# <span id="page-0-0"></span>*Autorská práva a ochranné známky*

Bez předchozího písemného povolení společnosti Seiko Epson Corporation je zakázáno reprodukovat libovolnou část této publikace, ukládat ve vyhledávacím systému nebo přenášet libovolnou formou nebo prostředky, a to mechanicky, kopírováním, nahráváním nebo jakýmkoli jiným způsobem. Společnost neponese přímou odpovědnost za použití zde uvedených informací. Neodpovídá ani za případné škody plynoucí z použití zde uvedených informací.

Společnost Seiko Epson Corporation ani její přidružené společnosti nejsou vůči spotřebiteli tohoto produktu nebo jiným osobám zodpovědné za škody, ztráty, náklady nebo výdaje způsobené spotřebitelem nebo jinou osobou v důsledku následujících událostí: nehoda, nesprávné použití nebo zneužití tohoto produktu nebo neoprávněné úpravy, opravy nebo změny tohoto produktu nebo (s výjimkou USA) nedodržení přísného souladu s provozními a servisními pokyny společnosti Seiko Epson Corporation.

Společnost Seiko Epson Corporation a její dceřiné společnosti neodpovídají za škody ani potíže související s používáním doplňků nebo spotřebního materiálu, které nejsou označeny společností Seiko Epson Corporation jako originální výrobky Epson (Original Epson Products) nebo schválené výrobky Epson (Epson Approved Products).

NEST Office Kit Copyright © 1996, Novell, Inc. Všechna práva vyhrazena.

Část profilu ICC obsažená v tomto produktu byla vytvořena aplikací Gretag Macbeth ProfileMaker. Gretag Macbeth je registrovaná ochranná známka společnosti Gretag Macbeth Holding AG Logo. ProfileMaker je ochranná známka společnosti LOGO GmbH.

IBM a PS/2 jsou registrované obchodní známky společnosti International Business Machines Corporation. Microsoft® a Windows® jsou registrované obchodní známky společnosti Microsoft Corporation v USA a dalších zemích. Apple® a Macintosh® jsou registrované obchodní známky společnosti Apple Computer, Inc.

EPSON a EPSON ESC/P jsou registrované obchodní známky a EPSON AcuLaser a EPSON ESC/P 2 jsou registrované obchodní známky společnosti Seiko Epson Corporation.

Coronet je obchodní známka společnosti Ludlow Industries (UK) Ltd.

Marigold je obchodní známka Arthura Bakera a v některých právních systémech může být zaregistrována.

CG Times a CG Omega jsou obchodní známky společnosti Agfa Monotype Corporation a v některých právních systémech mohou být zaregistrovány.

Arial, Times New Roman a Albertus jsou obchodní známky společnosti The Monotype Corporation a v některých právních systémech mohou být zaregistrovány.

ITC Avant Garde Gothic, ITC Bookman, ITC Zapf Chancery a ITC Zapf Dingbats jsou obchodní známky společnosti International Typeface Corporation a v některých právních systémech mohou být zaregistrovány.

Antique Olive je obchodní známka společnosti Fonderie Olive.

Helvetica, Palatino, Times, Univers, Clarendon, New Century Schoolbook, Miriam a David jsou obchodní známky společnosti Heidelberger Druckmaschinen AG a v některých právních systémech mohou být zaregistrovány.

Wingdings je obchodní známka Microsoft Corporation a v některých právních systémech může být zaregistrována.

HP a HP LaserJet jsou registrované obchodní známky společnosti Hewlett-Packard Company.

Adobe, logo Adobe a PostScript3 jsou obchodní známky společnosti Adobe Systems Incorporated, které mohou být v některých zemích registrované.

*Obecná poznámka: Další zde použité názvy produktů slouží pouze k identifikačním účelům a mohou být ochrannými známkami příslušných vlastníků. Společnost Epson se vzdává všech práv na tyto značky.*

Copyright© 2005 Seiko Epson Corporation. Všechna práva vyhrazena.

# *Obsah*

#### *[Autorská práva a ochranné známky](#page-0-0)*

#### *Bezpeč[nostní pokyny](#page-12-0)*

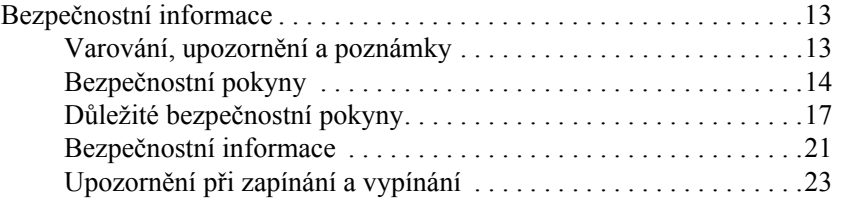

#### *[Kapitola 1](#page-23-0) Seznámení s tiskárnou*

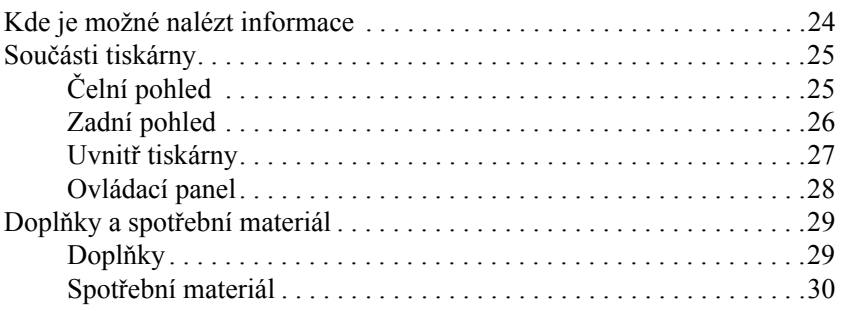

#### *[Kapitola 2](#page-30-0) Funkce tiskárny a různé možnosti tisku*

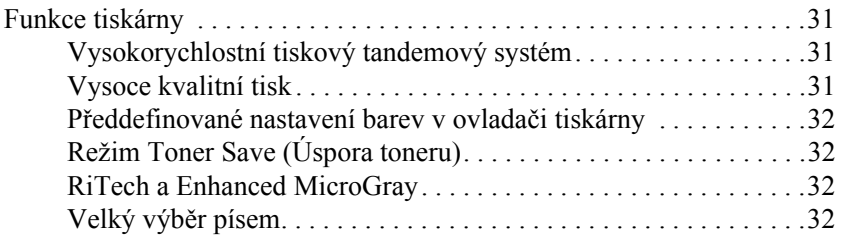

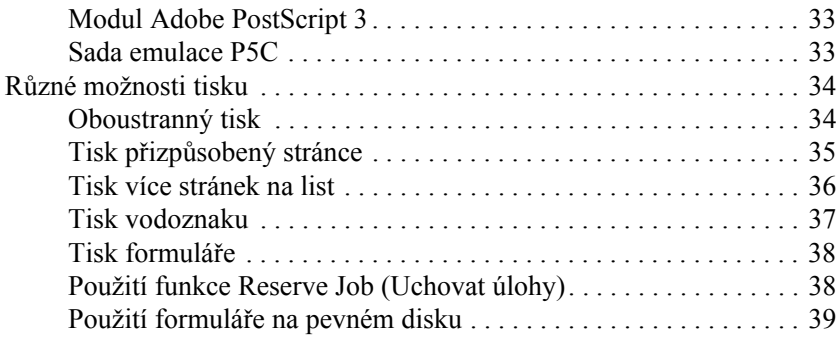

#### *[Kapitola 3](#page-39-0) Manipulace s papírem*

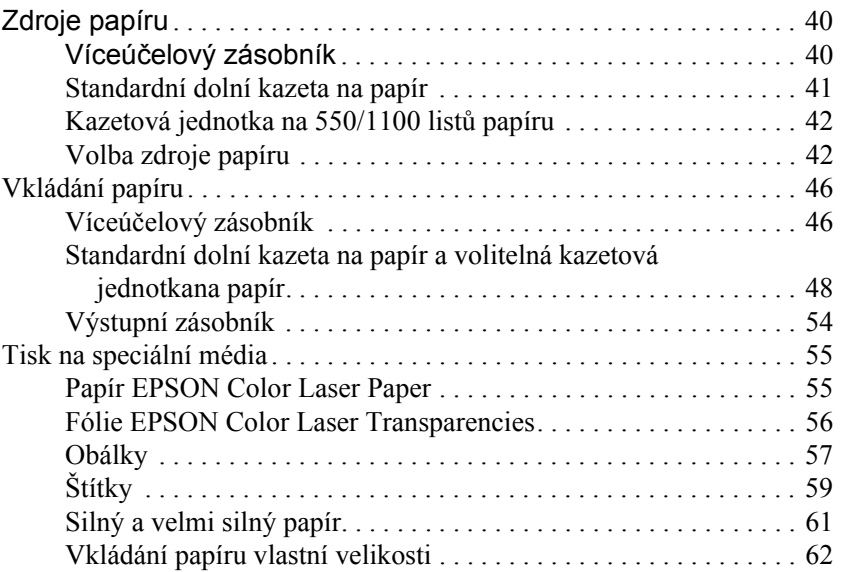

#### *[Kapitola 4](#page-63-0) Použití softwaru tiskárny v systému Windows*

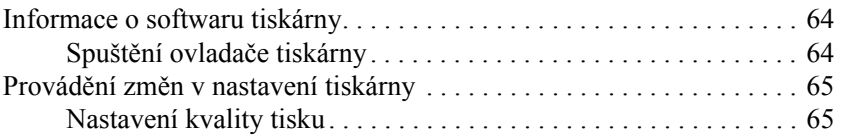

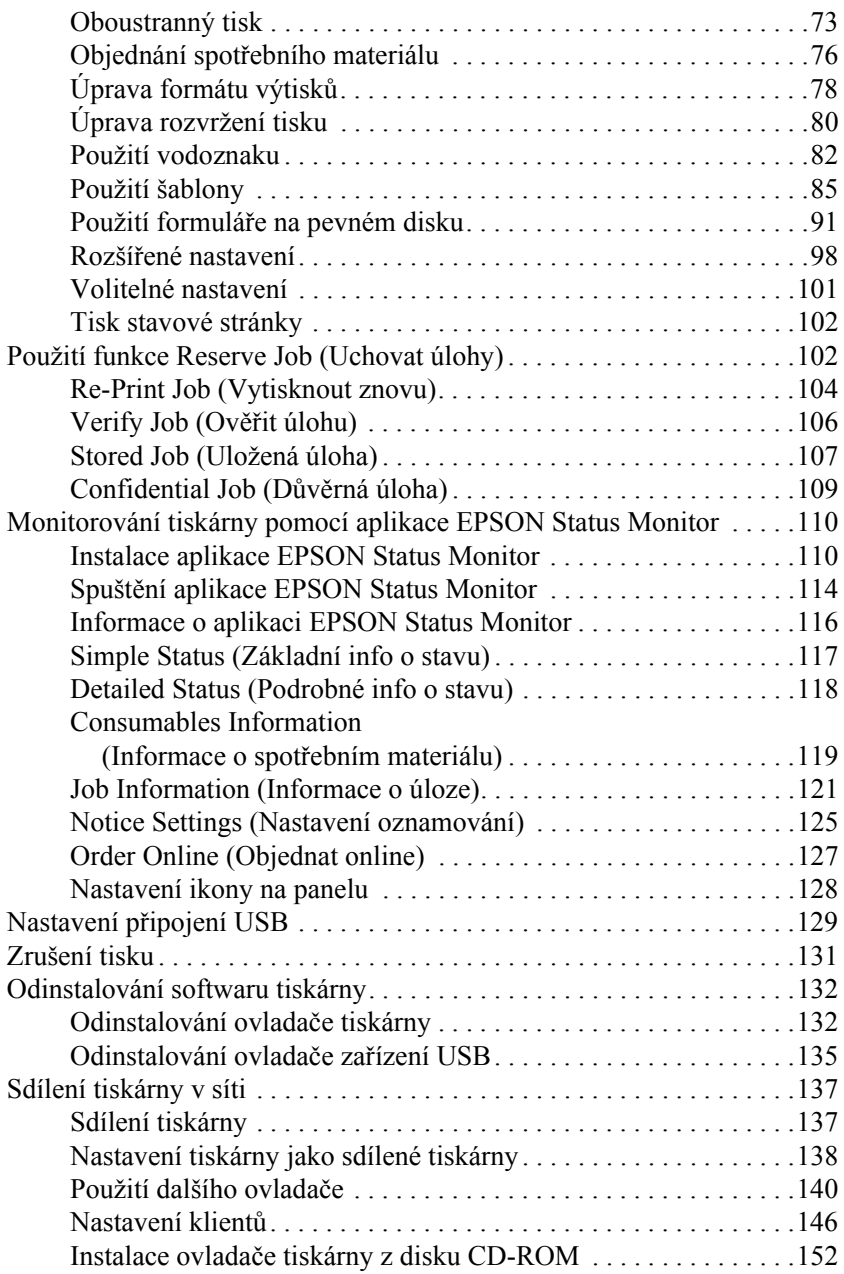

#### *[Kapitola 5](#page-153-0) Použití softwaru tiskárny s počítači Macintosh*

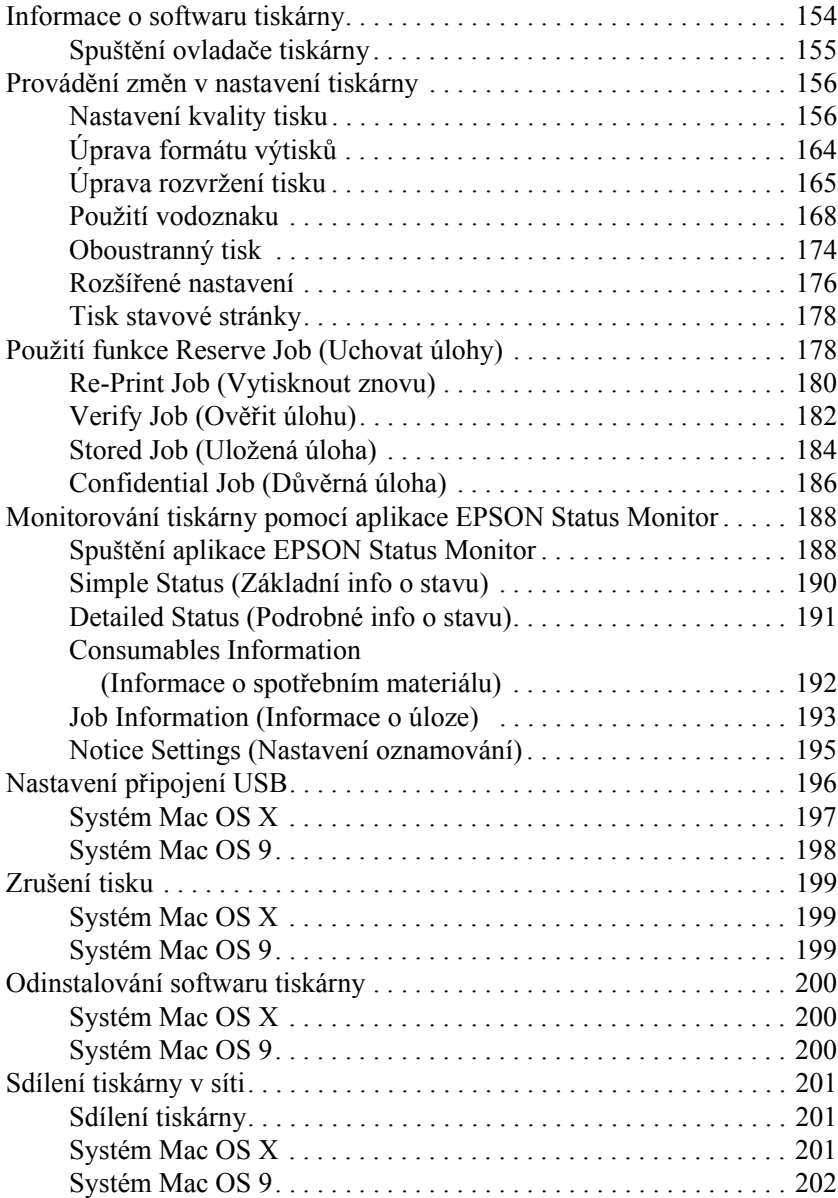

#### *[Kapitola 6](#page-204-0) Použití postskriptového ovladače tiskárny*

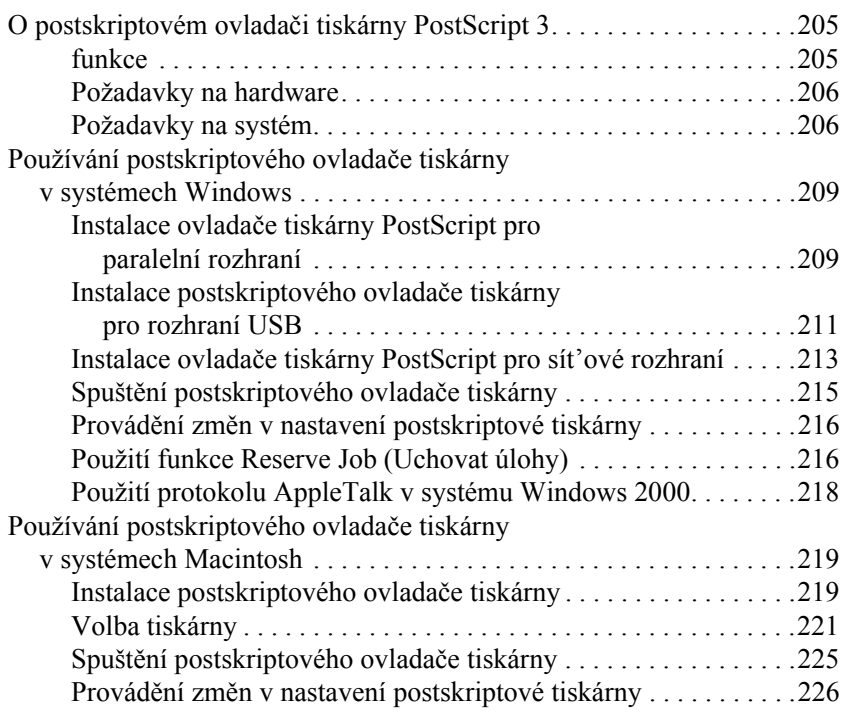

#### *[Kapitola 7](#page-228-0) Použití ovládacího panelu*

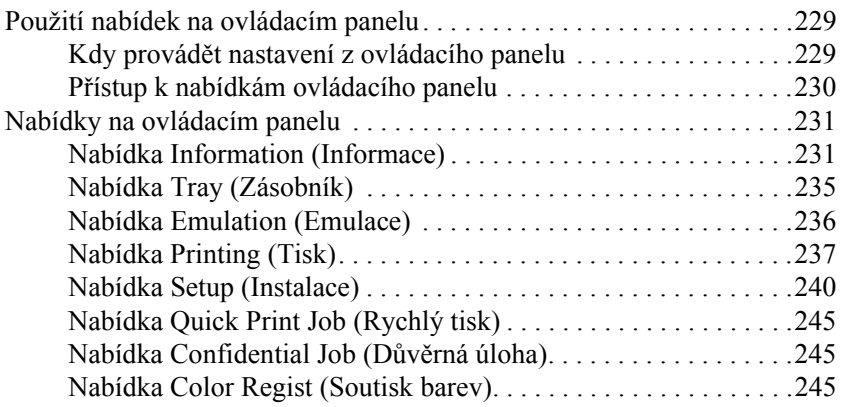

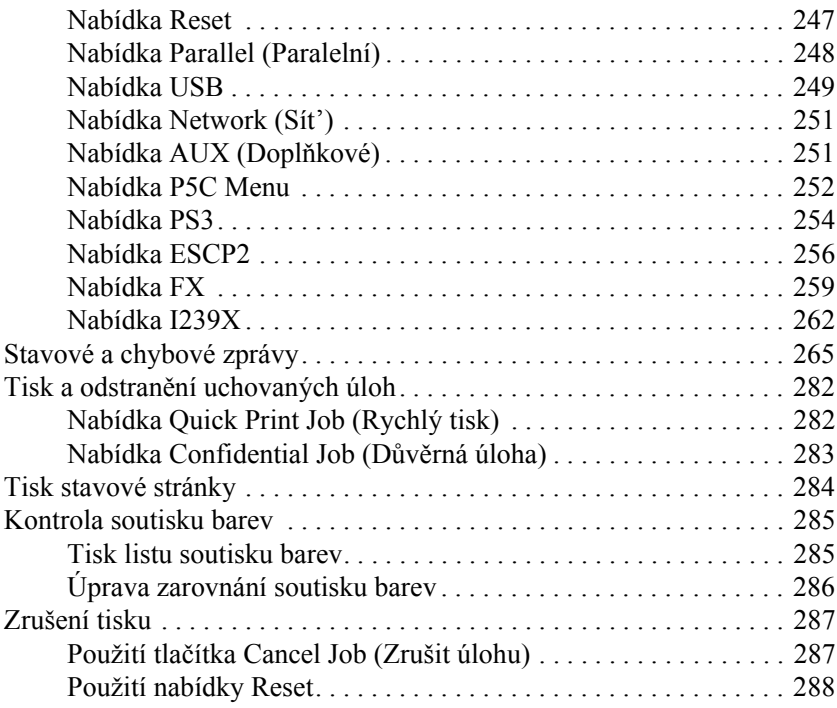

#### *[Kapitola 8](#page-288-0) Instalace doplňků*

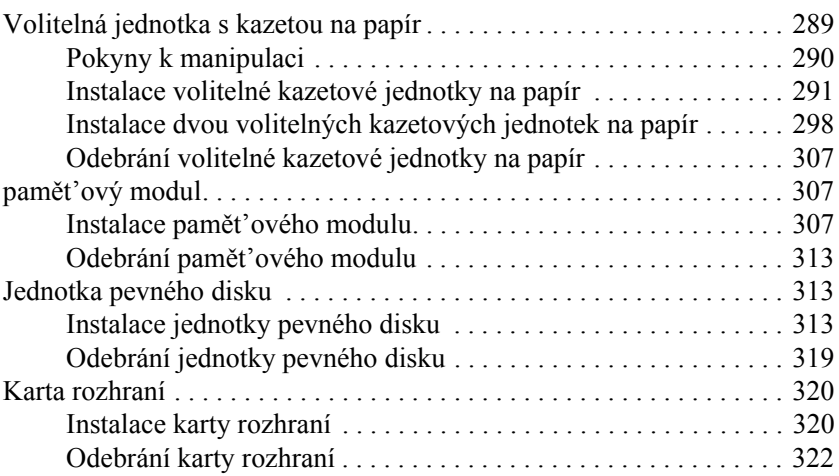

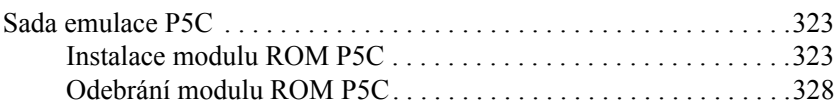

#### *[Kapitola 9](#page-328-0) Výměna spotřebního materiálu*

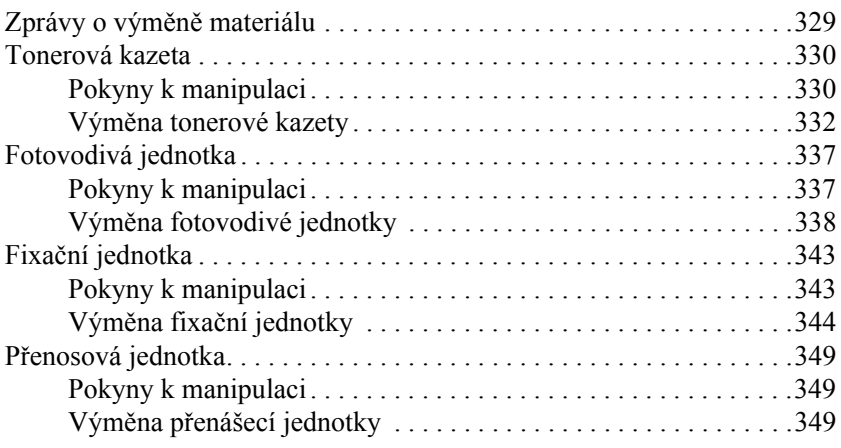

### *[Kapitola 10](#page-354-0) Čištění a přeprava tiskárny*

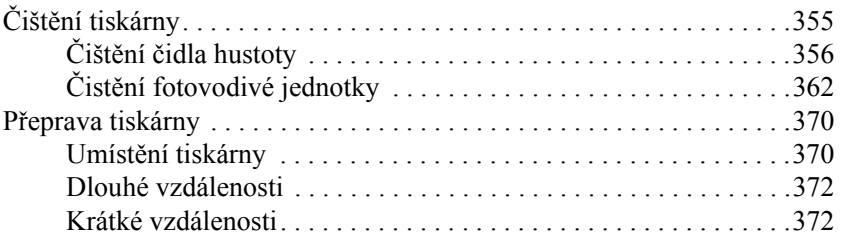

#### *[Kapitola 11](#page-373-0) Řešení potíží*

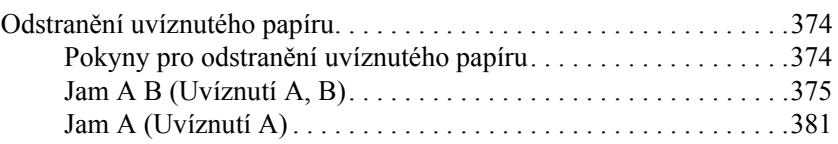

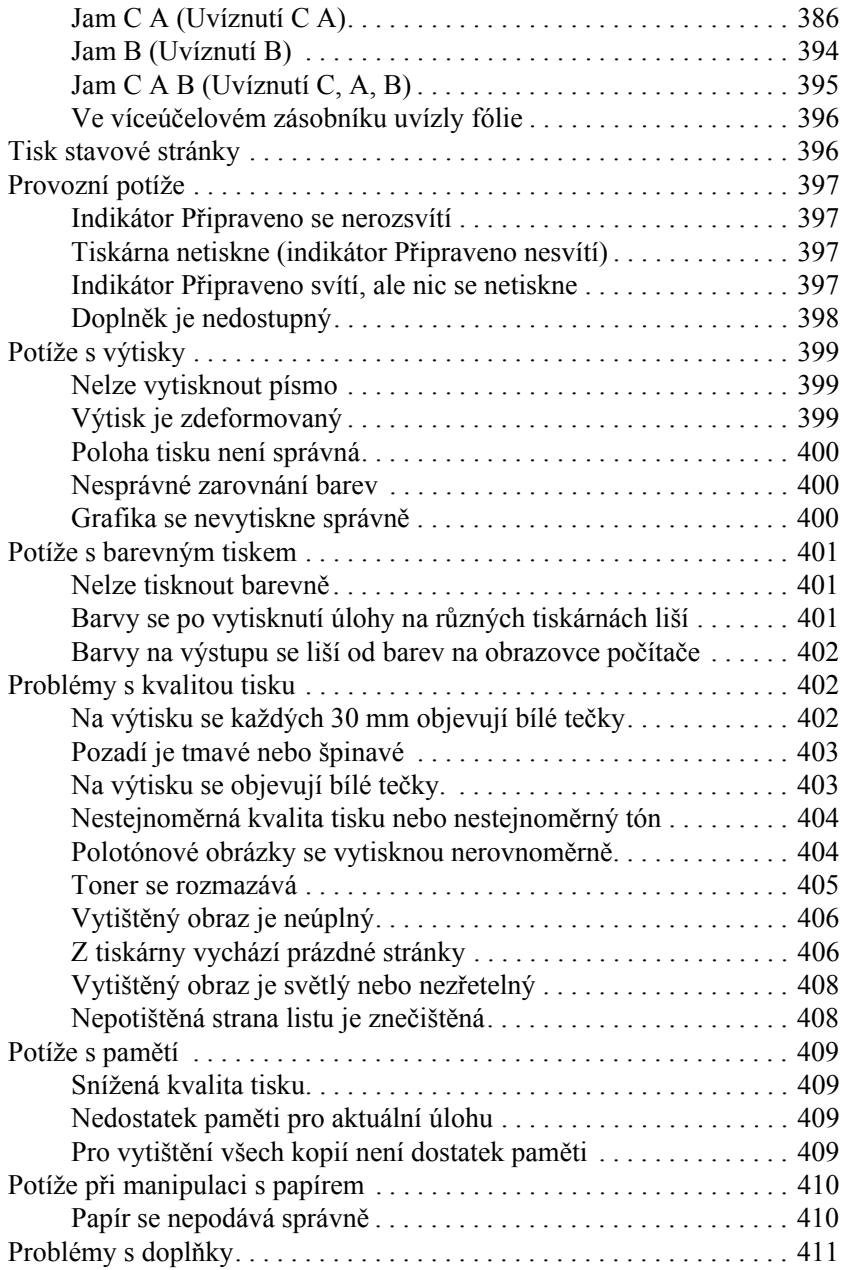

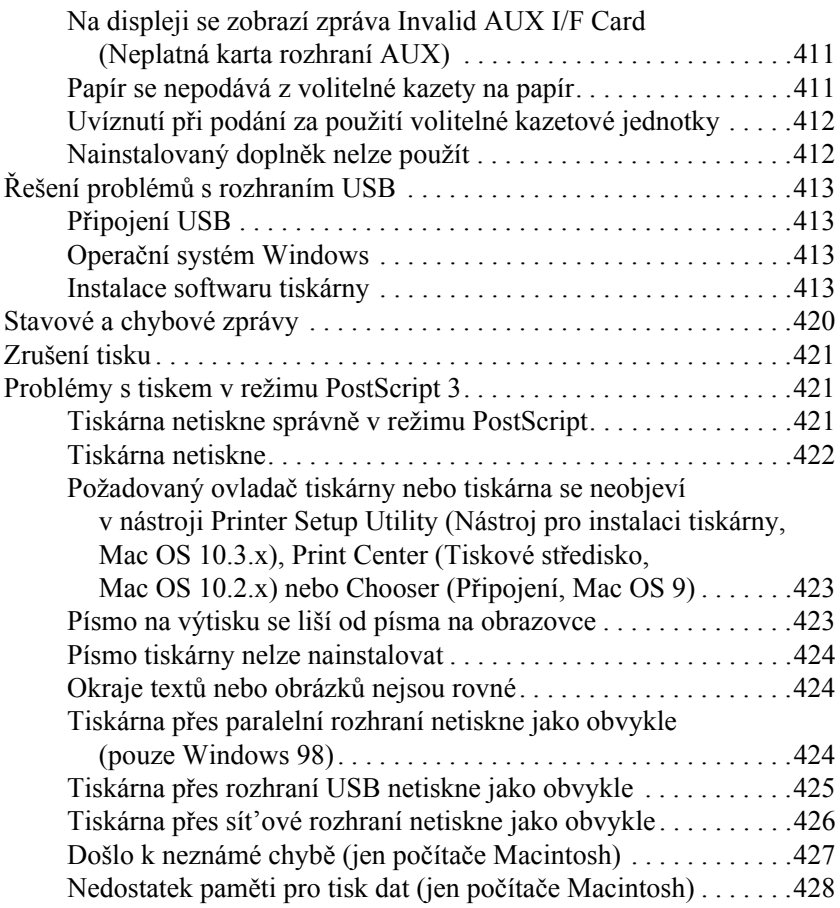

#### *[Dodatek A](#page-428-0) Podpora zákazníků*

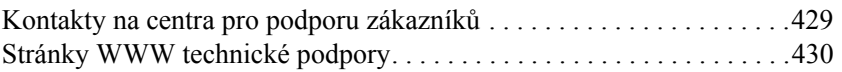

#### *[Dodatek B](#page-430-0) Technické údaje*

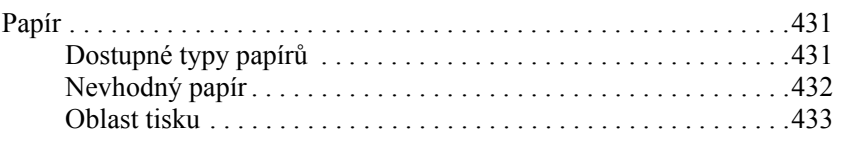

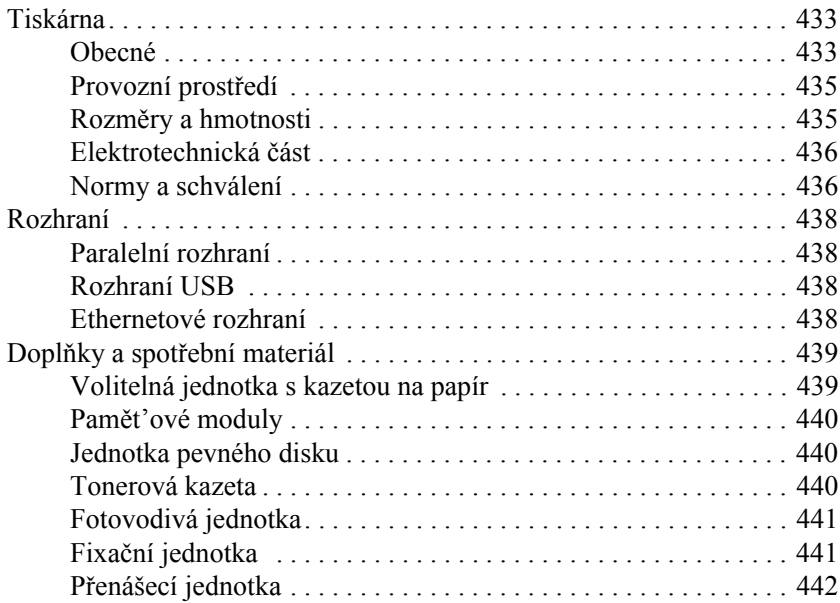

#### *[Dodatek C](#page-442-0) Informace o písmech*

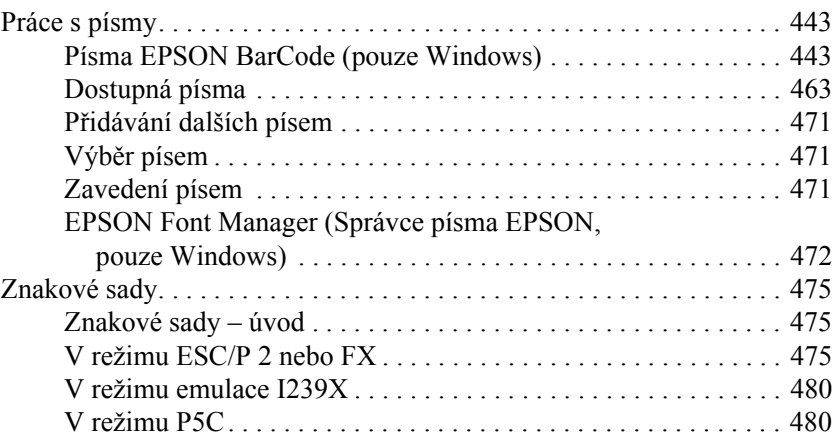

#### *[Rejst](#page-483-0)řík*

# <span id="page-12-0"></span>*Bezpečnostní pokyny*

# <span id="page-12-1"></span>*Bezpečnostní informace*

### <span id="page-12-2"></span>*Varování, upozornění a poznámky*

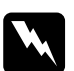

w*Varování je nutné pečlivě dodržovat, aby nedošlo ke zranění.*

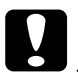

c*Upozornění je nutné respektovat, aby nedošlo k poškození zařízení.*

*Poznámky Poznámky obsahují důležité informace a užitečné tipy pro práci s tiskárnou.*

# <span id="page-13-0"></span>*Bezpečnostní pokyny*

Tyto pokyny je nutno splnit pro bezpečný a efektivní provoz tiskárny:

❏ Jelikož hmotnost tiskárny s nainstalovaným spotřebním materiálem činí přibližně 35 kg, neměla by ji zvedat ani přenášet pouze jedna osoba. Tiskárnu by měly přenášet dvě osoby a zvedat ji v místech znázorněných na obrázku.

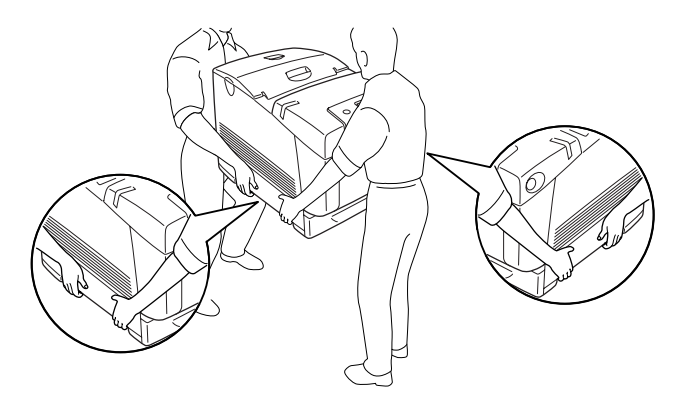

❏ Nedotýkejte se fixační jednotky, která je označena nápisem CAUTION HIGH TEMPERATURE (POZOR, VYSOKÁ TEPLOTA), ani okolních součástí. Pokud byla tiskárna právě používána, může být okolí fixační jednotky velmi horké. Pokud je přístup k těmto oblastem nutný, počkejte 30 minut, aby horké části mohly vychladnout, a potom pokračujte.

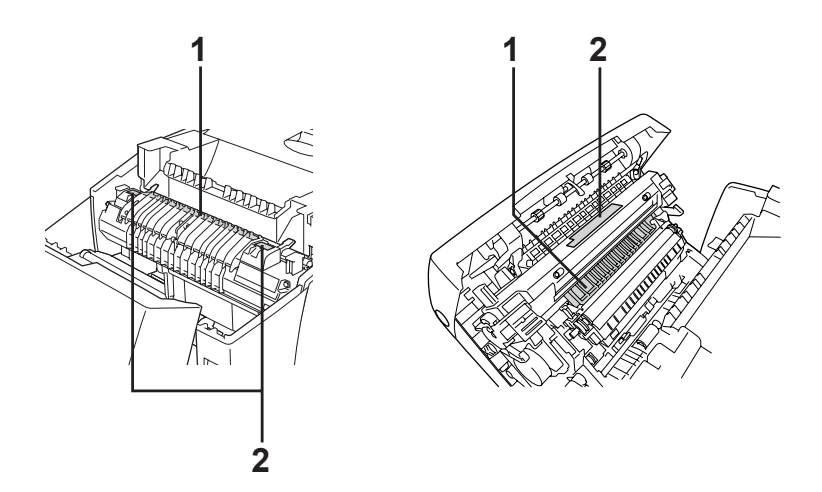

- 1. Nezasunujte ruku příliš hluboko do fixační jednotky.
- 2. POZOR, VYSOKÁ TEPLOTA
- ❏ Nesahejte na fixační jednotku, protože některé součástky jsou ostré a mohly by způsobit poranění.
- ❏ Nedotýkejte se vnitřních součástí tiskárny, pokud to není uvedeno v pokynech v této příručce.
- ❏ Nikdy součásti tiskárny nevracejte na původní místo silou. Ačkoli je tiskárna odolná, špatným zacházením ji můžete poškodit.
- ❏ Tonerové kazety vždy pokládejte na čistý, hladký povrch.
- ❏ Nepokoušejte se tonerové kazety upravit nebo rozebrat. Nelze je doplňovat.
- ❏ Nedotýkejte se toneru. Toner nesmí vniknout do očí.
- ❏ Použité tonerové kazety, fotovodivou jednotku, fixační jednotku ani přenášecí jednotku nevhazujte do ohně, protože mohou explodovat a způsobit poranění. Likvidujte je v souladu s místními směrnicemi.
- ❏ Pokud toner rozsypete, smet'te jej smetáčkem na lopatku nebo jej otřete látkou navlhčenou v mýdlové vodě. Jelikož jemné částečky mohou při kontaktu s jiskrou způsobit požár nebo výbuch, nepoužívejte vysavač.
- ❏ Pokud jste tonerovou kazetu přenesli z chladného do teplého prostředí, počkejte před instalací alespoň jednu hodinu, aby nedošlo k jejímu poškození způsobenému kondenzací.
- ❏ Pokud fotovodivou jednotku vyjmete, nevystavujte ji světlu v místnosti po dobu delší než 5 minut. Jednotka obsahuje zelený válec citlivý na světlo. Pokud je válec vystaven světlu, mohou se na výtiscích objevit tmavé nebo světlé plochy a dojde ke snížení jeho životnosti. Jestliže je třeba jednotku uchovat po delší dobu mimo tiskárnu, přikryjte ji neprůsvitnou látkou.
- ❏ Dbejte na to, abyste nepoškrábali povrch válce. Při vyjmutí z tiskárny vždy pokládejte fotovodivou jednotku na čistý a hladký povrch. Nedotýkejte se válce, protože mastná kůže může způsobit trvalé poškození jeho povrchu, tím nepříznivě ovlivnit kvalitu tisku.
- ❏ Pro zajištění optimální kvality tisku neskladujte fotovodivou jednotku v místech vystavených přímému slunečnímu světlu, prachu, slanému vzduchu nebo korozívním výparům (například čpavek). Vyhněte se také místům s velkými nebo rychlými změnami teploty či vlhkosti.
- ❏ Spotřební materiál skladujte mimo dosah dětí.
- ❏ Uvíznutý papír nenechávejte v tiskárně. Může způsobit přehřátí tiskárny.
- ❏ Nepoužívejte elektrickou zásuvku, ke které jsou připojena další zařízení.
- ❏ Použitá zásuvka musí splňovat požadavky této tiskárny.

# <span id="page-16-0"></span>*Důležité bezpečnostní pokyny*

Před zahájením provozu tiskárny si přečtěte všechny následující pokyny:

#### *Výběr umístění a zdroje napájení tiskárny*

- ❏ Umístěte tiskárnu v blízkosti elektrické zásuvky, ze které lze snadno odpojit napájecí šňůru.
- ❏ Neumist'ujte tiskárnu na nestabilní povrch.
- ❏ Neinstalujte tiskárnu v místech, kde by lidé šlapali na napájecí šňůru.
- ❏ Otvory a štěrbiny ve skříni tiskárny a na její zadní a spodní straně slouží k větrání. Neblokujte je ani je nezakrývejte. Nepokládejte tiskárnu na postele, pohovky, koberce nebo podobné povrchy ani do vestavných skříní, pokud zde není zajištěno řádné větrání.
- ❏ Všechny konektory rozhraní této tiskárny jsou Non-LPS (zdroj neomezeného napětí).
- ❏ Připojujte tiskárnu pouze k zásuvce, která splňuje požadavky této tiskárny. Požadavky tiskárny na zdroj napájení jsou uvedeny na štítku na tiskárně. Pokud si nejste jisti, jaké jsou charakteristiky zdrojů napájení ve vaší oblasti, obrat'te se na místního dodavatele elektrické energie nebo na prodejce zařízení.
- ❏ Pokud zástrčku nelze zasunout do zásuvky, obrat'te se na kvalifikovaného elektrikáře.
- ❏ Nezapojujte tiskárnu do zásuvky, kde jsou zapojena jiná zařízení.
- ❏ Používejte typ zdroje, který je uveden na štítku tiskárny. Pokud si nejste jisti typem dostupného zdroje, poraďte se s prodejcem nebo se obrat'te na místního dodavatele elektrické energie.
- ❏ Pokud zástrčku nelze do zásuvky zasunout, obrat'te se na kvalifikovaného elektrikáře.
- ❏ Při připojování tohoto zařízení k počítači či jinému zařízení pomocí kabelu dbejte na správné zapojení konektorů. Každý konektor lze zapojit jen jedním způsobem. Pokud konektor připojíte s nesprávnou orientací, mohlo by dojít k poškození propojených zařízení.
- ❏ Pokud pro zapojení tiskárny používáte prodlužovací šňůru, zkontrolujte, zda příkon všech zařízení zapojených pomocí této šňůry (v ampérech) nepřekračuje kapacitu šňůry.
- ❏ V následujících případech tiskárnu odpojte ze sítě a svěřte opravu kvalifikovanému servisnímu technikovi:
	- A. Pokud je napájecí šňůra poškozena nebo prodřená.
	- B. Pokud se do tiskárny rozlila jakákoli tekutina.
	- C. Pokud byla tiskárna vystavena dešti nebo se dostala do styku s vodou.
	- D. Pokud tiskárna při dodržení provozních pokynů nepracuje správně. Nastavení provádějte pouze u ovládacích prvků popsaných v provozních pokynech, jelikož nesprávné nastavení dalších ovládacích prvků může tiskárnu poškodit a vyžádat si rozsáhlou opravu provedenou kvalifikovaným servisním technikem.
	- E. Pokud jste tiskárnu upustili nebo došlo k poškození její skříně.
	- F. Pokud dojde k výrazné změně výkonu tiskárny, což naznačuje, že je třeba tiskárnu opravit.

#### *Během používání tiskárny*

- ❏ Hmotnost tiskárny je přibližně 35 kg. Tiskárnu by neměla zvedat nebo přenášet jedna osoba. Měli by ji nést dva lidé.
- ❏ Dodržujte veškerá upozornění a pokyny vyznačené na tiskárně.
- ❏ Před čištěním tiskárnu odpojte ze zásuvky.
- ❏ K čištění použijte tkanou látku, nepoužívejte tekuté čisticí prostředky ani spreje.
- ❏ Nedotýkejte se vnitřních součástí tiskárny, pokud to není uvedeno v dokumentaci k tiskárně.
- ❏ Nikdy součásti tiskárny nevracejte na své místo silou. Ačkoli je tiskárna odolná, špatným zacházením ji můžete poškodit.
- ❏ Spotřební materiály udržujte mimo dosah dětí.
- ❏ Nepoužívejte tiskárnu ve vlhkém prostředí.
- ❏ Uvíznutý papír nenechávejte v tiskárně. Může způsobit přehřátí tiskárny.
- ❏ Nikdy do otvorů ve skříni tiskárny nestrkejte žádné předměty, jelikož se mohou dostat do kontaktu se součástmi pod nebezpečným napětím nebo je zkratovat a způsobit požár nebo úraz elektrickým proudem.
- ❏ Nerozlévejte na tiskárnu žádné tekutiny.
- ❏ Kromě konkrétních situací popsaných v dokumentaci k tiskárně se nepokoušejte sami provádět servis tiskárny. Otevřením nebo odstraněním krytů označených **Do Not Remove** (Neodstraňovat) se vystavujete nebezpečí úrazu proudem a jiným rizikům. Provádění oprav v těchto oblastech přenechejte kvalifikovaným servisním pracovníkům.
- ❏ Nastavujte pouze ty ovládací prvky, které jsou popsány v provozních pokynech. Nesprávné nastavení dalších ovládacích prvků může způsobit poškození tiskárny a může vyžadovat opravu kvalifikovaným servisním pracovníkem.

### *Soulad se standardem ENERGY STAR®*

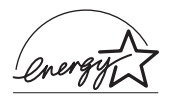

Jako partner organizace ENERGY STAR® zajistila společnost Epson, aby tento produkt splňoval kritéria programu ENERGY STAR® pro efektivní spotřebu energie.

Mezinárodní program ENERGY STAR® Office Equipment Program představuje dobrovolné partnerství v oblasti kancelářského a počítačového průmyslu, které si klade za cíl propagaci úsporných počítačů, monitorů, tiskáren, faxů, kopírek, skenerů a multifunkčních zařízení s cílem omezit znečištění životního prostředí v důsledku výroby elektrické energie. V účastnických zemích se používají stejné standardy a loga.

# <span id="page-20-0"></span>*Bezpečnostní informace*

### *Napájecí šňůra*

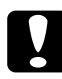

c*Upozornění: Zkontrolujte, zda napájecí kabel odpovídá místním bezpečnostním předpisům. Používejte pouze napájecí kabel dodaný s tímto zařízením. Použití jiného kabelu může způsobit požár nebo úraz elektrickým proudem. Napájecí kabel tohoto zařízení se nesmí používat pro jiná* 

*zařízení. Použití s jiným zařízením může způsobit požár nebo úraz elektrickým proudem.*

#### *Bezpečnostní štítky laseru*

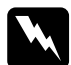

w*Varování: Při provádění úprav a činností, které nejsou uvedeny v dokumentaci k tiskárně, se daná osoba vystavuje nebezpečí ozáření. Tiskárna je laserovým produktem třídy 1, jak je definováno normou IEC60825. Znázorněný štítek je připevněn na zadní straně tiskárny v zemích, kde je vyžadován.*

> ASS 1 LASER PRODUCT **R KLASSE 1** IIT LASER DE CLASSE 1 ODUCTO LASER CLASE 1 1类激光产品

#### *Vnitřní laserové záření*

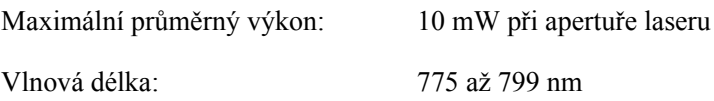

Použitá dioda je laserová dioda třídy III b, která vytváří neviditelný laserový paprsek. Hlavu tiskárny NELZE OPRAVOVAT, proto by neměla být za žádných okolností otevírána. Uvnitř tiskárny je připevněn další štítek s varováním před laserem.

#### *Směrnice CDRH*

Informace o CDRH (Centrum pro zařízení a radiologické zdraví) amerického orgánu Food and Drug Administration viz "Normy a [schválení" na stran](#page-435-2)ě 436.

#### *Bezpečnost v souvislosti s ozónem*

#### *Ozónové emise*

Ozón je laserovou tiskárnou vytvářen jako vedlejší produkt při tisku. Ozón se vytváří jen v průběhu tisku.

#### *Limitní dávky ozónu*

Doporučená limitní dávka ozónu je 0,1 částice na milion (ppm) vyjádřená jako průměrná časová koncentrace v průběhu osmi (8) hodin. Laserové tiskárny řady Epson uvolňují méně než 0,1 ppm za osm (8) hodin nepřetržitého tisku.

#### *Minimalizace rizika*

Pokud chcete riziko vystavení se ozónu minimalizovat, vyhýbejte se následujícím situacím:

- ❏ Použití několika laserových tiskáren v uzavřené místnosti.
- ❏ Provoz tiskárny při extrémně nízké vlhkosti vzduchu.
- ❏ Špatné větrání místnosti.
- ❏ Dlouhý nepřetržitý tisk ve výše uvedených situacích.

#### *Umístění tiskárny*

Tiskárna by měla být umístěna následujícím způsobem:

- ❏ Zplodiny a teplo by neměly být odváděny směrem přímo k uživateli
- ❏ Měly by být odváděny pokud možno mimo budovu

# <span id="page-22-0"></span>*Upozornění při zapínání a vypínání*

Nevypínejte tiskárnu v následujících situacích:

- ❏ Po zapnutí tiskárny počkejte, dokud se na displeji nezobrazí údaj Ready (Připraveno).
- ❏ Pokud bliká indikátor Připraveno.
- ❏ Pokud svítí nebo bliká indikátor Data.
- ❏ Během tisku.

# <span id="page-23-1"></span><span id="page-23-0"></span>*Kde je možné nalézt informace*

#### **Instalační příručka**

Obsahuje informace o sestavení tiskárny a instalaci softwaru tiskárny.

#### **Uživatelská příručka (tato příručka)**

Obsahuje podrobné informace o funkcích tiskárny, volitelných produktech, údržbě tiskárny, řešení potíží a technické údaje.

#### **Příručka pro sít'**

Obsahuje informace pro správce sítí o ovladači tiskárny a sít'ových nastaveních. Chcete-li příručku použít, nainstalujte ji z disku CD se sít'ovými nástroji na pevný disk počítače.

#### **Průvodce odstraněním uvíznutého papíru**

Obsahuje pokyny pro odstranění uvíznutého papíru a další informace o tiskárně, které jsou potřebné při běžném provozu. Doporučujeme tutu příručku vytisknout a uschovat v blízkosti tiskárny.

#### **Elektronická nápověda k softwaru tiskárny**

Klepnutím na tlačítko Help (Nápověda) získáte přístup k podrobným informacím a pokynům, které se týkají softwaru tiskárny. Nápověda se nainstaluje automaticky při instalaci softwaru tiskárny.

# <span id="page-24-1"></span><span id="page-24-0"></span>*Čelní pohled*

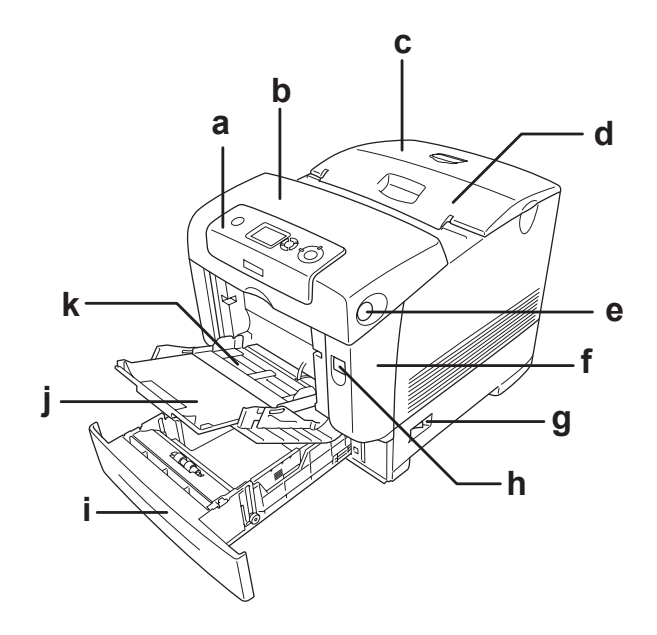

- a. Ovládací panel
- b. Kryt B
- c. Horní kryt
- d. Výstupní zásobník
- e. Pojistka na krytu B
- f. Kryt A
- g. Hlavní vypínač
- h. Pojistka na krytu A
- i. Standardní dolní kazeta na papír
- j. Nástavec zásobníku
- k. Víceúčelový zásobník

<span id="page-25-0"></span>*Zadní pohled*

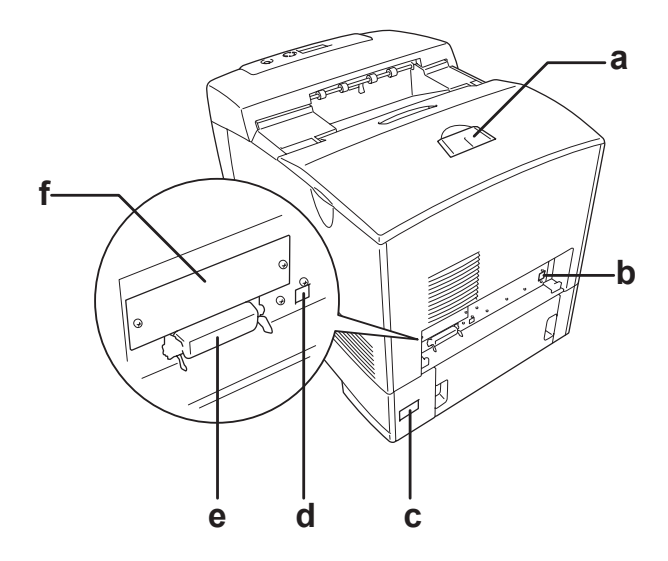

- a. Zarážka
- b. Konektor ethernetového rozhraní
- c. Zdířka napájení
- d. Konektor rozhraní USB
- e. Konektor paralelního rozhraní
- f. Kryt zásuvky karty rozhraní typu B

# <span id="page-26-0"></span>*Uvnitř tiskárny*

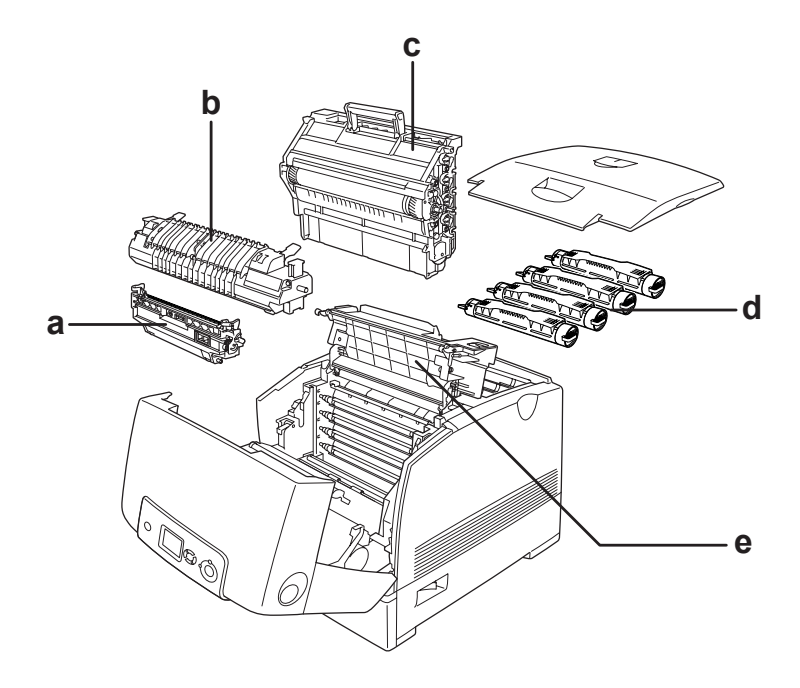

- a. Přenášecí jednotka
- b. Fixační jednotka
- c. Fotovodivá jednotka
- d. Tonerová kazeta
- e. Kryt D

### <span id="page-27-0"></span>*Ovládací panel*

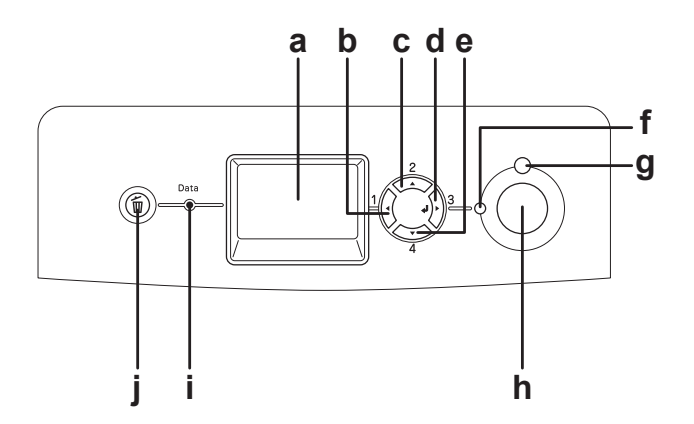

- a. Displej Zobrazuje zprávu o stavu tiskárny a nastavení nabídek ovládacího panelu.
- b. Tlačítko Zpět Tlačítko Nahoru Tato tlačítka slouží k procházení nabídek
- c. d. Tlačítko Enter ovládacího panelu, kde lze provádět nastavení
- e. Tlačítko Dolů tiskárny a kontrolovat stav spotřebního materiálu. Pokyny pro použití těchto tlačítek jsou uvedeny v části "Použití nabídek na [ovládacím panelu" na stran](#page-228-3)ě 229.
- f. Indikátor Připraveno (Zelený) Pokud tento indikátor svítí, znamená to, že tiskárna je připravena přijímat a tisknout data. Pokud tiskárna není připravena, indikátor nesvítí.
- g. Indikátor Chyba (červený) Svítí nebo bliká, pokud došlo k chybě.
- h. Tlačítko Start/Stop Stisknutím tohoto tlačítka přerušíte probíhající tisk. Pokud bliká indikátor chyb, stisknutím tohoto tlačítka chybu odstraníte a uvedete tiskárnu do stavu připraveno.

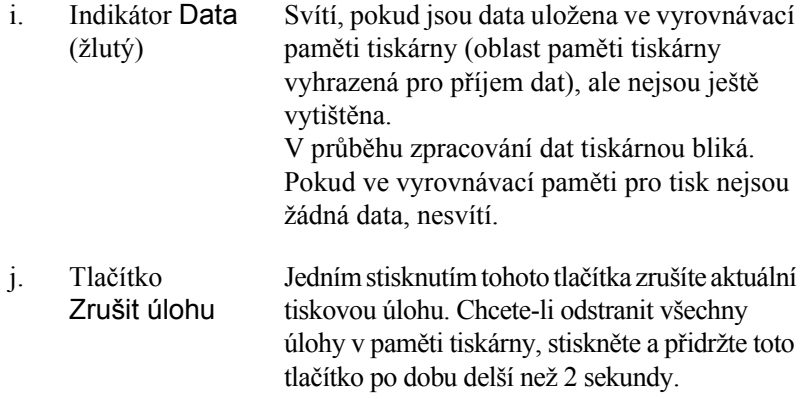

# <span id="page-28-0"></span>*Doplňky a spotřební materiál*

# <span id="page-28-1"></span>*Doplňky*

Možnosti tiskárny lze rozšířit instalací následujících doplňků.

- ❏ Kazetová jednotka na 550 listů papíru (C12C802251) Zvyšuje dostupné množství papíru až o 550 listů papíru.
- ❏ Kazetová jednotka na 1100 listů papíru (C12C802261) Pojme dvě kazety na papír a zvyšuje dostupné množství papíru až o 1100 listů papíru.
- ❏ Pamět'ový modul Rozšiřuje pamět' tiskárny, což umožňuje tisk složitějších úloh a úloh obsahujících velké množství grafiky. Pamět' tiskárny lze rozšířit až na 640 MB.

#### *Poznámka:*

*Zakoupený pamět'ový modul DIMM musí být kompatibilní s produkty společnosti EPSON. Podrobnosti vám sdělí prodejce tiskárny nebo kvalifikovaný servisní pracovník společnosti EPSON.* ❏ Pevný disk (C12C824172)

Jednotka pevného disku umožňuje tisknout složité a rozsáhlé tiskové úlohy vysokou rychlostí. Tento doplněk umožňuje také používat funkci Reserve Job (Uchovat úlohy). Funkce Reserve Job (Uchovat úlohy) umožňuje uložit tiskové úlohy na pevný disk tiskárny a vytisknout je později přímo pomocí ovládacího panelu tiskárny.

❏ Sada emulace P5C (C12C832661) Sada emulace P5C umožňuje na této tiskárně tisknout dokumenty v tiskovém jazyce PCL5c. Tato doplňková sada obsahuje modul ROM a ovladač tiskárny.

# <span id="page-29-0"></span>*Spotřební materiál*

Tiskárna sleduje stav následujícího spotřebního materiálu. Pokud je třeba jej doplnit nebo vyměnit, zobrazí tiskárna upozornění.

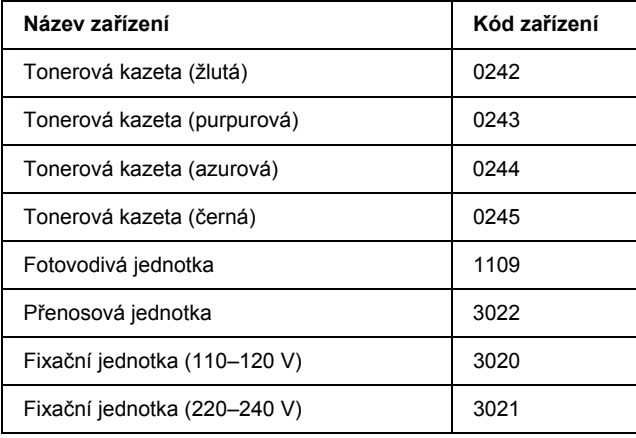

# <span id="page-30-0"></span>*Funkce tiskárny a různé možnosti tisku*

# <span id="page-30-1"></span>*Funkce tiskárny*

Tiskárna je vybavena celou řadou funkcí, které usnadňují použití a zajišt'ují trvalou kvalitu tisku. Hlavní funkce jsou popsány níže.

# <span id="page-30-2"></span>*Vysokorychlostní tiskový tandemový systém*

Technicky vysoce vyspělý tandemový systém disponuje 600MHz jednotkou pro zpracování obrazu a jednoprůchodovou technologií, která umožňuje rychlost tisku 25 barevných a 35 černobílých stran A4 za minutu při rozlišení 4800 dpi RIT\*.

\* Technologie Epson AcuLaser RIT (Resolution Improvement Technology).

### <span id="page-30-3"></span>*Vysoce kvalitní tisk*

Při použití dodaného ovladače tiskárna umožňuje rychlost tisku 25 barevných a 35 černobílých stran A4 za minutu při rozlišení 4800 dpi RIT\*. Uživatelé jistě ocení profesionální kvalitu tisku tiskárny a vysokou rychlost.

### <span id="page-31-0"></span>*Předdefinované nastavení barev v ovladači tiskárny*

Ovladač tiskárny umožňuje předem provést mnohá nastavení barevného tisku a optimalizovat kvalitu tisku pro různé typy barevných dokumentů.

Další informace pro systémy Windows naleznete v části "Nastavení [kvality tisku" na stran](#page-64-2)ě 65.

Další informace pro počítače Macintosh naleznete v části "Nastavení [kvality tisku" na stran](#page-155-2)ě 156.

# <span id="page-31-1"></span>*Režim Toner Save (Úspora toneru)*

Chcete-li snížit množství toneru použitého při tisku dokumentů, můžete tisknout koncepty v režimu úspory toneru.

# <span id="page-31-2"></span>*RiTech a Enhanced MicroGray*

Technologie RITech (Resolution Improvement Technology) je původní technologií společnosti Epson, která slouží k vyhlazení nerovných hran šikmých a zakřivených čar v textu i na obrázcích. Technologie Enh.MG (Enhanced MicroGray) zvyšuje kvalitu polotónů obrázků.

# <span id="page-31-3"></span>*Velký výběr písem*

Tiskárna je dodávána s 84 vektorovými písmy a se 7 rastrovými písmy pro použití v režimu emulace ESC/Page. S těmito písmy můžete vytvářet dokumenty profesionálního vzhledu.

# <span id="page-32-0"></span>*Modul Adobe PostScript 3*

Jazyk tiskárny Adobe PostScript 3 umožňuje tisknout dokumenty formátované pro postskriptové tiskárny. Součástí je 17 vektorových písem. Funkce inteligentního přepínání emulace IES (Intelligent Emulation Switch) a sdíleného jazyka tiskárny SPL (Shared Printer Language) umožňují tiskárně dynamicky přepínat mezi režimem PostScript a ostatními emulacemi během příjmu tiskových dat.

### <span id="page-32-1"></span>*Sada emulace P5C*

Sada emulace P5C umožňuje na této tiskárně tisknout dokumenty v tiskovém jazyce PCL5c. Po nainstalování volitelné sady emulace P5C do tiskárny budete moci tento ovladač tiskárny na počítači používat k řízení tiskárny P5C.

# <span id="page-33-0"></span>*Různé možnosti tisku*

Tato tiskárna poskytuje řadu různých funkcí tisku. Lze tisknout na různé velikosti a typy papíru.

Dále jsou vysvětleny postupy pro každý typ tisku. Použijte ten, který je vhodný pro daný tisk.

# <span id="page-33-1"></span>*Oboustranný tisk*

["Oboustranný tisk" na stran](#page-72-1)ě 73 (Windows)

["Oboustranný tisk" na stran](#page-173-1)ě 174 (Macintosh)

Slouží k tisku na obě strany papíru.

# <span id="page-34-0"></span>*Tisk přizpůsobený stránce*

["Úprava formátu výtisk](#page-77-1)ů" na straně 78 (Windows)

["Úprava formátu výtisk](#page-163-1)ů" na straně 164 (Macintosh)

#### *Poznámka:*

*Tato funkce není v systému Mac OS X k dispozici.*

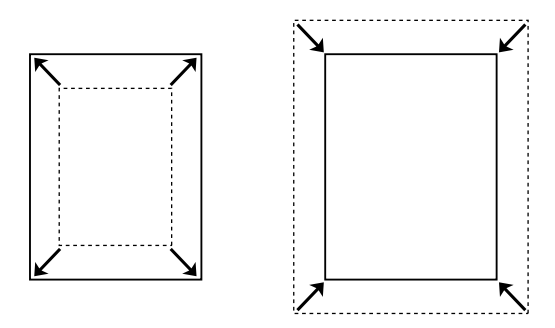

Umožňuje automatické zvětšení nebo zmenšení velikosti dokumentu, aby se jeho obsah vešel na velikost papíru zvolenou v softwaru tiskárny.

# <span id="page-35-0"></span>*Tisk více stránek na list*

["Úprava rozvržení tisku" na stran](#page-79-1)ě 80 (Windows)

["Úprava rozvržení tisku" na stran](#page-164-1)ě 165 (Macintosh)

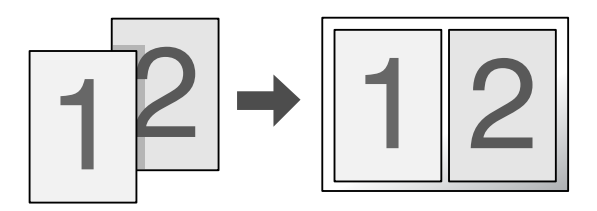

Vytiskne dvě nebo čtyři stránky na jeden list.
# *Tisk vodoznaku*

["Použití vodoznaku" na stran](#page-81-0)ě 82 (Windows)

["Použití vodoznaku" na stran](#page-167-0)ě 168 (Macintosh)

#### *Poznámka:*

*Tato funkce není v systému Mac OS X k dispozici.*

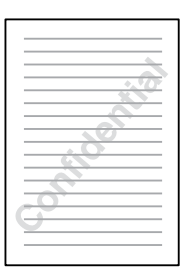

Umožňuje na výtisk umístit text nebo obraz v podobě vodoznaku. Můžete například na důležitý dokument vytisknout vodoznak "Confidential" (Důvěrné).

# *Tisk formuláře*

["Použití šablony" na stran](#page-84-0)ě 85 (Windows)

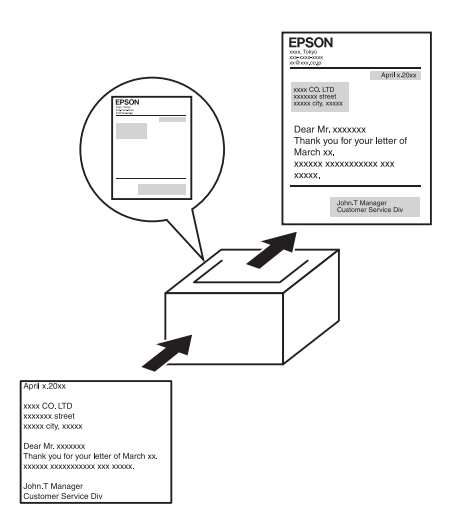

Umožňuje na výstup připravit standardní formuláře nebo šablony, jejichž data lze použít pro tisk dalších dokumentů.

#### *Poznámka:*

*Funkce tisku s formulářem není při tisku s modulem PostScript 3 dostupná.*

# *Použití funkce Reserve Job (Uchovat úlohy)*

["Jednotka pevného disku" na stran](#page-312-0)ě 313

["Použití funkce Reserve Job \(Uchovat úlohy\)" na stran](#page-101-0)ě 102 (Windows)

["Použití funkce Reserve Job \(Uchovat úlohy\)" na stran](#page-177-0)ě 178 (Macintosh)

Umožňuje pozdější tisk úloh uložených na pevném disku tiskárny přímo z ovládacího panelu tiskárny.

# *Použití formuláře na pevném disku*

["Jednotka pevného disku" na stran](#page-312-0)ě 313

"Použití formulář[e na pevném disku" na stran](#page-90-0)ě 91 (Windows)

# *Kapitola 3 Manipulace s papírem*

# *Zdroje papíru*

V této části jsou uvedeny informace o použitelných zdrojích a typech papíru.

### *Víceúčelový zásobník*

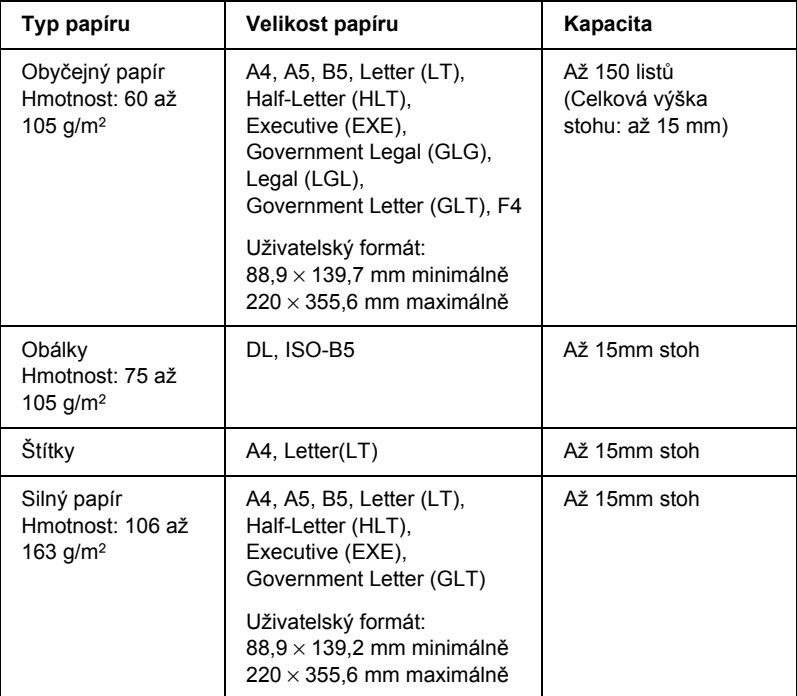

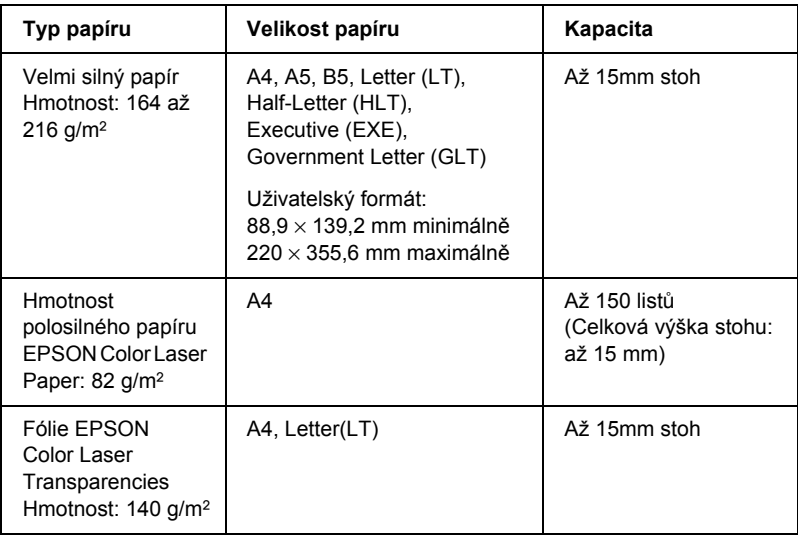

# *Standardní dolní kazeta na papír*

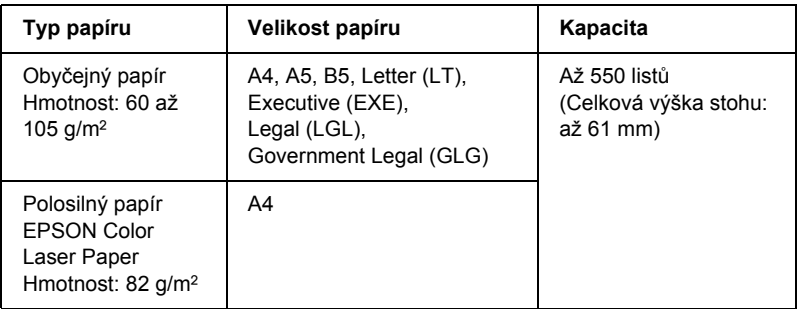

# <span id="page-41-0"></span>*Kazetová jednotka na 550/1100 listů papíru*

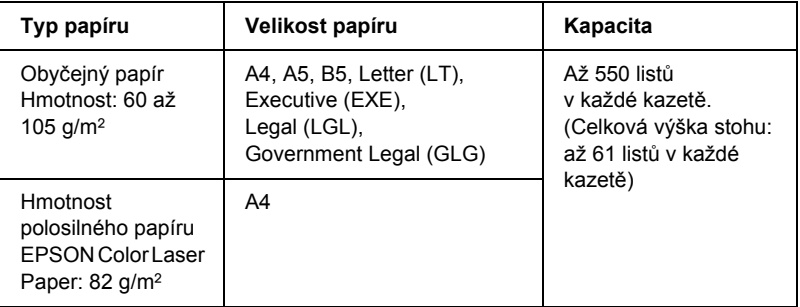

# *Volba zdroje papíru*

Zdroj papíru lze nastavit ručně nebo jej může určit tiskárna automaticky.

### *Ruční volba*

Ruční volbu zdroje papíru lze provést pomocí ovladače tiskárny nebo ovládacího panelu tiskárny.

V systému Windows spusť te ovladač tiskárny podle části ["Spušt](#page-63-0)ění ovladač[e tiskárny" na stran](#page-63-0)ě 64, při použití systému Macintosh postupujte dle části "Spuštění ovladač[e tiskárny" na stran](#page-154-0)ě 155. V části ["Použití nabídek na ovládacím panelu" na stran](#page-228-0)ě 229 najdete informace o použití ovládacího panelu tiskárny.

#### **Použití ovladače tiskárny:**

#### ❏ **Systém Windows:**

Spust'te ovladač tiskárny, klepněte na kartu Basic Settings (Základní nastavení) a zvolte požadovaný zdroj papíru v seznamu Paper Source (Zdroj papíru). Potom klepněte na tlačítko OK.

### ❏ **Systém Macintosh:**

Ovladač tiskárny spust'te zvolením položky Printer Settings (Nastavení tiskárny) z rozevíracího seznamu. Potom klepněte na kartu Basic Settings (Základní nastavení, Mac OS X) nebo otevřete dialogové okno Basic Settings (Základní nastavení, Mac OS 9). Potom v seznamu Paper Source (Zdroj papíru) vyberte požadovaný zdroj papíru a klepněte na tlačítko OK.

### **Pomocí ovládacího panelu tiskárny:**

Otevřete nabídku Setup (Nastavení), vyberte položku Paper Source (Zdroj papíru) a zvolte požadovaný zdroj papíru.

### *Automatická volba*

Ovladač tiskárny nebo ovládací panel lze použít k automatické volbě zdroje papíru požadované velikosti.

V systému Windows spust'te ovladač tiskárny podle pokynů v části "Spuštění ovladač[e tiskárny" na stran](#page-63-0)ě 64 a v systému Macintosh spusť te ovladač tiskárny podle pokynů v části "Spuště[ní ovlada](#page-154-0)če [tiskárny" na stran](#page-154-0)ě 155.

V části ["Použití nabídek na ovládacím panelu" na stran](#page-228-0)ě 229 najdete informace o použití ovládacího panelu tiskárny.

#### **Použití ovladače tiskárny:**

#### ❏ **Systém Windows:**

Ovladač tiskárny otevřete klepnutím na kartu Basic Settings (Základní nastavení) a zvolením položky Auto Selection (Automatická volba) pro volbu zdroje papíru. Potom klepněte na tlačítko OK.

#### ❏ **Systém Macintosh:**

Ovladač tiskárny spust'te zvolením položky Printer Settings (Nastavení tiskárny) z rozevíracího seznamu. Potom klepněte na kartu Basic Settings (Základní nastavení, Mac OS X) nebo otevřete dialogové okno Basic Settings (Základní nastavení, Mac OS 9). Potom pro volbu zdroje papíru vyberte položku Auto Selection (Automatická volba) a klepněte na tlačítko OK.

Tiskárna hledá ve zdrojích papíru papír požadované velikosti v tomto pořadí.

#### **Standardní konfigurace:**

Víceúčelový zásobník Dolní kazeta 1

#### **S nainstalovanou kazetovou jednotkou na 550 listů papíru:**

Víceúčelový zásobník Dolní kazeta 1 Dolní kazeta 2

#### **S nainstalovanou kazetovou jednotkou na 1100 listů papíru:**

Víceúčelový zásobník Dolní kazeta 1 Dolní kazeta 2 Dolní kazeta 3

**Je nainstalovaná kazetová jednotka na 550 listů papíru a kazetová jednotka na 1100 listů papíru:**

Víceúčelový zásobník Dolní kazeta 1 Dolní kazeta 2 Dolní kazeta 3 Dolní kazeta 4

#### *Poznámka:*

- ❏ *Pokud provedete nastavení velikosti nebo zdroje papíru v aplikaci, mohou mít tato nastavení přednost před nastaveními v ovladači tiskárny.*
- ❏ *Pokud jako nastavení Paper Size* (*Velikost papíru*) *zvolíte obálky, lze je podávat pouze z víceúčelového zásobníku bez ohledu na nastavení Paper Source* (*Zdroj papíru*)*.*
- ❏ *Prioritu víceúčelového zásobníku lze změnit pomocí nastavení*  MP Mode *(Režim víceúčelového zásobníku) v nabídce* Setup *(Nastavení) na ovládacím panelu. Podrobné informace najdete v části ["Nabídka Setup \(Instalace\)" na stran](#page-239-0)ě 240.*

#### **Pomocí ovládacího panelu tiskárny:**

Na ovládacím panelu otevřete nabídku Setup (Nastavení), vyberte položku Paper Source (Zdroj papíru) a potom vyberte Auto.

# *Vkládání papíru*

Tato část popisuje vložení papíru. Pokud používáte speciální média, například fólie nebo obálky, viz také část "Tisk na speciální média" na [stran](#page-54-0)ě 55.

# *Víceúčelový zásobník*

Při vkládání papíru do víceúčelového zásobníku postupujte následujícím způsobem:

1. Otevřete víceúčelový zásobník.

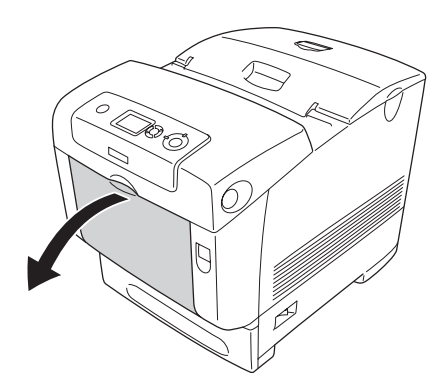

2. Vysuňte nástavec víceúčelového zásobníku, aby z něj médium příslušné velikosti nevypadlo.

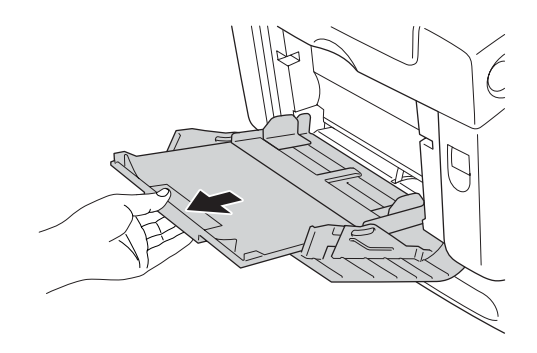

3. Vložte stoh požadovaného papíru do zásobníku tiskovou stranou dolů. Poté posuňte vodítka papíru těsně ke hranám stohu.

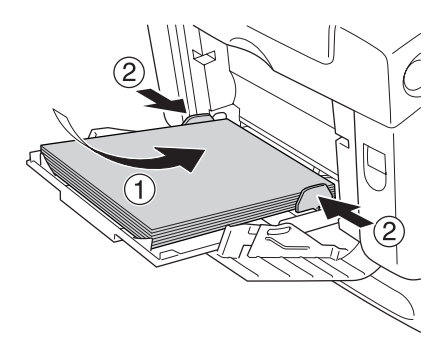

#### *Poznámka:*

- ❏ *Média vkládejte krátkou hranou napřed.*
- ❏ *Obálky velikosti DL vkládejte delší hranou napřed.*
- ❏ *Nevkládejte stoh přesahující maximální výšku stohu.*
- ❏ *Po vložení papíru nastavte položku* MP Tray Size *(Velikost ve VZ) podle nastavení velikosti papíru na ovládacím panelu.*
- ❏ *Pokud chcete tisknou na zadní stranu potištěného papíru, použijte víceúčelový zásobník. Jednotku oboustranného tisku nelze k tomuto účelu použít.*
- ❏ *Při vkládání papíru velikosti LT nebo LGL nastavte vodítka do pozice označené "8.5".*

### *Standardní dolní kazeta na papír a volitelná kazetová jednotka na papír*

Volitelné kazetové jednotky na papír podporují stejné velikosti a typy papíru, jako je tomu u standardních dolních kazet. Další informace najdete v části ["Kazetová jednotka na 550/1100 list](#page-41-0)ů [papíru" na stran](#page-41-0)ě 42.

Postup vkládání papíru je u standardních dolních kazet a volitelných kazetových jednotek na papír stejný.

Kromě obyčejného papíru lze v kazetách na papíru použít i speciální média jako například EPSON Color Laser Paper.

Při vkládání papíru do standardních a volitelných kazetových jednotek na papír postupujte podle pokynů níže. Na obrázcích je znázorněna standardní dolní kazeta.

1. Vysuňte kazetu na papír do krajní polohy. Zvedněte přední část kazety a vytáhněte ji.

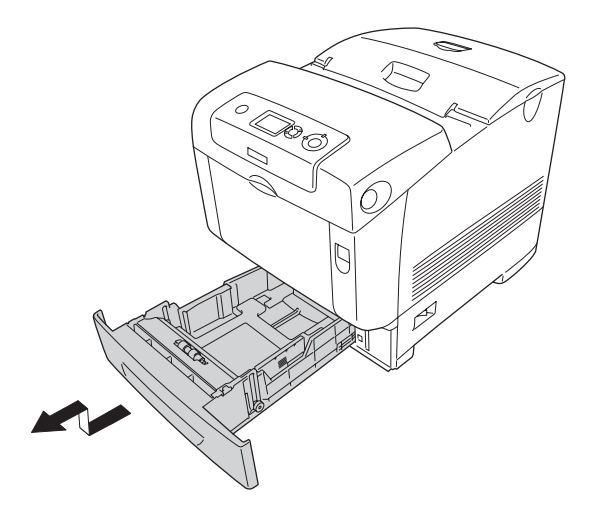

2. Posuňte levé a pravé vodítko papíru podle vkládaného papíru.

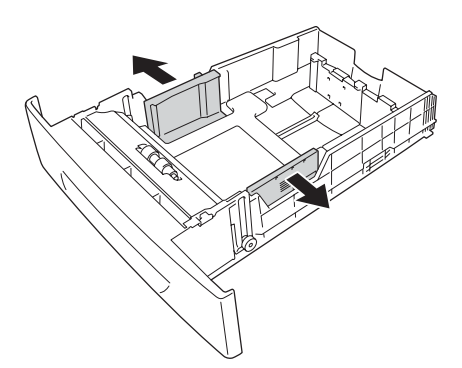

#### *Poznámka:*

*Při použití papíru velikosti A4 nebo Letter (LT) upravte šířku pomocí polohovače na straně kazety. Při vkládání papíru velikosti Letter (LT), Legal (LGL) nebo Government Legal (GLG) nastavte polohovač k šipce označené "8.5"".*

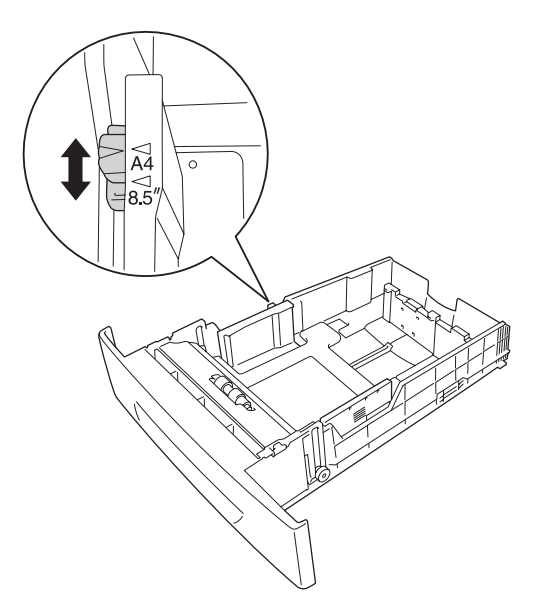

3. Potom stiskněte pojistku a zadní vodítko papíru k sobě a současně vodítko nastavte podle papíru, který chcete vložit.

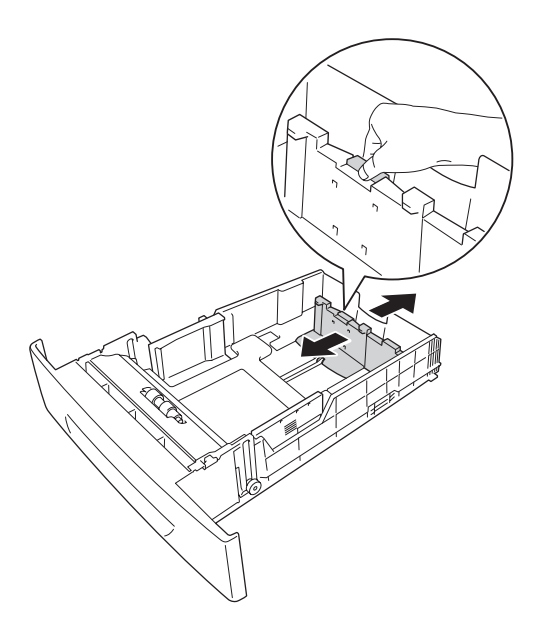

#### *Poznámka:*

- ❏ *Opatrně zarovnejte hrany papíru a vložte stoh papíru.*
- ❏ *Nevkládejte papír přesahující maximální výšku stohu.*
- 4. Aby listy ve vkládaném stohu nebyly přilepené, stoh před vložením prolistujte. Potom stoh zarovnejte poklepáním jeho hran o rovný pevný povrch.

#### *Poznámka:*

*Pokud jsou výtisky při použití obyčejného papíru pokroucené nebo nesprávně poskládané, otočte stoh papíru druhou stranou nahoru a vložte jej zpět.*

5. Vložte stoh (tiskovou stranou nahoru) do kazety a zarovnejte jej na přední a levou stranu kazety.

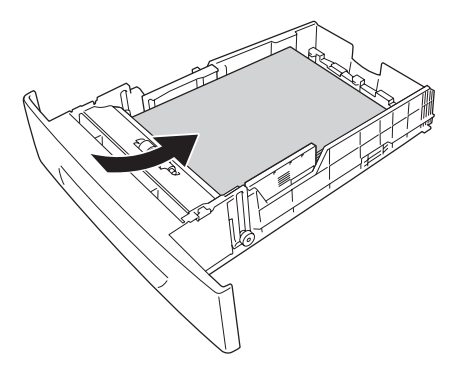

6. Posuňte vodítka papíru podle vkládaného papíru.

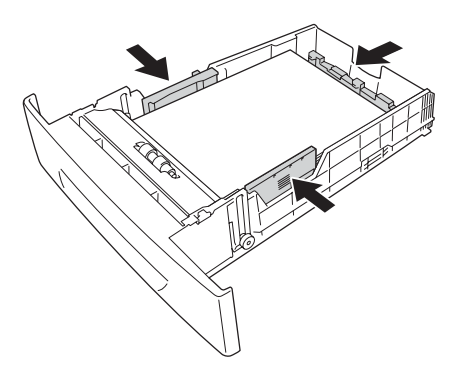

7. Vložte kazetu zpět do jednotky.

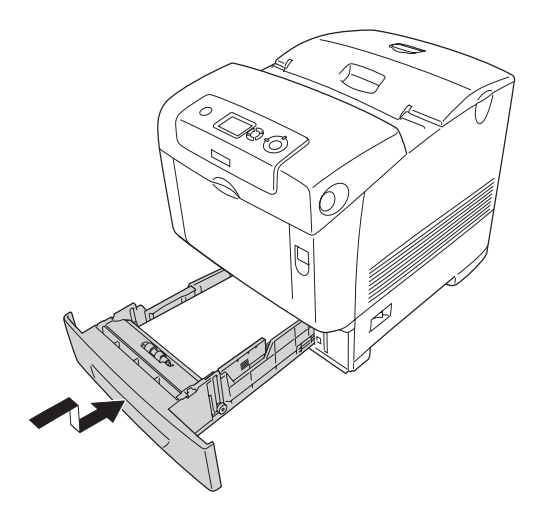

#### *Poznámka:*

- ❏ *Po vložení papíru nastavte položku* LC 1 Size (*Velikost LC 1*) *až*  LC 4 Size (*Velikost LC 4*) *a* LC 1 Type (*Typ LC 1*) *až* LC 4 Type (*Typ LC 4*) *na ovládacím panelu podle velikosti a typu vloženého papíru.*
- ❏ *Pokud jste papír vložili do volitelné kazetové jednotky na papír, vyberte nastavení pro používanou kazetu.*

# *Výstupní zásobník*

Výstupní zásobník je umístěn na horní straně tiskárny. Výtisky jsou ukládány lícem dolů, proto tomuto zásobníku říkáme také výstupní zásobník (lícem dolů). Pokud nechcete, aby výtisky z tiskárny padaly, zvedněte zarážku.

#### *Poznámka:*

*Tento zásobník pojme až 250 listů. Tiskárna automaticky zastaví tisk, jakmile výška stohu dosáhne 36 mm.*

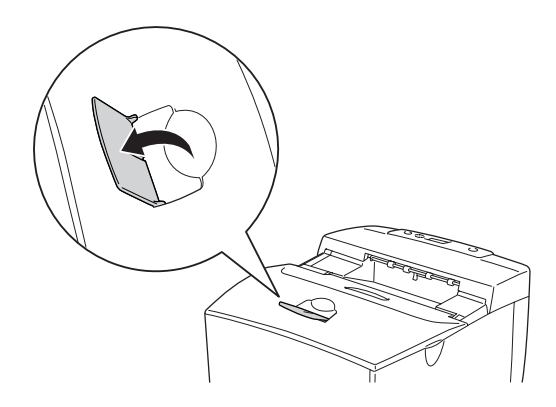

# <span id="page-54-0"></span>*Tisk na speciální média*

Lze tisknout na následující speciální média včetně speciálního papíru Epson.

#### *Poznámka:*

*Jelikož výrobci mohou kvalitu kteréhokoli média kdykoli změnit, nemůže společnost Epson zaručit kvalitu těchto médií. Před koupí většího množství média nebo tiskem velkých tiskových úloh vždy médium vyzkoušejte.*

### *Papír EPSON Color Laser Paper*

Při vkládání papíru EPSON Color Laser Paper proveďte následující nastavení papíru:

❏ Nastavte položku Basic Settings (Základní nastavení) v ovladači tiskárny.

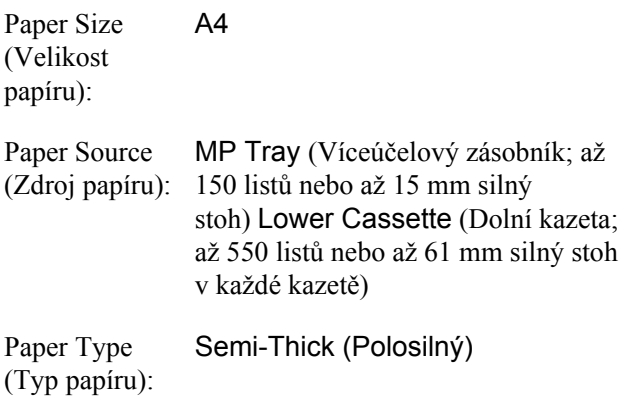

❏ Tato nastavení lze také provést v nabídce Tray Menu (Zásobník) na ovládacím panelu. Viz část ["Nabídka Tray \(Zásobník\)" na stran](#page-234-0)ě 235.

# *Fólie EPSON Color Laser Transparencies*

Společnost Epson doporučuje používat fólie EPSON Color Laser Transparencies.

#### *Poznámka:*

*Pro fólie nelze použít oboustranný tisk.*

Fólie lze vkládat jen do víceúčelového zásobníku. Při použití fólií proveďte následující nastavení média:

❏ Nastavte položku Basic Settings (Základní nastavení) v ovladači tiskárny.

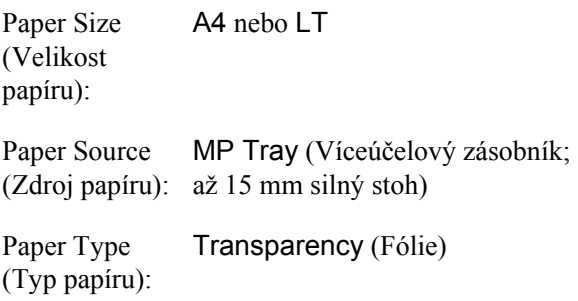

- ❏ Tato nastavení lze také provést v nabídce Tray Menu (Zásobník) na ovládacím panelu. Viz část ["Nabídka Tray \(Zásobník\)" na stran](#page-234-0)ě 235.
- ❏ Po nastavení položky Paper Type (Typ papíru) v ovladači tiskárny na volbu Transparency (Fólie) vkládejte do zásobníku jen fólie.

Při manipulaci s tímto médiem dbejte na následující upozornění:

❏ Listy berte za hrany, protože mastnota z prstů se může přenést na povrch fólií a poškodit jejich tiskovou stranu. Logo společnosti Epson je na tiskové straně.

❏ Fólie vkládejte do víceúčelového zásobníku krátkou hranou (viz níže).

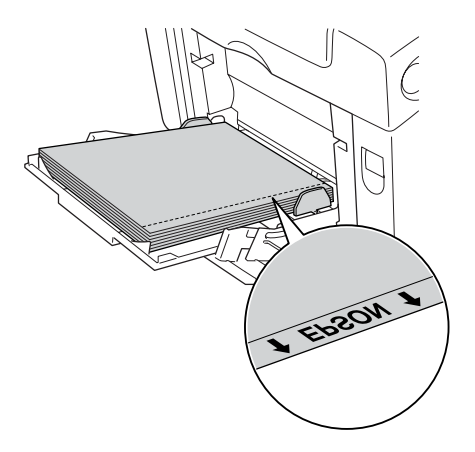

❏ Pokud fólie vložíte nesprávně, na displeji se zobrazí zpráva Check Transparency (Zkontrolujte fólie). Vyjměte uvíznuté fólie z tiskárny. Uvíznutí odstraníte podle části ["Ve víceú](#page-395-0)čelovém [zásobníku uvízly fólie" na stran](#page-395-0)ě 396.

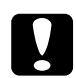

c*Upozornění: Právě vytištěné fólie mohou být horké.*

# *Obálky*

Kvalita tisku na obálky může kolísat, protože jejich jednotlivé části jsou různě silné. Kvalitu tisku zkontrolujte vytištěním jedné nebo dvou obálek.

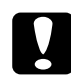

#### c*Upozornění:*

*Nepoužívejte obálky s okénky. Plast u většiny okének se při doteku s fixační jednotkou roztaví.*

#### *Poznámka:*

- ❏ *Obálky mohou být zvlněné, což je dáno jejich kvalitou, prostředím nebo postupem tisku. Před tiskem většího počtu obálek proveďte zkušební tisk.*
- ❏ *Pro obálky nelze použít oboustranný tisk.*

Při vkládání obálek proveďte následující nastavení papíru:

❏ Nastavte položku Basic Settings (Základní nastavení) v ovladači tiskárny.

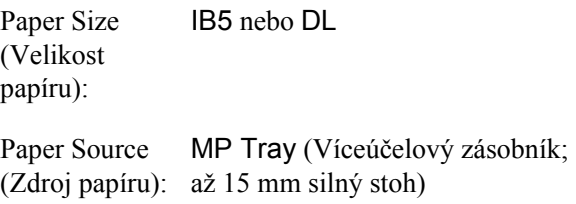

❏ Tato nastavení lze také provést v nabídce Tray Menu (Zásobník) na ovládacím panelu. Viz část ["Nabídka Tray \(Zásobník\)" na stran](#page-234-0)ě 235.

Při manipulaci s tímto médiem se řiďte následujícími pokyny.

❏ Obálky vkládejte krátkou hranou napřed (viz níže).

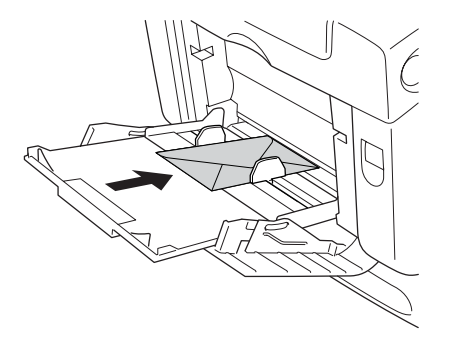

- ❏ Obálky velikosti DL vkládejte delší hranou napřed.
- ❏ Nepoužívejte obálky, které mají na povrchu lepidlo nebo lepicí pásku.

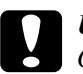

c*Upozornění: Obálky musí mít následující minimální rozměry:*

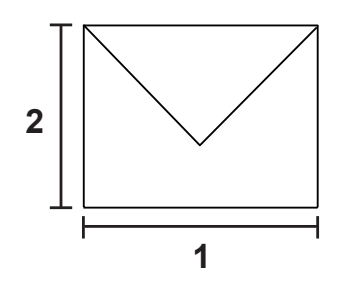

*1. Minimální délka dlouhé hrany: 176 mm 2. Minimální délka krátké hrany: 110 mm*

# *Štítky*

Do víceúčelového zásobníku lze najednou vložit stoh listů se štítky o maximální síle 15 mm. Některé štítky je však třeba vkládat po jednotlivých listech nebo ručně.

### *Poznámka:*

- ❏ *Pro štítky nelze použít oboustranný tisk.*
- ❏ *Štítky mohou být zvlněné, což je dáno jejich kvalitou, prostředím nebo postupem tisku. Před tiskem většího počtu štítků proveďte zkušební tisk.*

Při vkládání listů se štítky proveďte následující nastavení papíru:

❏ Nastavte položku Basic Settings (Základní nastavení) v ovladači tiskárny.

Paper Size (Velikost papíru): A4 nebo LT Paper Source (Zdroj papíru): MP Tray (Víceúčelový zásobník; až 15 mm silný stoh) Paper Type (Typ papíru): Labels (Štítky)

❏ Tato nastavení lze také provést v nabídce Tray Menu (Zásobník) na ovládacím panelu. Viz část ["Nabídka Tray \(Zásobník\)" na stran](#page-234-0)ě 235.

#### *Poznámka:*

- ❏ *Měli byste používat pouze štítky určené pro laserové tiskárny nebo přístroje ke kopírování na obyčejný papír.*
- ❏ *Aby se přilnavá strana štítku nedostala do kontaktu se součástmi tiskárny, používejte vždy štítky, které zcela zakrývají celou stranu listu bez mezer mezi jednotlivými štítky.*
- ❏ *Na lícovou stranu každého listu se štítky přiložte list papíru. Pokud se papír přilepí, tyto štítky v tiskárně nepoužívejte.*
- ❏ *V nabídce* Setup *(Nastavení) je třeba pro položku* Paper Type  *(Typ papíru) nastavit hodnotu* Thick*\* (Silný). \*Při použití velmi silných štítků vyberte pro nastavení* Paper Type *(Typ papíru) položku* ExtraThk *(Velmi silný).*

# *Silný a velmi silný papír*

Do víceúčelového zásobníku lze vložit silný papír (106 až 163 g/m<sup>2</sup>) nebo velmi silný papír (164 až 216 g/m<sup>2</sup>).

Při vkládání silného nebo velmi silného papíru, proveďte následující nastavení:

❏ Nastavte položku Basic Settings (Základní nastavení) v ovladači tiskárny.

Paper Size (Velikost papíru): A4, A5, B5, LT, HLT, EXE, GLT Paper Source (Zdroj papíru): MP Tray (Víceúčelový zásobník; až 15 mm silný stoh) Paper Type (Typ papíru): Thick (Silný) nebo Extra Thick (Velmi silný)

#### *Poznámka:*

*Při použití velmi silného papíru nelze použít automatický oboustranný tisk. Pokud chcete na velmi silný papír tisknout oboustranně, vyberte v ovladači tiskárny pro položku Paper Type (Typ papíru) nastavení* Thick (Back) *(Silný – zadní). Potom proveďte ruční oboustranný tisk.*

❏ Tato nastavení lze také provést v nabídce Tray Menu (Zásobník) na ovládacím panelu. Viz část ["Nabídka Tray \(Zásobník\)" na stran](#page-234-0)ě 235.

# *Vkládání papíru vlastní velikosti*

Do víceúčelového zásobníku lze vložit papír nestandardní velikosti  $(88.9 \times 139.7 \text{ mm a} \ge 220 \times 355.6 \text{ mm}).$ 

Při vkládání papíru vlastní velikosti proveďte následující nastavení papíru:

❏ Nastavte položku Basic Settings (Základní nastavení) v ovladači tiskárny.

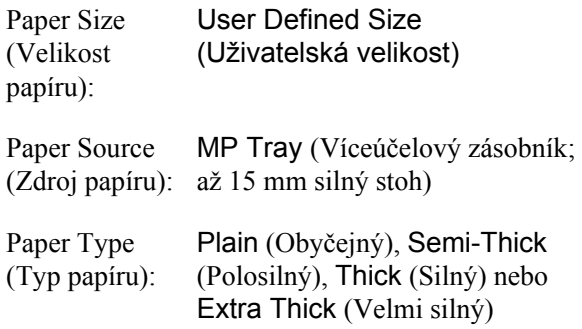

#### *Poznámka:*

- ❏ *V systému Windows spust'te ovladač tiskárny a v seznamu Paper Size (Velikost papíru) na kartě*Basic Settings *(Základní nastavení) zvolte položku* User-Defined Size *(Uživatelská velikost). V dialogovém okně User Defined Paper Size (Uživatelská velikost papíru) upravte nastavení Paper Width (Šířka papíru), Paper Length (Délka papíru) a Unit (Jednotka) tak, aby odpovídaly velikosti papíru. Poté klepněte na tlačítko*  OK*. Uživatelská velikost papíru bude uložena.*
- ❏ *U počítačů Macintosh spust'te ovladač tiskárny a v dialogovém okně Paper Settings (Nastavení papíru) klepněte na položku*  Custom Size *(Uživatelská velikost). Poté klepněte na tlačítko*  New *(Nový) a upravte nastavení Paper Width (Šířka papíru), Paper Length (Délka papíru) a Margin (Okraj), aby odpovídala velikosti papíru. Poté zadejte název nastavení a klepnutím na tlačítko* OK *uživatelskou velikost papíru uložte.*
- ❏ Tato nastavení lze také provést v nabídce Tray Menu (Zásobník) na ovládacím panelu. Viz část ["Nabídka Tray \(Zásobník\)" na stran](#page-234-0)ě 235.
- ❏ Pokud nelze použít ovladač tiskárny výše uvedeným způsobem, proveďte tato nastavení na ovládacím panelu tiskárny v nabídce Printing (Tisk), kde pro položku Page Size (Velikost stránky) vyberte položku CTM (Uživatelský).

### *Kapitola 4*

# *Použití softwaru tiskárny v systému Windows*

### *Informace o softwaru tiskárny*

Ovladač tiskárny umožňuje zvolit celou řadu nastavení pro maximální kvalitu tisku. Aplikace EPSON Status Monitor umožňuje kontrolovat stav tiskárny.

Více informací najdete v části "Monitorování tiskárny pomocí aplikace [EPSON Status Monitor" na stran](#page-109-0)ě 110.

### <span id="page-63-0"></span>*Spuštění ovladače tiskárny*

Ovladač tiskárny lze otevřít přímo z kterékoli aplikace operačního systému Windows.

Nastavení tiskárny provedená v aplikacích systému Windows mají přednost před nastaveními provedenými v operačním systému, proto je lepší ovladač tiskárny spouštět z aplikací, čímž zajistíte požadovaný výsledek tisku.

### *Z aplikace*

Spustíte ovladač tiskárny z nabídky File (Soubor) pomocí příkazu Print (Tisk) nebo Page Setup (Vzhled stránky). Poté je třeba klepnout na tlačítko Setup (Nastavení), Options (Možnosti) nebo Properties (Vlastnosti) nebo na kombinaci těchto tlačítek.

### *Systém Windows XP a Server 2003*

Ovladač tiskárny otevřete klepnutím na tlačítko Start, ukázáním na položku Printers and Faxes (Tiskárny a faxy) a klepnutím na Printers (Tiskárny). Klepněte na ikonu tiskárny pravým tlačítkem a potom klepněte na položku Printing Preferences (Předvolby tisku).

### *Systémy Windows Me a 98*

Ovladač tiskárny otevřete tak, že klepnete na tlačítko Start, přejdete na nabídku Settings (Nastavení) a vyberete příkaz Printers (Tiskárny). Klepněte pravým tlačítkem na ikonu tiskárny a poté klepněte na položku Properties (Vlastnosti).

### *Systém Windows 2000*

Ovladač tiskárny otevřete tak, že klepnete na tlačítko Start, přejdete na nabídku Settings (Nastavení) a vyberete příkaz Printers (Tiskárny). Klepněte na ikonu tiskárny pravým tlačítkem a potom klepněte na položku Printing Preferences (Předvolby tisku).

#### *Poznámka:*

*Podrobné informace o nastaveních v ovladači tiskárny naleznete v nápovědě k tiskárně.*

# *Provádění změn v nastavení tiskárny*

### *Nastavení kvality tisku*

Kvalitu výtisků lze změnit pomocí nastavení v ovladači tiskárny. Pomocí ovladače tiskárny lze provádět nastavení výběrem položky v seznamu předdefinovaných nastavení nebo vytvořením vlastních nastavení.

### *Volba kvality tisku pomocí nastavení Automatic (Automaticky)*

Při nastavení kvality tisku můžete upřednostnit rychlost nebo kvalitu tisku. Pro barevný tisk je k dispozici pět režimů kvality a pro černobílý tisk tři režimy kvality.

Pokud na kartě Basic Settings (Základní nastavení) vyberete položku Automatic (Automaticky), provede ovladač tiskárny všechna podrobná nastavení podle zvoleného nastavení barev. Uživatel provádí pouze nastavení kvality a barev. Ve většině aplikací můžete změnit další nastavení, například formát a orientaci papíru.

#### *Poznámka:*

*Podrobné informace o nastaveních v ovladači tiskárny naleznete v nápovědě k tiskárně.*

- 1. Klepněte na kartu Basic Settings (Základní nastavení).
- 2. Klepněte na položku Automatic (Automaticky) a potom vyberte požadované nastavení kvality tisku.

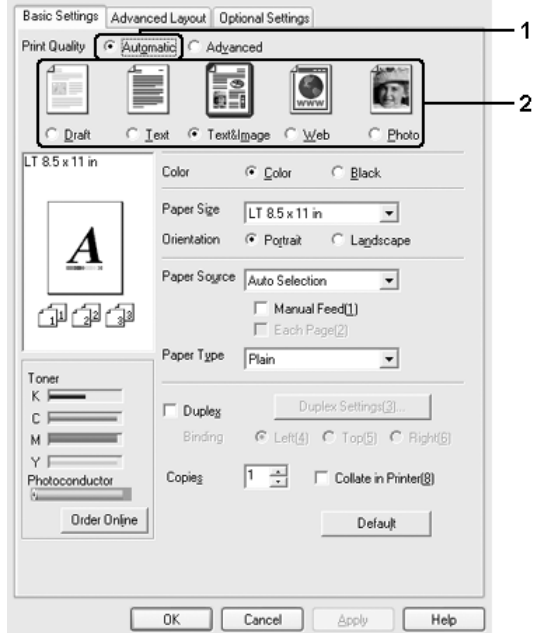

3. Klepnutím na tlačítko OK nastavení zavedete.

Ovladač tiskárny obsahuje následující nastavení kvality.

### **Color (Barevně)**

Draft (Koncept), Text, Text&Image (Text a obraz), Web (Internet) a Photo (Fotografie)

### **Monochrome (Monochromatický)**

Draft (Koncept), Text&Image (Text a obraz), Photo (Fotografie)

#### *Poznámka:*

*Pokud tisk neproběhne úspěšně nebo se objeví zpráva týkající se problému s pamětí, zkuste tisk provést při použití jiného nastavení kvality tisku.*

### *Použití předdefinovaných nastavení*

Předdefinovaná nastavení slouží k usnadnění optimalizace určitých typů tisku, například prezentací nebo digitálních fotografií.

Při výběru předdefinovaných nastavení postupujte následujícím způsobem:

- 1. Klepněte na kartu Basic Settings (Základní nastavení).
- 2. Vyberte položku Advanced (Upřesnit). Seznam předdefinovaných nastavení se zobrazí pod položkou Automatic (Automaticky).

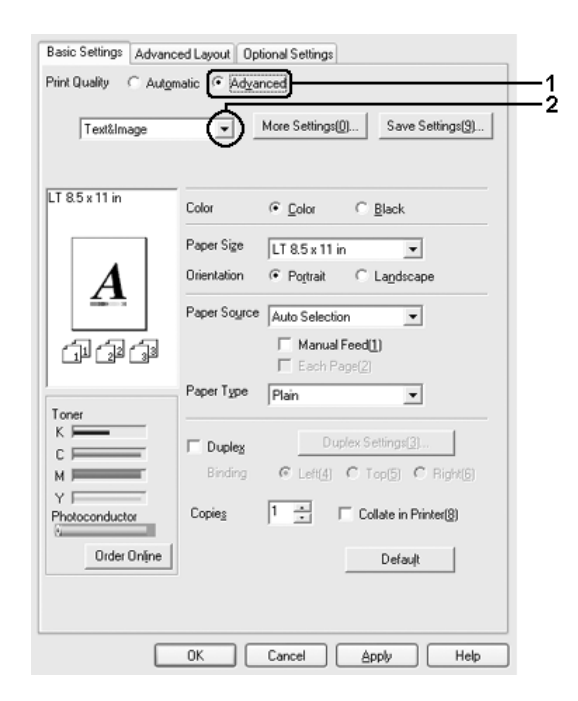

#### *Poznámka:*

*Tato obrazovka není ve všech systémech stejná.*

3. Vyberte v seznamu nejvhodnější nastavení podle typu dokumentu či obrazu, který chcete tisknout.

Při výběru předdefinovaného nastavení se ostatní nastavení, například režim tisku, rozlišení, obrazovka a správa barev provedou automaticky. Změny se objeví v seznamu aktuálního nastavení v dialogovém okně Setting Information (Informace o nastavení), které otevřete tlačítkem Setting Info (Informace o nastavení) na kartě Optional Settings (Volitelné nastavení).

Ovladač tiskárny obsahuje následující předdefinovaná nastavení:

#### **Draft (Koncept)**

Vhodné pro tisk nenákladných konceptů.

#### **Text**

Vhodné pro tisk dokumentů obsahujících převážně text.

### **Text & Image (Text a obraz)**

Vhodné pro tisk dokumentů obsahujících text a obrázky.

#### **Photo (Fotografie)**

Vhodné pro tisk fotografií.

### **Web**

Vhodné pro tisk internetových stránek obsahujících ikony, symboly a barevný text. Toto nastavení lze použít pro stránky obsahující 24- a 32bitové obrázky. Není vhodné pro stránky obsahující jen ilustrace, grafy a text (tj. jednoduchou grafiku), které však neobsahují žádné obrázky.

### **Text/Graph (Text a graf)**

Vhodné pro tisk dokumentů, které obsahují text a grafy, například prezentace.

### **Graphic/CAD (Grafika a CAD)**

Vhodné pro tisk grafiky a tabulek.

#### **PhotoEnhance**

Vhodné pro tisk obrazů z videa, fotografií z digitálního fotoaparátu nebo skenovaných obrazů. Nastavení EPSON PhotoEnhance automaticky upraví kontrast, sytost a jas původního obrazu a vytvoří ostřejší výtisk s živějšími barvami. Toto nastavení neovlivní data původního obrazu.

### **ICM**

ICM je zkratka pro "Image Color Matching" (Shoda barev obrazu). Tato funkce automaticky upraví barvy výtisku tak, aby odpovídaly barvám na obrazovce.

#### **sRGB**

Pokud používáte zařízení, která podporují funkci sRGB, tiskárna před tiskem provede sladění barev s těmito zařízeními. Pokud si nejste jisti, zda zařízení podporuje funkci sRGB, obrat'te se na prodejce.

### **Advanced Text/Graph (Vylepšený text a grafy)**

Vhodné pro tisk kvalitních prezentací, které obsahují text a grafy.

### **Advanced Graphic/CAD (Vylepšená grafika a CAD)**

Vhodné pro vysoce kvalitní tisk grafů, tabulek a fotografií.

### **Advanced Photo (Vylepšená fotografie)**

Vhodné pro tisk kvalitně naskenovaných fotografií a fotografií z digitálního fotoaparátu.

### *Úprava nastavení tisku*

Pokud chcete změnit podrobná nastavení, proveďte nastavení ručně.

Při úpravě nastavení tisku postupujte následujícím způsobem:

- 1. Klepněte na kartu Basic Settings (Základní nastavení).
- 2. Klepněte na položku Advanced (Upřesnit) a potom klepněte na tlačítko More Settings (Další nastavení).
- 3. Vyberte Color (Barevně) nebo Black (Čb.) pro nastavení Color (Barva), potom vyberte rozlišení tisku pomocí posuvníku Resolution (Rozlišení).

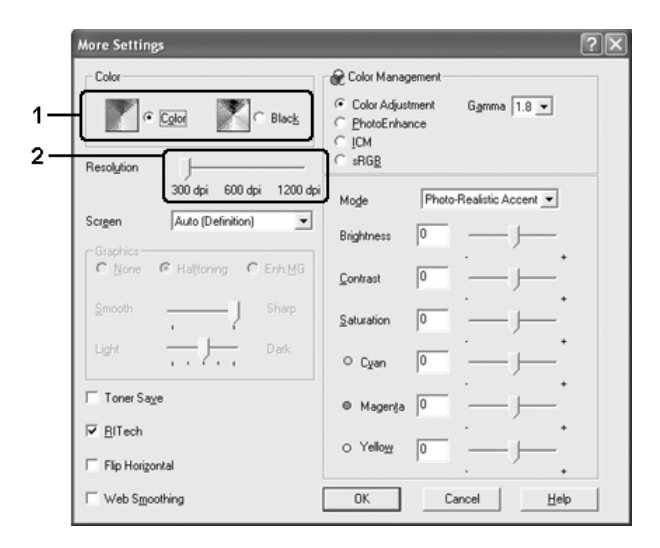

#### *Poznámka:*

- ❏ *Tato obrazovka není ve všech systémech stejná.*
- ❏ *Chcete-li provést další nastavení, informace o jednotlivých nastaveních najdete v elektronické nápovědě.*
- ❏ *Zaškrtávací políčko* Web Smoothing *(Vyhlazování webových stránek) není dostupné, pokud vyberete položku* PhotoEnhance*. Toto nastavení lze použít pro stránky obsahující 24- a 32bitové obrázky. Není vhodné pro stránky obsahující jen ilustrace, grafy a text (tj. jednoduchou grafiku), které však neobsahují žádné obrázky.*
- 4. Po klepnutí na tlačítko OK se změny použijí a znovu se zobrazí karta Basic Settings (Základní nastavení).

### *Uložení nastavení*

Pokud chcete vlastní nastavení uložit, klepněte v nabídce Basic Settings (Základní nastavení) na tlačítko Advanced (Upřesnit) a na kartu Save Settings (Uložit nastavení). Zobrazí se dialogové okno Custom Settings (Vlastní nastavení).

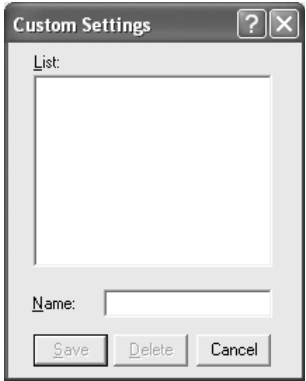

Do pole Name (Název) zadejte název nastavení a klepněte na položku Save (Uložit). Nastavení se zobrazí v seznamu pod položkou Automatic (Automaticky) na kartě Basic Settings (Základní nastavení).
- ❏ *Pro uživatelské nastavení nelze použít název předdefinovaného nastavení.*
- ❏ *Pokud chcete vlastní nastavení odstranit, klepněte na kartě* Basic Settings *(Základní nastavení) na položku* Advanced *(Upřesnit) a poté na* Save Settings *(Uložit nastavení), potom v dialogovém okně Custom Settings (Uživatelská nastavení) vyberte nastavení a klepněte na tlačítko* Delete *(Odstranit).*
- ❏ *Předdefinovaná nastavení nelze odstranit.*

Pokud v dialogovém okně More Settings (Další nastavení) provedete jakoukoli změnu v situaci, pokud jste v seznamu Advanced settings (Upřesnit nastavení) na kartě Basic Settings (Základní nastavení) vybrali některé uživatelské nastavení, změní se toto nastavení na nové uživatelské nastavení. Tato změna nemá na dříve vybrané uživatelské nastavení žádný vliv. Pokud se chcete k tomuto nastavení vrátit, znovu jej vyberte v seznamu aktuálních nastavení.

# *Oboustranný tisk*

Slouží k tisku na obě strany papíru. Pokud budou výtisky svázané, můžete určit požadovanou hranu pro vazbu a vytisknout stránky ve správném pořadí.

Společnost Epson je členem sdružení ENERGY STAR<sup>®</sup>, a proto doporučuje používat oboustranný tisk. Další informace o programu ENERGY STAR<sup>®</sup> najdete v prohlášení o shodě programu ENERGY STAR®.

## *Tisk s jednotkou oboustranného tisku*

Při tisku s jednotkou pro oboustranný tisk postupujte podle následujících kroků.

- 1. Klepněte na kartu Basic Settings (Základní nastavení).
- 2. Zaškrtněte políčko Duplex (Oboustranně), pro umístění vazby vyberte Left (Vlevo), Top (Nahoře) nebo Right (Vpravo).

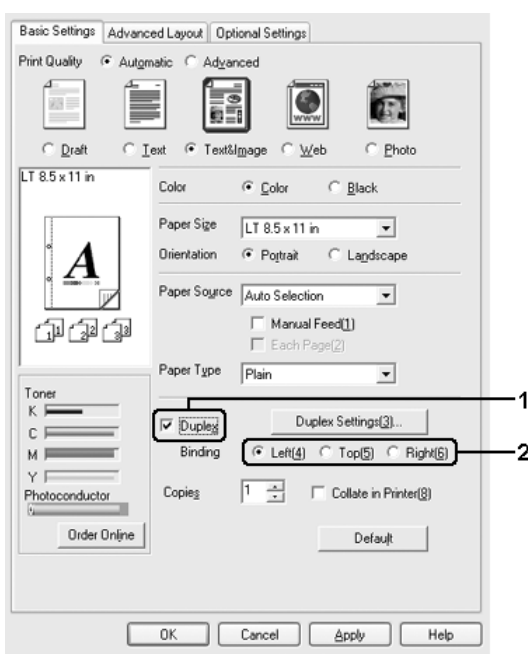

3. Klepnutím na tlačítko Duplex Settings (Oboustranně - nastavení) otevřete dialogové okno Duplex Settings.

4. Zadejte okraj pro vazbu u přední (Front) a zadní (Back) strany papíru. Zvolte, zda se první strana (Start Page) bude tisknout na přední nebo zadní stranu papíru.

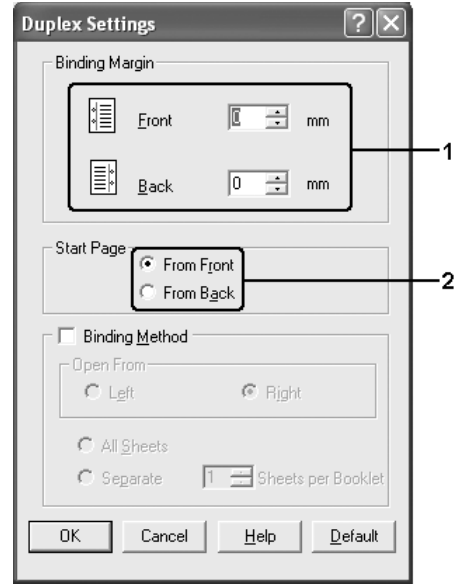

- 5. Pokud chcete výtisk svázat jako brožuru, zaškrtněte políčko Binding Method (Způsob vázání) a proveďte příslušná nastavení. Podrobné informace o nastaveních jsou uvedeny v nápovědě.
- 6. Po klepnutí na tlačítko OK se změny použijí a znovu se zobrazí karta Basic Settings (Základní nastavení).

## *Objednání spotřebního materiálu*

Spotřební materiál lze objednat online klepnutím na tlačítko Order Online (Objednat online) na kartě Basic Settings (Základní nastavení). Podrobnosti jsou uvedeny v části ["Order Online \(Objednat online\)" na stran](#page-126-0)ě 127.

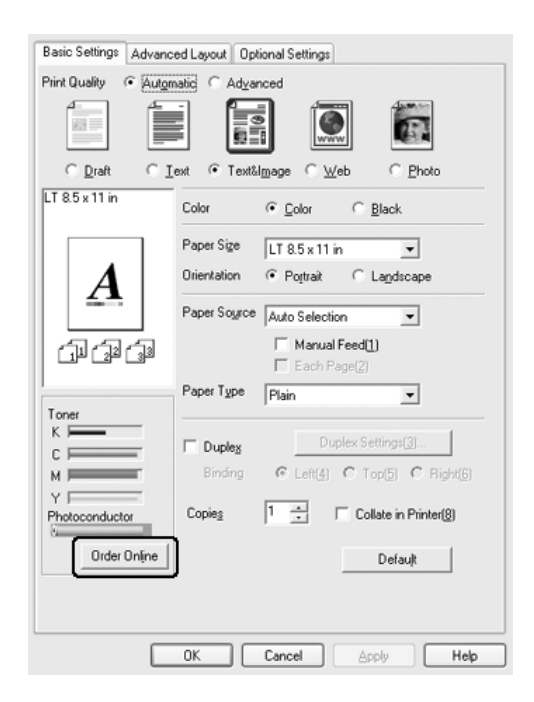

*Zbývající množství toneru a očekávaná životnost fotovodivé jednotky se zobrazí na kartě* Basic Settings *(Základní nastavení), pokud je nainstalována aplikace EPSON Status Monitor. Frekvenci obnovování informací o zbývajícím spotřebním materiálu v dialogovém okně Consumables Info Settings (Nastavení informací o spotřebním materiálu) lze nastavit po klepnutí na tlačítko*  Consumables Info Settings *(Nastavení informací o spotřebním materiálu) na kartě* Optional Settings *(Volitelné nastavení).* 

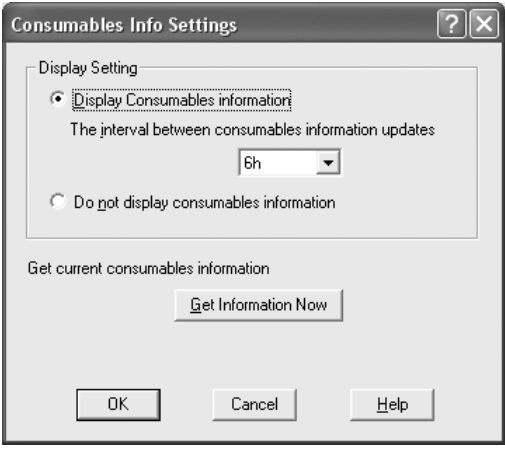

# *Úprava formátu výtisků*

Při tisku lze dokument zvětšit nebo zmenšit.

## *Automatická změna velikosti na formát výstupního papíru*

- 1. Klepněte na kartu Advanced Layout (Upřesnit rozvržení).
- 2. Zaškrtněte políčko Zoom Options (Měřítko možnosti) a poté zvolte požadovanou velikost papíru v rozevíracím seznamu Output Paper (Výstupní papír). Stránka bude vytištěna tak, aby její velikost odpovídala vybranému papíru.

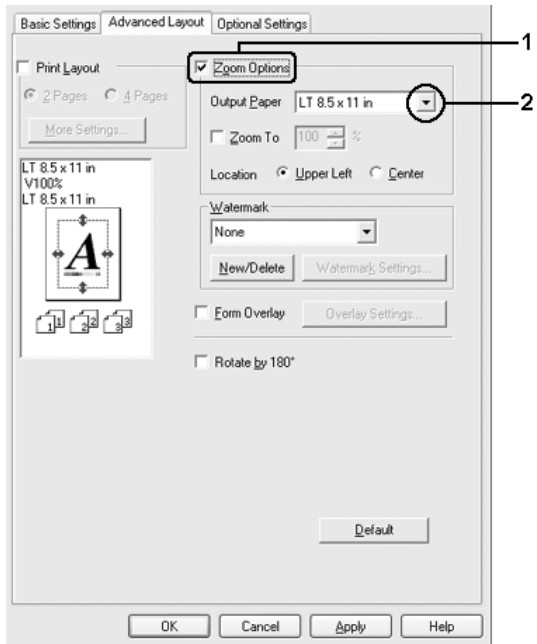

- 3. Nastavení Location (Umístění) vyberte položku Upper left (Vlevo nahoře – zmenšená stránka se vytiskne v levém horním rohu papíru) nebo Center (Uprostřed – zmenšená stránka bude zarovnána na střed).
- 4. Klepnutím na tlačítko OK nastavení zavedete.

## *Procentuální změna velikosti stránek*

- 1. Klepněte na kartu Advanced Layout (Upřesnit rozvržení).
- 2. Zaškrtněte políčko Zoom Options (Měřítko možnosti).
- 3. Zaškrtněte políčko Zoom To (Přiblížit) a potom v poli určete procento zvětšení.

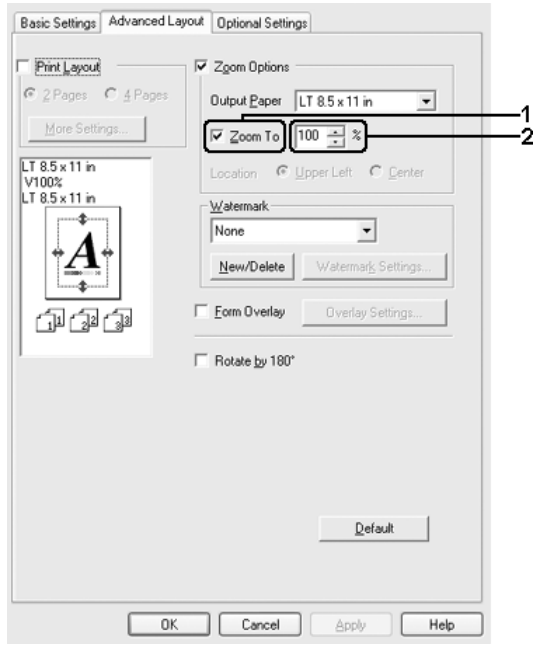

#### *Poznámka:*

*Procenta lze nastavit v rozmezí 50 až 200 % po 1% krocích.*

4. Klepnutím na tlačítko OK nastavení zavedete.

Pokud je to nutné, zvolte v seznamu Output Paper (Výstupní papír) požadovanou velikost papíru.

# *Úprava rozvržení tisku*

Tiskárna umožňuje tisknout dvě nebo čtyři stránky na jeden list papíru a určit pořadí tisku, přičemž každá stránka je automaticky upravena tak, aby odpovídala zadané velikosti papíru. Dokumenty lze také vytisknout s ohraničením.

- 1. Klepněte na kartu Advanced Layout (Upřesnit rozvržení).
- 2. Zaškrtněte políčko Print Layout (Rozvržení tisku) a vyberte počet stránek, které chcete vytisknout na jeden list papíru. Klepněte na tlačítko More Settings (Další nastavení). Zobrazí se dialogové okno Print Layout Settings (Nastavení rozvržení tisku).

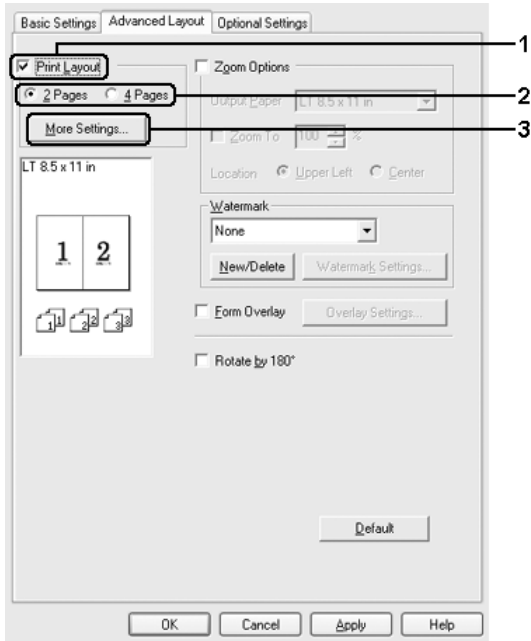

3. Zvolte pořadí stránek, ve kterém budou stránky na listu vytištěny.

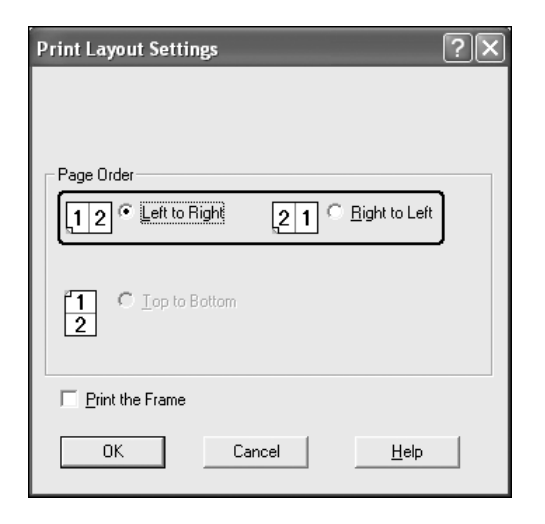

4. Pokud chcete na stránce vytisknout ohraničení, zaškrtněte políčko Print the Frame (Tisknout ohraničení).

#### *Poznámka:*

*Výběr pořadí stránek závisí na zvoleném počtu stránek na list a na orientaci papíru (na výšku, nebo na šířku) na kartě* Basic Settings *(Základní nastavení).*

5. Po klepnutí na tlačítko OK se změny použijí a znovu se zobrazí karta Advanced Layout (Upřesnit rozvržení).

# *Použití vodoznaku*

Chcete-li v dokumentu použít vodoznak, postupujte následujícím způsobem: Na kartě Advanced Layout (Upřesnit rozvržení) nebo v dialogovém okně Watermark (Vodoznak) můžete vodoznak vybrat v seznamu předdefinovaných vodoznaků, nebo můžete vytvořit vlastní vodoznak pomocí textu nebo rastrového obrazu. V dialogovém okně Watermark (Vodoznak) je také možné provádět řadu podrobných nastavení vodoznaku. Lze například zvolit velikost, intenzitu nebo umístění vodoznaku.

- 1. Klepněte na kartu Advanced Layout (Upřesnit rozvržení).
- 2. Z rozevíracího seznamu Watermark (Vodoznak) vyberte požadovaný vodoznak. Pokud chcete provést podrobné nastavení, klepněte na položku Watermark Settings (Nastavení vodoznaku). Zobrazí se dialogové okno Watermark (Vodoznak).

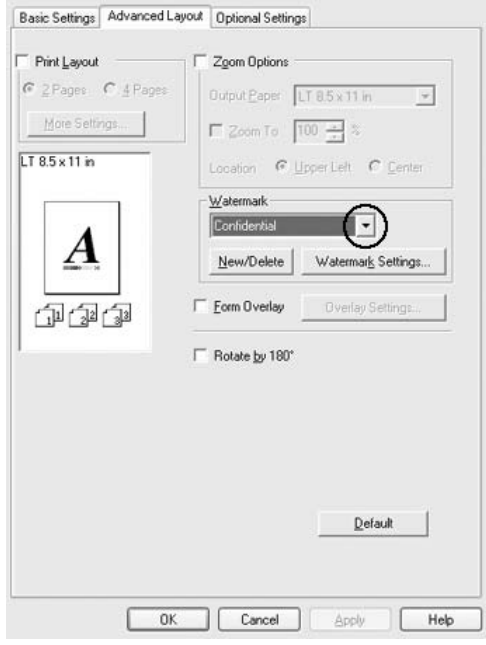

3. V rozevíracím seznamu Color (Barva) vyberte barvu a upravte intenzitu vodoznaku pomocí posuvníku Intensity (Intenzita).

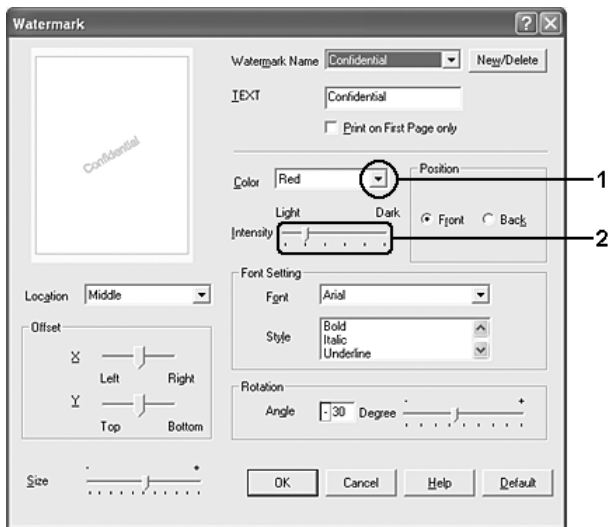

- 4. Vyberte polohu vodoznaku pomocí položek Front (Popředí, tisk vodoznaku na popředí dokumentu) nebo Back (Pozadí, tisk vodoznaku na pozadí dokumentu) v nastavení Position (Poloha)
- 5. V seznamu Location (Umístění) vyberte místo na stránce, kde má být vodoznak vytištěn.
- 6. Upravte hodnotu X (vodorovného) nebo Y (svislého) odsazení.
- 7. Pomocí posuvníku Size (Velikost) upravte velikost vodoznaku.
- 8. Po klepnutí na tlačítko OK se změny použijí a znovu se zobrazí karta Advanced Layout (Upřesnit rozvržení).

## *Vytvoření nového vodoznaku*

Nový vodoznak lze vytvořit následujícím způsobem:

- 1. Klepněte na kartu Advanced Layout (Upřesnit rozvržení).
- 2. Klepněte na tlačítko New/Delete (Nový/odstranit). Zobrazí se dialogové okno User Defined Watermarks (Uživatelské vodoznaky).

#### *Poznámka:*

*Dialogové okno User Defined Watermarks (Uživatelské vodoznaky) lze také otevřít klepnutím na tlačítko* New/Delete *(Nový/odstranit) v dialogovém okně Watermark (Vodoznak).*

3. Zvolte volbu Text nebo BMP a do pole Name (Název) zadejte název vodoznaku.

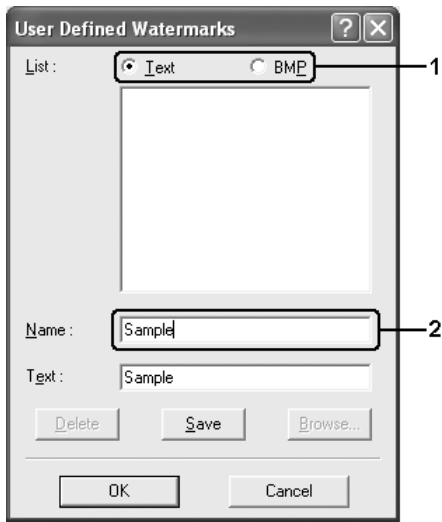

### *Poznámka:*

*Tato obrazovka se objeví po zvolení položky* Text*.* 

- 4. Pokud zvolíte položku Text, zadejte do pole Text text vodoznaku. Pokud zvolíte položku BMP, klepněte na tlačítko Browse (Procházet), vyberte rastrový obraz, který chcete použít, a klepněte na tlačítko OK.
- 5. Klepněte na tlačítko Save (Uložit). Vodoznak se zobrazí v okně List (Seznam).
- 6. Klepnutím na tlačítko OK nové nastavení vodoznaku zavedete.

#### *Poznámka: Uložit lze až 10 vodoznaků.*

# *Použití šablony*

Dialogové okno Overlay Settings (Nastavení formuláře) umožňuje vytvořit standardní formulář neboli šablonu, kterou lze použít při tisku dalších dokumentů. Tato funkce je užitečná při vytváření firemních hlavičkových papírů nebo faktur.

### *Poznámka:*

*Funkce formuláře je dostupná, jen pokud je zvolena položka*  High Quality (Printer) *(Vysoká kvalita – tiskárna) pro nastavení Printing Mode (Režim tisku) v dialogovém okně Extended Settings (Rozšířené nastavení) na kartě* Optional Settings *(Volitelné nastavení).*

## <span id="page-84-0"></span>*Vytvoření formuláře*

Při vytváření formuláře postupujte podle následujících pokynů.

- 1. Spust'te aplikaci a vytvořte soubor, který chcete použít jako formulář.
- 2. Když je soubor připraven k uložení jako formulář, vyberte v nabídce File (Soubor) příslušné aplikace položku Print (Tisk) nebo Print Setup (Nastavení tisku) a v závislosti na používané aplikaci potom klepněte na položku Printer (Tiskárna), Setup (Nastavení), Options (Možnosti), Properties (Vlastnosti) nebo na kombinaci těchto tlačítek.
- 3. Klepněte na kartu Advanced Layout (Upřesnit rozvržení).
- 4. Zaškrtněte políčko Form Overlay (Formulář) a klepněte na položku Overlay Settings (Nastavení formuláře). Zobrazí se dialogové okno Overlay Settings (Nastavení formuláře).

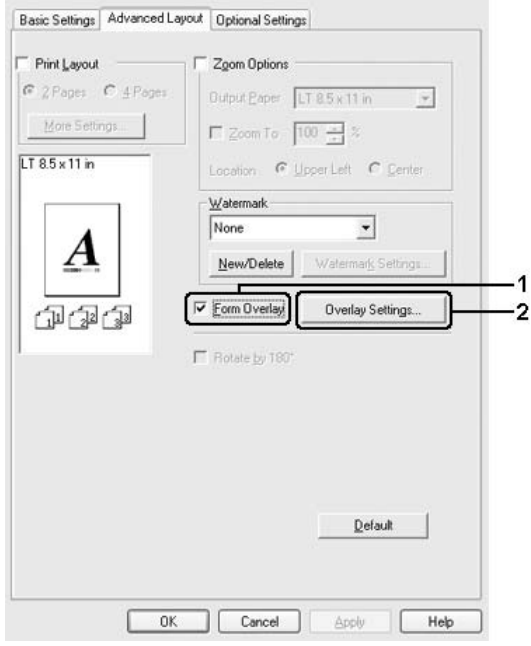

5. Vyberte položku Create Overlay Data (Vytvořit data formuláře) a poté na tlačítko Settings (Nastavení). Zobrazí se dialogové okno Form Settings (Nastavení formuláře).

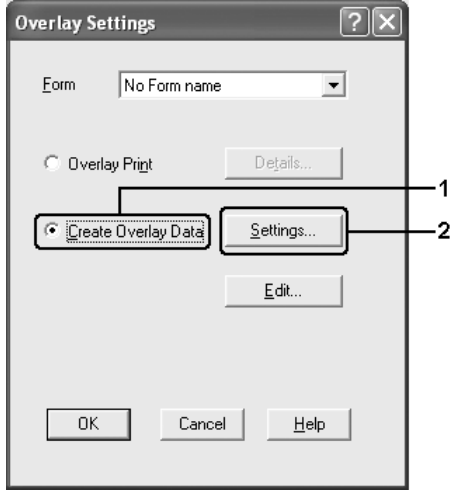

6. Zaškrtněte políčko Use Form Name (Použít název formuláře) a potom klepněte na položku Add Form Name (Přidat název formuláře). Zobrazí se dialogové okno Add Form (Přidat formulář).

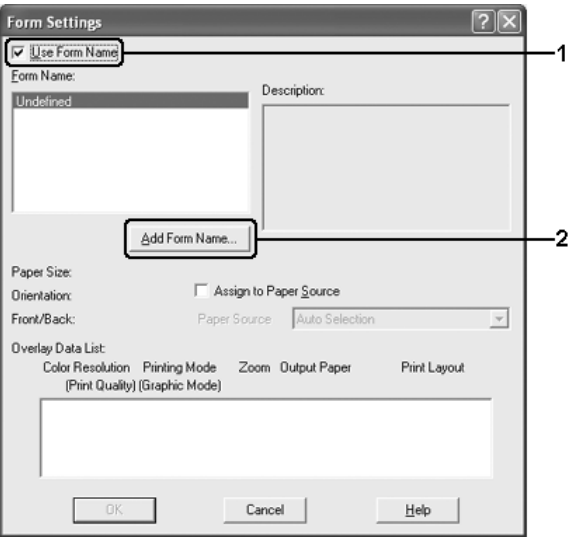

#### *Poznámka:*

*Když zaškrtnete políčko* Assign to Paper Source *(Přiřadit zdroji papíru), název formuláře se zobrazí v rozevíracím seznamu Paper Source (Zdroj papíru) na kartě* Basic Settings *(Základní nastavení).*

7. Zadejte název formuláře do pole Form Name (Název formuláře) a jeho popis zadejte do pole Description (Popis).

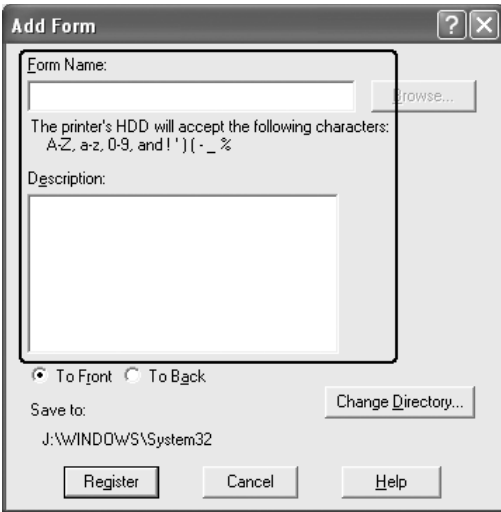

- 8. Zvolením položky To Front (Popředí) nebo To Back (Pozadí) určíte, zda se bude formulář tisknout v popředí nebo na pozadí dokumentu.
- 9. Po klepnutí na tlačítko Register (Registrovat) se změny použijí a znovu se zobrazí dialogové okno Form (Formulář).
- 10. V dialogovém okně Form Settings (Nastavení formuláře) klepněte na tlačítko OK.
- 11. V dialogovém okně Overlay Settings (Nastavení formuláře) klepněte na tlačítko OK.
- 12. Vytiskněte soubor uložený jako data formuláře. Jako formulář lze uložit jakýkoli typ souboru. Data formuláře byla vytvořena.

### *Tisk s formulářem*

Při tisku dokumentu s formulářem postupujte podle následujících pokynů.

- 1. Otevřete soubor, který chcete vytisknout s formulářem.
- 2. V aplikaci spust'te ovladač tiskárny. Otevřete nabídku File (Soubor), podle používané aplikace zvolte položku Print (Tisk) nebo Print Setup (Nastavení tisku) a potom klepněte na tlačítko Printer (Tiskárna), Setup (Nastavení), Options (Možnosti) nebo Properties (Vlastnosti) nebo kombinaci těchto tlačítek.
- 3. Klepněte na kartu Advanced Layout (Upřesnit rozvržení).
- 4. Zaškrtněte políčko Form Overlay (Formulář) a klepnutím na tlačítko Overlay Settings (Nastavení formuláře) otevřete dialogové okno Overlay Settings (Nastavení formuláře).
- 5. V rozevíracím seznamu Form (Formulář) vyberte formulář a potom klepněte na tlačítko OK. Znovu se zobrazí karta Advanced Layout (Upřesnit rozvržení).

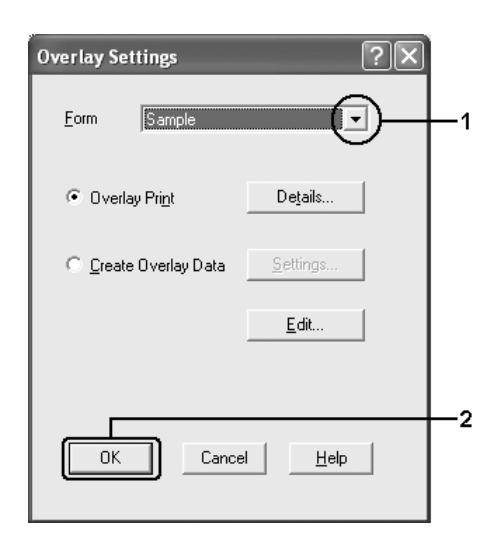

*Když zaškrtnete políčko* Assign to Paper Source *(Přiřadit zdroji papíru), název formuláře se zobrazí v rozevíracím seznamu Paper Source (Zdroj papíru) na kartě* Basic Settings *(Základní nastavení). Formulář lze vybrat i bez použití výše uvedeného dialogového okna.*

6. Klepnutím na tlačítko OK data vytisknete.

## *Šablona s jiným nastavením tiskárny*

Data formuláře jsou vytvořena s aktuálním nastavením tiskárny (například Orientation: Portrait /Orientace: Na výšku/). Pokud chcete vytvořit stejný formulář s jiným nastavením tiskárny (například Landscape /Na šířku/), postupujte podle následujících pokynů.

- 1. Znovu otevřete ovladač tiskárny postupem uvedeným v kroku 2 v části "Vytvoř[ení formulá](#page-84-0)ře" na straně 85.
- 2. Proveďte nastavení tiskárny a zavřete ovladač tiskárny.
- 3. Odešlete z aplikace na tiskárnu stejná data jako v kroku 12 v části "Vytvoř[ení formulá](#page-84-0)ře" na straně 85.

Toto nastavení je dostupné pouze při použití názvu formuláře.

# *Použití formuláře na pevném disku*

Tato funkce umožňuje rychlejší tisk dat formuláře. Data uložená na doplňkovém pevném disku tiskárny mohou využít všichni uživatelé systému Windows, ačkoli ukládat a odstraňovat data z pevného disku mohou pouze správci. Tato funkce je přístupná prostřednictvím dialogového okna Form Selection (Volba formuláře) v ovladači tiskárny.

- ❏ *Tato funkce není dostupná, pokud není instalován doplňkový pevný disk.*
- ❏ *Pokud se nastavení rozlišení, velikosti nebo orientace papíru ve formuláři a dokumentu liší, nelze dokument s formulářem vytisknout.*
- ❏ *Tato funkce je dostupná v režimu High Quality (Printer) (Vysoká kvalita – tiskárna).*

## *Registrace dat formuláře na pevném disku*

Registrovat formulář na doplňkovém pevném disku pomocí následujícího postupu mohou pouze správci sítě, kteří používají systém Windows XP, 2000 nebo Server 2003.

### *Poznámka:*

- ❏ *V názvu formuláře mohou být použity pouze níže uvedené znaky. A–Z, a–z, 0–9 a ! ' ) ( - \_ %*
- ❏ *Pokud používáte ovladač barevné tiskárny, data černobílého formuláře vytvořená v černobílém režimu se nezobrazí.*
- 1. Připravte data formuláře k zaregistrováni na pevném disku místního počítače.
- 2. Přihlaste se do systému Windows XP, 2000 nebo Server 2003 jako správce.
- 3. V systému Windows 2000 klepněte na tlačítko Start, přejdete na nabídku Settings (Nastavení) a vyberte položku Printers (Tiskárny). V systému Windows XP nebo Server 2003 klepněte na položku Start, umístěte kurzor na položku Control Panel (Ovládací panely) a potom poklepejte na ikonu Printers and Faxes (Tiskárny a faxy).
- 4. Klepněte pravým tlačítkem myši na ikonu EPSON AL-C4200 Advanced a potom klepněte na příkaz Properties (Vlastnosti).
- 5. Klepněte na kartu Optional Settings (Nastavení doplňků).
- 6. Klepněte na položku Register (Registrovat). Zobrazí se dialogové okno Register to HDD (Zaregistrovat na pevný disk).
- 7. Vyberte název formuláře ze seznamu Form Names (Názvy formulářů) a klepněte na položku Register (Registrovat).

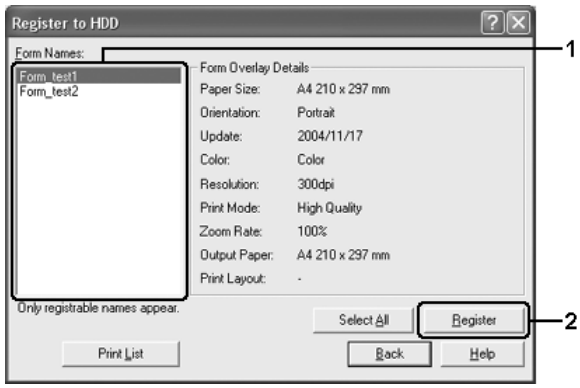

*V seznamu Form Name (Název formuláře) se zobrazí pouze názvy formulářů, které lze zaregistrovat.*

- 8. Pokud chcete rozdat seznam formulářů klientům, vytiskněte jej klepnutím na tlačítko Print List (Tisknout seznam).
- 9. Klepnutím na Back (Zpět) zavřete dialogové okno Register to HDD (Zaregistrovat na pevný disk).
- 10. Klepnutím na tlačítko OK okno zavřete.

## *Tisk se šablonou formuláře z pevného disku*

Formulář uložený na doplňkovém pevném disku mohou používat všichni uživatelé sytému Windows. Při tisku s formulářem na pevném disku postupujte podle následujících pokynů.

- 1. Klepněte na kartu Advanced Layout (Upřesnit rozvržení).
- 2. Zaškrtněte políčko Form Overlay (Formulář) a klepněte na položku Overlay Settings (Nastavení formuláře). Zobrazí se dialogové okno Overlay Settings (Nastavení formuláře).
- 3. V seznamu Form (Formulář) vyberte položku No Form name (Bez názvu formuláře) a klepněte na tlačítko Details (Podrobnosti). Zobrazí se dialogové okno Form Selection (Volba formuláře).

#### *Poznámka:*

*Zkontrolujte, zda je vybrána položka* No Form Name *(Bez názvu formuláře). Pokud vyberete jinou položku, zobrazí se jiné dialogové okno.*

4. Klepněte na položku Printer's HDD (Pevný disk tiskárny). Zadejte název formuláře do textového pole nebo klepněte na tlačítko Browse (Procházet) a vyberte název zaregistrovaného formuláře, pokud je tiskárna připojena k síti.

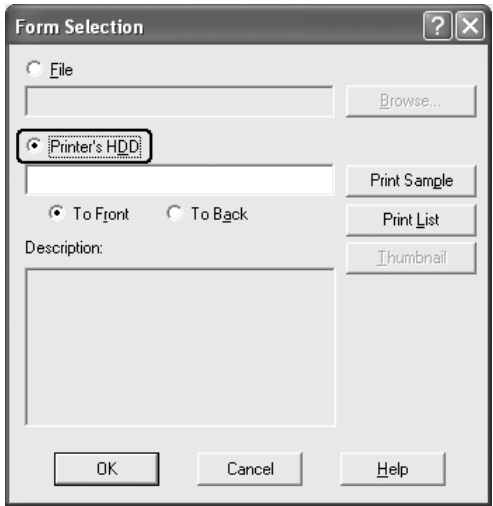

### *Poznámka:*

- ❏ *Pokud potřebujete seznam registrovaných formulářů, vytiskněte jej klepnutím na tlačítko* Print List *(Tisknout seznam) a potvrďte název formuláře. Pokud potřebujete vytisknout vzorový formulář, zadejte název formuláře a klepněte na tlačítko* Print Sample *(Tisknout vzorek).*
- ❏ *Miniaturu formuláře lze zobrazit ve webovém prohlížeči klepnutím na tlačítko* Thumbnail *(Miniatura), pokud je tiskárna připojena k síti a pokud bylo zrušeno prostředí Java Runtime Environment.*
- 5. Chcete-li tisknout data formuláře na popředí nebo pozadí dokumentu, zvolte položku To Front (Popředí) nebo To Back (Pozadí) a klepnutím na tlačítko OK znovu zobrazte kartu Advanced Layout (Upřesnit rozvržení).
- 6. Klepnutím na tlačítko OK soubor vytisknete.

## *Odstranění dat formuláře z pevného disku*

Odstraňovat nebo upravovat formulář na doplňkovém pevném disku pomocí následujícího postupu mohou pouze správci sítě, kteří používají systém Windows XP, 2000 nebo Server 2003.

- 1. Přihlaste se do systému Windows XP, 2000 nebo Server 2003 jako správce.
- 2. V systému Windows 2000 klepněte na tlačítko Start, přejdete na nabídku Settings (Nastavení) a vyberte položku Printers (Tiskárny). V systému Windows XP nebo Server 2003 klepněte na položku Start, umístěte kurzor na položku Control Panel (Ovládací panely) a potom poklepejte na ikonu Printers and Faxes (Tiskárny a faxy).
- 3. Klepněte pravým tlačítkem myši na ikonu EPSON AL-C4200 Advanced a potom klepněte na příkaz Properties (Vlastnosti).
- 4. Klepněte na kartu Optional Settings (Nastavení doplňků).
- 5. Klepněte na tlačítko Delete (Odstranit). Zobrazí se dialogové okno Delete from HDD (Odstranit z pevného disku).

6. Chcete-li odstranit všechny formuláře, klepněte na tlačítko All (Všechny) a potom na tlačítko Delete (Odstranit). Pokud chcete odstranit jen určité formuláře, klepněte na tlačítko Selected (Vybrané), zadejte název do okna Form Name (Název formuláře) a klepněte na tlačítko Delete (Odstranit).

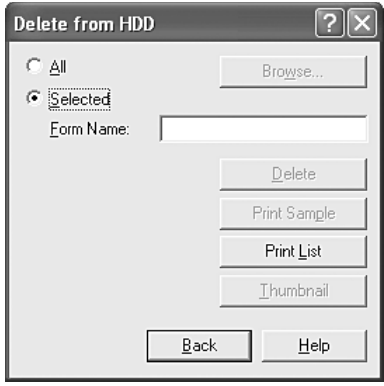

### *Poznámka:*

- ❏ *Pokud potřebujete seznam registrovaných formulářů, vytiskněte jej klepnutím na tlačítko* Print List *(Tisknout seznam) a potvrďte název formuláře. Pokud potřebujete vytisknout vzorový formulář, zadejte název formuláře a klepněte na tlačítko* Print Sample *(Tisknout vzorek).*
- ❏ *Pokud je tiskárna připojená k síti, lze použít tlačítko* Browse *(Procházet). Po klepnutí na tlačítko* Browse *(Procházet) se zobrazí názvy formulářů zaregistrovaných na pevném disku.*
- 7. Klepněte na tlačítko Back (Zpět).
- 8. Klepnutím na tlačítko OK zavřete dialogové okno.

# *Rozšířené nastavení*

V okně Extended Settings (Rozšířená nastavení) lze provádět různá nastavení. Toto dialogové okno otevřete klepnutím na tlačítko Extended Settings (Rozšířené nastavení) na kartě Optional Settings (Volitelné nastavení).

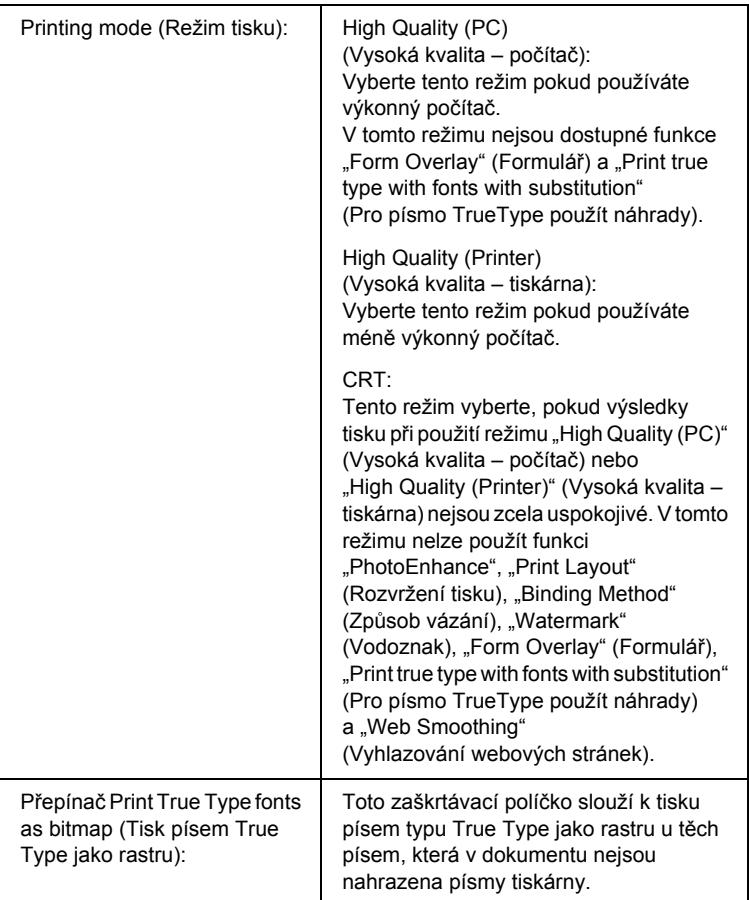

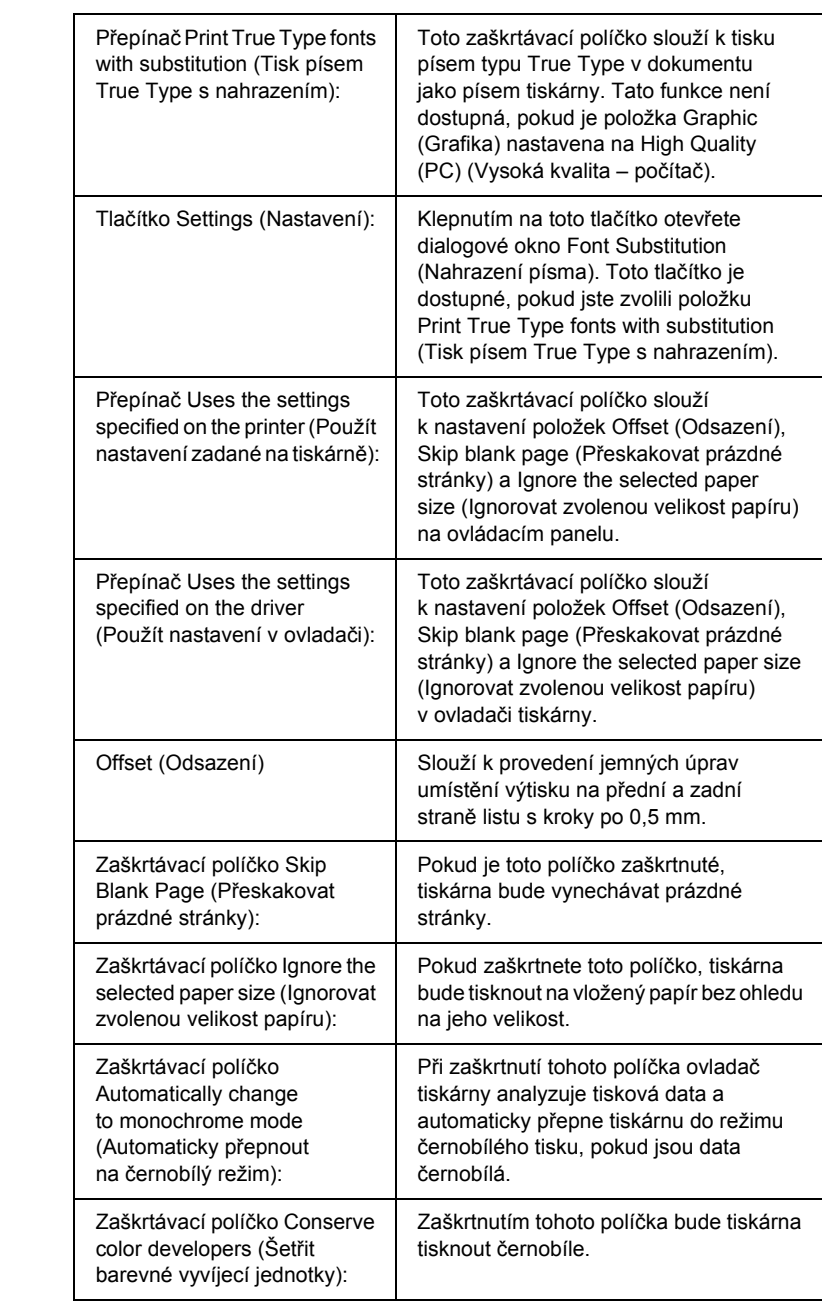

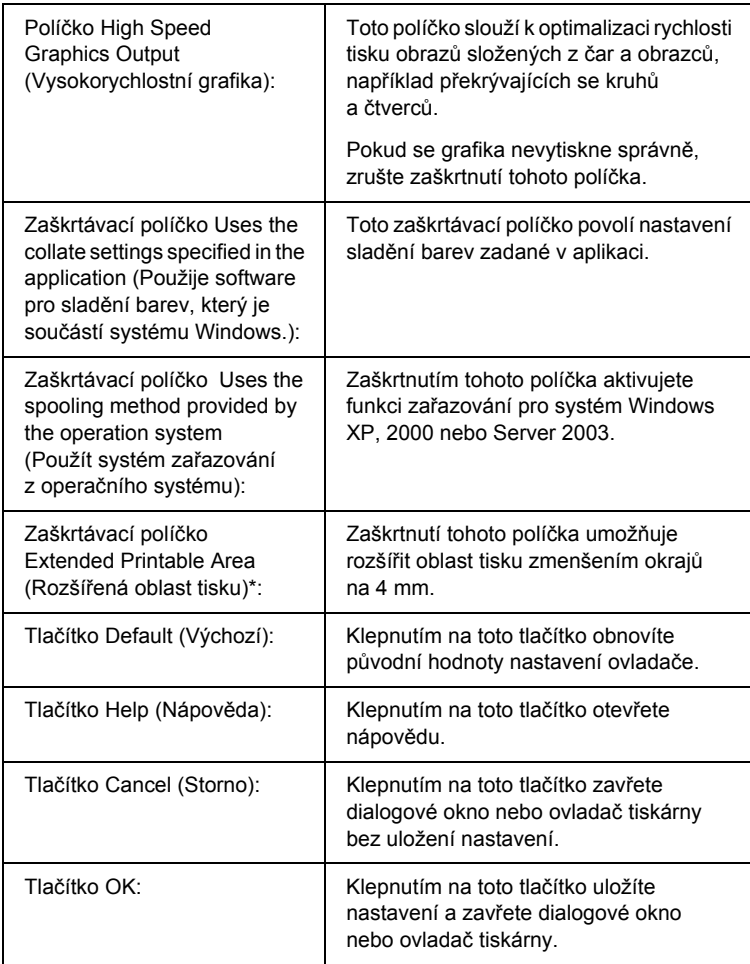

\* Pokud zaškrtnete políčko Extended Printable Area (Rozšířená oblast tisku), na všech stranách bude minimální okraj 4 mm.

# *Volitelné nastavení*

Informace o doplňcích nainstalovaných v tiskárně lze aktualizovat ručně.

### *Systémy Windows XP/2000:*

- 1. Otevřete dialogové okno Properties (Vlastnosti).
- 2. Klepněte na kartu Optional Settings (Volitelné nastavení) a potom vyberte položku Update the Printer Option Information Manually (Aktualizovat info o doplňku tiskárny ručně).
- 3. Klepněte na tlačítko Settings (Nastavení). Zobrazí se dialogové okno Optional Settings (Nastavení doplňků).
- 4. Proveďte nastavení všech nainstalovaných doplňků a klepněte na tlačítko OK.

### *Systémy Windows Me a 98:*

- 1. Klepněte na kartu Optional Settings (Volitelné nastavení) a potom vyberte položku Update the Printer Option Information Manually (Aktualizovat info o doplňku tiskárny ručně).
- 2. Klepněte na tlačítko Settings (Nastavení). Zobrazí se dialogové okno Optional Settings (Nastavení doplňků).
- 3. Proveďte nastavení všech nainstalovaných doplňků a klepněte na tlačítko OK.

# *Tisk stavové stránky*

Pokud chcete zkontrolovat aktuální stav tiskárny, vytiskněte stavovou stránku pomocí ovladače tiskárny. Stavová stránka obsahuje informace o tiskárně a aktuální nastavení.

Stavovou stránku vytiskněte podle následujících pokynů.

- 1. Otevřete ovladač tiskárny.
- 2. Klepněte na kartu Optional Settings (Doplňková nastavení) a poté na Status Sheet (Stavová stránka). Tiskárna vytiskne stavovou stránku.

# *Použití funkce Reserve Job (Uchovat úlohy)*

Funkce Reserve Job (Uchovat úlohy) umožňuje uložit tiskové úlohy na pevný disk tiskárny a vytisknout je později přímo pomocí ovládacího panelu tiskárny. Při použití funkce Reserve Job (Uchovat úlohy) postupujte podle následujících pokynů.

#### *Poznámka:*

*Funkci Reserve Job (Uchovat úlohy) lze využít, jen pokud je v tiskárně nainstalován doplňkový pevný disk. Před použitím funkce uchování úlohy zkontrolujte, zda ovladač tiskárny správně rozpoznává pevný disk.* V následující tabulce je uveden přehled voleb funkce Reserve Job (Uchovat úlohy). Každá z voleb je podrobněji popsána v další části této kapitoly.

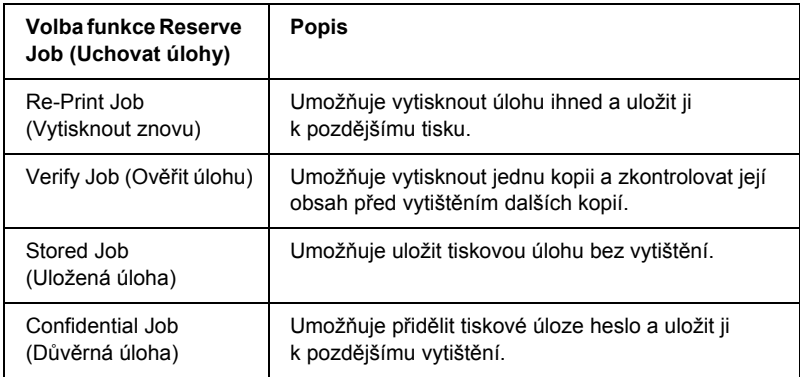

Zacházení s úlohami uloženými na pevném disku se liší v závislosti na použitých volbách funkce Reserve Job (Uchovat úlohy). Podrobnosti jsou uvedeny v následující tabulce.

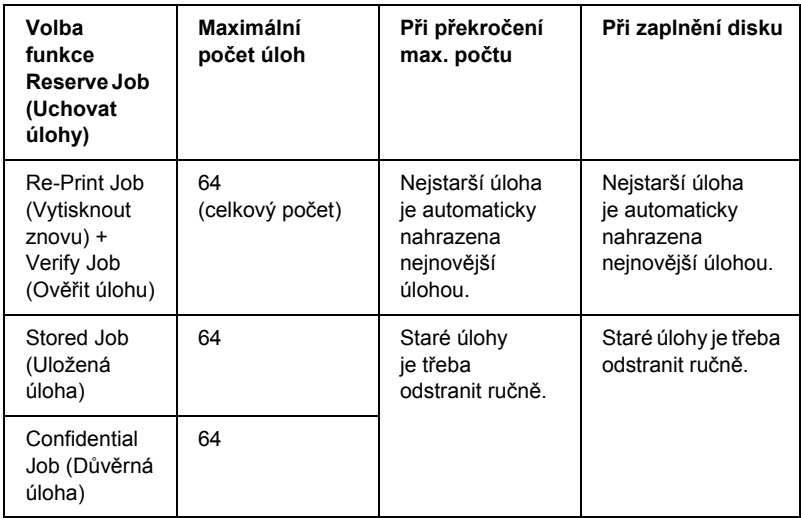

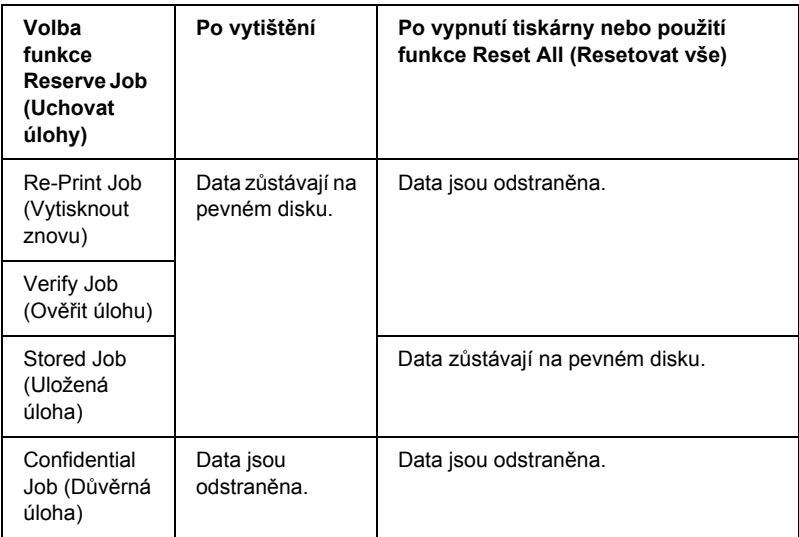

# *Re-Print Job (Vytisknout znovu)*

Volba Re-Print Job (Vytisknout znovu) umožňuje uložit aktuální tištěnou úlohu pro pozdější tisk přímo z ovládacího panelu tiskárny.

Pokud chcete použít volbu Re-Print Job (Vytisknout znovu), postupujte podle následujících pokynů.

- 1. Klepněte na kartu Basic Settings (Základní nastavení).
- 2. Zaškrtněte políčko Collate in Printer (Kompletovat v tiskárně). Zadejte počet kopií, které chcete vytisknout, a proveďte další nastavení ovladače pro daný dokument.
- 3. Klepněte na kartu Optional Settings (Doplňková nastavení) a poté na tlačítko Reserve Job Settings (Nastavení uchování úlohy). Zobrazí se dialogové okno Reserve Job Settings (Nastavení uchování úlohy).

4. Zaškrtněte políčko Reserve Job On (Zapnout uchování úlohy) a vyberte položku Re-Print Job (Vytisknout znovu).

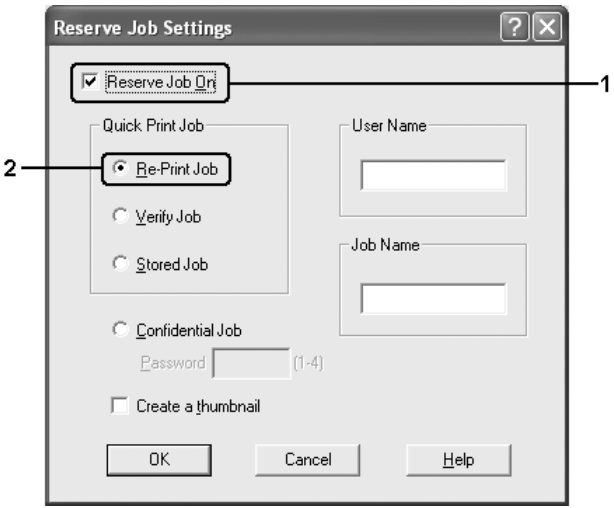

5. Do příslušných polí zadejte jméno uživatele a název úlohy.

#### *Poznámka:*

*Pokud chcete vytvořit miniaturu první strany úlohy, zaškrtněte políčko* Create a thumbnail *(Vytvořit miniaturu). Miniatury jsou dostupné v prohlížeči stránek WWW po zadání řetězce http://, za nímž následuje interní adresa IP tiskového serveru.*

6. Klepněte na tlačítko OK. Tiskárna dokument vytiskne a uloží tiskovou úlohu na pevném disku.

Postup při opětovném tisku nebo odstranění úlohy pomocí ovládacího panelu tiskárny je uveden v části "Tisk a odstranění uchovaných úloh" [na stran](#page-281-0)ě 282.

# *Verify Job (Ověřit úlohu)*

Volba Verify Job (Ověřit úlohu) umožňujte vytisknout jednu kopii a zkontrolovat její obsah před tiskem dalších kopií.

Pokud chcete použít volbu Verify Job (Ověřit úlohu), postupujte podle následujících pokynů.

- 1. Klepněte na kartu Basic Settings (Základní nastavení).
- 2. Zaškrtněte políčko Collate in Printer (Kompletovat v tiskárně). Zadejte počet kopií, které chcete vytisknout, a proveďte další nastavení ovladače pro daný dokument.
- 3. Klepněte na kartu Optional Settings (Doplňková nastavení) a poté na tlačítko Reserve Job Settings (Nastavení uchování úlohy). Zobrazí se dialogové okno Reserve Job Settings (Nastavení uchování úlohy).
- 4. Zaškrtněte políčko Reserve Job On (Zapnout uchování úlohy) a vyberte položku Verify Job (Ověřit úlohu).

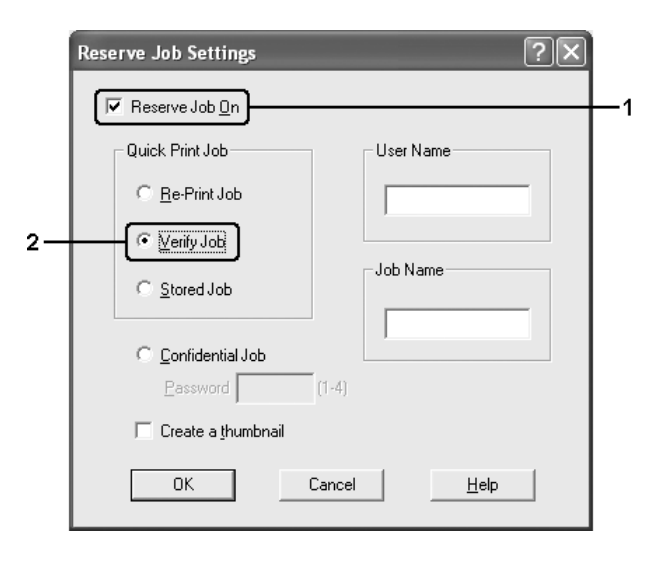

5. Do příslušných polí zadejte jméno uživatele a název úlohy.

### *Poznámka:*

*Pokud chcete vytvořit miniaturu první strany úlohy, zaškrtněte políčko* Create a thumbnail *(Vytvořit miniaturu). Miniatury jsou dostupné v prohlížeči stránek WWW po zadání řetězce http://, za nímž následuje interní adresa IP tiskového serveru.*

6. Klepněte na tlačítko OK. Tiskárna vytiskne jednu kopii dokumentu a uloží úlohu na disku s informací o počtu zbývajících kopií.

Po ověření výtisku můžete vytisknout zbývající kopie nebo úlohu odstranit pomocí ovládacího panelu tiskárny. Pokyny naleznete v části "Tisk a odstraně[ní uchovaných úloh" na stran](#page-281-0)ě 282.

# *Stored Job (Uložená úloha)*

Volba Stored Job (Uložená úloha) je užitečná pro ukládání pravidelně tištěných dokumentů, například faktur. Uložená data zůstávají na pevném disku i po vypnutí tiskárny nebo po použití funkce Reset All (Resetovat vše).

Při použití volby Stored Job (Uložená úloha) postupujte podle následujících pokynů.

- 1. Klepněte na kartu Basic Settings (Základní nastavení).
- 2. Zaškrtněte políčko Collate in Printer (Kompletovat v tiskárně). Zadejte počet kopií, které chcete vytisknout, a proveďte další nastavení ovladače pro daný dokument.
- 3. Klepněte na kartu Optional Settings (Doplňková nastavení) a poté na tlačítko Reserve Job Settings (Nastavení uchování úlohy). Zobrazí se dialogové okno Reserve Job Settings (Nastavení uchování úlohy).

4. Zaškrtněte políčko Reserve Job On (Zapnout uchování úlohy) a vyberte položku Stored Job (Uložená úloha).

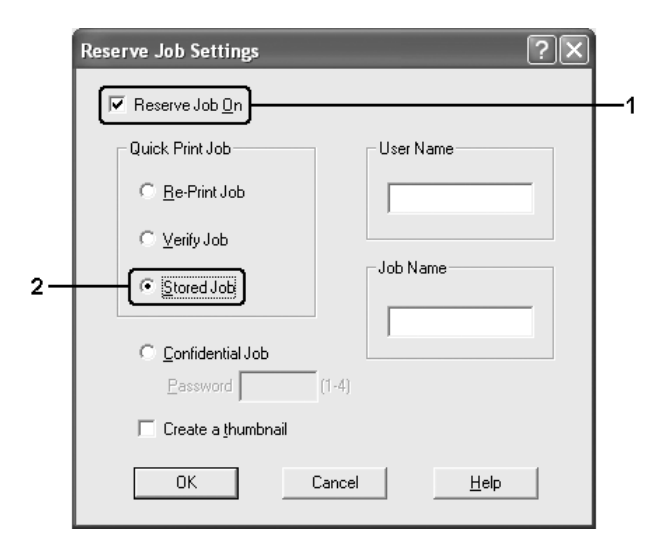

5. Do příslušných polí zadejte jméno uživatele a název úlohy.

#### *Poznámka:*

*Pokud chcete vytvořit miniaturu první strany úlohy, zaškrtněte políčko* Create a thumbnail *(Vytvořit miniaturu). Miniatury jsou dostupné v prohlížeči stránek WWW po zadání řetězce http://, za nímž následuje interní adresa IP tiskového serveru.*

6. Klepněte na tlačítko OK. Tiskárna tiskovou úlohu uloží na pevném disku.

Postup při tisku nebo odstranění úlohy pomocí ovládacího panelu tiskárny je uveden v části "Tisk a odstraně[ní uchovaných úloh" na stran](#page-281-0)ě 282.
## *Confidential Job (Důvěrná úloha)*

Volba Confidential Job (Důvěrná úloha) umožňuje přidělit úlohám uloženým na pevném disku heslo.

Při použití volby Confidential Job (Důvěrná úloha) postupujte podle následujících pokynů.

- 1. Nastavte ovladač podle vlastností dokumentu.
- 2. Klepněte na kartu Optional Settings (Doplňková nastavení) a poté na tlačítko Reserve Job Settings (Nastavení uchování úlohy). Zobrazí se dialogové okno Reserve Job Settings (Nastavení uchování úlohy).
- 3. Zaškrtněte políčko Reserve Job On (Zapnout uchování úlohy) a vyberte položku Confidential Job (Důvěrná úloha).

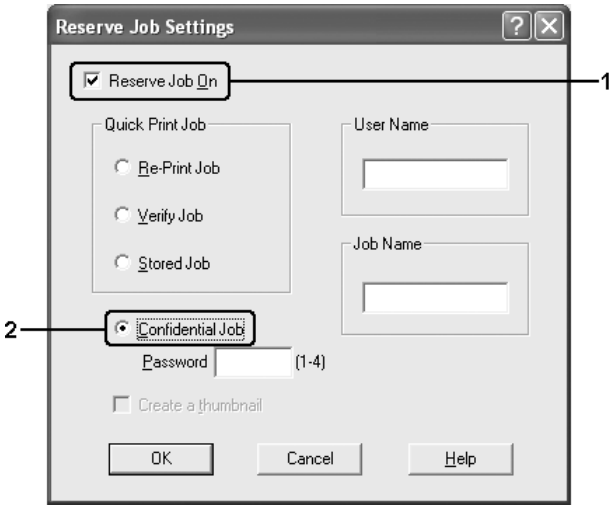

4. Do příslušných polí zadejte jméno uživatele a název úlohy.

5. Do textového pole pro heslo zadejte heslo úlohy ve tvaru čtyřmístného čísla.

### *Poznámka:*

- ❏ *Heslo se musí skládat ze čtyř číslic.*
- ❏ *Použít lze pouze číslice 1 až 4.*
- ❏ *Heslo uchovejte na bezpečném místě. Při tisku důvěrné úlohy musíte heslo zadat správně.*
- 6. Klepněte na tlačítko OK. Tiskárna tiskovou úlohu uloží na pevném disku.

Postup při tisku nebo odstranění úlohy pomocí ovládacího panelu tiskárny je uveden v části "Tisk a odstraně[ní uchovaných úloh" na stran](#page-281-0)ě 282.

# *Monitorování tiskárny pomocí aplikace EPSON Status Monitor*

# *Instalace aplikace EPSON Status Monitor*

Při instalaci aplikace EPSON Status Monitor postupujte podle následujících pokynů.

- 1. Tiskárna musí být vypnutá a v počítači musí být nainstalován operační systém Windows.
- 2. Vložte CD-ROM se softwarem tiskárny do jednotky CD-ROM.

- R *Pokud se zobrazí okno pro výběr jazyka, vyberte příslušnou zemi.*
- R *Pokud se instalační program Epson nespustí automaticky, poklepejte na ikonu* My Computer *(Tento počítač), pravým tlačítkem klepněte na ikonu* CD-ROM *a v nabídce klepněte na příkaz* OPEN *(Otevřít). Potom poklepejte na soubor*  Epsetup.exe*.*
- 3. Klepněte na tlačítko Continue (Pokračovat). Jakmile se zobrazí licenční smlouva, přečtěte si ji a klepněte na tlačítko Agree (Souhlasím).
- 4. V zobrazeném dialogovém okně klepněte na přepínač Local (Místní).

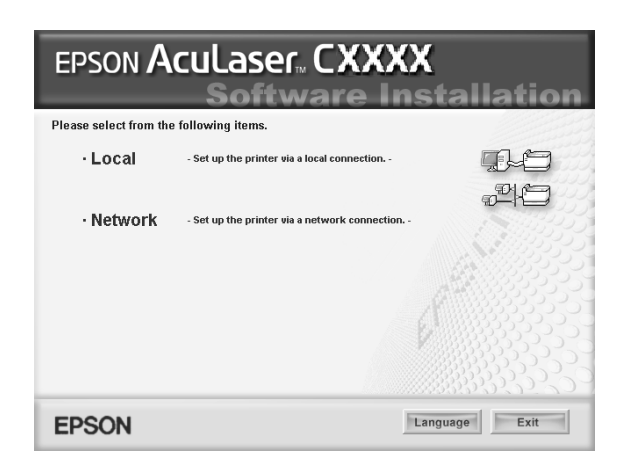

### *Poznámka:*

*V Příručce pro sít' najdete informace o instalaci aplikace EPSON Status Monitor v síti.*

5. Klepněte na položku Custom (Vlastní).

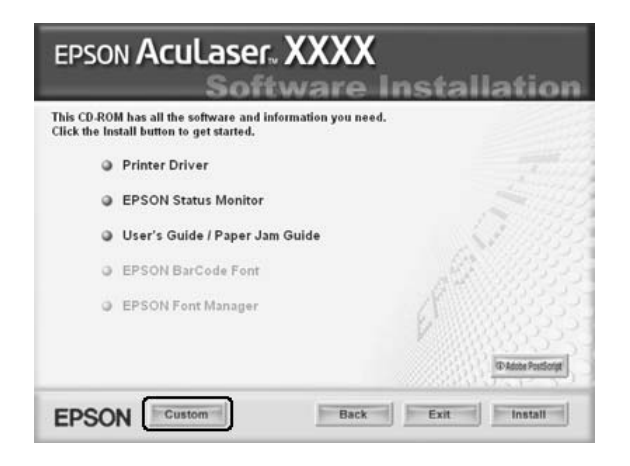

6. Zaškrtněte políčko EPSON Status Monitor a potom klepněte na tlačítko Install (Instalovat).

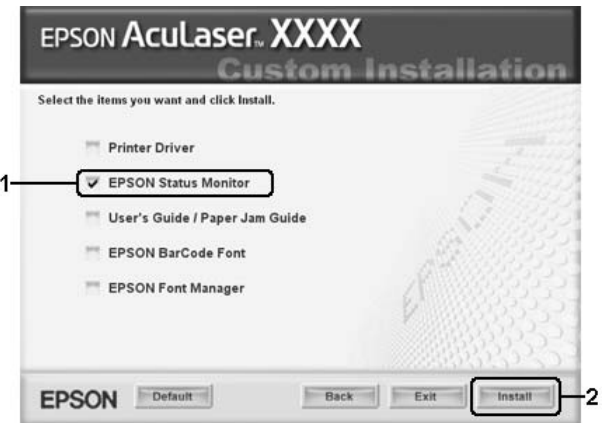

7. V následujícím dialogovém okně vyberte ikonu příslušné tiskárny a klepněte na tlačítko OK.

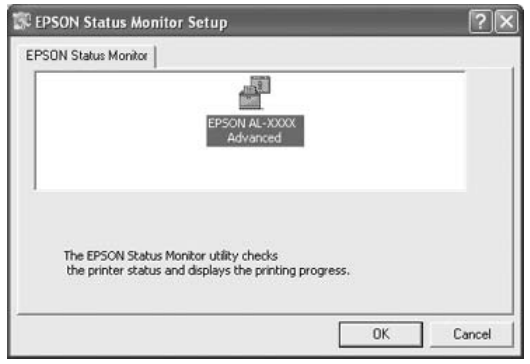

8. Pokud se zobrazí dialogové okno, vyberte požadovanou zemi nebo oblast. Zobrazí se adresa URL nebo webové stránky EPSON v dané zemi nebo oblasti. Potom klepněte na tlačítko OK.

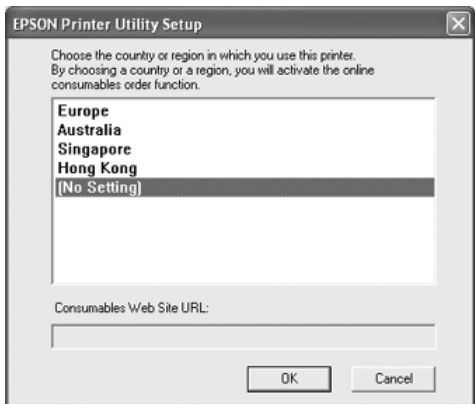

- ❏ *V tomto dialogovém okně lze nastavit adresu URL stránek, na kterých lze objednat spotřební materiál. Podrobnosti jsou uvedeny v části ["Order Online \(Objednat](#page-126-0)  [online\)" na stran](#page-126-0)ě 127.*
- ❏ *Zvolením země nebo oblasti lze změnit nastavení adresy URL.*
- ❏ *Po klepnutí na tlačítko* Cancel *(Storno) se adresa URL webových stránek nezobrazí, ale instalace aplikace EPSON Status Monitor bude pokračovat.*
- 9. Po dokončení instalace klepněte na tlačítko OK.

# *Spuštění aplikace EPSON Status Monitor*

Při spouštění aplikace EPSON Status Monitor postupujte podle následujících pokynů.

- 1. Klepněte pravým tlačítkem myši na ikonu na hlavním panelu.
- 2. Vyberte požadovanou tiskárnu a klepněte na tlačítko Simple Status (Základní info o stavu). Zobrazí se okno Simple Status (Základní info o stavu).

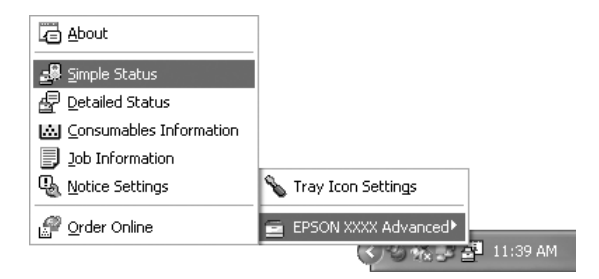

*Aplikaci EPSON Status Monitor lze také spustit klepnutím na tlačítko*  Simple Status *(Základní info o stavu) na kartě* Optional Settings *(Volitelné nastavení).*

Více informací o aplikaci EPSON Status Monitor najdete v části ["Informace o aplikaci EPSON Status Monitor" na stran](#page-115-0)ě 116, "Simple [Status \(Základní info o stavu\)" na stran](#page-116-0)ě 117, "Detailed Status (Podrobné [info o stavu\)" na stran](#page-117-0)ě 118, "Consumables Information (Informace o spotř[ebním materiálu\)" na stran](#page-118-0)ě 119, "Job Information (Informace o [úloze\)" na stran](#page-120-0)ě 121, "Notice Settings (Nastavení oznamování)" na [stran](#page-124-0)ě 125, ["Order Online \(Objednat online\)" na stran](#page-126-0)ě 127 a "Nastavení [ikony na panelu" na stran](#page-127-0)ě 128.

EPSON Status Monitor je nástroj k monitorování tiskárny a zobrazování informací o jejím aktuálním stavu.

### *Poznámka pro uživatele systému Windows XP:*

*Aplikace EPSON Status Monitor není dostupná při tisku ze vzdáleného počítače.*

### *Poznámka pro uživatele systému NetWare:*

*Při monitorování tiskáren NetWare musí být použit klient NetWare odpovídající operačnímu systému. Funkčnost je ověřena pro následující verze.*

- ❏ *Systémy Windows Me a 98: Novell Client 3.4 for Windows 95/98*
- ❏ *Systém Windows XP a 2000: Novell Client 4.9 for Windows NT/2000/XP*
- ❏ *Chcete-li sledovat tiskárnu NetWare, připojte ke každé frontě pouze jeden server. Pokyny jsou uvedeny v Příručce pro sít' tiskárny.*
- ❏ *Tiskárnu fronty NetWare nelze sledovat za směrovačem IPX, protože nastavení pro přeskoky IPX je 0.*
- ❏ *Tento produkt podporuje tiskárny NetWare konfigurované tiskovým systémem založeným na frontě, jako je například systém Bindery nebo NDS. Nelze sledovat tiskárny NDPS (Novell Distributed Printing Services).*

### <span id="page-115-0"></span>*Informace o aplikaci EPSON Status Monitor*

Lze zjistit informace o aplikaci EPSON Status Monitor, jako například o verzi produktu nebo verzích rozhraní.

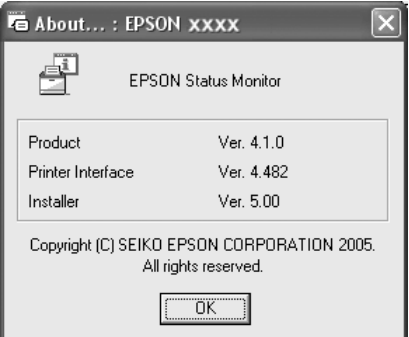

Toto okno se objeví, když klepnete pravým tlačítkem myši na ikonu na hlavním panelu a vyberete název tiskárny a potom položku About (O aplikaci).

# <span id="page-116-0"></span>*Simple Status (Základní info o stavu)*

Okno Simple Status (Základní info o stavu) zobrazuje stav tiskárny, chyby a upozornění.

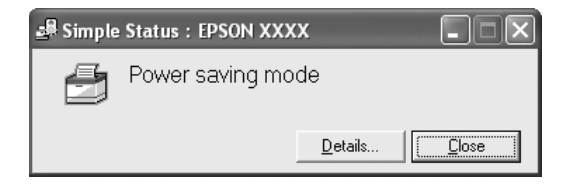

Toto okno se objeví, když klepnete pravým tlačítkem myši na ikonu na hlavním panelu a vyberete název tiskárny a potom klepnete na položku Simple Status (Základní info o stavu). Toto okno se také zobrazí, pokud dojde k chybě oznámené místní zprávou vybranou v dialogovém okně Notice Settings (Nastavení oznamování).

Pokud chcete o stavu tiskárny zjistit více informací, klepněte na tlačítko Details (Podrobnosti).

## <span id="page-117-0"></span>*Detailed Status (Podrobné info o stavu)*

Podrobné informace o stavu tiskárny můžete zjistit, když klepnete pravým tlačítkem myši na ikonu na hlavním panelu a vyberete název tiskárny a potom klepnete na položku Detailed Status (Podrobné info o stavu).

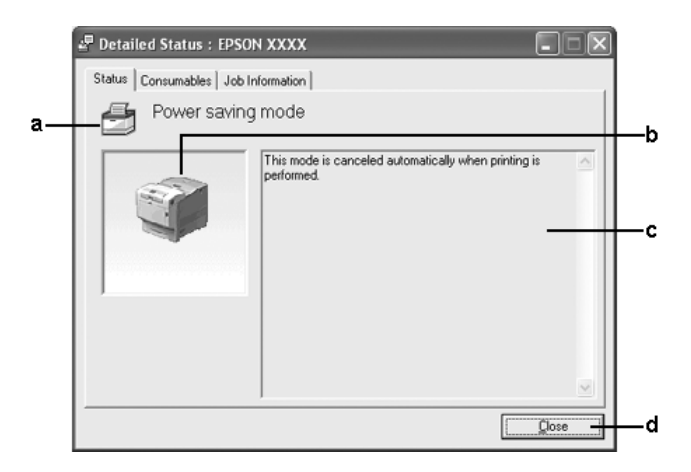

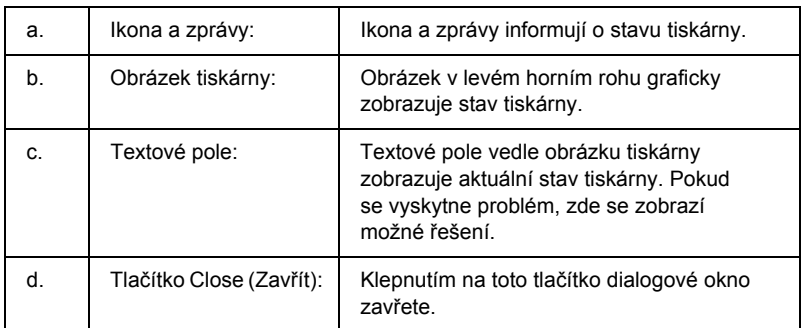

### *Poznámka:*

*Na příslušné kartě se zobrazují informace o úlohách a spotřebním materiálu.*

### <span id="page-118-0"></span>*Consumables Information (Informace o spotřebním materiálu)*

Podrobné informace o stavu tiskárny můžete zjistit, když klepnete pravým tlačítkem myši na ikonu na hlavním panelu a vyberete název tiskárny a potom klepnete na položku Detailed Status (Podrobné info o stavu).

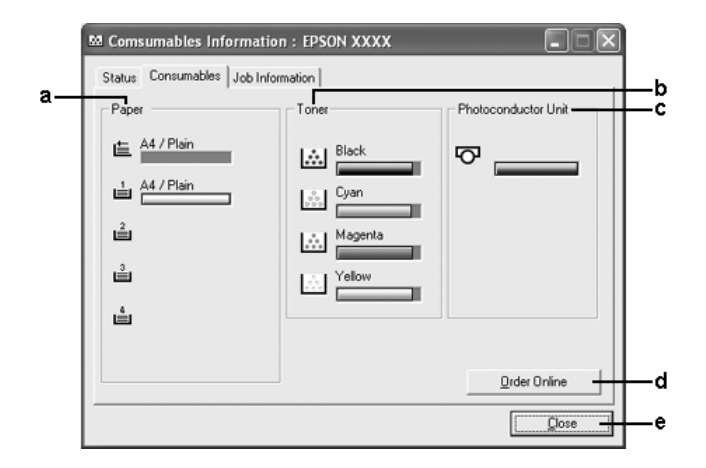

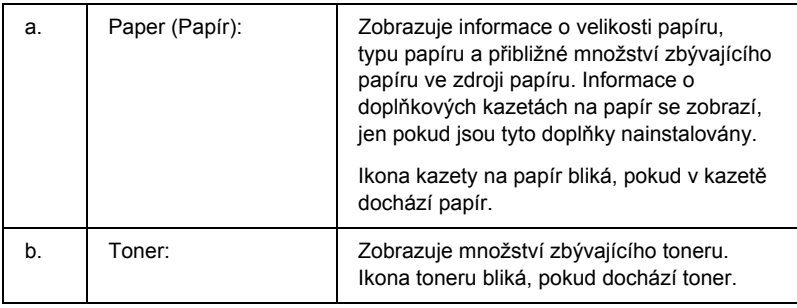

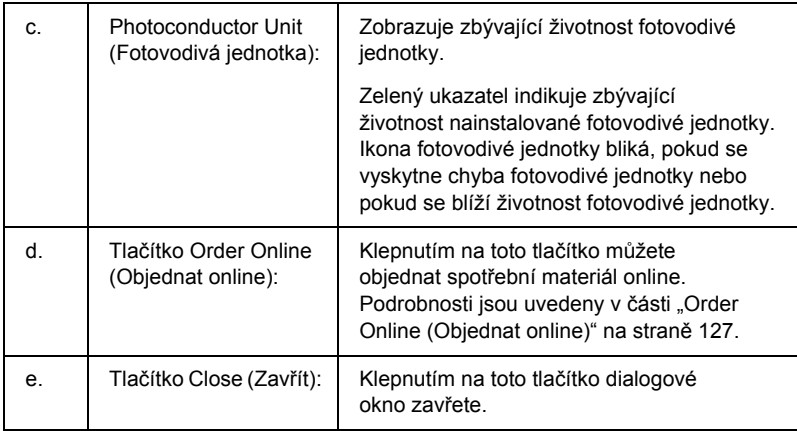

*Klepnutím na příslušnou kartu zobrazíte informace o stavu tiskárny nebo úlohách.*

# <span id="page-120-0"></span>*Job Information (Informace o úloze)*

Informace o úloze lze zjistit, když klepnete pravým tlačítkem myši na ikonu na hlavním panelu a vyberete název tiskárny a potom klepnete na položku Job Information (Informace o úloze).

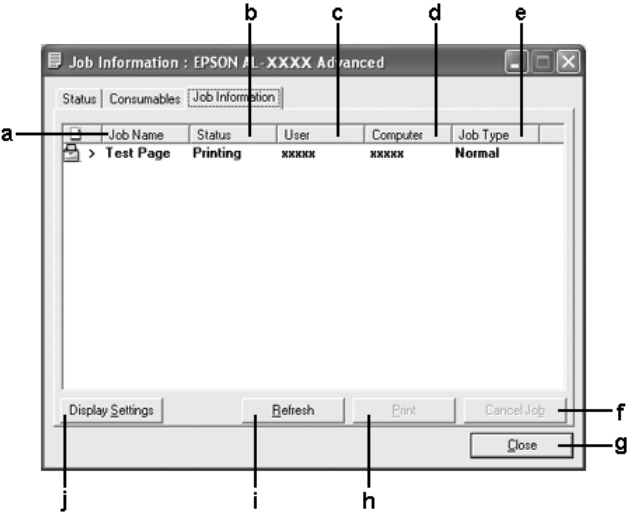

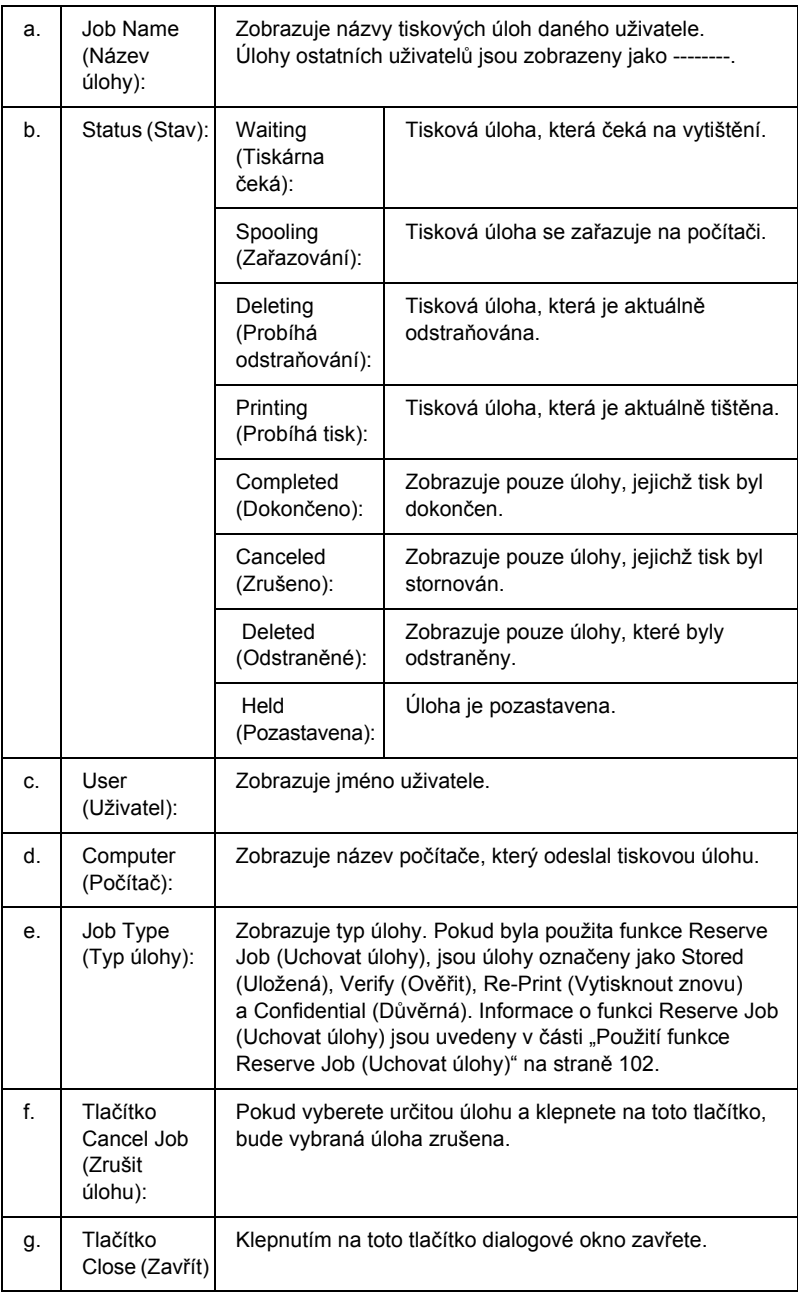

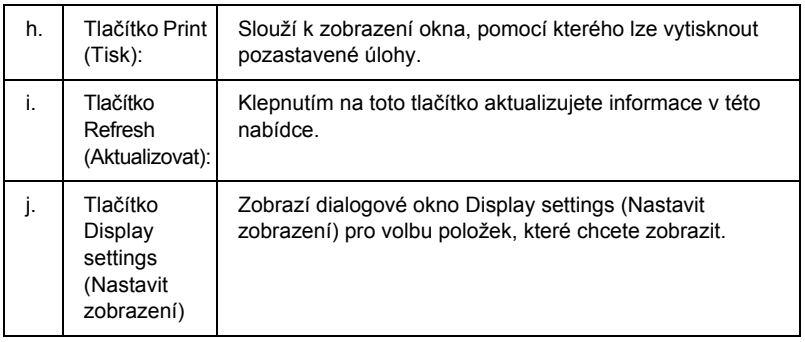

*Klepnutím na příslušnou kartu zobrazíte informace o stavu tiskárny nebo spotřebním materiálu.*

### *Poznámka pro uživatele systému Windows XP:*

*Sdílená připojení LPR a připojení standardním protokolem TCP/IP ke klientům systému Windows v systému Windows XP nepodporují funkci Job Management (Správa úloh).*

Karta Job Information (Informace o úloze) je dostupná při použití následujících typů připojení:

### **Prostředí serverů a klientů:**

- ❏ Použití sdíleného připojení v prostředí Windows 2000 nebo Server 2003 LPR s klienty Windows XP, Me, 98 nebo 2000.
- ❏ Použití sdíleného připojení TCP/IP v prostředí Windows 2000 nebo Server 2003 se systémem Windows XP, Me, 98 nebo 2000.
- ❏ Použití sdíleného připojení EpsonNet Print TCP/IP v prostředí Windows 2000 nebo Server 2003 s klienty Windows XP, Me, 98 nebo 2000.

### **Jen klientské prostředí:**

- ❏ Použití připojení LPR (v systému Windows XP, 2000 nebo Server 2003).
- ❏ při použití standardního připojení TCP/IP (v prostředí Windows XP, 2000 nebo Server 2003);
- ❏ Použití připojení EpsonNet Print TCP/IP (v prostředí Windows XP, Me, 98, 2000 nebo Server 2003).

### *Poznámka:*

*Tuto funkci nelze použít v následujících situacích:*

- ❏ *při použití doplňkové karty rozhraní Ethernet, která nepodporuje funkci správy úloh;*
- ❏ *pokud připojení pomocí protokolu NetWare nepodporuje funkci Job Management (Správa úloh);*
- ❏ *pokud jsou tiskové úlohy z prostředí NetWare a NetBEUI v okně správy úloh označené jako "Neznámé";*
- ❏ *pokud je účet uživatele použitý k přihlášení k počítači jiný než účet uživatele použitý k připojení k serveru, není funkce Job Management dostupná.*

### *Poznámka odstraňování tiskových úloh:*

*Zařazené tiskové úlohy nelze odstraňovat na klientských počítačích se systémem Windows Me nebo 98 s nainstalovaným nástrojem EPSON Status Monitor, a to při použití následujícího připojení:*

- ❏ *Při použití sdíleného připojení LPR v prostředí Windows 2000 nebo Server 2003.*
- ❏ *Při použití sdíleného standardního připojení TCP/IP v prostředí Windows 2000 nebo Server 2003.*
- ❏ *Při použití sdíleného připojení EpsonNet Print TCP/IP v prostředí Windows 2000 nebo Server 2003.*

## <span id="page-124-0"></span>*Notice Settings (Nastavení oznamování)*

Chcete-li nastavit sledování, klepněte pravým tlačítkem myši na ikonu na hlavním panelu, vyberte název tiskárny a potom klepněte na položku Notice Settings (Nastavení oznamování). Zobrazí se dialogové okno Notice Settings (Nastavení oznamování).

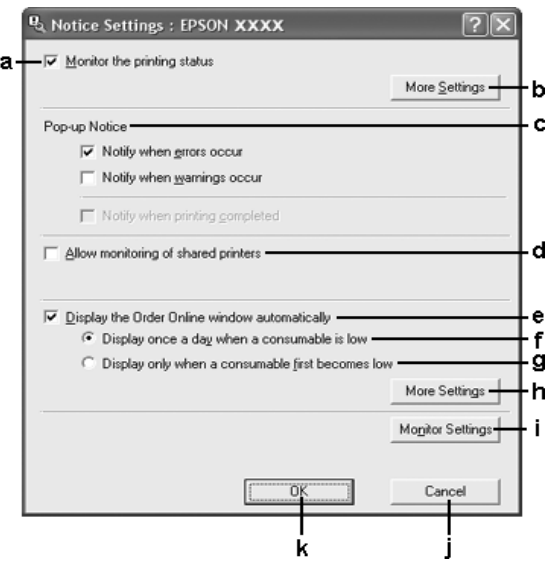

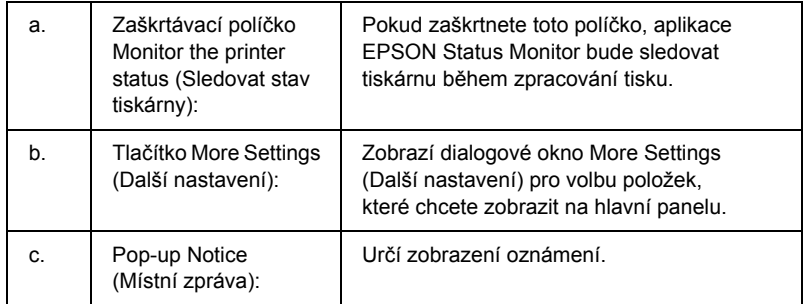

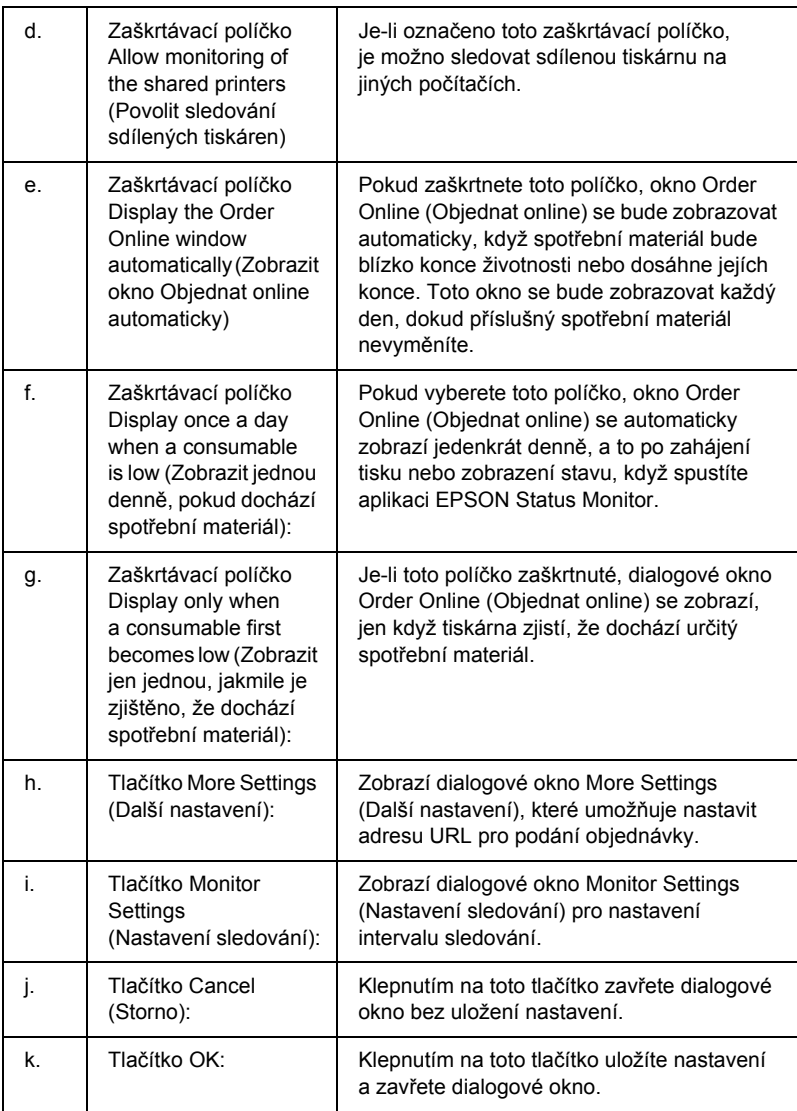

## <span id="page-126-0"></span>*Order Online (Objednat online)*

Spotřební materiál lze objednat online klepnutím na tlačítko Order Online (Objednat online) v dialogovém okně EPSON Status Monitor 3. Zobrazí se dialogové okno Order Online (Objednat online).

#### *Poznámka*

*Dialogové okno Order Online (Objednat online) se objeví po klepnutí na tlačítko* Order Online *(Objednat online) v ovladači tiskárny na kartě* Basic Settings *(Základní nastavení).* 

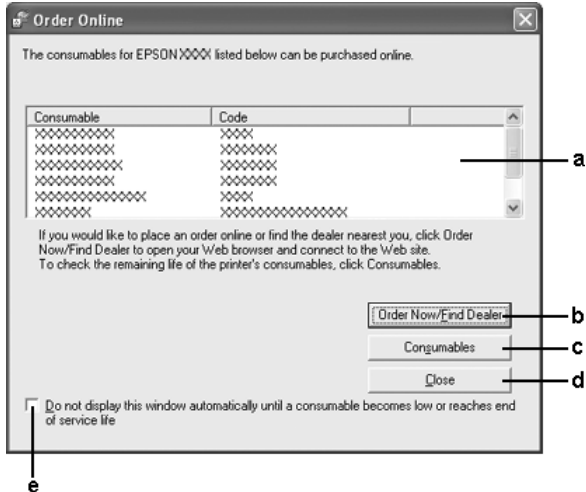

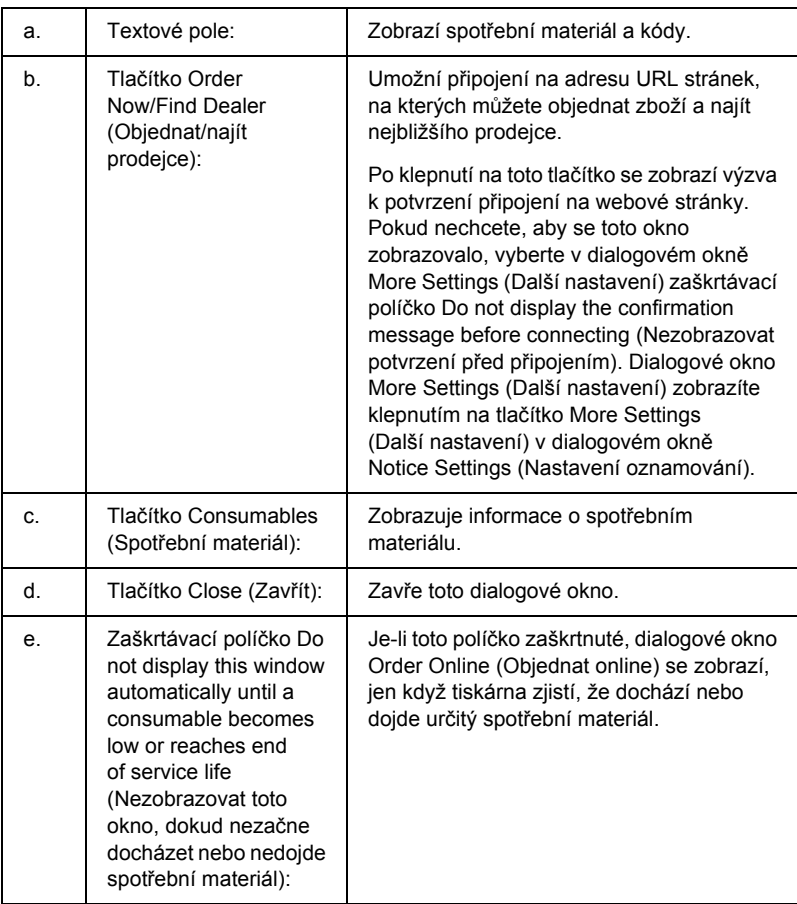

## <span id="page-127-0"></span>*Nastavení ikony na panelu*

Aplikaci EPSON Status Monitor lze spustit poklepáním na ikonu na hlavním panelu. V závislosti na vybraném nastavení se po poklepání na ikonu na hlavní panelu v okamžiku, kdy se nezpracovává žádná tisková úloha, zobrazí určitá nabídka. Při nastavení ikony na hlavním panelu postupujte následujícím způsobem:

1. Klepněte pravým tlačítkem myši na ikonu na hlavním panelu a dále zvolte položku Tray Icon Settings (Nastavení ikony na panelu).

2. Ověřte, zda jste vybrali správnou tiskárnu. V rozevírací nabídce Information to display (Zobrazit informace) vyberte požadovanou nabídku. Potom klepněte na tlačítko OK.

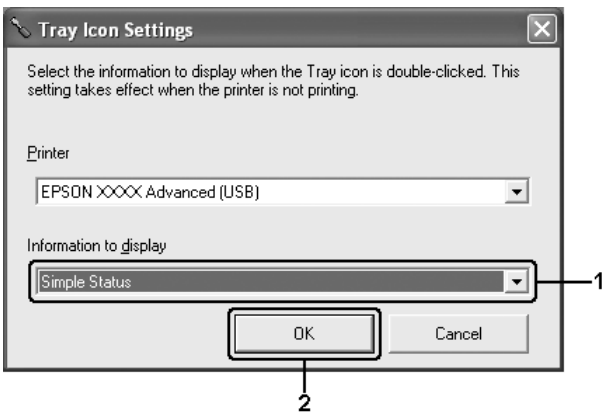

### *Poznámka:*

*Aplikaci EPSON Status Monitor lze také spustit klepnutím pravým tlačítkem myši na ikonu na panelu a zvolením názvu tiskárny.*

# *Nastavení připojení USB*

Rozhraní USB, kterým je tiskárna vybavena, odpovídá specifikacím společnosti Microsoft pro rozhraní typu Plug and Play (PnP) USB.

### *Poznámka:*

- ❏ *Rozhraní USB podporují pouze počítače standardu IBM s konektorem USB a operačním systémem Windows XP, Me, 98, 2000 a Server 2003.*
- ❏ *Chcete-li rozhraní USB 2.0 používat k propojení tiskárny s počítačem, počítač musí toto rozhraní podporovat.*
- ❏ *Rozhraní USB 2.0 je plně kompatibilní s rozhraní USB 1.1, lze použít rozhraní USB 1.1.*
- ❏ *Rozhraní USB 2.0 se používá v operačních systémech Windows XP, 2000 a Server 2003. Pokud používáte systém Windows Me nebo 98, použijte rozhraní USB 1.1.*
- 1. Otevřete ovladač tiskárny.
- 2. V systému Windows Me nebo 98 klepněte na kartu Details (Podrobnosti). V systému Windows XP, 2000 nebo Server 2003 klepněte na kartu Ports (Porty).
- 3. V systémech Windows Me nebo 98 zvolte port USB EPUSBX: (vaše tiskárna) v následujícím rozevíracím seznamu Print to the following port (Tiskne do následujících portů). V systému Windows XP, 2000 nebo Server 2003 vyberte port USB USB001 na kartě Ports (Porty).

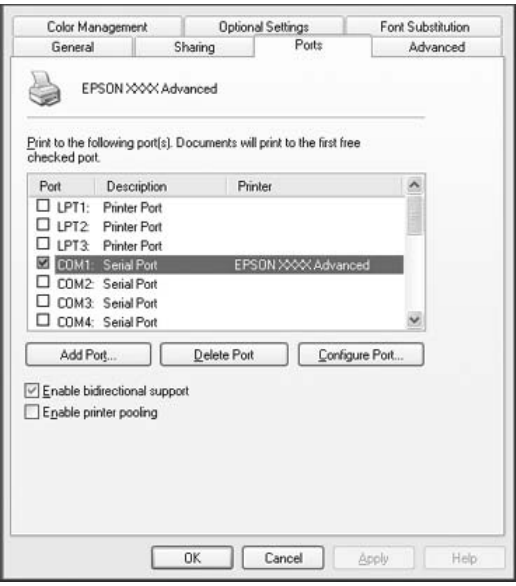

*Tato obrazovka není ve všech systémech stejná.*

4. Klepnutím na tlačítko OK nastavení uložíte.

# *Zrušení tisku*

Pokud kvalita výtisků není uspokojivá a vyskytují se na nich nesprávné nebo porušené znaky, je třeba tisk zrušit. Pokud je ikona tiskárny zobrazena na hlavním panelu, postupujte při zrušení tisku podle následujících pokynů.

Poklepejte na ikonu tiskárny na hlavním panelu. V seznamu vyberte úlohu a potom klepněte na tlačítko Cancel (Storno) v nabídce Document (Dokument).

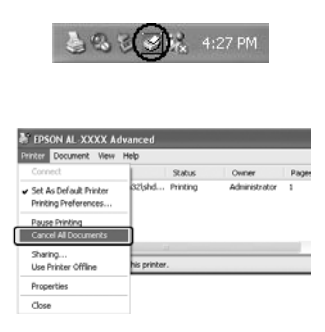

Po vytištění poslední stránky se na tiskárně rozsvítí indikátor Připraveno (zelený).

Aktuální tisková úloha bude zrušena.

### *Poznámka:*

*Aktuální tiskovou úlohu odeslanou z počítače lze také zrušit stisknutím tlačítka* + Cancel Job *(Zrušit úlohu) na ovládacím panelu tiskárny. Při této operaci dejte pozor, abyste nezrušili tiskové úlohy odeslané jinými uživateli.*

# *Odinstalování softwaru tiskárny*

Pokud chcete ovladač tiskárny instalovat znovu nebo aktualizovat, odinstalujte nejprve aktuální ovladač tiskárny.

## <span id="page-131-0"></span>*Odinstalování ovladače tiskárny*

- 1. Ukončete všechny aplikace.
- 2. Klepněte na tlačítko Start, umístěte kurzor na nabídku Settings (Nastavení) a klepněte na položku Control Panel (Ovládací panely). V systému Windows XP nebo Server 2003 klepněte na tlačítko Start, poté na položku Control Panel (Ovládací panely) a poté na ikonu Add or Remove Programs (Přidat nebo odebrat programy).
- 3. Poklepejte na ikonu Add/Remove Programs (Přidat nebo odebrat programy). V systému Windows XP nebo Server 2003 klepněte na položku Add or Remove Programs (Přidat nebo odebrat programy).

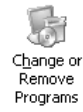

4. Vyberte EPSON Printer Software (Software tiskárny EPSON) a klepněte na tlačítko Add/Remove (Přidat či odebrat). V systému Windows XP, 2000 nebo Server 2003 vyberte EPSON Printer Software (Software tiskárny EPSON) a potom klepněte na tlačítko Change/Remove (Změnit nebo odebrat).

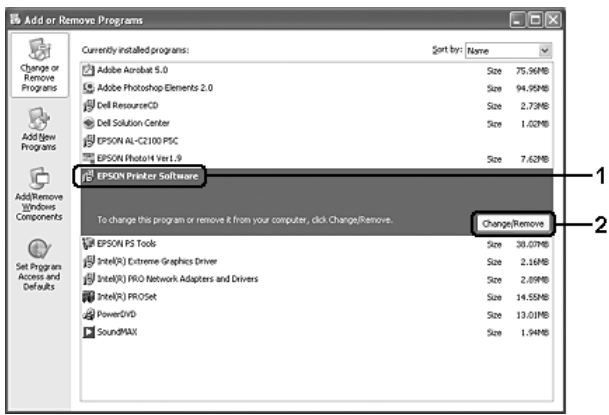

5. Klepněte na kartu Printer Model (Model tiskárny) a vyberte ikonu tiskárny.

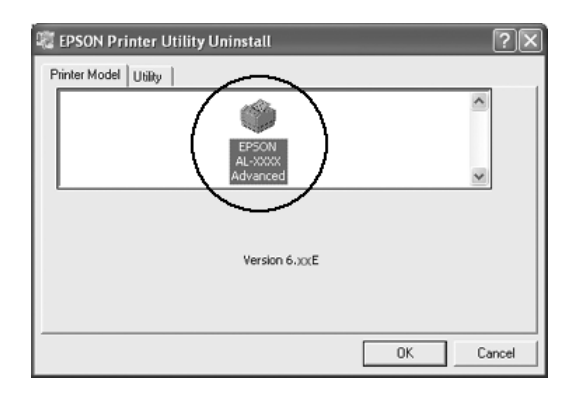

6. Klepněte na kartu Utility (Nástroje) a zkontrolujte, zda je zaškrtnuto políčko softwaru tiskárny, který chcete odinstalovat.

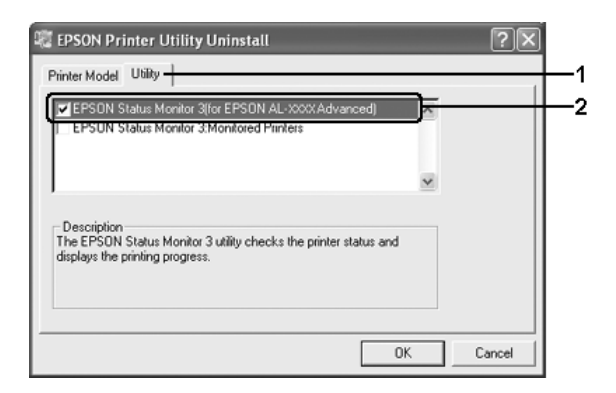

### *Poznámka:*

*Pokud chcete odinstalovat pouze aplikaci EPSON Status Monitor, zaškrtněte políčko* EPSON Status Monitor*.*

7. Odinstalování proveďte klepnutím na tlačítko OK.

### *Poznámka:*

*Z aplikace EPSON Status Monitor lze odinstalovat pouze nástroj Monitored Printers (Monitorované tiskárny). Po odinstalování nástroje nebude možné v aplikaci EPSON Status Monitor změnit nastavení Monitored Printers (Monitorované tiskárny) pro jiné tiskárny.*

8. Postupujte podle zobrazených pokynů.

## *Odinstalování ovladače zařízení USB*

Pokud je tiskárna k počítači připojena přes rozhraní USB, je nainstalován také ovladač zařízení USB. Při odinstalování ovladače tiskárny je třeba odinstalovat také ovladač zařízení USB.

Při odinstalování ovladače zařízení USB postupujte podle následujících pokynů.

### *Poznámka:*

- ❏ *Před odinstalováním ovladače zařízení USB nejprve odinstalujte ovladač tiskárny.*
- ❏ *Po odinstalování ovladače zařízení USB není možný přístup k žádné jiné tiskárně Epson připojené pomocí rozhraní USB.*
- 1. Proveďte kroky 1 až 3 uvedené v části ["Odinstalování ovlada](#page-131-0)če [tiskárny" na stran](#page-131-0)ě 132.

2. Vyberte položku EPSON USB Printer Devices (Tiskárny USB EPSON) a klepněte na tlačítko Add/Remove (Přidat či odebrat).

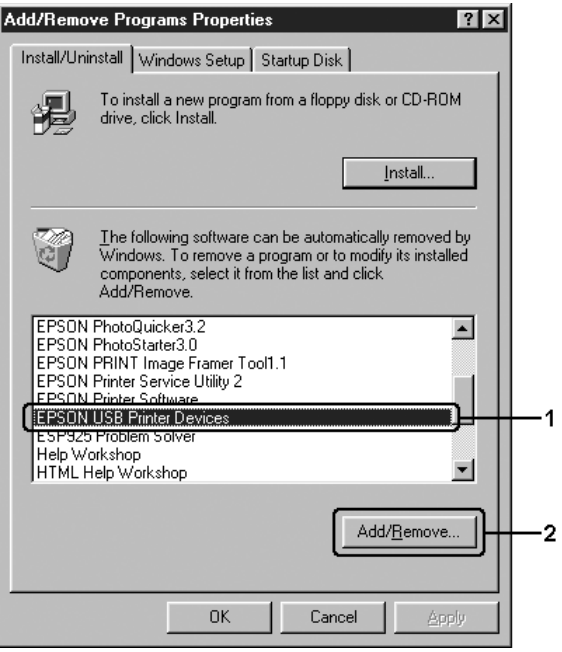

### *Poznámka:*

- ❏ *Položka* EPSON USB Printer Devices *je zobrazena pouze tehdy, je-li tiskárna připojena k rozhraní USB v systému Windows Me nebo 98.*
- ❏ *Pokud není ovladač zařízení USB nainstalován správně, položka* EPSON USB Printer Devices *se nemusí zobrazit. Spust'te soubor "Epusbun.exe" z disku CD-ROM dodávaného s tiskárnou následujícím způsobem.* 
	- *1. Vložte disk CD-ROM do jednotky CD-ROM v počítači.*
	- *2. Zobrazte obsah disku CD-ROM.*
	- *3. Poklepejte na složku* Win9x*.*
	- *4. Poklepejte na ikonu programu* Epusbun.exe*.*
- 3. Postupujte podle zobrazených pokynů.

# *Sdílení tiskárny v síti*

### *Sdílení tiskárny*

V této části jsou uvedeny informace o sdílení tiskárny ve standardní síti systému Windows.

Počítače v síti mohou sdílet tiskárnu, která je přímo připojena k jednomu z nich. Počítač přímo připojený k tiskárně je tiskovým serverem. Ostatní počítače jsou klienti, které pro sdílení tiskárny s tiskovým serverem potřebují oprávnění. Klienti sdílí tiskárnu přes tiskový server.

V závislosti na verzi operačního systému Windows a přístupových právech v síti proveďte příslušná nastavení na tiskovém serveru a klientských počítačích.

#### **Nastavení tiskového serveru**

- ❏ Informace pro systémy Windows Me a 98 jsou uvedeny v části ["Nastavení tiskárny jako sdílené tiskárny" na stran](#page-137-0)ě 138.
- ❏ Informace pro systémy Windows XP, 2000 nebo Server 2003 jsou uvedeny v části ["Použití dalšího ovlada](#page-139-0)če" na straně 140.

### **Nastavení klientů**

- $\Box$  Informace pro systémy Windows Me a 98 jsou uvedeny v části "V [systémech Windows Me a 98" na stran](#page-145-0)ě 146.
- ❏ Informace pro systémy Windows XP a 2000 jsou uvedeny v části ["V systémech Windows XP nebo 2000" na stran](#page-147-0)ě 148.

- ❏ *Při sdílení tiskárny proveďte nastavení aplikace EPSON Status Monitor tak, aby bylo možné tiskárnu na tiskovém serveru sledovat. Viz část ["Notice Settings \(Nastavení oznamování\)" na stran](#page-124-0)ě 125.*
- ❏ *Pokud tiskárnu sdílíte v prostředí Windows Me nebo 98, na serveru poklepejte na ikonu* Network *(Sít') v okně Control panel (Ovládací panely) a ověřte, zda je nainstalována součást "File and printer sharing for Microsoft Networks" (Sdílení souboru a tiskáren v sítích Microsoft). Poté na serveru i klientských počítačích zkontrolujte, zda je nainstalován protokol kompatibilní s IPX/SPX ("IPX/SPX-compatible Protocol") nebo protokol TCP/IP ("TCP/IP Protocol").*
- ❏ *Tiskový server a klienti musí být předtím nastaveni ve stejném sít'ovém systému a také musí být pod stejnou správou sítě.*

# <span id="page-137-0"></span>*Nastavení tiskárny jako sdílené tiskárny*

Pokud tiskový server používá operační systém Windows Me, 98, tiskový server nastavte podle následujících pokynů.

- 1. Klepněte na tlačítko Start, umístěte kurzor na nabídku Settings (Nastavení) a klepněte na položku Control Panel (Ovládací panely).
- 2. Poklepejte na ikonu Network (Sít').
- 3. V nabídce Configuration (Konfigurace) poklepejte na příkaz File and Print Sharing (Sdílení souborů a tiskáren).
- 4. Zaškrtněte políčko I want to be able to allow others to print to my printer(s) (Umožnit ostatním tisknout na mé tiskárně) a potom klepněte na tlačítko OK.
- 5. Klepnutím na tlačítko OK nastavení zavedete.

- ❏ *Pokud se zobrazí výzva "Insert the Disk" (Vložte disk), vložte do počítače disk CD–ROM systému Windows Me a 98. Klepněte na tlačítko* OK *a postupujte podle pokynů na obrazovce.*
- ❏ *Jakmile se zobrazí výzva k restartování počítače, restartujte počítač a pokračujte v nastavení.*
- 6. Poklepejte na ikonu Printers (Tiskárny) v okně Control Panel (Ovládací panely).
- 7. Pravým tlačítkem klepněte na ikonu tiskárny a v kontextové nabídce zvolte příkaz Sharing (Sdílení).
- 8. Vyberte Shared As (Sdílet jako), zadejte název do pole názvu sdílené položky Share Name a klepněte na tlačítko OK. V případě potřeby zadejte také heslo (Password) a komentář (Comment).

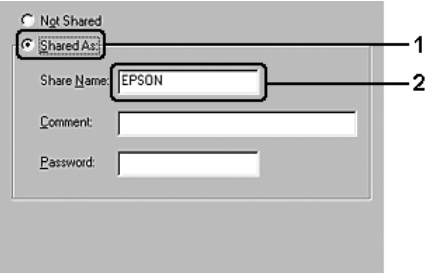

### *Poznámka:*

- ❏ *V názvu sdílené tiskárny nepoužívejte mezery a pomlčky, protože mohou způsobit chybu.*
- ❏ *Při sdílení tiskárny proveďte nastavení aplikace EPSON Status Monitor tak, aby bylo možné tiskárnu na tiskovém serveru sledovat. Viz část ["Notice Settings \(Nastavení oznamování\)"](#page-124-0)  [na stran](#page-124-0)ě 125.*

Je třeba také nastavit klientské počítače, aby mohly tiskárnu v síti sdílet. Podrobnosti jsou uvedeny na následujících stránkách:

❏ ["V systémech Windows Me a 98" na stran](#page-145-0)ě 146

❏ ["V systémech Windows XP nebo 2000" na stran](#page-147-0)ě 148

## <span id="page-139-0"></span>*Použití dalšího ovladače*

Pokud je na tiskovém serveru operační systém Windows XP, 2000 nebo Server 2003, můžete na server nainstalovat další ovladače. Tyto ovladače jsou určeny pro klientské počítače, které mají jiný operační systém než server.

Pokud chcete nastavit tiskový server se systémem Windows XP, 2000 nebo Server 2003 a potom nainstalovat další ovladače, postupujte následujícím způsobem.

### *Poznámka:*

*Do operačních systémů Windows XP, 2000 nebo Server 2003 se musíte přihlásit jako správce místního počítače.*

- 1. V případě tiskového serveru se systémem Windows 2000 klepněte na tlačítko Start, přejděte na nabídku Settings (Nastavení) a zvolte příkaz Printers (Tiskárny). V případě tiskového serveru se systémem Windows XP nebo Server 2003 klepněte na tlačítko Start a umístěte kurzor na položku Printers and Faxes (Tiskárny a faxy).
- 2. Pravým tlačítkem klepněte na ikonu tiskárny a v kontextové nabídce zvolte příkaz Sharing (Sdílení).

Pokud se v systému Windows XP nebo Server 2003 zobrazí následující nabídka, klepněte na položku Network Setup Wizard (Průvodce nastavením sítě) nebo If you understand the security risks but want to share printers without running the wizard, click here (Pokud jste si vědomi bezpečnostních rizik, ale přesto chcete sdílet tiskárny bez spuštění průvodce, klepněte sem). (Pokud jste si vědomi bezpečnostních rizik, ale přesto chcete sdílet tiskárny bez spuštění průvodce, klepněte sem.) Dále v obou případech postupujte podle pokynů na obrazovce.

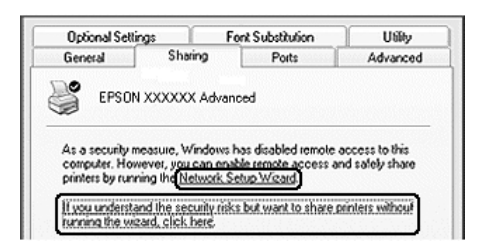

3. V případě tiskového serveru se systémem Windows 2000 vyberte položku Shared as (Sdílet jako) a potom zadejte název do pole Share Name (Název sdílené položky).

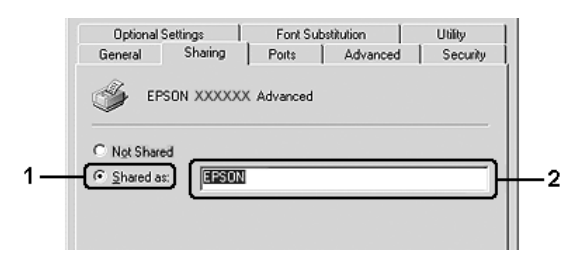

V případě tiskového serveru se systémem Windows XP nebo Server 2003 vyberte položku Share this printer (Sdílet tuto tiskárnu) a zadejte její název do pole Share Name (Název sdílené položky).

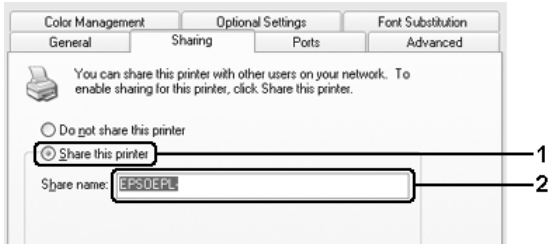

### *Poznámka:*

*V názvu sdílené položky nepoužívejte mezery a pomlčky, protože mohou způsobit chybu.*

4. Klepněte na tlačítko Additional Drivers (Další ovladače).

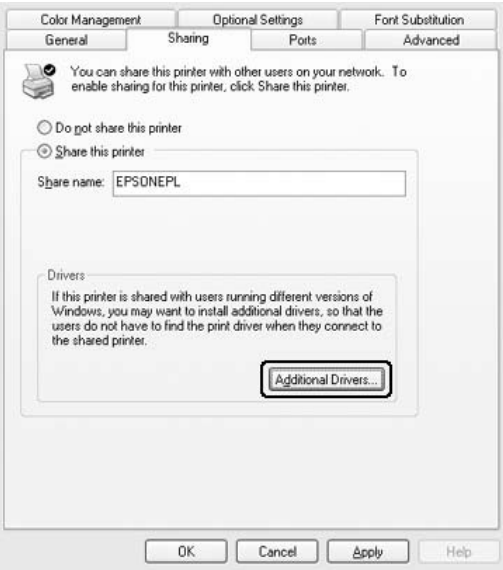

*Pokud server i klientské počítače mají stejný operační sytém, není nutné instalovat další ovladače. Po provedení kroku 3 klepněte na tlačítko* OK*.*

5. Zvolte systém Windows, který používají klientské počítače, a klepněte na tlačítko OK.

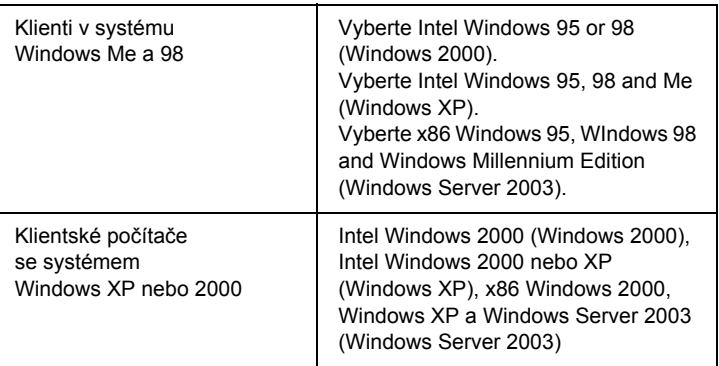

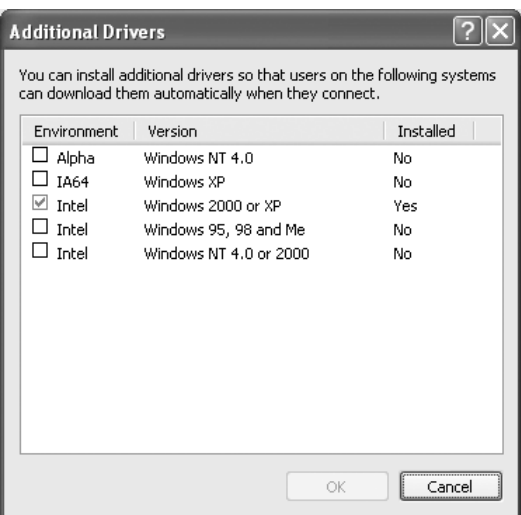

- ❏ *Není nutno instalovat další ovladače popsané níže, protože tyto ovladače jsou již nainstalované.*  Intel Windows 2000 *(Windows 2000)* Intel Windows 2000 or XP *(Windows XP)* x86 Windows 2000, Windows XP and Windows Server 2003 *(Windows Server 2003)*
- ❏ *Nevybírejte jiné další ovladače, než které jsou uvedené v tabulce výše. Jiné ovladače nejsou dostupné.*
- 6. Po zobrazení výzvy vložte do jednotky CD-ROM dodávaný s tiskárnou a klepněte na tlačítko OK.
- 7. Podle informací ve zprávě zadejte příslušnou jednotku a složku, kde je ovladač tiskárny pro klientské počítače umístěn, a klepněte na tlačítko OK.

Zobrazená zpráva se u různých operačních systémů může lišit.

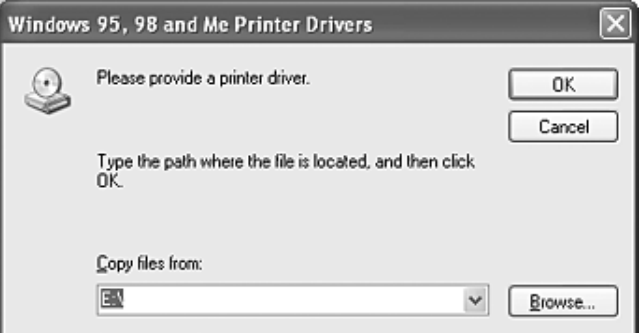

V závislosti na použitém operačním systému se liší i název složky.

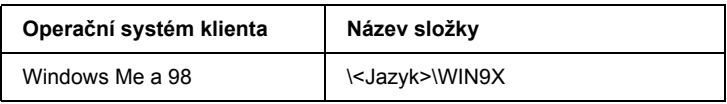
Při instalaci ovladačů v systémech Windows XP, 2000 nebo Server 2003 se může zobrazit zpráva "Digital Signature is not found." (Nebyl nalezen digitální podpis). Klepněte na tlačítko Yes (Ano, systém Windows 2000) nebo Continue Anyway (Pokračovat; systém Windows XP nebo Server 2003) a pokračujte v instalaci.

8. Klepněte na tlačítko Close (Zavřít).

### *Poznámka:*

*Při sdílení tiskárny zkontrolujte následující položky:*

- ❏ *Proveďte nastavení aplikace EPSON Status Monitor tak, aby bylo možné tiskárnu na tiskovém serveru sledovat. Viz část ["Notice Settings \(Nastavení oznamování\)" na stran](#page-124-0)ě 125.*
- ❏ *Nastavte zabezpečení sdílené tiskárny (přístupová práva klientů). Klienti nemohou sdílenou tiskárnu používat bez oprávnění. Podrobnosti jsou uvedeny v nápovědě systému Windows.*

Je třeba také nastavit klientské počítače, aby mohly tiskárnu v síti sdílet. Podrobnosti jsou uvedeny na následujících stránkách:

- ❏ ["V systémech Windows Me a 98" na stran](#page-145-0)ě 146
- ❏ ["V systémech Windows XP nebo 2000" na stran](#page-147-0)ě 148

# *Nastavení klientů*

V této části je popsán postup instalace tiskového ovladače pro přístup ke sdílení tiskárně v síti.

### *Poznámka:*

- ❏ *Aby bylo možné tiskárnu v síti Windows sdílet, je třeba nastavit tiskový server. Podrobnosti naleznete v části ["Nastavení tiskárny](#page-137-0)  [jako sdílené tiskárny" na stran](#page-137-0)ě 138 (Windows Me nebo 98) nebo ["Použití dalšího ovlada](#page-139-0)če" na straně 140 (systémy Windows XP, 2000 nebo Server 2003).*
- ❏ *V této části je popsán přístup ke sdílené tiskárně ve standardní síti pomocí serveru (pracovní skupina Microsoft). Pokud není přístup ke sdílené tiskárně možný kvůli systému sítě, obrat'te se na správce sítě.*
- ❏ *V této části je popsán postup instalace tiskového ovladače pro přístup ke sdílené tiskárně pomocí složky* Printers *(Tiskárny). Přístup ke sdílené tiskárně je také možný pomocí složky Network Neighborhood (Okolní počítače) nebo My Network (Sít') na ploše systému Windows.*
- ❏ *V operačním systému serveru nelze použít další ovladač.*
- ❏ *Pokud chcete u klientů používat aplikaci EPSON Status Monitor, musíte na každém počítači nainstalovat z disku CD-ROM ovladač tiskárny i aplikaci EPSON Status Monitor.*

# <span id="page-145-0"></span>*V systémech Windows Me a 98*

Při nastavování klientů v systémech Windows Me a 98 postupujte následujícím způsobem:

- 1. Klepněte na tlačítko Start, umístěte kurzor na nabídku Settings (Nastavení) a zvolte položku Printers (Tiskárny).
- 2. Poklepejte na ikonu Add Printer (Přidat tiskárnu) a klepněte na tlačítko Next (Další).
- 3. Vyberte položku Network printer (Sít'ová tiskárna) a klepněte na tlačítko Next (Další).
- 4. Klepněte na tlačítko Browse (Procházet). Zobrazí se dialogové okno Browse for Printer (Najít tiskárnu).

#### *Poznámka:*

*Můžete také zadat řetězec "*\\(název počítače, ke kterému je připojena sdílená tiskárna)\(název sdílené tiskárny)*" do pole Network Path (Sít'ová cesta) nebo Queue Name (Název fronty).*

5. Klepněte na počítač nebo server, ke kterému je připojena sdílená tiskárny, a název sdílené tiskárny. Potom klepněte na tlačítko OK.

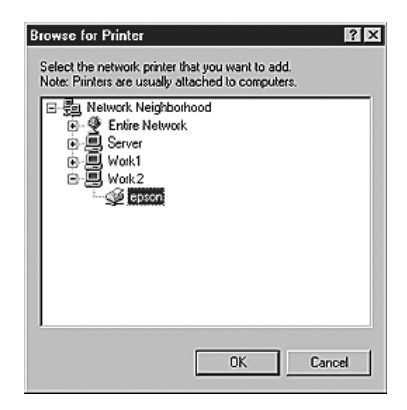

#### *Poznámka:*

*Název sdílené tiskárny lze změnit na počítači nebo serveru, ke kterému je sdílená tiskárna připojena. Název sdílené tiskárny můžete ověřit u správce sítě.*

6. Klepněte na tlačítko Next (Další).

# *Poznámka:*

- ❏ *Pokud byl na klientském počítači nainstalován ovladač tiskárny již dříve, musíte vybrat aktuální nebo nový ovladač tiskárny. Po zobrazení výzvy k vybrání ovladače tiskárny zvolte ovladač podle pokynů ve výzvě.*
- ❏ *Pokud je na tiskovém serveru systém Windows Me nebo 98 nebo je na tiskovém serveru se systémem Windows XP, 2000 nebo Server 2003 nainstalován další ovladač pro systém Windows Me nebo 98, přejděte k dalšímu kroku.*
- ❏ *Pokud další ovladač pro systém Windows Me nebo 98 není nainstalován na tiskovém serveru se systémem Windows XP, 2000 nebo Server 2003, přejděte k části ["Instalace ovlada](#page-151-0)če [tiskárny z disku CD-ROM" na stran](#page-151-0)ě 152.*
- 7. Zkontrolujte název sdílené tiskárny a zvolte, zda bude používána jako výchozí tiskárna či nikoli. Klepněte na tlačítko Next (Další) a postupujte podle pokynů na obrazovce.

# *Poznámka:*

*Název sdílené tiskárny lze změnit tak, aby se zobrazoval jen na klientských počítačích.*

# <span id="page-147-0"></span>*V systémech Windows XP nebo 2000*

Při nastavování klientů v systémech Windows XP a 2000 postupujte následujícím způsobem.

Ovladač sdílené tiskárny může nainstalovat i uživatel s právy skupiny Power Users nebo vyššími, ne pouze správce.

1. U klientů se systémem Windows 2000 klepněte na tlačítko Start, přejdete na nabídku Settings (Nastavení) a vyberete položku Printers (Tiskárny). U klientů se systémem Windows XP klepněte na tlačítko Start a

umístěte kurzor na položku Printers and Faxes (Tiskárny a faxy).

2. V systému Windows 2000 poklepejte na ikonu Add Printer (Přidat tiskárnu) a klepněte na tlačítko Next (Další). V systému Windows XP klepněte na příkaz Add a Printer (Přidat tiskárnu) v nabídce Printer Tasks (Práce s tiskárnou).

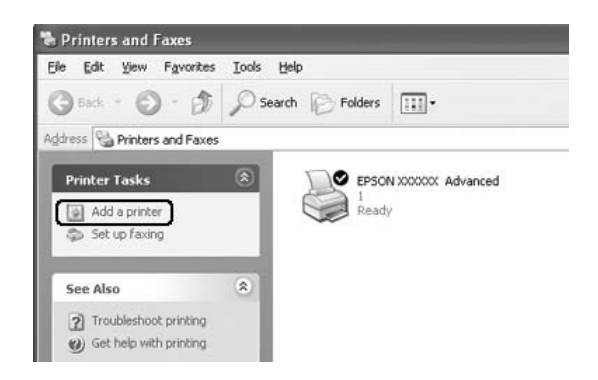

- 3. Vyberte položku Network printer (Sít'ová tiskárna) a klepněte na tlačítko Next (Další). V systému Windows XP vyberte A network printer, or a printer attached to another computer (Sít'ová tiskárna nebo tiskárna připojená k jinému počítači) a potom klepněte na tlačítko Next (Další).
- 4. V systému Windows 2000 zadejte název sdílené tiskárny a klepněte na tlačítko Next (Další).

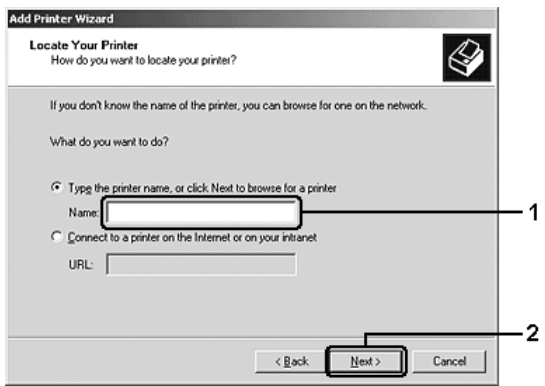

### *Poznámka:*

- ❏ *Můžete také zadat řetězec "*\\(název počítače, ke kterému je připojena sdílená tiskárna)\(název sdílené tiskárny)*" do pole Network Path (Sít'ová cesta) nebo Queue Name (Název fronty).*
- ❏ *Název sdílené tiskárny není nutné zadávat.*

V systému Windows XP vyberte položku Browse for a printer (Vyhledat tiskárnu).

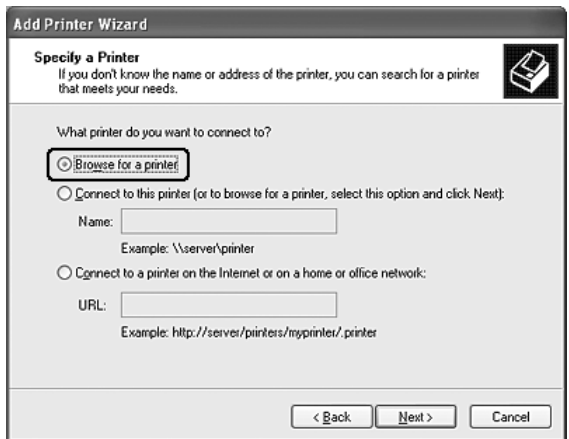

5. Klepněte na ikonu počítače nebo serveru, ke kterému je připojena sdílená tiskárny, a název sdílené tiskárny. Potom klepněte na tlačítko Next (Další).

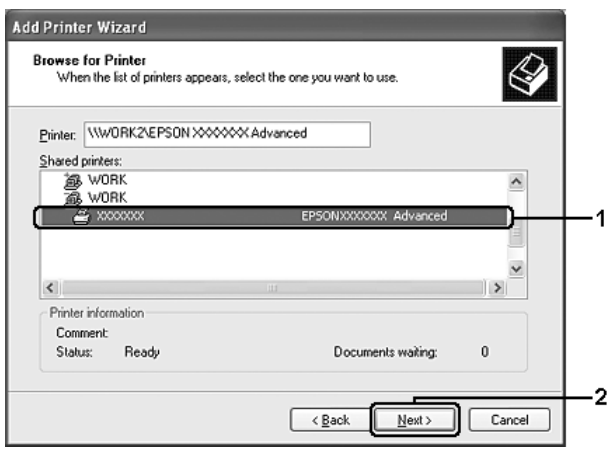

## *Poznámka:*

- ❏ *Název sdílené tiskárny lze změnit na počítači nebo serveru, ke kterému je sdílená tiskárna připojena. Název sdílené tiskárny můžete ověřit u správce sítě.*
- ❏ *Pokud byl na klientském počítači nainstalován ovladač tiskárny již dříve, musíte vybrat aktuální nebo nový ovladač tiskárny. Po zobrazení výzvy k vybrání ovladače tiskárny zvolte ovladač podle pokynů ve výzvě.*
- ❏ *Pokud je na tiskovém serveru se systémem Windows XP, 2000 nebo Server 2003 nainstalován další ovladač pro systém Windows XP nebo 2000, přejděte k dalšímu kroku.*
- ❏ *Pokud je na tiskovém serveru operační systém Windows Me nebo 98, přejděte k části ["Instalace ovlada](#page-151-0)če tiskárny z disku [CD-ROM" na stran](#page-151-0)ě 152.*
- 6. V systému Windows 2000 zvolte, zda bude tiskárna používána jako výchozí, a klepněte na tlačítko Next (Další).

7. Zkontrolujte nastavení a klepněte na tlačítko Finish (Dokončit).

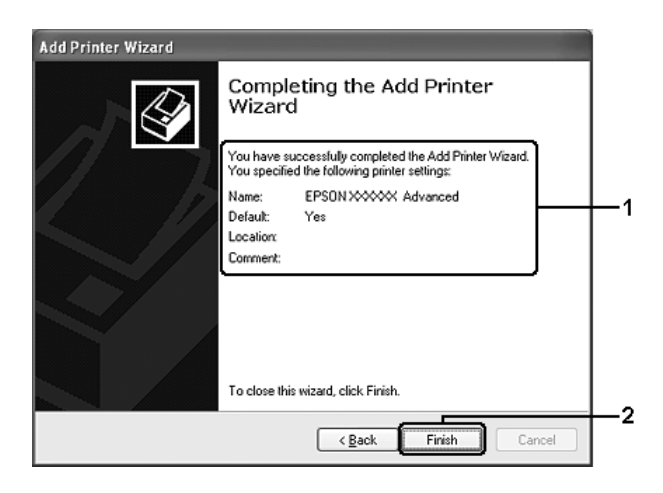

# <span id="page-151-0"></span>*Instalace ovladače tiskárny z disku CD-ROM*

V této části je popsán postup instalace ovladače tiskárny na klientské počítače při nastavení sítě v následujících případech:

- ❏ Další ovladače nejsou nainstalovány na tiskových serverech se systémem Windows XP, 2000 nebo Server 2003.
- ❏ Na tiskovém serveru je systém Windows Me nebo 98 a na klientském počítači je systém Windows XP nebo 2000.

Obrázky uvedené v příručce se u jiných verzí operačních systémů Windows mohou lišit.

### *Poznámka:*

- ❏ *Při instalaci na klientských počítačích se systémem Windows XP nebo 2000 se musíte přihlásit jako správce.*
- ❏ *Pokud jsou nainstalovány další ovladače nebo je operační systém serveru a klientů stejný, není nutné ovladač tiskárny z disku CD-ROM instalovat.*
- 1. Otevřete okno sdílené tiskárny. Může se zobrazit zpráva. Klepněte na tlačítko OK a nainstalujte ovladač tiskárny z disku CD-ROM podle pokynů na obrazovce.
- 2. Vložte disk CD-ROM, zadejte příslušnou jednotku a složku, kde je ovladač tiskárny pro klientské počítače umístěn, a klepněte na tlačítko OK.

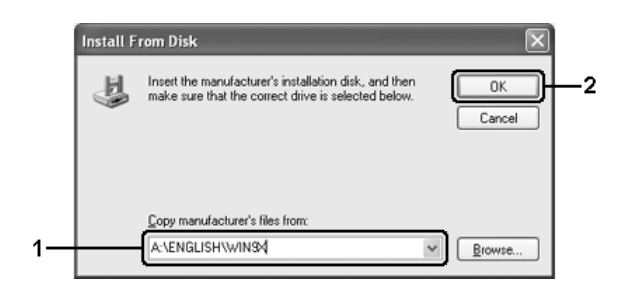

Při instalaci ovladačů v systémech Windows XP, 2000 nebo Server 2003 se může zobrazit zpráva "Digital Signature is not found." (Nebyl nalezen digitální podpis). Klepněte na tlačítko Yes (Ano, systém Windows 2000) nebo Continue Anyway (Pokračovat; systém Windows XP nebo Server 2003) a pokračujte v instalaci.

V závislosti na použitém operačním systému se liší i název složky.

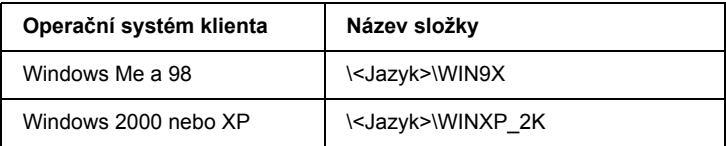

3. Vyberte název tiskárny, klepněte na tlačítko OK a postupujte podle pokynů na obrazovce.

# *Kapitola 5*

# *Použití softwaru tiskárny s počítači Macintosh*

# *Informace o softwaru tiskárny*

Software tiskárny obsahuje ovladač tiskárny a aplikaci EPSON Status Monitor. Ovladač tiskárny umožňuje zvolit celou řadu nastavení pro maximální kvalitu tisku.

Pomocí následujících pokynů spustíte aplikaci EPSON Status Monitor.

Systém Mac OS X 10.3: Spust'te nástroj Printer Setup Utility (Nástroj pro instalaci tiskárny) a klepnutím na tiskárnu v dialogovém okně Printer List (Seznam tiskáren) vyberte tiskárnu. Potom klepněte na položku Utility (Nástroj).

Systém Mac OS X 10.2: spust'te nástroj Print Center (Tiskové středisko) a klepnutím na tiskárnu v dialogovém okně Printer List (Seznam tiskáren) vyberte tiskárnu. Potom klepněte na tlačítko Configure (Konfigurovat).

### *Poznámka:*

*Před prvním spuštěním aplikace EPSON Status Monitor nejprve spust'te ovladač tiskárny, aby se načetly informace o stavu tiskárny.*

V systému Mac OS 9 vyberte zástupce EPSON Status Monitor v nabídce Apple a potom klepněte na ikonu tiskárny.

Aplikace EPSON Status Monitor umožňuje kontrolovat stav tiskárny. Více informací naleznete v části "Monitorování tiskárny pomocí [aplikace EPSON Status Monitor" na stran](#page-187-0)ě 188.

### *Poznámka:*

*Pokyny v této části jsou společné pro všechny operační systémy. V příkladu jsou obrazovky ze systému Mac OS X 10.3. Obrazovky různých systémů se mohou mírně lišit, funkce jsou však stejné.*

# *Spuštění ovladače tiskárny*

K ovládání tiskárny a provádění změn v nastavení používejte ovladač tiskárny. Ovladač tiskárny umožňuje snadno provést všechna nastavení tiskárny, včetně zdroje papíru, velikosti a orientace papíru.

## *Mac OS X*

Chcete-li otevřít ovladač tiskárny, zaregistrujte tiskárnu v položce Printer Setup Utility (Nástroj pro instalaci tiskárny, Mac OS X 10.3) nebo Print Center (Tiskové středisko, Mac OS X 10.2 nebo starší), klepněte na položku Print (Tisk) v nabídce File (Soubor) libovolné aplikace a potom vyberte požadovanou tiskárnu.

# *Mac OS 9*

Chcete-li spustit ovladač tiskárny a otevřít požadované okno, zvolte v nabídce Apple příkaz Chooser (Připojení) a klepněte na ikonu tiskárny.

## *Otevření dialogových oken z aplikace*

- ❏ Chcete-li otevřít dialogové okno Paper Setting (Nastavení papíru), vyberte v nabídce File (soubor) libovolné aplikace položku Page Setup (Vzhled stránky).
- ❏ Chcete-li otevřít dialogové okno Basic Settings (Základní nastavení), vyberte v nabídce File (soubor) libovolné aplikace příkaz Print (Tisk).

### *Poznámka:*

*Podrobné informace o nastaveních v ovladači tiskárny naleznete v nápovědě k tiskárně.*

# *Provádění změn v nastavení tiskárny*

# *Nastavení kvality tisku*

Kvalitu výtisků lze změnit pomocí nastavení v ovladači tiskárny. Pomocí ovladače tiskárny lze provádět nastavení výběrem položky v seznamu předdefinovaných nastavení nebo vytvořením vlastních nastavení.

## *Volba kvality tisku pomocí nastavení Automatic (Automaticky)*

Při nastavení kvality tisku můžete upřednostnit rychlost nebo kvalitu tisku. Tiskový výstup má tři úrovně, Fast (Rychlý), Fine (Jemný) a Super Fine (Velmi jemný). Režimy Fine (Jemný) a Super Fine (Velmi jemný) poskytují vyšší kvalitu, vyšší přesnost, avšak vyžadují více paměti a snižují rychlost tisku.

Pokud na kartě Basic Settings (Základní nastavení) vyberete položku Automatic (Automaticky), provede ovladač tiskárny všechna podrobná nastavení podle zvoleného nastavení barev. Uživatel provádí pouze nastavení barev a rozlišení. Ve většině aplikací můžete změnit další nastavení, například formát a orientaci papíru.

#### **Systém Mac OS X**

- 1. Otevřete dialogové okno Print (Tisk).
- 2. V rozevíracím seznamu vyberte položku Printer Settings (Nastavení tiskárny) a vyberte kartu Basic Settings (Základní nastavení).

3. Klepněte na položku Automatic (Automaticky) a potom vyberte rozlišení v rozevíracím seznamu Resolution (Rozlišení).

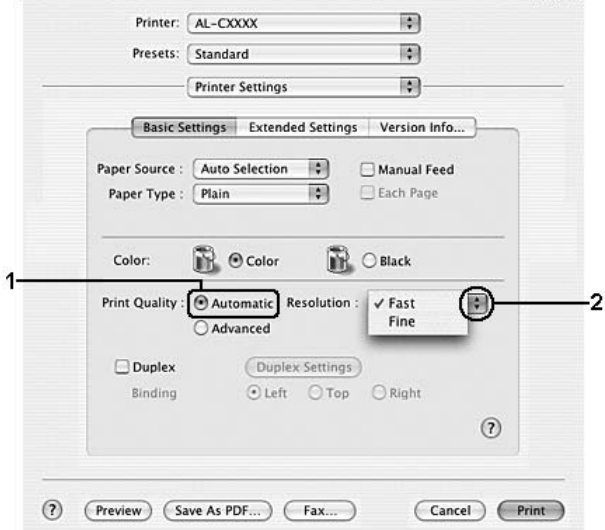

### **Systém Mac OS 9**

- 1. Otevřete dialogové okno Basic Settings (Základní nastavení).
- 2. Klepněte na položku Automatic (Automaticky) v nastavení Print Quality (Kvalita tisku), poté posuvníkem zvolte požadované rozlišení tisku.

#### *Poznámka:*

*Pokud tisk neproběhne úspěšně nebo se vyskytne problém s pamětí, můžete tisk provést po zvolení nižšího rozlišení.*

# *Použití předdefinovaných nastavení*

Předdefinovaná nastavení slouží k usnadnění optimalizace určitých typů tisku, například prezentací nebo digitálních fotografií.

Při výběru předdefinovaných nastavení postupujte následujícím způsobem:

# **Systém Mac OS X**

- 1. Otevřete dialogové okno Print (Tisk).
- 2. V rozevíracím seznamu vyberte položku Printer Settings (Nastavení tiskárny) a vyberte kartu Basic Settings (Základní nastavení).
- 3. Vyberte položku Advanced (Upřesnit). Seznam předdefinovaných nastavení se zobrazí vpravo od položky Automatic (Automaticky).

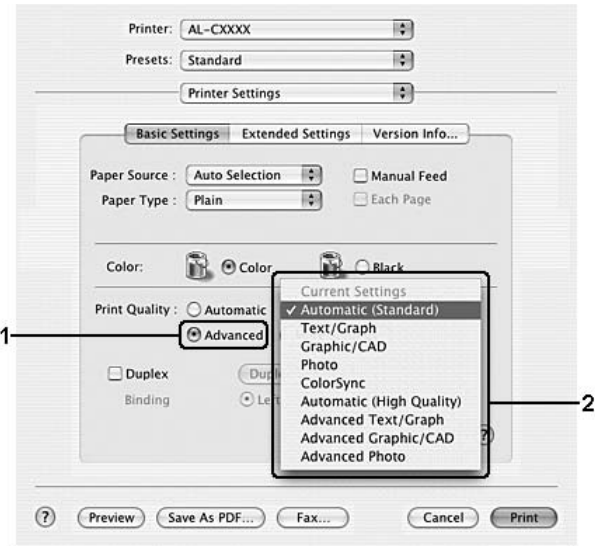

4. Vyberte v seznamu nejvhodnější nastavení podle typu dokumentu či obrazu, který chcete tisknout.

### **Systém Mac OS 9**

- 1. Otevřete dialogové okno Basic Settings (Základní nastavení).
- 2. Vyberte položku Advanced (Upřesnit). Seznam předdefinovaných nastavení se zobrazí vpravo od položky Automatic (Automaticky).

### *Poznámka:*

*Podrobnosti o technologii RITech jsou uvedeny v elektronické nápovědě.*

3. Vyberte v seznamu nejvhodnější nastavení podle typu dokumentu či obrazu, který chcete tisknout.

Při výběru předdefinovaného nastavení se ostatní nastavení, například režim tisku, rozlišení, obrazovka a správa barev provedou automaticky. Změny se projeví v rozevíracím seznamu Summary (Seznam) v dialogovém okně Print (Tisk, Mac OS X) nebo v seznamu aktuálního nastavení vlevo od dialogového okna Basic Settings (Základní nastavení, Mac OS 9).

Ovladač tiskárny obsahuje následující předdefinovaná nastavení:

## **Automatic (Standard) (Automaticky – standardní)**

Vhodné k běžnému tisku, zejména fotografií.

## **Text/Graph (Text a graf)**

Vhodné pro tisk dokumentů, které obsahují text a grafy, například prezentace.

## **Graphic/CAD (Grafika a CAD)**

Vhodné pro tisk grafů a tabulek.

## **Photo (Fotografie)**

Vhodné pro tisk fotografií.

### **PhotoEnhance**

Vhodné pro tisk obrazů z videokamery, digitálního fotoaparátu nebo skeneru. Nastavení EPSON PhotoEnhance automaticky upraví kontrast, sytost a jas původního obrazu a vytvoří ostřejší výtisk s živějšími barvami. Toto nastavení neovlivní data původního obrazu.

#### *Poznámka:*

*Tato funkce není v systému Mac OS X k dispozici.*

## **ColorSync**

Tato funkce automaticky upraví barvy výtisku tak, aby odpovídaly barvám na obrazovce.

### **Automatic (High Quality) (Automaticky – vysoká kvalita)**

Vhodné pro tisk, kde je důležitá vysoká kvalita.

## **Advanced Text/Graph (Vylepšený text a grafy)**

Vhodné pro tisk kvalitních prezentací, které obsahují text a grafy.

## **Advanced Graphic/CAD (Vylepšená grafika a CAD)**

Vhodné pro vysoce kvalitní tisk grafů, tabulek a fotografií.

### **Advanced Photo (Vylepšená fotografie)**

Vhodné pro tisk kvalitně naskenovaných fotografií a fotografií z digitálního fotoaparátu.

# *Úprava nastavení tisku*

Tiskárna umožňuje uživatelské nastavení tisku v případech, kdy na kvalitu tisku chcete mít větší vliv, chcete použít podrobná nastavení nebo chcete pouze experimentovat.

Při úpravě nastavení tisku postupujte následujícím způsobem:

## **Systém Mac OS X**

- 1. Otevřete dialogové okno Print (Tisk).
- 2. V rozevíracím seznamu vyberte položku Printer Settings (Nastavení tiskárny) a vyberte kartu Basic Settings (Základní nastavení).
- 3. Klepněte na položku Advanced (Upřesnit) a potom klepněte na tlačítko More Settings (Další nastavení). Zobrazí se následující dialogové okno.

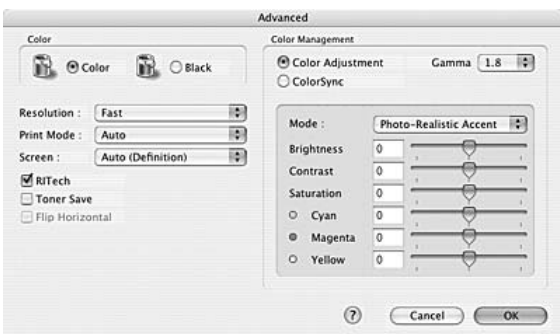

- 4. V nastavení Color (Barva) zvolte Color (Barevně) nebo Black (Čb.).
- 5. Z rozevíracího seznamu vyberte požadované rozlišení tisku.

### *Poznámka:*

*Chcete-li provést další nastavení, pomocí tlačítka můžete získat informace o každém nastavení.*

6. Po klepnutí na tlačítko OK (Budiž) se změny použijí a znovu se zobrazí nabídka Basic Settings (Základní nastavení).

#### *Poznámka:*

*Podrobné informace o nastaveních jsou uvedeny v nápovědě online.*

## **Systém Mac OS 9**

- 1. Otevřete dialogové okno Basic Settings (Základní nastavení).
- 2. Klepněte na položku Advanced (Upřesnit) a potom klepněte na tlačítko More Settings (Další nastavení). Zobrazí se následující dialogové okno.

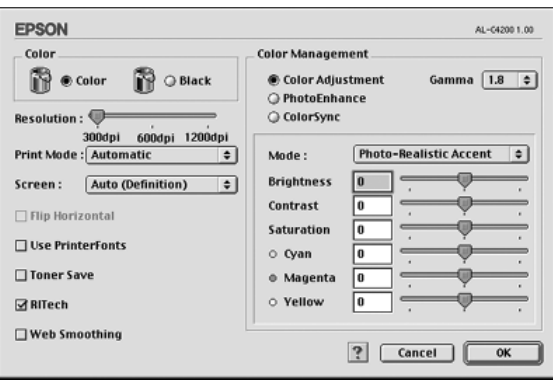

- 3. V nastavení Color (Barva) zvolte Color (Barevně) nebo Black (Čb.).
- 4. Posuvníkem vyberte požadované rozlišení tisku.

# *Poznámka:*

*Chcete-li provést další nastavení, pomocí tlačítka můžete získat informace o každém nastavení.*

5. Po klepnutí na tlačítko OK (Budiž) se změny použijí a znovu se zobrazí nabídka Basic Settings (Základní nastavení).

# *Poznámka:*

*Podrobné informace o nastaveních jsou uvedeny v nápovědě online.*

## *Uložení nastavení*

### **Systém Mac OS X**

Uživatelské nastavení uložíte následujícím postupem.

Vlastní nastavení uložte zvolením položky Save (Uložit) nebo Save As (Uložit jako) v části Preset (Předvolby) dialogového okna Print (Tisk). Zadejte název uživatelského nastavení do pole pro název. Nastavení se pod tímto názvem uloží do rozevíracího seznamu Preset (Předvolby).

### *Poznámka:*

*Volba* Custom Setting *(Vlastní nastavení) je standardní funkcí systému Mac OS X.*

### **Systém Mac OS 9**

Pokud chcete vlastní nastavení uložit, vyberte v dialogovém okně Basic Settings (Základní nastavení) položku Advanced (Upřesnit) a klepněte na položku Save Settings (Uložit nastavení). Zobrazí se dialogové okno Custom Settings (Vlastní nastavení).

Do pole Name (Název) zadejte název nastavení a klepněte na položku Save (Uložit). Nastavení se zobrazí vpravo od položky Automatic (Automaticky) v dialogovém okně Basic Settings (Základní nastavení).

### *Poznámka:*

- ❏ *Pokud chcete uživatelské nastavení odstranit, klepněte v nabídce Basic Settings (Základní nastavení) na položku* Advanced *(Upřesnit) a poté na tlačítko* Save Settings *(Uložit nastavení), v dialogovém okně User Settings (Uživatelská nastavení) vyberte nastavení a klepněte na tlačítko* Delete *(Odstranit).*
- ❏ *Předdefinovaná nastavení nelze odstranit.*

Pokud v dialogovém okně Advanced Settings (Upřesnit nastavení) provede jakoukoli změnu v situaci, kdy jste v seznamu Advanced Settings (Upřesnit nastavení) v nabídce Basic Settings (Základní nastavení) vybrali některé uživatelské nastavení, změní se toto nastavení na nové uživatelské nastavení. Tato změna nemá na dříve vybrané uživatelské nastavení žádný vliv. Pokud se chcete k tomuto nastavení vrátit, znovu jej vyberte v seznamu aktuálních nastavení.

# *Úprava formátu výtisků*

Funkce Fit to Page (Přizpůsobit stránce) v dialogovém okně Layout (Rozvržení) umožňuje zvětšovat nebo zmenšovat dokumenty podle zadané velikosti papíru během tisku.

## *Poznámka:*

- ❏ *Tato funkce není v systému Mac OS X k dispozici.*
- ❏ *Poměr zvětšení nebo zmenšení je nastaven automaticky podle velikosti papíru zvoleného v dialogovém okně Paper Setting (Nastavení papíru).*
- ❏ *Úprava poměru zmenšení nebo zvětšení v okně Paper Setting (Nastavení papíru) není možná.*
- 1. Klepněte na ikonu **E** Layout (Rozvržení) v dialogovém okně Basic Settings (Základní nastavení). Zobrazí se dialogové okno Layout (Rozvržení).

2. Zaškrtněte políčko Fit to Page (Přizpůsobit stránce) a poté zvolte požadovanou velikost papíru v rozevíracím seznamu Output Paper Size (Výstupní velikost papíru). Stránka bude vytištěna tak, aby její velikost odpovídala vybranému papíru.

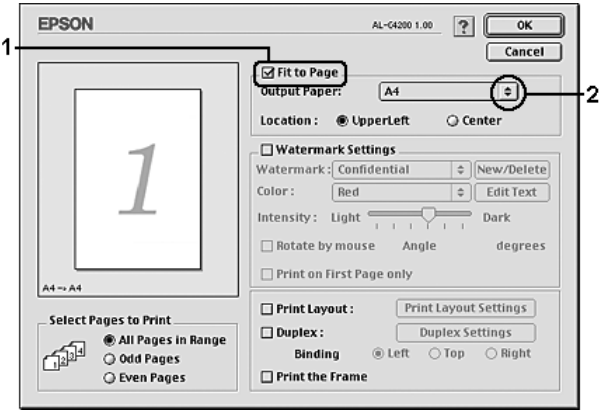

3. Klepnutím na tlačítko OK nastavení zavedete.

# *Úprava rozvržení tisku*

Tiskárna umožňuje tisknout dvě nebo čtyři stránky na jeden list papíru a určit pořadí tisku, přičemž každá stránka je automaticky upravena tak, aby odpovídala zadané velikosti papíru. Dokumenty lze také vytisknout s ohraničením.

## **Systém Mac OS X**

- 1. Otevřete dialogové okno Print (Tisk).
- 2. V rozevíracím seznamu vyberte položku Layout (Rozvržení).

3. V rozevíracím seznamu zvolte počet stránek, který se má vytisknout na jeden list papíru.

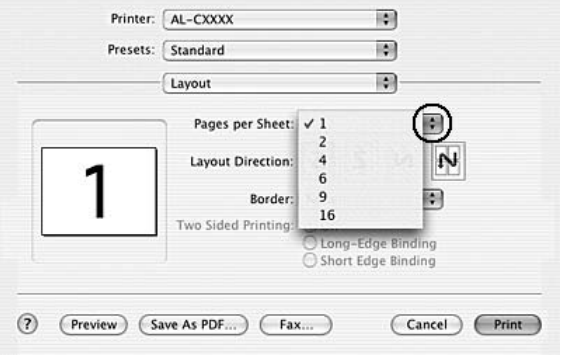

4. Klepnutím na tlačítko Print (Tisk) zahajte tisk.

### *Poznámka:*

*Nastavení* Layout *(Rozvržení) je standardní součástí systému Mac OS X.*

## **Systém Mac OS 9**

1. Klepněte na ikonu **L**ayout (Rozvržení) v dialogovém okně Basic Settings (Základní nastavení). Zobrazí se dialogové okno Layout (Rozvržení).

2. Zaškrtněte políčko Print Layout (Rozvržení při tisku) a klepněte na tlačítko Print Layout Settings (Nastavení rozvržení tisku). Zobrazí se dialogové okno Print Layout Setting (Nastavení rozvržení tisku).

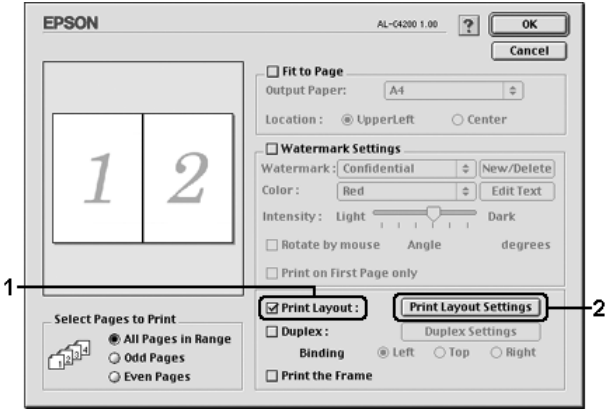

3. Zvolte počet stránek, který se má vytisknout na jeden list papíru.

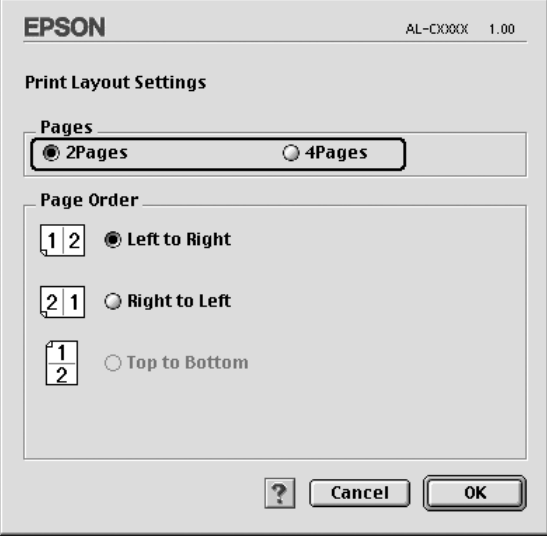

4. Zvolte pořadí stránek, ve kterém budou stránky na listu vytištěny.

## *Poznámka:*

*Nastavení Page Order (Pořadí stránek) závisí na zvoleném počtu a orientaci stránek v nastavení Pages a Orientation.*

- 5. Po klepnutí na tlačítko OK (Budiž) se změny použijí a znovu se zobrazí dialogové okno Layout (Rozvržení).
- 6. Pokud chcete na stránce vytisknout ohraničení, zaškrtněte v dialogovém okně Layout (Rozvržení) políčko Print the Frame (Tisknout ohraničení).
- 7. Klepnutím na tlačítko OK nastavení zavedete.

# *Použití vodoznaku*

Chcete-li v dokumentu použít vodoznak, postupujte následujícím způsobem: V dialogovém okně Layout (Rozvržení) můžete vybrat jeden z předdefinovaných vodoznaků, nebo lze pro vodoznak použít rastrový obraz (PICT) nebo textový soubor. V dialogovém okně Layout (Rozvržení) je také možné provádět řadu podrobných nastavení vodoznaku. Lze například zvolit velikost, intenzitu nebo umístění vodoznaku.

# *Poznámka:*

*Tato funkce není v systému Mac OS X k dispozici.*

1. Klepněte na ikonu **Layout** (Rozvržení) v dialogovém okně Basic Settings (Základní nastavení). Zobrazí se dialogové okno Layout (Rozvržení).

2. Zaškrtněte políčko Watermark Settings (Nastavení vodoznaku) a potom vyberte vodoznak v rozevíracím seznamu Watermark (Vodoznak).

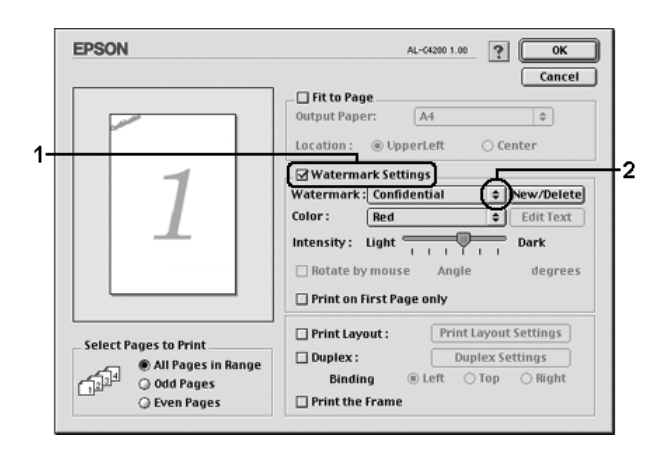

- 3. Přetažením ikony vodoznaku v okně náhledu zvolte umístění vodoznaku na stránce. Pokud chcete upravit velikost vodoznaku, přetáhněte jeho vodítka.
- 4. Pomocí posuvníku Intensity (Intenzita) upravte intenzitu vodoznaku.
- 5. Uživatelské textové vodoznaky lze otočit o úhel zadaný v poli Angle (Úhel). Také lze zaškrtnout políčko Rotate by mouse (Otočit myší) a otočit text vodoznaku pomocí ukazatele myši v okně náhledu.
- 6. Klepnutím na tlačítko OK nastavení zavedete.

# *Vytvoření nového vodoznaku*

Nový obrázkový nebo textový vodoznak lze vytvořit následujícím způsobem.

## *Vytvoření textového vodoznaku*

- 1. Klepněte na ikonu **E** Layout (Rozvržení) v dialogovém okně Basic Settings (Základní nastavení). Zobrazí se dialogové okno Layout (Rozvržení).
- 2. Zaškrtněte políčko Watermark Settings (Nastavení vodoznaku) a klepněte na tlačítko New/Delete (Nový / Odstranit). Zobrazí se dialogové okno Custom Watermark (Uživatelský vodoznak).

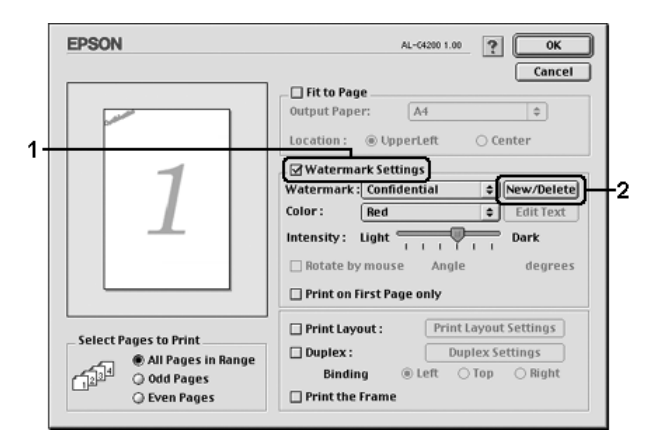

3. V dialogovém okně Custom Watermark (Uživatelský vodoznak) klepněte na tlačítko Add Text (Přidat text).

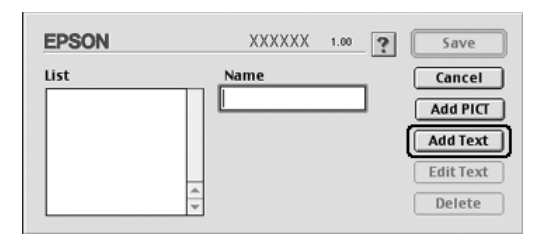

4. V dialogovém okně Text Watermark (Textový vodoznak) zadejte text vodoznaku do pole Text, zvolte Font (Písmo) a Style (Styl) a klepněte na tlačítko OK (Budiž).

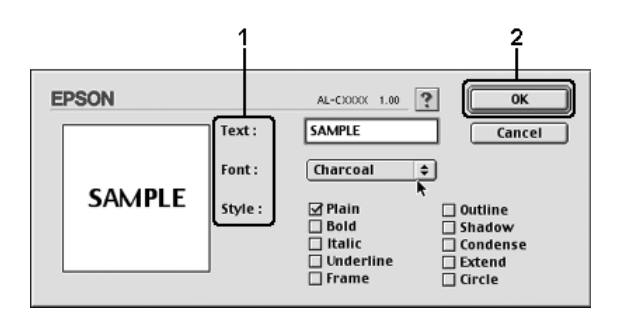

5. Do pole Name (Název) zadejte název souboru a klepněte na tlačítko Save (Uložit).

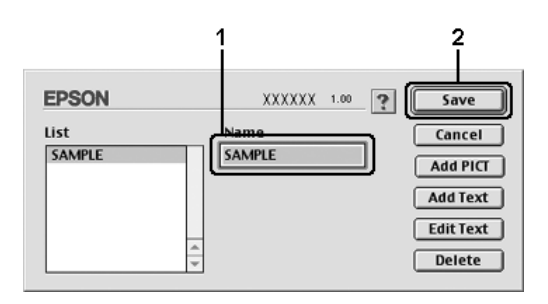

### *Poznámka:*

- ❏ *Pokud chcete uložený vodoznak upravit, vyberte jej v seznamu List (Seznam) a klepněte na tlačítko* Edit Text *(Upravit text). Po provedení úprav klepnutím na tlačítko* OK *(Budiž) dialogové okno zavřete.*
- ❏ *Pokud chcete uložený vodoznak odstranit, vyberte jej v seznamu List (Seznam) a klepněte na tlačítko* Delete *(Odstranit). Po jeho odstranění zavřete dialogové okno klepnutím na tlačítko* OK *(Budiž).*

6. Vyberte uložený uživatelský vodoznak v rozevíracím seznamu Watermark (Vodoznak) v dialogovém okně Layout (Rozvržení) a klepněte na tlačítko OK.

# *Vytvoření rastrového vodoznaku*

Před vytvořením uživatelského vodoznaku je třeba připravit rastrový obraz (soubor PICT).

- 1. Klepněte na ikonu Layout (Rozvržení) v dialogovém okně Basic Settings (Základní nastavení). Zobrazí se dialogové okno Layout (Rozvržení).
- 2. Zaškrtněte políčko Watermark Settings (Nastavení vodoznaku) a klepněte na tlačítko New/Delete (Nový/Odstranit). Zobrazí se dialogové okno Custom Watermark (Uživatelský vodoznak).

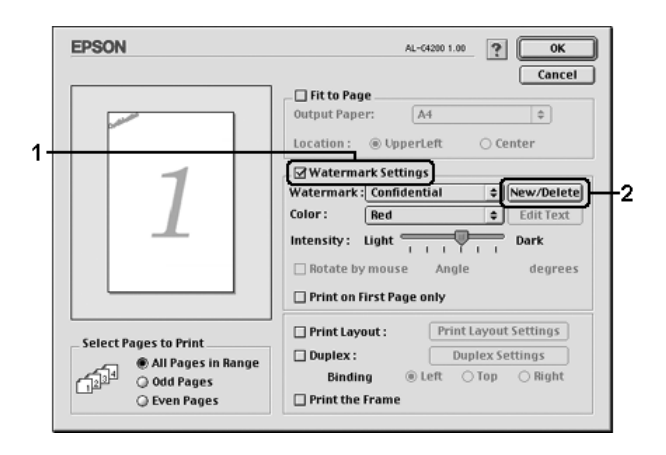

3. V dialogovém okně Custom Watermark (Uživatelský vodoznak) klepněte na tlačítko Add PICT (Přidat obraz).

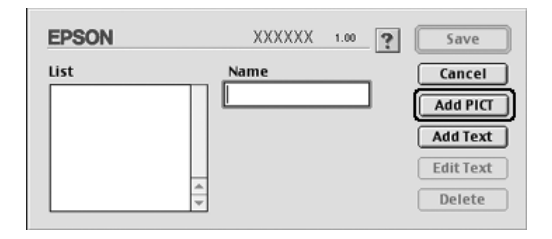

4. Vyberte soubor typu PICT a klepněte na tlačítko Open (Otevřít).

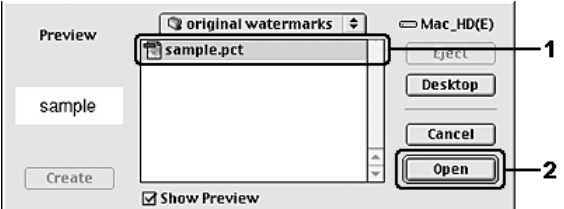

5. Do pole Name (Název) zadejte název souboru a klepněte na tlačítko Save (Uložit).

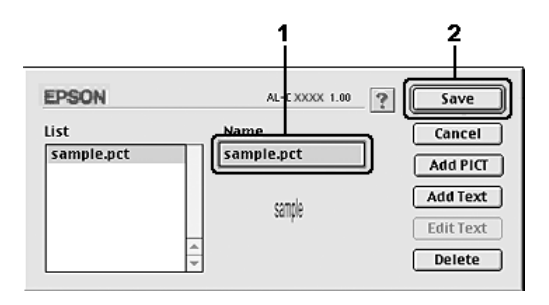

## *Poznámka:*

*Pokud chcete uložený vodoznak odstranit, vyberte jej v seznamu List (Seznam) a klepněte na tlačítko* Delete *(Odstranit). Po jeho odstranění zavřete dialogové okno klepnutím na tlačítko*  OK *(Budiž).*

6. Vyberte uložený uživatelský vodoznak v rozevíracím seznamu Watermark (Vodoznak) v dialogovém okně Layout (Rozvržení) a klepněte na tlačítko OK.

# *Oboustranný tisk*

Slouží k tisku na obě strany papíru. Oboustranný tisk lze provádět i bez jednotky pro oboustranný tisk, ale jen ručně. Pokud budou výtisky svázané, můžete určit požadovanou hranu pro vazbu a vytisknout stránky ve správném pořadí.

Společnost Epson je členem sdružení ENERGY STAR®. a proto doporučuje používat oboustranný tisk. Další informace o programu ENERGY STAR® najdete v prohlášení o shodě programu ENERGY STAR®.

# *Tisk s jednotkou oboustranného tisku*

Při tisku s jednotkou pro oboustranný tisk postupujte podle následujících kroků.

# **Systém Mac OS X**

- 1. Otevřete dialogové okno Print (Tisk).
- 2. V rozevíracím seznamu vyberte položku Printer Settings (Nastavení tiskárny) a vyberte kartu Basic Settings (Základní nastavení).
- 3. Zaškrtněte políčko Duplex (Oboustranně) a zvolte umístění vazby: Left (Vlevo), Top (Nahoře) nebo Right (Vpravo).
- 4. Klepněte na tlačítko Duplex Settings (Oboustranně nastavení).
- 5. Zadejte okraj pro vazbu u přední (Front) a zadní (Back) strany papíru.
- 6. Zvolte, zda se úvodní strana bude tisknout na přední (From Front) nebo zadní (From Back) stranu papíru.
- 7. Klepnutím na tlačítko Print (Tisk) zahajte tisk.

### **Systém Mac OS 9**

- 1. Klepněte na ikonu Layout (Rozvržení) v dialogovém okně Basic Settings (Základní nastavení). Zobrazí se dialogové okno Layout (Rozvržení).
- 2. Zaškrtněte políčko Duplex (Oboustranně).
- 3. Zvolte umístění vazby z voleb Left (Vlevo), Top (Nahoře) nebo Right (Vpravo).
- 4. Klepnutím na tlačítko Duplex Settings (Oboustranně nastavení) otevřete dialogové okno Duplex Settings.
- 5. Zadejte okraj pro vazbu u přední (Front) a zadní (Back) strany papíru.

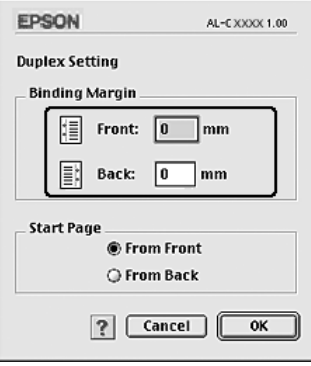

- 6. Zvolte, zda se úvodní strana bude tisknout na přední (From Front) nebo zadní (From Back) stranu papíru.
- 7. Po klepnutí na tlačítko OK (Budiž) se změny použijí a znovu se zobrazí dialogové okno Layout (Rozvržení).

# *Rozšířené nastavení*

V okně Extended Settings (Rozšířené nastavení) lze provádět různá nastavení, například Page Protect (Ochrana stránky).

V systému Mac OS X otevřete dialogové okno Print (Tisk) a v rozevíracím seznamu vyberte položku Printer Settings (Nastavení tiskárny). Potom vyberte kartu Extended Settings (Rozšířené nastavení).

V systému Mac OS 9 klepněte na ikonu **Extended Settings** (Rozšířené nastavení) v dialogovém okně Basic Settings (Základní nastavení).

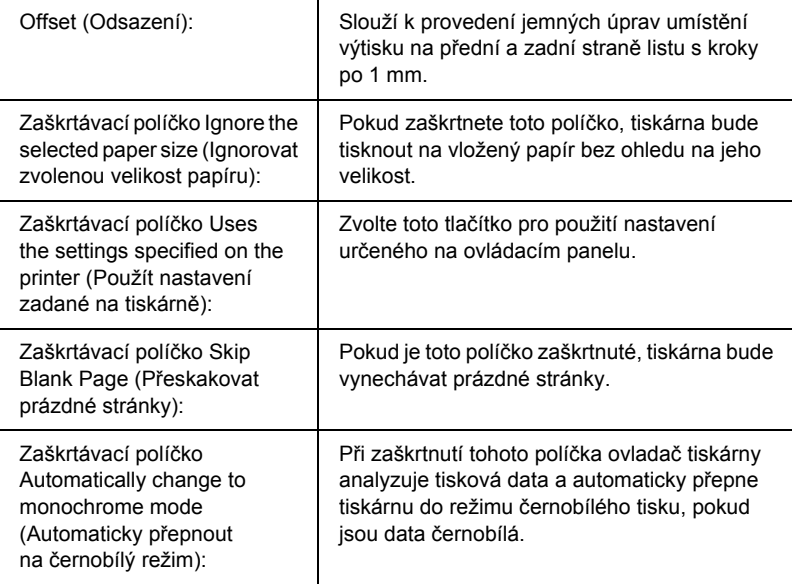

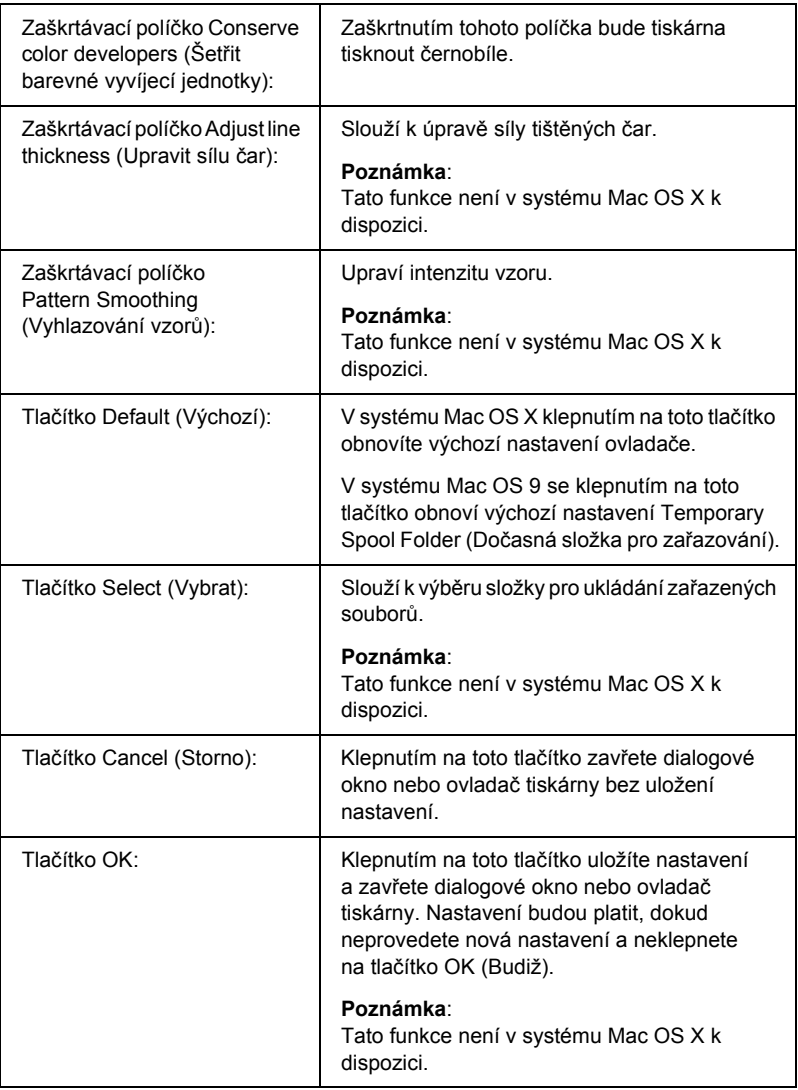

# *Tisk stavové stránky*

Pokud chcete zkontrolovat aktuální stav tiskárny, vytiskněte stavovou stránku pomocí ovladače tiskárny. Stavová stránka obsahuje informace o tiskárně a aktuální nastavení.

Stavovou stránku vytiskněte podle následujících pokynů.

- 1. V nabídce Apple zvolte položku Chooser (Připojení). Klepněte na ikonu tiskárny a vyberte port USB, ke kterému je tiskárna připojena. Klepněte na tlačítko Setup (Nastavení). Zobrazí se dialogové okno EPSON Printer Setup (Nastavení tiskárny EPSON).
- 2. Klepnutím na položku Print Status (Stav tisku) zahajte tisk stavové stránky.

### *Poznámka:*

*Tato funkce není v systému Mac OS X k dispozici. Používáte-li systém Mac OS X, vytiskněte stránku stavu tisku pomocí ovládacího panelu. Pokyny naleznete v části ["Tisk stavové stránky" na stran](#page-283-0)ě 284.*

# *Použití funkce Reserve Job (Uchovat úlohy)*

Funkce Reserve Job (Uchovat úlohy) umožňuje uložit tiskové úlohy na pevný disk tiskárny a vytisknout je později přímo pomocí ovládacího panelu tiskárny. Při použití funkce Reserve Job (Uchovat úlohy) postupujte podle následujících pokynů.

### *Poznámka:*

*Funkci Reserve Job (Uchovat úlohy) lze využít, jen pokud je v tiskárně nainstalován doplňkový pevný disk. Před použitím funkce uchování úlohy zkontrolujte, zda ovladač tiskárny správně rozpoznává pevný disk.* V následující tabulce je uveden přehled voleb funkce Reserve Job (Uchovat úlohy). Každá z voleb je podrobněji popsána v další části této kapitoly.

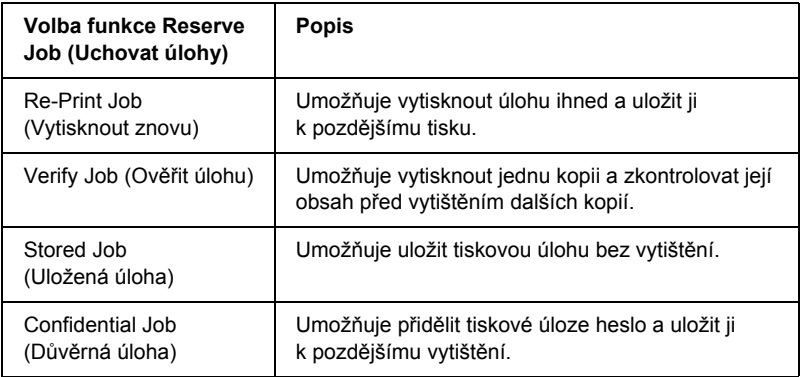

Zacházení s úlohami uloženými na pevném disku se liší v závislosti na použitých volbách funkce Reserve Job (Uchovat úlohy). Podrobnosti jsou uvedeny v následující tabulce.

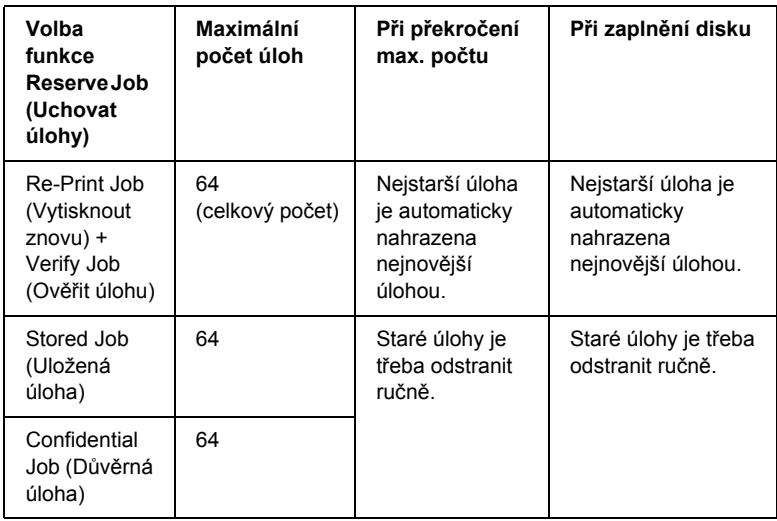

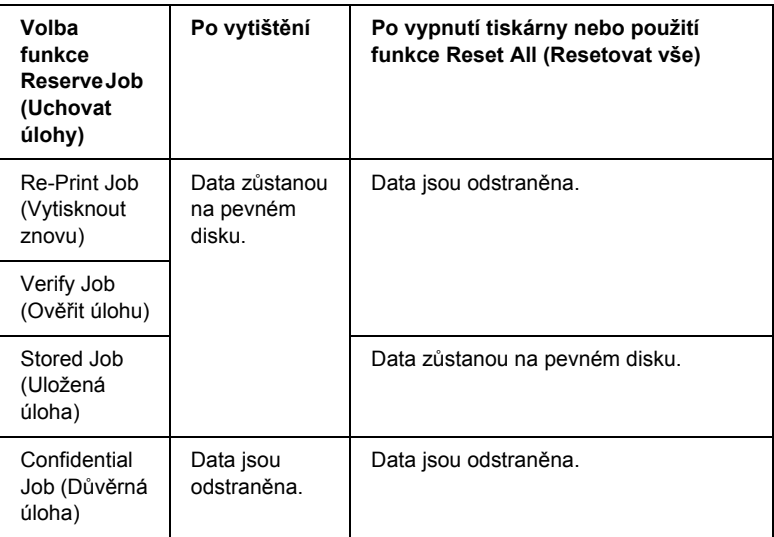

# *Re-Print Job (Vytisknout znovu)*

Volba Re-Print Job (Vytisknout znovu) umožňuje uložit aktuální tištěnou úlohu pro pozdější tisk přímo z ovládacího panelu tiskárny.

Pokud chcete použít volbu Re-Print Job (Vytisknout znovu), postupujte podle následujících pokynů.

## **Systém Mac OS X**

- 1. Otevřete dialogové okno Print (Tisk) a v rozevíracím seznamu vyberte položku Printer Settings (Nastavení tiskárny) a vyberte kartu Basic settings (Základní nastavení).
- 2. Klepněte na tlačítko Reserve Jobs (Uchovat úlohy). Zobrazí se dialogové okno Reserve Job (Uchovat úlohy).
- 3. Zaškrtněte políčko Reserve Job On (Zapnout uchování úlohy) a vyberte položku Re-Print Job (Vytisknout znovu).
- 4. Do příslušných polí zadejte jméno uživatele a název úlohy.
- 5. Klepněte na tlačítko OK. Tiskárna dokument vytiskne a uloží tiskovou úlohu na pevném disku.

#### **Systém Mac OS 9**

1. Zkontrolujte nastavení ovladače tiskárny pro daný dokument, klepněte na kartu Basic Settings (Základní nastavení) a poté na ikonu Reserve Jobs (Uchovat úlohy). Zobrazí se dialogové okno Reserve Job Settings (Nastavení uchování úlohy).

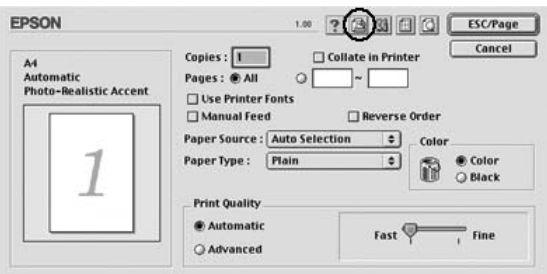

2. Zaškrtněte políčko Reserve Job On (Zapnout uchování úlohy) a vyberte položku Re-Print Job (Vytisknout znovu).

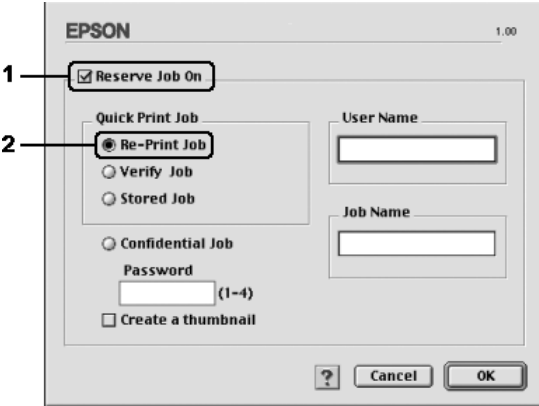

3. Do příslušných polí zadejte jméno uživatele a název úlohy.

#### *Poznámka:*

*Pokud chcete vytvořit miniaturu první strany úlohy, zaškrtněte políčko* Create a thumbnail *(Vytvořit miniaturu). Miniatury jsou dostupné v prohlížeči stránek WWW po zadání řetězce http://, za nímž následuje interní adresa IP tiskového serveru.*

4. Klepněte na tlačítko OK. Tiskárna dokument vytiskne a uloží tiskovou úlohu na pevném disku.

Postup při opětovném tisku nebo odstranění úlohy pomocí ovládacího panelu tiskárny je uveden v části "Nabídka Ouick Print Job (Rychlý tisk)" na [stran](#page-281-0)ě 282.

# *Verify Job (Ověřit úlohu)*

Volba Verify Job (Ověřit úlohu) umožňujte vytisknout jednu kopii a zkontrolovat její obsah před tiskem dalších kopií.

Pokud chcete použít volbu Verify Job (Ověřit úlohu), postupujte podle následujících pokynů.

#### **Systém Mac OS X**

- 1. Otevřete dialogové okno Print (Tisk) a v rozevíracím seznamu vyberte položku Printer Settings (Nastavení tiskárny) a vyberte kartu Basic settings (Základní nastavení).
- 2. Klepněte na tlačítko Reserve Job (Uchovat úlohy). Zobrazí se dialogové okno Reserve Job (Uchovat úlohy).
- 3. Zaškrtněte políčko Reserve Job On (Zapnout uchování úlohy) a vyberte položku Verify Job (Ověřit úlohu).
- 4. Do příslušných polí zadejte jméno uživatele a název úlohy.
- 5. Klepněte na tlačítko OK. Tiskárna dokument vytiskne a uloží tiskovou úlohu na pevném disku.

#### **Systém Mac OS 9**

- 1. Zadejte počet kopií, které chcete vytisknout, a proveďte další nastavení ovladače pro daný dokument.
- 2. Otevřete dialogové okno Basic Settings (Základní nastavení) a klepněte na ikonu Reserve Jobs (Uchovat úlohy). Zobrazí se dialogové okno Reserve Job Settings (Nastavení uchování úlohy).
- 3. Zaškrtněte políčko Reserve Job On (Zapnout uchování úlohy) a vyberte položku Verify Job (Ověřit úlohu).

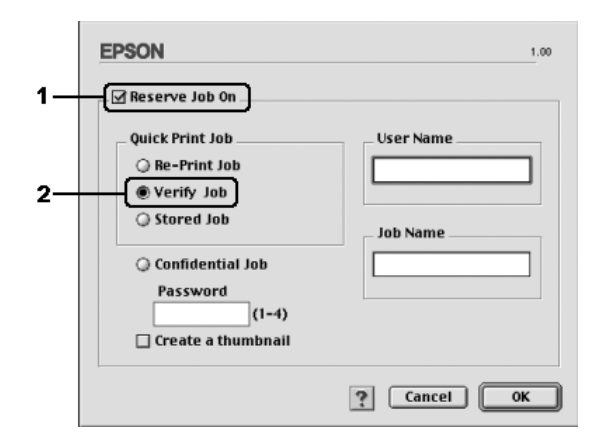

4. Do příslušných polí zadejte jméno uživatele a název úlohy.

#### *Poznámka:*

*Pokud chcete vytvořit miniaturu první strany úlohy, zaškrtněte políčko* Create a thumbnail *(Vytvořit miniaturu). Miniatury jsou dostupné v prohlížeči stránek WWW po zadání řetězce http://, za nímž následuje interní adresa IP tiskového serveru.*

5. Klepněte na tlačítko OK. Tiskárna vytiskne jednu kopii dokumentu a uloží úlohu na disku s informací o počtu zbývajících kopií.

Po ověření výtisku můžete vytisknout zbývající kopie nebo úlohu odstranit pomocí ovládacího panelu tiskárny. Pokyny naleznete v části ["Nabídka Quick Print Job \(Rychlý tisk\)" na stran](#page-281-0)ě 282.

### *Stored Job (Uložená úloha)*

Volba Stored Job (Uložená úloha) je užitečná pro ukládání pravidelně tištěných dokumentů, například faktur. Uložená data zůstávají na pevném disku i po vypnutí tiskárny nebo po použití funkce Reset All (Resetovat vše).

Při použití volby Stored Job (Uložená úloha) postupujte podle následujících pokynů.

#### **Systém Mac OS X**

- 1. Otevřete dialogové okno Print (Tisk) a v rozevíracím seznamu vyberte položku Printer Settings (Nastavení tiskárny) a vyberte kartu Basic settings (Základní nastavení).
- 2. Klepněte na tlačítko Reserve Job (Uchovat úlohy). Zobrazí se dialogové okno Reserve Job (Uchovat úlohy).
- 3. Zaškrtněte políčko Reserve Job On (Zapnout uchování úlohy) a vyberte položku Stored Job (Uložená úloha).
- 4. Do příslušných polí zadejte jméno uživatele a název úlohy.
- 5. Klepněte na tlačítko OK. Tiskárna dokument vytiskne a uloží tiskovou úlohu na pevném disku.

#### **Systém Mac OS 9**

- 1. Zkontrolujte nastavení ovladače tiskárny pro daný dokument, klepněte na kartu Basic Settings (Základní nastavení) a poté na ikonu Reserve Jobs (Uchovat úlohy). Zobrazí se dialogové okno Reserve Job Settings (Nastavení uchování úlohy).
- 2. Zaškrtněte políčko Reserve Job On (Zapnout uchování úlohy) a vyberte položku Stored Job (Uložená úloha).

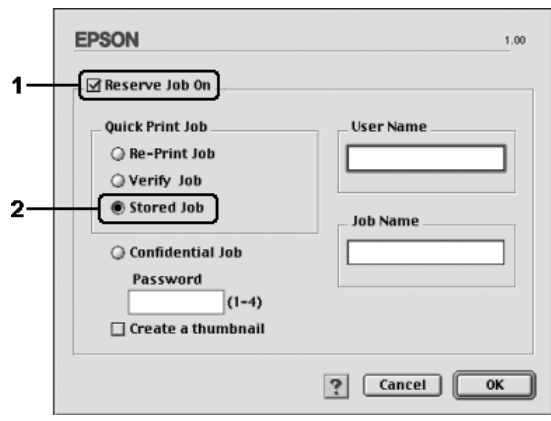

3. Do příslušných polí zadejte jméno uživatele a název úlohy.

#### *Poznámka:*

*Pokud chcete vytvořit miniaturu první strany úlohy, zaškrtněte políčko* Create a thumbnail *(Vytvořit miniaturu). Miniatury jsou dostupné v prohlížeči stránek WWW po zadání řetězce http://, za nímž následuje interní adresa IP tiskového serveru.*

4. Klepněte na tlačítko OK. Tiskárna tiskovou úlohu uloží na pevném disku.

Postup při tisku nebo odstranění úlohy pomocí ovládacího panelu tiskárny je uveden v části ["Nabídka Quick Print Job \(Rychlý tisk\)" na stran](#page-281-0)ě 282.

# *Confidential Job (Důvěrná úloha)*

Volba Confidential Job (Důvěrná úloha) umožňuje přidělit úlohám uloženým na pevném disku heslo.

Při použití volby Confidential Job (Důvěrná úloha) postupujte podle následujících pokynů.

#### **Systém Mac OS X**

- 1. Otevřete dialogové okno Print (Tisk) a v rozevíracím seznamu vyberte položku Printer Settings (Nastavení tiskárny) a vyberte kartu Basic settings (Základní nastavení).
- 2. Klepněte na tlačítko Reserve Job (Uchovat úlohy). Zobrazí se dialogové okno Reserve Job (Uchovat úlohy).
- 3. Zaškrtněte políčko Reserve Job On (Zapnout uchování úlohy) a vyberte položku Confidential Job (Důvěrná úloha).
- 4. Do příslušných polí zadejte jméno uživatele a název úlohy.
- 5. Do textového pole pro heslo zadejte heslo úlohy ve tvaru čtyřmístného čísla.

#### *Poznámka:*

- ❏ *Heslo se musí skládat ze čtyř číslic.*
- ❏ *Použít lze pouze číslice 1 až 4.*
- ❏ *Heslo uchovejte na bezpečném místě. Při tisku důvěrné úlohy musíte heslo zadat správně.*
- 6. Klepněte na tlačítko OK. Tiskárna dokument vytiskne a uloží tiskovou úlohu na pevném disku.

#### **Systém Mac OS 9**

- 1. Zkontrolujte nastavení ovladače tiskárny pro daný dokument, otevřete dialogové okno Basic Settings (Základní nastavení) a potom klepněte na ikonu **Reserve Jobs** (Uchovat úlohy). Zobrazí se dialogové okno Reserve Job Settings (Nastavení uchování úlohy).
- 2. Zaškrtněte políčko Reserve Job On (Zapnout uchování úlohy) a vyberte položku Confidential Job (Důvěrná úloha).

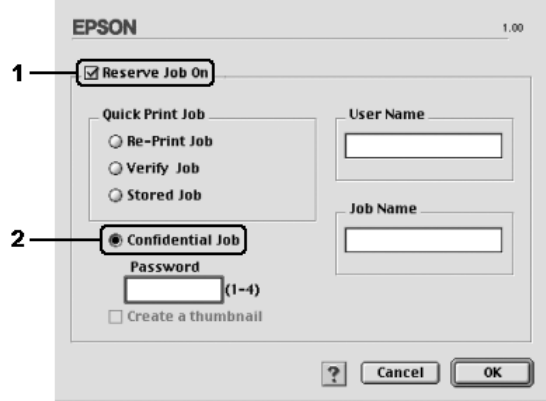

- 3. Do příslušných polí zadejte jméno uživatele a název úlohy.
- 4. Do textového pole pro heslo zadejte heslo úlohy ve tvaru čtyřmístného čísla.

#### *Poznámka:*

- ❏ *Heslo se musí skládat ze čtyř číslic.*
- ❏ *Použít lze pouze číslice 1 až 4.*
- ❏ *Heslo uchovejte na bezpečném místě. Při tisku důvěrné úlohy musíte heslo zadat správně.*

5. Klepněte na tlačítko OK. Tiskárna tiskovou úlohu uloží na pevném disku.

Postup při tisku nebo odstranění úlohy pomocí ovládacího panelu tiskárny je uveden v části ["Nabídka Confidential Job \(D](#page-282-0)ůvěrná úloha)" [na stran](#page-282-0)ě 283.

# *Monitorování tiskárny pomocí aplikace EPSON Status Monitor*

### *Spuštění aplikace EPSON Status Monitor*

#### **Systém Mac OS X**

- 1. Otevřete složku Applications (Aplikace) na pevném disku, poté složku Utilities (Nástroje).
- 2. Poklepejte na ikonu Printer Setup Utility (Nástroj pro instalaci tiskárny, Mac OS X 10.3) nebo Print Center (Tiskové středisko, Mac OS X 10.2 nebo starší).
- 3. Klepněte na ikonu Utility (Nástroj, Mac OS X 10.3) nebo Configure (Konfigurovat, Mac OS X 10.2 nebo starší) v dialogovém okně Printer List (Seznam tiskáren).

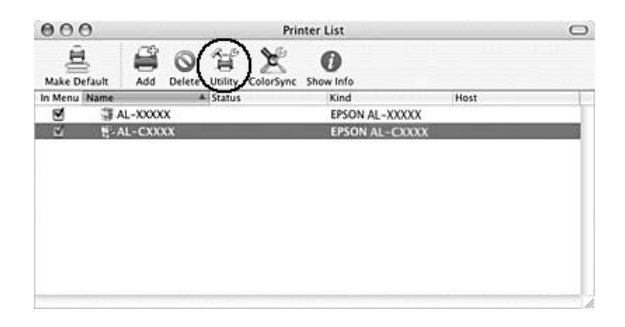

#### *Poznámka:*

*Aplikaci EPSON Status Monitor lze spustit také klepnutím na ikonu EPSON Status Monitor v doku.*

#### **Systém Mac OS 9**

Aplikaci EPSON Status Monitor lze spustit zvolením zástupce aplikace EPSON Status Monitor v nabídce Apple.

#### *Poznámka:*

- ❏ *Aby bylo možné získávat informace o tiskárně po spuštění aplikace EPSON Status Monitor, v okně Chooser (Připojení) musí být zvolen příslušný port tiskárny. Pokud není nastaven správný port tiskárny, zobrazí se chybová zpráva.*
- ❏ *Pokud změníte ovladač tiskárny v okně Chooser (Připojení) v době, kdy probíhá tisk zařazených souborů na pozadí, výstup se může vytisknout nesprávně.*
- ❏ *Informace o stavu tiskárny a spotřebním materiálu jsou zobrazeny ve stavovém okně pouze tehdy, pokud aplikace Chooser (Připojení) standardně získává informace o stavu.*

Více informací o aplikaci EPSON Status Monitor najdete v části "Simple [Status \(Základní info o stavu\)" na stran](#page-189-0)ě 190, "Detailed Status (Podrobné [info o stavu\)" na stran](#page-190-0)ě 191, "Consumables Information (Informace o spotř[ebním materiálu\)" na stran](#page-191-0)ě 192, "Job Information (Informace o [úloze\)" na stran](#page-192-0)ě 193 a "Notice Settings (Nastavení oznamování)" na [stran](#page-194-0)ě 195.

# <span id="page-189-0"></span>*Simple Status (Základní info o stavu)*

Okno Simple Status (Základní info o stavu) se zobrazí, jakmile dojde k chybě nebo když se zobrazí upozornění. Toto okno označuje typ chyby, která se vyskytla, a nabízí její možné řešení. Jakmile je problém vyřešen, okno se automaticky zavře.

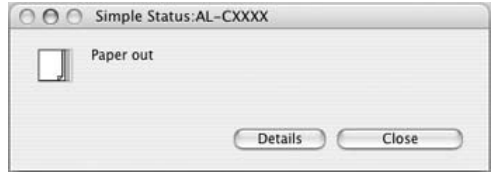

Toto okno se zobrazí v závislosti na tom, jakou místní zprávu vyberete v dialogovém okně Notice Settings (Nastavení oznamování).

#### *Poznámka:*

*Okno Simple Status (Základní info o stavu) se neobjeví automaticky, když je zobrazena karta* Status *(Stav) v dialogovém okně Detailed Status (Podrobné info o stavu).*

# <span id="page-190-0"></span>*Detailed Status (Podrobné info o stavu)*

Stav tiskárny lze důkladně sledovat pomocí karty Status (Stav) v dialogovém okně Detailed Status (Podrobné info o stavu).

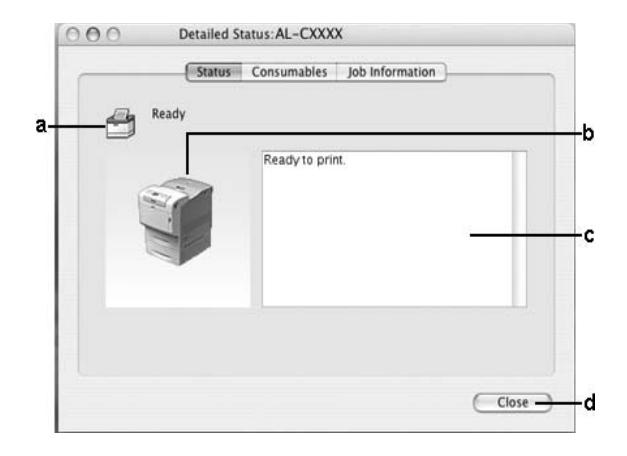

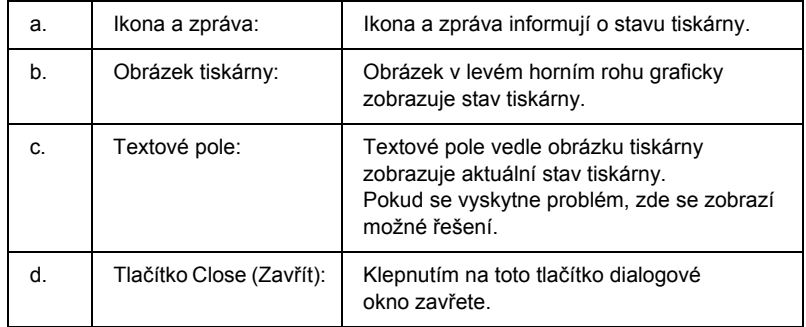

#### *Poznámka:*

*Na příslušné kartě se zobrazují informace o úlohách a spotřebním materiálu.*

### <span id="page-191-0"></span>*Consumables Information (Informace o spotřebním materiálu)*

Na kartě Consumables (Spotřební materiál) v dialogovém okně Detailed Status (Podrobné info o stavu) můžete zjistit informace o zdrojích papíru a spotřebním materiálu.

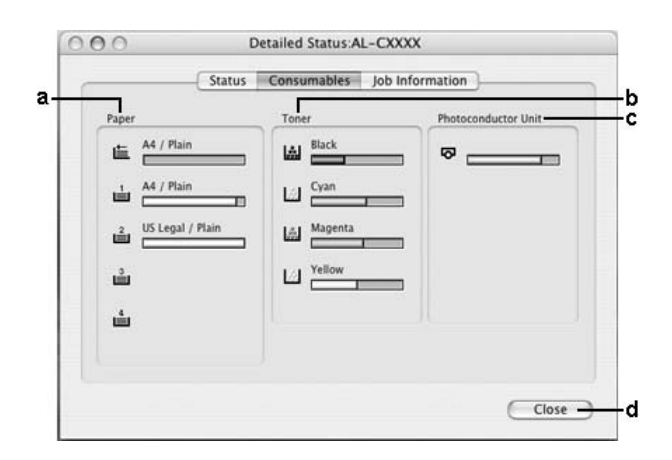

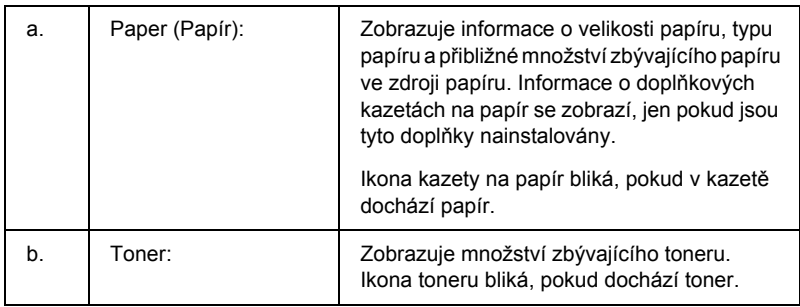

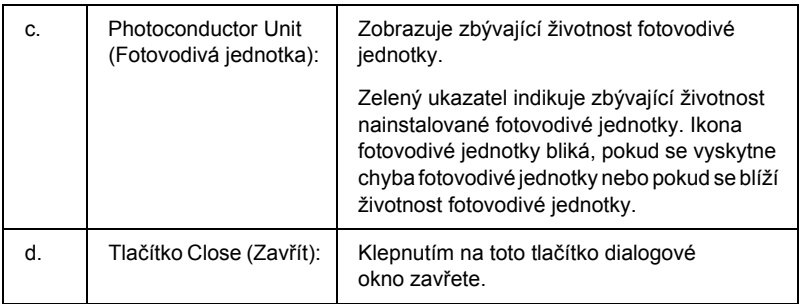

#### *Poznámka:*

*Klepnutím na příslušnou kartu zobrazíte informace o stavu tiskárny nebo úlohách.*

# <span id="page-192-0"></span>*Job Information (Informace o úloze)*

Na kartě Job Information (Informace o úloze) v dialogovém okně Detailed Status (Podrobné info o stavu) můžete ověřit stav úlohy.

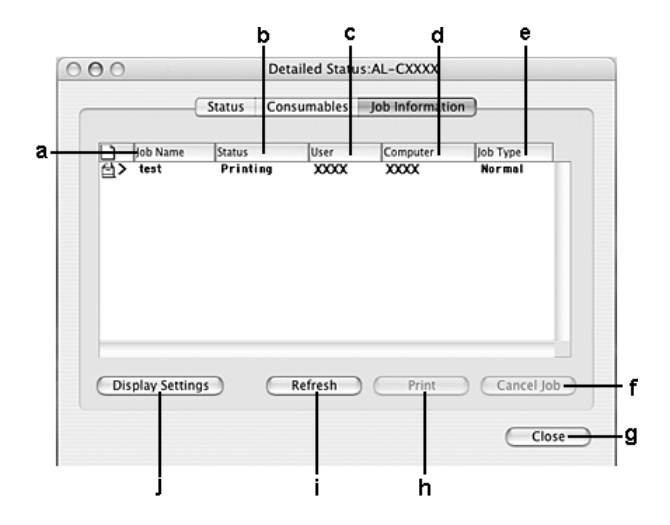

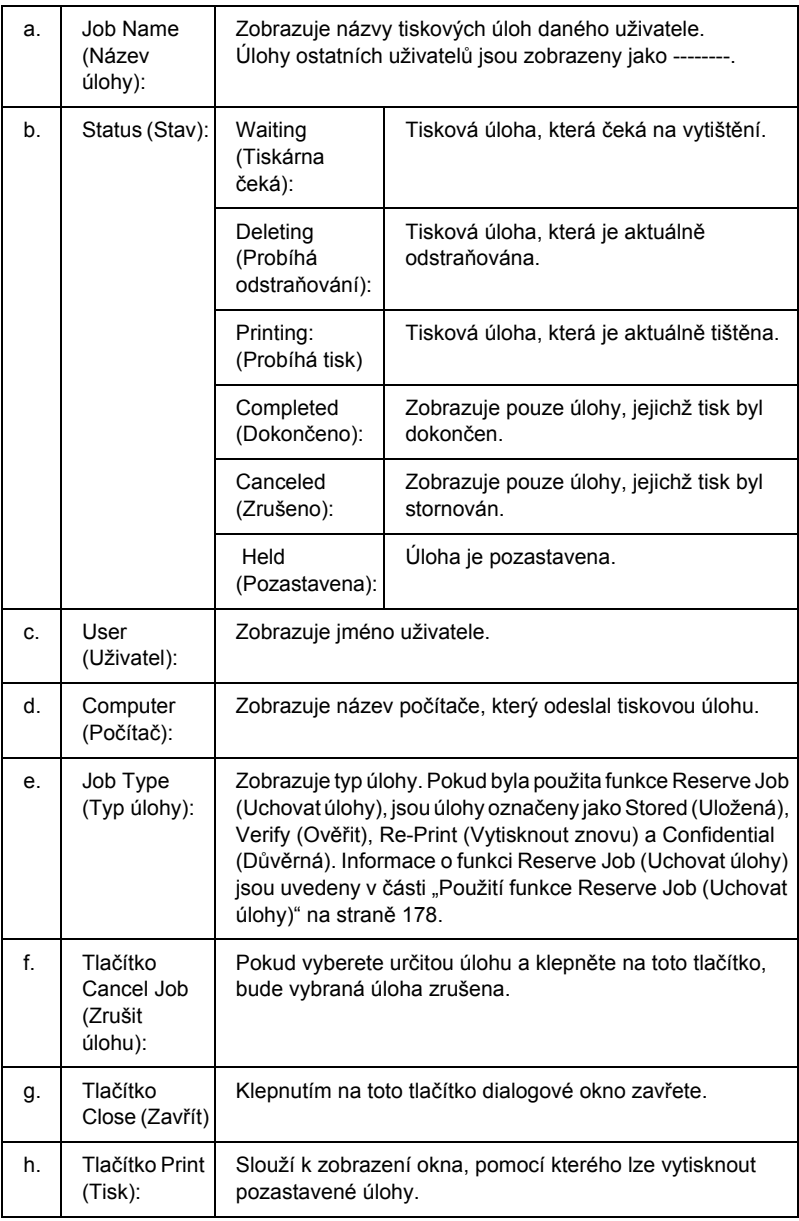

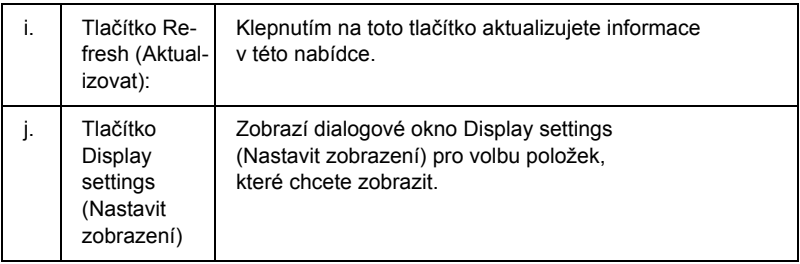

#### *Poznámka:*

*Klepnutím na příslušnou kartu zobrazíte informace o stavu tiskárny nebo spotřebním materiálu.*

# <span id="page-194-0"></span>*Notice Settings (Nastavení oznamování)*

Pokud chcete provést určitá nastavení sledování, spust'te aplikaci EPSON Status Monitor a zvolte v nabídce File (Soubor) položku Notice Settings (Nastavení oznamování). Zobrazí se dialogové okno Notice Settings (Nastavení oznamování).

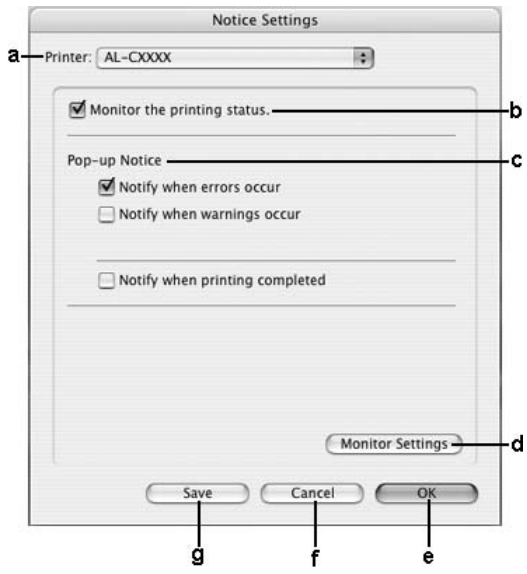

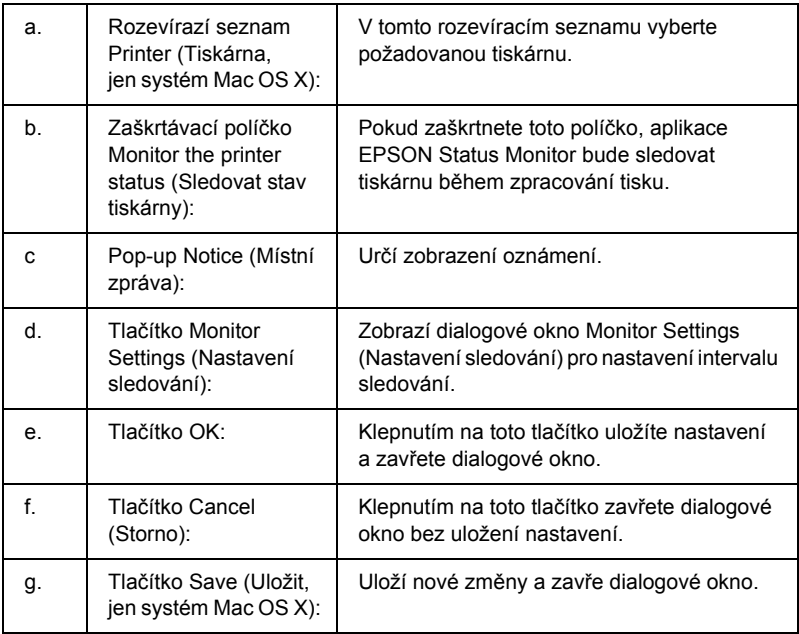

# *Nastavení připojení USB*

#### *Poznámka:*

*Pokud kabel USB připojujete k počítači Macintosh prostřednictvím rozbočovače, připojte jej do první zástrčky v řadě. V závislosti na typu použitého rozbočovače nemusí být rozhraní USB stabilní. Pokud se při tomto typu připojení vyskytnou problémy, připojte kabel USB přímo ke konektoru USB na počítači.*

# *Systém Mac OS X*

- 1. Otevřete složku Applications (Aplikace) na pevném disku, otevřete složku Utilities (Nástroje) a poklepejte na ikonu Printer Setup Utility (Nástroj pro instalaci tiskárny, Mac OS X 10.3) nebo Print Center (Tiskové středisko, Mac OS X 10.2 nebo starší).
- 2. V dialogovém okně Printer List (Seznam tiskáren) klepněte na tlačítko Add Printer (Přidat tiskárnu).
- 3. V místní nabídce vyberte položku EPSON USB. V seznamu Product (Produkt) vyberte ikonu požadované tiskárny a potom klepněte na tlačítko Add (Přidat).

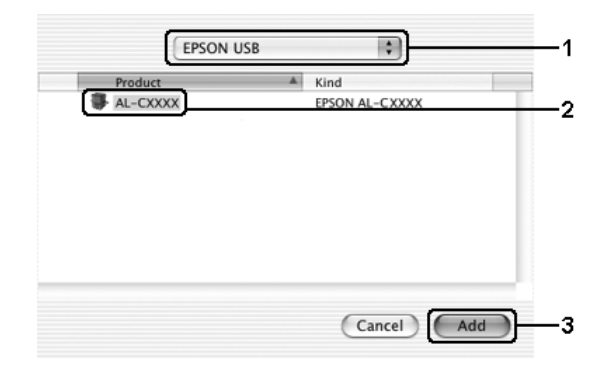

4. Zavřete okno Printer Setup Utility (Nástroj pro instalaci tiskárny, systém Mac OS X 10.3) nebo Print Center (Tiskové středisko, systém Mac OS X 10.2 nebo starší).

# *Systém Mac OS 9*

1. V nabídce Apple zvolte položku Chooser (Připojení). Klepněte na ikonu tiskárny a poté označte port USB, ke kterému je tiskárna připojena.

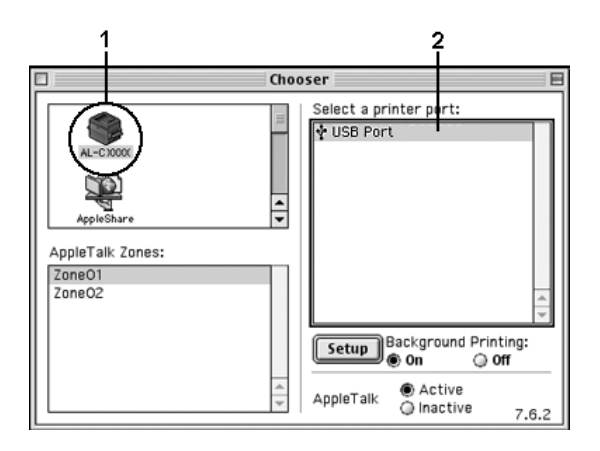

2. Zapněte nebo vypněte funkci Background Printing (Souběžný tisk).

#### *Poznámka:*

- ❏ *Souběžný tisk musí být zapnut, jinak aplikace EPSON Status Monitor nemůže provádět správu tiskových úloh.*
- ❏ *Pokud je souběžný tisk zapnut, můžete s počítačem pracovat i během přípravy dokumentu k tisku.*
- 3. Zavřete nástroj Chooser (Připojení).

# *Zrušení tisku*

Pokud kvalita výtisků není uspokojivá a vyskytují se na nich nesprávné nebo porušené znaky, je třeba tisk zrušit. Pokud tisk na počítači pokračuje, zrušte jej podle následujících pokynů:

### *Systém Mac OS X*

Otevřete okno Printer Setup Utility (Nástroj pro instalaci tiskárny, systém Mac OS X 10.3) nebo Print Center (Tiskové středisko, systém Mac OS X 10.2 nebo starší) a poklepejte na tiskárnu v tiskové frontě. Potom v nabídce úloh vyberte položku Delete Job (Odstranit úlohu).

### *Systém Mac OS 9*

- ❏ Podržte stisknutou příkazovou klávesu a stisknutím klávesy s tečkou tisk zrušte. V závislosti na použité aplikaci se zobrazí zpráva s postupem zrušení tisku v průběhu tisku. Pokud se taková zpráva zobrazí, postupujte podle uvedených pokynů.
- ❏ V průběhu souběžného tisku otevřete z nabídky aplikace program EPSON Status Monitor. Poté tisk ukončete z aplikace EPSON Status Monitor nebo odstraňte soubor, který je v klidovém režimu.

Po vytištění poslední stránky se na tiskárně rozsvítí indikátor Připraveno (zelený).

#### *Poznámka:*

*Aktuální tiskovou úlohu odeslanou z počítače lze také zrušit stisknutím tlačítka* + Cancel Job *(Zrušit úlohu) na ovládacím panelu tiskárny. Při této operaci dejte pozor, abyste nezrušili tiskové úlohy odeslané jinými uživateli.*

# *Odinstalování softwaru tiskárny*

Pokud chcete ovladač tiskárny instalovat znovu nebo aktualizovat, odinstalujte nejprve aktuální ovladač tiskárny.

# *Systém Mac OS X*

- 1. Ukončete všechny aplikace a restartujte počítač.
- 2. Vložte do počítače disk CD-ROM se softwarem tiskárny EPSON.
- 3. Poklepejte na složku Mac OS X.
- 4. Poklepejte na ikonu Printer Driver (Ovladač tiskárny).
- 5. Poklepejte na ikonu tiskárny.

#### *Poznámka:*

*Zobrazí-li se dialogové okno Authorization (Autorizace), zadejte údaj do pole* Password or phrase *(Heslo nebo fráze) a klepněte na tlačítko* OK *(Budiž).*

- 6. Jakmile se zobrazí licenční smlouva, přečtěte si ji a klepněte na tlačítko Accept (Souhlasím).
- 7. Z nabídky vlevo nahoře vyberte příkaz Uninstall (Odinstalovat) a klepněte na tlačítko Uninstall (Odinstalovat).

Postupujte podle zobrazených pokynů.

# *Systém Mac OS 9*

- 1. Ukončete všechny aplikace a restartujte počítač.
- 2. Vložte do počítače disk CD-ROM se softwarem tiskárny EPSON.
- 3. Poklepejte na složku English, poté poklepejte na složku Printer Driver (Ovladač tiskárny) a na složku Disk 1.
- 4. Poklepejte na ikonu Installer (Instalační program).

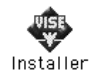

- 5. Klepněte na tlačítko Continue (Pokračovat). Jakmile se zobrazí licenční smlouva, přečtěte si ji a klepněte na tlačítko Accept (Souhlasím).
- 6. Z nabídky vlevo nahoře vyberte příkaz Uninstall (Odinstalovat) a klepněte na tlačítko Uninstall (Odinstalovat).

Postupujte podle zobrazených pokynů.

# *Sdílení tiskárny v síti*

# *Sdílení tiskárny*

V této části jsou uvedeny informace o sdílení tiskárny v síti AppleTalk.

Počítače v síti mohou sdílet tiskárnu, která je přímo připojena k jednomu z nich. Počítač přímo připojený k tiskárně je tiskovým serverem. Ostatní počítače jsou klienti, které pro sdílení tiskárny s tiskovým serverem potřebují oprávnění. Klienti sdílí tiskárnu přes tiskový server.

# *Systém Mac OS X*

Použijte nastavení Printer Sharing (Sdílení tiskárny). Tato položka je standardní součástí systému Mac OS X verze 10.2 nebo novější.

Podrobné informace naleznete v dokumentaci k operačnímu systému.

# *Systém Mac OS 9*

#### *Nastavení tiskárny jako sdílené tiskárny*

Při sdílení tiskárny připojené k jednomu z počítačů s ostatními počítači v síti AppleTalk postupujte následujícím způsobem:

- 1. Zapněte tiskárnu.
- 2. V nabídce Apple otevřete okno Chooser (Připojení) a klepněte na ikonu tiskárny. Vyberte port USB nebo FireWire v poli " Select a printer port" (Zvolte port tiskárny) vpravo, potom klepněte na tlačítko Setup (Instalace). Zobrazí se dialogové okno Printer Setup (Nastavení tiskárny).

#### *Poznámka:*

*Zkontrolujte, zda je funkce Background Printing (Souběžný tisk)* zapnutá*.*

3. V poli Printer Sharing Set Up (Nastavení sdílení tiskárny) klepněte na tlačítko Printer Sharing Setup (Nastavit sdílení tiskárny).

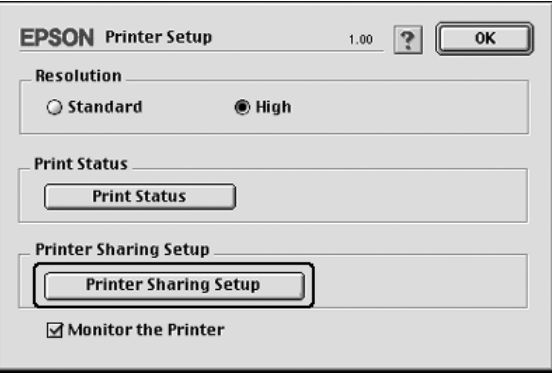

4. Zobrazí se dialogové okno Printer Sharing (Sdílení tiskárny). Zaškrtněte políčko Share this Printer (Sdílet tuto tiskárnu) a zadejte název tiskárny a heslo.

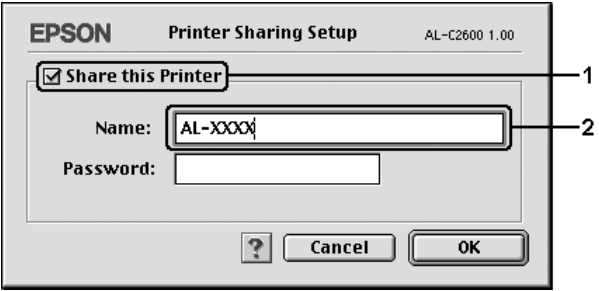

- 5. Klepnutím na tlačítko OK nastavení zavedete.
- 6. Zavřete nástroj Chooser (Připojení)

#### *Přístup ke sdílené tiskárně*

Přístup k tiskárně z jiného počítače v síti je možný následujícím způsobem.

- 1. Zapněte tiskárnu.
- 2. U každého počítače, ze kterého chcete mít k tiskárně přístup, otevřete v nabídce Apple okno Chooser (Připojení). Klepněte na ikonu tiskárny a v poli "Select a printer port" (Zvolte port tiskárny) na pravé straně zvolte název sdílené tiskárny. Lze vybrat pouze z tiskáren připojených k aktuální zóně AppleTalk.

#### *Poznámka:*

*Zkontrolujte, zda je funkce Background Printing (Souběžný tisk)* zapnutá*.*

3. Klepněte na tlačítko Setup (Nastavit), zadejte heslo tiskárny a klepněte na tlačítko OK (Budiž). Zobrazí se dialogové okno Printer Setup (Nastavení tiskárny). V poli Printer Sharing Set Up (Nastavení sdílení tiskárny) klepněte na tlačítko Shared Printer Information (Nastavit sdílení tiskárny).

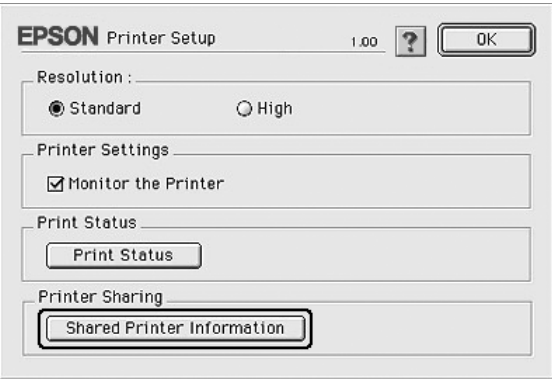

4. Pokud jsou na klientském počítači nainstalována písma, která nejsou na tiskovém serveru dostupná, zobrazí se přibližně tato zpráva.

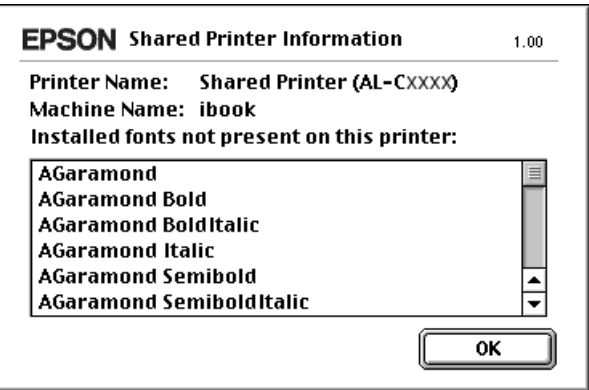

- 5. Klepnutím na tlačítko OK (Budiž) zprávu zavřete.
- 6. Zavřete nástroj Chooser (Připojení)

# *Kapitola 6*

# *Použití postskriptového ovladače tiskárny*

# *O postskriptovém ovladači tiskárny PostScript 3*

### *funkce*

Ovladač tiskárny Adobe PostScript 3 poskytuje následující výkonné funkce:

- ❏ tisk dokumentů formátovaných pro postskriptové tiskárny; snadný tisk textu, perokresby a grafiky;
- ❏ sedmnáct písem v pěti rodinách písem. Mezi tato písma patří: Courier, Helvetica, Helvetica Narrow, Symbol a Times.
- ❏ Funkce inteligentního přepínání emulace IES (Intelligent Emulation Switch) a sdíleného jazyka tiskárny SPL (Shared Printer Language) umožňují tiskárně dynamicky přepínat mezi režimem PostScript a ostatními emulacemi během příjmu tiskových dat.
- ❏ Kvalita, spolehlivost a snadnost použití produktů EPSON.

# *Požadavky na hardware*

Aby tato tiskárna mohla používat ovladač PostScript 3, musí její hardware splňovat následující požadavky.

V následující části jsou uvedeny požadavky na pamět' pro používání ovladače tiskárny PostScript 3. Jestliže aktuální velikost paměti nainstalované v tiskárně nevyhovuje vašim potřebám, nainstalujte do tiskárny dodatečné pamět'ové moduly.

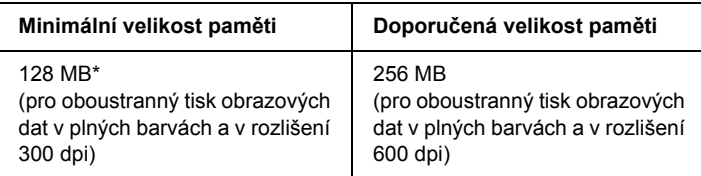

\* V závislosti na konkrétní úloze nebude s touto velikostí paměti pravděpodobně možné tisknout.

### *Požadavky na systém*

Aby tato tiskárna mohla používat ovladač Adobe PostScript 3, počítač musí splňovat následující požadavky.

#### *Systém Windows*

Ovladač tiskárny Adobe PostScript 3 lze používat v systému Microsoft Windows XP, Me, 98, or 2000. Podrobnosti jsou uvedeny v následující tabulce.

#### *Windows 2000 nebo XP*

Pro tyto systémy neexistují žádná omezení.

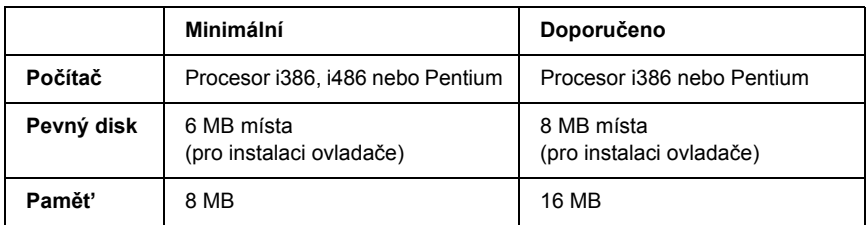

#### *Počítače Macintosh*

Počítač připojený k tiskárně musí používat systém Mac OS 9 verze 9.1 nebo novější nebo Mac OS X verze 10.2.x nebo novější. Podrobnosti jsou uvedeny v následující tabulce.

#### *Mac OS X*

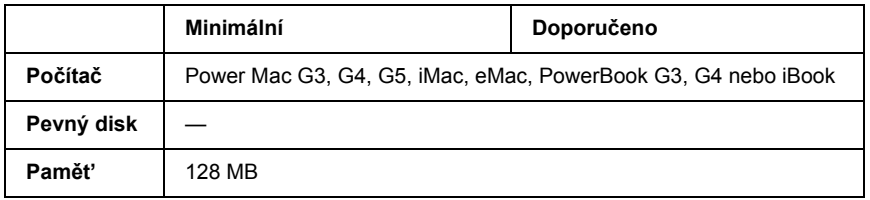

#### *Poznámka:*

*Chcete-li přenášet binární data, společnost Epson doporučuje pro připojení tiskárny do sítě použít protokol AppleTalk. Pokud pro připojení do sítě používáte jiný protokol než AppleTalk, vyberte na ovládacím panelu v nabídce* PS3 Menu (*Nabídka PS3*) *pro položku* Binary (*Binární*) *nastavení* On (*Zapnuto*)*. Pokud s tiskárnou používáte místní připojení, přenos binárních dat není možný.*

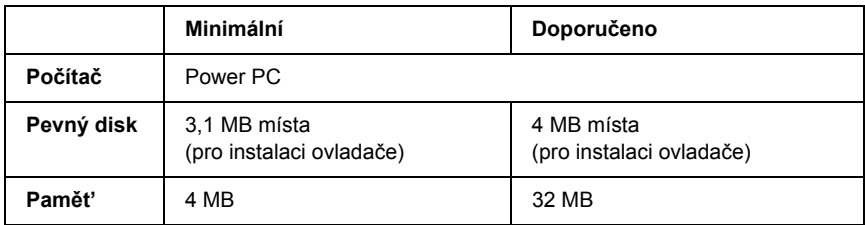

#### *Poznámka:*

*Chcete-li přenášet binární data, společnost Epson doporučuje pro připojení tiskárny do sítě použít protokol AppleTalk. Pokud pro připojení tiskárny do sítě používáte jiný protokol než AppleTalk, přenos binárních dat není možný.*

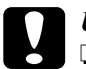

#### c*Upozornění:*

❏ *Ovladač tiskárny Adobe PostScript 3 nelze používat v počítačích se systémem 9.0.x nebo starším.*

❏ *Ovladač tiskárny Adobe PostScript 3 nelze používat v počítačích Macintosh 68K.*

#### *Poznámka:*

*Nejlepších výsledků dosáhnete, pokud tiskárnu připojíte k portu USB počítače přímo. Je-li k systému připojeno několik rozbočovačů rozhraní USB, doporučujeme připojit tiskárnu k rozbočovači první úrovně.*

# *Používání postskriptového ovladače tiskárny v systémech Windows*

Chcete-li tisknout v postskriptovém režimu, nainstalujte příslušný ovladač tiskárny. V následujících částech najdete pokyny k instalaci podle rozhraní pro tisk.

### <span id="page-208-0"></span>*Instalace ovladače tiskárny PostScript pro paralelní rozhraní*

Při instalaci postskriptového ovladače tiskárny pro paralelní rozhraní postupujte podle následujících pokynů.

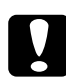

c*Upozornění: Aplikaci EPSON Status Monitor a ovladač PostScript 3 nikdy nepoužívejte současně, pokud je tiskárna připojená přes paralelní rozhraní. Mohlo by dojít k poškození systému.* 

#### *Poznámka:*

- ❏ *Při instalaci softwaru tiskárny v prostředí Windows XP nebo 2000 může být vyžadováno oprávnění správce sítě. Vyskytnou-li se problémy, požádejte správce síti o další informace.*
- ❏ *Před instalací softwaru tiskárny vypněte všechny antivirové programy.*
- 1. Zkontrolujte, zda je tiskárna vypnutá. Vložte CD-ROM se softwarem tiskárny do jednotky CD-ROM.
- 2. V případě operačního systému Windows 2000, Me nebo 98 klepněte na volbu Start, umístěte kurzor na položku Settings (Nastavení) a klepněte na volbu Printers (Tiskárny). Poklepejte na ikonu Add Printer (Přidat tiskárnu).

V systému Windows XP klepněte na tlačítko Start, umístěte kurzor na položku Printer and Faxes (Tiskárny a faxy) a klepněte na položku Add a printer (Přidat tiskárnu) v nabídce Printer Tasks (Úlohy tiskárny).

- 3. Objeví se okno Add Printer Wizard (Průvodce přidáním tiskárny). Potom klepněte na tlačítko Next (Další).
- 4. Informace pro systémy Windows Me nebo 98 jsou uvedeny v kroku 6. V systému Windows XP nebo 2000 vyberte položku Local printer (Místní tiskárna) a potom klepněte na tlačítko Next (Další).

#### *Poznámka:*

*V systému Windows XP nebo 2000 nezaškrtávejte políčko*  Automatically detect and install my Plug and Play printer *(Automaticky rozpoznat a nainstalovat tiskárnu typu Plug and Play).*

- 5. Vyberte port LPT1 tiskárny a potom klepněte na tlačítko Next (Další).
- 6. Klepněte na tlačítko Have Disk (Z diskety) a zadejte cestu jednotky CD-ROM. Je-li k jednotce CD-ROM přiřazeno písmeno D, bude cesta definována jako D:\ADOBEPS\ENGLISH\Název složky\PS SETUP Potom klepněte na tlačítko OK.

#### *Poznámka:*

❏ *Písmeno jednotky v operačním systému změňte podle potřeby.*

❏ *Název složky není ve všech operačních systémech stejný.*

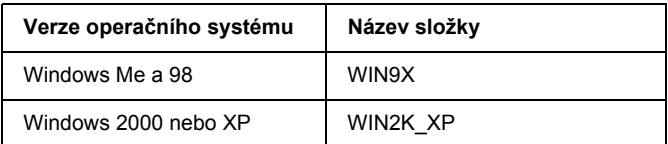

- 7. Vyberte tiskárnu a klepněte na tlačítko Next (Další)
- 8. V systému Windows Me nebo 98 vyberte port LPT1 tiskárny a potom klepněte na tlačítko Next (Další). Informace pro systémy Windows XP a 2000 jsou uvedeny v dalším kroku.
- 9. Dokončete instalaci podle zobrazených pokynů.
- 10. Po dokončení instalace klepněte na tlačítko Finish (Dokončit).

# *Instalace postskriptového ovladače tiskárny pro rozhraní USB*

Při instalaci postskriptového ovladače tiskárny pro rozhraní USB postupujte podle následujících pokynů.

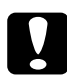

c*Upozornění: Aplikaci EPSON Status Monitor a ovladač PostScript 3 nikdy nepoužívejte současně, pokud je tiskárna připojená přes rozhraní USB.*

#### *Poznámka:*

- ❏ *V případě systémů Windows Me nebo 98, pokud je ovladač systému Windows a ovladač Adobe PS pro tiskárny Epson s připojením přes rozhraní USB v počítači již nainstalován, postupujte podle pokynů v části "Instalace ovladač[e tiskárny PostScript pro paralelní](#page-208-0)  [rozhraní" na stran](#page-208-0)ě 209, nezapomeňte však v kroku 5 vybrat port USB. Pokud v počítači není nainstalován žádný ovladač tiskárny Epson USB, postupujte podle níže uvedených pokynů.*
- ❏ *Při instalaci softwaru tiskárny v prostředí Windows XP nebo 2000 může být vyžadováno oprávnění správce sítě. Vyskytnou-li se problémy, požádejte správce síti o další informace.*
- ❏ *Před instalací softwaru tiskárny vypněte všechny antivirové programy.*
- 1. Zkontrolujte, zda je tiskárna vypnutá. Vložte CD-ROM se softwarem tiskárny do jednotky CD-ROM.
- 2. Připojte počítač k tiskárně pomocí kabelu USB a potom zapněte tiskárnu.
- 3. Nainstalujte ovladač zařízení USB.

V systému Windows Me vyberte příkaz Automatic search for a better driver (Recommended) (Automaticky hledat lepší ovladač – doporučeno), klepněte na tlačítko Next (Další) a přejděte ke kroku 6. V systému Windows 98 klepněte na tlačítko Next (Další) v nástroji Add New Hardware Wizard (Průvodce přidáním nového hardwaru). Vyberte položku Search for best driver for your device (Recommended) (Vyhledat nejvhodnější ovladač tohoto zařízení – doporučeno) a potom klepněte na tlačítko Next (Další).

#### *Poznámka:*

*V systémech Windows XP a 2000 se ovladač zařízení USB nainstaluje automaticky. Pokračujte krokem 7.*

4. Vyberte položku Specify a location (Určit další umístění) a potom zadejte cestu k jednotce CD-ROM. Je-li k jednotce CD-ROM přiřazeno písmeno D, bude cesta definována jako D:\ADOBEPS\ENGLISH\WIN9X\PS\_SETUP. Potom klepněte na tlačítko Next (Další).

#### *Poznámka:*

*Písmeno jednotky v operačním systému změňte podle potřeby.*

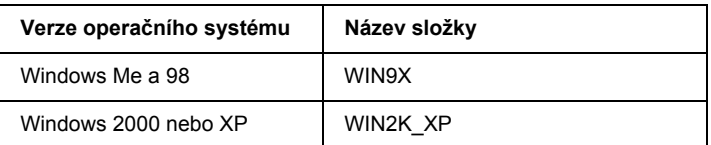

- 5. Pokračujte klepnutím na tlačítko Next (Další).
- 6. Po dokončení instalace ovladače zařízení USB klepněte na tlačítko Finish (Dokončit).
- 7. Nainstalujte ovladač tiskárny podle pokynů na obrazovce. Podrobnosti jsou uvedeny v části ["Instalace ovlada](#page-208-0)če tiskárny [PostScript pro paralelní rozhraní" na stran](#page-208-0)ě 209.

### *Instalace ovladače tiskárny PostScript pro sít'ové rozhraní*

Při instalaci postskriptového ovladače tiskárny pro síť ové rozhraní postupujte podle pokynů v části, která se týká vašeho operačního systému.

#### *Poznámka:*

- ❏ *Nastavení sítě proveďte ještě před instalací ovladače tiskárny. Podrobnosti najdete v Příručce pro sít' dodané s tiskárnou.*
- ❏ *Před instalací softwaru tiskárny vypněte všechny antivirové programy.*

#### *Systémy Windows XP a 2000*

- 1. Ujistěte se, že je tiskárna zapnutá. Vložte CD-ROM se softwarem tiskárny do jednotky CD-ROM.
- 2. V systému Windows 2000 klepněte na tlačítko Start, přejdete na nabídku Settings (Nastavení) a vyberte položku Printers (Tiskárny). Poklepejte na ikonu Add Printer (Přidat tiskárnu). V systému Windows XP klepněte na tlačítko Start, umístěte kurzor na položku Printer and Faxes (Tiskárny a faxy) a klepněte na položku Add a printer (Přidat tiskárnu) v nabídce Printer Tasks (Úlohy tiskárny).
- 3. Objeví se okno Add Printer Wizard (Průvodce přidáním tiskárny). Potom klepněte na tlačítko Next (Další).
- 4. Vyberte položku Local printer (Místní tiskárna) a klepněte na tlačítko Next (Další).

#### *Poznámka:*

*Nezaškrtávejte políčko* Automatically detect and install my Plug and Play printer *(Automaticky rozpoznat a nainstalovat tiskárnu typu Plug and Play).*

- 5. Vyberte políčko Create a new port (Vytvořit nový port) a poté zvolte ze seznamu položku Standard TCP/IP Port (Standardní port TCP/IP). Klepněte na tlačítko Next (Další).
- 6. Pokračujte klepnutím na tlačítko Next (Další).
- 7. Zadejte adresu IP a název portu a klepněte na tlačítko Next (Další).
- 8. Klepněte na tlačítko Finish (Dokončit).
- 9. V průvodci přidáním tiskárny klepněte na tlačítko Have Disk (Z diskety) a zadejte cestu jednotky CD-ROM. Je-li k jednotce CD-ROM přiřazeno písmeno D, bude cesta definována jako D:\ADOBEPS\ENGLISH\WIN2K\_XP\PS\_SETUP. Potom klepněte na tlačítko OK.

#### *Poznámka:*

*Písmeno jednotky v operačním systému změňte podle potřeby.*

- 10. Zvolte tiskárnu a klepněte na tlačítko Next (Další).
- 11. Dokončete instalaci podle zobrazených pokynů.
- 12. Po dokončení instalace klepněte na tlačítko Finish (Dokončit).

### *Systémy Windows Me a 98*

- 1. Nainstalujte nástroj EpsonNet Print. Pokyny najdete v části "Instalace nástroje EpsonNet Print" v *Příručce pro sít'*.
- 2. Nainstalujte ovladač tiskárny. Podrobnosti jsou uvedeny v části "Instalace ovladače tiskárny PostScript pro paralelní rozhraní" na [stran](#page-208-0)ě 209.
- 3. Nastavte pro tiskárnu port EpsonNet Print Port. Pokyny najdete v části "Konfigurace portu tiskárny" v *Příručce pro sít'*.

#### *Poznámka:*

*Vysokorychlostní tisk (RAW) není podporován.*

# *Spuštění postskriptového ovladače tiskárny*

Postskriptový ovladač tiskárny lze otevřít přímo z kterékoli aplikace operačního systému Windows.

Nastavení tiskárny provedená v aplikacích systému Windows mají přednost před nastaveními provedenými v operačním systému, proto je lepší ovladač tiskárny spouštět z aplikací, čímž zajistíte požadovaný výsledek tisku.

#### *Z aplikace*

Spustíte ovladač tiskárny z nabídky File (Soubor) pomocí příkazu Print (Tisk) nebo Page Setup (Vzhled stránky). Poté je třeba klepnout na tlačítko Setup (Nastavení), Options (Možnosti) nebo Properties (Vlastnosti) nebo na kombinaci těchto tlačítek.

#### *Systém Windows XP*

Ovladač tiskárny otevřete klepnutím na tlačítko Start, ukázáním na položku Printers and Faxes (Tiskárny a faxy) a klepnutím na Printers (Tiskárny). Klepněte na ikonu tiskárny pravým tlačítkem a potom klepněte na položku Printing Preferences (Předvolby tisku).

#### *Systémy Windows Me a 98*

Ovladač tiskárny otevřete tak, že klepnete na tlačítko Start, přejdete na nabídku Settings (Nastavení) a vyberete příkaz Printers (Tiskárny). Klepněte pravým tlačítkem myši na ikonu tiskárny a poté na příkaz Properties (Vlastnosti).

### *Systém Windows 2000*

Ovladač tiskárny otevřete tak, že klepnete na tlačítko Start, přejdete na nabídku Settings (Nastavení) a vyberete příkaz Printers (Tiskárny). Klepněte na ikonu tiskárny pravým tlačítkem a potom klepněte na položku Printing Preferences (Předvolby tisku).

# *Provádění změn v nastavení postskriptové tiskárny*

Nastavení postskriptové tiskárny lze změnit pomocí postskriptového ovladače tiskárny. Informace o nastavení ovladače tiskárny naleznete v nápovědě.

### *Použití nápovědy*

Chcete-li zobrazit nápovědu pro konkrétní položku, klepněte na ikonu "?" v pravém horním rohu záhlaví dialogového okna a potom klepněte na název nastavení, o kterém se chcete dozvědět více. Zobrazí se popis nastavení a jeho možnosti.

#### *Upozornění pro uživatele systémů Windows Me a 98*

Pokud je počítač připojen k tiskárně přes paralelní rozhraní s nastaveným režimem ECP, tiskárna nemusí tisknout jako obvykle. V takovém případě zakažte v postskriptovém ovladači tiskárny obousměrnou komunikaci. Chcete-li toto nastavení provést, klepněte v dialogovém okně tiskárny Properties (Vlastnosti) na kartu Details (Podrobnosti) a potom klepněte na tlačítko Spool Settings (Nastavit zařazování). V zobrazeném dialogovém okně Spool Settings (Nastavit zařazování) vyberte položku Disable bi-directional support for this printer (Zakázat obousměrnou komunikaci s tiskárnou) a potom klepněte na tlačítko OK.

# *Použití funkce Reserve Job (Uchovat úlohy)*

Funkce Reserve Job (Uchovat úlohy) umožňuje uložit tiskové úlohy na pevný disk tiskárny a vytisknout je později přímo pomocí ovládacího panelu tiskárny.

Podrobnosti jsou uvedeny v části "Použití funkce Reserve Job [\(Uchovat úlohy\)" na stran](#page-101-0)ě 102.
#### *Poznámka:*

- ❏ *Funkci Reserve Job* (*Uchovat úlohy*) *lze využít, jen pokud je v tiskárně nainstalován doplňkový pevný disk. Před použitím funkce uchování úlohy zkontrolujte, zda ovladač tiskárny správně rozpoznává pevný disk.*
- ❏ *Funkce Reserve Job* (*Uchovat úlohy*) *není k dispozici, pokud je pro položku* Binary *v nabídce* PS3 Menu (*Nabídka PS3*) *vybráno nastavení* On (*Zapnuto*)*.*
- ❏ *V systému Windows 2000 nelze při tisku pomocí protokolu AppleTalk použít funkci Reserve Job* (*Uchovat úlohy*)*.*
- ❏ *Pro výstup dat v souboru PS nesmí být na stránce Job Settings*  (*Nastavení úlohy*) *zaškrtnuto políčko Job Management On* (*Správa úloh zapnuta*)*. Políčko Job Management* (*Správa úloh*) *je zaškrtnuto standardně, aby se k tiskovým datům odesílaným do tiskárny připojily informace o úloze.*

Chcete-li funkci Reserve Job (Uchovat úlohy) použít při tisku z libovolné aplikace, postupujte podle následujících pokynů.

- 1. V nabídce File (Soubor) klepněte na položku Print (Tisk).
- 2. Klepněte na položku Properties (Vlastnosti) a potom klepněte na kartu Job Settings (Nastavení úlohy).
- 3. V zobrazeném okně proveďte požadované nastavení funkce Reserve Job (Uchování úloh).
- 4. Při tisku více kopií zaškrtněte v ovladači tiskárny v nastavení Advanced (Upřesnit) políčko Collated (Kompletovat).
- 5. Po dokončení nastavení klepněte na tlačítko Print (Tisk).

### *Použití protokolu AppleTalk v systému Windows 2000*

Následující nastavení použijte v případě, že používáte systém Windows 2000 a tiskárna je připojena prostřednictvím sít'ové karty s pomocí protokolu AppleTalk:

- ❏ Pro nastavení položky Emulation Mode-Network (Sít' s režimem emulace) na PS3 použijte položku SelecType (Vybrat typ). Použití výchozího nastavení Auto způsobí tisk další stránky navíc.
- ❏ Na stránce Device Settings (Nastavení zařízení) dialogového okna tiskárny Properties (Vlastnosti) zkontrolujte, zda jsou položky SEND CTRL-D Before Each Job (Odeslat znak CTRL-D před každou úlohou) a SEND CTRL-D After Each Job (Odeslat znak CTRL-D po každé úloze) nastaveny na možnost No (Ne).
- ❏ TBCP (Tagged binary communications protocol označený binární komunikační protokol) nelze použít jako nastavení Output Protocol (Výstupní protokol).
- ❏ Na stránce Job Settings (Nastavení úlohy) v dialogovém okně Properties (Vlastnosti) tiskárny nesmí být zaškrtnuto políčko Job Management On (Správa úloh zapnuta).

### *Používání postskriptového ovladače tiskárny v systémech Macintosh*

### <span id="page-218-0"></span>*Instalace postskriptového ovladače tiskárny*

Při instalaci postskriptového ovladače tiskárny postupujte podle následujících pokynů.

#### *Poznámka:*

*Před instalací ovladače tiskárny ukončete v počítači Macintosh všechny spuštěné aplikace.*

#### *Systém Mac OS X*

#### *Poznámka:*

*Položka* Printer Setup Utility *(Nástroj pro instalaci tiskárny, systém Mac OS X 10.3) nebo* Print Center *(Tiskové středisko, systém Mac OS X 10.2) nesmí být otevřená.*

- 1. Vložte CD-ROM se softwarem tiskárny do jednotky CD-ROM.
- 2. Poklepejte na ikonu jednotky CD-ROM.
- 3. Poklepejte na položku Mac OS X a poté poklepejte na složku PS Installer (Instalační program postskriptového ovladače).

#### *Poznámka:*

*Pokud se v systému Mac OS X 10,2 objeví okno Authenticate (Ověřit), zadejte jméno uživatele a heslo správce.*

4. Na obrazovce Install EPSON PostScript Software (Instalace softwaru postskriptové tiskárny EPSON) klepněte na tlačítko Continue (Pokračovat) a postupujte podle zobrazených pokynů.

5. Na obrazovce se objeví položka Easy Install (Snadná instalace) Klepněte na tlačítko Install (Instalovat).

#### *Poznámka:*

*Pokud se v systému Mac OS X 10,3 objeví okno Authenticate (Ověřit), zadejte jméno uživatele a heslo správce.*

6. Po dokončení instalace klepněte na tlačítko Close (Zavřít).

#### *Systém Mac OS 9*

- 1. Vložte CD-ROM se softwarem tiskárny do jednotky CD-ROM.
- 2. Poklepejte na ikonu jednotky CD-ROM.
- 3. Poklepejte na ikonu Mac OS 9. Potom poklepejte na položku English.
- 4. Poklepejte na složku AdobePS 8.7 a potom na složku AdobePS Installer (Instalační program AdobePS). Poté postupujte podle zobrazených pokynů.
- 5. Vyberte položku Easy Install (Snadná instalace) a potom klepněte na tlačítko Install (Instalovat).
- 6. Po dokončení instalace klepněte na tlačítko Quit (Konec).

#### *Poznámka:*

*Pokud připojujete dva nebo více stejných modelů tiskárny EPSON prostřednictvím protokolu AppleTalk a nechcete tiskárny přejmenovat, další pokyny najdete v Příručce pro sít'.*

### *Volba tiskárny*

Po instalaci ovladače tiskárny PostScript 3 je třeba vybrat tiskárnu.

#### *Volba tiskárny v systému Mac OS 9, je-li tiskárna připojena přes rozhraní USB*

Je-li tiskárna připojena k počítači prostřednictvím portu rozhraní USB, nebude možné vybrat tiskárnu pomocí nástroje Chooser (Připojení). V takovém případě je třeba spustit nástroj Apple Desktop Printer Utility a zaregistrovat tiskárnu jako stolní tiskárnu. Nástroj Desktop Printer Utility se nainstaluje automaticky během instalace ovladače tiskárny Adobe PostScript. Podle následujících pokynů vyberte tiskárnu a vytvořte stolní tiskárnu.

#### *Poznámka:*

*Při tisku prostřednictvím portu rozhraní USB z počítače Power Macintosh s operačním systémem Mac 0S 9 musí být tiskárna nastavena tak, aby mohla zpracovávat data ASCII. Chcete-li provést toto nastavení, vyberte příkaz* Print *(Tisk) z nabídky File (Soubor) v používané aplikaci a potom vyberte název této aplikace z možností, které jsou k dispozici v dialogovém okně Print (Tisk). Zobrazí se stránka s možnostmi nastavení, na které vyberte pro nastavení formátu dat možnost ASCII. Skutečný název nastavení se liší v závislosti na aplikaci, ale často je používán název Encoding (Kódování) nebo Data.*

- 1. Otevřete složku AdobePS Components (Součásti AdobePS) na pevném disku a poklepejte na položku Desktop Printer Utility.
- 2. Zobrazí se dialogové okno New Desktop Printer (Nová stolní tiskárna). V rozevírací nabídce With (Pro) vyberte položku AdobePS, v seznamu Create Desktop (Vytvořit stolní tiskárnu) klepněte na položku Printer (USB) (Tiskárna – USB) a potom klepněte na tlačítko OK (Budiž).
- 3. V okně USB Printer Selection (Volba tiskárny USB) klepněte na položku Change (Změnit).
- 4. Zobrazí se dialogové okno USB Printer (Tiskárna USB). V seznamu tiskáren USB zvolte tiskárnu a klepněte na tlačítko OK (Budiž).
- 5. Klepnutím na položku Auto Setup (Automatické nastavení) vyberte soubor PPD. Po zvolení souboru PPD se název vybrané tiskárny zobrazí pod ikonou tiskárny. Je-li název tiskárny nesprávný, klepněte na tlačítko Change (Změnit) a vyberte správný soubor PPD.
- 6. Po zvolení tiskárny USB a souboru PPD klepněte na tlačítko Create (Vytvořit). Zobrazí se výzva k uložení změn stolní tiskárny. Vyberte položku Save (Uložit).
- 7. Pokračujte zvolením položky Save (Uložit). Na pracovní ploše se zobrazí ikona tiskárny USB.

#### *Volba tiskárny v sít'ovém prostředí*

Je-li tiskárna připojena přes kartu rozhraní Ethernet nebo doplňkovou sít'ovou kartu.

#### *Systém Mac OS X*

Vyberte tiskárnu podle následujících pokynů.

#### *Poznámka:*

- ❏ *Pro připojení tiskárny v režimu PostScript 3 nelze použít rozhraní FireWire. Ačkoli se v rozevírací nabídce rozhraní zobrazí položka*  EPSON FireWire*, nelze ji použít s ovladačem tiskárny PostScript 3.*
- ❏ *Je-li tiskárna připojena prostřednictvím rozhraní USB, přes protokol IP pro tisk nebo prostřednictvím služby Rendezvous, je třeba nainstalované doplňky nastavit ručně. Je-li tiskárna připojena prostřednictvím protokolu AppleTalk, nastavení provede automaticky ovladač tiskárny.*
- ❏ *Jako formát dat je třeba v aplikaci nastavit ASCII.*
- 1. Otevřete složku Applications (Aplikace), otevřete složku Utilities (Nástroje) a poklepejte na položku Printer Setup Utility (Nástroj pro instalaci tiskárny, Mac OS X 10.3) nebo Print Center (Tiskové středisko, Mac OS X 10.2). Zobrazí se okno Printer List (Seznam tiskáren).
- 2. V okně Printer List (Seznam tiskáren) klepněte na tlačítko Add (Přidat).
- 3. V rozevíracím seznamu vyberte používaný protokol nebo rozhraní.

#### *Poznámka pro uživatele protokolu AppleTalk:*

*Je třeba zvolit položku* AppleTalk*. Nevybírejte položku* EPSON AppleTalk*, s ovladačem tiskárny PostScript 3 ji nelze použít.*

#### *Poznámka k tisku IP:*

- ❏ *Je třeba zvolit položku* IP Printing *(Tisk s protokolem IP). Nevybírejte položku* EPSON TCP/IP*, s ovladačem tiskárny PostScript 3 ji nelze použít.*
- ❏ *Po zvolení položky* IP Printing *(Tisk s protokolem IP) zadejte adresu IP tiskárny. Potom zaškrtněte políčko* Use default queue on server *(Použít výchozí tiskárnu na severu).*

#### *Poznámka k rozhraní USB:*

*Je třeba zvolit položku* USB*. Nevybírejte položku* EPSON USB*, s ovladačem tiskárny PostScript 3 ji nelze použít.*

4. Při výběru tiskárny postupujte podle níže uvedených pokynů.

#### **AppleTalk**

V seznamu Name (Název) vyberte požadovanou tiskárnu a potom vyberte v seznamu Printer Model (Model tiskárny) položku Auto Select (Automaticky).

#### **Tisk IP**

V seznamu Name (Název) vyberte položku Epson a potom vyberte v seznamu Printer Model (Model tiskárny) požadovanou tiskárnu.

#### **USB**

V seznamu Name (Název) vyberte požadovanou tiskárnu a potom vyberte v seznamu Printer Model (Model tiskárny) požadovanou tiskárnu.

#### *Poznámka pro uživatele systému Mac OS X 10.3:*

*Pokud není nainstalován ovladač ESC/Page, po zvolení tiskárny v seznamu Name (Název) bude model vaší tiskárny vybrán v seznamu Printer Model (Model tiskárny) automaticky, pokud je tiskárna zapnutá.*

#### **Rendezvous (Služba Rendezvous)**

V seznamu Name (Název) vyberte tiskárnu. S názvem tiskárny bude uveden údaj (PostScript). Model vaší tiskárny bude v seznamu Printer Model (Model tiskárny) vybrán automaticky.

#### *Poznámka pro uživatele rozhraní USB (Mac OS X 10.2) a služby Rendezvous:*

*Pokud požadovaný model tiskárny nebude v seznamu Printer Model (Model tiskárny) vybrán automaticky, bude nezbytné nainstalovat postskriptový ovladač tiskárny znovu. Viz část ["Instalace](#page-218-0)  [postskriptového ovlada](#page-218-0)če tiskárny" na straně 219.*

5. Klepněte na tlačítko Add (Přidat).

#### *Poznámka pro uživatele tisku s protokolem IP, rozhraní USB nebo služby Rendezvous:*

*Vyberte tiskárnu v seznamu Printers (Tiskárny) a potom vyberte položku* Show Info *(Zobrazit informace). Zobrazí se dialogové okno Printer Info (Informace). V rozevíracím seznamu vyberte položku* Installable Options *(Instalovatelné volby) a proveďte nezbytná nastavení.*

6. Ověřte, zda je v seznamu Printer (Tiskárny) název vaší tiskárny. Potom zavřete okno Printer Setup Utility (Nástroj pro instalaci tiskárny, systém Mac OS X 10.3) nebo Print Center (Tiskové středisko, systém Mac OS X 10.2).

#### *Systém Mac OS 9*

Vyberte tiskárnu podle následujících pokynů.

- 1. V nabídce Apple zvolte položku Chooser (Připojení).
- 2. Položka AppleTalk musí být aktivní.
- 3. Klepněte na ikonu AdobePS a v poli AppleTalk Zone (Zóny protokolu AppleTalk) vyberte požadovanou sít'. Název tiskárny se zobrazí v poli Select a PostScript Printer (Vybrat tiskárnu PostScript).

#### *Poznámka:*

*Standardně bude jako název tiskárny zobrazena šesticiferná adresa MAC, pokud je tiskárna připojena přes volitelnou sít'ovou kartu. Podrobné pokyny najdete v příručce pro sít'ovou kartu.*

4. Klepněte na požadovanou tiskárnu. Zobrazí se tlačítko Create (Vytvořit).

#### *Poznámka:*

*Je-li počítač připojen k více zónám protokolu AppleTalk, klepněte v seznamu* AppleTalk Zones *(Zóny protokolu AppleTalk) na zóny, ke kterým je tiskárna připojena.*

5. Klepněte na tlačítko Create (Vytvořit).

### *Spuštění postskriptového ovladače tiskárny*

K ovládání tiskárny a provádění změn v nastavení používejte ovladač tiskárny. Ovladač tiskárny umožňuje snadno provést všechna nastavení tiskárny, včetně zdroje papíru, velikosti a orientace papíru.

#### *Systém Mac OS X*

Chcete-li otevřít postskriptový ovladač tiskárny, zaregistrujte tiskárnu v položce Printer Setup Utility (Nástroj pro instalaci tiskárny, Mac OS X 10.3) nebo Print Center (Tiskové středisko, Mac OS X 10.2), klepněte na položku Print (Tisk) v nabídce File (Soubor) libovolné aplikace a potom vyberte požadovanou tiskárnu.

#### *Systém Mac OS 9*

Chcete-li spustit postskriptový ovladač tiskárny, zvolte v nabídce Apple příkaz Chooser (Připojení) a klepněte na ikonu AdobePS. V nabídce File (Soubor) v používané aplikaci vyberte položku Print (Tisk).

### *Provádění změn v nastavení postskriptové tiskárny*

Nastavení postskriptové tiskárny lze změnit pomocí postskriptového ovladače tiskárny. Informace o nastavení ovladače tiskárny naleznete v místní nápovědě.

#### *Používání místní nápovědy*

Následují pokyny k používání místní nápovědy.

- 1. Klepněte na nabídku Help (Nápověda) a potom vyberte příkaz Show Balloons (S bublinami).
- 2. Umístěte kurzor na položku, ke které chcete zobrazit nápovědu. Informace o požadované položce se zobrazí v místní nápovědě.

#### *Změna nastavení tiskárny*

Nastavení tiskárny lze změnit nebo aktualizovat v závislosti na nainstalovaných doplňcích tiskárny.

#### *Poznámka pro uživatele systému Mac OS X:*

*Pokud vyberete rozlišení* Super Fine *(Velmi jemné), následující funkci v ovladači tiskárny nelze použít.*

Barevná tiskárna: RGB

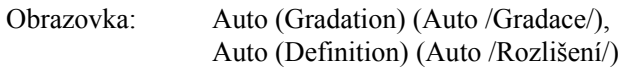

#### *Systém Mac OS X*

Při změně nastavení postupujte podle následujících pokynů.

- 1. Otevřete ovladač tiskárny. Objeví se okno Printer List (Seznam tiskáren).
- 2. Vyberte ze seznamu požadovanou tiskárnu.
- 3. V nabídce Printers (Tiskárny) vyberte položku Show Info (Zobrazit informace). Zobrazí se dialogové okno Printer Info (Informace).
- 4. Proveďte požadované změny v nastavení a potom toto dialogové okno zavřete.
- 5. Poté okno Printer Setup Utility (Nástroj pro instalaci tiskárny, systém Mac OS X 10.3) nebo Print Center (Tiskové středisko, systém Mac OS X 10.2) zavřete.

#### *Systém Mac OS 9*

Při změně nastavení postupujte podle následujících pokynů.

- 1. Otevřete ovladač tiskárny.
- 2. Klepněte na nabídku Printing (Tisk) a vyberte položku Change Setup (Změnit nastavení).
- 3. Pomocí rozevíracích nabídek změňte nastavení.

# *Kapitola 7 Použití ovládacího panelu*

### *Použití nabídek na ovládacím panelu*

Pomocí ovládacího panelu tiskárny lze zobrazit řadu nabídek, které umožňují kontrolovat stav spotřebního materiálu, tisknout stavovou stránku tiskárny a provádět nastavení tiskárny. V této části jsou popsány nabídky ovládacího panelu a situace, kdy je vhodné provádět nastavení tiskárny pomocí ovládacího panelu.

### *Kdy provádět nastavení z ovládacího panelu*

Obecně lze nastavení tiskárny provádět v ovladači tiskárny a není třeba je provádět pomocí ovládacího panelu. Nastavení provedená v ovladači tiskárny ve skutečnosti mají přednost před nastaveními v ovládacím panelu. Ovládací panel proto použijte k nastavení položek, které nelze nastavit v ovladači tiskárny, včetně následujících položek:

- ❏ změna režimů emulace a volba režimu IES (Intelligent Emulation Switching),
- ❏ zadávání kanálů a konfigurace rozhraní,
- ❏ volba velikosti vyrovnávací paměti pro příjem dat.

### *Přístup k nabídkám ovládacího panelu*

Úplný popis položek a nastavení dostupných pomocí ovládacího panelu je uveden v části ["Nabídky na ovládacím panelu" na stran](#page-230-0)ě 231.

1. Pokud svítí indikátor Připraveno, stisknutím tlačítka  $\hat{P}$  Enter lze zobrazit nabídky ovládacího panelu.

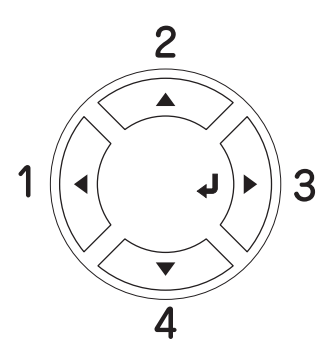

- 2. Tlačítka  $\triangle$  Nahoru a  $\nabla$  Dolů slouží k procházení nabídek.
- 3. Pokud chcete položku nabídky zobrazit, stiskněte tlačítko  $\hat{\psi}$  Enter. V závislosti na zvolené nabídce je na displeji zobrazena položka a její aktuální nastavení ( $\sqrt{\frac{2 \gamma \gamma}{1 - 2ZZZ}}$ ) nebo pouze položka ( $\sqrt{\frac{2 \gamma \gamma \gamma}{1 - 2ZZZ}}$ ).
- 4. K procházení nabídek použijte tlačítka  $\triangle$  Nahoru a  $\nabla$  Dolů. Tlačítko ◀ Zpět slouží k návratu o úroveň výš.
- 5. Stisknutím tlačítka  $\hat{p}$  Enter provedete operaci, která dané položce přísluší, například tisk stavové stránky nebo restartování tiskárny, nebo zobrazíte nastavení položky, například velikost papíru či režimy emulace.

K procházení dostupných nastavení použijte tlačítka A Nahoru a  $\blacktriangledown$  Dolů. Stisknutím tlačítka  $\hat{\theta}$  Enter vyberete nastavení a vrátíte se o úroveň výš. Stisknutím tlačítka < Zpět se vrátíte o úroveň výš bez změny nastavení.

#### *Poznámka:*

*Některá nastavení se aktivují až po vypnutí a zapnutí tiskárny. Podrobné informace najdete v části ["Nabídky na ovládacím](#page-230-0)  [panelu" na stran](#page-230-0)ě 231.*

6. Stisknutím tlačítka  $\circ$  Start/Stop nabídky ovládacího panelu zavřete.

### <span id="page-230-0"></span>*Nabídky na ovládacím panelu*

Tlačítka  $\triangle$  Nahoru a  $\nabla$  Dolů slouží k procházení nabídek. Nabídky a jejich položky jsou zobrazovány v pořadí uvedeném v tabulce.

#### *Poznámka:*

*Některé nabídky a položky jsou zobrazeny jen tehdy, pokud je nainstalován odpovídající doplněk nebo bylo provedeno příslušné nastavení.*

### *Nabídka Information (Informace)*

Tato nabídka umožňuje kontrolovat množství toneru a zbývající životnost spotřebního materiálu. Umožňuje také vytisknout stavové stránky a vzorky, které ukazují aktuální nastavení tiskárny, dostupná písma a stručný přehled dostupných funkcí.

K výběru položky použijte tlačítka Dolů  $\nabla$  Dolů nebo  $\triangle$  Nahoru. Stisknutím tlačítka  $\hat{P}$  Enter vytisknete stavovou stránku nebo vzorový list s vybraným písmem.

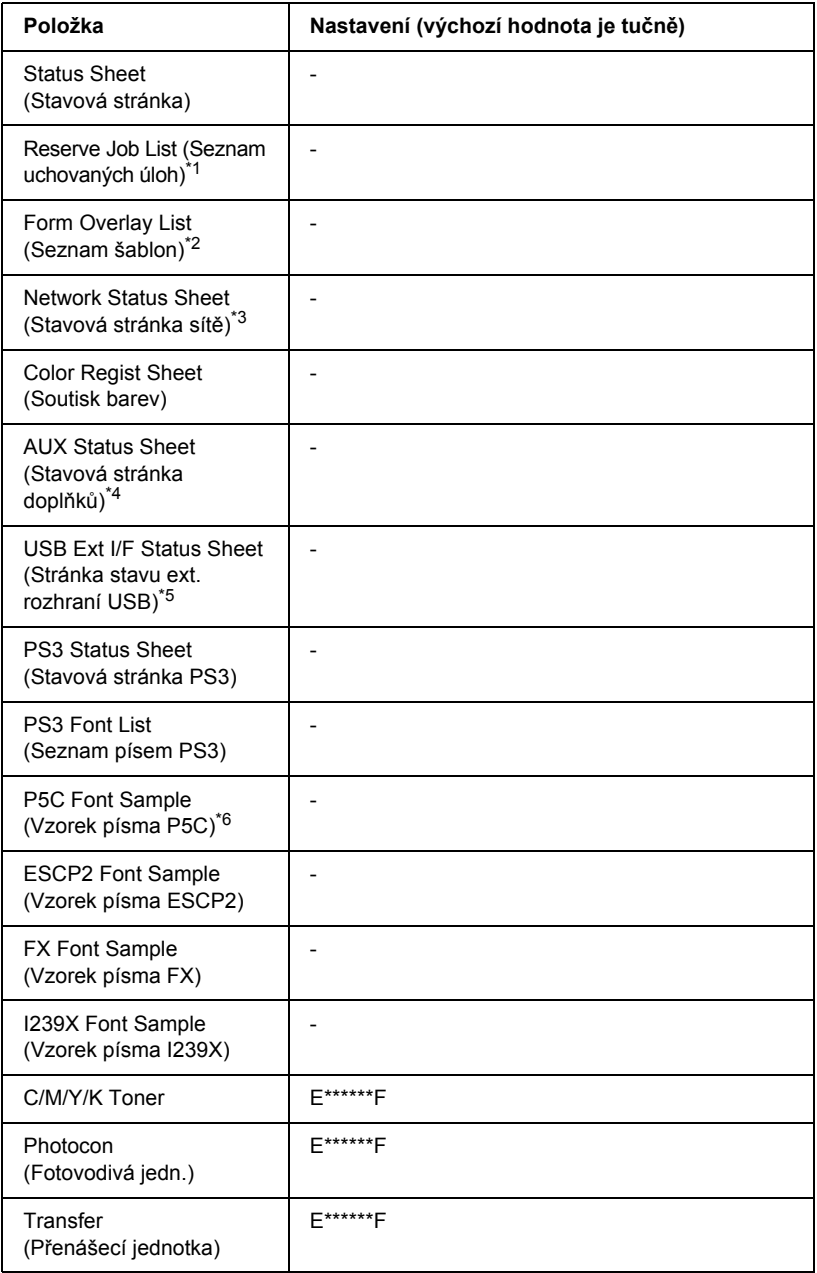

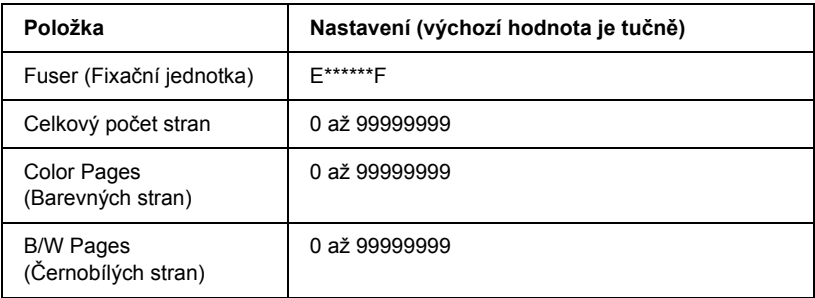

- \*1 Tato položka se zobrazí, pokud jsou úlohy uloženy pomocí funkce Quick Print Job (Rychlý tisk).
- \*2 Tato položka se zobrazí, jen pokud existují data formuláře.
- \*<sup>3</sup> Je k dispozici, jen pokud pro položku NetworkI/F (Síťové rozhraní) v nabídce Network Menu (Sít') vyberete nastavení On (Zapnuto).
- \*4 Je k dispozici, jen pokud je nainstalovaná doplňková karta rozhraní typu B a pokud zapnete tiskárnu a nastavíte položku AUX I/F (Rozhraní AUX) na On (Zapnuto).
- \*5 Dostupná, jen pokud tiskárnu připojíte k zařízení USB s podporou D4 a pokud ji zapnete a nastavíte položku USB I/F (Rozhraní USB) na On (Zapnuto).
- \*6 Dostupná, jen pokud nainstalován doplňkový modul P5C.

#### **Status Sheet (Stavová stránka), AUX Status Sheet (Stavová stránka doplňků), PS3 Status Sheet (Stavová stránka PS3)**

Slouží k tisku stránek s informacemi o aktuálních nastaveních tiskárny a instalovaných doplňcích. Tyto stránky jsou užitečné v případě, že je třeba zkontrolovat, zda byly doplňky instalovány správně.

#### **Reserve Job List (Seznam uchovaných úloh)**

Slouží k tisku seznamu uchovaných úloh uložených na doplňkovém pevném disku.

#### **Form Overlay List (Seznam šablon)**

Slouží k tisku seznamu formulářů uložených na volitelném pevném disku.

#### **Network Status Sheet (Stavová stránka sítě)**

Vytiskne stránku s informacemi o stavu sítě.

#### **Color Regist Sheet (Soutisk barev)**

Vytiskne stránku pro kontrolu a úpravu soutisku jednotlivých barev (žlutá, azurová a purpurová). Pokud zjistíte, že barvy nejsou zarovnány, použijte tuto stránku k úpravě zarovnání popsané v části "Nabídka Setup [\(Instalace\)" na stran](#page-239-0)ě 240.

#### **USB ExtI/F Status Sht (Stránka stavu ext. rozhraní USB)**

Vytiskne stránku s informacemi o stavu rozhraní USB.

#### **PS3 Font List (Seznam písem PS3), P5C Font Sample (Vzorek písma LJ4), ESCP2 Font Sample (Vzorek písma ESCP2), FX Font Sample (Vzorek písma FX), I239X Font Sample (Vzorek písma I239X)**

Slouží k vytištění vzorků dostupných písem pro zvolenou emulaci tiskárny.

#### **C Toner (Azurový toner)/M Toner (Purpurový toner)/Y Toner (Žlutý toner)/K Toner (Černý toner)/Photocon (Fotovodivá jednotka)**

Slouží k zobrazení informací o množství zbývajícího toneru v kazetách a zbývající době životnosti fotovodivé jednotky, jak je znázorněno na obrázku.

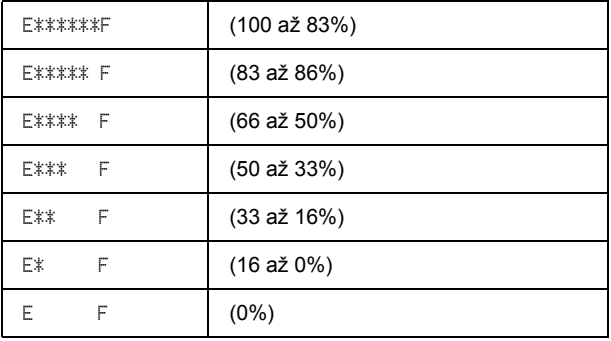

#### **Celkový počet stran**

Zobrazuje celkový počet stran vytištěných tiskárnou.

#### **Color Pages (Barevných stran)**

Zobrazuje celkový počet barevných stran vytištěných tiskárnou.

#### **B/W Pages (Černobílých stran)**

Zobrazuje celkový počet černobílých stran vytištěných tiskárnou.

## *Nabídka Tray (Zásobník)*

Tato nabídka umožňuje zadat velikost a typ papíru vloženého do víceúčelového zásobníku. V této nabídce můžete také zkontrolovat formát papíru aktuálně vloženého do dolní kazety na papír.

Nastavení typu papíru lze provést také v ovladači tiskárny. Nastavení provedená v ovladači tiskárny mají před nastaveními na ovládacím panelu přednost, proto je vhodné používat co nejvíce ovladač tiskárny.

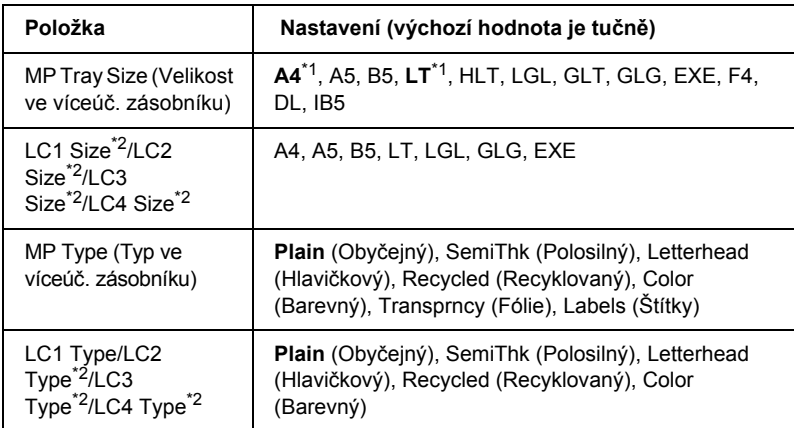

\*1 Výchozí nastavení je závislé na zemi, ve které jste produkt zakoupili.

\*2 Dostupné, jen pokud je nainstalována volitelná kazetová jednotka na papír.

#### **MP Tray Size (Velikost ve víceúč. zásobníku)**

Slouží k volbě velikosti papíru.

Pokud vyberete položku Auto, velikosti papíru budou zjišť ovány automaticky. Vyberte požadovanou velikost papíru.

#### **LC1 Size/LC2 Size/LC3 Size/LC4 Size**

Zobrazuje velikost papíru vloženého do standardních a volitelných kazet na papír.

#### **MP Type (Typ ve víceúč. zásobníku)**

Umožňuje nastavit typ papíru vloženého do víceúčelového zásobníku.

#### **LC1 Type/LC2 Type/LC3 Type/LC4 Type**

Umožňuje nastavit typ papíru vloženého do standardních a volitelných dolních kazet na papír.

## *Nabídka Emulation (Emulace)*

Tato nabídka slouží k nastavení režimu emulace tiskárny. Pro každé rozhraní, jinými slovy pro každý připojený počítač, lze nastavit různé režimy emulace. Jelikož má každý režim emulace vlastní specifické volby, proveďte nezbytná nastavení v nabídkách ESC P2, FX nebo I239X. Nastavení, která můžete zvolit, jsou u všech rozhraní stejná.

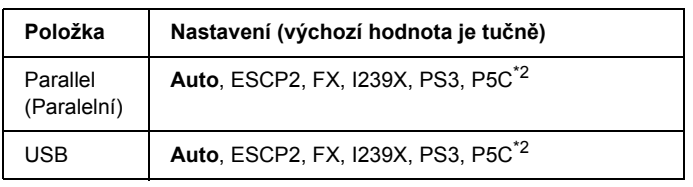

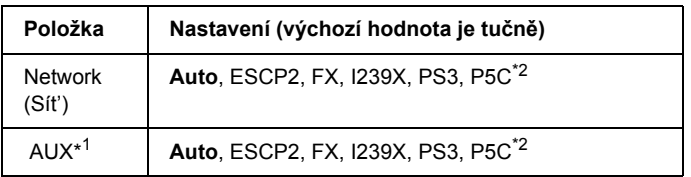

\*1 Dostupná pouze tehdy, když je instalována doplňková karta rozhraní typu B.

\*2 Dostupná, jen pokud nainstalován doplňkový modul P5C.

### *Nabídka Printing (Tisk)*

Tato nabídka umožňuje provádět standardní nastavení tisku, například formát a orientaci stránky, při tisku z aplikací nebo operačních systémů, které nepodporují ovladač tiskárny. K provedení těchto nastavení používejte pokud možno ovladač tiskárny, protože nastavení provedená na počítači mají vždy přednost.

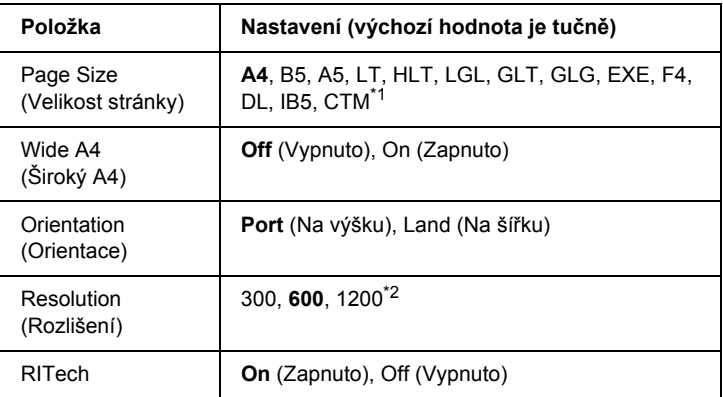

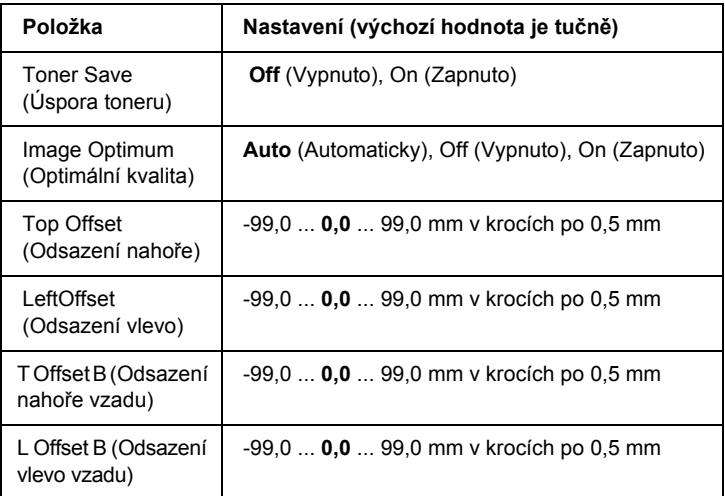

 $*1$  Minimální velikost uživatelského papíru je 88,9  $\times$  139,7 mm a maximální velikost je  $220 \times 355.6$  mm. Společnost EPSON však doporučuje tisknout na papír maximální šířky 207,9 mm.

\*2 Není k dispozici ve volitelném režimu P5C.

#### **Page Size (Velikost stránky)**

Určuje formát papíru.

#### **Wide A4 (Široký A4)**

Nastavení na hodnotu On (Zapnuto) sníží levý a pravý okraj ze 4 mm na 3,4 mm.

#### **Orientation (Orientace)**

Určuje, zda bude stránka potištěna na výšku nebo na šířku.

#### **Resolution (Rozlišení)**

Určuje rozlišení tisku.

#### **RITech**

Zapnutím technologie RITech dosáhnete hladších a jemnějších čar, textu a grafiky.

#### **Toner Save (Úspora toneru)**

Pokud zvolíte toto nastavení, tiskárna bude spořit toner tím, že vnitřní plochu znaků bude tisknou šedou barvou namísto černé. Obrysy znaků vpravo a dole budou vytištěny černou barvou.

#### **Image Optimum (Optimální kvalita)**

Při zapnutí tohoto režimu dojde ke snížení kvality grafiky. Toto nastavení slouží ke snížení množství grafických dat, pokud se blíží kapacitě paměti, což umožňuje tisk složitých dokumentů.

#### **Top Offset (Odsazení nahoře)**

Slouží k jemným úpravám svislého umístění výtisku na stránce.

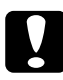

c*Upozornění: Okraj výtisku nesmí přesahovat okraj papíru. Mohlo by dojít k poškození tiskárny.*

#### **Left Offset (Odsazení vlevo)**

Slouží k jemným úpravám vodorovného umístění výtisku na stránce. Tato funkce je užitečná pro jemné úpravy.

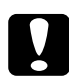

c*Upozornění: Okraj výtisku nesmí přesahovat okraj papíru. Mohlo by dojít k poškození tiskárny.*

#### **T Offset B (Odsazení nahoře vzadu)**

Slouží k nastavení svislého umístění výtisku na zadní straně při tisku na obě strany papíru. Použijte toto nastavení, pokud výtisk na zadní straně není umístěn dle očekávání.

#### **L Offset B (Odsazení vlevo vzadu)**

Slouží k nastavení vodorovného umístění výtisku na zadní straně při tisku na obě strany papíru. Použijte toto nastavení, pokud výtisk na zadní straně není umístěn dle očekávání.

### <span id="page-239-0"></span>*Nabídka Setup (Instalace)*

Tato nabídka slouží k provádění základní konfigurace zdrojů papíru, režimů podávání a zpracování chyb. V této nabídce můžete také zvolit jazyk zpráv zobrazovaných na displeji.

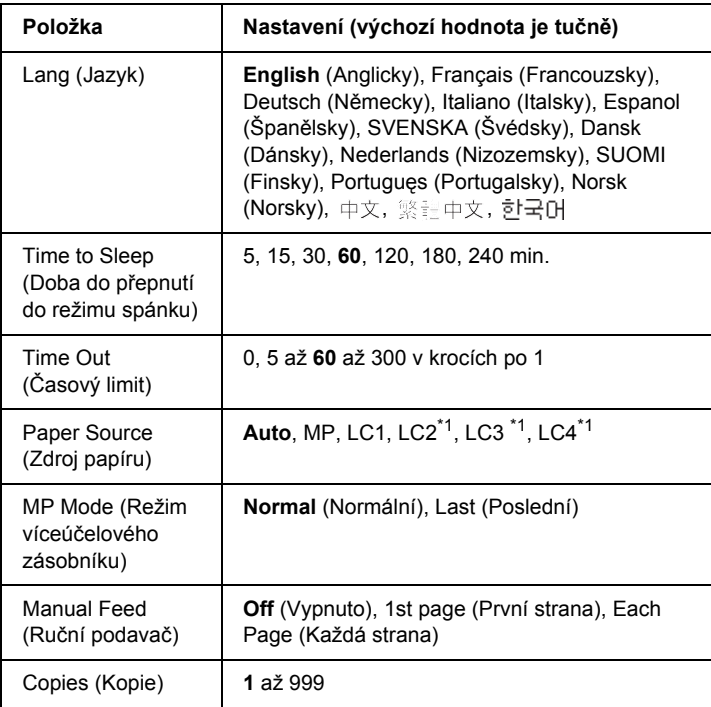

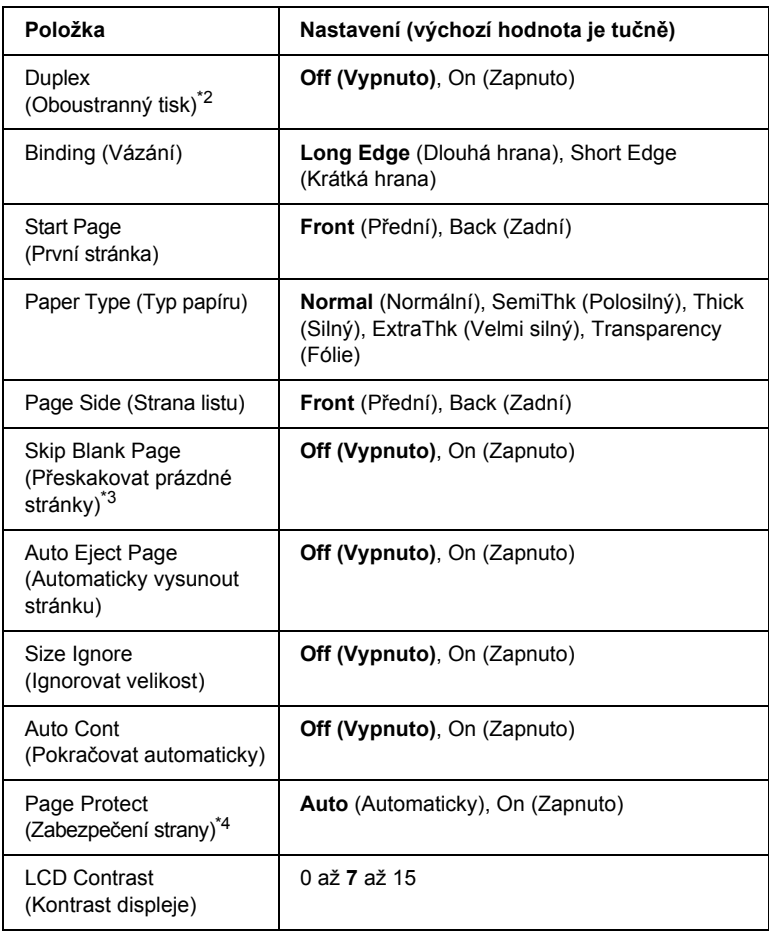

\*1 Dostupné, jen pokud je nainstalována volitelná kazetová jednotka na papír.

\*2 K dispozici jen při použití velikosti papíru A4, A5, B5, LT, LGL, EXE nebo GLG.

\*3 K dispozici jen v režimu ESC/Page, ESC/P2, FX nebo I239X.

\*4 Není k dispozici, pokud nainstalován doplňkový modul P5C.

#### **Lang (Jazyk)**

Určuje jazyk zobrazovaný na displeji ovládacího panelu a na vytištěných stavových stránkách.

#### **Time to Sleep (Doba do přepnutí do režimu spánku)**

Nastaví dobu aktivace klidového režimu, pokud se tlačítka tiskárny po danou dobu nebudou používat.

#### **Time Out (Časový limit)**

Určuje časový limit v sekundách, po jehož uplynutí se rozhraní automaticky přepne. Časový limit se začne počítat od doby, kdy nejsou přijímána žádna data z rozhraní. Jakmile tento limit skončí, aktivuje se jiné rozhraní. Pokud je v tiskárně během přepínání rozhraní tisková úloha, tiskárna ji vytiskne.

#### **Paper Source (Zdroj papíru)**

Určuje, zda bude papír podáván z víceúčelového zásobníku nebo doplňkové dolní kazetové jednotky.

Pokud zvolíte hodnotu Auto, bude papír podáván ze zdroje, který obsahuje papír odpovídající nastavenému formátu papíru.

Pokud je velikost papíru nastavena jako velikost obálky (DL, IB5), bude papír vždy podáván z víceúčelového zásobníku. Pokud pro položku Paper Type (Typ papíru) vyberete nastavení Thick (Silný), ExtraThk (Velmi silný) nebo Trnsprnc (Fólie), papír bude vždy podáván z víceúčelového zásobníku.

#### **MP Mode (Režim víceúčelového zásobníku)**

Toto nastavení určuje, zda má víceúčelový zásobník při nastavení zdroje papíru na hodnotu Auto v ovladači tiskárny nejvyšší nebo nejnižší prioritu. Pokud je režim zásobníku nastaven jako Normal (Normální), má víceúčelový zásobník nejvyšší prioritu. Pokud zvolíte hodnotu Last (Poslední), má víceúčelový zásobník nejnižší prioritu.

#### **Manual Feed (Ruční podavač)**

Umožňuje u víceúčelového zásobníku nastavit režim ručního podávání.

#### **Copies (Kopie)**

Označuje počet kopií, které se mají vytisknout v rozsahu 1 až 999.

#### **Duplex (Oboustranně)**

Slouží k zapnutí a vypnutí oboustranného tisku.

#### **Binding (Vázání)**

Určuje směr vazby výtisků.

#### **Start Page (První stránka)**

Určuje, zda bude tisk zahájen na přední nebo zadní straně listu.

#### **Paper Type (Typ papíru)**

Určuje typ papíru použitý při tisku. Tiskárna podle tohoto nastavení upraví rychlost tisku. Rychlost tisku bude nižší, pokud zvolíte položku Thick (Silný), Extra Thk (Velmi silný) nebo Trnsprnc (Fólie).

#### **Page Side (Strana listu)**

Při tisku na přední stranu silného papíru (nastavení Thick) nebo na přední stranu velmi silného papíru ExtraThk zvolte položku Front (Přední).

Při tisku na zadní stranu silného papíru nastavení Thick nebo na zadní stranu velmi silného papíru ExtraThk zvolte položku Back (Zadní).

#### **Skip Blank Page (Přeskočit prázdnou stránku)**

Umožňuje při tisku přeskakovat prázdné stránky. Toto nastavení je dostupné při tisku v režimu ESC/Page, ESCP2, FX nebo I239X.

#### **Auto Eject Page (Automaticky vysunout stránku)**

Určuje, zda má být automaticky vysunut papír po uplynutí doby stanovené nastavením Time Out (Limit). Výchozí hodnota je Off (Vypnuto), což znamená, že papír po uplynutí limitu nebude vysunut.

#### **Size Ignore (Ignorovat velikost)**

Pokud chcete ignorovat zprávy o chybné velikosti papíru, nastavte hodnotu On (Zapnuto). Pokud toto nastavení zapnete, bude tiskárna tisknout i v případě, že velikost obrazu přesahuje oblast tisku u nastavené velikosti papíru. To může způsobit rozmazání tisku, protože toner nebude na papír nanášen správně. Pokud je tato položka vypnuta, tiskárna při výskytu chybné velikosti papíru zastaví tisk.

#### **Auto Cont (Pokračovat automaticky)**

Pokud je toto nastavení zapnuto, tiskárna obnoví automaticky tisk po uplynutí určité doby v případech, že se vyskytnou následující chyby: Paper Set (Neshoda papíru), Print Overrun (Překročení doby zpracování tisku) nebo Mem Overflow (Nedostatek paměti). Pokud je toto nastavení vypnuto, musíte tisk obnovit stisknutím  $\circ$  Start/Stop.

### **Page Protect (Ochrana stránky)**

Přiděluje větší část paměti tiskárny pro tisk oproti příjmu dat. Při tisku složitých dokumentů je někdy nutné toto nastavení zapnout. Pokud se v průběhu tisku na displeji zobrazí chybová zpráva Print Overrun (Překročení doby zpracování tisku), zapněte toto nastavení a opakujte tisk. Tím snížíte množství paměti vyhrazené pro příjem dat, takže bude trvat delší dobu, než počítač tiskovou úlohu odešle, ale umožníte tisk složitých úloh. Funkce Page Protect (Ochrana stránky) obvykle pracuje nejlépe při nastavení Auto. Pokud se bude chyba paměti neustále opakovat, bude třeba zvýšit kapacitu paměti tiskárny.

### *Poznámka:*

*Při změně nastavení Page Protect (Ochrana stránky) dojde k překonfigurování paměti tiskárny, což může mít za následek odstranění některých zavedených písem.*

#### **LCD Contrast (Kontrast displeje)**

Slouží k úpravě kontrastu displeje na ovládacím panelu. Pomocí tlačítek A Nahoru a  $\nabla$  Dolů nastavte kontrast v rozmezí hodnot 0 (nejnižší kontrast) a 15 (nejvyšší kontrast.)

### *Nabídka Quick Print Job (Rychlý tisk)*

Tato nabídka umožňuje vytisknout nebo odstranit úlohy uložené na doplňkovém pevném disku tiskárny pomocí funkce Quick Print Job (Rychlý tisk) – Re-Print Job (Vytisknout znovu), Verify Job (Ověřit úlohu), Stored Job (Uložená úloha) – v nabídce Reserve Job (Uchovat úlohy). Pokyny pro práci s touto nabídkou jsou uvedeny v části ["Nabídka Quick Print Job \(Rychlý tisk\)" na stran](#page-281-0)ě 282.

### *Nabídka Confidential Job (Důvěrná úloha)*

Tato nabídka umožňuje vytisknout nebo odstranit úlohy uložené na pevném disku tiskárny pomocí funkce Confidential Job (Důvěrná úloha) v nabídce Reserve Job (Uchovat úlohy). Pro přístup k datům je třeba zadat správné heslo. Pokyny pro práci s touto nabídkou jsou uvedeny v části ["Nabídka Confidential Job \(D](#page-282-0)ůvěrná úloha)" na straně 283.

### *Nabídka Color Regist (Soutisk barev)*

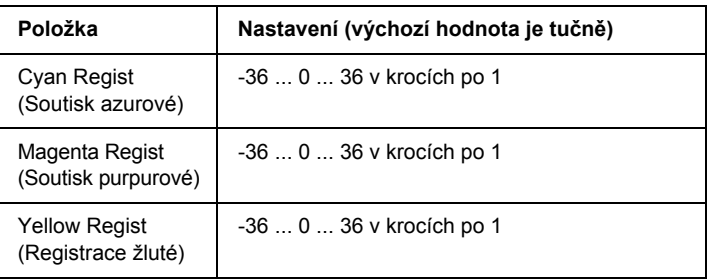

Tato nabídka umožňuje provést soutisk barev.

#### **Cyan Regist (Soutisk azurové)**

Upraví soutisk azurové ve vztahu k černé.

Chcete-li soutisk upravit, vyberte položku Color Regist Sheet (Registrace barev) v nabídce Information Menu (Informace) ovládacího panelu a vytiskněte stránku pro kontrolu soutisku barev. Potom pomocí nastavení Cyan Regist vyberte číslo odpovídající segmentům azurových a černých čar, které jsou nejlépe zarovnány. Podrobnější pokyny naleznete v části "Kontrola soutisku barev" na [stran](#page-284-0)ě 285.

#### **Magenta Regist (Soutisk purpurové)**

Upraví soutisk purpurové ve vztahu k černé.

Chcete-li soutisk upravit, vyberte položku Color Regist Sheet (Registrace barev) v nabídce Information Menu (Informace) ovládacího panelu a vytiskněte stránku pro kontrolu soutisku barev. Potom pomocí nastavení Magenta Regist vyberte číslo odpovídající segmentům purpurových a černých čar, které jsou nejlépe zarovnány. Podrobnější pokyny naleznete v části "Kontrola soutisku barev" na [stran](#page-284-0)ě 285.

#### **Yellow Regist (Soutisk žluté)**

Upraví soutisk žluté ve vztahu k černé.

Chcete-li soutisk upravit, vyberte položku Color Regist Sheet (Registrace barev) v nabídce Information Menu (Informace) ovládacího panelu a vytiskněte stránku pro kontrolu soutisku barev. Potom pomocí nastavení Yellow Regist vyberte číslo odpovídající segmentům žlutých a černých čar, které jsou nejlépe zarovnány. Podrobnější pokyny naleznete v části ["Kontrola soutisku barev" na stran](#page-284-0)ě 285.

### <span id="page-246-0"></span>*Nabídka Reset*

Tato nabídka umožňuje zrušit tisk a obnovit nastavení tiskárny.

#### **Clear Warning (Smazat varování)**

Smaže varování o chybách s výjimkou těch, které se vyskytnou u spotřebního materiálu nebo součástí, jež je nutné vyměnit.

#### **Clear All Warnings (Smazat všechna varování)**

Smaže všechna varování, které se zobrazují na displeji.

#### **Reset**

Zastaví tisk a odstraní aktuální úlohu přijatou z aktivního rozhraní. Pokud se při tisku úlohy vyskytne problém a tiskárna nemůže úlohu vytisknout, můžete ji resetovat.

#### **Reset All (Resetovat vše)**

Zastaví tisk, odstraní data z paměti tiskárny a obnoví nastavení tiskárny na výchozí hodnoty. Tiskové úlohy přijaté na všech rozhraních jsou odstraněny.

#### *Poznámka:*

*Provedením funkce Reset All (Resetovat vše) odstraníte tiskové úlohy na všech rozhraních. Dejte pozor, abyste neodstranili úlohu jiného uživatele.*

#### **SelecType Init (Zvolit typ inicializace)**

Obnoví nastavení nabídek na ovládacím panelu na výchozí hodnoty.

### *Nabídka Parallel (Paralelní)*

Tato nastavení slouží k ovládání komunikace mezi tiskárnou a počítačem pomocí paralelního rozhraní.

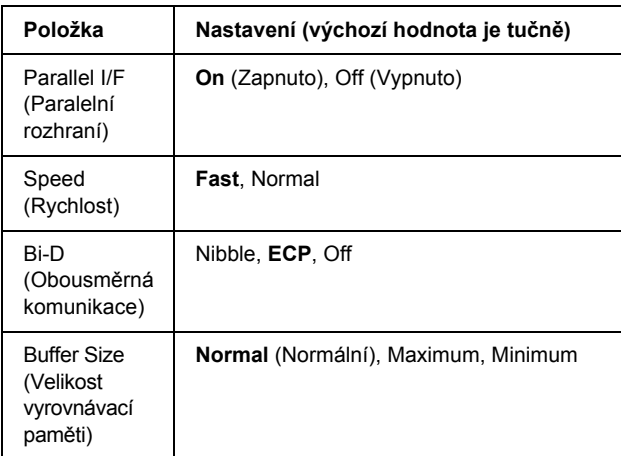

#### **Parallel I/F (Paralelní rozhraní)**

Umožňuje aktivovat a deaktivovat paralelní rozhraní.

#### **Speed (Rychlost)**

Určuje délku impulsu signálu ACKNLG při příjmu dat v režimu Compatibility (Kompatibilita) nebo Nibble (Čtyřbitový). Pokud zvolíte hodnotu Fast (Vysoká), bude šířka impulsu přibližně 1 ms. Při nastavení hodnoty Normal (Normální) bude šířka impulsu přibližně 10 ms.

#### **Bi-D (Obousměrná komunikace)**

Umožňuje nastavit režim obousměrné komunikace. Pokud zvolíte hodnotu Off (Vypnuto), bude obousměrná komunikace deaktivována.

#### **Buffer Size (Velikost vyrovnávací paměti)**

Určuje velikost paměti, která bude použita pro příjem a tisk dat. Pokud je vybráno Maximum, je přiděleno více paměti pro příjem dat. Pokud je vybráno Minimum, je přiděleno více paměti pro tisk dat.

#### *Poznámka:*

- ❏ *Pokud chcete nastavení* Buffer Size *(Velikost vyrovnávací paměti) aktivovat, musíte tiskárnu vypnout alespoň na pět sekund a opět ji zapnout. Můžete také provést funkci* Reset All *(Resetovat vše), která je popsána v části ["Nabídka Reset" na stran](#page-246-0)ě 247.*
- ❏ *Resetováním vymažete všechny tiskové úlohy. Zkontrolujte, zda při resetování tiskárny nebliká indikátor* Připraveno*.*

### *Nabídka USB*

Tato nastavení slouží k ovládání komunikace mezi tiskárnou a počítačem pomocí rozhraní USB.

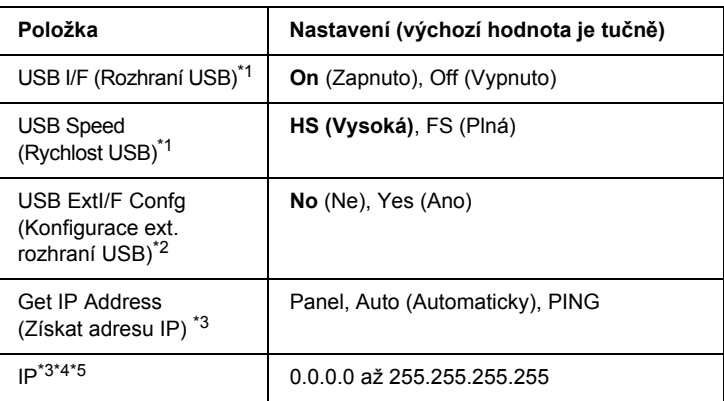

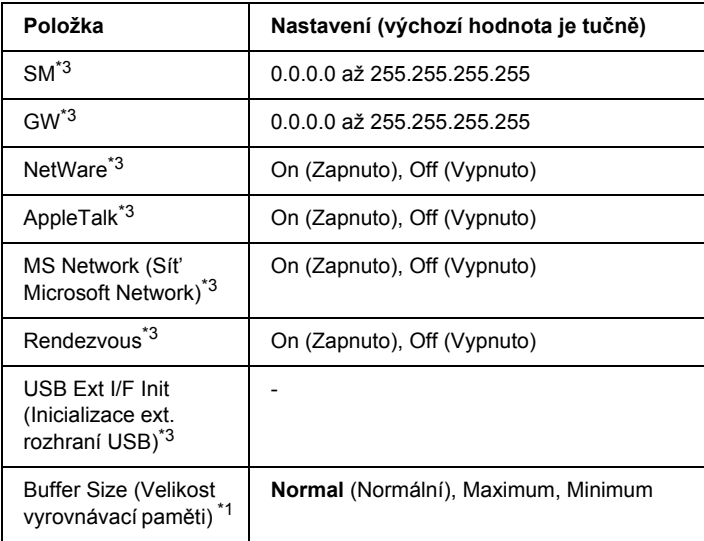

- \*1 Po změnění této položky hodnota nastavení se zavede po provedení softwarového resetu nebo po opětovném zapnutí zařízení. I když je tato změna uvedena na stavovém listu a odečtu EJL, projeví se až po softwarovém restartu nebo po opětovném zapnutí napájení.
- $^{\ast}$ 2 Je k dispozici, jen pokud je připojeno externí zařízení USB s podporou D4. Nastavení USB Config (Konfigurace USB) bude po ukončení nastavení ovládacího panelu automaticky nastaveno na No (Ne).
- $^{*3}$  Je k dispozici, jen pokud je externí zařízení USB připojeno a položka USB Confis (Konfigurace USB) nastavena na Yes (Ano). Obsah nastavení je závislý na nastavení externího zařízení USB.
- \*4 Je k dispozici, jen pokud je položka Get IPAddress (Získat adresu IP) nastavena na Auto. Toto nastavení nelze změnit.
- \*5 Pokud je nastavení položky Get IPAddress (Získat adresu IP) změněno z Panel nebo PING na Auto, hodnoty nastavení panelu budou uloženy. Pokud je nastavení Auto změněno na Panel nebo PING, uložené hodnoty nastavení se zobrazí. Zobrazí se adresa 192.168.192.168, pokud nastavení není provedeno pomocí panelu.

#### **USB I/F (Rozhraní USB)**

Umožňuje aktivovat a deaktivovat rozhraní USB.

#### **USB SPEED (Rychlost USB)**

Slouží k vybrání provozního režimu rozhraní USB. Doporučujeme vybrat HS. Vyberte FS, pokud volba HS na počítači nefunguje.

#### **Buffer Size (Velikost vyrovnávací paměti)**

Určuje velikost paměti, která bude použita pro příjem a tisk dat. Pokud je vybráno Maximum, je přiděleno více paměti pro příjem dat. Pokud zvolíte hodnotu Minimum, bude více paměti přiděleno pro tisk dat.

#### *Poznámka:*

- ❏ *Pokud chcete nastavení* Buffer Size *(Velikost vyrovnávací paměti) aktivovat, musíte tiskárnu vypnout alespoň na pět sekund a opět ji zapnout. Můžete také provést funkci* Reset All *(Resetovat vše), která je popsána v části ["Nabídka Reset" na stran](#page-246-0)ě 247.*
- ❏ *Resetováním vymažete všechny tiskové úlohy. Zkontrolujte, zda při resetování tiskárny nebliká indikátor* Připraveno*.*

### *Nabídka Network (Sít')*

Podrobnosti jsou uvedeny v *Příručce pro sít'*.

## *Nabídka AUX (Doplňkové)*

Podrobnosti jsou uvedeny v *Příručce pro sít'*.

### *Nabídka P5C Menu*

Tato nastavení jsou dostupná v režimu P5C.

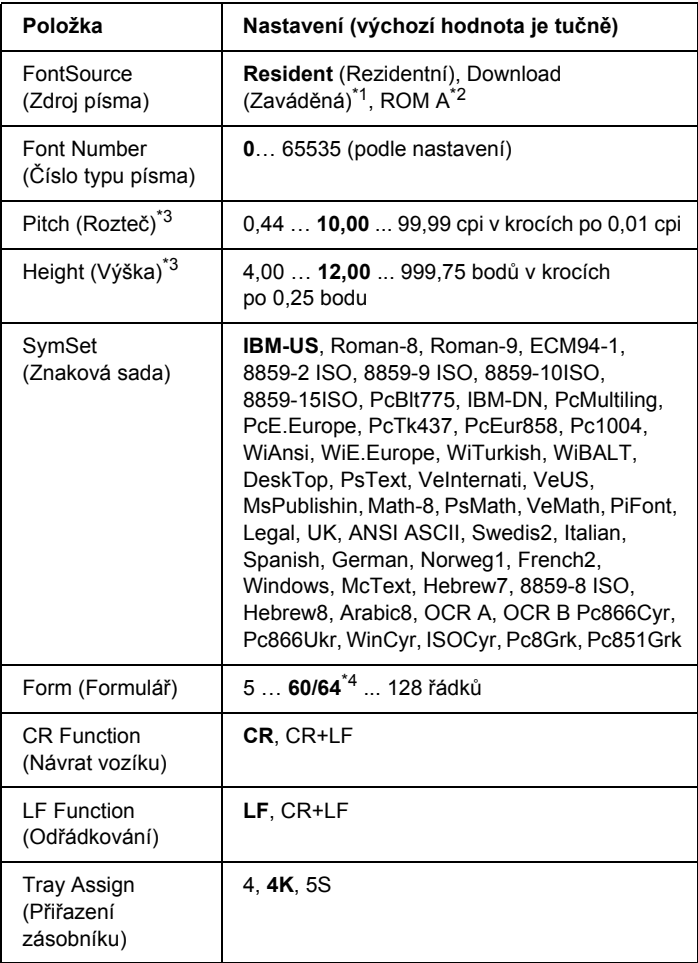

\*1 Je dostupné, jen pokud jsou k dispozici zaváděná písma.

\*2 Dostupná pouze tehdy, když je instalován doplňkový modul ROM s písmy.

\*3 Podle zvoleného písma.

\*4 Podle nastavení velikosti papíru Letter (60) nebo A4 (64).
## **FontSource (Zdroj písma)**

Nastavuje výchozí zdroj písma.

## **Font Number (Číslo typu písma)**

Nastavuje výchozí číslo písma pro výchozí zdroj písma. Dostupná hodnota závisí na provedených nastaveních.

## **Pitch (Rozteč)**

Určuje rozteč písma s pevnou roztečí a výchozí rozteč u písem s proměnnou velikostí. Můžete ji nastavit na hodnotu 0,44 až 99,99 cpi (znaků na palec) v krocích po 0,01 cpi. Tato položka nemusí být zobrazena, což je dáno nastavením Font Source (Zdroj písma) nebo Font Number (Číslo typu písma).

## **Height (Výška)**

Určuje výchozí výšku písma u proporcionálního písma s proměnnou velikostí. Lze ji nastavit na hodnotu 4,00 až 999,75 bodu v krocích po 0,25 bodu. Tato položka nemusí být zobrazena, což je dáno nastavením Font Source (Zdroj písma) nebo Font Number (Číslo typu písma).

### **SymSet (Znaková sada)**

Slouží k výběru výchozí sady symbolů. Pokud písmo zvolené v nastavení zdroje a čísla písma není dostupné v nastavení sady symbolů, budou nastavení zdroje a čísla písma automaticky nahrazena výchozí hodnotou IBM-US.

## **Form (Formulář)**

Určuje počet řádků pro papír zvolené velikosti a orientace. Způsobuje také změnu hodnoty VMI (mezera mezi řádky), přičemž nová hodnota VMI bude uložena v tiskárně. To znamená, že změny v nastavení velikosti a orientace papíru způsobují změnu v nastavení položky Form (Počet řádků) na základě uložené hodnoty VMI.

## **CR Function (Funkce CR), LF Function (Funkce LF)**

Tyto funkce jsou určeny pro uživatele některých operačních systémů, například UNIX.

### **Tray Assign (Přiřazení zásobníku)**

Slouží ke změně přiřazení pro příkaz výběru zdroje papíru. Pokud je zvolena hodnota 4, příkazy budou nastaveny jako kompatibilní příkazy s tiskárnou HP LaserJet 4. Pokud je zvolena hodnota 4K, příkazy budou nastaveny jako kompatibilní příkazy s tiskárnou HP LaserJet 4000, 5000 a 8000. Pokud je zvolena hodnota 5S, příkazy budou nastaveny jako kompatibilní s tiskárnou HP LaserJet 5S.

# *Nabídka PS3*

Tato nabídka umožňuje provádět nastavení, která ovlivňují tiskárnu v režimu PS3.

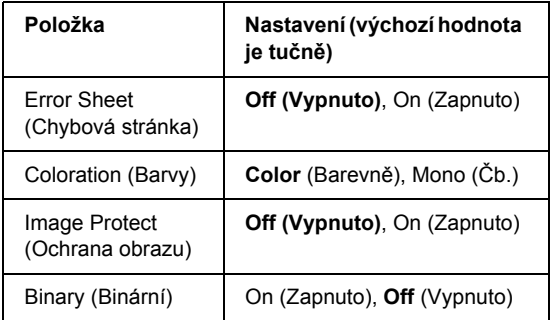

#### **Error Sheet (Chybová stránka)**

Při nastavení na hodnotu On (Zapnuto) tiskárna vytiskne chybovou stránku.

#### **Coloration (Barvy)**

Umožňuje vybrat režim barevného nebo černobílého tisku.

#### **Image Protect (Ochrana obrazu)**

Pokud vyberete nastavení Off (Vypnuto), tiskárna použije ztrátovou kompresi. Pokud vyberete nastavení On (Zapnuto), tiskárna ztrátovou kompresi nepoužije. Komprese se ztrátou dat označuje způsob komprese dat, při které jsou určitá data ztracena.

### **Binary (Binární)**

Nastaví formát dat. Vyberte On (Zapnuto) pro binární data a vyberte Off (Vypnuto) pro data ASCII.

#### *Poznámka:*

❏ *Binární formát lze použít jen v sít'ovém připojení.*

❏ *Při použití protokolu AppleTalk není nutno vybrat položku* On *(Zapnuto).*

Chcete-li používat přenos binárních dat, ověřte, zda používaná aplikace podporuje přenos binárních dat a zda jsou položky SEND CTRL-D Before Each Job (Odeslat znak CTRL-D před každou úlohou) a SEND CTRL-D After Each Job (Odeslat znak CTRL-D po každé úloze) nastaveny na hodnotu No (Ne).

Pokud pro toto nastavení vyberete položku On (Zapnuto), nelze použít protokol TBCP ani funkci Job Management (Správa úloh) v ovladači tiskárny.

# *Nabídka ESCP2*

Tato nabídka umožňuje provádět nastavení, která ovlivňují tiskárnu v režimu emulace ESC/P 2.

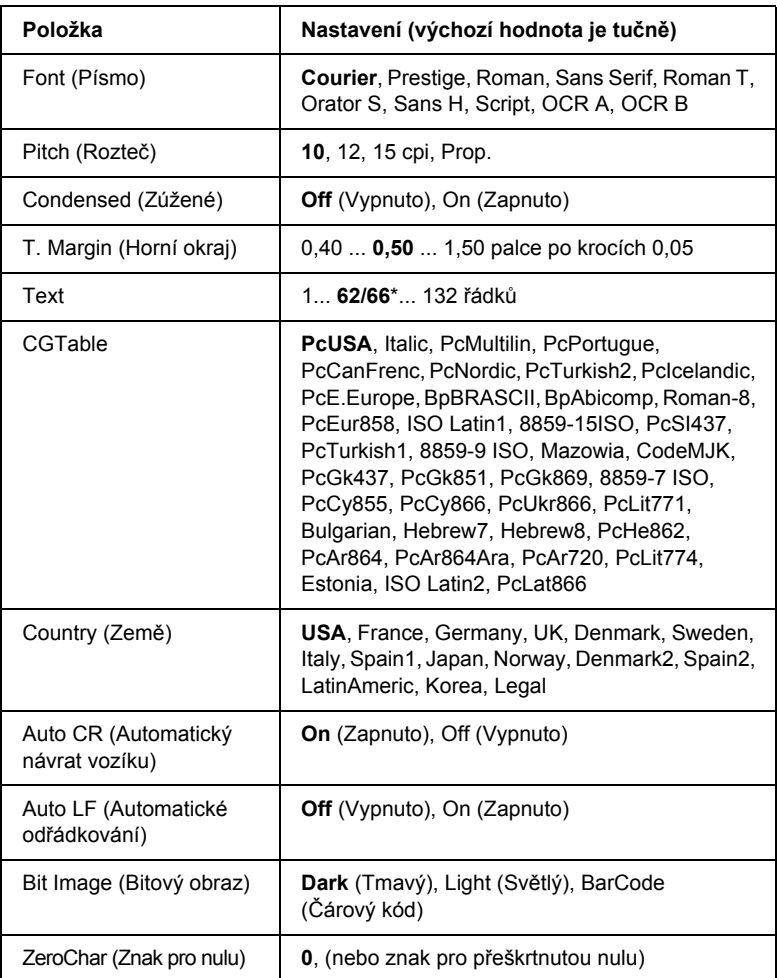

\* Podle nastavení velikosti papíru Letter (62) nebo A4 (66).

#### **Font (Písmo)**

Slouží k výběru písma.

## **Pitch (Rozteč)**

Slouží k nastavení rozteče (vodorovných mezer) písma s pevnou roztečí měřené v cpi (znaky na palec). Můžete také zvolit proporcionální mezery.

## **Condensed (Zúžené)**

Slouží k zapnutí a vypnutí tisku zúženého písma.

## **T. Margin (Horní okraj)**

Určuje vzdálenost od horního okraje stránky k základně prvního tištěného řádku. Vzdálenost je měřena v palcích. Čím je vzdálenost menší, tím blíže k hornímu okraji je řádek vytištěn.

## **Text**

Slouží k nastavení délky stránky v řádcích. Rozměr řádku je vyjádřen jako 1 pica (1/6 palce). Pokud změníte nastavení Orientation (Orientace), Page Size (Velikost stránky) nebo T. Margin (Horní okraj), nastaví se délka stránky automaticky na výchozí hodnotu pro danou velikost papíru.

## **CG Table (Tabulka CG)**

Tabulka generátoru znaků (CG) slouží k výběru grafické tabulky znaků nebo tabulky kurzívy. Grafická tabulka znaků obsahuje znaky pro tisk čar, rohů, stínování, mezinárodních znaků, řeckých písmen a matematických symbolů. Pokud zvolíte hodnotu Italic (Kurzíva), bude horní polovina tabulky znaků definována jako znaky kurzívou.

## **Country (Země)**

Tato položka slouží k nastavení jedné z patnácti mezinárodních znakových sad. Vzorky každé ze znakových sad jsou uvedeny v části ["Mezinárodní znakové sady" na stran](#page-478-0)ě 479.

## **Auto CR (Automatický návrat vozíku)**

Určuje, zda tiskárna v případě, kdy poloha tisku přesáhne pravý okraj, provede odřádkování a návrat vozíku (CR-LF). Pokud zvolíte hodnotu Off (Vypnuto), nebude tiskárna tisknout žádné znaky, které přesahují pravý okraj a neprovede ukončení řádku, dokud neobdrží příkaz k návratu vozíku. Většina aplikací tuto funkci používá automaticky.

## **Auto LF (Automatické odřádkování)**

Pokud zvolíte hodnotu Off (Vypnuto), nebude tiskárna vysílat příkaz k automatickému posunu řádku (LF) při každém návratu vozíku (CR). Při zvolení hodnoty On (Zapnuto) je příkaz k posunu řádku vyslán při každém návratu vozíku. Pokud se řádky textu překrývají, nastavte hodnotu On (Zapnuto).

## **Bit Image (Bitový obraz)**

Tiskárna dokáže emulovat hustotu grafiky nastavenou příkazy tiskárny. Pokud zvolíte hodnotu Dark (Tmavý), bude hustota bitového obrazu vysoká; při nastavení Light (Světlý) bude hustota bitového obrazu nízká.

Pokud zvolíte položku BarCode (Čárový kód), tiskárna převede bitové obrazy na čárové kódy tím, že automaticky vyplní všechny svislé mezery mezi body. Tím je dosaženo nepřerušených svislých čar, které lze číst čtečkou čárového kódu. Tento režim zmenší velikost tištěného obrazu a může také způsobit určité deformace při tisku rastrových obrazů.

## **ZeroChar (Znak pro nulu)**

Určuje, zda tiskárna bude nulu tisknout jako přeškrtnutou.

## *Nabídka FX*

Tato nabídka umožňuje provádět nastavení, která ovlivňují tiskárnu v režimu emulace FX.

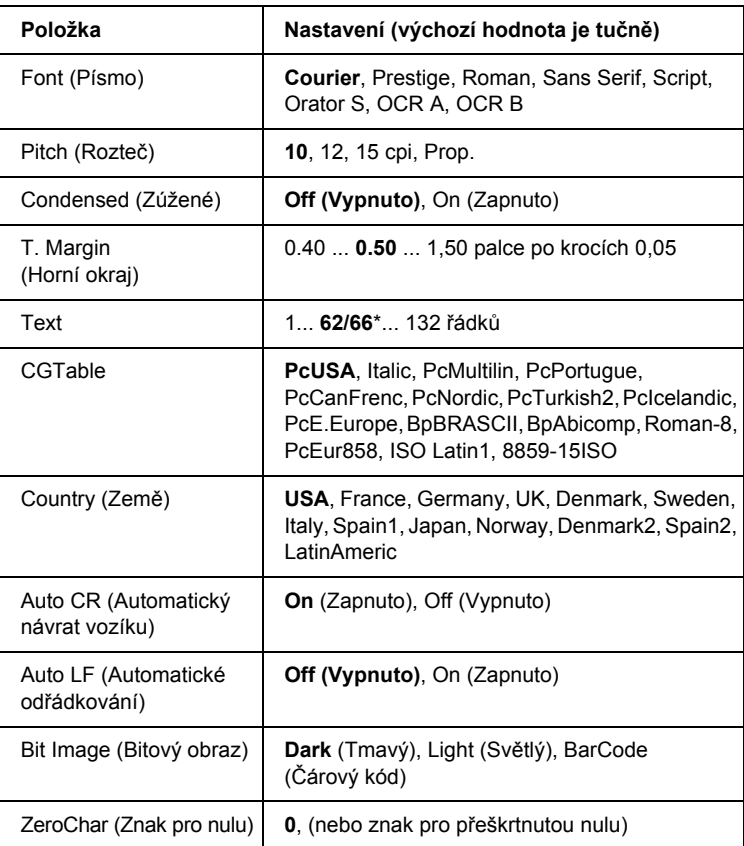

\* Podle nastavení velikosti papíru Letter (62) nebo A4 (66).

#### **Font (Písmo)**

Slouží k výběru písma.

## **Pitch (Rozteč)**

Slouží k nastavení rozteče (vodorovných mezer) písma s pevnou roztečí měřené v cpi (znaky na palec). Můžete také zvolit proporcionální mezery.

## **Condensed (Zúžené)**

Slouží k zapnutí a vypnutí tisku zúženého písma.

### **T. Margin (Horní okraj)**

Určuje vzdálenost od horního okraje stránky k základně prvního tištěného řádku. Vzdálenost je měřena v palcích. Čím je vzdálenost menší, tím blíže k hornímu okraji je řádek vytištěn.

## **Text**

Slouží k nastavení délky stránky v řádcích. Rozměr řádku je vyjádřen jako 1 pica (1/6 palce). Pokud změníte nastavení Orientation (Orientace), Page Size (Velikost stránky) nebo T. Margin (Horní okraj), nastaví se délka stránky automaticky na výchozí hodnotu pro danou velikost papíru.

## **CG Table (Tabulka CG)**

Tabulka generátoru znaků (CG) slouží k výběru grafické tabulky znaků nebo tabulky kurzívy. Grafická tabulka znaků obsahuje znaky pro tisk čar, rohů, stínování, mezinárodních znaků, řeckých písmen a matematických symbolů. Pokud zvolíte hodnotu Italic (Kurzíva), bude horní polovina tabulky znaků definována jako znaky kurzívou.

### **Country (Země)**

Tato položka slouží k nastavení jedné z patnácti mezinárodních znakových sad. Vzorky každé ze znakových sad jsou uvedeny v části ["Mezinárodní znakové sady" na stran](#page-478-0)ě 479.

#### **Auto CR (Automatický návrat vozíku)**

Určuje, zda tiskárna v případě, kdy poloha tisku přesáhne pravý okraj, provede odřádkování a návrat vozíku (CR-LF). Pokud zvolíte hodnotu Off (Vypnuto), nebude tiskárna tisknout žádné znaky, které přesahují pravý okraj a neprovede ukončení řádku, dokud neobdrží příkaz k návratu vozíku. Většina aplikací tuto funkci používá automaticky.

#### **Auto LF (Automatické odřádkování)**

Pokud zvolíte hodnotu Off (Vypnuto), nebude tiskárna vysílat příkaz k automatickému posunu řádku (LF) při každém návratu vozíku (CR). Při zvolení hodnoty On (Zapnuto) je příkaz k posunu řádku vyslán při každém návratu vozíku. Pokud se řádky textu překrývají, nastavte hodnotu On (Zapnuto).

### **Bit Image (Bitový obraz)**

Tiskárna dokáže emulovat hustotu grafiky nastavenou příkazy tiskárny. Pokud zvolíte hodnotu Dark (Tmavý), bude hustota bitového obrazu vysoká; při nastavení Light (Světlý) bude hustota bitového obrazu nízká.

Pokud zvolíte položku BarCode (Čárový kód), tiskárna převede bitové obrazy na čárové kódy tím, že automaticky vyplní všechny svislé mezery mezi body. Tím je dosaženo nepřerušených svislých čar, které lze číst čtečkou čárového kódu. Tento režim zmenší velikost tištěného obrazu a může také způsobit určité deformace při tisku rastrových obrazů.

## **ZeroChar (Znak pro nulu)**

Určuje, zda tiskárna bude nulu tisknout jako přeškrtnutou.

# *Nabídka I239X*

Režim I239X slouží k emulaci příkazů IBM® 2390/2391 Plus.

Tato nastavení jsou dostupná, pokud je tiskárna v režimu I239X.

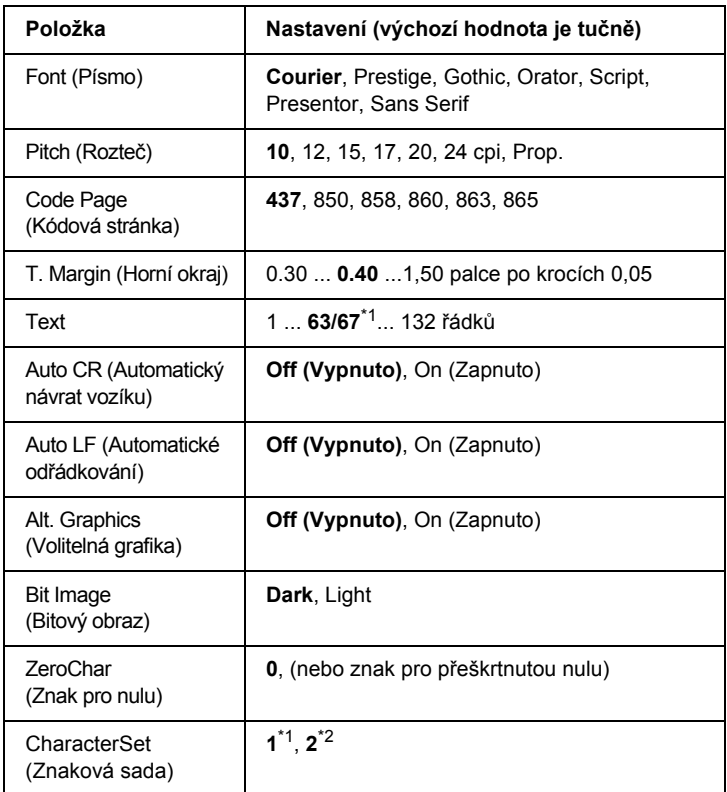

\*1 Podle nastavení velikosti papíru Letter (63) nebo A4 (67).

\*2 Podle nastavení velikosti papíru Letter (1) nebo A4 (2).

### **Font (Písmo)**

Slouží k výběru písma.

#### **Pitch (Rozteč)**

Slouží k nastavení rozteče (vodorovných mezer) písma s pevnou roztečí měřené v cpi (znaky na palec). Můžete také zvolit proporcionální mezery.

#### **Code Page (Kódová stránka)**

Vyberte tabulky znaků. Tabulky znaků obsahují znaky a symboly používané v různých jazycích. Tiskárna tiskne text na základě zvolené tabulky znaků.

### **T. Margin (Horní okraj)**

Určuje vzdálenost od horního okraje stránky k základně prvního tištěného řádku. Vzdálenost je měřena v palcích. Čím je vzdálenost menší, tím blíže k hornímu okraji je řádek vytištěn.

#### **Text**

Slouží k nastavení délky stránky v řádcích. Rozměr řádku je vyjádřen jako 1 pica (1/6 palce). Pokud změníte nastavení Orientation (Orientace), Page Size (Velikost stránky) nebo T. Margin (Horní okraj), nastaví se délka stránky automaticky na výchozí hodnotu pro danou velikost papíru.

#### **Auto CR (Automatický návrat vozíku)**

Určuje, zda tiskárna v případě, kdy poloha tisku přesáhne pravý okraj, provede odřádkování a návrat vozíku (CR-LF). Pokud zvolíte hodnotu Off (Vypnuto), nebude tiskárna tisknout žádné znaky, které přesahují pravý okraj a neprovede ukončení řádku, dokud neobdrží příkaz k návratu vozíku. Většina aplikací tuto funkci používá automaticky.

## **Auto LF (Automatické odřádkování)**

Pokud zvolíte hodnotu Off (Vypnuto), nebude tiskárna vysílat příkaz k automatickému posunu řádku (LF) při každém návratu vozíku (CR). Při zvolení hodnoty On (Zapnuto) je příkaz k posunu řádku vyslán při každém návratu vozíku. Pokud se řádky textu překrývají, nastavte hodnotu On (Zapnuto).

## **Alt.Graphics (Volitelná grafika)**

Vypne nebo zapne možnost Alternate Graphics (Jiná grafika).

## **Bit Image (Bitový obraz)**

Tiskárna dokáže emulovat hustotu grafiky nastavenou příkazy tiskárny. Pokud zvolíte hodnotu Dark (Tmavý), bude hustota bitového obrazu vysoká; při nastavení Light (Světlý) bude hustota bitového obrazu nízká.

Pokud zvolíte položku BarCode (Čárový kód), tiskárna převede bitové obrazy na čárové kódy tím, že automaticky vyplní všechny svislé mezery mezi body. Tím je dosaženo nepřerušených svislých čar, které lze číst čtečkou čárového kódu. Tento režim zmenší velikost tištěného obrazu a může také způsobit určité deformace při tisku rastrových obrazů.

## **ZeroChar (Znak pro nulu)**

Určuje, zda tiskárna bude nulu tisknout jako přeškrtnutou.

## **CharacterSet (Znaková sada)**

Slouží k výběru tabulky znaků 1 nebo 2.

# *Stavové a chybové zprávy*

Tato část obsahuie seznam chybových zpráv zobrazovaných na displeji se stručným popisem jednotlivých zpráv a návrhy na odstranění potíží. Upozorňujeme, že ne každá zpráva zobrazená na displeji označuje potíž. Pokud se vpravo od chybové zprávy zobrazí značka  $\triangle$ , bylo vygenerováno více zpráv. Chcete-li zkontrolovat všechny zprávy, stisknutím tlačítka  $\nabla$  Dolů zobrazte nabídku Status Menu (Stav) a potom stiskněte tlačítko  $\hat{P}$  Enter. Na displeji se také zobrazí údaj o zbývajícím množství tonerů a dostupných formátech papíru.

#### **Calibrating Printer (Kalibrace tiskárny)**

Tiskárna se automaticky kalibruje. Toto není chybová zpráva a po skončení kalibrace zmizí. Po dobu zobrazení této zprávy na displeji tiskárny neotevírejte kryt ani nevypínejte tiskárnu.

#### **Cancel All Print Job (Zrušení všech tiskových úloh)**

Tiskárna zruší všechny tiskové úlohy v paměti tiskárny včetně úloh, které tiskárna právě přijímá nebo tiskne. Tato zpráva se objeví, když stisknete tlačítko  $\overline{w}$  Cancel Job (Zrušit úlohu) na dobu delší než 2 sekundy.

### **Cancel Print Job (Zrušení tiskové úlohy)**

Tiskárna zruší aktuální tiskovou úlohu. Tato zpráva se objeví, když stisknete tlačítko  $\tilde{m}$  Cancel Job (Zrušit úlohu) na dobu kratší než 2 sekundy.

#### **Cancel Print Job (by host) (Zrušení tiskové úlohy – z hostitele)**

Tisková úloha bude zrušena v ovladači tiskárny.

## **Can't Print (Nelze tisknout.)**

Tisková data byla odstraněna, protože jsou nesprávná.

Zkontrolujte, zda je nastavena správná velikost papíru a zda se používá požadovaný ovladač tiskárny.

## **Can't Print Duplex (Nelze tisknout oboustranně)**

Tiskárna má potíže s oboustranným tiskem. Zkontrolujte, zda používáte vhodný typ a velikost papíru pro oboustranný tisk. Problém může být způsoben také nesprávným nastavením používaného zdroje papíru. Stisknutím tlačítka O Start/Stop vytisknete zbytek tiskové úlohy za použití jednostranného tisku. Stisknutím tlačítka  $\tilde{m}$  Cancel Job (Zrušit úlohu) zrušíte tiskovou úlohu.

## **Check Transparency (Zkontrolujte fólii)**

Bylo vloženo jiné médium než fólie, avšak v nastavení Paper Type (Typ papíru) v ovladači tiskárny byla zvolena položka Transparency (Fólie); nebo jsou vloženy fólie, ale v nastavení Paper Settings (Nastavení papíru) v ovladači tiskárny byla nastavena jiná položka než Transparency (Fólie). Papír uvíznul ve víceúčelovém zásobníku.

Uvíznutí odstraníte podle části "Jam C A B (Uvíznutí C, A, B)" na [stran](#page-394-0)ě 395.

## **Check Paper Size (Zkontrolujte velikost papíru)**

Nastavení velikosti papíru se liší od velikosti papíru vloženého v tiskárně. Podívejte se, zda je v daném zdroji papíru vložena správná velikost papíru.

Tuto chybu odstraníte vybráním Clear Warning (Smazat výstrahu) v nabídce Reset (Reset) na ovládacím panelu. Pokyny naleznete v části "Př[ístup k nabídkám ovládacího panelu" na stran](#page-229-0)ě 230.

## **Check Paper Type (Zkontrolujte typu papíru)**

Papír vložený do tiskárny neodpovídají nastavení typu papíru v ovladači tiskárny. Pro tisk bude použit pouze papír odpovídající nastavení velikosti papíru.

Tuto chybu odstraníte vybráním Clear Warning (Smazat výstrahu) v nabídce Reset (Reset) na ovládacím panelu. Pokyny naleznete v části "Př[ístup k nabídkám ovládacího panelu" na stran](#page-229-0)ě 230.

### **Clean Sensor (Očistěte snímač)**

Otevřete kryt A a vyjměte přenášecí jednotku. Měkkou látkou otřete průhledné plastové okénko snímače hustoty na zadní straně přenášecí jednotky a vložte přenášecí jednotku zpět. Zavřete kryt A. Chybová zpráva zmizí.

Pokud chyba trvá, vyměňte stávající přenášecí jednotku za novou.

## **Collate Disabled (Kompletování deaktivováno)**

Tisk zadáním počtu stránek již není možný kvůli nedostatku paměti (RAM) nebo volného místa na doplňkové jednotce pevného disku. Pokud dojde k chybě, tiskněte pouze po jedné kopii.

Tuto chybu odstraníte vybráním Clear Warning (Smazat výstrahu) v nabídce Reset (Reset) na ovládacím panelu. Pokyny k zobrazení nabídek ovládacího panelu najdete v části "Přístup k nabídkám [ovládacího panelu" na stran](#page-229-0)ě 230.

## **Duplex Mem Overflow (Přetečení paměti oboustranného tisku)**

Nedostatek paměti pro oboustranný tisk. Tiskárna vytiskne pouze přední stranu a vysune papír. Tuto chybu odstraníte následujícím postupem.

Pokud je v nastavení Auto Cont (Autom. pokračování) v nabídce Setup Menu (Nastavení) na ovládacím panelu vybrána položka Off (Vypnuto), stisknutím tlačítka O Start/Stop vytiskněte zadní stranu dalšího listu nebo stisknutím tlačítka  $\overline{m}$  Cancel Job (Zrušit úlohu) tiskovou úlohu zrušte.

Pokud je v nastavení Auto Cont (Autom. pokračování) v nabídce Setup Menu (Nastavení) na ovládacím panelu vybrána položka On (Zapnuto), tisk po uplynutí určité doby bude automaticky pokračovat.

## **Face Down Full (Výstupní zásobník lícem dolů je plný)**

Výstupní zásobník lícem dolů je plný. Vyjměte z výstupního zásobníku výtisky a stiskněte tlačítko O Start/Stop. Tisk bude pokračovat.

## **Form Data Canceled (Formulář zrušen)**

Data formuláře nelze uložit na volitelnou jednotku pevného disku tiskárny. Buď je jednotka plná, nebo bylo dosaženo maximálního počtu souborů formuláře. Odstraňte všechny soubory formuláře, které již nepotřebujete, a pokuste se znovu uložit nový formulář.

Tuto chybu odstraníte vybráním Clear Warning (Smazat výstrahu) v nabídce Reset (Reset) na ovládacím panelu. Pokyny k zobrazení nabídek ovládacího panelu najdete v části "Přístup k nabídkám [ovládacího panelu" na stran](#page-229-0)ě 230.

## **Form Feed (Posuv stránky)**

Tiskárna vysunuje stránku, protože uživatel odeslal příslušný příkaz. Tato zpráva se zobrazí, pokud stisknete tlačítko O Start/Stop, aby se tiskárna přepnula do stavu offline, a přidržíte tlačítko O Start/Stop déle než 2 sekundy, aby tiskárna nepřijala příkaz pro posun stránky.

#### **Format Error ROM A (Chyba formátování ROM A)**

Byl vložen neformátovaný modul ROM.

Tuto chybu odstraníte buď stisknutím tlačítka ○ Start/Stop, nebo vypnutím tiskárny a vyjmutím a opětným vložením modulu ROM. Pokud chyba nezmizí, obrat'te se na prodejce.

## **Formatting HDD (Formátování pevného disku)**

Provádí se formátování pevného disku.

## **Hard Disk Full (Pevný disk je plný)**

Na volitelný pevný disk nelze ukládat data, protože je plný. Odstraňte nepotřebná data z jednotky pevného disku. Tuto chybu odstraníte vybráním Clear Warning (Smazat výstrahu) v nabídce Reset (Reset) na ovládacím panelu. Pokyny k zobrazení nabídek ovládacího panelu najdete v části "Př[ístup k nabídkám ovládacího panelu" na stran](#page-229-0)ě 230.

## **HDD CHECK (Kontrola pevného disku)**

Tiskárna kontroluje jednotku pevného disku.

## **Image Optimum (Optimální kvalita)**

Nedostatek paměti pro tisk stránky v požadované kvalitě tisku. Tiskárna automaticky sníží kvalitu tisku tak, aby tisk mohl pokračovat. Pokud není kvalita tisku přijatelná, zkuste stránku zjednodušit omezením grafiky nebo snížením počtu a velikosti písem.

Tuto chybu odstraníte vybráním položky Clear Warning (Smazat výstrahu) v nabídce Reset na ovládacím panelu. Pokyny naleznete v části "Př[ístup k nabídkám ovládacího panelu" na stran](#page-229-0)ě 230.

Pokud nechcete, aby tiskárna automaticky snížila kvalitu tisku, aby tisk mohl pokračovat, v nabídce Printing Menu (Tisk) na ovládacím panelu vypněte funkci Image Optimum (Optimální obraz).

Možná budete muset rozšířit pamět' tiskárny, abyste mohli tisknout dokumenty v požadované kvalitě. Další informace o přidávání paměti naleznete v části "pamě[t'ový modul" na stran](#page-306-0)ě 307.

## **Install Fuser (Nainstalujte fixační jednotku)**

Fixační jednotka není nainstalovaná nebo je nainstalovaná nesprávně. Vypněte tiskárnu, a je-li třeba, nainstalujte fixační jednotku.

Pokud je fixační jednotka nainstalovaná, vypněte tiskárnu, nechejte ji 30 minut vychladnout a přeinstalujte fixační jednotku. Otevřete kryt B. Vyjměte fixační jednotku a znovu ji nainstalujte. Zavřete kryt B. Pokud je fixační jednotka nainstalována správně, chyba automaticky zmizí.

Pokud chyba nezmizí, fixační jednotka je porouchaná. Nahraďte ji za novou.

## **Install LC1 (Nainstalujte LC1)**

Zásobník papíru pro standardní kazetu na papír není nainstalován nebo je nainstalován nesprávně. Chybu odstraníte přeinstalováním kazety na papír.

## **Install LC2 (Nainstalujte LC2)**

Zásobník papíru pro volitelnou kazetovou jednotku na 550 listů papíru není nainstalován nebo byl nainstalován nesprávně. Chybu odstraníte přeinstalováním zásobníků papíru.

## **Install LC3 (Nainstalujte LC3)**

Zásobníky papíru pro volitelnou kazetovou jednotku na 1100 listů papíru nejsou nainstalovány nebo byly nainstalovány nesprávně. Chybu odstraníte přeinstalováním zásobníků papíru.

#### **Install Photoconductr (Nainstalujte fotovodivou jednotku)**

Není nainstalována fotovodivá jednotka nebo není nainstalována správně. Vypněte tiskárnu a není-li jednotka nainstalovaná, nainstalujte ji.

Pokud jednotka nainstalovaná již je, ověřte, zda je kryt D zavřený. Jinak vypněte tiskárnu, otevřete kryt A a potom otevřete kryt D. Vyjměte fotovodivou jednotku a nainstalujte ji správně. Zavřete kryt D a A. Pokud je fotovodivá jednotka nainstalovaná správně, chyba automaticky zmizí.

### **Install Transfer Unit (Nainstalujte přenášecí jednotku)**

Přenášecí jednotka není nainstalovaná nebo je nainstalovaná nesprávně. Vypněte tiskárnu, a je-li třeba, nainstalujte přenášecí jednotku.

Pokud přenášecí jednotka nainstalovaná je, vypněte tiskárnu, otevřete kryt A a vyjměte přenášecí jednotku. Potom přenášecí jednotku znovu nainstalujte požadovaným způsobem a zavřete kryt A. Pokud je jednotka nainstalovaná správně, chyba automaticky zmizí.

### **Install uuuu TnrCart (Nainstalujte tonerovou kazetu)**

Označené tonerové kazety nejsou v tiskárně nainstalovány. (Písmena C, M, Y nebo K se zobrazují místo uuuu a označují azurovou, purpurovou, žlutou a černou.)

Nainstalujte označené kazety. Viz část ["Tonerová kazeta" na stran](#page-329-0)ě 330.

### **Invalid AUX I/F Card (Neplatná karta AUX I/F)**

Tiskárna nedokáže komunikovat s nainstalovanou volitelnou kartou rozhraní. Vypněte tiskárnu, vyjměte kartu a znovu ji nainstalujte.

### **Invalid HDD (Neplatný HDD)**

Doplňková jednotka pevného disku je buď poškozená, nebo ji nelze pro tuto tiskárnu použít. Vypněte tiskárnu a vyjměte jednotku pevného disku.

### **Invalid N/W Module (Neplatný modul N/W)**

Neexistuje žádný sít'ový program, nebo sít'ový program nelze s tiskárnou použít. Obrat'te se na kvalifikovaného technika.

### **Invalid P5C (Neplatná sada P5C)**

Volitelnou sadu emulace P5C nainstalovanou v této tiskárně nelze použít. Vypněte tiskárnu a modul vyjměte.

## **Invalid PS3 (Neplatný modul PS3)**

Modul PostScript3 ROM je poškozený. Vypněte tiskárnu a obrat'te se na příslušného prodejce.

## **Invalid ROM A (Neplatný modul ROM A)**

Tiskárna nemůže číst z nainstalovaného doplňkového modulu ROM. Vypněte tiskárnu a odstraňte modul ROM.

## **Paper Jam WWWW (Uvíznutý papír)**

Místo WWWWW se zobrazí místo, kde médium uvízlo. WWWWW označuje místo vzniku chyby.

Pokud dojde k uvíznutí papíru na dvou nebo více místech najednou, zobrazí se odpovídající počet míst.

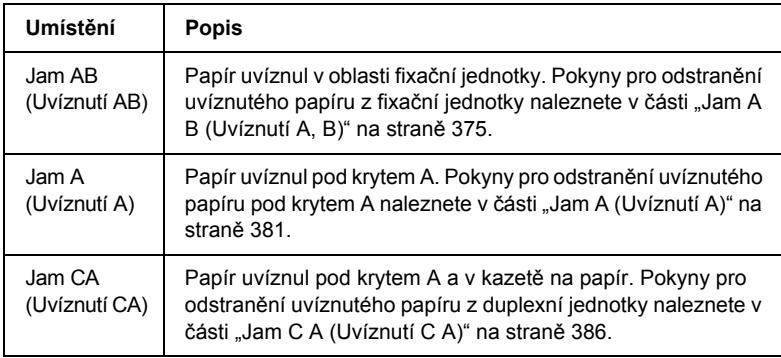

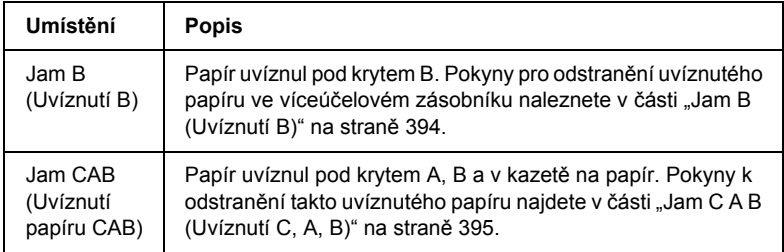

#### **LC3 Error 001 (Chyba jednotky LC3 001)**

Jsou nainstalovány dvě kazetové jednotky na 550 listů papíru. Vypněte tiskárnu a odinstalujte jednu z jednotek z tiskárny.

#### **Manual Feed ssss (Ruční podávání)**

Pro aktuální tiskovou úlohu je určen režim ručního podávání. Zkontrolujte, zda je vložen formát papíru označený jako ssss, a stiskněte tlačítko O Start/Stop.

#### **Mem Overflow (Nedostatek paměti)**

Tiskárna nemá dostatek paměti k provedení aktuální úlohy. Stisknutím tlačítka  $\circ$  Start/Stop na ovládacím panelu pokračujte v tisku, nebo stisknutím tlačítka  $\overline{w}$  Cancel Job (Zrušit úlohu) tiskovou úlohu zrušte.

#### **Menus Locked (Uzamčené nabídky)**

Tato zpráva se objeví v případě, že se pokusíte změnit nastavení tiskárny pomocí ovládacího panelu, když jsou tlačítka uzamčená. Lze je odemknout pomocí sít'ového nástroje. Informace naleznete v *Příručce pro sít'*.

## **Need Memory (Málo paměti)**

Tiskárna nemá dostatek paměti k dokončení aktuální tiskové úlohy.

Tuto chybu odstraníte vybráním položky Clear Warning (Smazat výstrahu) v nabídce Reset (Reset) na ovládacím panelu. Pokyny naleznete v části "Př[ístup k nabídkám ovládacího panelu" na stran](#page-229-0)ě 230.

Aby k tomuto problému již nedocházelo, přidejte pamět' podle pokynů v části "Pamě[t'ové moduly" na stran](#page-439-0)ě 440 nebo snižte rozlišení obrazu určeného k vytištění.

## **NonGenuine Toner (Neoriginální tonerová kazeta)**

Nainstalovaná tonerová kazeta není originálním produktem společnosti Epson. Doporučujeme používat originální tonerové kazety. Počet výtisků a zbývající množství toneru v každé tonerové kazetě zobrazené na ovládacím panelu se může v porovnání s tonerovými kazetami od společnosti EPSON lišit. Společnost Epson nezodpovídá za žádné škody nebo problémy způsobené spotřebním materiálem, který společnost Epson nevyrábí nebo jehož použití společnost EPSON neschvaluje.

Nainstalujte produkt od společnosti Epson. Případně zprávu smažte aktivací položky Clear All Warnings (Smazat všechna varování) v nabídce Reset na ovládacím panelu. Pokyny k výměně tonerové kazety najdete v části ["Tonerová kazeta" na stran](#page-329-0)ě 330.

## **NonGenuine Toner uuuu (Neoriginální tonerová kazeta)**

Nainstalovaná tonerová kazeta není originálním produktem společnosti Epson. Počet výtisků a zbývající množství toneru v každé tonerové kazetě zobrazené na ovládacím panelu se může v porovnání s tonerovými kazetami od společnosti EPSON lišit. Společnost Epson nezodpovídá za žádné škody nebo problémy způsobené spotřebním materiálem, který společnost Epson nevyrábí nebo jehož použití společnost EPSON neschvaluje. Doporučujeme používat originální tonerové kazety. Tisk obnovíte stisknutím tlačítka  $\circ$  Start/Stop na ovládacím panelu.

### **Offline**

Tiskárna není připravena k tisku. Stiskněte tlačítko O Start/Stop. V tomto režimu se zbývající množství toneru pro každou barvu zobrazuje v sedmi úrovních.

## **Optional RAM Error (Chyba volitelné paměti RAM)**

Volitelný pamět'ový modul je poškozený nebo nesprávný. Vyměňte jej za nový.

## **Paper Out tttt sssss (Došel papír)**

V určeném zdroji (tttt) papíru není papír. Vložte papír označené velikosti (sssss) do zdroje papíru.

### **Paper Set tttt sssss (Vložený papír)**

Papír vložený do zadaného zdroje papíru (tttt) neodpovídá požadované velikosti papíru (sssss). Vyměňte vložený papír za papír požadované velikosti a stisknutím tlačítka O Start/Stop pokračujte v tisku, nebo stisknutím tlačítka  $\overline{w}$  Cancel Job (Zrušit úlohu) tiskovou úlohu zrušte.

Pokud stisknete tlačítko O Start/Stop, aniž byste vyměnili papír, tiskárna bude tisknout na vložený papír, i když neodpovídá požadované velikosti.

### **Printer Open (Otevřená tiskárna)**

Je otevřen kryt A, B nebo D, případně je otevřeno krytů více. Chybu odstraníte zavřením příslušných krytů.

## **Print Overrun (Přetížení systému)**

Výkon systému tiskárny není pro zpracování aktuálních tiskových dat dostatečný, protože aktuální stránka je příliš složitá. Stisknutím tlačítka O Start/Stop obnovte tisk, nebo stisknutím tlačítka  $\overline{m}$  Cancel Job (Zrušit úlohu) tiskovou úlohu zrušte. Pokud se tato zpráva objeví znovu, vyberte On (Zapnuto) pro nastavení Page Protect (Zabezpečení strany) v nabídce Setup Menu (Nastavení) na ovládacím panelu nebo v ovladači tiskárny vyberte položku Avoid Page Error (Zabránit chybě stránky).

Pokud se tato zpráva znovu objeví při tisku určité stránky, zkuste tuto stránku zjednodušit omezením grafiky nebo snížením počtu a velikosti písem.

Chcete-li zabránit této chybě, doporučujeme vybrat pro položku Page Protect (Ochrana stránky) nastavení On (Zapnuto) a přidat do tiskárny více paměti. Podrobnosti jsou uvedeny v části "Nabídka Setup [\(Instalace\)" na stran](#page-239-0)ě 240 a "pamě[t'ový modul" na stran](#page-306-0)ě 307.

## **PS3 Hard Disk full (Plný pevný disk PS3)**

Pamět' přidělená pro zápis příkazů PostScript 3 na doplňkovou jednotku pevného disku je plná.

Chybu odstraníte zvolením položky Clear Warning (Smazat výstrahu) v nabídce Reset ovládacího panelu nebo odstraněním zavedených písem PS, aby se uvolnilo místo na pevném disku. Pokyny k zobrazení nabídek ovládacího panelu najdete v části "Přístup k nabídkám [ovládacího panelu" na stran](#page-229-0)ě 230.

### **RAM check (Kontrola RAM)**

Tiskárna kontroluje pamět' RAM.

### **Ready (Připraveno)**

Tiskárna je připravena přijímat data a tisknout. V tomto režimu se zbývající množství toneru pro každou barvu zobrazuje v sedmi úrovních.

#### **Replace Photoconductor (Vyměňte fotovodivou jednotku)**

Fotovodivá jednotka je u konce své životnosti. Vypněte tiskárnu a vyměňte fotovodivou jednotku za novou. Pokyny naleznete v části ["Fotovodivá jednotka" na stran](#page-336-0)ě 337.

Tato chyba bude automaticky odstraněna po výměně jednotky a zavření všech krytů tiskárny. Počítadlo životnosti fotovodivé jednotky se automaticky vynuluje.

Pokud chybový indikátor bliká, můžete v tisku pokračovat stisknutím tlačítka O Start/Stop. Kvalita tisku se však od této chvíle může zhoršit.

#### **Replace Toner uuuu (Vyměňte toner)**

Označenou tonerovou kazetu je třeba vyměnit, protože v ní došel toner. (Písmena C, M, Y nebo K se zobrazují místo uuuu a označují azurovou, purpurovou, žlutou a černou.)

Pokyny naleznete v části ["Tonerová kazeta" na stran](#page-329-0)ě 330.

#### **Replace Transfer Unit (Vyměňte přenášecí jednotku)**

Přenosová jednotka je téměř u konce své životnosti. Vypněte tiskárnu a vyměňte přenášecí jednotku za novou. Pokyny naleznete v části "Př[enosová jednotka" na stran](#page-348-0)ě 349.

Tato chyba se automaticky odstraní po výměně jednotky a zavření všech krytů tiskárny. Počítadlo životnosti přenosové jednotky se automaticky vynuluje.

## **Reserve Job Canceled (Uchování úlohy zrušeno)**

Tiskárna nemůže uložit data tiskové úlohy pomocí funkce Reserve Job (Uchování úlohy). Bylo dosaženo maximálního počtu tiskových úloh uložených na jednotce pevného disku tiskárny, nebo jednotka již nemá k dispozici dostatek paměti na uložení nové úlohy. Před uložením nové tiskové úlohy odstraňte některou dříve uloženou úlohu. Pokud máte uloženy nějaké (Confidential Jobs) důvěrné úlohy , vytisknutím těchto úloh získáte více paměti.

Tuto chybu odstraníte vybráním Clear Warning (Smazat výstrahu) v nabídce Reset (Reset) na ovládacím panelu. Pokyny k zobrazení nabídek ovládacího panelu najdete v části "Přístup k nabídkám [ovládacího panelu" na stran](#page-229-0)ě 230.

## **Reset**

Aktuální rozhraní tiskárny bylo resetováno a vyrovnávací pamět' vymazána. Ostatní rozhraní jsou však stále aktivní a jejich nastavení a data zůstávají zachována.

## **Reset All (Resetovat vše)**

Všechna nastavení tiskárny byla obnovena na výchozí nastavení nebo na poslední uložená nastavení.

### **Reset to Save (Resetovat pro uložení)**

Nastavení nabídky ovládacího panelu se během tisku změnilo. Stisknutím tlačítka O Start/Stop odstraňte tuto zprávu. Nastavení bude účinné po dokončení tisku.

Tuto zprávu lze také smazat spuštěním funkce Reset nebo Reset All (Resetovat vše) na ovládacím panelu. Tisková data se však odstraní.

## **ROM CHECK (Kontrola ROM)**

Tiskárna kontroluje pamět' ROM.

#### **Self Test (Samočinný test)**

Tiskárna provádí samočinný test a inicializaci.

#### **Service Req Cffff/Service Req Exxx (Je vyžadován servis)**

Byla zjištěna chyba řadiče nebo tiskového systému. Vypněte tiskárnu. Počkejte alespoň 5 sekund a zase ji zapněte. Pokud se stále zobrazuje chybová zpráva, zapište si číslo chyby uvedené na displeji (Cffff/Exxx) a vypněte tiskárnu, odpojte napájecí šňůru a obrat'te se na kvalifikovaného servisního pracovníka.

#### **Sleep (Klidový režim)**

Tiskárna je v úsporném režimu. Tento režim je zrušen, pokud tiskárna přijímá data tiskové úlohy nebo stisknete tlačítko Reset. V tomto režimu se zbývající množství toneru pro každou barvu zobrazuje v sedmi úrovních.

#### **TonerCart Error uuuu (Chyba tonerové kazety)**

U označené tonerové kazety došlo k chybě čtení a zápisu. (Písmena C, M, Y nebo K se zobrazují místo uuuu a označují azurovou, purpurovou, žlutou a černou kazetu.) Vyjměte tonerové kazety a znovu je vložte. Pokud chyba nezmizí, vyměňte tonerové kazety.

Instalace označených kazet. Viz část ["Tonerová kazeta" na stran](#page-329-0)ě 330.

#### **Unable Clear Error (Nelze odstranit chybu)**

Tiskárna nemůže smazat chybovou zprávu, protože chybový stav přetrvává. Pokuste se problém znovu vyřešit.

#### **uuuu Toner Low (Dochází toner)**

Tato zpráva označuje, že životnost tonerové kazety označené barvy brzy skončí. Připravte si novou tonerovou kazetu.

## **Warming Up (Zahřívání)**

Tiskárna se zahřívá, aby byla připravena k tisku.

## **Worn Fuser (Opotřebená fixační jednotka)**

Tato zpráva označuje, že životnost fixační jednotky je u konce. Tiskárna po zobrazení této zprávy nemusí fungovat. Vypněte tiskárnu, nechejte ji 30 minut vychladnout a přeinstalujte fixační jednotku. Vyměňte fixační jednotku za novou. Pokyny naleznete v části "Fixační jednotka" na [stran](#page-342-0)ě 343.

Tato chyba se automaticky odstraní po výměně jednotky a zavření všech krytů tiskárny.

## **Worn Photoconductor (Opotřebená fotovodivá jednotka)**

Tato zpráva označuje, že životnost fotovodivé jednotky je u konce. Tiskárna po zobrazení této zprávy nemusí fungovat. Vypněte tiskárnu a vyměňte fotovodivou jednotku za novou. Pokyny naleznete v části ["Fotovodivá jednotka" na stran](#page-336-0)ě 337. Tato chyba se automaticky odstraní po výměně jednotky a zavření všech krytů tiskárny.

## **Worn Transfer Unit (Opotřebená přenášecí jednotka)**

Tato zpráva znamená výstrahu, že životnost přenášecí jednotky je u konce. Můžete pokračovat v tisku, dokud se neobjeví chybová zpráva Replace TransferUnit (Vyměňte přenášecí jednotku), ale pro udržení vysoké kvality tisku doporučujeme provést výměnu brzy.

Tuto chybovou zprávu odstraníte vybráním Clear All Warning (Smazat všechny výstrahy) v nabídce Reset na ovládacím panelu; poté můžete pokračovat v tisku. Pokyny k zobrazení nabídek ovládacího panelu najdete v části "Př[ístup k nabídkám ovládacího panelu" na stran](#page-229-0)ě 230.

#### **Worn uuuu Dev Unit (Opotřebená vyvíjecí jednotka)**

Tato zpráva označuje, že životnost vyvíjecí jednotky označené barvy je u konce. (Písmena C, M, Y nebo K se zobrazují místo uuuu a označují azurovou, purpurovou, žlutou a černou kazetu. Spojte se s prodejcem.)

#### **Write Error ROM A/Write Error ROM P (Chyba zápisu do ROM A/Chyba zápisu do ROM P)**

Tato zpráva označuje vnitřní chybu tiskárny. Resetujte tiskárnu. Pokud chyba přetrvává, obrat'te se na prodejce.

#### **Writing ROM A/Writing ROM P (Zápis do ROM A/Zápis do ROM P)**

Tato zpráva označuje zápis do modulu ROM v zásuvce. Počkejte, dokud tato zpráva nezmizí.

#### **Wrong Photoconductor (Nesprávná fotovodivá jednotka)**

Byla nainstalována nesprávná fotovodivá jednotka. Lze nainstalovat pouze jednotku uvedenou v části "Spotř[ební materiál" na stran](#page-29-0)ě 30.

Pokyny k výměně fotovodivé jednotky najdete v části "Fotovodivá [jednotka" na stran](#page-336-0)ě 337.

#### **Wrong Toner uuuu (Nesprávný toner)**

Byla nainstalována nesprávná tonerová kazeta. Lze nainstalovat pouze tonerovou kazetu uvedenou v části "Spotř[ební materiál" na stran](#page-29-0)ě 30.

Pokyny k výměně tonerové kazety najdete v části "Tonerová kazeta" na [stran](#page-329-0)ě 330. (Písmena C, M, Y nebo K se zobrazují místo uuuu a označují azurovou, purpurovou, žlutou a černou.)

# *Tisk a odstranění uchovaných úloh*

Tiskové úlohy uložené na volitelném pevném disku pomocí voleb Re-Print Job (Vytisknout znovu), Verify Job (Ověřit úlohu) a Stored Job (Uložená úloha) lze uložit a odstranit pomocí nabídky Quick Print Job (Rychlý tisk) na ovládacím panelu. Úlohy uložené jako Confidential Job (Důvěrná úloha) lze vytisknout z nabídky Confidential Job. Postupujte podle pokynů uvedených v této části.

# *Nabídka Quick Print Job (Rychlý tisk)*

Při tisku nebo odstranění úlohy označené jako Re-Print Job (Vytisknout znovu), Verify Job (Ověřit úlohu) a Stored Job (Uložená úloha) postupujte následujícím způsobem:

- 1. Zkontrolujte, zda je na displeji zobrazen údaj Ready (Připraveno) nebo Sleep (Klidový režim), a potom zobrazte nabídky ovládacího panelu stisknutím tlačítka $\hat{P}$  Enter.
- 2. Pomocí tlačítka  $\nabla$  Dolů zobrazte na displeji nabídku Quick Print Job Menu (Rychlý tisk) a stiskněte tlačítko  $\hat{\gamma}$ ) Enter.
- 3. Pomocí tlačítek  $\blacktriangledown$  Dolů nebo ▲ Nahoru vyberte správné jméno uživatele a stiskněte tlačítko  $\hat{\theta}$  Enter.
- 4. Pomocí tlačítek  $\blacktriangledown$  Dolů nebo **A** Nahoru vyberte správný název úlohy a stiskněte tlačítko  $\hat{P}$  Enter.
- 5. Počet kopií zadejte tak, že stisknete tlačítko  $\hat{\psi}$  Enter a poté pomocí tlačítek  $\blacktriangledown$  Dolů a  $\blacktriangle$  Nahoru zvolíte počet kopií.

Pokud chcete úlohu odstranit bez vytištění dalších kopií, stiskněte tlačítko  $\nabla$  Dolů. Na displeji se zobrazí položka Delete (Odstranit).

6. Stisknutím tlačítka  $\hat{p}$  Enter zahájíte tisk nebo odstraníte úlohu.

# *Nabídka Confidential Job (Důvěrná úloha)*

Při tisku nebo odstranění důvěrné úlohy postupujte následujícím způsobem:

- 1. Zkontrolujte, zda je na displeji zobrazen údaj Ready (Připraveno) nebo Sleep (Klidový režim), a potom zobrazte nabídky ovládacího panelu stisknutím tlačítka $\hat{P}$  Enter.
- 2. Pomocí tlačítka  $\nabla$  Dolů zobrazte na displeji nabídku ConfidentialJobMenu (Důvěrná úloha) a stiskněte tlačítko  $\hat{p}$  Enter.
- 3. Pomocí tlačítek  $\blacktriangledown$  Dolů nebo ▲ Nahoru vyberte správné iméno uživatele a stiskněte tlačítko  $\hat{P}$  Enter.
- 4. Pomocí odpovídajících kláves zadejte čtyřmístné heslo, jak je znázorněno na obrázku.

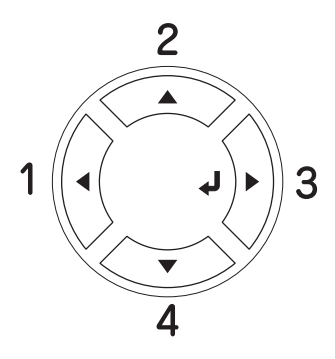

#### *Poznámka:*

- ❏ *Heslo vždy obsahuje čtyři číslice.*
- ❏ *Heslo je složeno z číslic 1 až 4.*
- ❏ *Pokud se zadaným heslem nebyly uloženy žádné úlohy, na displeji se krátce zobrazí zpráva* Password Error *(Chyba hesla) a potom se nabídky na ovládacím panelu zavřou. Zkontrolujte heslo a zkuste je zadat znovu.*
- 5. Pomocí tlačítek **v** Dolů nebo **▲ Nahoru** vyberte správný název úlohy a stiskněte tlačítko  $\hat{P}$  Enter.
- 6. Počet kopií zadejte tak, že stisknete tlačítko  $\hat{P}$  Enter a poté pomocí tlačítek  $\overline{\mathbf{v}}$  Dolů a  $\triangle$  Nahoru zvolíte počet kopií.

Pokud chcete úlohu odstranit, stiskněte tlačítko ▼ Dolů. Na displeji se zobrazí údaj Delete (Odstranit).

7. Stisknutím tlačítka  $\hat{p}$  Enter zahájíte tisk nebo odstraníte úlohu.

# *Tisk stavové stránky*

Chcete-li ověřit aktuální stav tiskárny a správnost instalace doplňků, vytiskněte pomocí ovládacího panelu tiskárny stavovou stránku.

Stavovou stránku vytiskněte podle následujících pokynů.

- 1. Zapněte tiskárnu. Na ovládacím panelu bude zobrazeno Ready (Připraveno) nebo Sleep (Klidový režim).
- 2. Stiskněte třikrát tlačítko  $\hat{P}$  Enter. Tiskárna vytiskne stavovou stránku.

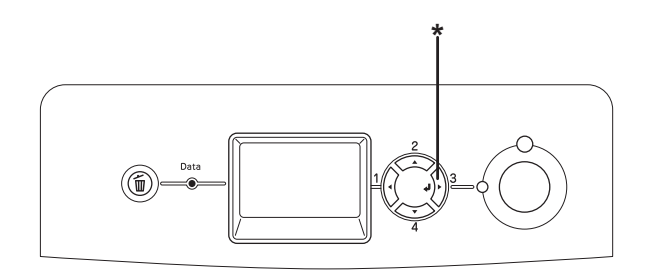

\* Tlačítko Enter

3. Zkontrolujte, zda jsou informace o nainstalovaných doplňcích v pořádku. Pokud jsou doplňky nainstalovány správně, budou uvedeny v části Hardware Configurations (Konfigurace hardwaru). Pokud zde uvedeny nejsou, nainstalujte je znovu.

#### *Poznámka:*

- ❏ *Pokud na stavové stránce nejsou doplňky uvedeny správně, zkontrolujte, zda jsou řádně připojeny k tiskárně.*
- ❏ *Pokud nelze stavovou stránku vytisknout správně, obrat'te se na prodejce.*

# *Kontrola soutisku barev*

Po přepravě tiskárny na dlouhou vzdálenost zkontrolujte soutisk barev.

## *Tisk listu soutisku barev*

List soutisku barev vytisknete podle následujících pokynů.

- 1. Zapněte tiskárnu.
- 2. Vložte papír do víceúčelového zásobníku.
- 3. Zkontrolujte, zda je na displeji zobrazeno Ready (Připraveno) nebo Sleep (Klidový režim) a potom na ovládacím panelu dvakrát stiskněte tlačítko  $\hat{\psi}$  Enter.
- 4. Stiskněte několikrát tlačítko  $\nabla$  Dolů, dokud se nezobrazí Color Regist Sheet (List soutisku barev).
- 5. Stiskněte tlačítko  $\hat{P}$  Enter. Tiskárna vytiskne list soutisku barev.
- 6. Zkontrolujte u každé barvy zarovnání čar v nulové pozici. Pokud je barevný úsek čáry zarovnaný s černými úseky na obou stranách tak, že tvoří jednu přímou linku, není nutno soutisk pro danou barvu upravovat. Pokud úseky čáry nejsou zarovnané, upravte soutisk podle níže uvedených pokynů.

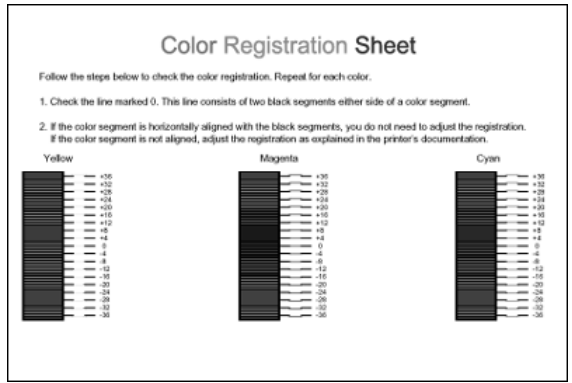

# *Úprava zarovnání soutisku barev*

Při úpravě soutisku barev postupujte následujícím způsobem.

- 1. Zkontrolujte, zda je na displeji zobrazen údaj Ready (Připraveno) nebo Sleep (Klidový režim), a potom zobrazte nabídky ovládacího panelu stisknutím tlačítka $\hat{\theta}$  Enter.
- 2. Stiskněte několikrát tlačítko  $\nabla$  Dolů, dokud se na displeji nezobrazí položka Color Regist Menu (Soutisk barev) a stiskněte tlačítko  $\hat{P}$  Enter.
- 3. Stiskněte několikrát tlačítko ▲ Up, dokud se na displeji nezobrazí položka XXXX Regist (Soutisk XXXX) pro barvu, kterou chcete upravit (azurová, purpurová nebo žlutá), a potom stiskněte tlačítko  $\hat{\phi}$  Enter. Například při úpravě soutisku azurové přejděte nahoru na položku Cyan Regist (Soutisk azurové) a potom stiskněte tlačítko ↑ Enter.
- 4. Na listu soutisku barev najděte úseky čáry, které jsou nejvíce zarovnané, a potom tlačítkem ▲ Nahoru nebo ▼ Doků zobrazte číslo, které odpovídá danému vzoru. Dokončete úpravu stisknutím tlačítka  $\hat{\theta}$  Enter.
- 5. Chcete-li úpravu ověřit, znovu vytiskněte list soutisku barev.

# *Zrušení tisku*

Tisk můžete zrušit z počítače pomocí ovladače tiskárny.

Pokud chcete zrušit tiskovou úlohu před odesláním z počítače, podívejte se do části ["Zrušení tisku" na stran](#page-130-0)ě 131 pro systém Windows nebo do části ["Zrušení tisku" na stran](#page-198-0)ě 199 pro počítače Macintosh.

# *Použití tlačítka Cancel Job (Zrušit úlohu)*

Tlačítko  $\overline{m}$  Cancel Job (Zrušit úlohu) na tiskárně slouží k rychlému a snadnému zrušení tisku. Stisknutím tohoto tlačítka se zruší aktuálně prováděná úloha. Pokud podržíte tlačítko  $\overline{w}$  Cancel Job (Zrušit úlohu) déle než dvě sekundy, odstraníte všechny úlohy z paměti tiskárny včetně úloh, které tiskárna právě přijímá nebo tiskne.

# *Použití nabídky Reset*

Vybráním položky Reset nabídky Reset Menu (Reset) na ovládacím panelu zastavíte tisk, odstraníte právě přijímané tiskové úlohy z aktivního rozhraní a odstraníte chyby, které se případně v rozhraní vyskytly.

Při použití nabídky Reset Menu (Reset) postupujte následujícím způsobem:

- 1. Stisknutím tlačítka  $\hat{\psi}$  Enter získáte přístup k nabídkám ovládacího panelu.
- 2. Několikrát stiskněte tlačítko  $\nabla$  Dolů, dokud se na displeji neobjeví nabídka Reset Menu (Reset), a potom stiskněte tlačítko  $\hat{P}$  Enter.
- 3. Opakovaným stisknutím tlačítka  $\nabla$  Dolů zobrazíte položku Reset.
- 4. Stiskněte tlačítko  $\hat{P}$  Enter. Tisk byl zrušen. Tiskárna je připravena přijímat nové tiskové úlohy.
# *Kapitola 8 Instalace doplňků*

## *Volitelná jednotka s kazetou na papír*

V části "Standardní dolní kazeta na papír a volitelná kazetová jednotka [na papír" na stran](#page-47-0)ě 48 je uveden souhrn typů a velikostí papíru, které lze ve volitelné kazetové jednotce na papír použít. Technické údaje najdete v části ["Volitelná jednotka s kazetou na papír" na stran](#page-438-0)ě 439.

Do tiskárny lze nainstalovat následující volitelné kazety na papír:

- ❏ kazetová jednotka na 550 listů papíru,
- ❏ kazetová jednotka na 1100 listů papíru,
- ❏ kazetová jednotka na 550 listů papíru a kazetová jednotka na 1100 listů papíru.

## *Pokyny k manipulaci*

Před instalací doplňků vždy dodržujte následující pokyny.

- ❏ Volitelná kazetová jednotka na papír váží přibližně 21 kg; manipulaci s ní smí provádět dvě osoby.
- ❏ Hmotnost tiskárny je přibližně 35 kg. Tiskárnu smí zvedat nebo přenášet nejméně dvě osoby. Tiskárnu zvedejte na místech znázorněných na obrázku.

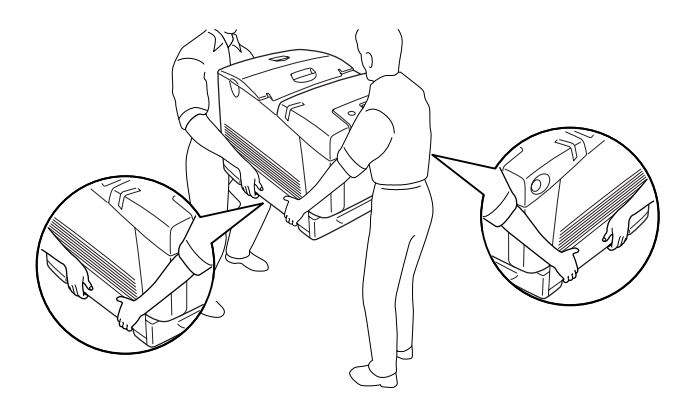

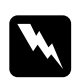

w*Varování: Bezpečné zvedání vyžaduje, aby byla tiskárna držena na výše určených místech. Pokud tiskárnu zvednete nesprávným způsobem, může upadnout a způsobit zranění.*

## *Instalace volitelné kazetové jednotky na papír*

Při instalaci volitelné kazetové jednotky na 550 nebo 1100 listů papíru postupujte následujícím způsobem:

### *Poznámka:*

*Pokud není uvedeno jinak, postup instalace kazetové jednotky na 550 listů papíru je identický s postupem instalace jednotky na 1100 listů.*

1. Vypněte tiskárnu a odpojte napájecí šňůru a všechny kabely rozhraní.

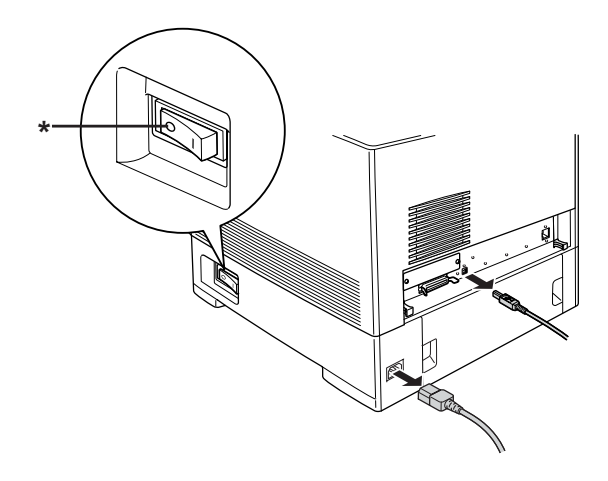

\* Vypnuto

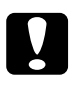

### c*Upozornění:*

*Nezapomeňte odpojit napájecí šňůru od tiskárny, aby nedošlo k úrazu elektrickým proudem.*

2. Opatrně vyjměte volitelnou kazetovou jednotku na papír z krabice a položte ji na podlahu.

### *Poznámka:*

- ❏ *Zkontrolujte, zda byly s volitelnou kazetovou jednotku na papír dodány čtyři šroubky.*
- ❏ *Odstraňte ochranný materiál z jednotky.*
- ❏ *Pro případ další přepravy volitelné kazetové jednotky na papír uschovejte veškerý ochranný materiál.*
- 3. Otočením kolečka pod nožičkami zajistěte čtyři nožičky na kazetové jednotce na 1100 listů papíru.

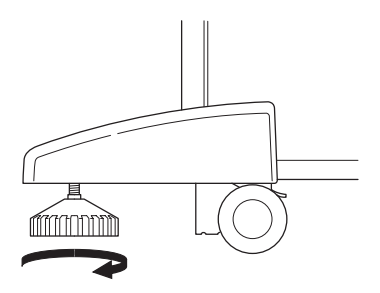

### *Poznámka:*

*Kazetová jednotka na 550 listů papíru žádné nožičky nemá.*

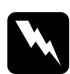

w*Varování: Všechny čtyři nožičky zajistěte ještě před instalací jednotky na tiskárnu. Jinak by mohlo dojít k poškození zařízení nebo úrazu.*

4. Opatrně uchopte tiskárnu za místo znázorněné níže a zvedněte ji (nejméně dvě osoby).

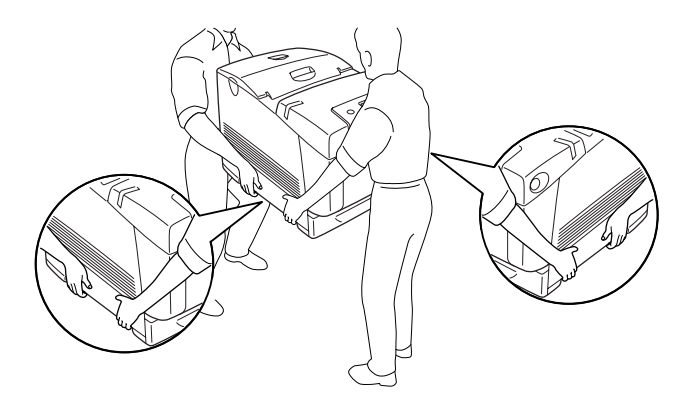

5. Zarovnejte rohy tiskárny a jednotky a potom tiskárnu opatrně položte na jednotku tak, aby pět kolíků na horní straně jednotky zapadlo do otvorů na dolní straně tiskárny.

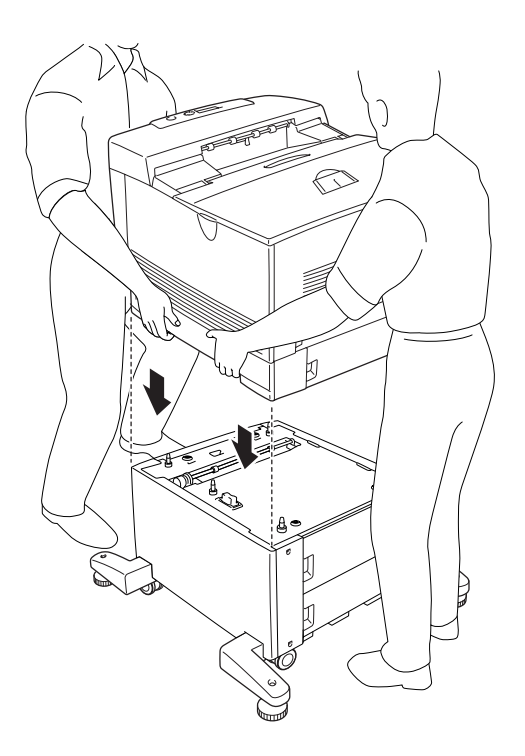

6. Odeberte standardní dolní kazetu z tiskárny.

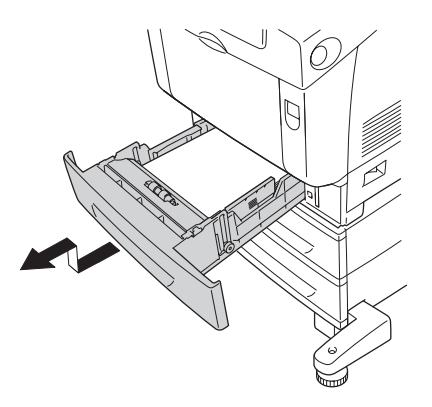

7. Pomocí dodaných šroubků připevněte přední část volitelné kazetové jednotky k tiskárně.

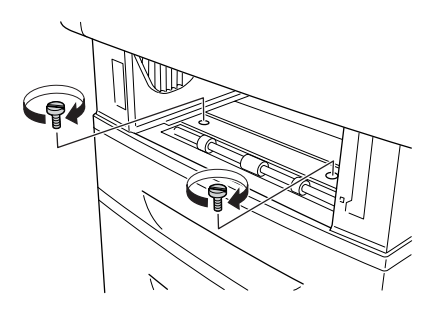

8. Odstraňte kryt na zadní straně dolní standardní kazety.

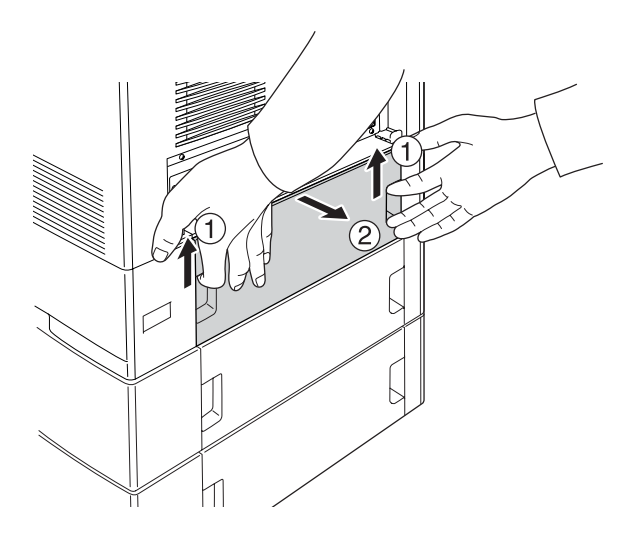

9. Pomocí zbývajících dvou šroubků přišroubujte zadní stranu jednotky k tiskárně.

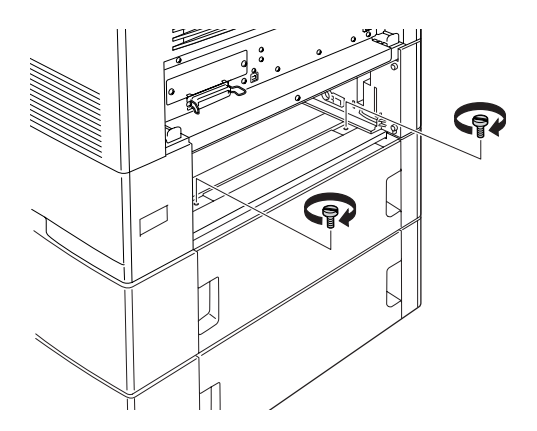

- 10. Nasaďte kryt.
- 11. Zasuňte standardní dolní kazetu do tiskárny.
- 12. Připojte všechny kabely rozhraní a napájecí šňůru.
- 13. Zapojte napájecí šňůru tiskárny do zásuvky.
- 14. Zapněte tiskárnu.

Pokud chcete zkontrolovat, zda je doplněk nainstalován správně, vytiskněte stavovou stránku. Viz část ["Tisk stavové stránky" na stran](#page-395-0)ě 396.

### *Poznámka pro uživatele systému Windows:*

*Pokud nástroj EPSON Status Monitor není nainstalovaný, musíte provést ruční nastavení v ovladači tiskárny. Viz část ["Volitelné](#page-100-0)  [nastavení" na stran](#page-100-0)ě 101.*

### *Poznámka pro uživatele počítačů Macintosh:*

*Pokud jste nainstalovali nebo odinstalovali nějaké doplňky tiskárny, odstraňte tiskárnu pomocí aplikace* Chooser *(Připojení, Mac OS 9),*  Print Setup Utility *(Nástroj pro instalaci tiskárny, Mac OS X 10.3) nebo*  Print Center *(Tiskové středisko, Mac OS X 10.2 nebo starší) a potom tiskárnu znovu zaregistrujte.*

## *Instalace dvou volitelných kazetových jednotek na papír*

1. Vypněte tiskárnu a odpojte napájecí šňůru a všechny kabely rozhraní.

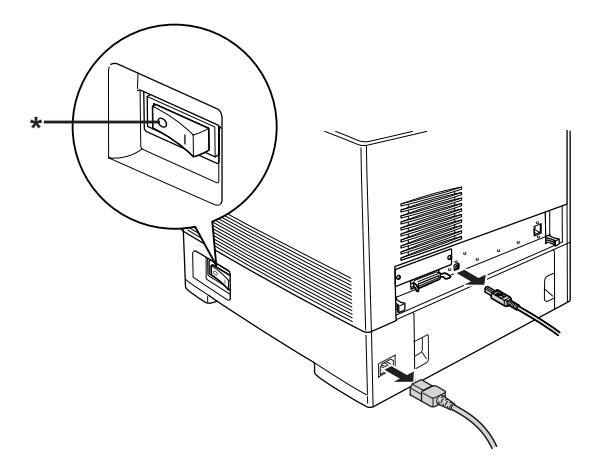

\* Vypnuto

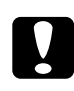

c*Upozornění: Nezapomeňte odpojit napájecí šňůru od tiskárny, aby nedošlo k úrazu elektrickým proudem.*

2. Opatrně vyjměte volitelné kazetové jednotky na papír z krabic a položte je na podlahu.

### *Poznámka:*

- ❏ *Zkontrolujte, zda byly s každou volitelnou kazetovou jednotku na papír dodány čtyři šroubky.*
- ❏ *Odstraňte z jednotek ochranný materiál.*
- ❏ *Pro případ další přepravy volitelných kazetových jednotek na papír uschovejte veškerý ochranný materiál.*

3. Otočením kolečka pod nožičkami zajistěte čtyři nožičky na kazetové jednotce na 1100 listů papíru.

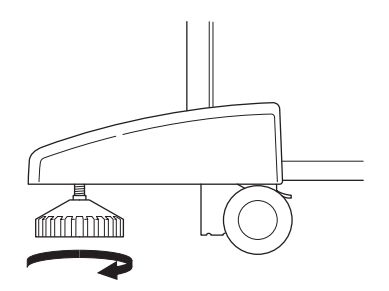

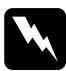

w*Varování: Všechny čtyři nožičky zajistěte ještě před instalací jednotky na tiskárnu. Jinak by mohlo dojít k poškození zařízení nebo úrazu.*

4. Zvedněte kazetovou jednotku na 550 listů na papír a zarovnejte její rohy s kazetovou jednotkou na 1100 listů papíru. Spust'te kazetovou jednotku na 550 listů papíru na kazetovou jednotku na 1100 listů papíru, tak aby pět kolíků na horní straně kazetové jednotky na 1100 listů papíru zapadlo do otvorů na dolní straně kazetové jednotky na 550 listů papíru.

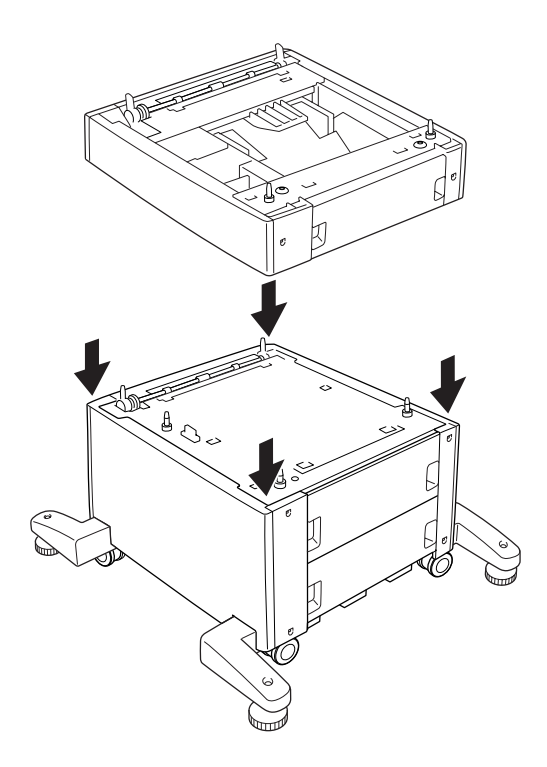

5. Opatrně uchopte tiskárnu za místo znázorněné níže a zvedněte ji (nejméně dvě osoby).

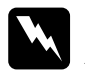

w*Varování: Způsob manipulace znázorněný na obrázku je nutno dodržovat.*

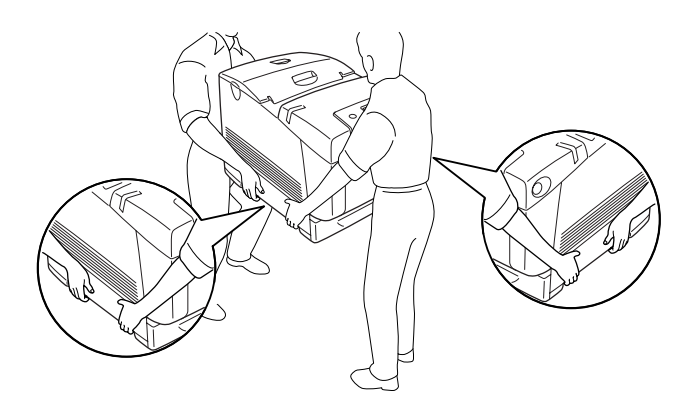

6. Zarovnejte rohy tiskárny a kazetové jednotky na 550 listů papíru a potom tiskárnu opatrně položte na jednotku tak, aby pět kolíků na horní straně jednotky zapadlo do otvorů na dolní straně tiskárny.

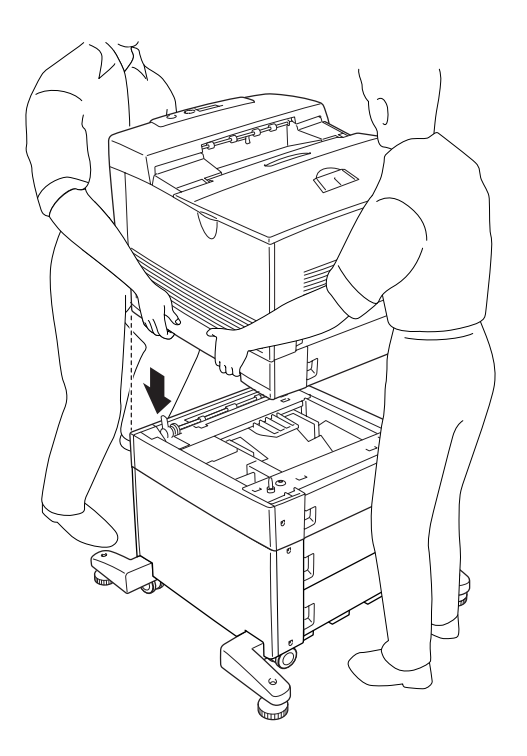

7. Odeberte dolní standardní kazetu z tiskárny a odeberte kazetovou jednotku na 550 listů papíru z jednotky.

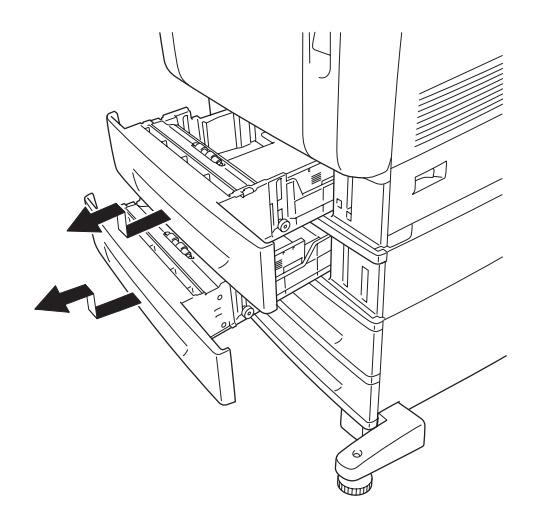

8. Pomocí dvou dodaných šroubků připevněte přední část kazetové jednotky na 550 listů papíru k tiskárně.

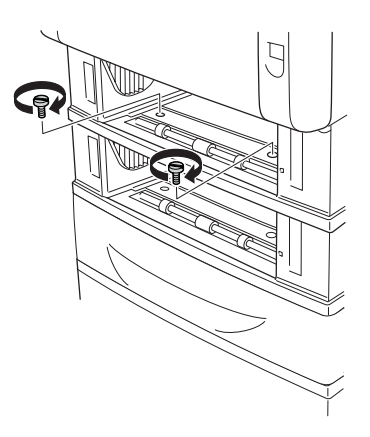

9. Pomocí dvou dodaných šroubků připevněte přední část kazetové jednotky na 1100 listů papíru k tiskárně.

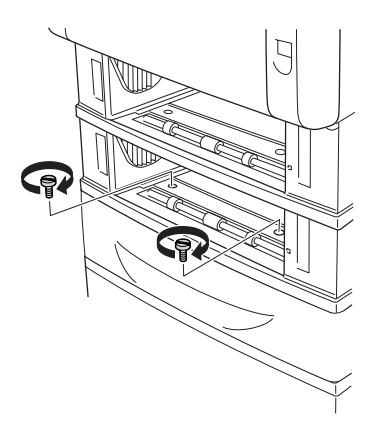

10. Odstraňte kryt na zadní straně dolní standardní kazety.

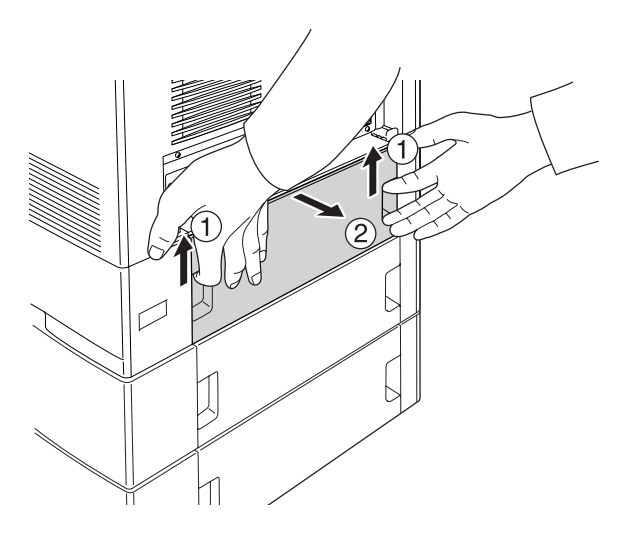

11. Odstraňte kryt na zadní straně kazetové jednotky na 550 listů papíru.

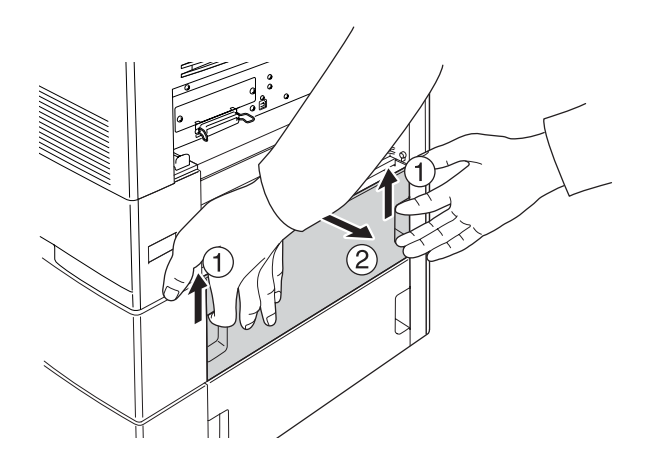

12. Pomocí dvou zbývajících šroubků připevněte zadní část kazetové jednotky na 550 listů papíru k tiskárně.

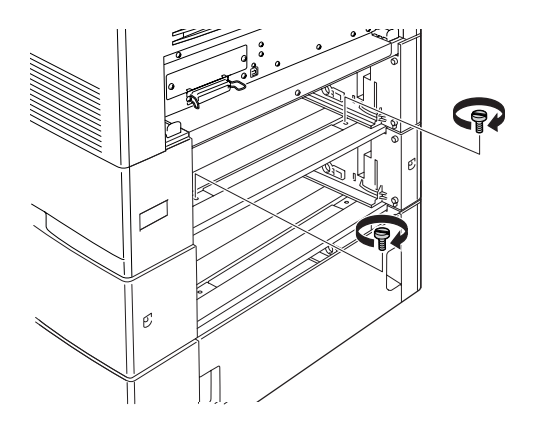

13. Pomocí dvou zbývajících šroubků připevněte zadní část kazetové jednotky na 1100 listů papíru ke kazetové jednotce na 550 listů papíru.

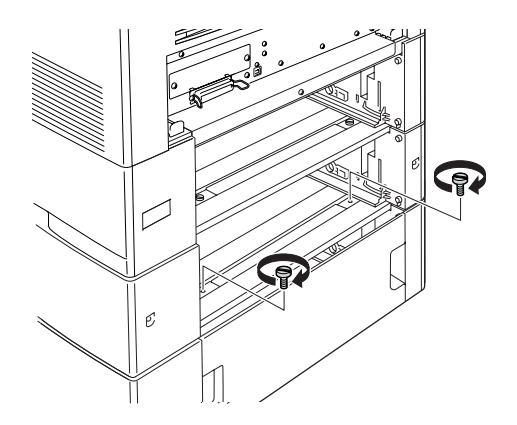

- 14. Nasaďte oba kryty.
- 15. Zasuňte dolní standardní kazetu do tiskárny a zasuňte kazetovou jednotku na 550 listů papíru do jednotky.
- 16. Připojte všechny kabely rozhraní a napájecí šňůru.
- 17. Zapojte napájecí šňůru tiskárny do zásuvky.
- 18. Zapněte tiskárnu.

Pokud chcete zkontrolovat, zda je doplněk nainstalován správně, vytiskněte stavovou stránku. Viz část ["Tisk stavové stránky" na stran](#page-395-0)ě 396.

### *Poznámka pro uživatele systému Windows:*

*Pokud aplikace EPSON Status Monitor není nainstalovaná, musíte provést ruční nastavení v ovladači tiskárny. Viz část ["Volitelné](#page-100-0)  [nastavení" na stran](#page-100-0)ě 101.*

*Poznámka pro uživatele počítačů Macintosh:*

*Pokud jste nainstalovali nebo odinstalovali nějaké doplňky tiskárny, odstraňte tiskárnu pomocí aplikace* Chooser *(Připojení, Mac OS 9),*  Print Setup Utility *(Nástroj pro instalaci tiskárny, Mac OS X 10.3) nebo*  Print Center *(Tiskové středisko, Mac OS X 10.2 nebo starší) a potom tiskárnu znovu zaregistrujte.*

## *Odebrání volitelné kazetové jednotky na papír*

Proveďte postup instalace v opačném pořadí.

## *pamět'ový modul*

Nainstalováním paměť ového modulu DIMM lze paměť tiskárny rozšířit až na 640 MB. Rozšířením paměti lze odstranit problémy s tiskem složité grafiky.

## *Instalace pamět'ového modulu*

Při instalaci pamět'ového modulu postupujte podle následujících pokynů.

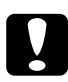

c*Upozornění: Před instalací pamět'ového modulu vybijte statický náboj tím, že se dotknete uzemněného kovového předmětu. V opačném případě hrozí poškození součástí citlivých na statickou elektřinu.*

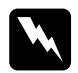

w*Varování: Při práci uvnitř tiskárny postupujte opatrně. Některé součásti jsou ostré a mohou způsobit zranění.*

### *Poznámka:*

*Pokud je nainstalován volitelný pevný disk, před instalací pamět' ového modulu jej odeberte.*

1. Vypněte tiskárnu a odpojte napájecí šňůru a všechny kabely rozhraní.

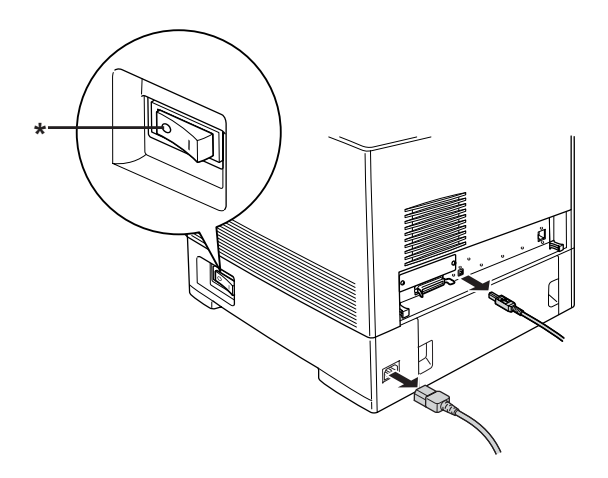

\* Vypnuto

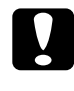

c*Upozornění: Nezapomeňte odpojit napájecí šňůru od tiskárny, aby nedošlo k úrazu elektrickým proudem.*

2. Odstraňte kryt na zadní straně dolní standardní kazety.

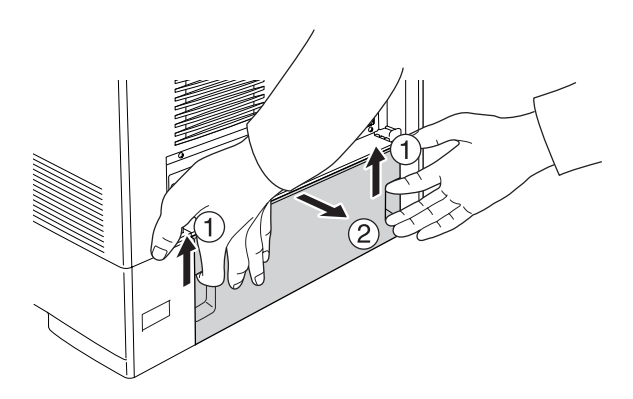

3. Uvolněte tří šrouby na zadní straně tiskárny.

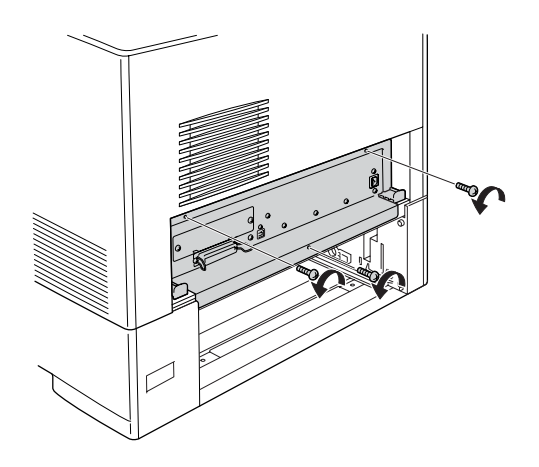

4. Vytáhněte obvodovou desku.

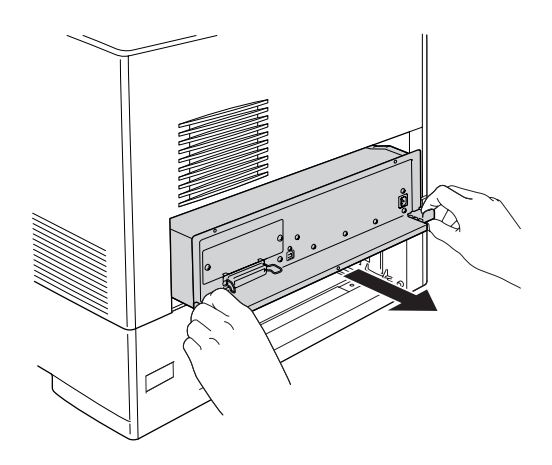

5. Najděte zásuvku pro pamět'ový modul. Její umístění je znázorněno níže.

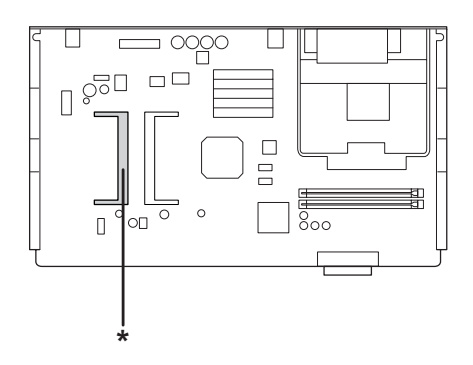

\* Pamět'ová zásuvka

6. Uchopte pamět'ový modul a zasuňte jej do zásuvky, dokud se nezastaví (orientace je znázorněna na obrázku níže). Potom zatlačte obě strany pamět'ového modulu dolů. Zářez na pamět'ovém modulu musí být zarovnán s pamět'ovou zásuvkou.

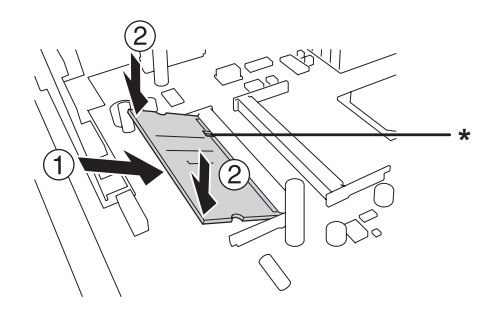

\* Zářez

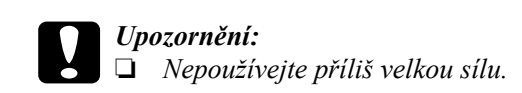

- ❏ *Vložte modul do zásuvky správným směrem.*
- ❏ *Neodstraňujte žádné moduly z obvodové desky. Jinak tiskárna nebude fungovat.*
- 7. Zasuňte obvodovou desku do tiskárny.

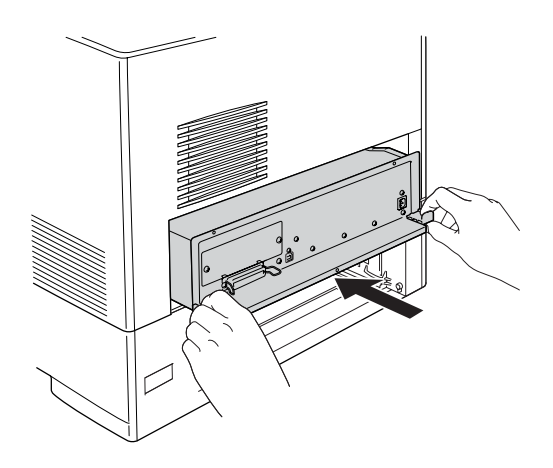

8. Připevněte ji třemi šrouby.

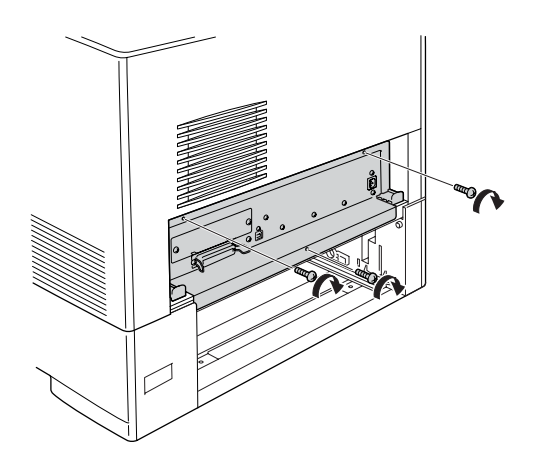

- 9. Nasaďte kryt.
- 10. Připojte všechny kabely rozhraní a napájecí šňůru.
- 11. Zapojte napájecí šňůru tiskárny do zásuvky.
- 12. Zapněte tiskárnu.

Pokud chcete zkontrolovat, zda je doplněk nainstalován správně, vytiskněte stavovou stránku. Viz část ["Tisk stavové stránky" na stran](#page-395-0)ě 396.

### *Poznámka pro uživatele systému Windows:*

*Pokud aplikace EPSON Status Monitor není nainstalovaná, musíte provést ruční nastavení v ovladači tiskárny. Viz část ["Volitelné](#page-100-0)  [nastavení" na stran](#page-100-0)ě 101.*

### *Poznámka pro uživatele počítačů Macintosh:*

*Pokud jste nainstalovali nebo odinstalovali nějaké doplňky tiskárny, odstraňte tiskárnu pomocí aplikace* Chooser *(Připojení, Mac OS 9),*  Print Setup Utility *(Nástroj pro instalaci tiskárny, Mac OS X 10.3) nebo*  Print Center *(Tiskové středisko, Mac OS X 10.2 nebo starší) a potom tiskárnu znovu zaregistrujte.*

## *Odebrání pamět'ového modulu*

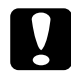

c*Upozornění: Před vyjmutím pamět'ového modulu vybijte statický náboj tím, že se dotknete uzemněného kovového předmětu. V opačném případě hrozí poškození součástí citlivých na statickou elektřinu.*

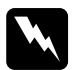

w*Varování: Při práci uvnitř tiskárny postupujte opatrně. Některé součásti jsou ostré a mohou způsobit zranění.*

### *Poznámka:*

*Pokud je nainstalovaný volitelný pevný disk, před odinstalování pamět'ového modulu jej odeberte.*

Proveďte postup instalace v opačném pořadí.

## *Jednotka pevného disku*

Volitelná jednotka pevného disku rozšiřuje vyrovnávací pamět' tiskárny při použití rozhraní Ethernet, což zajišt'uje další pamět' pro zpracování grafiky a dat formuláře a umožňuje rychlejší třídění velkého počtu stránek pro více výstupů.

## *Instalace jednotky pevného disku*

Při instalaci pevného disku postupujte následujícím způsobem.

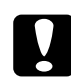

### c*Upozornění:*

*Před instalací jednotky pevného disku vybijte statický náboj tím, že se dotknete uzemněného kovového předmětu. V opačném případě hrozí poškození součástí citlivých na statickou elektřinu.*

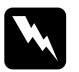

w*Varování: Při práci uvnitř tiskárny postupujte opatrně. Některé součásti jsou ostré a mohou způsobit zranění.*

1. Vypněte tiskárnu a odpojte napájecí šňůru a všechny kabely rozhraní.

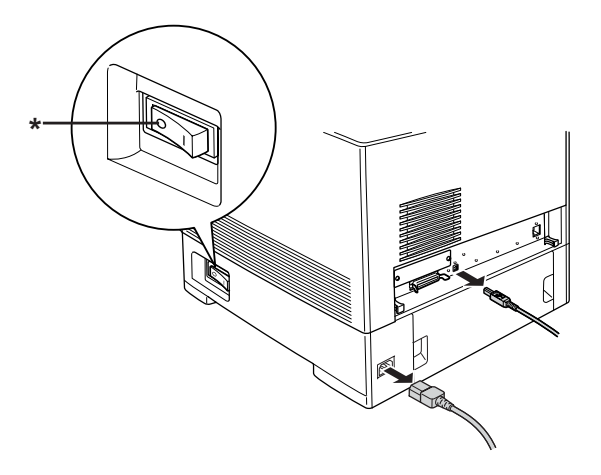

\* Vypnuto

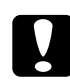

c*Upozornění: Nezapomeňte odpojit napájecí šňůru od tiskárny, aby nedošlo k úrazu elektrickým proudem.*

2. Odstraňte kryt na zadní straně dolní standardní kazety.

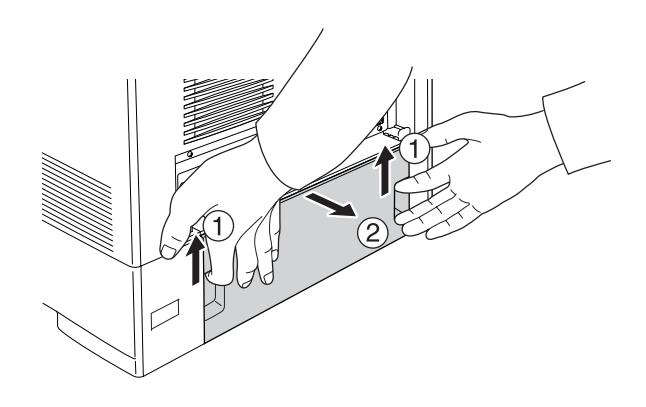

3. Uvolněte tří šrouby na zadní straně tiskárny.

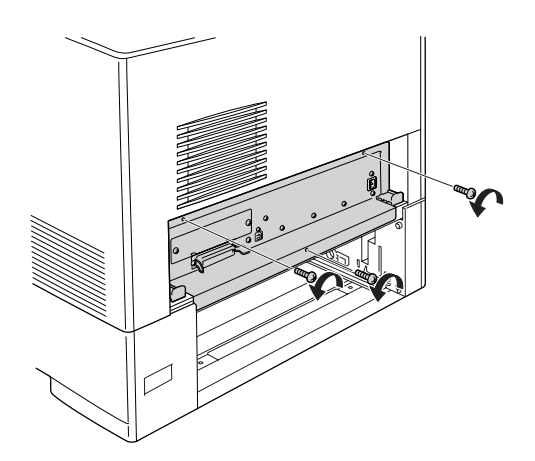

4. Vytáhněte obvodovou desku.

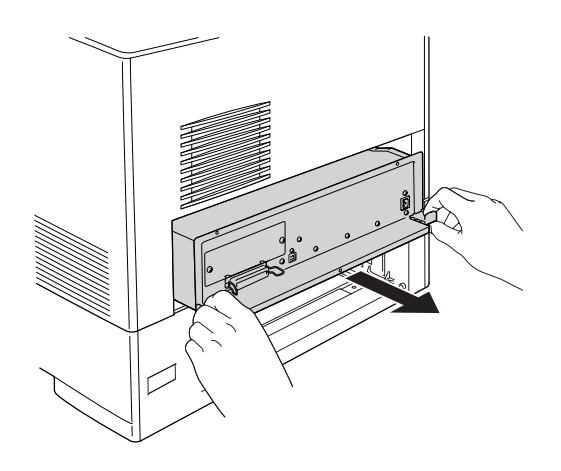

5. Zarovnejte tři otvory pro šrouby na jednotce pevného disku s otvory pro šrouby na obvodové desce. Disk připevněte pomocí tří dodaných šroubků.

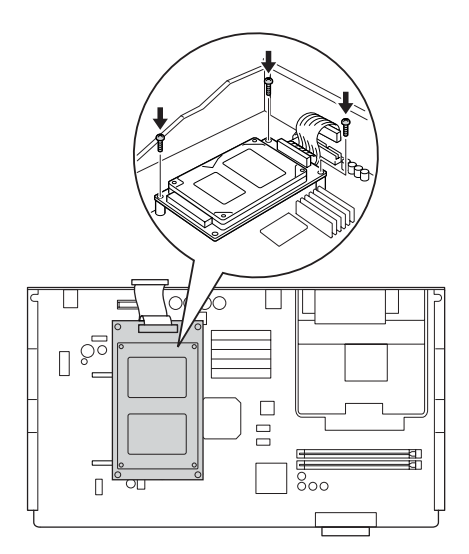

### *Poznámka:*

*Při utahování šroubků dejte pozor, aby nedošlo poškození kabelu.*

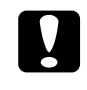

c*Upozornění: Neodstraňujte žádné moduly z obvodové desky. Jinak tiskárna nebude fungovat.*

6. Zapojte kabel jednotky pevného disku do obvodové desky.

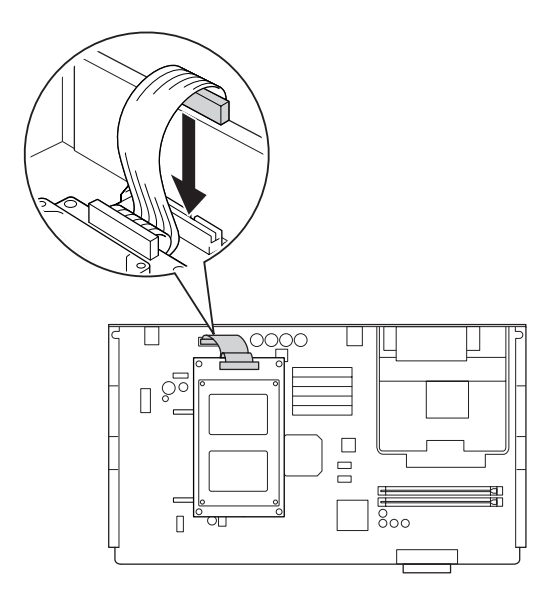

7. Zasuňte obvodovou desku do tiskárny.

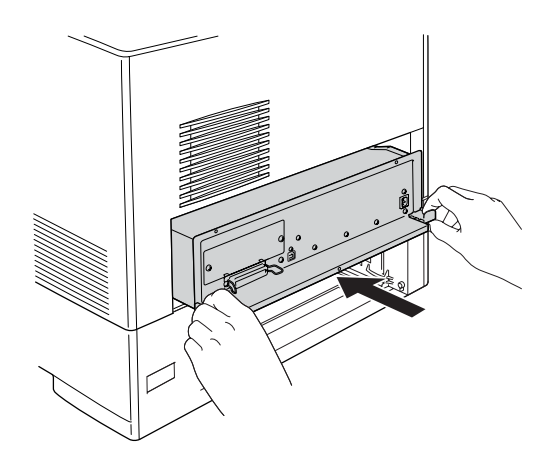

8. Připevněte ji třemi šrouby.

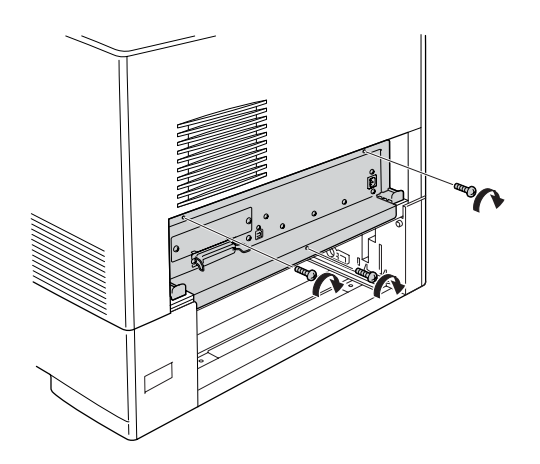

- 9. Nasaďte kryt.
- 10. Připojte všechny kabely rozhraní a napájecí šňůru.
- 11. Zapojte napájecí šňůru tiskárny do zásuvky.
- 12. Zapněte tiskárnu.

Pokud chcete zkontrolovat, zda je doplněk nainstalován správně, vytiskněte stavovou stránku. Viz část ["Tisk stavové stránky" na stran](#page-395-0)ě 396.

### *Poznámka pro uživatele systému Windows:*

*Pokud aplikace EPSON Status Monitor není nainstalovaná, musíte provést ruční nastavení v ovladači tiskárny. Viz část ["Volitelné](#page-100-0)  [nastavení" na stran](#page-100-0)ě 101.*

### *Poznámka pro uživatele počítačů Macintosh:*

*Pokud jste nainstalovali nebo odinstalovali nějaké doplňky tiskárny, odstraňte tiskárnu pomocí aplikace* Chooser *(Připojení, Mac OS 9),*  Print Setup Utility *(Nástroj pro instalaci tiskárny, Mac OS X 10.3) nebo*  Print Center *(Tiskové středisko, Mac OS X 10.2 nebo starší) a potom tiskárnu znovu zaregistrujte.*

## *Odebrání jednotky pevného disku*

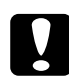

c*Upozornění: Před odebráním jednotky pevného disku vybijte statický náboj tím, že se dotknete uzemněného kovového předmětu. V opačném případě hrozí poškození součástí citlivých na statickou elektřinu.*

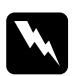

w*Varování: Při práci uvnitř tiskárny postupujte opatrně. Některé součásti jsou ostré a mohou způsobit zranění.*

Proveďte postup instalace v opačném pořadí.

## *Karta rozhraní*

Tiskárna je vybavena zásuvkou pro rozhraní typu B. Možnosti tiskárny lze rozšířit pomocí různých karet rozhraní.

## *Instalace karty rozhraní*

Při instalaci volitelné karty rozhraní postupujte podle následujících pokynů.

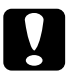

c*Upozornění: Před instalací karty rozhraní je třeba se dotknout uzemněného kovového předmětu a odvést statickou elektřinu z těla. V opačném případě hrozí poškození součástí citlivých na statickou elektřinu.*

1. Vypněte tiskárnu a odpojte napájecí šňůru a všechny kabely rozhraní.

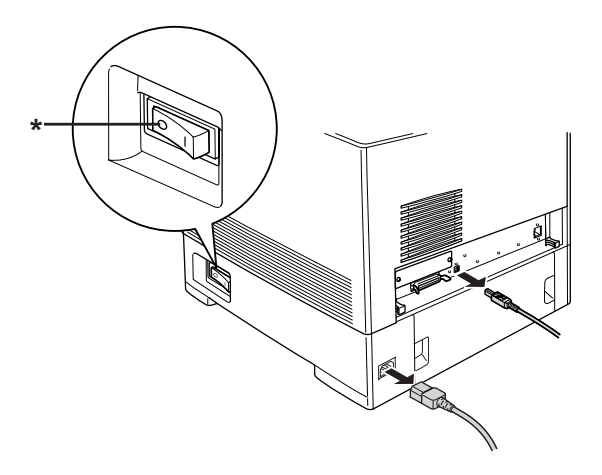

\* Vypnuto

2. Vyjměte dva šroubky a kryt zásuvky karty rozhraní typu B (viz níže).

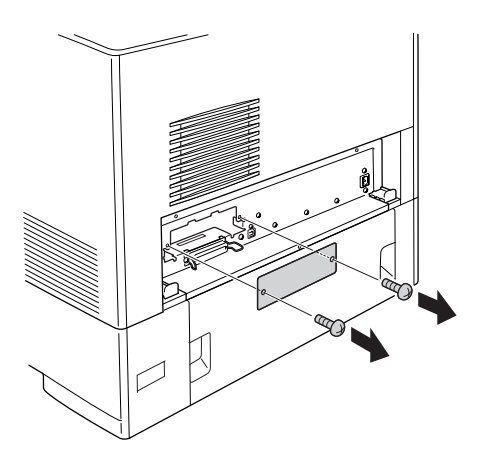

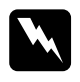

w*Varování: Neodstraňujte šroubky a kryty, které nejsou v pokynech popsány.*

### *Poznámka:*

*Kryt zásuvky uložte na bezpečném místě. Pokud kartu rozhraní později odeberete, bude třeba jej vrátit zpět.*

3. Zasuňte kartu rozhraní zcela do zásuvky. Poté utáhněte šrouby podle obrázku.

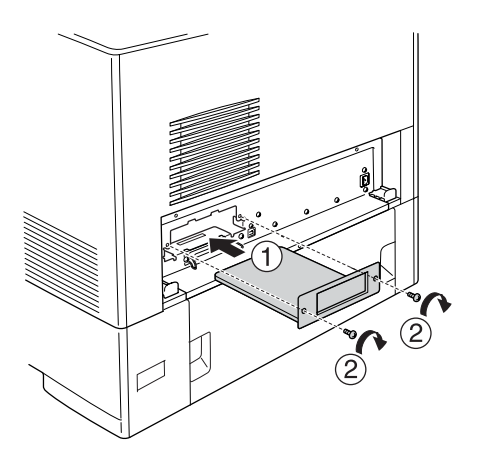

- 4. Připojte všechny kabely rozhraní a napájecí šňůru.
- 5. Zapojte napájecí šňůru tiskárny do zásuvky.
- 6. Zapněte tiskárnu.

Pokud chcete zkontrolovat, zda je doplněk nainstalován správně, vytiskněte stavovou stránku. Viz část ["Tisk stavové stránky" na stran](#page-395-0)ě 396.

## *Odebrání karty rozhraní*

c*Upozornění: Před vyjmutím karty rozhraní vybijte statický náboj tím, že se dotknete uzemněného kovového předmětu. V opačném případě hrozí poškození součástí citlivých na statickou elektřinu.*

Proveďte postup instalace v opačném pořadí.

## *Sada emulace P5C*

Sada emulace P5C je k dispozici jako doplněk k tiskárně. Tento modul umožňuje tisk dokumentů v tiskovém jazyce PCL5c.

## *Instalace modulu ROM P5C*

Při instalaci modulu P5C ROM postupujte podle následujících pokynů.

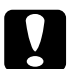

c*Upozornění: Před instalací modulu ROM vybijte statický náboj tím, že se dotknete uzemněného kovového předmětu. V opačném případě hrozí poškození součástí citlivých na statickou elektřinu.*

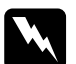

w*Varování: Při práci uvnitř tiskárny postupujte opatrně. Některé součásti jsou ostré a mohou způsobit zranění.*

1. Vypněte tiskárnu a odpojte napájecí šňůru a kabel rozhraní.

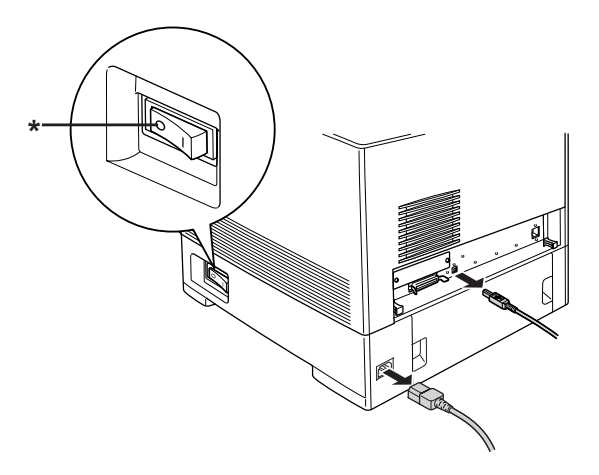

\* Vypnuto

c*Upozornění: Nezapomeňte odpojit napájecí šňůru od tiskárny, aby nedošlo k úrazu elektrickým proudem.*

2. Odstraňte kryt na zadní straně dolní standardní kazety.

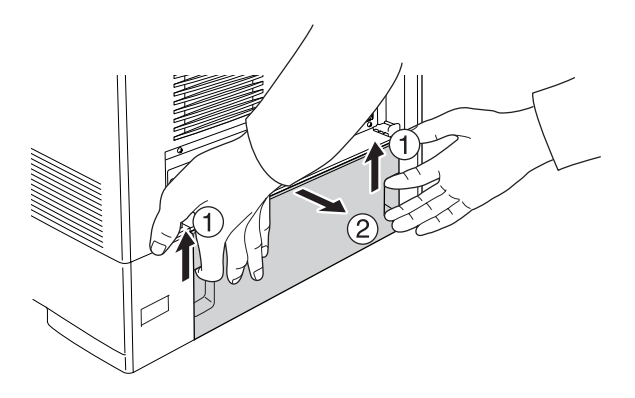

3. Uvolněte tří šrouby na zadní straně tiskárny.

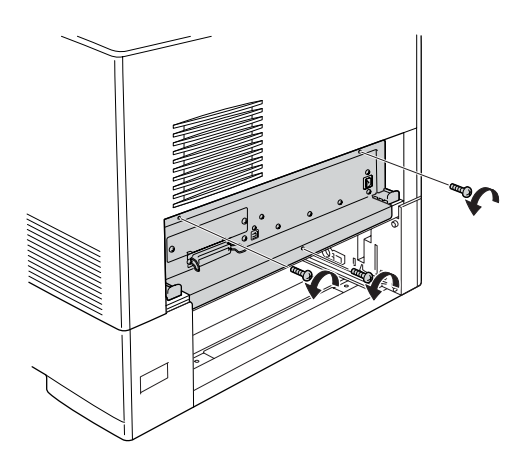
4. Vytáhněte obvodovou desku.

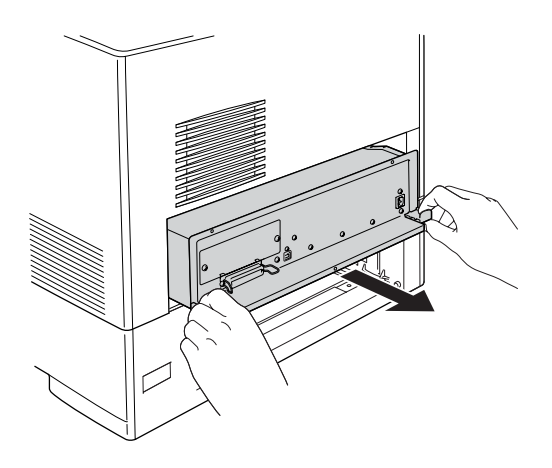

5. Najděte zásuvku modulu ROM A. Její umístění je znázorněno níže.

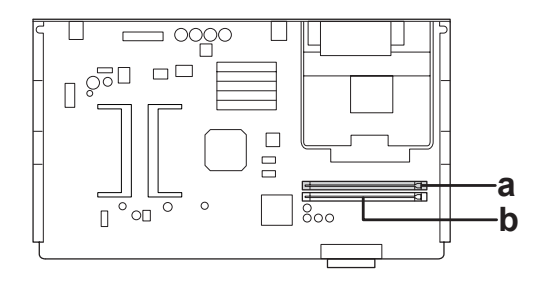

a. Zásuvka ROM A b. Zásuvka ROM P

6. Zarovnejte modul ROM se zásuvkou A a zasuňte jej do ní (orientace je znázorněna na obrázku níže), přičemž pojistky držící modul ROM v zajištěné pozici se musí zvednout.

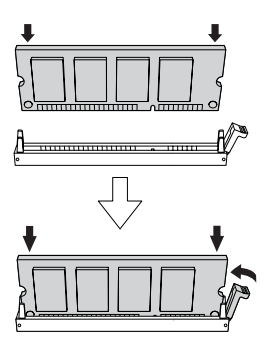

c*Upozornění:* ❏ *Nepoužívejte příliš velkou sílu.*

- ❏ *Vložte modul ROM do zásuvky správným směrem.*
- ❏ *Modul ROM ve standardní zásuvce ROM P nikdy nevytahujte.*

7. Zasuňte obvodovou desku do tiskárny.

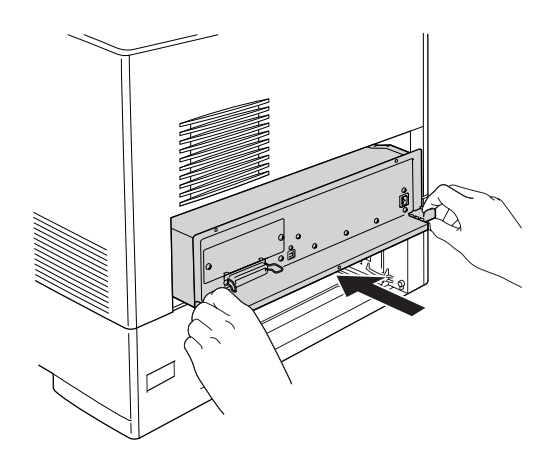

8. Připevněte ji třemi šrouby.

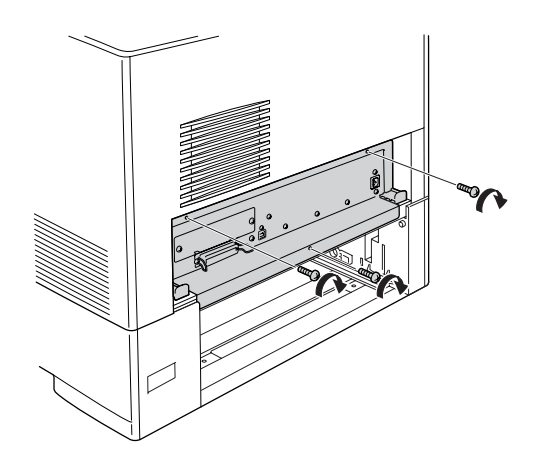

- 9. Nasaďte kryt.
- 10. Připojte všechny kabely rozhraní a napájecí šňůru.
- 11. Zapojte napájecí šňůru tiskárny do zásuvky.
- 12. Zapněte tiskárnu.

Pokud chcete zkontrolovat, zda je doplněk nainstalován správně, vytiskněte stavovou stránku. Viz část ["Tisk stavové stránky" na stran](#page-395-0)ě 396.

Pokud na stavové stránce modul P5C není uveden jako nainstalovaná emulace, zkuste modul nainstalovat znovu. Zkontrolujte, zda je modul ROM zcela zasunut do zásuvky na obvodové desce.

## *Odebrání modulu ROM P5C*

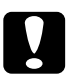

c*Upozornění: Před vyjmutím modulu ROM vybijte statický náboj tím, že se dotknete uzemněného kovového předmětu. V opačném případě hrozí poškození součástí citlivých na statickou elektřinu.*

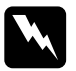

w*Varování: Při práci uvnitř tiskárny postupujte opatrně. Některé součásti jsou ostré a mohou způsobit zranění.*

Proveďte postup instalace v opačném pořadí.

# *Výměna spotřebního materiálu*

### *Zprávy o výměně materiálu*

Jakmile se na displeji ovládacího panelu tiskárny nebo v aplikaci EPSON Status Monitor zobrazí některá z následujících zpráv, vyměňte příslušný spotřební materiál. Po zobrazení zprávy lze ještě krátkou dobu tisknout, společnost Epson však doporučuje včasnou výměnu, aby byla zachována kvalita tisku a prodloužena životnost tiskárny.

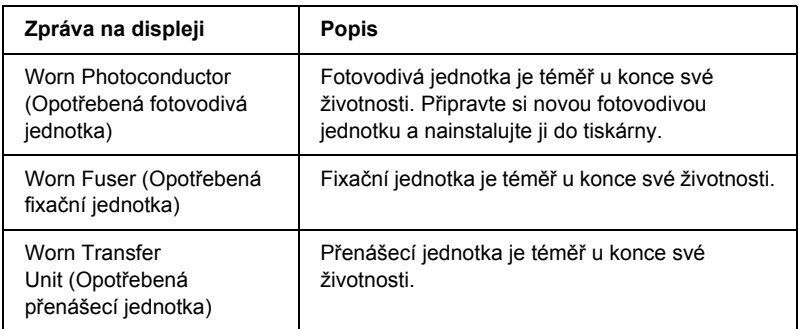

### *Poznámka:*

*Tuto chybu odstraníte vybráním položky* Clear All Warnings *(Smazat všechny výstrahy) v nabídce* Reset *na ovládacím panelu.*

Pokud spotřební produkt dosáhne konce své životnosti, tisk se zastaví a na displeji nebo v aplikaci EPSON Status Monitor se zobrazí následující zprávy. Pokud k tomu dojde, tiskárna neobnoví tisk, dokud daný spotřební materiál nevyměníte.

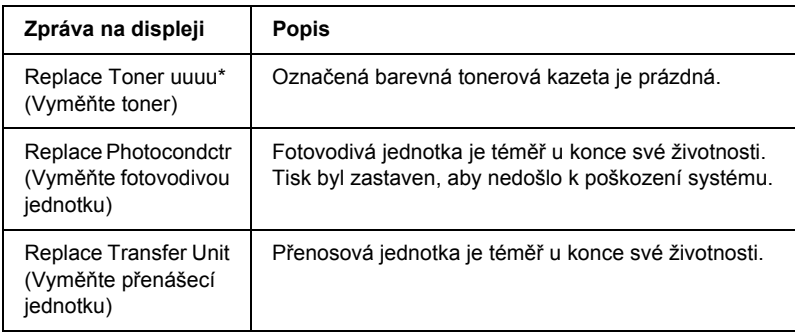

\* Na tomto místě ze zobrazí písmeno C (azurová), M (purpurová), Y (žlutá) nebo K (černá), které označuje barvu došlého toneru. Zpráva Y Toner Low znamená, že dochází toner ve žluté kazetě.

### *Poznámka:*

*Každá zpráva se týká jen jednoho spotřebního materiálu. Po výměně materiálu zkontrolujte, zda se na displeji nezobrazila výzva k výměně dalšího materiálu.*

### *Tonerová kazeta*

### *Pokyny k manipulaci*

Při výměně spotřebního materiálu vždy dodržujte následující zásady.

- ❏ Doporučujeme používat originální tonerové kazety. Použitím jiných kazet může dojít ke snížení kvality tisku. Společnost Epson nezodpovídá za žádné škody nebo problémy způsobené spotřebním materiálem, který společnost Epson nevyrábí nebo jehož použití společnost EPSON neschvaluje.
- ❏ Tonerové kazety vždy pokládejte na čistý, hladký povrch.
- ❏ Nevyměňujte tonerovou kazetu, dokud se na displeji nezobrazí zpráva Replace Toner uuuu (Vyměňte toner). Jinak by mohlo dojít k úniku toneru.
- ❏ Pokud jste tonerovou kazetu přemístili ze studeného do teplého prostředí, počkejte před její instalací alespoň hodinu, aby nedošlo k poškození kazety kondenzací.

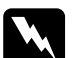

- w*Varování:* ❏ *Nedotýkejte se toneru. Toner nesmí vniknout do očí. V případě potřísnění pokožky nebo oblečení toner ihned umyjte mýdlem a vodou.*
	- ❏ *Spotřební materiál uchovávejte mimo dosah dětí.*
	- ❏ *Použitý spotřební materiál nevhazujte do ohně hrozí nebezpečí výbuchu a zranění. Likvidujte je v souladu s místními směrnicemi.*
	- ❏ *Pokud toner rozsypete, smet'te jej smetáčkem na lopatku nebo jej otřete látkou navlhčenou v mýdlové vodě. Jelikož jemné částečky mohou při kontaktu s jiskrou způsobit požár nebo výbuch, nepoužívejte vysavač.*

## *Výměna tonerové kazety*

Při výměně tonerové kazety postupujte podle následujících pokynů.

- 1. Pomocí displeje nebo aplikace EPSON Status Monitor zjistěte, jakou tonerovou kazetu je nutno vyměnit.
- 2. Odeberte horní kryt.

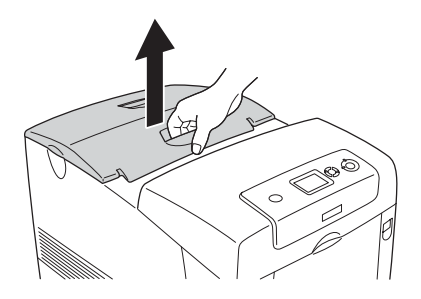

3. Uchopte tonerovou kazetu za knoflíky na obou koncích a otočte je do odjištěné polohy.

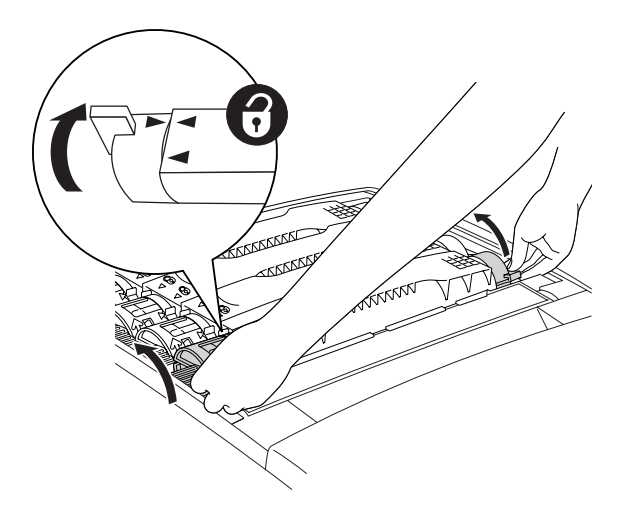

*Poznámka: Otočte oba knoflíky současně.*

4. Vytáhněte tonerovou kazetu ze zásuvky.

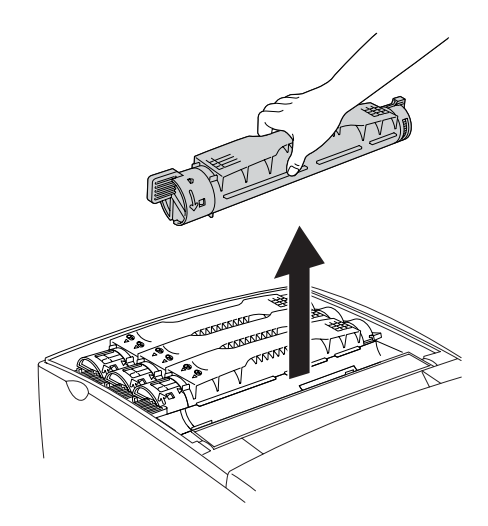

### *Poznámka:*

- ❏ *Na dolní straně kazety může být uchyceno malé množství toneru. Dejte pozor, aby se toner nevysypal na pokožku nebo oblečení.*
- ❏ *Položte použitou tonerovou kazetu na rovný povrch hubicí nahoru, aby nedošlo k vysypání toneru.*
- ❏ *Vložte použitou tonerovou kazetu do příslušného sáčku.*

5. Vyjměte novou tonerovou kazetu z obalu a mírně jí ze strany na stranu zatřeste, aby se toner uvnitř rovnoměrně rozložil.

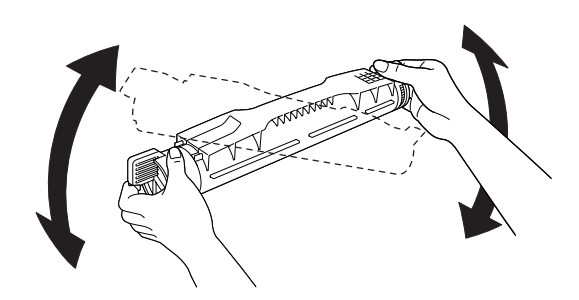

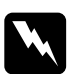

w*Varování: Ochrannou pásku zatím neodstraňujte.*

6. Uchopte novou tonerovou kazetu podle obrázku níže a zasuňte ji do příslušné zásuvky.

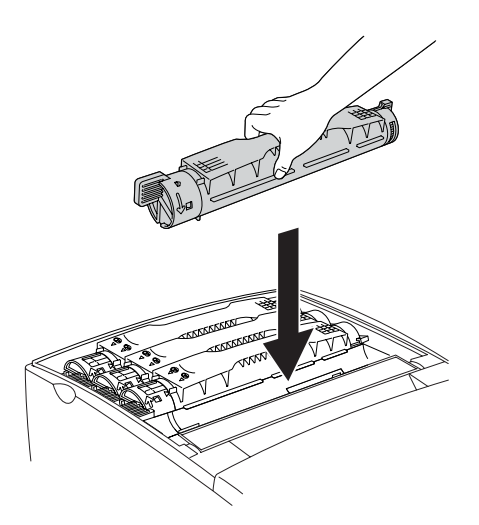

7. Otočte knoflíky tonerové kazety do zajištěné polohy.

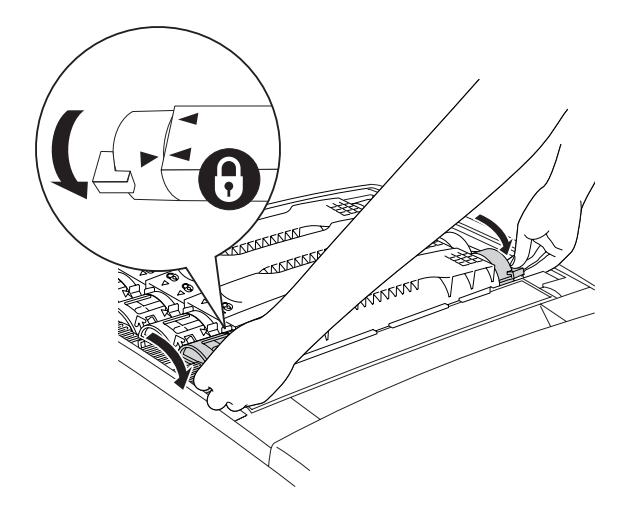

### *Poznámka:*

*Knoflíky kazety otáčejte, dokud nezaklapnou.*

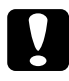

c*Upozornění: Knoflíky otočte zcela do zajištěné polohy. Jinak by mohlo dojít k potížím s tonerem nebo jeho úniku.*

8. Odstraňte ochrannou pásku tak, že ji vytáhnete z každé tonerové kazety přímo vzhůru. Pásku odstraňujte opatrně, aby se neroztrhla.

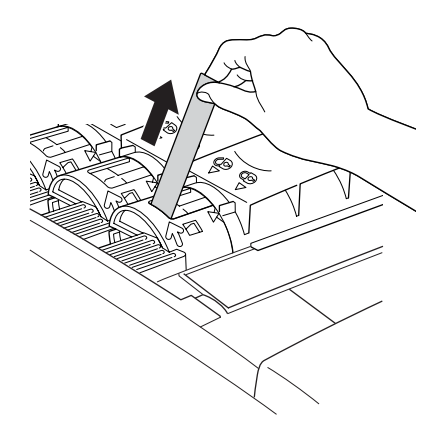

9. Nasaďte horní kryt.

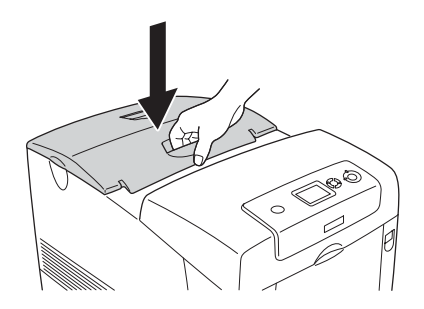

## *Fotovodivá jednotka*

### *Pokyny k manipulaci*

Při výměně spotřebního materiálu vždy dodržujte následující zásady.

- ❏ Fotovodivá jednotka váží 3,2 kg. Při přenášení ji držte pevně za rukojet'.
- ❏ Fotovodivou jednotku při výměně nevystavujte světlu déle, než je nezbytně nutné.
- ❏ Dbejte na to, abyste nepoškrábali povrch válce (zelený) ani válečky (černé). Nedotýkejte se válce, protože mastná kůže může způsobit trvalé poškození jeho povrchu a ovlivnit kvalitu tisku.
- ❏ Pro zajištění optimální kvality tisku neskladujte fotovodivou jednotku v místech vystavených přímému slunečnímu světlu, prachu, slanému vzduchu nebo korozívním výparům (například čpavek). Vyhněte se také místům s velkými nebo rychlými změnami teploty či vlhkosti.
- ❏ Fotovodivou jednotku neklopte.

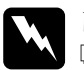

### w*Varování:*

- ❏ *Použitý spotřební materiál nevhazujte do ohně hrozí nebezpečí výbuchu a zranění. Při likvidaci dodržujte místní předpisy.*
- ❏ *Spotřební materiál uchovávejte mimo dosah dětí.*

## *Výměna fotovodivé jednotky*

Při výměně fotovodivé jednotky postupujte podle pokynů níže.

- 1. Vypněte tiskárnu.
- 2. Stiskněte západku na krytu A a otevřete kryt.

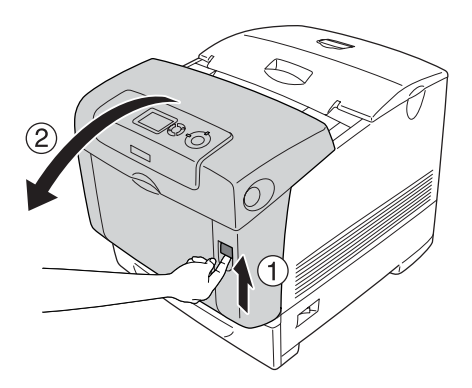

3. Zvedněte kryt D.

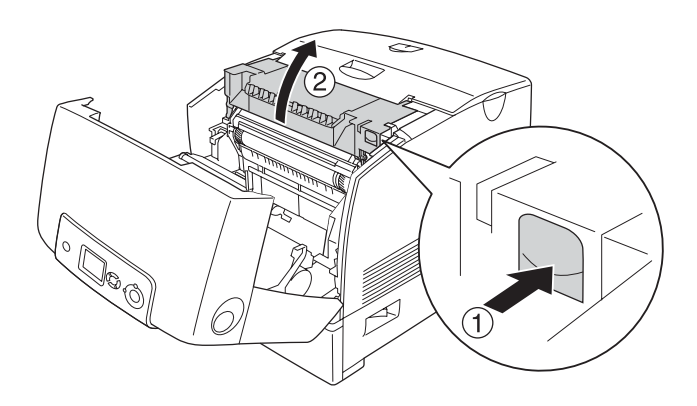

4. Uchopte fotovodivou jednotku za rukojet' a pomalu ji vytáhněte nahoru z tiskárny.

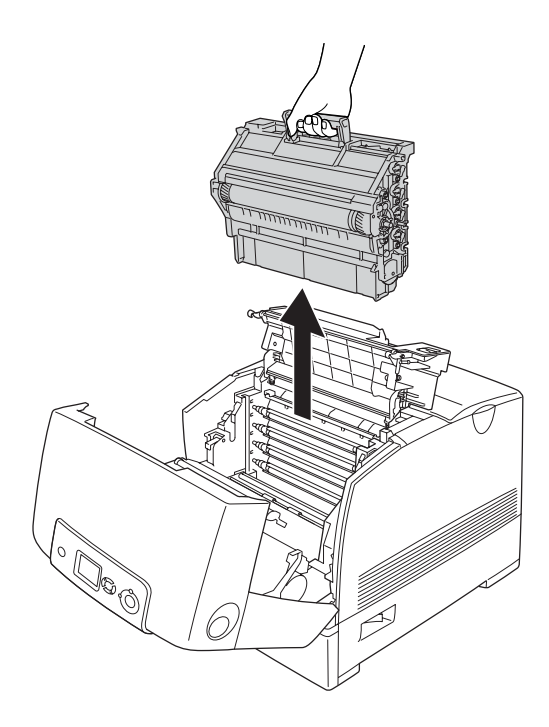

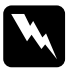

w*Varování: Nedotýkejte se fixační jednotky, která je označena nápisem*  CAUTION HIGH TEMPERATURE *(POZOR, VYSOKÁ TEPLOTA), ani okolních součástí. Pokud byla tiskárna právě používána, může být okolí fixační jednotky velmi horké.*

5. Vyjměte novou fotovodivou jednotku z obalu.

6. Odstraňte ochranný materiál ze zadní strany fotovodivé jednotky.

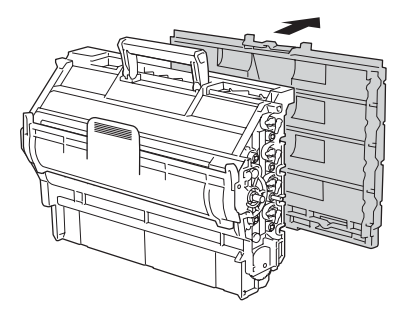

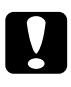

# c*Upozornění:*

- ❏ *Dejte pozor, abyste se nedotkli povrchu válce a válečků a abyste je nepoškrábali.*
- ❏ *Nedotýkejte se válce, protože mastná kůže může způsobit trvalé poškození jeho povrchu a ovlivnit kvalitu tisku.*

7. Držte pevně rukojet' a spust'te fotovodivou jednotku do tiskárny. Dbejte přitom na to, aby čepy po stranách jednotky zapadly do zářezů.

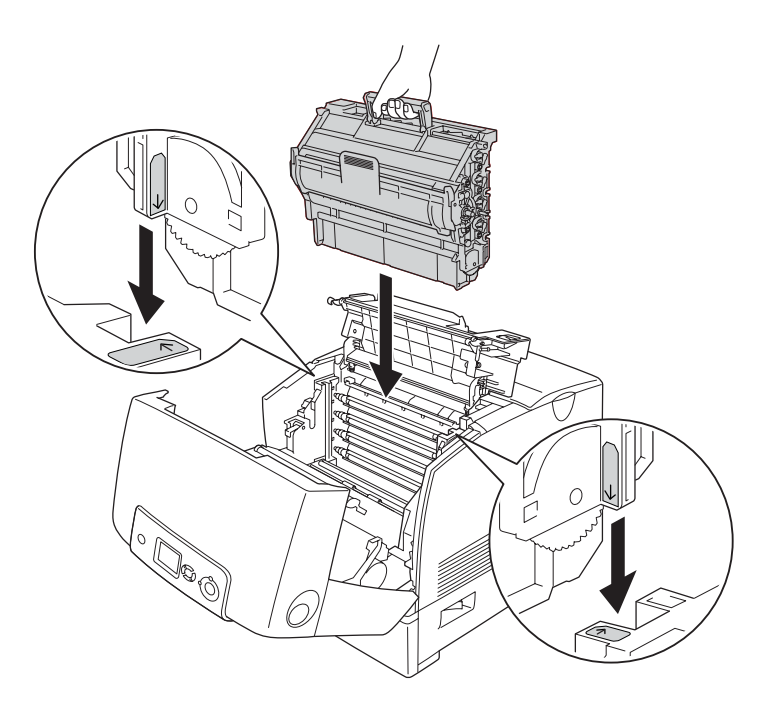

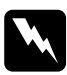

w*Varování: Nedotýkejte se fixační jednotky, která je označena nápisem*  CAUTION HIGH TEMPERATURE *(POZOR, VYSOKÁ TEPLOTA), ani okolních součástí. Pokud byla tiskárna právě používána, může být okolí fixační jednotky velmi horké.*

8. Odstraňte ochranný materiál z přední strany fotovodivé jednotky.

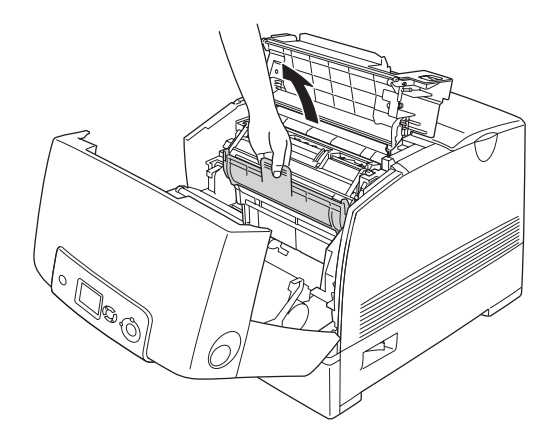

9. Zavřete kryt D a A.

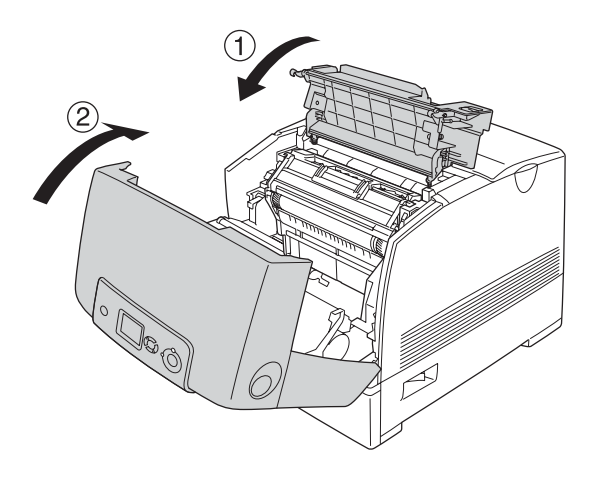

## *Fixační jednotka*

### *Pokyny k manipulaci*

Při výměně spotřebního materiálu vždy dodržujte následující zásady.

Nedotýkejte se povrchu spotřebního materiálu. Mohlo by dojít ke zhoršení kvality tisku.

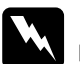

# *Varování:*<br>□ *Pokud*

❏ *Pokud byla tiskárna právě používána, může být fixační jednotka velmi horká. Vypněte tiskárnu a před výměnou fixační jednotky počkejte 30 minut, aby jednotka mohla vychladnout.*

❏ *Spotřební materiál uchovávejte mimo dosah dětí.*

## *Výměna fixační jednotky*

Při výměně fixační jednotky postupujte podle pokynů uvedených níže.

1. Vypněte tiskárnu a počkejte 30 minut, aby mohla vychladnout.

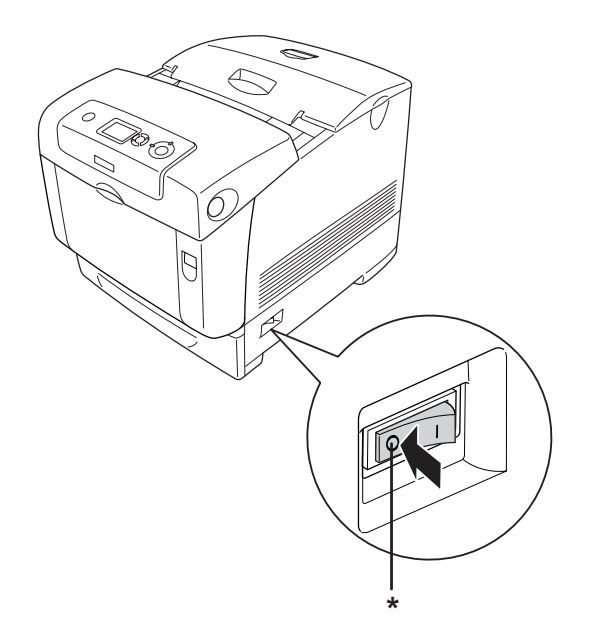

\* Vypnuto

2. Stiskněte západku na krytu B a otevřete kryt.

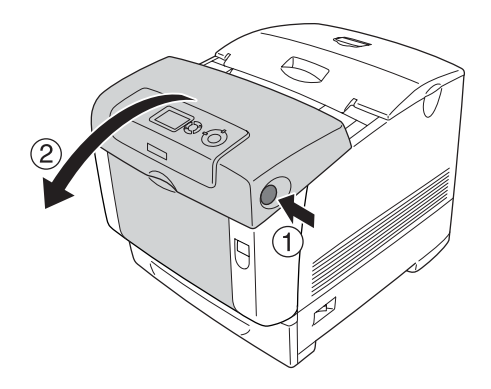

3. Odjistěte pojistné páčky na obou stranách fixační jednotky.

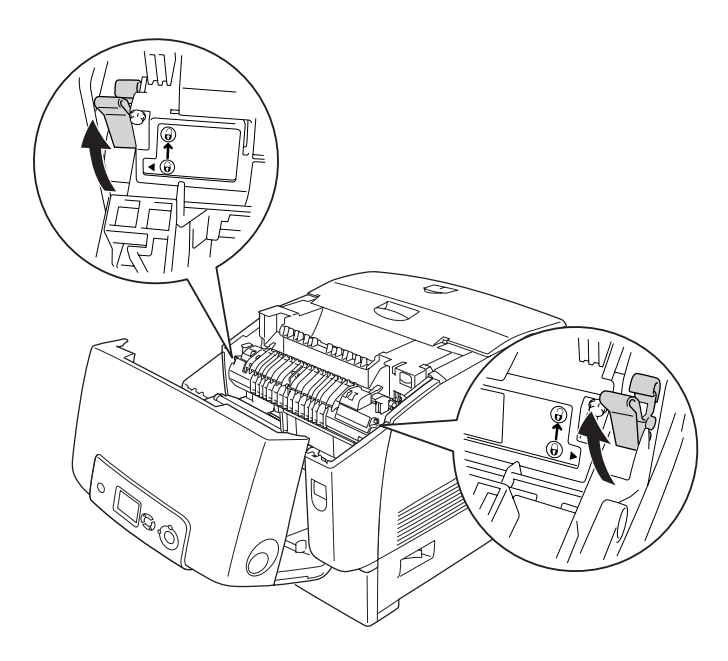

4. Fixační jednotku opatrně vytáhněte z tiskárny (viz níže).

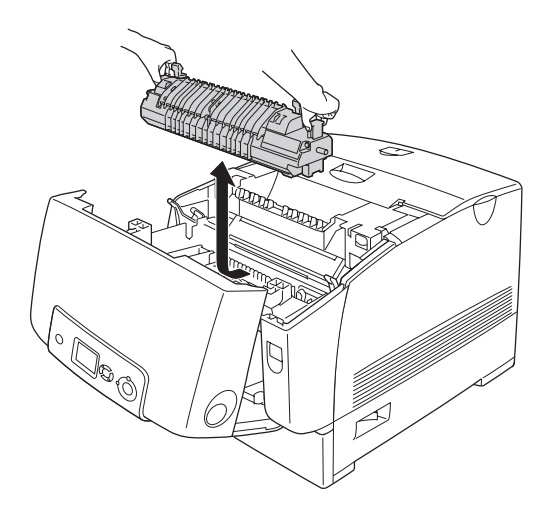

- 5. Vyjměte novou fixační jednotku z obalu.
- 6. Držte novou fixační jednotku za rukojeti a spust'te ji do tiskárny. Vodicí kolíky na jednotce musí zapadnout do zářezů na pojistných páčkách.

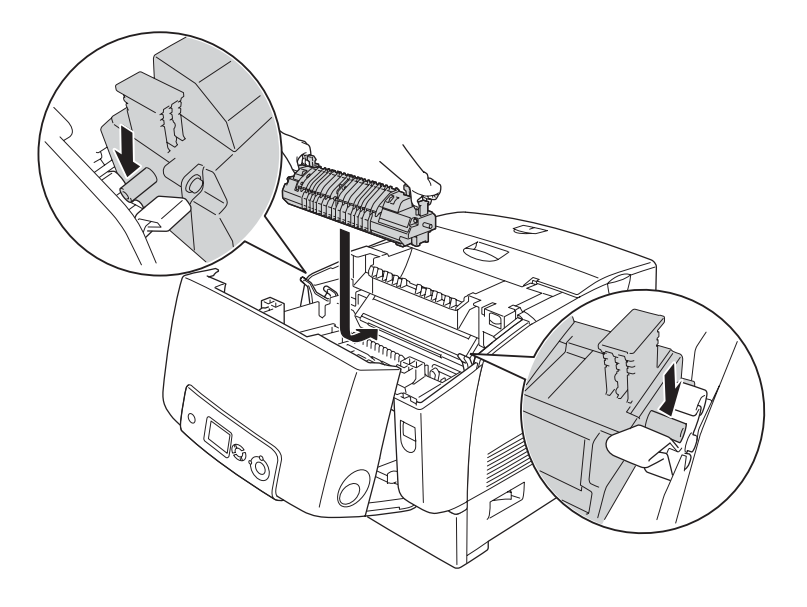

7. Zatlačte obě strany fixační jednotky tak, aby se pojistné páčky dostaly do uzamčených pozic.

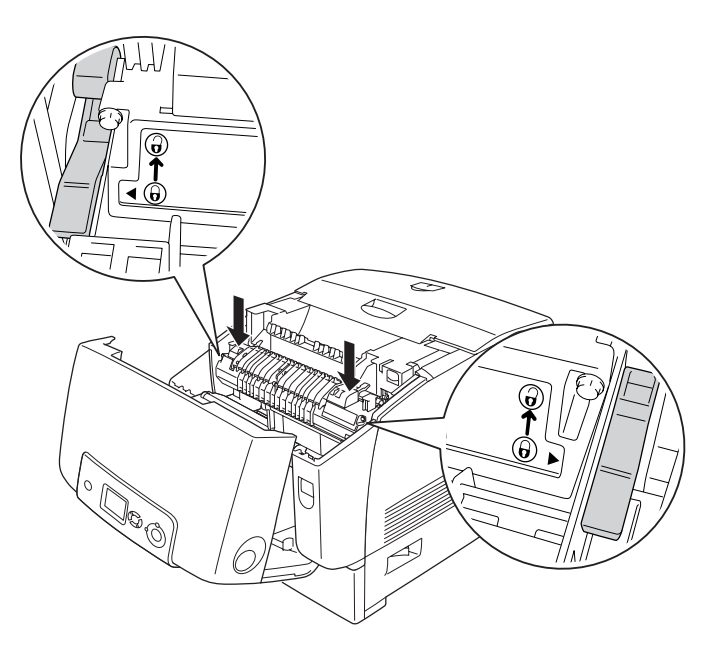

### *Poznámka:*

*Pojistky musí být zcela v uzamčené pozici označené nápisem Lock (Uzamčeno).*

8. Zavřete kryt B.

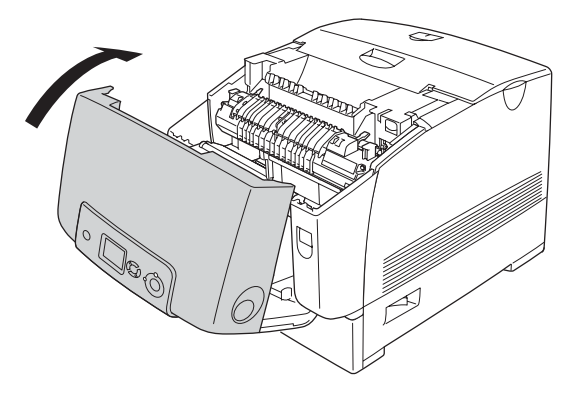

# *Přenosová jednotka*

### *Pokyny k manipulaci*

Při výměně spotřebního materiálu vždy dodržujte následující zásady.

Nedotýkejte se povrchu spotřebního materiálu. Mohlo by dojít ke zhoršení kvality tisku.

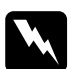

### w*Varování:*

❏ *Použitý spotřební materiál nevhazujte do ohně – hrozí nebezpečí výbuchu a zranění. Při likvidaci dodržujte místní předpisy.*

❏ *Spotřební materiál uchovávejte mimo dosah dětí.*

### *Výměna přenášecí jednotky*

Při výměně přenášecí jednotky postupujte podle pokynů níže.

1. Stiskněte západku na krytu A a otevřete kryt.

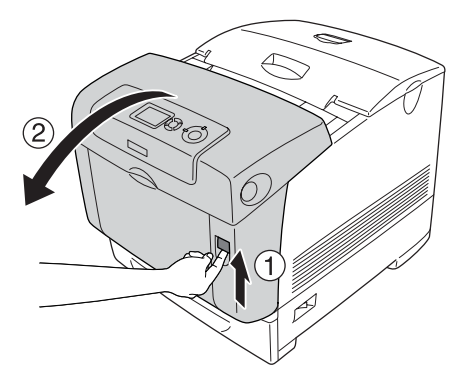

2. Uchopte dva oranžové úchyty a vytáhněte je nahoru.

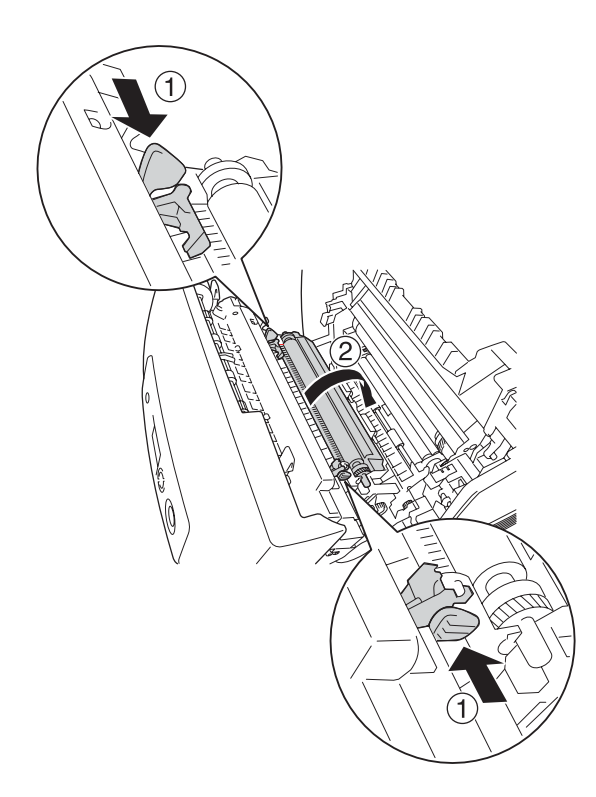

3. Vytáhněte přenášecí jednotku z tiskárny.

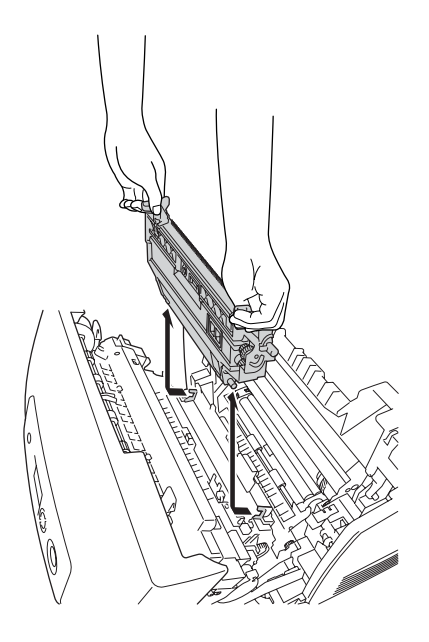

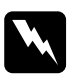

w*Varování: Nedotýkejte se fixační jednotky, která je označena nápisem*  CAUTION HIGH TEMPERATURE *(POZOR, VYSOKÁ TEPLOTA), ani okolních součástí. Pokud byla tiskárna právě používána, může být okolí fixační jednotky velmi horké.*

- 4. Vyjměte novou přenášecí jednotku z obalu.
- 5. Uchopte novou přenášecí jednotku za oranžové výstupky a spust'te ji do tiskárny tak, aby šipka na přenášecí jednotce byla zarovnána se šipkou uvnitř tiskárny. Kolíky na přenášecí jednotce musí zapadnout do vodítek.

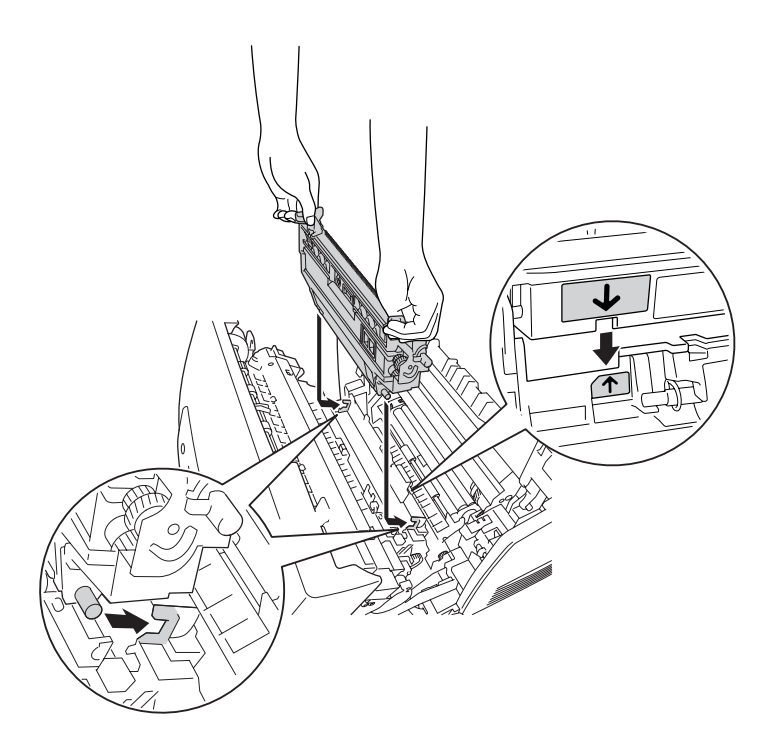

6. Zatáhněte přenášecí jednotku směrem k sobě a zatlačte oranžové výstupky na místo.

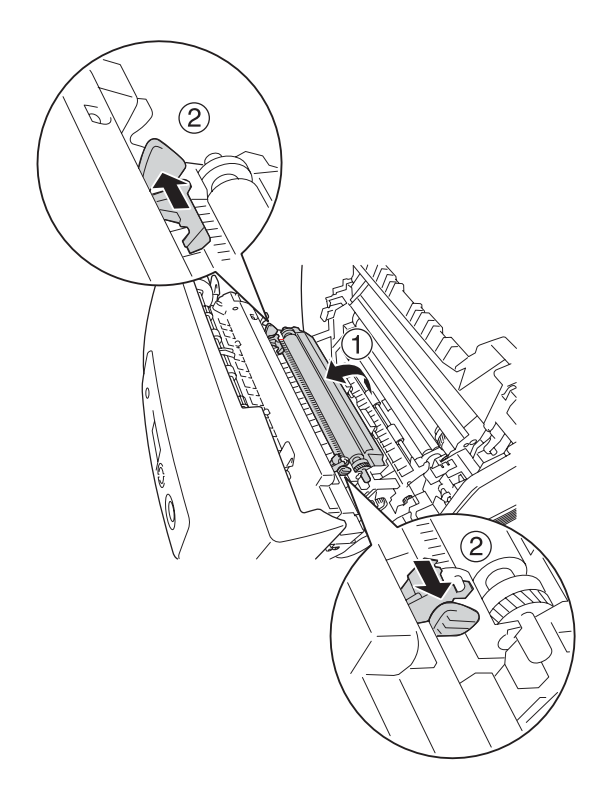

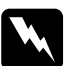

w*Varování: Nedotýkejte se fixační jednotky, která je označena nápisem*  CAUTION HIGH TEMPERATURE *(POZOR, VYSOKÁ TEPLOTA), ani okolních součástí. Pokud byla tiskárna právě používána, může být okolí fixační jednotky velmi horké.*

7. Zavřete kryt A.

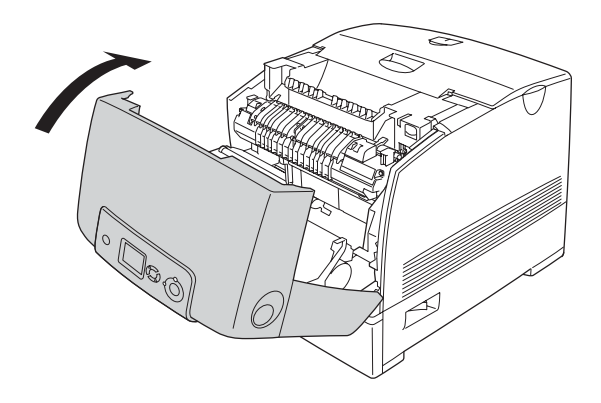

# *Kapitola 10 Čištění a přeprava tiskárny*

## *Čištění tiskárny*

Tiskárna vyžaduje pouze minimální čistění. Pokud je skříň tiskárny znečištěná nebo zaprášená, vypněte tiskárnu a otřete ji měkkou čistou látkou navlhčenou v jemném čisticím přípravku.

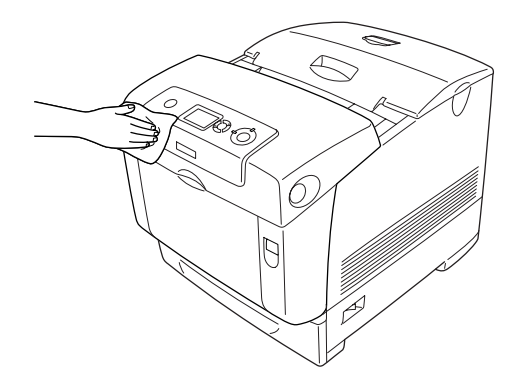

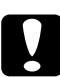

c*Upozornění: K čištění krytu tiskárny nikdy nepoužívejte líh ani ředidlo. Tyto chemikálie mohou poškodit součásti a skříň. Dbejte na to, aby do mechanismu nebo elektrických součástí tiskárny nevnikla voda.*

## *Čištění čidla hustoty*

Když se na displeji zobrazí zpráva Clean Sensor (Očistěte snímač), očistěte snímač podle následujících pokynů.

- 1. Vypněte tiskárnu.
- 2. Stiskněte západku na krytu A a otevřete kryt.

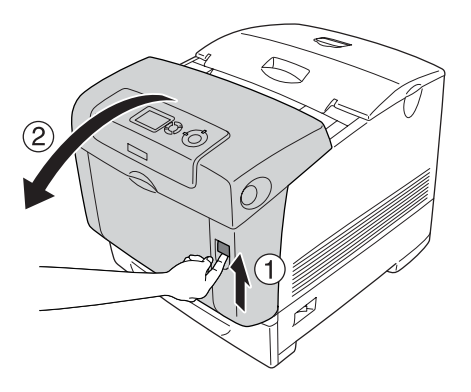

3. Uchopte dva oranžové úchyty a vytáhněte je nahoru.

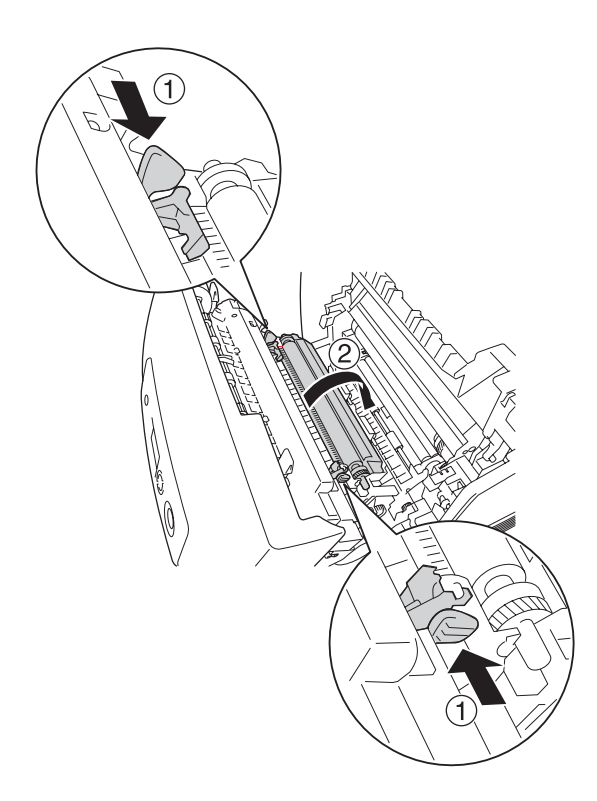

4. Vytáhněte přenášecí jednotku z tiskárny.

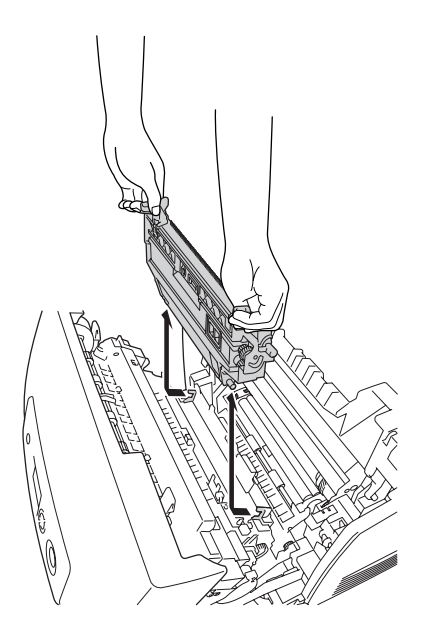

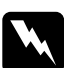

w*Varování: Nedotýkejte se fixační jednotky, která je označena nápisem*  CAUTION HIGH TEMPERATURE *(POZOR, VYSOKÁ TEPLOTA), ani okolních součástí. Pokud byla tiskárna právě používána, může být okolí fixační jednotky velmi horké.*

5. Měkkou látkou nebo bavlněným tampónem opatrně otřete průhledné plastové okénko na snímači hustoty.

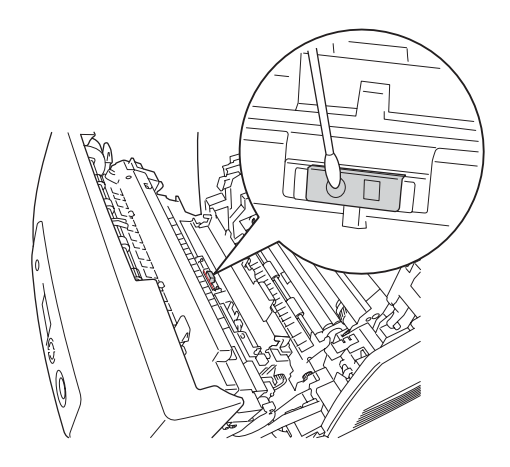

6. Uchopte přenášecí jednotku za oranžové výstupky a spust'te ji do tiskárny. Dbejte, aby jednotka byla zarovnána s vodítky. Tlačte přenášecí jednotku dovnitř, dokud nezaklapne.

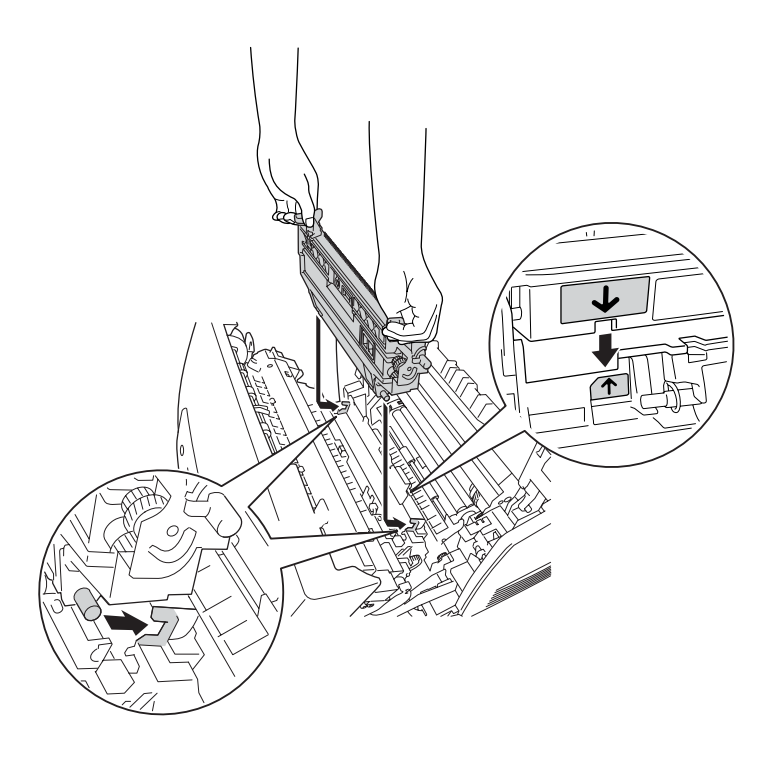
7. Zatáhněte přenášecí jednotku směrem k sobě a zatlačte oranžové výstupky na místo.

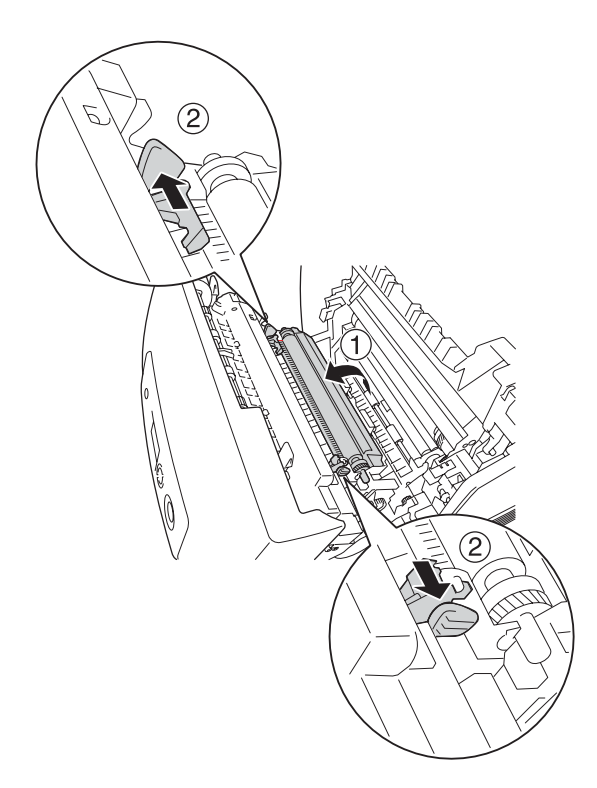

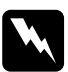

### 8. Zavřete kryt A.

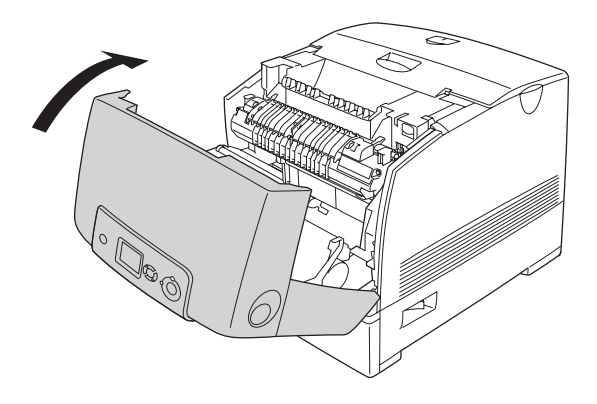

9. Zapněte tiskárnu.

## *Čistění fotovodivé jednotky*

Pokud se každých 30 mm objevují na výtisku tečky, otřete váleček fotovodivé jednotky suchou látkou nebo bavlněným tampónem.

Při čištění fotovodivé jednotky postupujte podle pokynů níže.

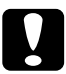

c*Upozornění: Snažte se fotovodivou jednotku očistit v co nejkratším čase. Pokud ji vystavíte světlu příliš dlouhou dobu, jednotka se může poškodit.*

1. Vypněte tiskárnu.

2. Stiskněte západku na krytu A a otevřete kryt.

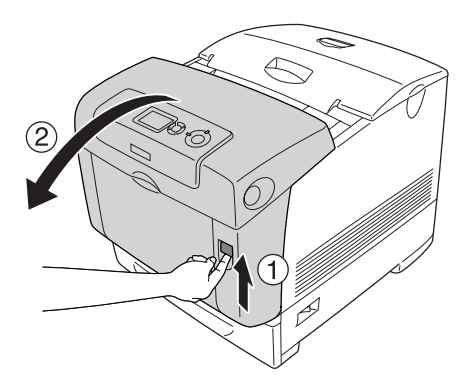

3. Zvedněte kryt D.

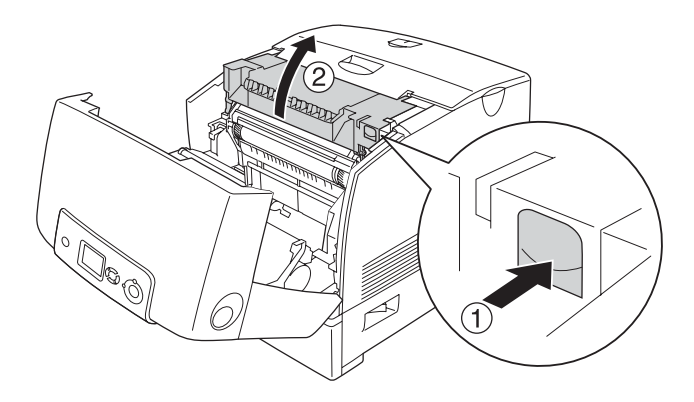

4. Uchopte fotovodivou jednotku za rukojetť a pomalu ji vytáhněte nahoru z tiskárny.

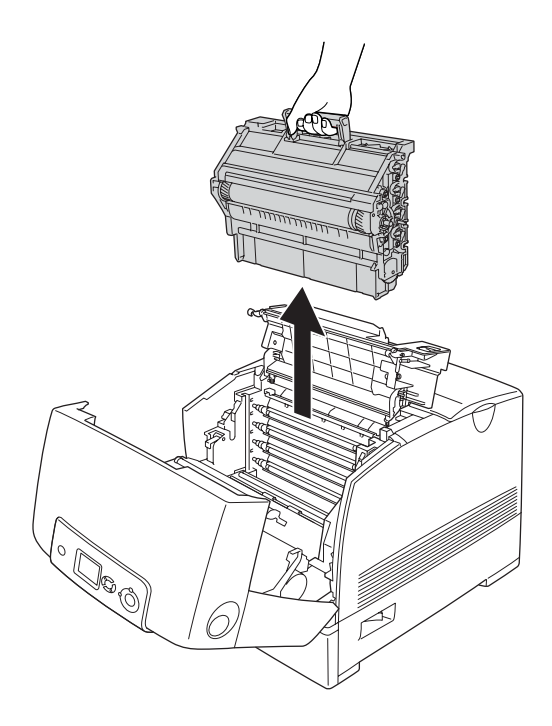

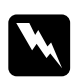

5. Položte výtisk s tečkami a fotovodivou jednotku na rovný povrch (viz níže).

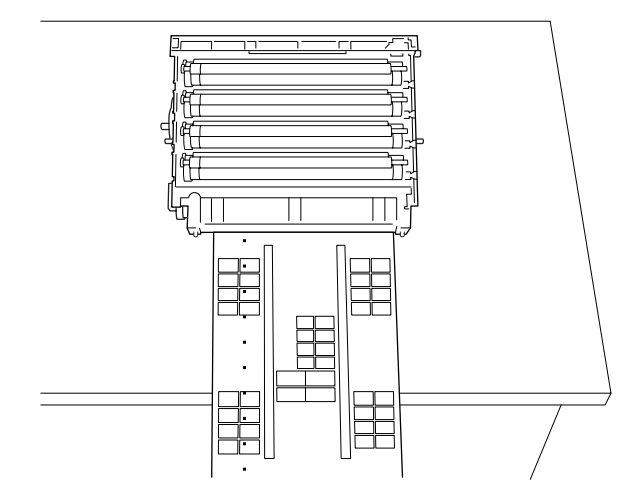

### *Poznámka:*

- ❏ *Zarovnejte střed výtisku se středem fotovodivé jednotky.*
- ❏ *Umístěte výtisk tiskem nahoru tak, aby krátká hrana, kterou papír vystupuje s tiskárny, byla nastavena proti fotovodivé jednotce (viz obrázek).*

6. Najděte váleček stejné barvy, jakou mají tečky na výtisku. Potom najděte místo na válečku, které je svisle na stejném místě jako tečky na výtisku.

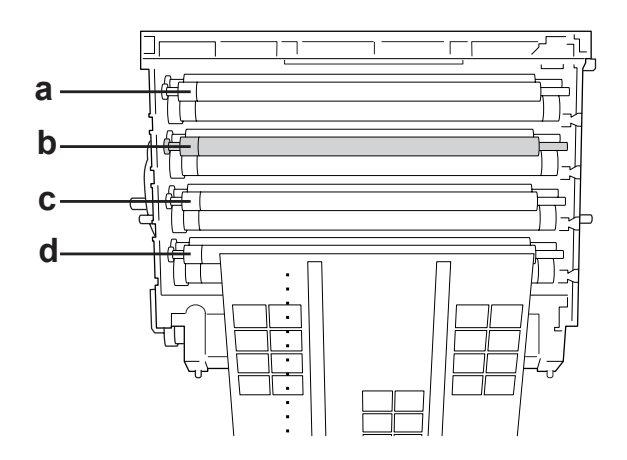

- a. Žlutý
- b. Purpurový
- c. Azurový
- d. Černý

### *Poznámka:*

*Na obrázku s ukázkou jsou na výtisku purpurové tečky.*

7. Otočte šedou část černého válečku a najděte požadované místo.

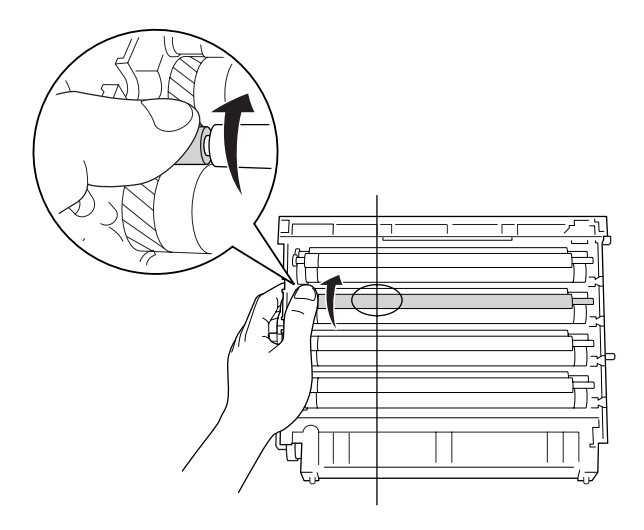

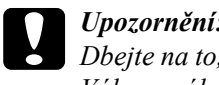

c*Upozornění: Dbejte na to, abyste nepoškrábali povrch válce ani válečků. Válce a válečků se nedotýkejte, protože mastná kůže může způsobit trvalé poškození povrchu a ovlivnit kvalitu tisku.*

8. Otřete místo na černém válečku suchou látkou nebo bavlněným tampónem.

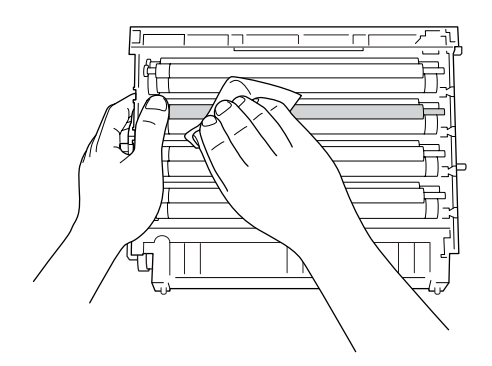

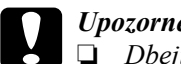

c*Upozornění:*

❏ *Dbejte na to, abyste nepoškrábali povrch válce (zelený) ani válečky (černé). Válce a válečků se nedotýkejte, protože mastná kůže může způsobit trvalé poškození povrchu a ovlivnit kvalitu tisku.*

- ❏ *Nevystavujte fotovodivou jednotku a kazetu vyvíjející jednotky světlu déle, než je nezbytně nutné.*
- ❏ *Neukládejte fotovodivou jednotku na místo s dopadajícím přímým slunečním světlem.*
- 9. Držte pevně rukojet' a spust'te fotovodivou jednotku do tiskárny. Dbejte přitom na to, aby čepy po stranách jednotky zapadly do zářezů.

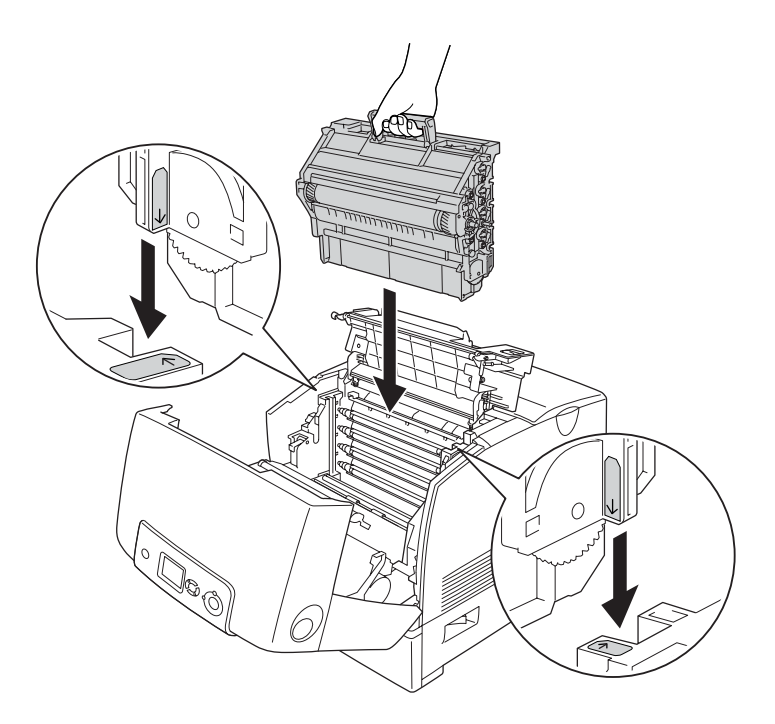

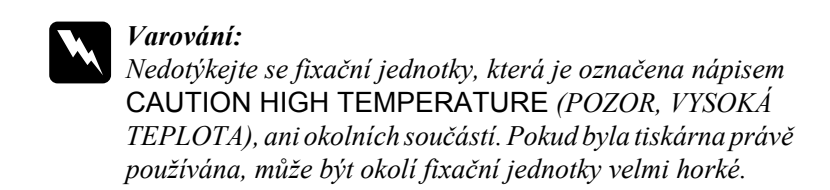

10. Zavřete kryt D a A.

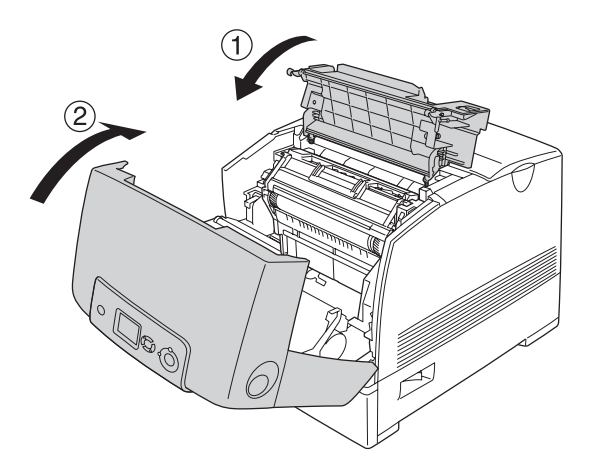

11. Zapněte tiskárnu.

## *Přeprava tiskárny*

## *Umístění tiskárny*

Pokud přemísť ujete tiskárnu jinam, zvolte vždy takové místo, které poskytuje dostatek prostoru pro snadnou obsluhu a údržbu. Požadované množství volného místa v okolí tiskárny k zajištění jejího hladkého provozu je znázorněno na následujících obrázcích. Rozměry na níže uvedených obrázcích jsou v centimetrech.

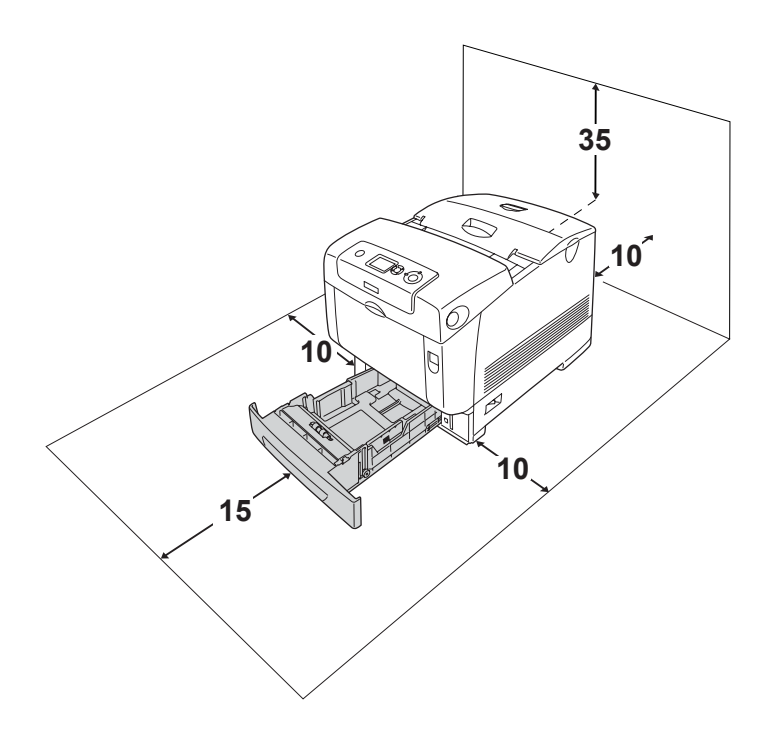

Při instalaci a používání následujících doplňků budete potřebovat volné místo uvedené dále.

S kazetovou jednotkou na 550 listů je tiskárna o 127 mm vyšší.

S kazetovou jednotkou na 1100 listů je tiskárna o 339 mm vyšší.

Kromě volného místa je třeba vzít v úvahu ještě následující pokyny:

- ❏ Umístěte tiskárnu tak, aby bylo možné snadno odpojit napájecí šňůru.
- ❏ Udržujte počítače a tiskárny mimo dosah potenciálních zdrojů elektromagnetického rušení, jako jsou reproduktory nebo základny bezšňůrových telefonů.
- ❏ Nepoužívejte elektrické zásuvky ovládané pomocí nástěnných spínačů nebo automatických vypínačů. Náhodné přerušení napájení může vést ke ztrátě cenných informací z paměti počítače a tiskárny.

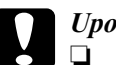

c*Upozornění:* ❏ *Ponechejte kolem tiskárny dostatek prostoru, aby mohla být dostatečně větrána.*

- ❏ *Neumist'ujte tiskárnu na přímé sluneční světlo ani do prostředí s nadměrným teplem, s nadměrnou vlhkostí nebo prašností.*
- ❏ *Nezapojujte tiskárnu do zásuvky, kde jsou zapojena jiná zařízení.*
- ❏ *Použijte uzemněnou zásuvku, která odpovídá zástrčce tiskárny. Nepoužívejte zásuvkový adaptér.*
- ❏ *Použitá zásuvka musí splňovat požadavky napájení této tiskárny.*

## *Dlouhé vzdálenosti*

## *Zabalení tiskárny*

Chcete-li tiskárnu přepravit na vzdálenější místo, pečlivě ji znovu uložte do původní krabice a zabalte ji do balicího materiálu.

Při balení tiskárny postupujte následujícím způsobem:

- 1. Vypněte tiskárnu a odeberte následující položky:
	- ❏ napájecí šňůra,
	- ❏ kabely rozhraní,
	- ❏ vložený papír,
	- ❏ fotovodivá jednotka,
	- ❏ nainstalované doplňky.
- 2. Přiložte ochranný materiál a zabalte tiskárnu do původní krabice.

## *Kontrola soutisku barev*

Po přepravě tiskárny na dlouhou vzdálenost zkontrolujte soutisk barev. Pokyny jsou uvedeny v části ["Kontrola soutisku barev" na stran](#page-284-0)ě 285.

## *Krátké vzdálenosti*

Při přesunu tiskárny na krátkou vzdálenost vždy dodržujte následující pokyny.

Pokud přesunujete pouze tiskárnu, měli by ji zvedat a přenášet dva lidé.

Při přesunu tiskárny na krátkou vzdálenost postupujte podle následujících pokynů.

- 1. Vypněte tiskárnu a odeberte následující položky:
	- ❏ napájecí šňůra,
	- ❏ kabely rozhraní,
	- ❏ vložený papír,
	- ❏ fotovodivá jednotka,
	- ❏ nainstalované doplňky.

### *Poznámka:*

*Pokud je nainstalovaná kazetová jednotka na 1100 listů papíru, odjistěte čtyři nožičky a přesuňte tiskárnu na nové místo. Po přemístění tiskárny kolečka znovu zajistěte.*

2. Tiskárnu uchopte pouze v místech označených na obrázku.

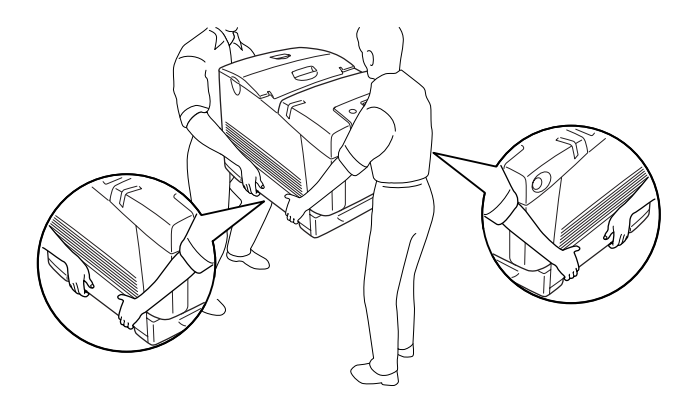

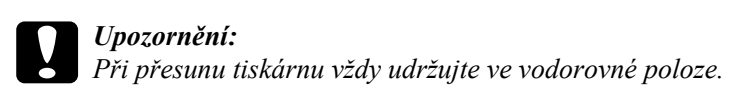

# *Kapitola 11 Řešení potíží*

## *Odstranění uvíznutého papíru*

Pokud v tiskárně uvízne papír, aplikace EPSON Status Monitor zobrazí na displeji tiskárny výstražnou zprávu.

## *Pokyny pro odstranění uvíznutého papíru*

Při odstraňování uvíznutého papíru postupujte podle následujících bodů.

- ❏ Uvíznutý papír neodstraňujte silou. Roztržený papír se těžko odstraňuje a může způsobit další uvíznutí papíru. Opatrně papír vytáhněte tak, aby se neroztrhl.
- ❏ Uvíznutý papír se snažte odstranit oběma rukama.
- ❏ Pokud se uvíznutý papír roztrhne a zůstane v tiskárně nebo pokud papír uvízne na místě, které není uvedeno v této části, obrat'te se na prodejce.
- ❏ Zkontrolujte, zda se typ papíru v zásobníku shoduje s nastavením Paper Type (Typ papíru) v ovladači tiskárny.

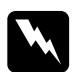

### w*Varování:*

- ❏ *Nedotýkejte se fixační jednotky, která je označena nápisem*  CAUTION HIGH TEMPERATURE *(POZOR, VYSOKÁ TEPLOTA), ani okolních součástí. Pokud byla tiskárna právě používána, může být okolí fixační jednotky velmi horké.*
- ❏ *Nesahejte na fixační jednotku, protože některé součástky jsou ostré a mohly by způsobit poranění.*

## *Jam A B (Uvíznutí A, B)*

Při odstraňování uvíznutého papíru pod krytem A a B postupujte následujícím způsobem:

1. Stiskněte západku na krytu A a otevřete kryt.

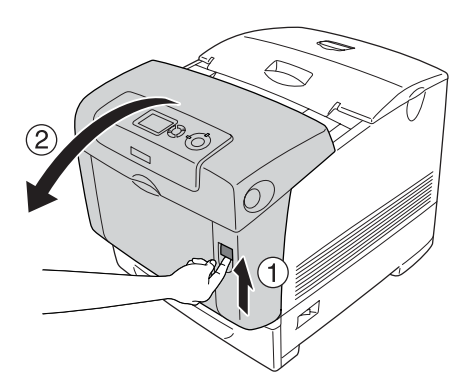

2. Zatlačte na vnitřní zelené páčky fixační jednotky směrem dolů a veškerý uvíznutý papír opatrně vytáhněte oběma rukama.

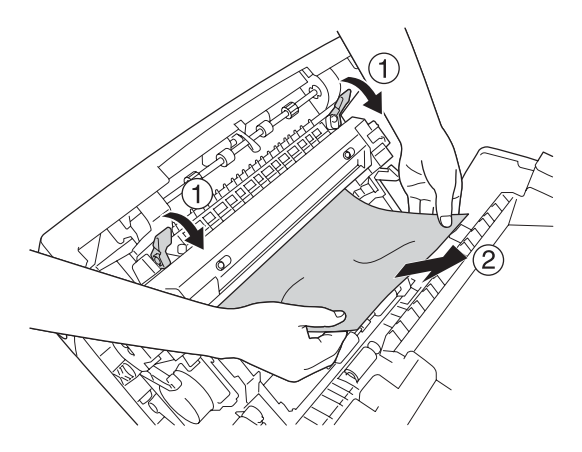

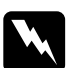

w*Varování: Nedotýkejte se fixační jednotky, která je označena nápisem*  CAUTION HIGH TEMPERATURE *(POZOR, VYSOKÁ TEPLOTA), ani okolních součástí. Pokud byla tiskárna právě používána, může být okolí fixační jednotky velmi horké.*

3. Otevřete kryt D.

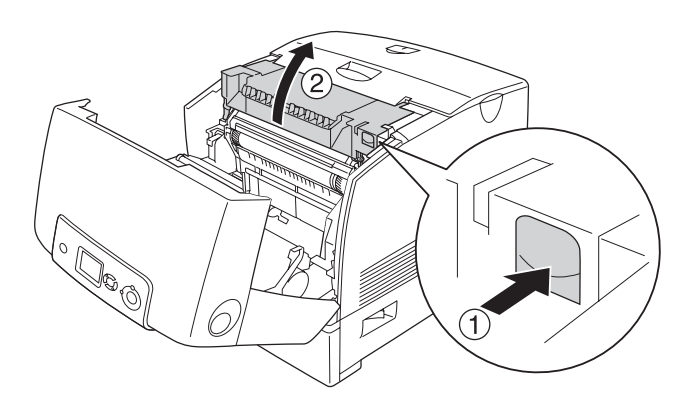

4. Uchopte pevně fotovodivou jednotku za rukojet' a vyjměte jednotku z tiskárny.

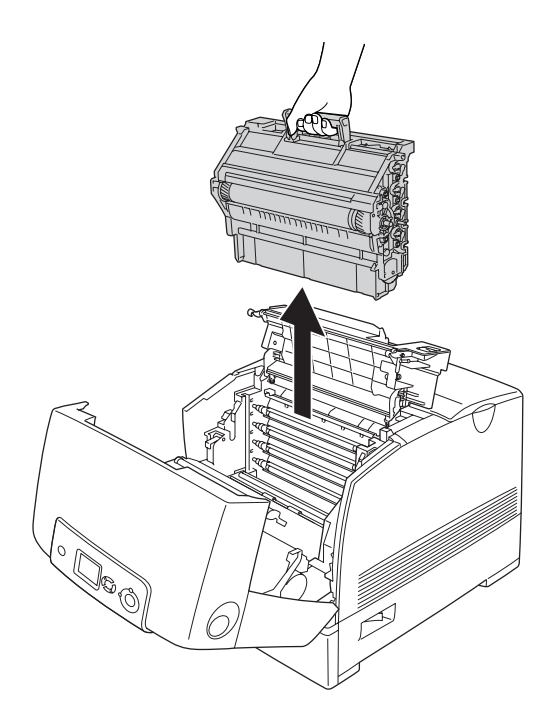

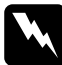

### *Poznámka:*

*Položte fotovodivou jednotku na rovný povrch (viz níže).*

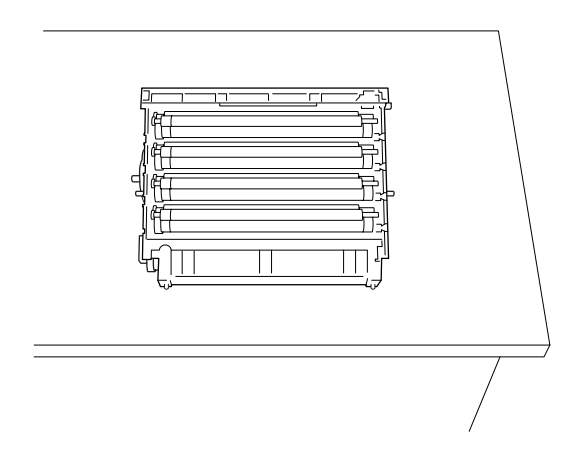

5. Oběma rukama opatrně vytáhněte všechny listy.

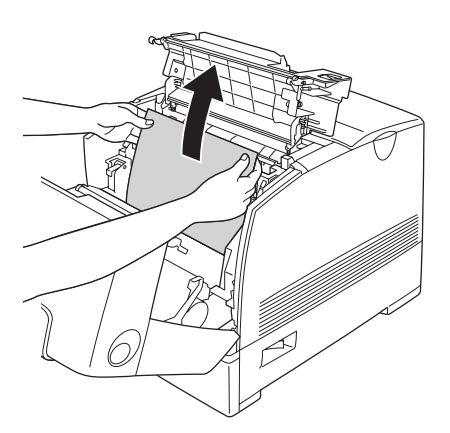

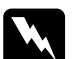

w*Varování: Nedotýkejte se fixační jednotky, která je označena nápisem*  CAUTION HIGH TEMPERATURE *(POZOR, VYSOKÁ TEPLOTA), ani okolních součástí. Pokud byla tiskárna právě používána, může být okolí fixační jednotky velmi horké.*

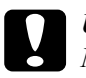

c*Upozornění:*

*Nedotýkejte se válečků uvnitř tiskárny.*

6. Nainstalujte fotovodivou jednotku zpět. Při usazování musí kolíky na stranách jednotky zapadnout do drážek.

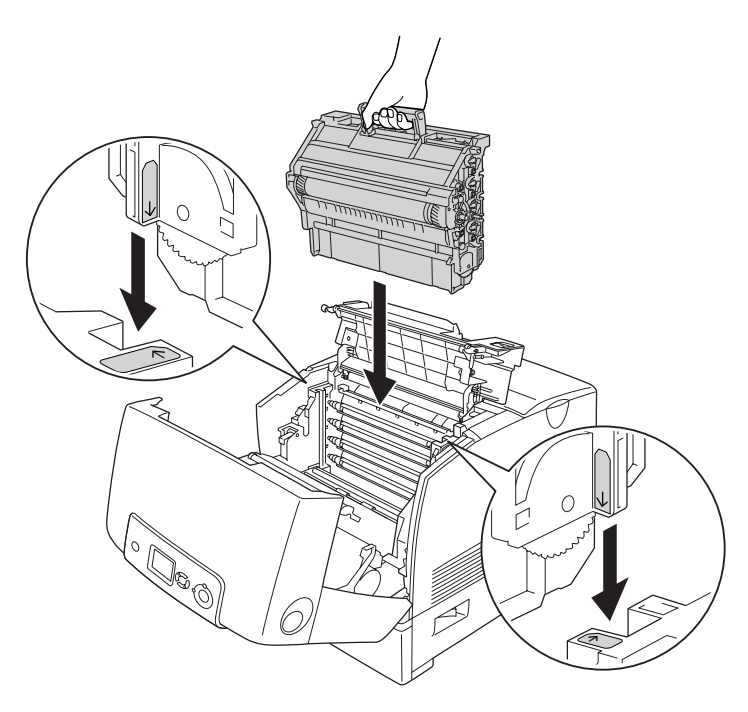

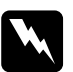

- 7. Zavřete kryt D a A.
- 8. Stiskněte západku na krytu B a otevřete kryt.

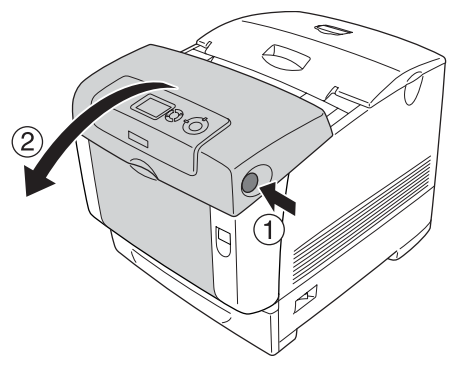

9. Zatažením za vnitřní zelené pojistky otevřete přístup k dráze papíru a veškerý papír opatrně vytáhněte oběma rukama.

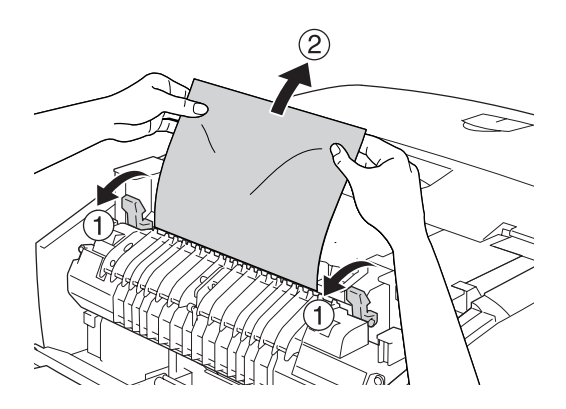

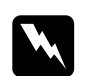

w*Varování: Nedotýkejte se fixační jednotky, která je označena nápisem*  CAUTION HIGH TEMPERATURE *(POZOR, VYSOKÁ TEPLOTA), ani okolních součástí. Pokud byla tiskárna právě používána, může být okolí fixační jednotky velmi horké.*

10. Zavřete kryt B.

Po odstranění veškerého uvíznutého papíru a zavření krytů tisk bude pokračovat od strany, která uvízla.

## *Jam A (Uvíznutí A)*

Při odstraňování uvíznutého papíru pod krytem A postupujte následujícím způsobem

1. Stiskněte západku na krytu A a otevřete kryt.

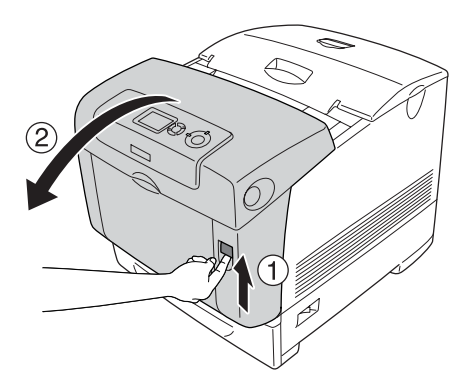

2. Oběma rukama opatrně vytáhněte všechny listy.

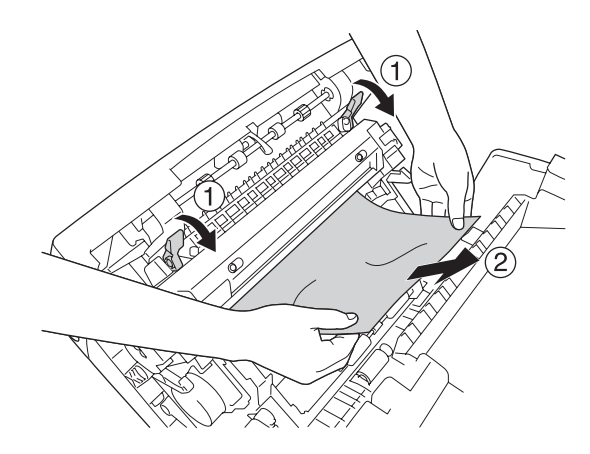

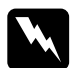

w*Varování: Nedotýkejte se fixační jednotky, která je označena nápisem*  CAUTION HIGH TEMPERATURE *(POZOR, VYSOKÁ TEPLOTA), ani okolních součástí. Pokud byla tiskárna právě používána, může být okolí fixační jednotky velmi horké.*

3. Otevřete kryt D.

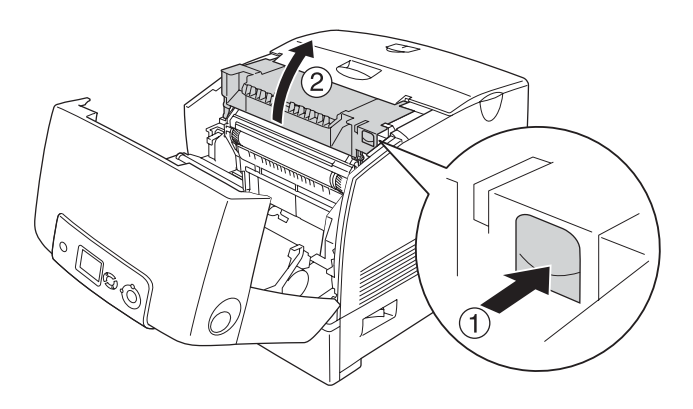

4. Uchopte pevně fotovodivou jednotku za rukoje a vyjměte jednotku z tiskárny.

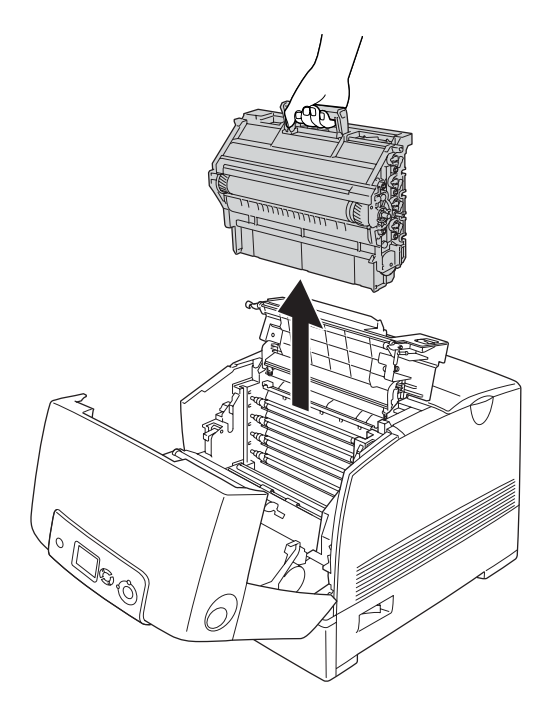

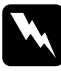

#### *Poznámka:*

*Položte fotovodivou jednotku na rovný povrch viz níže.*

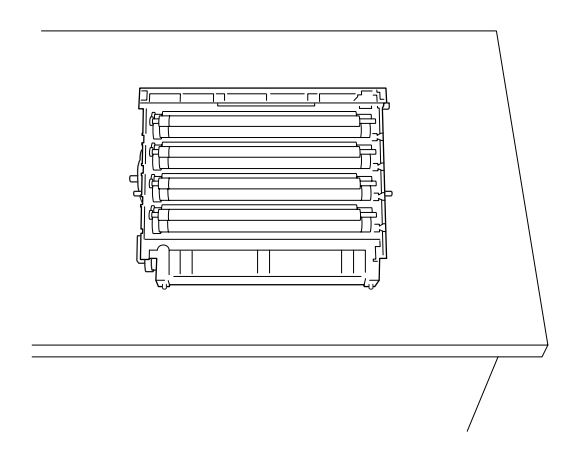

5. Oběma rukama opatrně vytáhněte všechny listy.

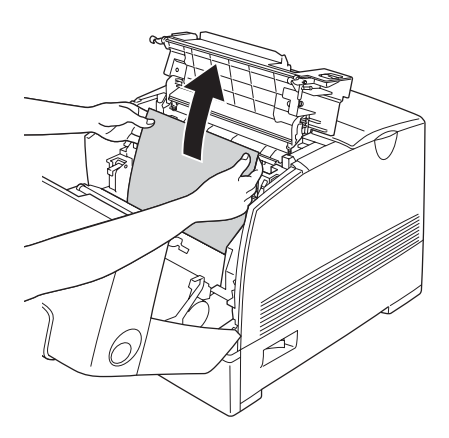

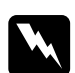

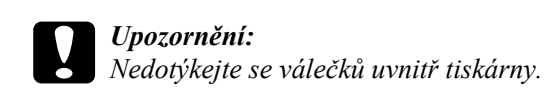

6. Nainstalujte fotovodivou jednotku zpět. Při usazování musí kolíky na stranách jednotky zapadnout do drážek.

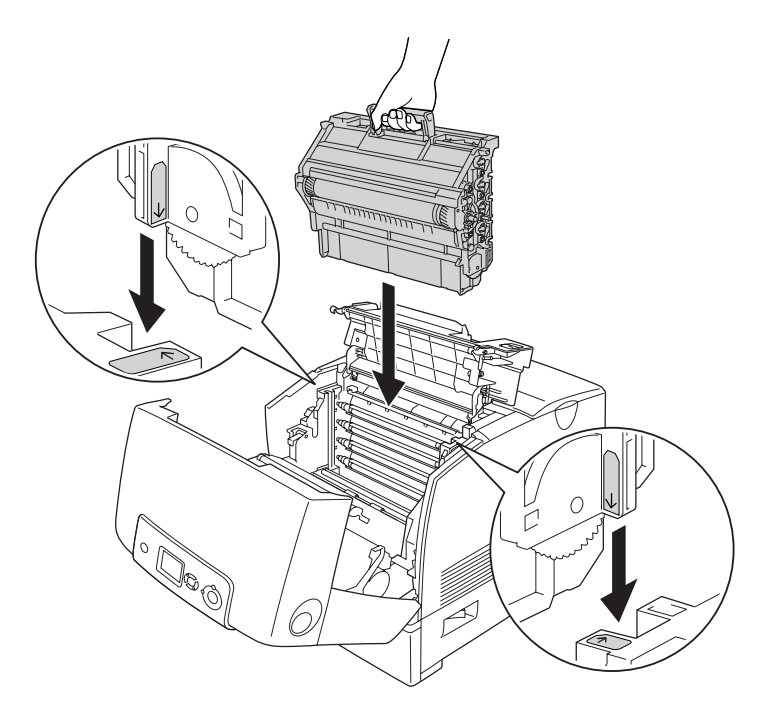

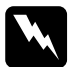

### 7. Zavřete kryt D a A.

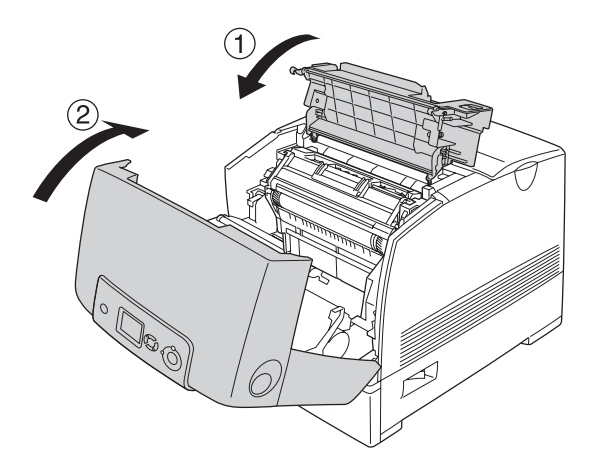

Po odstranění veškerého uvíznutého papíru a zavření krytů D a A tisk bude pokračovat od strany, která uvízla.

## <span id="page-385-0"></span>*Jam C A (Uvíznutí C A)*

Při odstraňování uvíznutého papíru pod krytem A, ve víceúčelovém zásobníku a ve standardní kazetě na papír postupujte následujícím způsobem:

1. Odeberte papír z víceúčelového zásobníku. Pokud je ve víceúčelovém zásobníku uvíznutý papír, oběma rukama opatrně vytáhněte všechny listy.

2. Vyjměte kazetu na papír z tiskárny a odstraňte veškerý pomačkaný papír.

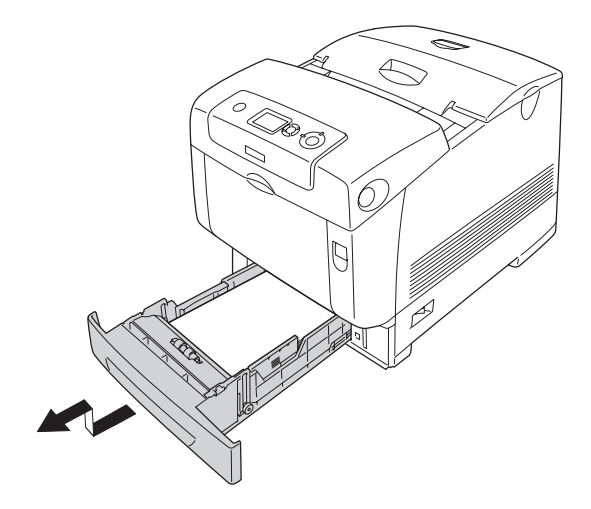

### *Poznámka:*

*Na obrázku je znázorněna standardní dolní kazeta. Pokud je nainstalovaná volitelná kazetová jednotka na papír, zkontrolujte kazety této jednotky stejným způsobem.*

3. Oběma rukama opatrně vytáhněte všechny listy.

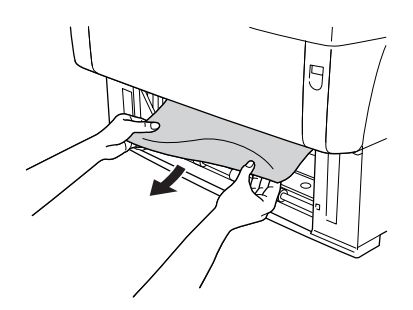

*Poznámka: Zkontrolujte, zda uvnitř tiskárny nezůstal žádný papír.*

4. Zasuňte kazetu na papír do tiskárny.

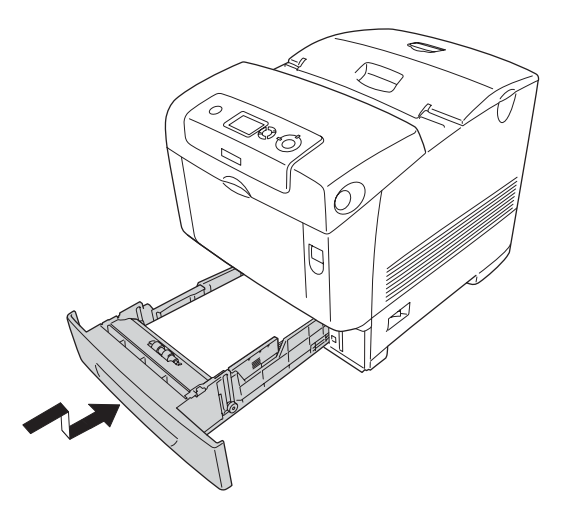

5. Stiskněte západku na krytu A a otevřete kryt.

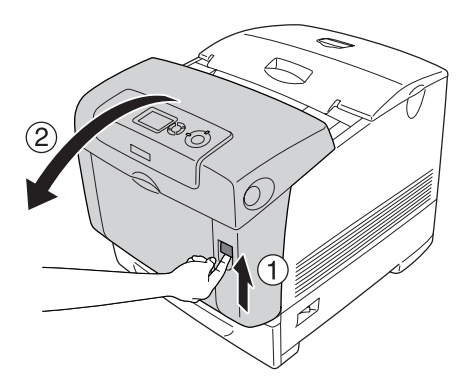

6. Oběma rukama opatrně vytáhněte všechny listy.

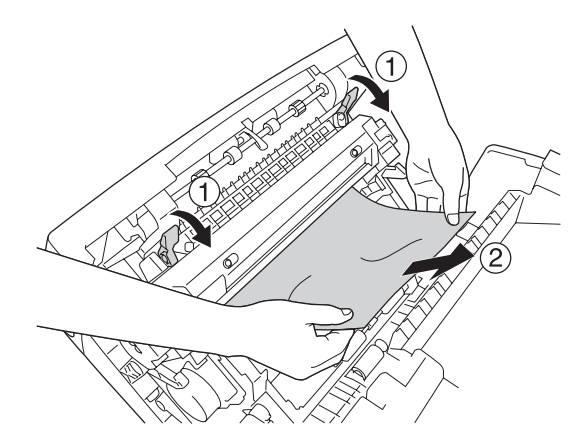

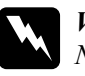

w*Varování: Nedotýkejte se fixační jednotky, která je označena nápisem*  CAUTION HIGH TEMPERATURE *(POZOR, VYSOKÁ TEPLOTA), ani okolních součástí. Pokud byla tiskárna právě používána, může být okolí fixační jednotky velmi horké.*

7. Otevřete kryt D.

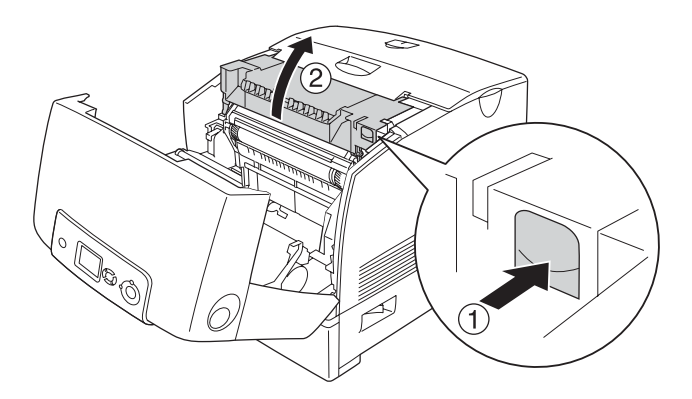

8. Uchopte pevně fotovodivou jednotku za rukojet'a vyjměte jednotku z tiskárny.

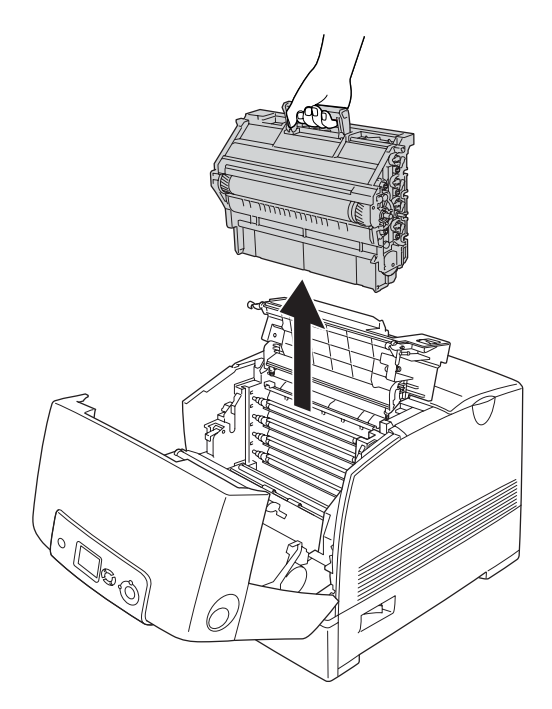

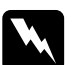

#### *Poznámka:*

*Položte fotovodivou jednotku na rovný povrch viz níže.*

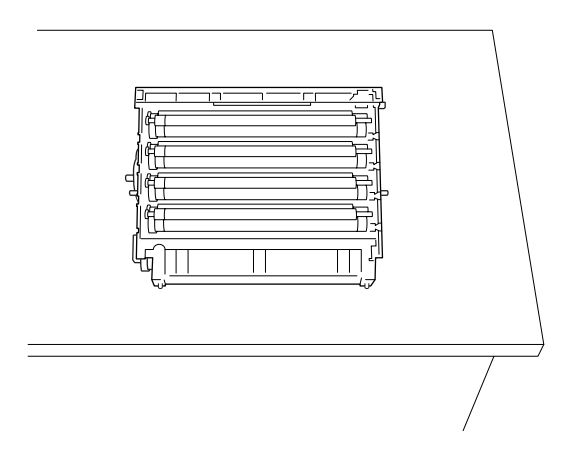

9. Oběma rukama opatrně vytáhněte všechny listy.

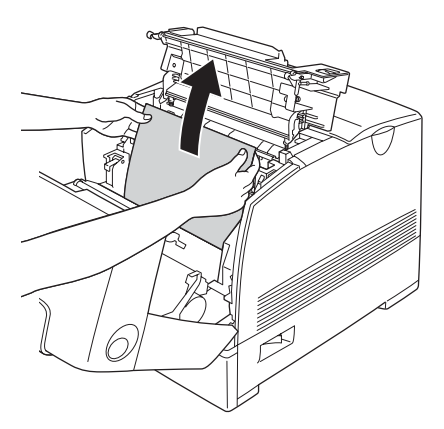

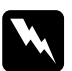

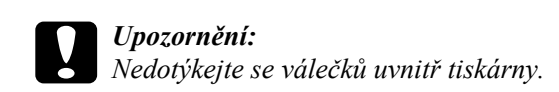

10. Nainstalujte fotovodivou jednotku zpět. Při usazování musí kolíky na stranách jednotky zapadnout do drážek.

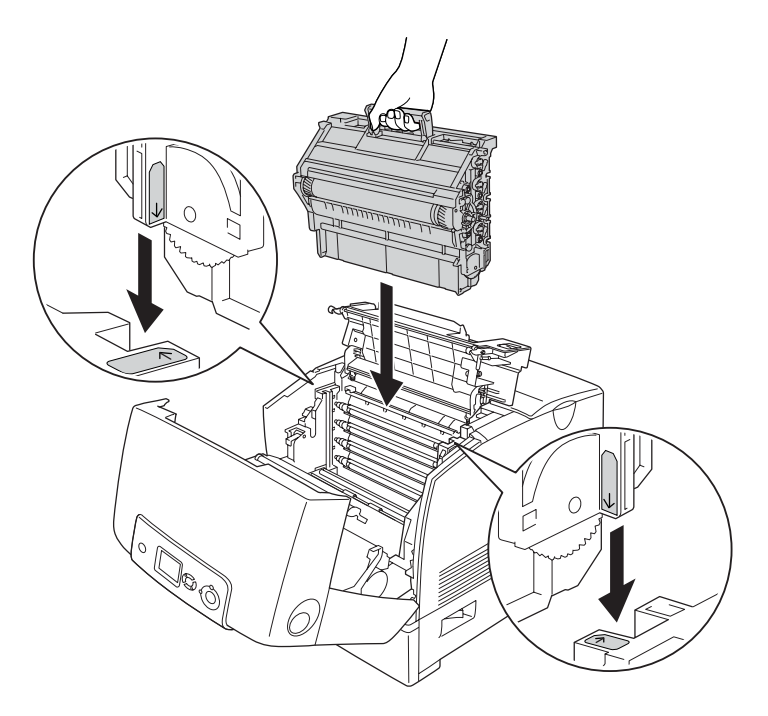

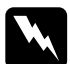

### 11. Zavřete kryt D a A.

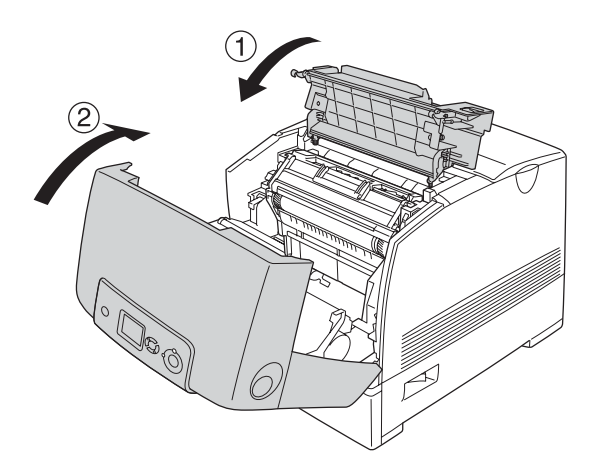

#### *Poznámka:*

*Pokud k uvíznutí papíru v kazetách na papír dochází opakovaně (Jam CA /Uvíznutí CA/ nebo Jam CAB /Uvíznutí CAB/), uvnitř kazet na papír možná ještě zůstal uvíznutý nebo zmačkaný papír. Vyjměte kazety na papír, otevřete zelenou jednotku v horní části uvnitř zásuvky na kazetu a zkontrolujte, zda tam není uvíznutý papír. Před opětovnou instalací kazety na papír se ujistěte, že je zelená jednotka zcela zavřená, jinak by se tiskárna mohla poškodit.*

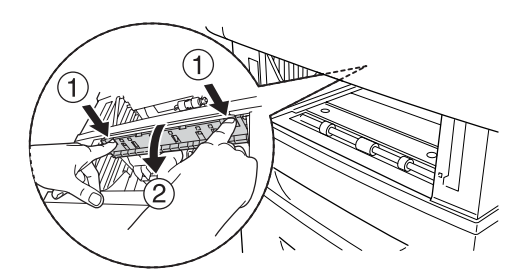

Po odstranění veškerého uvíznutého papíru a zavření krytů D a A tisk bude pokračovat od strany, která uvízla.

## <span id="page-393-0"></span>*Jam B (Uvíznutí B)*

Při odstraňování uvíznutého papíru pod krytem B postupujte následujícím způsobem.

1. Stiskněte západku na krytu B a otevřete kryt.

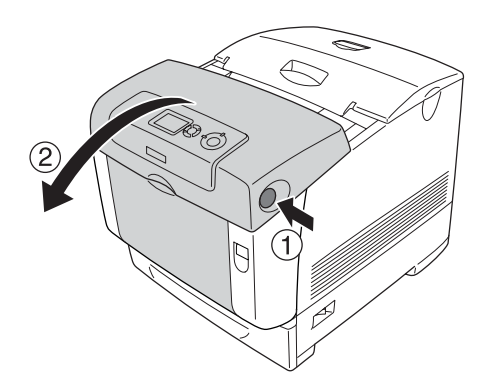

2. Oběma rukama opatrně vytáhněte všechny listy.

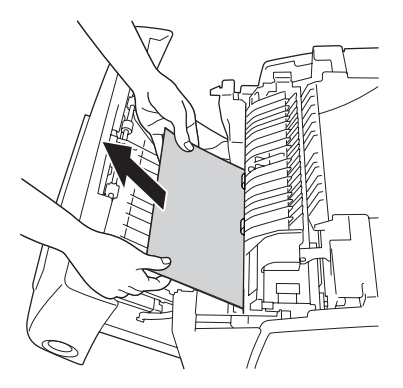

*Poznámka: Uvíznutý papír odstraňte tak, že jej vytáhnete směrem nahoru.*

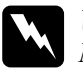

w*Varování: Nedotýkejte se fixační jednotky, která je označena nápisem*  CAUTION HIGH TEMPERATURE *(POZOR, VYSOKÁ TEPLOTA), ani okolních součástí. Pokud byla tiskárna právě používána, může být okolí fixační jednotky velmi horké.*

3. Zavřete kryt B.

Po odstranění veškerého uvíznutého papíru a zavření krytu B tisk bude pokračovat od strany, která uvízla.

## *Jam C A B (Uvíznutí C, A, B)*

Chcete-li uvíznutý papír odstranit, nejprve odstraňte papír v oblasti podávání. Viz část ["Jam C A \(Uvíznutí C A\)" na stran](#page-385-0)ě 386. Potom odstraňte uvíznutý papír v oblasti jednotky oboustranného tisku. Viz část ..Jam B (Uvíznutí B)" na straně 394.

### *Poznámka:*

*Pokud k uvíznutí papíru v kazetách na papír dochází opakovaně (Jam CA /Uvíznutí CA/ nebo Jam CAB /Uvíznutí CAB/), uvnitř kazet na papír možná ještě zůstal uvíznutý nebo zmačkaný papír. Vyjměte kazety na papír, otevřete zelenou jednotku v horní části uvnitř zásuvky na kazetu a zkontrolujte, zda tam není uvíznutý papír. Před opětovnou instalací kazety na papír se ujistěte, že je zelená jednotka zcela zavřená, jinak by se tiskárna mohla poškodit.*

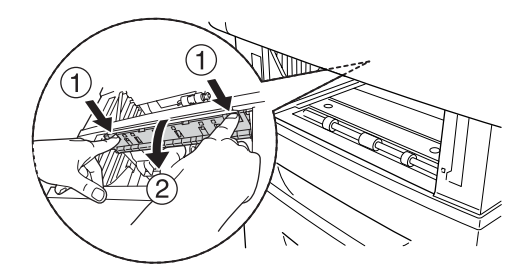

## *Ve víceúčelovém zásobníku uvízly fólie*

Pokud se na displeji zobrazí chybová zpráva Check Transparency (Zkontrolujte fólie), ve víceúčelovém zásobníku mohlo dojít k uvíznutí papíru.

Vyjměte papír z víceúčelového zásobníku a odstraňte uvíznutý papír. Otevřete kryt A a zkontrolujte, zda uvnitř není uvíznutý papír. Po zavření krytu zpráva z displeje zmizí. Potom papír znovu vložte. Tiskárna bude pokračovat v tisku od stránky, která uvízla.

### *Poznámka:*

- ❏ *Fólie vkládejte do víceúčelového zásobníku a pro položku Paper Type (Typ papíru) v ovladači tiskárny vyberte nastavení*  Transparency *(Fólie).*
- ❏ *Po nastavení položky Paper Type (Typ papíru) v ovladači tiskárny na volbu* Transparency *(Fólie) vkládejte do zásobníku jen fólie.*

## *Tisk stavové stránky*

Chcete-li ověřit aktuální stav tiskárny a správnost instalace doplňků, vytiskněte pomocí ovládacího panelu tiskárny nebo ovladače tiskárny stavovou stránku.

Postup při tisku stavové stránky pomocí ovládacího panelu tiskárny je uveden v části ["Tisk stavové stránky" na stran](#page-283-0)ě 284.

Chcete-li stavovou stránku vytisknout v systému Windows, spust'te ovladač tiskárny podle části ["Tisk stavové stránky" na stran](#page-101-0)ě 102, při použití systému Macintosh postupujte dle části "Tisk stavové [stránky" na stran](#page-177-0)ě 178.
# *Provozní potíže*

#### *Indikátor Připraveno se nerozsvítí*

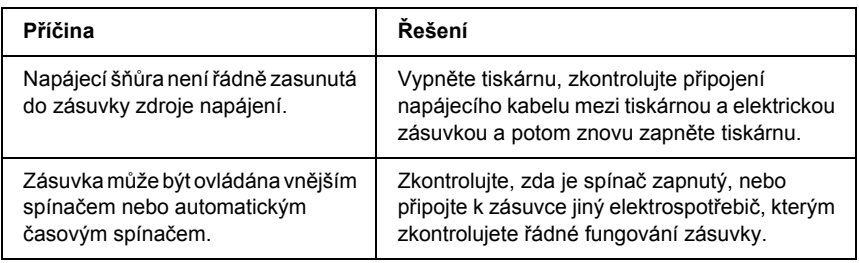

#### *Tiskárna netiskne (indikátor Připraveno nesvítí)*

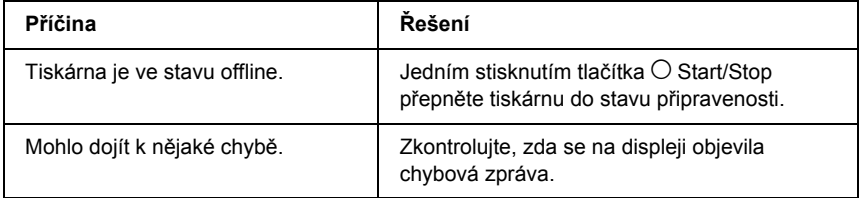

#### *Indikátor Připraveno svítí, ale nic se netiskne*

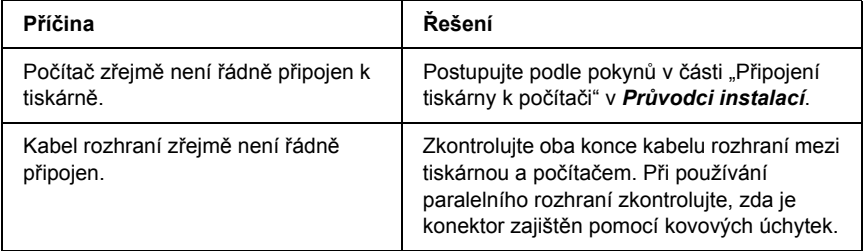

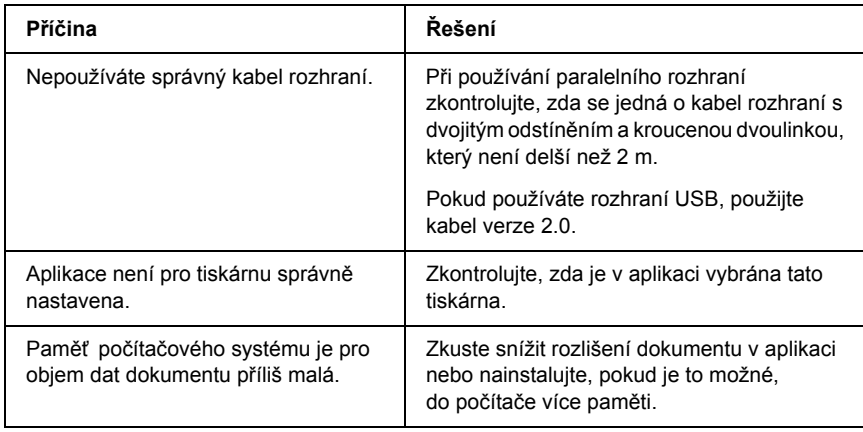

# *Doplněk je nedostupný*

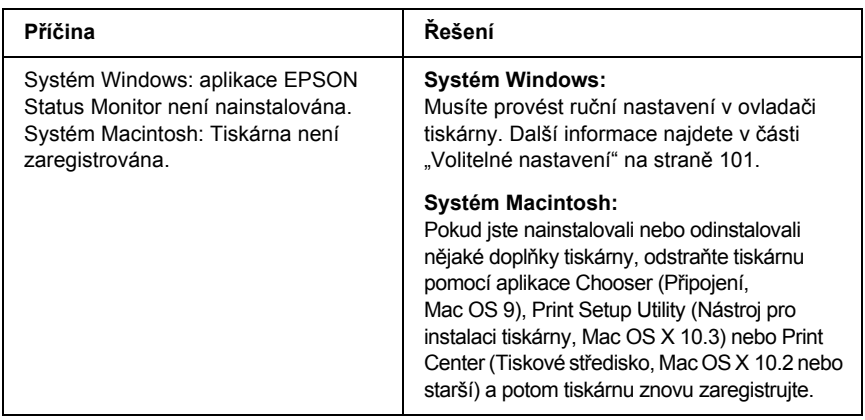

# *Potíže s výtisky*

#### *Nelze vytisknout písmo*

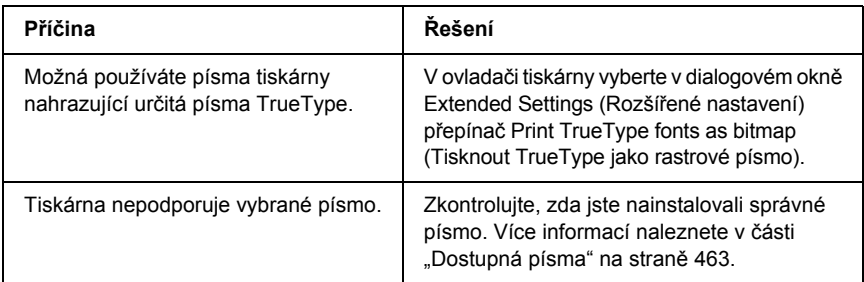

### *Výtisk je zdeformovaný*

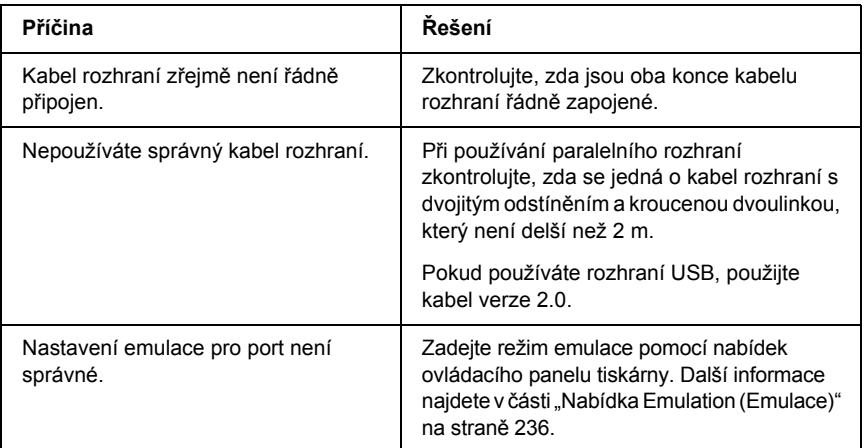

#### *Poznámka:*

*Pokud se stavová stránka nevytiskne správně, tiskárna je možná poškozená. Obrat'te se na prodejce nebo kvalifikovaného servisního pracovníka.*

## *Poloha tisku není správná*

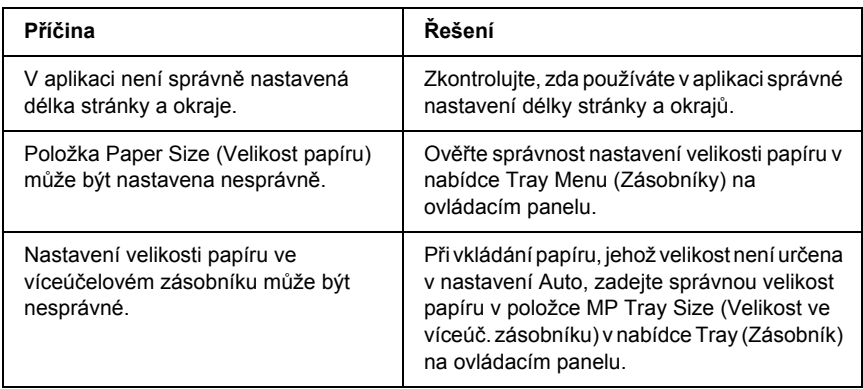

# *Nesprávné zarovnání barev*

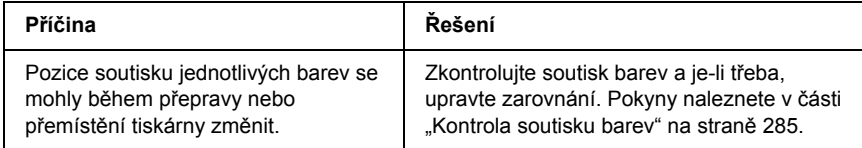

## *Grafika se nevytiskne správně*

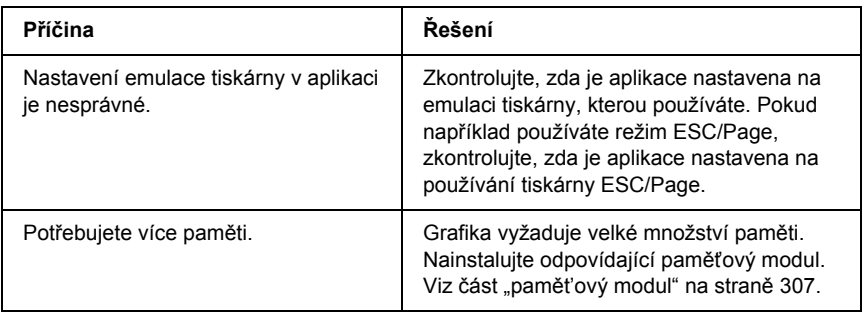

# *Potíže s barevným tiskem*

#### *Nelze tisknout barevně*

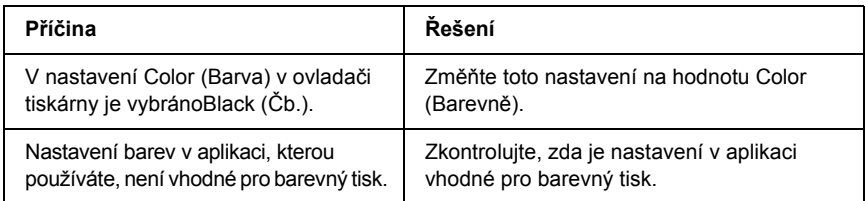

## *Barvy se po vytisknutí úlohy na různých tiskárnách liší*

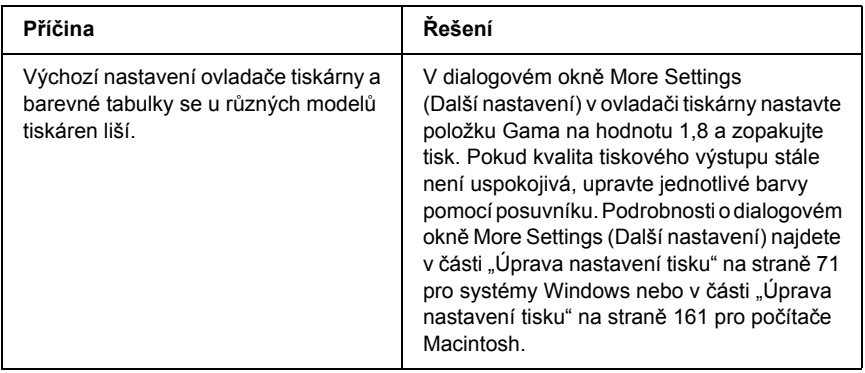

#### *Barvy na výstupu se liší od barev na obrazovce počítače*

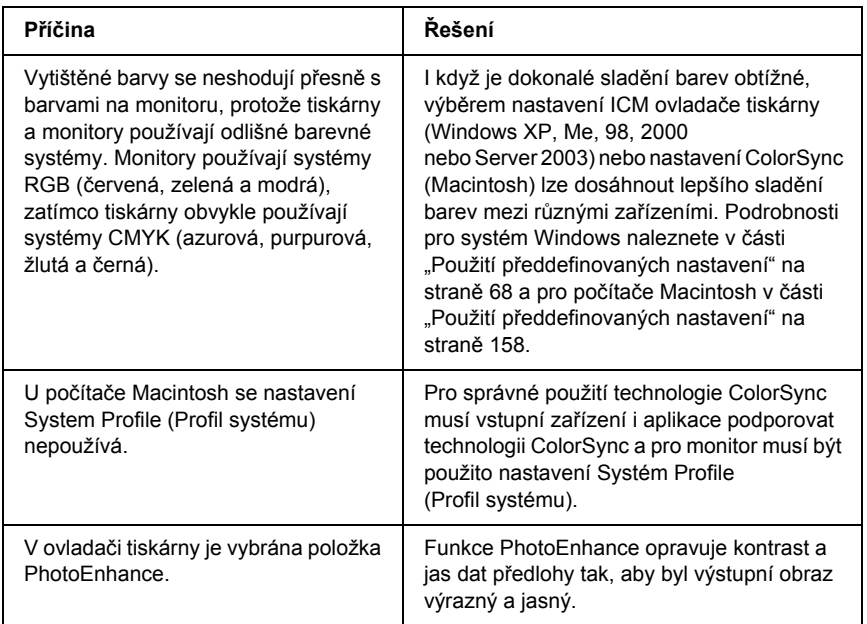

## *Problémy s kvalitou tisku*

## *Na výtisku se každých 30 mm objevují bílé tečky*

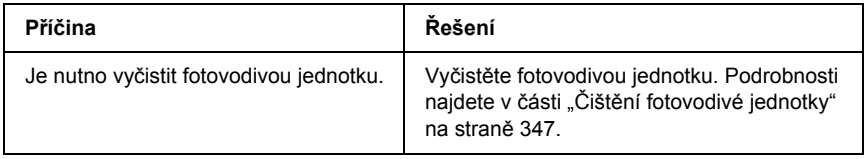

## *Pozadí je tmavé nebo špinavé*

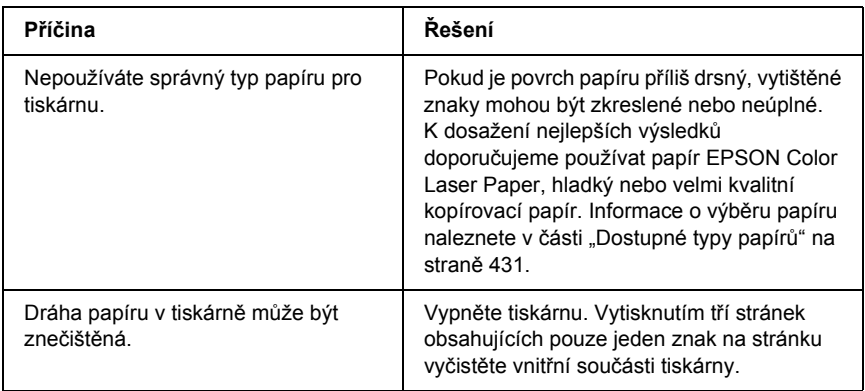

## *Na výtisku se objevují bílé tečky.*

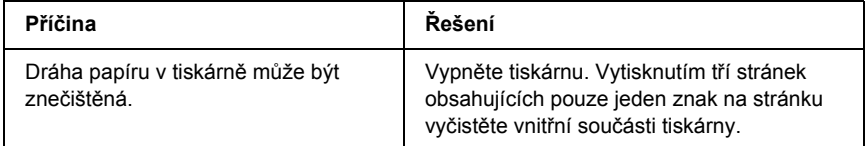

### *Nestejnoměrná kvalita tisku nebo nestejnoměrný tón*

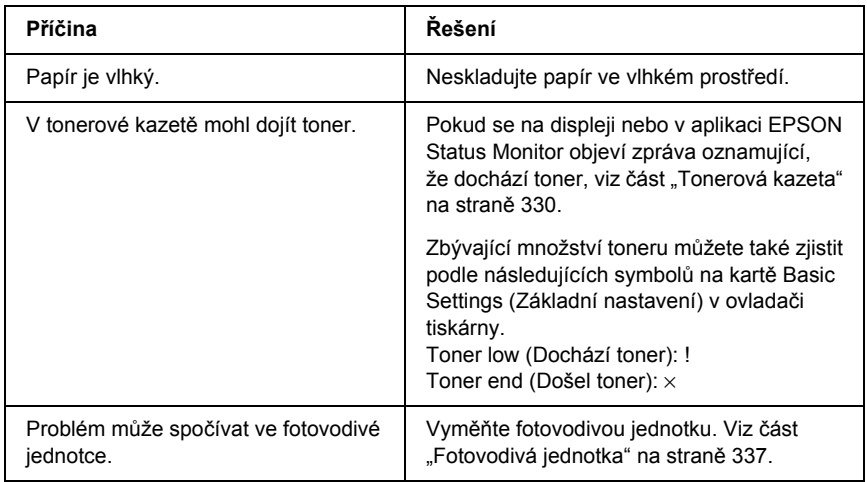

## *Polotónové obrázky se vytisknou nerovnoměrně*

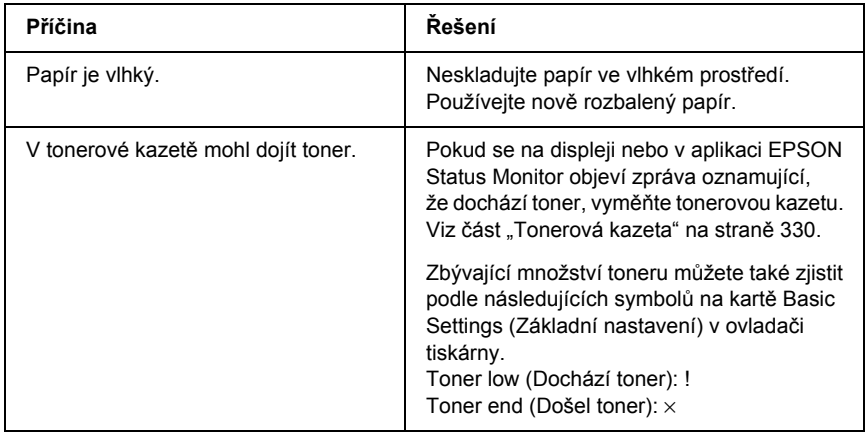

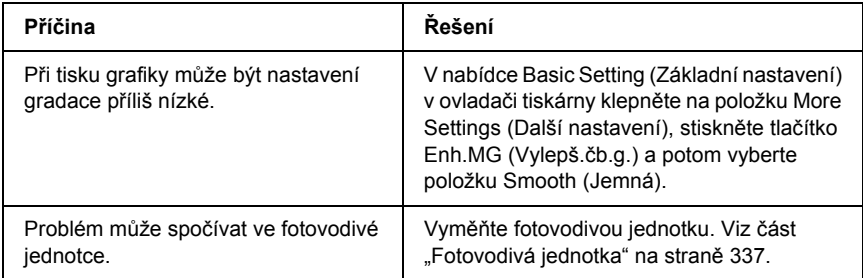

#### *Toner se rozmazává*

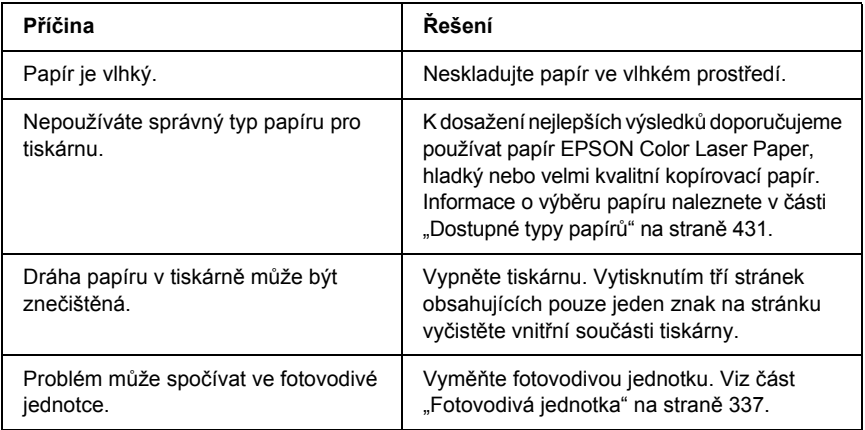

## *Vytištěný obraz je neúplný*

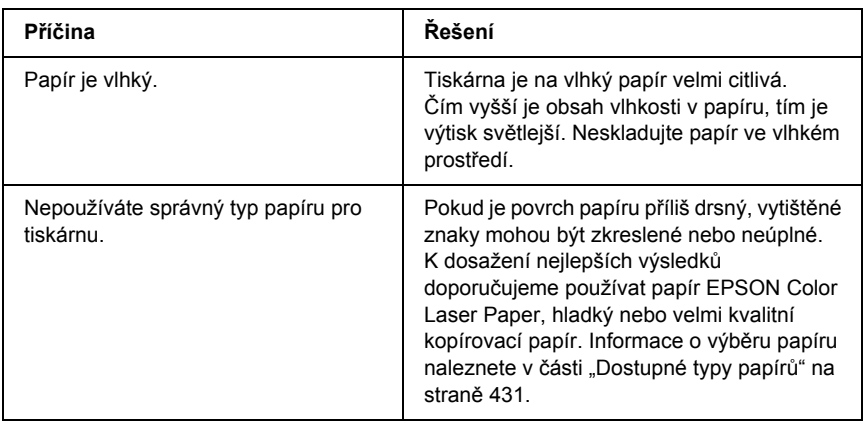

## *Z tiskárny vychází prázdné stránky*

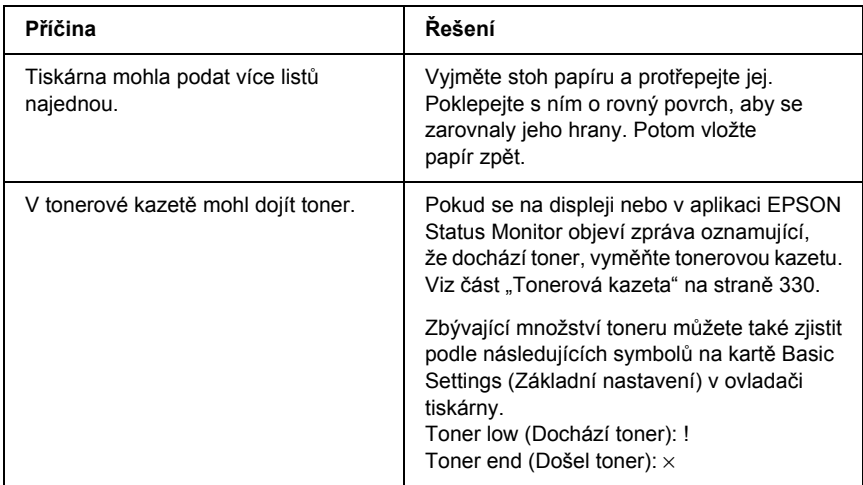

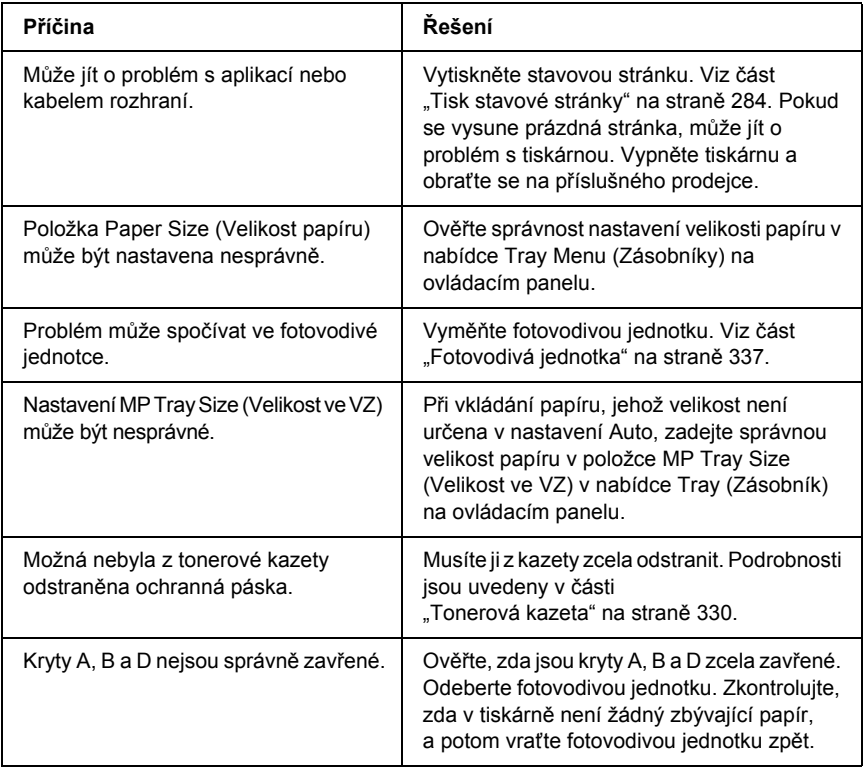

## *Vytištěný obraz je světlý nebo nezřetelný*

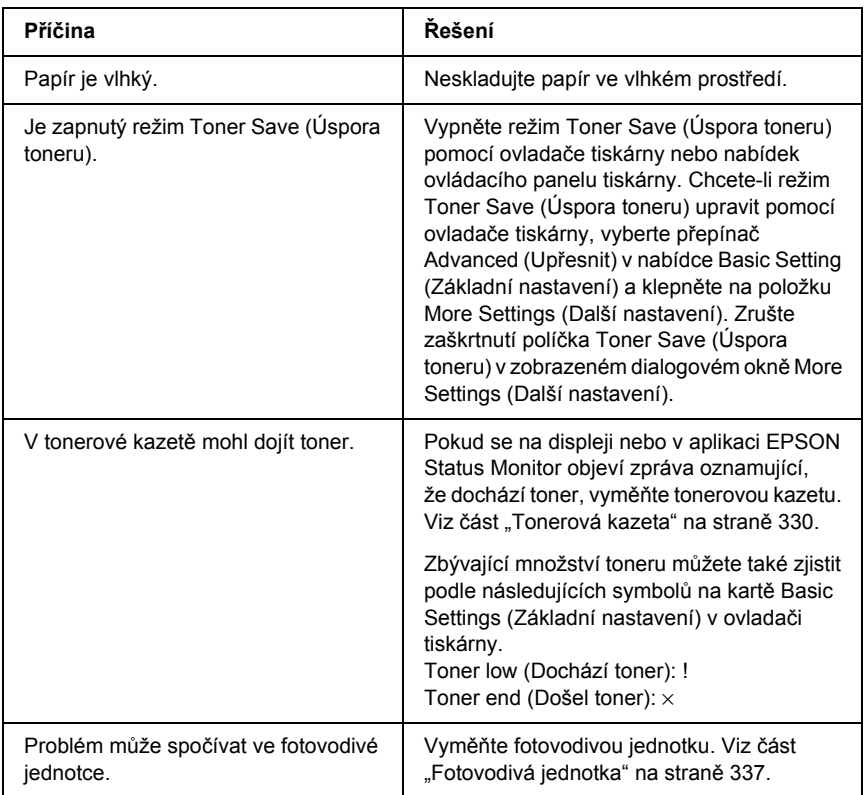

## *Nepotištěná strana listu je znečištěná*

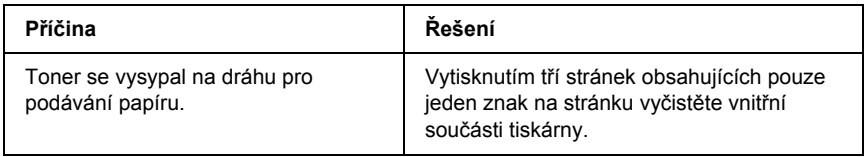

# *Potíže s pamětí*

#### *Snížená kvalita tisku*

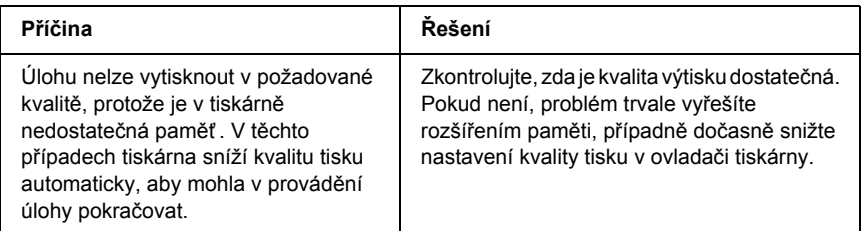

#### *Nedostatek paměti pro aktuální úlohu*

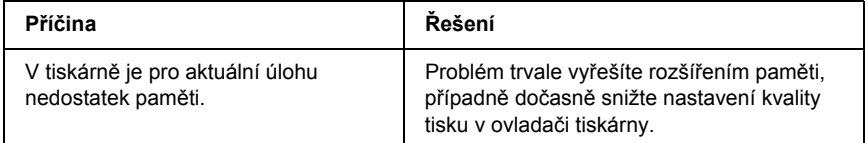

#### *Pro vytištění všech kopií není dostatek paměti*

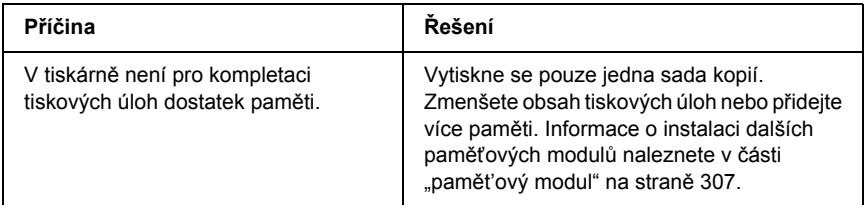

# *Potíže při manipulaci s papírem*

## *Papír se nepodává správně*

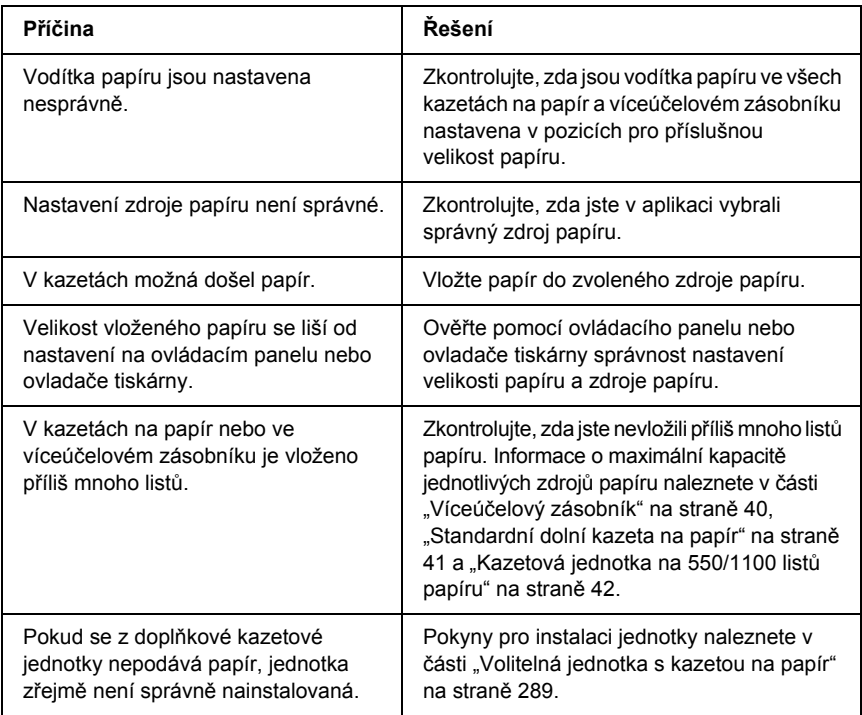

## *Problémy s doplňky*

Pokud chcete zkontrolovat, zda jsou doplňky nainstalovány správně, vytiskněte stavovou stránku. Podrobnosti jsou uvedeny v části "Tisk [stavové stránky" na stran](#page-283-0)ě 284.

#### *Na displeji se zobrazí zpráva Invalid AUX I/F Card (Neplatná karta rozhraní AUX)*

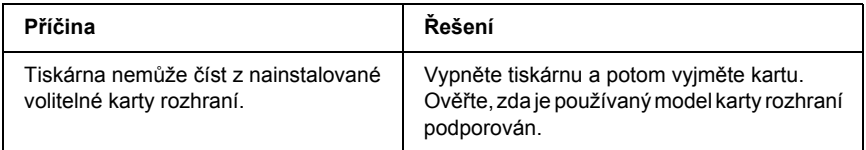

## *Papír se nepodává z volitelné kazety na papír*

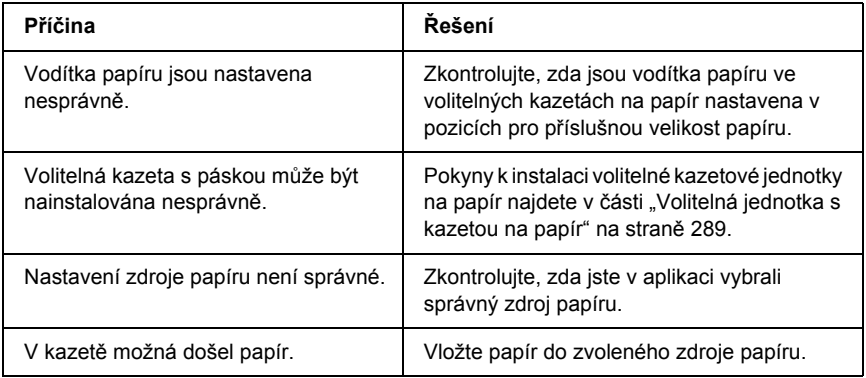

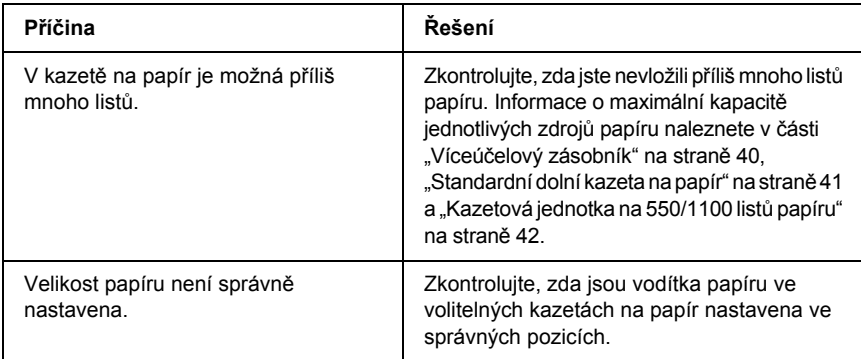

## *Uvíznutí při podání za použití volitelné kazetové jednotky*

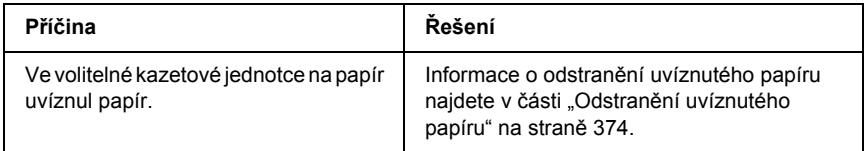

### *Nainstalovaný doplněk nelze použít*

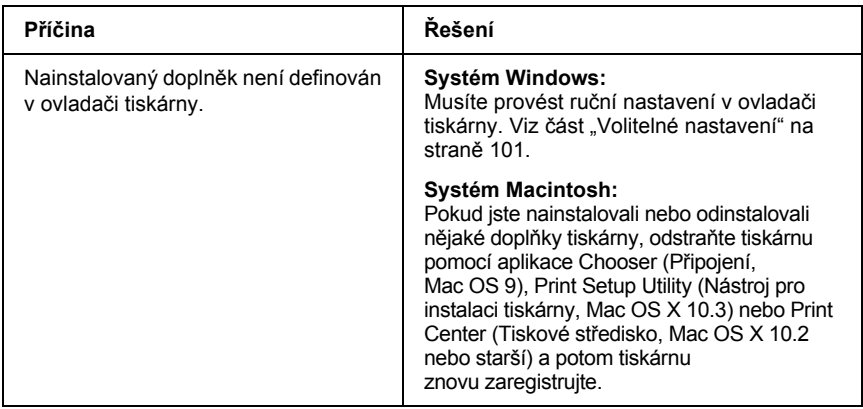

## *Řešení problémů s rozhraním USB*

Pokud máte potíže při používání tiskárny s rozhraním USB, přečtěte si informace v této části a proveďte doporučená opatření.

## *Připojení USB*

Zdrojem problémů s rozhraním USB mohou někdy být kabely nebo připojení. Vyzkoušejte jedno nebo obě následující řešení.

❏ Nejlepších výsledků dosáhnete, pokud tiskárnu připojíte k portu USB počítače přímo. Pokud musíte používat více rozbočovačů USB, doporučujeme připojit tiskárnu k rozbočovači první úrovně.

## *Operační systém Windows*

Na počítači musí již být nainstalován systém Windows Me, 98, XP, 2000 nebo Server 2003, systém Windows 98, který byl inovován na systém Windows Me, nebo systém Windows Me, 98, 2000 nebo 2003, který byl inovován na systém Windows XP. Na počítači, který nesplňuje tyto požadavky nebo není vybaven portem USB, nebude možné ovladač tiskárny USB nainstalovat ani spustit.

Podrobné informace o počítači získáte u prodejce.

#### *Instalace softwaru tiskárny*

Nesprávná nebo neúplná instalace softwaru může způsobit problémy s rozhraním USB. Zapamatujte si následující postup a proveďte doporučené kontroly, aby byla zajištěna správná instalace.

## *Kontrola instalace softwaru tiskárny pro systémy Windows XP, 2000 a Server 2003*

V systému Windows XP, 2000 nebo Server 2003 musíte při instalaci softwaru postupovat podle Průvodce instalací dodaného s tiskárnou. V opačném případě se může nainstalovat univerzální ovladač společnosti Microsoft. Kontrolu, zda byl nainstalován univerzální ovladač, proveďte podle níže uvedeného postupu.

- 1. Otevřete složku Printers (Tiskárny) a pravým tlačítkem myši klepněte na ikonu této tiskárny.
- 2. V zobrazené nabídce zástupce klepněte na položku Printing Preferences (Předvolby tisku) a potom pravým tlačítkem myši klepněte na libovolné místo v ovladači.

Pokud se v zobrazené nabídce zástupce objeví položka About (O aplikaci...), klepněte na ni. Pokud se zobrazí zpráva ".Unidry Printer Driver" (Ovladač tiskárny Unidry), musíte software tiskárny znovu nainstalovat podle postupu uvedeného v Průvodci instalací. Pokud se položka About (O aplikaci) nezobrazí, software tiskárny se nainstaloval správně.

#### *Poznámka:*

Pokud se v systému Windows 200 objeví během instalace dialogové okno Digital Signature Not found (Nebyl nalezen digitální podpis), klepněte na tlačítko Yes (Ano). Pokud klepnete na tlačítko No (Ne), budete muset nainstalovat ovladač tiskárny znovu. Pokud se v systému Windows XP nebo Server 2003 během instalace objeví dialogové okno Software Installation (Instalace softwaru), klepněte na tlačítko Continue Anyway (Pokračovat). Pokud klepnete na tlačítko STOP Installation (Ukončit instalaci), budete muset nainstalovat software tiskárny znovu.

## *Kontrola instalace softwaru tiskárny v systému Windows Me a 98*

Pokud jste instalaci ovladače typu plug-and-play v systému Windows Me nebo 98 přerušili před jejím dokončením, instalace softwaru tiskárny pro rozhraní USB nebo ovladače tiskárny možná proběhla nesprávně. Aby instalace ovladače a softwaru tiskárny proběhla správně, postupujte podle následujících pokynů.

#### *Poznámka:*

Snímky obrazovek uvedené v této části byly pořízeny v systému Windows 98. Obrazovky v systému Windows Me se mohou mírně lišit.

1. Otevřete ovladač tiskárny (viz část "Spuštění ovladače tiskárny" na [stran](#page-63-0)ě 64) a potom klepněte na kartu Details (Podrobnosti).

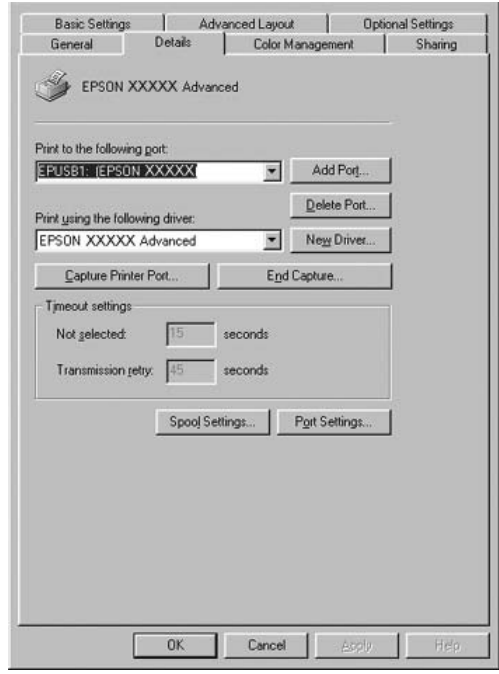

Pokud je v rozevíracím seznamu "Print to the following port list" (Tiskne do následujícího portu) uvedeno EPUSBX: (název vaší tiskárny), instalace ovladače tiskárny pro rozhraní USB a softwaru tiskárny proběhla správně. Pokud se nezobrazí správný port, pokračujte dalším krokem.

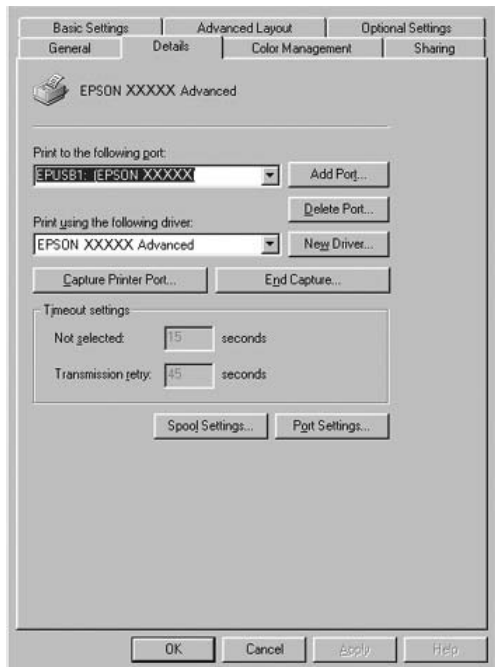

- 2. Klepněte pravým tlačítkem myši na ikonu My Computer (Tento počítač) na ploše a klepněte na položku Properties (Vlastnosti).
- 3. Klepněte na kartu Device Manager (Správce zařízení).

Pokud jsou ovladače správně nainstalovány, v nabídce se zobrazí položka EPSON USB Printer Devices (Zařízení tiskárny USB EPSON).

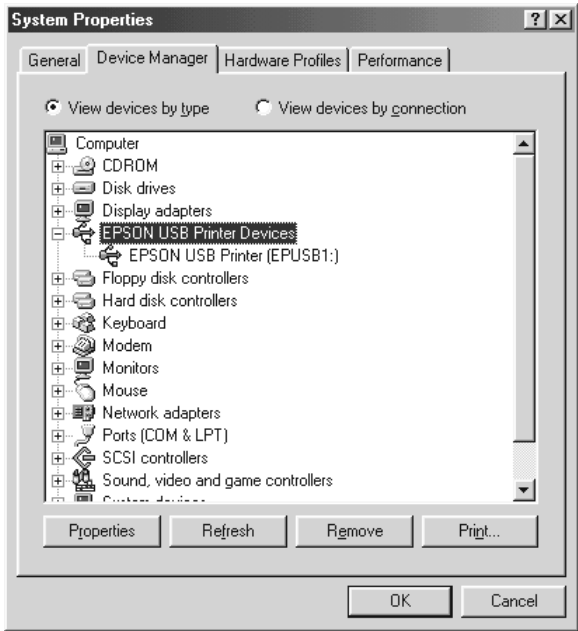

Pokud položka EPSON USB Printer Devices v nabídce Device Manager (Správce zařízení) zobrazena není, klepnutím na symbol (+) u položky Other Devices (Další zařízení) zobrazíte nainstalovaná zařízení.

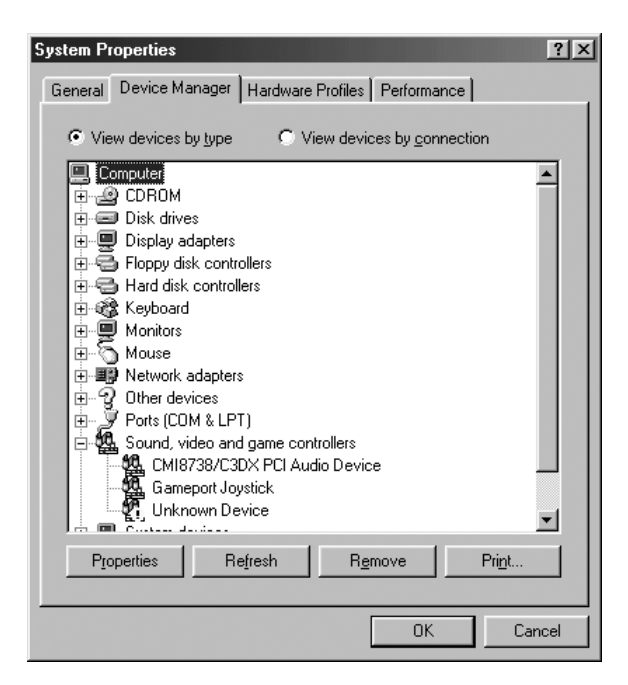

Pokud se pod položkou Other Devices (Jiná zařízení) zobrazí položky USB Printer (Tiskárna USB) nebo název vaší tiskárny, software tiskárny byl nainstalován nesprávně. Přejděte ke kroku 5.

Pokud se ve skupině Other Devices (Jiná zařízení) neobjeví položka USB Printer (Tiskárna USB) ani vaše tiskárna, klepněte na volbu Refresh (Obnovit) nebo odpojte kabel USB od tiskárny a znovu jej připojte. Jakmile ověříte, že jsou tyto položky zobrazeny, přejděte ke kroku 5.

4. V položce Other devices (Jiná zařízení) vyberte položku USB Printer (Tiskárna USB) nebo EPSON AL-CXXXX, klepněte na položku Remove (Odebrat) a potom klepněte na tlačítko OK.

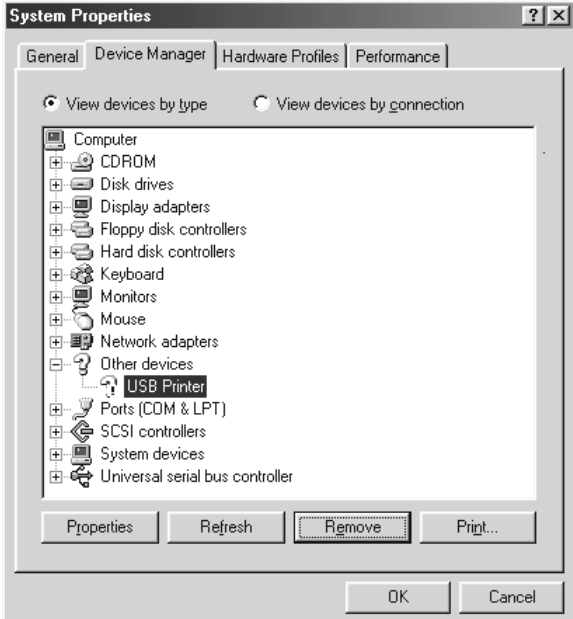

Jakmile se zobrazí následující dialogové okno, klepněte na tlačítko OK a potom klepnutím na tlačítko OK zavřete dialogové okno System Properties (Systém – vlastnosti).

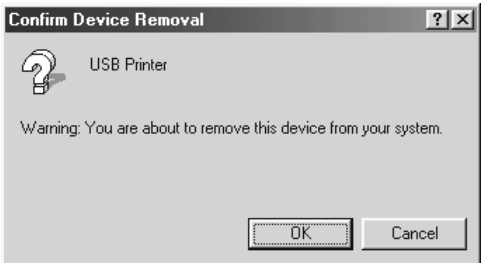

5. Odinstalujte software tiskárny podle pokynů v části "Odinstalování [softwaru tiskárny" na stran](#page-131-0)ě 132. Potom vypněte tiskárnu, restartujte počítač a přeinstalujte software tiskárny podle pokynů v Průvodci instalací.

# *Stavové a chybové zprávy*

Na displeji se zobrazují informace o stavu tiskárny a chybové zprávy. Další informace najdete v části ["Stavové a chybové zprávy" na stran](#page-264-0)ě 265. (TBD)

## *Zrušení tisku*

Z počítače lze tisk zrušit pomocí ovladače tiskárny, z tiskárny pomocí ovládacího panelu.

Pokud chcete zrušit tiskovou úlohu před odesláním z počítače, podívejte se do části ["Zrušení tisku" na stran](#page-130-0)ě 131 pro systém Windows nebo do části ["Zrušení tisku" na stran](#page-198-0)ě 199 pro počítače Macintosh.

Tlačítko  $\overline{u}$  Cancel Job (Zrušit úlohu) na tiskárně slouží k rychlému a snadnému zrušení tisku.

Pokyny jsou uvedeny v části ["Zrušení tisku" na stran](#page-286-0)ě 287.

## *Problémy s tiskem v režimu PostScript 3*

S problémy uvedenými v této části se můžete setkat při tisku s postskriptovým ovladačem. Všechny postupy se týkají postskriptového ovladače tiskárny.

#### *Tiskárna netiskne správně v režimu PostScript*

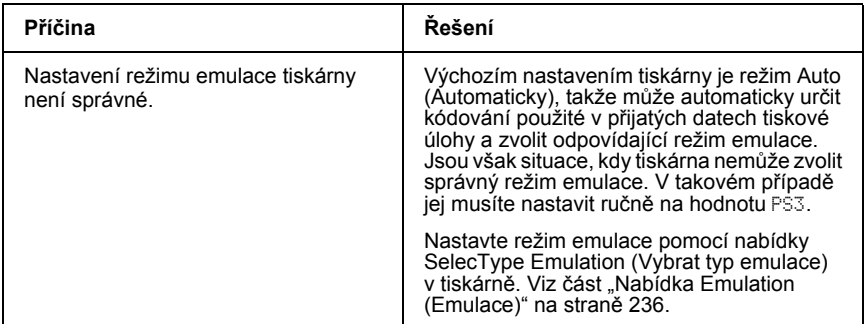

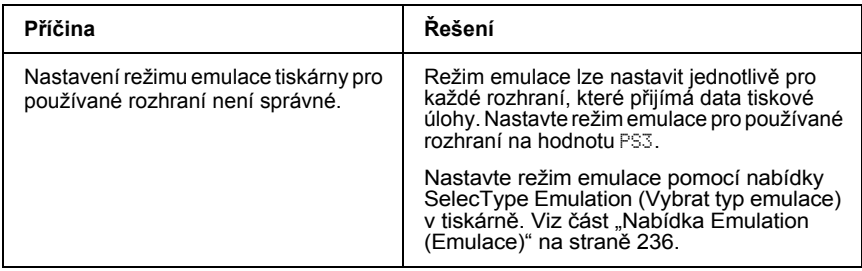

### *Tiskárna netiskne*

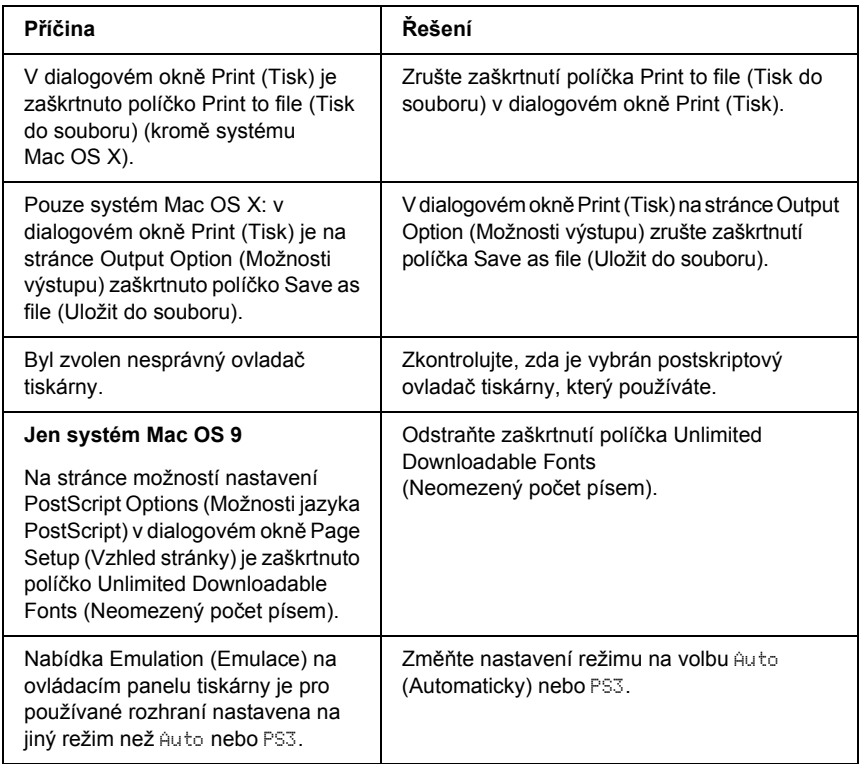

#### *Požadovaný ovladač tiskárny nebo tiskárna se neobjeví v nástroji Printer Setup Utility (Nástroj pro instalaci tiskárny, Mac OS 10.3.x), Print Center (Tiskové středisko, Mac OS 10.2.x) nebo Chooser (Připojení, Mac OS 9)*

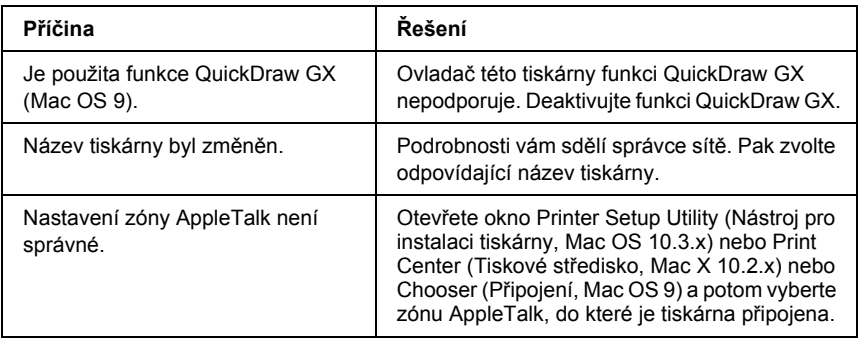

#### *Písmo na výtisku se liší od písma na obrazovce*

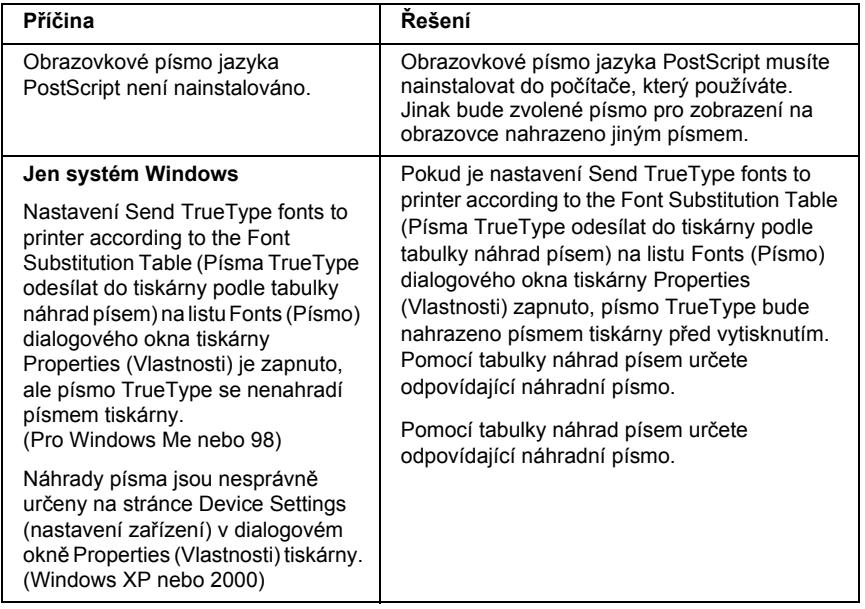

#### *Písmo tiskárny nelze nainstalovat*

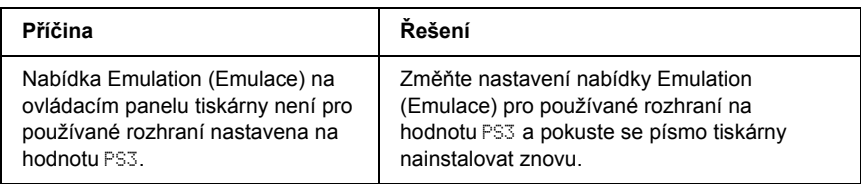

## *Okraje textů nebo obrázků nejsou rovné*

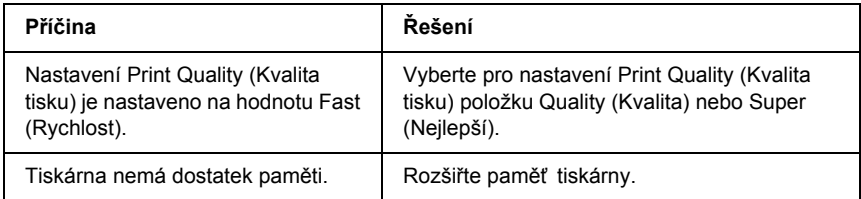

### *Tiskárna přes paralelní rozhraní netiskne jako obvykle (pouze Windows 98)*

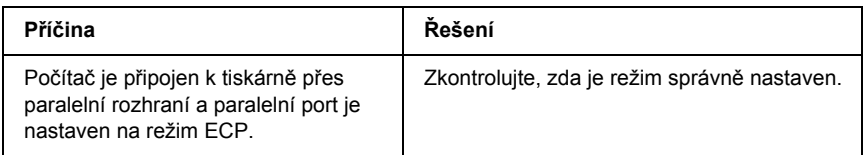

### *Tiskárna přes rozhraní USB netiskne jako obvykle*

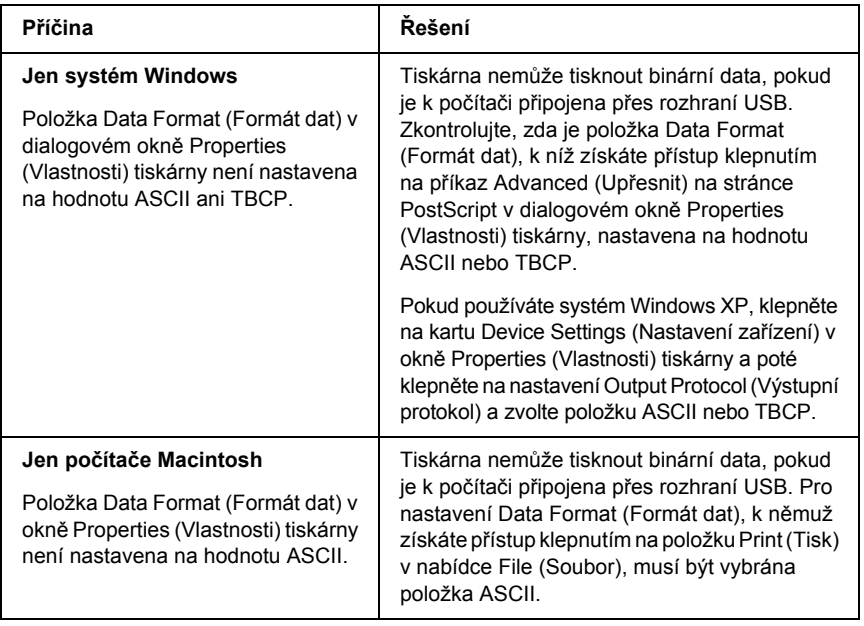

### *Tiskárna přes sít'ové rozhraní netiskne jako obvykle*

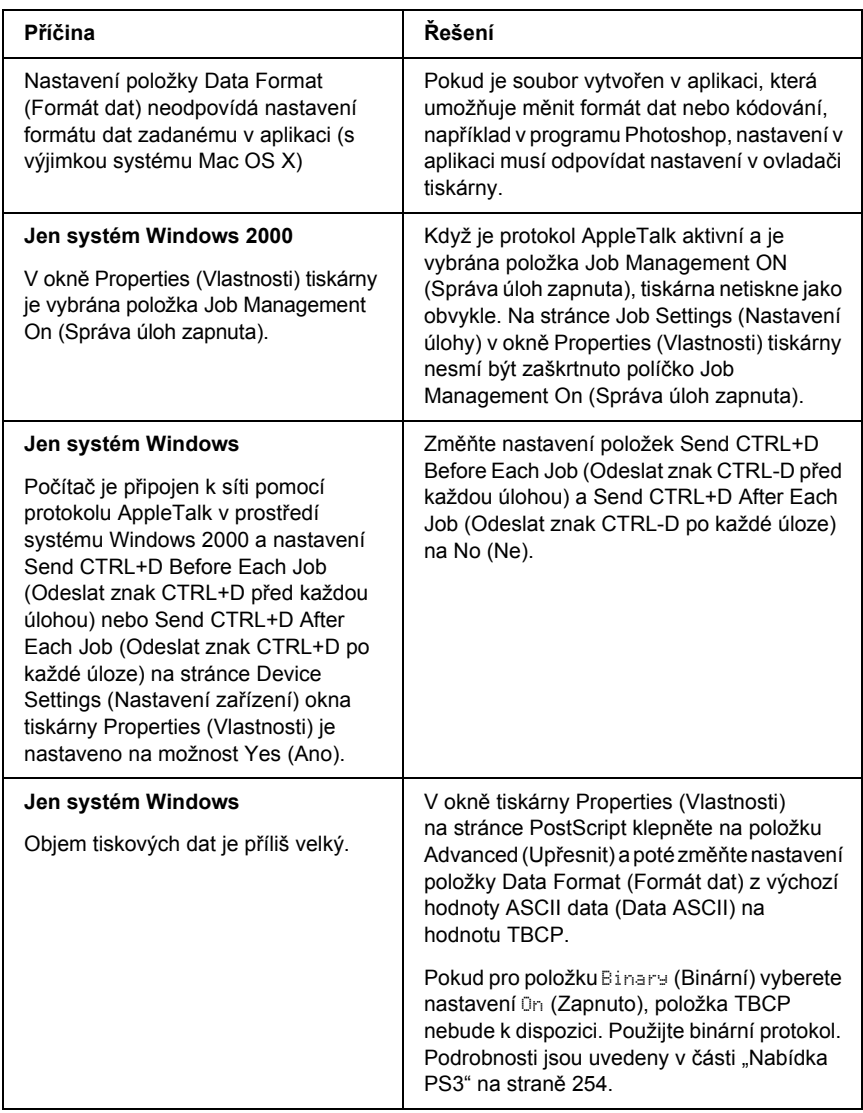

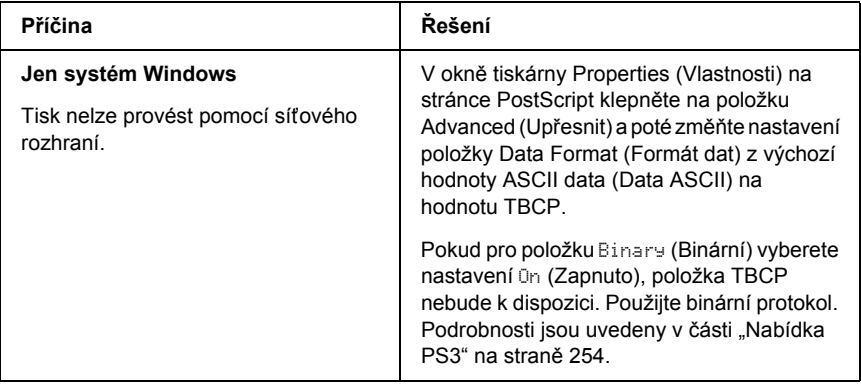

## *Došlo k neznámé chybě (jen počítače Macintosh)*

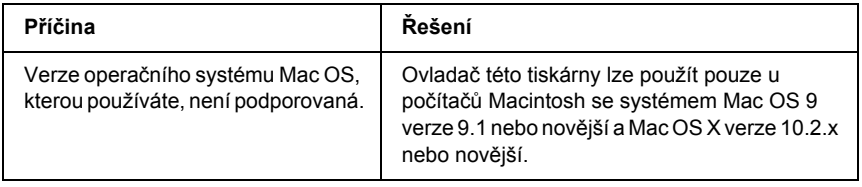

#### *Nedostatek paměti pro tisk dat (jen počítače Macintosh)*

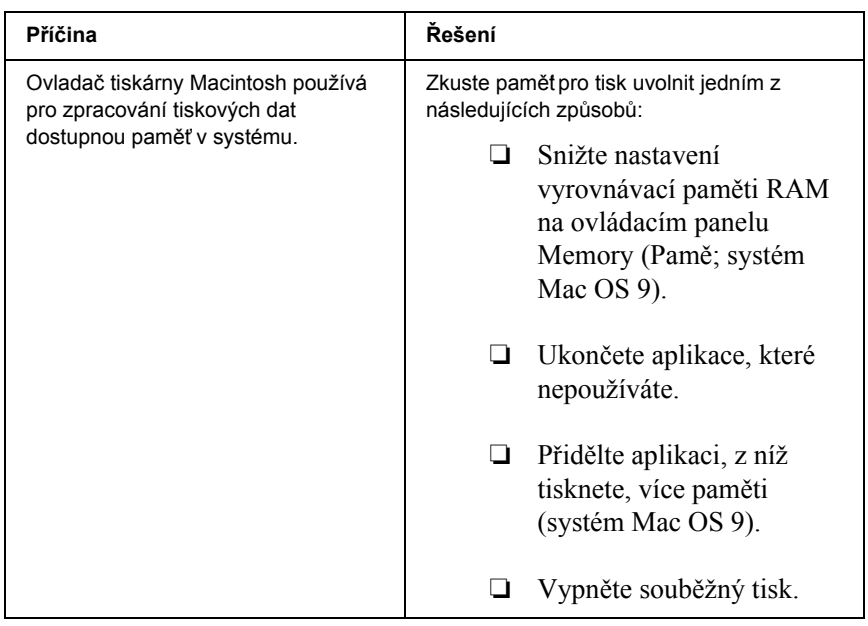

# *Dodatek A Podpora zákazníků*

## *Kontakty na centra pro podporu zákazníků*

Pokud se při provozu produktu Epson vyskytnou problémy, které nelze odstranit podle pokynů uvedených v dokumentaci k produktu, obrat'te se na centrum podpory zákazníků. Informace o kontaktu na podporu zákazníkům společnosti EPSON najdete v dokumentu Pan-European Warranty Document. Zaměstnanci centra podpory zákazníkům vám budou schopni pomoci mnohem rychleji, pokud jim poskytnete následující údaje:

- ❏ sériové číslo produktu (štítek se sériovým číslem se obvykle nachází na zadní straně produktu),
- ❏ model produktu,
- ❏ verze softwaru produktu (klepněte na položku O aplikaci, Informace o verzi nebo na jiné tlačítko v softwaru produktu),
- ❏ značka a model počítače,
- ❏ název a verze operačního systému počítače,
- ❏ názvy a verze softwarových aplikací, které s produktem obvykle používáte.

# *Stránky WWW technické podpory*

Navštivte stránky na adrese http://www.epson.com a vyberte část podpory na místních webových stránkách EPSON, kde najdete nejnovější ovladače, odpovědi na často kladené otázky, příručky a jiné položky ke stažení.

Stránky WWW technické podpory společnosti Epson poskytují pomoc při potížích, které nelze vyřešit pomocí informací pro řešení problémů v dokumentaci tiskárny.

# *Dodatek B Technické údaje*

## *Papír*

Vzhledem k tomu, že se kvalita jakékoli značky papíru může průběžně měnit, nemůže společnost Epson u žádného typu papíru zaručit kvalitu. Před koupí většího množství papíru nebo před tiskem rozsáhlých tiskových úloh vždy vyzkoušejte vzorek papíru.

## <span id="page-430-0"></span>*Dostupné typy papírů*

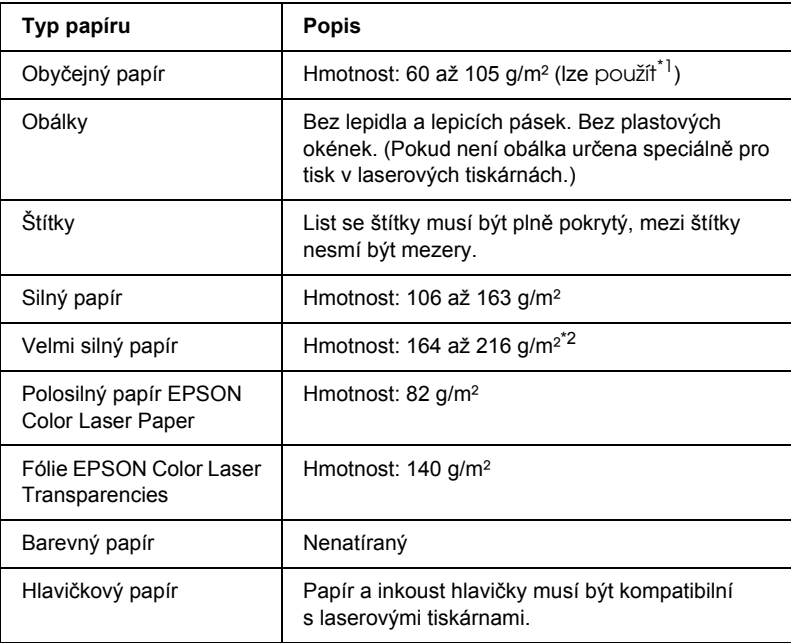

\*1 Recyklovaný papír používejte pouze za normální teploty a vlhkosti. Špatná kvalita papíru může ovlivnit kvalitu tisku nebo způsobit uvíznutí papíru a další problémy.

<sup>\*2</sup> Při použití velmi silného papíru vyberte pro položku Paper Type (Typ papíru) v ovladači tiskárny nastavení Extra Thick (Velmi silný.)

#### *Nevhodný papír*

Následující typy papíru nelze v tiskárně používat. Mohl by způsobit poškození tiskárny, uvíznutí papíru nebo špatnou kvalitu tisku.

- ❏ Média určená pro jiné barevné laserové tiskárny, černobílé laserové tiskárny, barevné kopírky, černobílé kopírky a inkoustové tiskárny,
- ❏ papír, který byl již potištěn v jiné barevné laserové tiskárně, černobílé laserové tiskárně, barevné kopírce, černobílé kopírce, inkoustové tiskárně nebo tepelné tiskárně,
- ❏ průklepový papír, bezuhlový papír, papír citlivý na teplotu nebo tlak, kyselý papír nebo papír, který používá inkoust citlivý na vysokou teplotu (kolem 190 °C),
- ❏ štítky, které se snadno odlepují nebo nepokrývají celou stranu listu,
- ❏ natíraný papír nebo speciální barevný (na povrchu) papír,
- ❏ papír s otvory pro vázání nebo perforovaný papír,
- ❏ papír, který obsahuje lepidlo, svorky, spony nebo lepicí pásku,
- ❏ papír, který váže statickou elektřinu,
- ❏ vlhký papír,
- ❏ papír o nestejné tloušt'ce,
- ❏ příliš silný nebo tenký papír,
- ❏ příliš hladký nebo příliš hrubý papír,
- ❏ papír, který má odlišnou lícovou a rubovou stranu,
- ❏ přeložený, zkroucený, vlnitý nebo roztržený papír,
- ❏ papír nepravidelného tvaru nebo papír, který nemá pravoúhlé rohy.
## *Oblast tisku*

Minimálně 5mm okraje na obou stranách. (Maximální šířka oblasti tisku je 207,9 mm.)

#### *Poznámka:*

- ❏ *Oblast tisku se liší podle používaného režimu emulace.*
- ❏ *Při použití jazyka ESC/Page měří minimální okraj na všech stranách 5 mm.*
- ❏ *Kvalita tisku nemusí být na všech typech používaného papíru stejná. Kvalitu tisku zkontrolujte vytištěním jedné nebo dvou listů.*

## *Tiskárna*

## *Obecné*

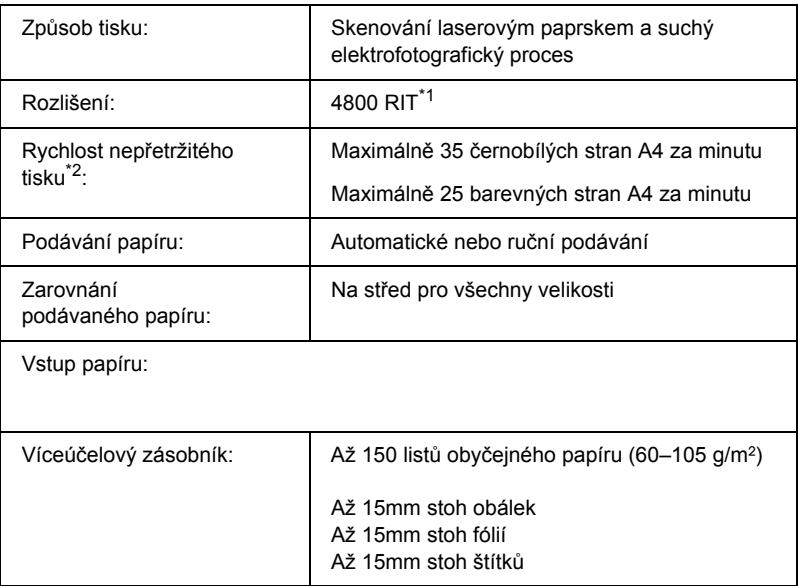

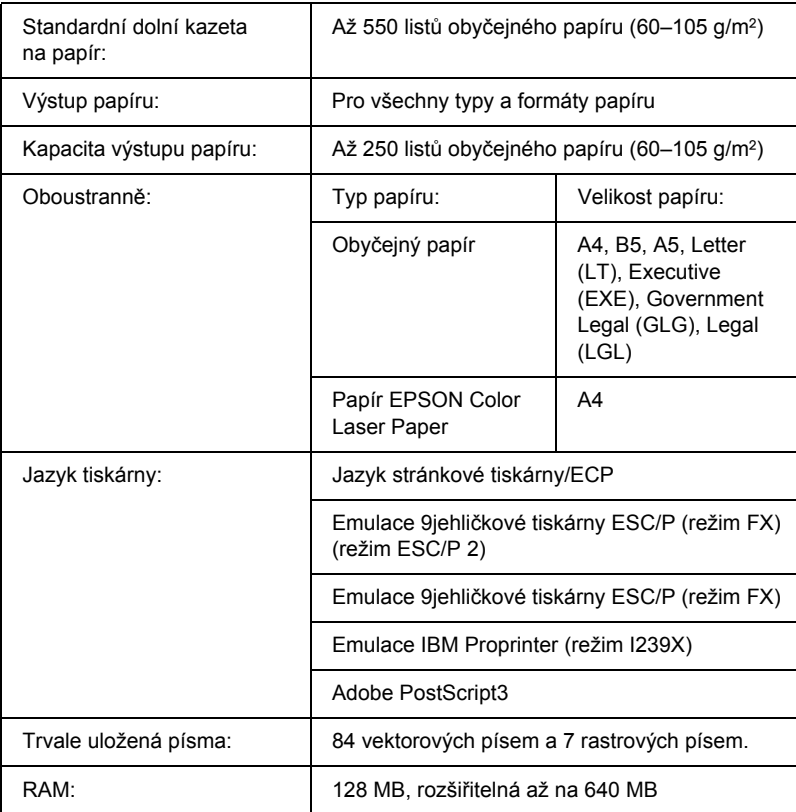

\*1 Technologie RITech Epson AcuLaser

\*2 Rychlost tisku se liší podle zdroje papíru a dalších podmínek.

## *Provozní prostředí*

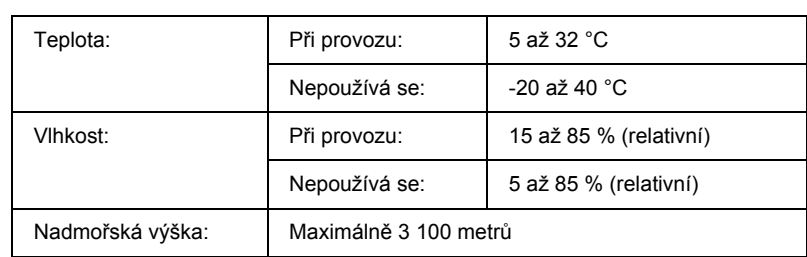

## *Rozměry a hmotnosti*

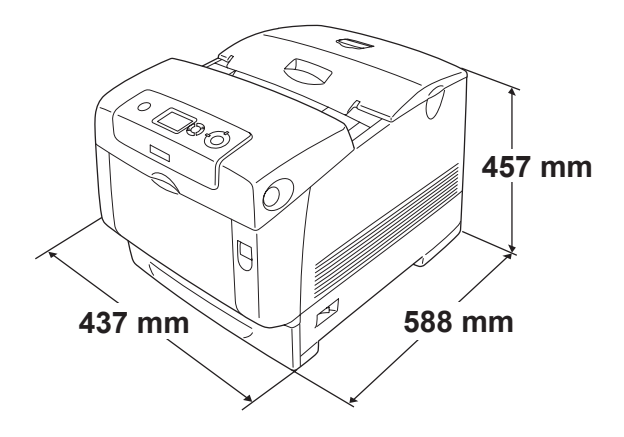

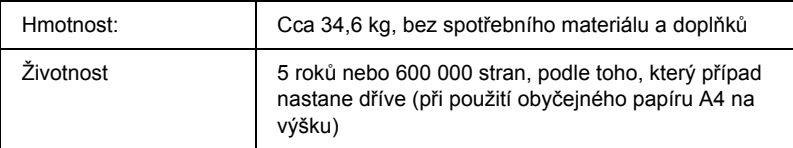

## *Elektrotechnická část*

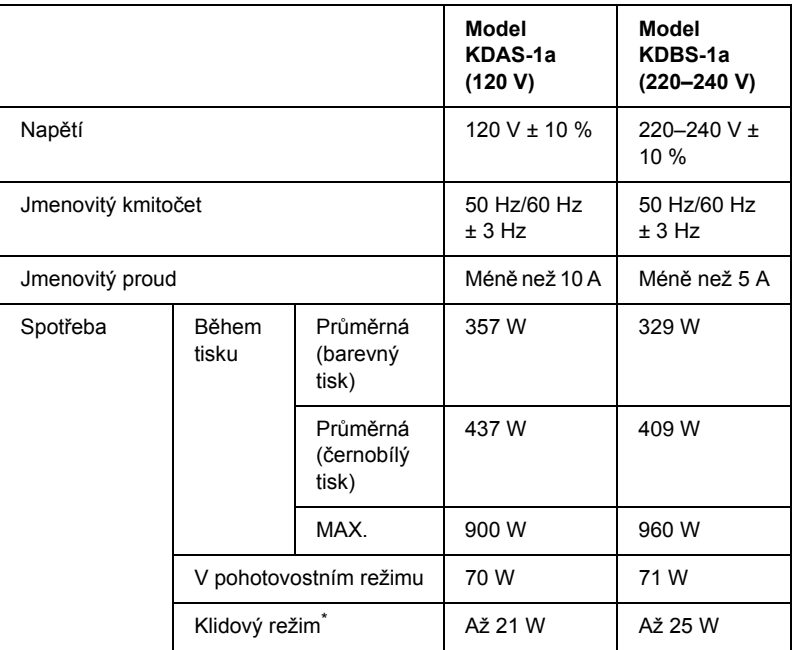

\* Bez vykonávání jakýchkoli funkcí. V souladu s programem Energy Star.

## *Normy a schválení*

Model pro USA:

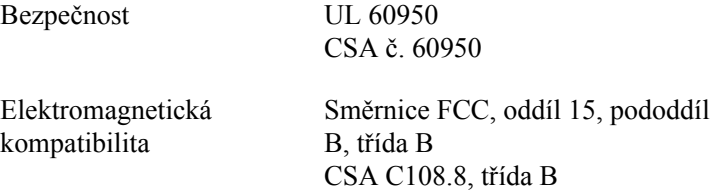

Model pro Evropu:

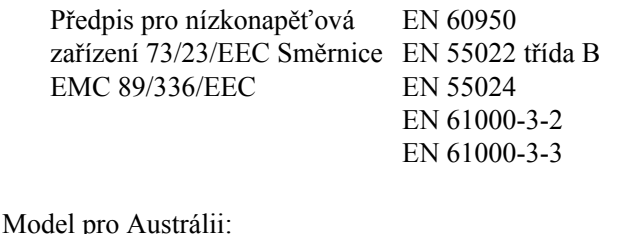

Elektromagnetická kompatibilita

AS/NZS CISPR22, třída B

# *Bezpečnost laseru*

Tato tiskárna má osvědčení laserového produktu třídy 1 podle normy pro výkon záření amerického odboru zdraví a služeb obyvatelstvu v souladu se zákonem o regulaci záření pro zdraví a bezpečnost z roku 1968. To znamená, že tato tiskárna nevytváří nebezpečné laserové záření.

Jelikož záření vydávané tímto laserem je zcela zakryto krytem a vnějšími kryty tiskárny, nemůže laserový paprsek proniknout ze zařízení v žádné fázi provozu tiskárny.

### *Směrnice CDRH*

Organizace CDRH, která je součástí amerického orgánu U.S. Food and Drug Administration, zavedla směrnice pro laserové produkty 2. srpna 1976. Produkty prodávané v USA musí této směrnici vyhovovat. Štítek níže obsahuje informace o shodě s předpisy CDRH a musí být připevněn ke všem laserovým produktům prodávaným v USA.

> This laser product conforms to the applicable requirement of 21 CFR Chapter I, subchapter J. SEIKO EPSON CORP. Hirooka Office 80 Hirooka, Shioiiri-shi, Nagano-ken, Japan

## *Rozhraní*

## *Paralelní rozhraní*

Použijte konektor paralelního rozhraní vyhovující směrnici IEEE 1284-I.

Režim ECP/Nibble

## *Rozhraní USB*

Vysokorychlostní režim USB 2.0

#### *Poznámka:*

- ❏ *Rozhraní USB podporují pouze počítače vybavené konektorem USB a pracující se systémy Mac OS 9.x a X nebo Windows XP, Me, 98, 2000 nebo Server 2003.*
- ❏ *Chcete-li rozhraní USB 2.0 používat k propojení tiskárny s počítačem, počítač musí toto rozhraní podporovat.*
- ❏ *Rozhraní USB 2.0 je plně kompatibilní s rozhraní USB 1.1, lze použít rozhraní USB 1.1.*
- ❏ *Rozhraní USB 2.0 lze použít v operačních systémech Windows XP, 2000 a Server 2003. Pokud používáte systém Windows Me nebo 98, použijte rozhraní USB 1.1.*

## *Ethernetové rozhraní*

Lze použít odstíněný kabel s kroucenou dvojlinkou pro rozhraní IEEE 802.3 100BASE-TX/10BASE-T s konektorem RJ45.

#### *Poznámka:*

*V závislosti na modelu tiskárny nemusí být rozhraní Ethernet dostupné.*

# *Doplňky a spotřební materiál*

## *Volitelná jednotka s kazetou na papír*

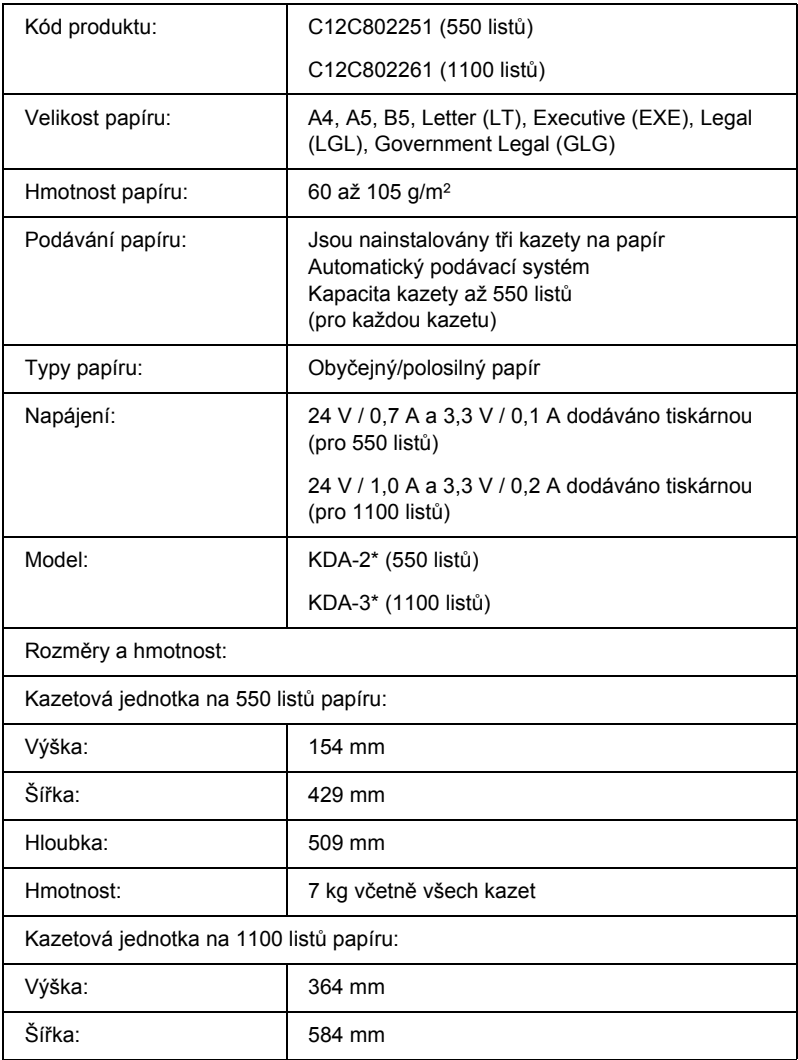

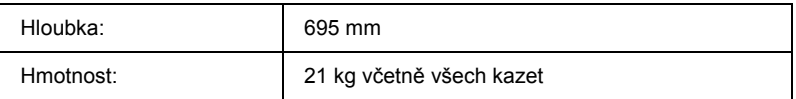

\* Tento produkt vyhovuje požadavkům hodnocení CE v souladu s předpisem EC 89/336/EEC.

## *Pamět'ové moduly*

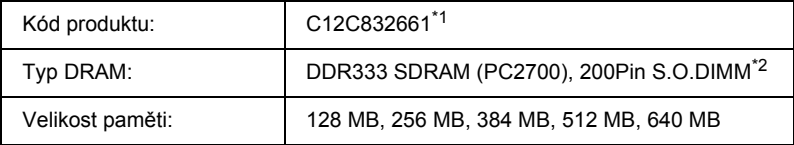

\*1 Tento produkt vyhovuje požadavkům CE v souladu s předpisy EC 89/336/EEC.

\*2 Kompatibilní jsou pouze moduly DIMM vyrobené speciálně pro výrobky EPSON.

## *Jednotka pevného disku*

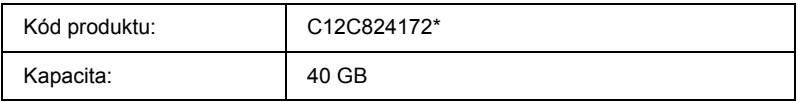

\* Tento produkt vyhovuje požadavkům hodnocení CE v souladu s předpisem EC 89/336/EEC.

## *Tonerová kazeta*

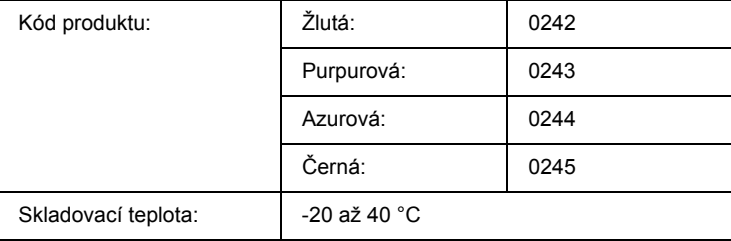

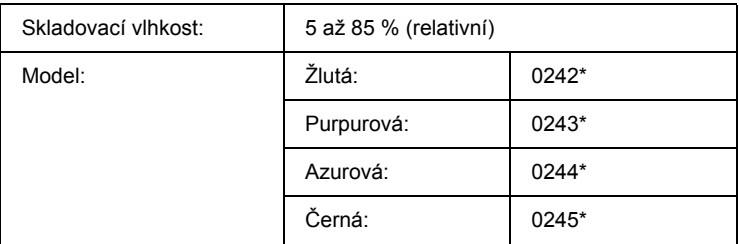

\* Tento produkt vyhovuje požadavkům hodnocení CE v souladu s předpisem EC 89/336/EEC.

## *Fotovodivá jednotka*

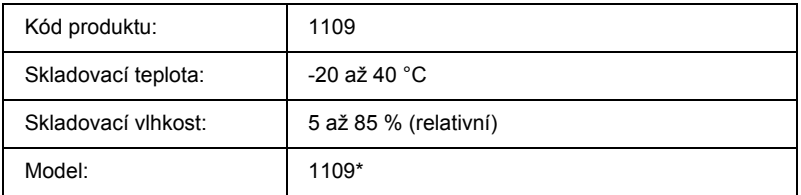

\* Tento produkt vyhovuje požadavkům hodnocení CE v souladu s předpisem EC 89/336/EEC.

## *Fixační jednotka*

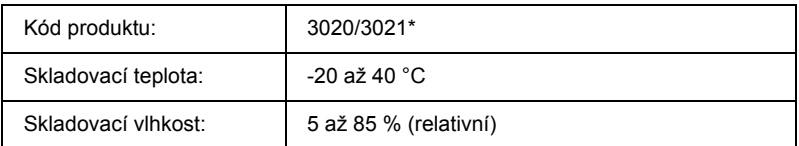

\* Tento produkt vyhovuje požadavkům hodnocení CE v souladu s předpisem EC 89/336/EEC.

## *Přenášecí jednotka*

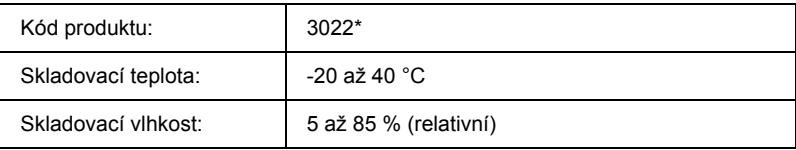

\* Tento produkt vyhovuje požadavkům hodnocení CE v souladu s předpisem EC 89/336/EEC.

# *Dodatek C Informace o písmech*

## *Práce s písmy*

## *Písma EPSON BarCode (pouze Windows)*

Pomocí písem čárových kódů EPSON Bar Code lze snadno vytvářet a tisknout řadu typů čárových kódů.

Vytvoření čárového kódu je obvykle pracné a kromě vlastních znaků čárového kódu vyžaduje zadávání různých příkazových kódů, jako například začátek čáry, konec čáry a OCR-B. Písma EPSON BarCode jsou však navržena tak, aby tyto kódy byly doplněny automaticky, což umožňuje snadný tisk čárových kódů splňujících různé normy čárových kódů.

Písma EPSON BarCode podporují následující typy čárových kódů.

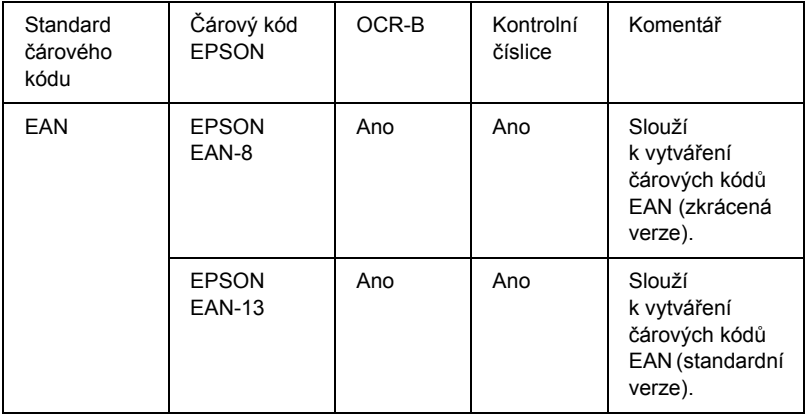

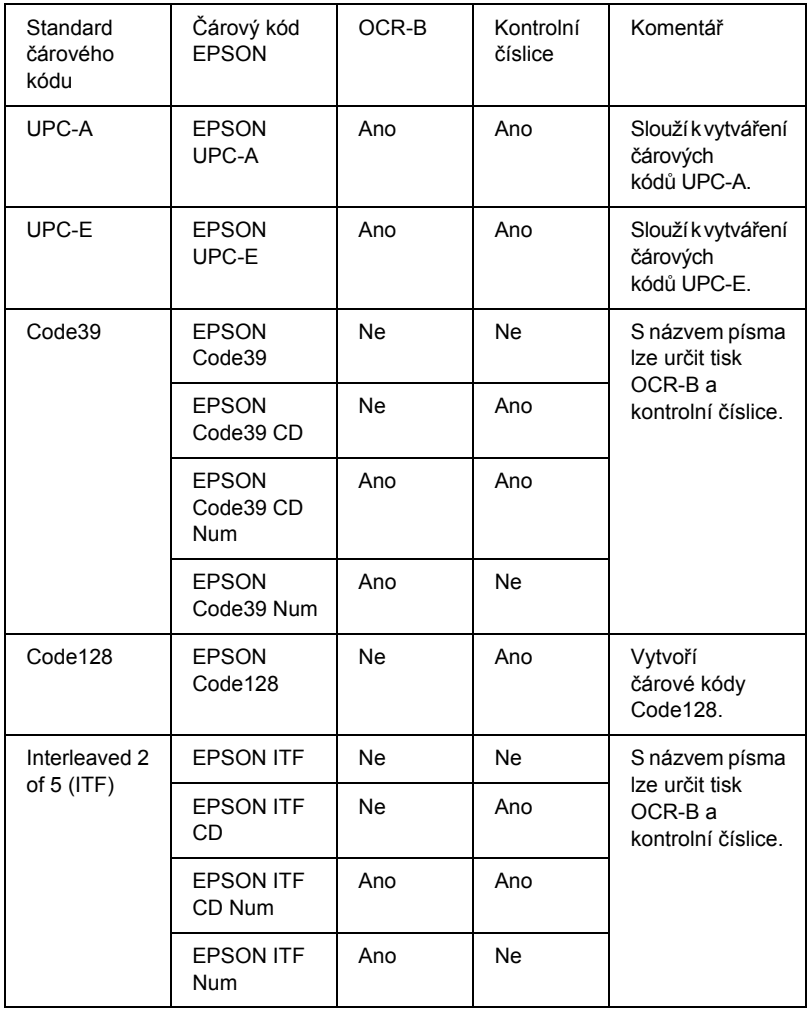

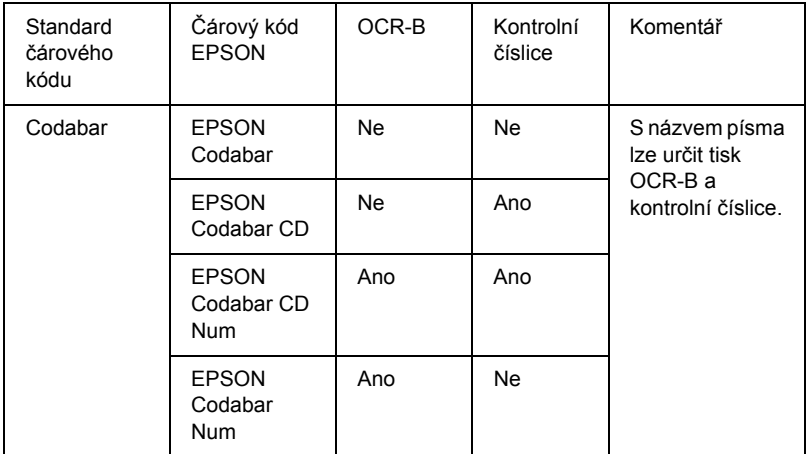

### *Požadavky na systém*

Aby bylo možné používat písma čárových kódů EPSON, musí počítačový systém splňovat následující požadavky:

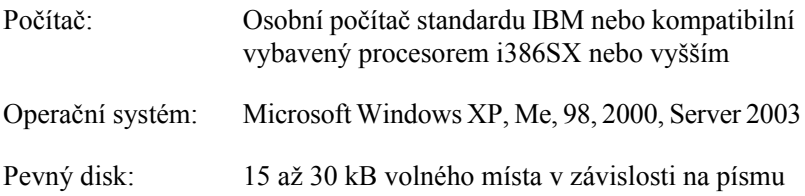

#### *Poznámka:*

*Písma čárových kódů EPSON lze používat pouze s ovladači tiskárny Epson.*

### *Instalace písem čárových kódů EPSON*

Při instalaci písem EPSON BarCode postupujte podle následujících kroků. Postup uvedený v následující části platí pro instalaci v systému Windows 98. V ostatních systémech Windows je tento postup téměř totožný.

- 1. Tiskárna musí být vypnutá a v počítači musí být nainstalován operační systém Windows.
- 2. Vložte CD-ROM se softwarem tiskárny do jednotky CD-ROM.

#### *Poznámka:*

- R *Pokud se zobrazí okno pro výběr jazyka, zvolte příslušnou zemi.*
- R *Pokud se instalační program EPSON Installation Program nespustí automaticky, poklepejte na ikonu My Computer (Tento počítač), pravým tlačítkem klepněte na ikonu CD-ROM a klepněte na příkaz* OPEN *(Otevřít). Poklepejte na položku* Epsetup.exe*.*
- 3. Klepněte na tlačítko Continue (Pokračovat). Jakmile se zobrazí licenční smlouva, přečtěte si ji a klepněte na tlačítko Agree (Souhlasím).
- 4. V zobrazeném dialogovém okně klepněte na přepínač Local (Místní).

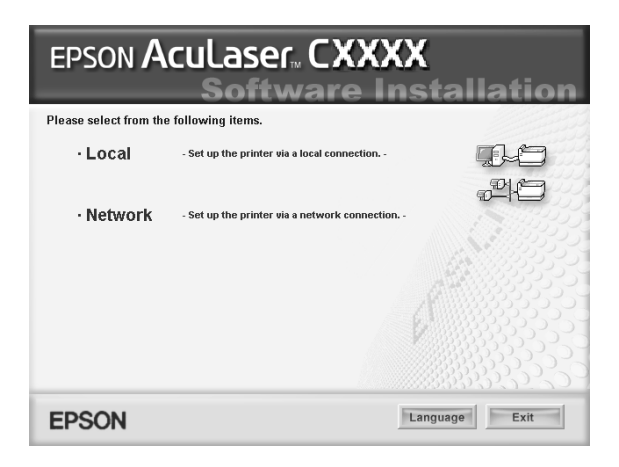

5. Klepněte na položku Custom (Vlastní).

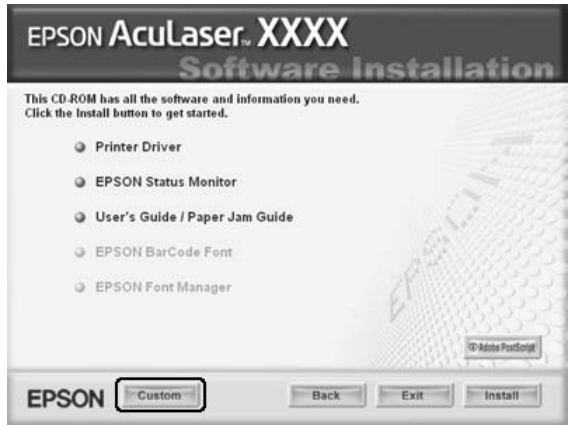

6. Zaškrtněte políčko EPSON BarCode Font (Písmo EPSON BarCode) a klepněte na tlačítko Install (Instalovat). Poté postupujte podle zobrazených pokynů.

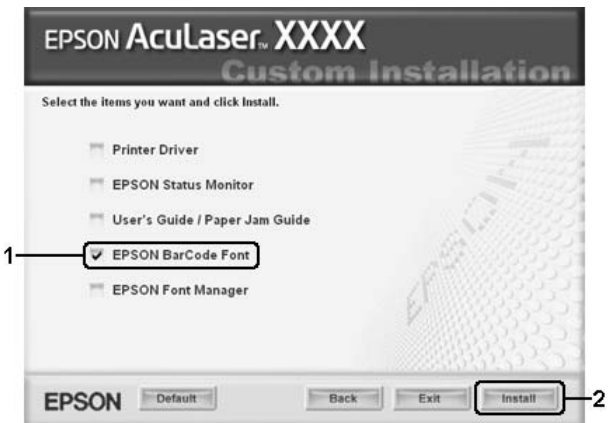

7. Po dokončení instalace klepněte na tlačítko OK.

Písmo EPSON BarCode je nyní nainstalováno v počítači.

## *Tisk s písmy čárových kódů EPSON*

Při vytváření a tisku čárových kódů s písmy EPSON BarCode postupujte podle následujících kroků. V následujícím postupu je použita aplikace Microsoft WordPad. Skutečný postup se při tisku z jiných aplikací může mírně lišit.

1. Otevřete v aplikaci dokument a zadejte znaky, které chcete převést na čárový kód.

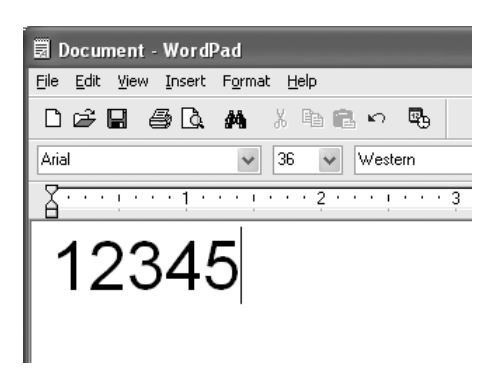

2. Vyberte znaky a potom vyberte v nabídce Format (Formát) příkaz Font (Písmo).

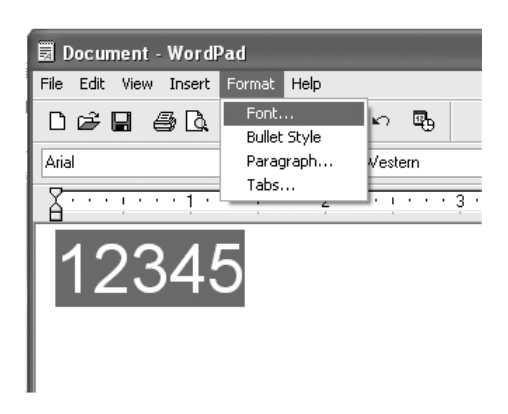

3. Vyberte požadované písmo čárového kódu EPSON, nastavte velikost písma a klepněte na tlačítko OK.

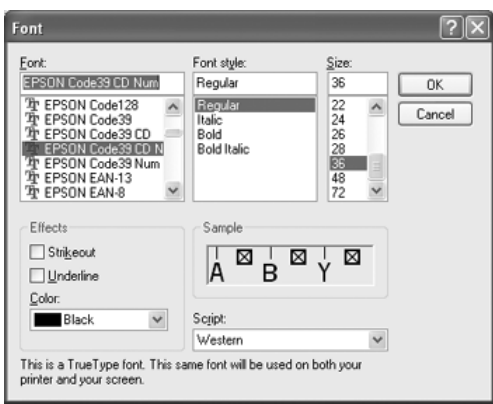

#### *Poznámka:*

*V systému Windows XP, 2000, NT 4.0 a Server 2003 nelze pro tisk čárových kódů používat větší velikost písma než 96 bodů.*

4. Vybrané znaky se zobrazí jako znaky čárového kódu (podobně jako na obrázku níže).

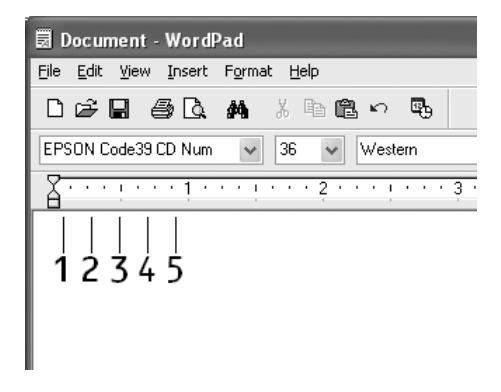

5. Z nabídky File (Soubor) vyberte příkaz Print (Tisk), vyberte požadovanou tiskárnu EPSON a klepněte na tlačítko Properties (Vlastnosti). Z ovladače tiskárny proveďte následující nastavení. Tato tiskárna je barevná tiskárna. Viz část Ovladač barevné tiskárny v tabulce níže.

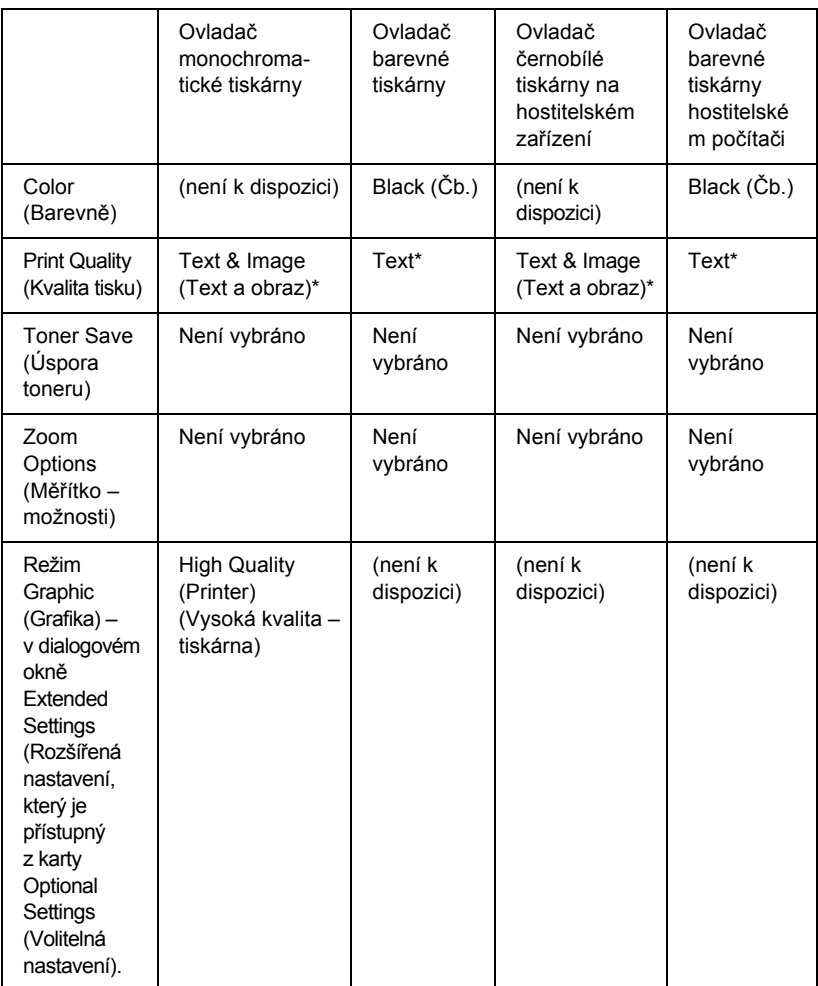

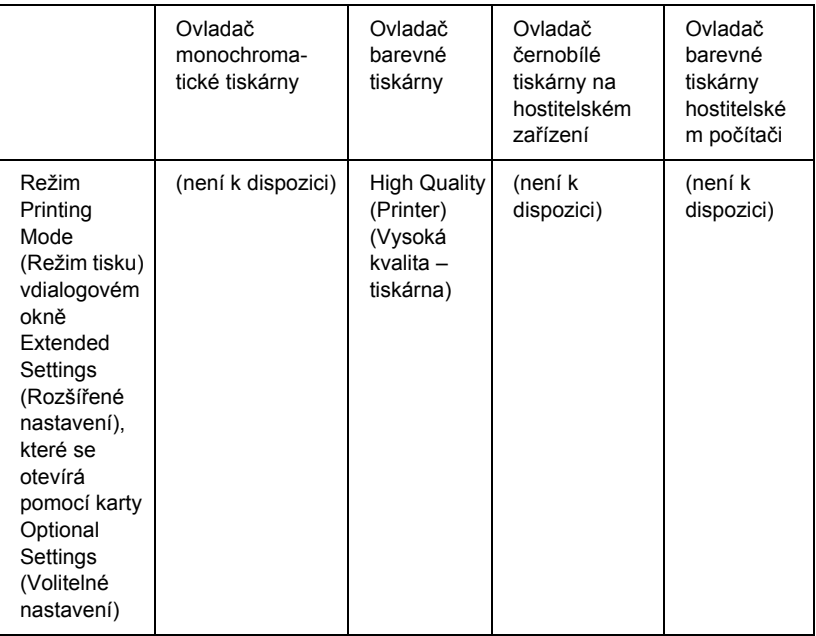

\* Toto nastavení je k dispozici, pokud je na kartě Basic Settings (Základní nastavení) zaškrtnuta volba Automatic (Automaticky). Pokud je zaškrtnuto políčko Advanced (Upřesnit), klepněte na tlačítko More Settings (Další nastavení) a nastavte volbu Resolution (Rozlišení) na 600dpi.

6. Klepnutím na tlačítko OK bude čárový kód vytištěn.

#### *Poznámka:*

*Je-li v řetězci znaků čárového kódu chyba, například nesprávný údaj, bude čárový kód vytištěn tak, jak je zobrazen na obrazovce. Kód ale nebude možné přečíst čtečkou.*

### *Poznámky k zadávání a formátování čárových kódů*

Při zadávání a formátování znaků čárových kódů dodržujte následující pokyny:

- ❏ Nepoužívejte stínování ani zvláštní formátování znaků jako například tučné písmo, kurzívu nebo podtržené písmo.
- ❏ Čárové kódy tiskněte pouze černobíle.
- ❏ Při otáčení znaků používejte pouze otočení o 90°, 180° a 270°.
- ❏ Vypněte v aplikaci veškeré nastavení automatických znaků a mezer.
- ❏ V aplikaci nepoužívejte funkce, které zvětšují nebo zmenšují velikost písma pouze ve svislém nebo vodorovném směru.
- ❏ Vypněte v aplikaci funkce automatické opravy pravopisu, gramatiky, úpravy mezer apod.
- ❏ Pro snadnější odlišení čárových kódů od ostatního textu v dokumentu nastavte aplikaci na zobrazení textových symbolů, jako jsou značky odstavců, tabulátory, atd.
- ❏ Vzhledem k tomu, že se při výběru písma čárového kódu EPSON přidávají speciální znaky, jako například začátek čáry a konec čáry, může mít výsledný kód více znaků, než bylo původně zadáno.
- ❏ Chcete-li dosáhnout optimálních výsledků, používejte pro požadovaná písma čárových kódů EPSON pouze velikosti doporučené v části ["Technické údaje písma BarCode" na stran](#page-452-0)ě 453. Jiné velikosti čárových kódů pravděpodobně nebudou v některých čtečkách čitelné.

### *Poznámka:*

*V závislosti na hustotě tisku nebo na kvalitě nebo barvě papíru nemusí být čárové kódy v některých čtečkách čitelné. Před vytisknutím většího množství kódů vytiskněte vzorek a zkontrolujte, zda lze čárový kód přečíst.*

### <span id="page-452-0"></span>*Technické údaje písma BarCode*

Tato část obsahuje specifikace jednotlivých písem EPSON BarCode.

### *EPSON EAN-8*

- ❏ EAN-8 je číselná osmimístná zkrácená verze standardu čárového kódu EAN.
- ❏ Vzhledem k tomu, že je kontrolní číslice přidávána automaticky, lze zadat pouze 7 znaků.

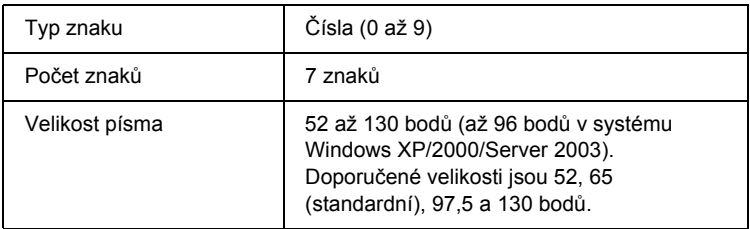

- ❏ levý a pravý okraj,
- ❏ levé a pravé vodítko,
- ❏ středová čára,
- ❏ kontrolní číslice,
- ❏ OCR-B.

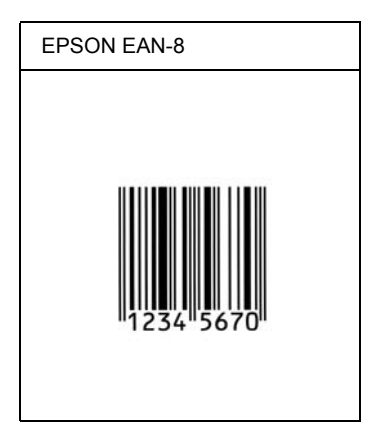

### *EPSON EAN-13*

- ❏ EAN-13 je standardní číselný třináctimístný čárový kód EAN.
- ❏ Vzhledem k tomu, že je kontrolní číslice přidávána automaticky, lze zadat pouze 12 znaků.

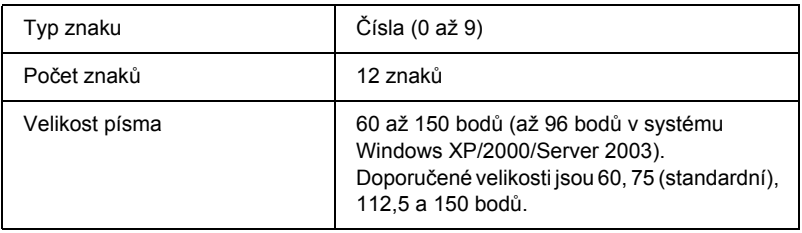

- ❏ levý a pravý okraj,
- ❏ levé a pravé vodítko,
- ❏ středová čára,
- ❏ kontrolní číslice,
- ❏ OCR-B.

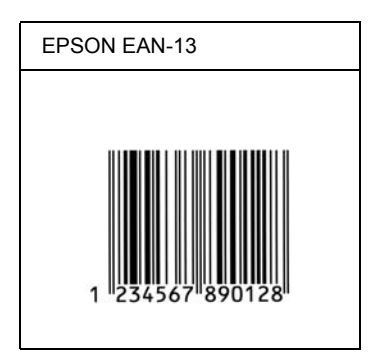

### *EPSON UPC-A*

- ❏ UPC-A je standardní čárový kód stanovený podle normy American Universal Product Code (příručka technických údajů symbolů UPC).
- ❏ Jsou podporovány pouze běžné kódy UPC. Nejsou podporovány doplňkové kódy.

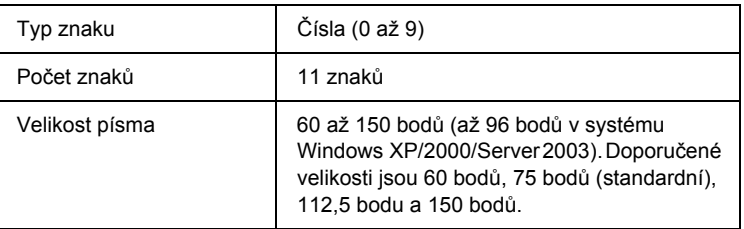

- ❏ levý a pravý okraj,
- ❏ levé a pravé vodítko,
- ❏ středová čára,
- ❏ kontrolní číslice,
- ❏ OCR-B.

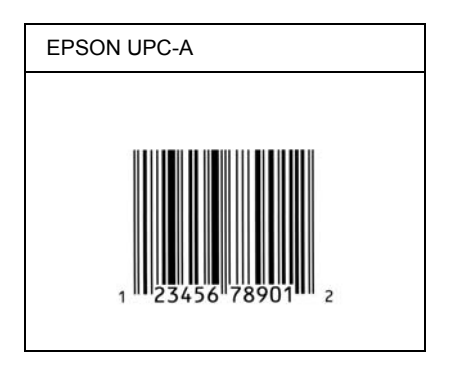

### *EPSON UPC-E*

❏ UPC-E je čárový kód UPC-A s potlačením nul (odstraňuje nadbytečné nuly) dle standardu American Universal Product Code (příručka specifikací symbolů UPC).

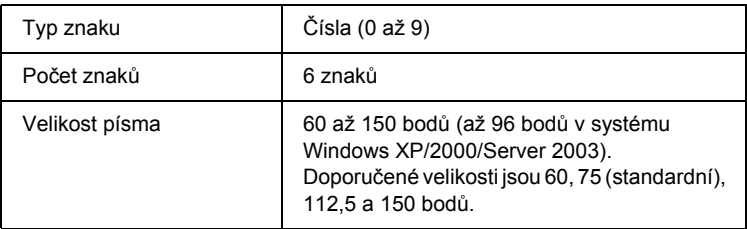

- ❏ levý a pravý okraj,
- ❏ levé a pravé vodítko,
- ❏ kontrolní číslice,
- ❏ OCR-B,
- ❏ číslice 0.

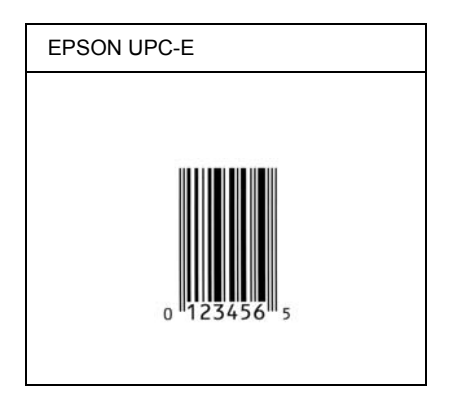

### *EPSON Code39*

- ❏ K dispozici jsou čtyři písma Code39, která umožňují povolit nebo zakázat automatické vkládání kontrolních číslic a OCR-B.
- ❏ Výška čárového kódu je automaticky nastavena na 15 a více % celkové délky dle standardu Code39. Z tohoto důvodu je důležité dodržovat mezi čárovým kódem a okolním textem alespoň jednu mezeru, aby nedošlo k překrývání.
- ❏ Mezery v čárových kódech Code39 musí být zadávány jako podtržítka (\_).
- ❏ Při tisku dvou nebo více čárových kódů na jednom řádku oddělte čárové kódy tabulátorem nebo vyberte jiné písmo než BarCode a vložte mezeru. Je-li vybráno písmo Code39 a vložíte mezeru, čárový kód nebude správný.

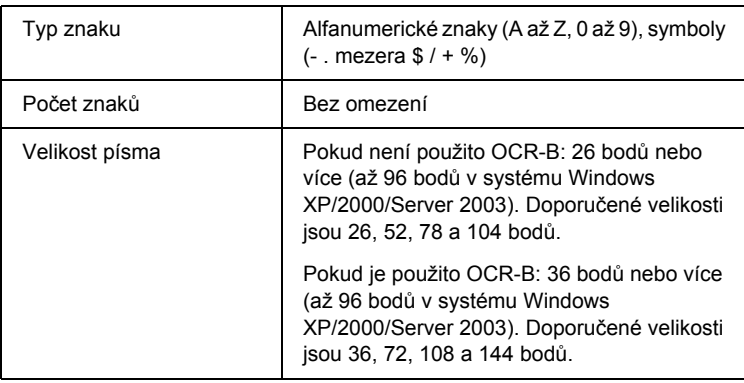

Následující znaky se vkládají automaticky a již není třeba je zadávat ručně.

- ❏ levá a pravá tichá zóna,
- ❏ kontrolní číslice,
- ❏ znak začátku a konce.

#### **Ukázka tisku**

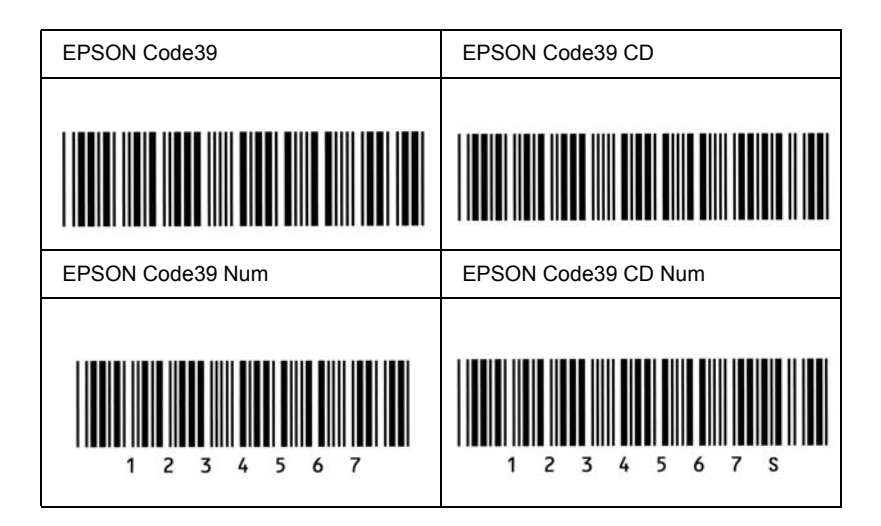

### *EPSON Code128*

- ❏ Písma Code128 podporují sadu kódů A, B a C. Pokud se sada kódů sestávající z řady znaků změní v polovině řádku, automaticky se vloží převodní kód.
- ❏ Výška čárového kódu je automaticky nastavena na 15 nebo více % z celkové délky dle standardu Code128. Z tohoto důvodu je důležité dodržovat mezi čárovým kódem a okolním textem alespoň jednu mezeru, aby nedošlo k překrývání.
- ❏ Některé aplikace automaticky odstraňují mezery na konci řádků nebo mění více mezer na tabulátory. Čárové kódy obsahující mezery se v aplikacích, které automaticky odstraňují mezery na konci řádků nebo mění více mezer na tabulátory, možná nevytisknou správně.
- ❏ Při tisku dvou nebo více čárových kódů na jednom řádku oddělte čárové kódy tabulátorem nebo vyberte jiné písmo než BarCode a vložte mezeru. Pokud vložíte mezeru při vybraném písmu Code128, čárový kód nebude správný.

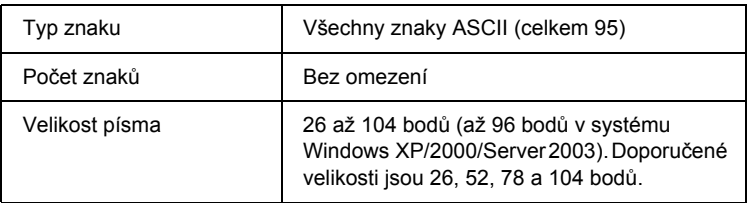

- ❏ levá a pravá tichá zóna,
- ❏ znak začátku a konce,
- ❏ kontrolní číslice,
- ❏ znak změny sady kódů.

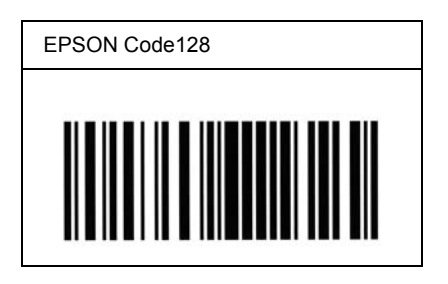

### *EPSON ITF*

- ❏ Písma EPSON ITF odpovídají americkému standardu USS Interleaved 2 of 5.
- ❏ K dispozici jsou čtyři písma EPSON ITF, která umožňují povolit nebo zakázat automatické vkládání kontrolních číslic a OCR-B.
- ❏ Výška čárového kódu je automaticky nastavena na 15 nebo více % z celkové délky dle standardu Interleaved 2 of 5. Z tohoto důvodu je důležité dodržovat mezi čárovým kódem a okolním textem alespoň jednu mezeru, aby nedošlo k překrývání.
- ❏ Interleaved 2 of 5 zpracovává každé dva znaky jako jednu sadu. V případě lichého počtu znaků písma EPSON ITF automaticky přidají na začátek řetězce znaků nulu.

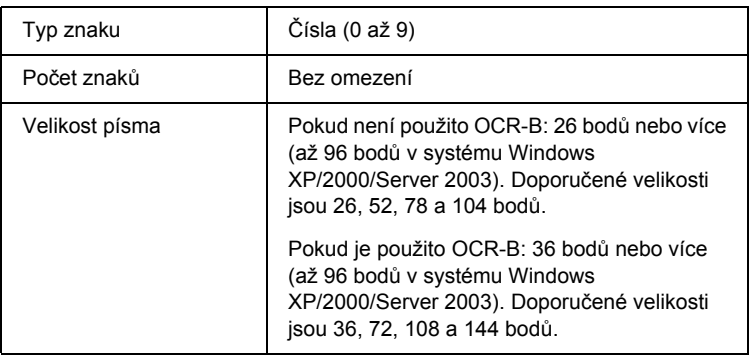

Následující znaky se vkládají automaticky a již není třeba je zadávat ručně.

- ❏ levá a pravá tichá zóna,
- ❏ znak začátku a konce,
- ❏ kontrolní číslice,
- ❏ číslice 0 (přidaná podle potřeby na začátek řetězce znaků).

#### **Ukázka tisku**

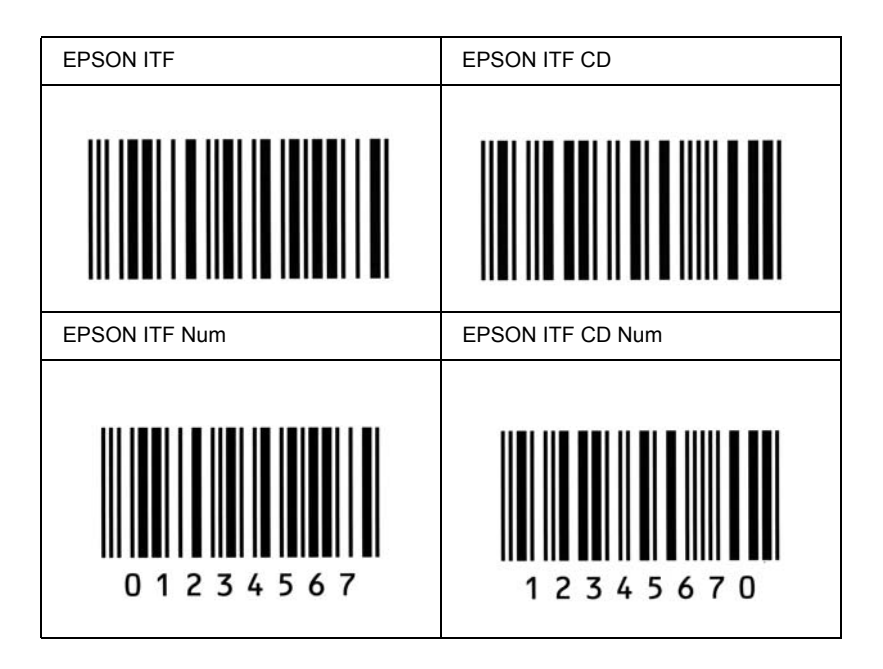

### *EPSON Codabar*

- ❏ K dispozici jsou čtyři písma Codabar, která umožňují povolit nebo zakázat automatické vkládání kontrolních číslic a OCR-B.
- ❏ Výška čárového kódu je automaticky nastavena na 15 nebo více % z celkové délky dle standardu Codabar. Z tohoto důvodu je důležité dodržovat mezi čárovým kódem a okolním textem alespoň jednu mezeru, aby nedošlo k překrývání.
- ❏ Při vložení začátečního nebo koncového znaku písma Codabar automaticky vloží doplňkový znak.
- ❏ Pokud není začáteční ani koncový znak vložen, vloží se tyto znaky automaticky jako písmeno *"A"*.

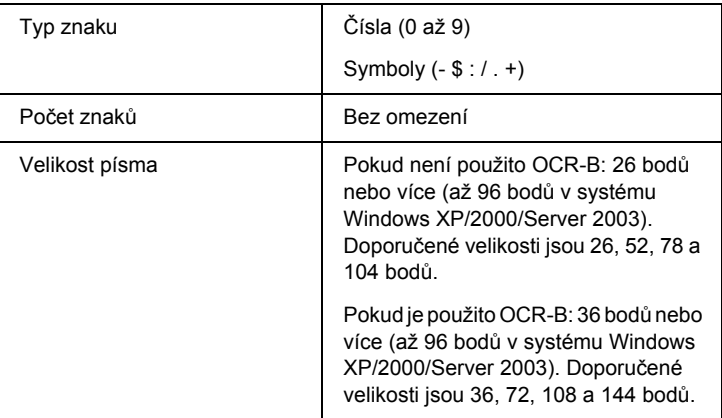

Následující znaky se vkládají automaticky a již není třeba je zadávat ručně.

❏ levá a pravá tichá zóna,

- ❏ znak začátku a konce (pokud není zadáno),
- ❏ kontrolní číslice.

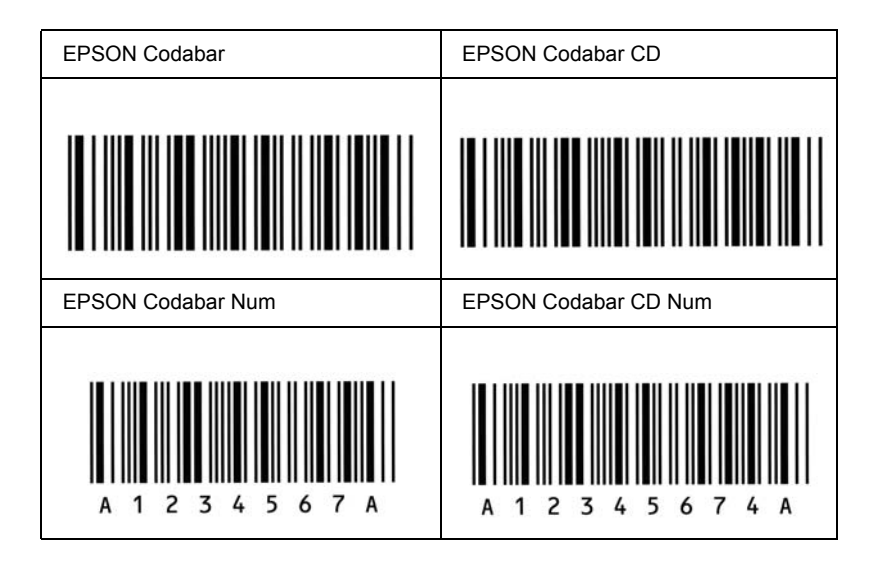

## *Dostupná písma*

Následující tabulka obsahuje seznam písem nainstalovaných v tiskárně. Pokud použijete ovladač dodaný s tiskárnou, budou názvy všech písem uvedeny v seznamu písem v používané aplikaci. Používáte-li jiný ovladač, některá písma pravděpodobně nebudou k dispozici.

V následující části jsou podle režimu emulace uvedena písma, která jsou dodávána s tiskárnou.

### *Režimy ESC/P 2 a FX*

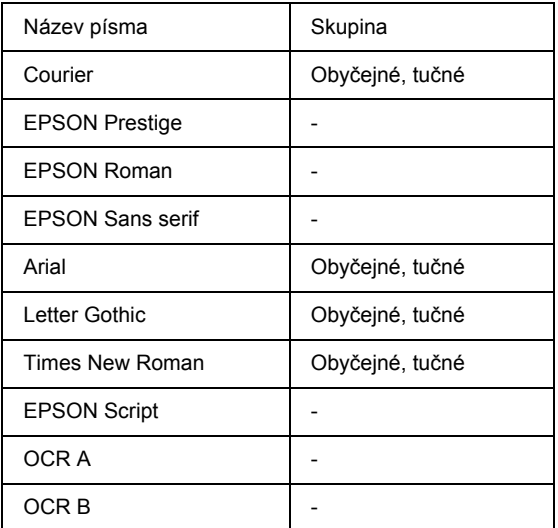

\* Dostupné pouze v režimu ESC/P2.

#### *Poznámka:*

*V závislosti na hustotě tisku nebo kvalitě a barvě papíru se může stát, že písma OCR a OCR B nebudou čitelná. Před vytisknutím většího množství vytiskněte vzorek a zkontrolujte, zda je písmo čitelné.* 

### *Režim I239X*

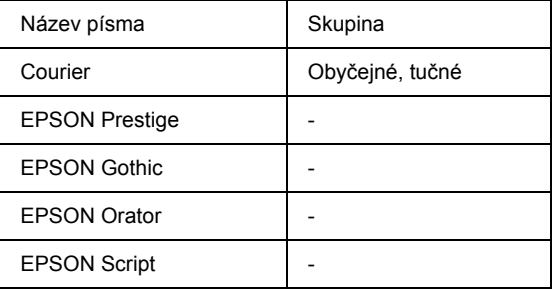

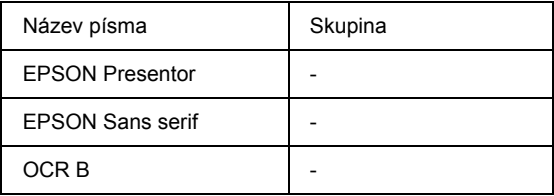

#### *Poznámka:*

*V závislosti na hustotě tisku nebo kvalitě a barvě papíru se může stát, že písmo OCR B nebude čitelné. Před vytisknutím většího množství vytiskněte vzorek a zkontrolujte, zda je písmo čitelné.* 

## *Režim PS 3*

17 vektorových písem. Mezi tato písma patří: Courier, Courier Oblique, Courier Bold, Courier Bold Oblique, Helvetica, Helvetica Oblique, Helvetica Bold, Helvetica Bold Oblique, Helvetica Narrow, Helvetica Narrow Oblique, Helvetica Narrow Bold, Helvetica Narrow Bold Oblique, Times Roman, Times Italic, Times Bold, Times Bold Italic a Symbol.

### *Režim P5C*

Informace o znakové sadě najdete v části ["V režimu P5C" na stran](#page-479-0)ě 480.

### *Vektorové písmo*

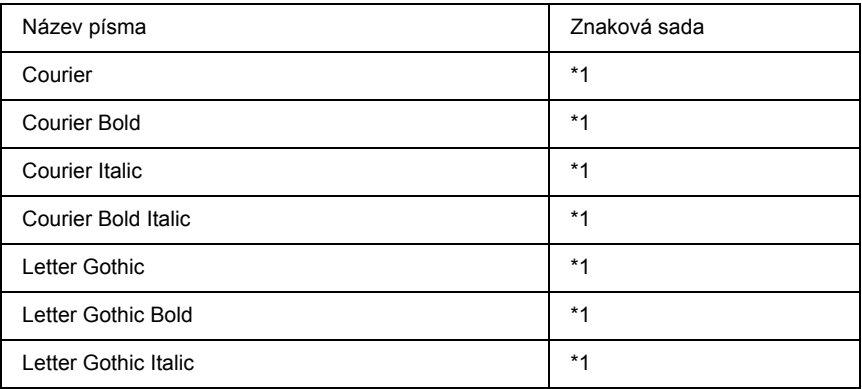

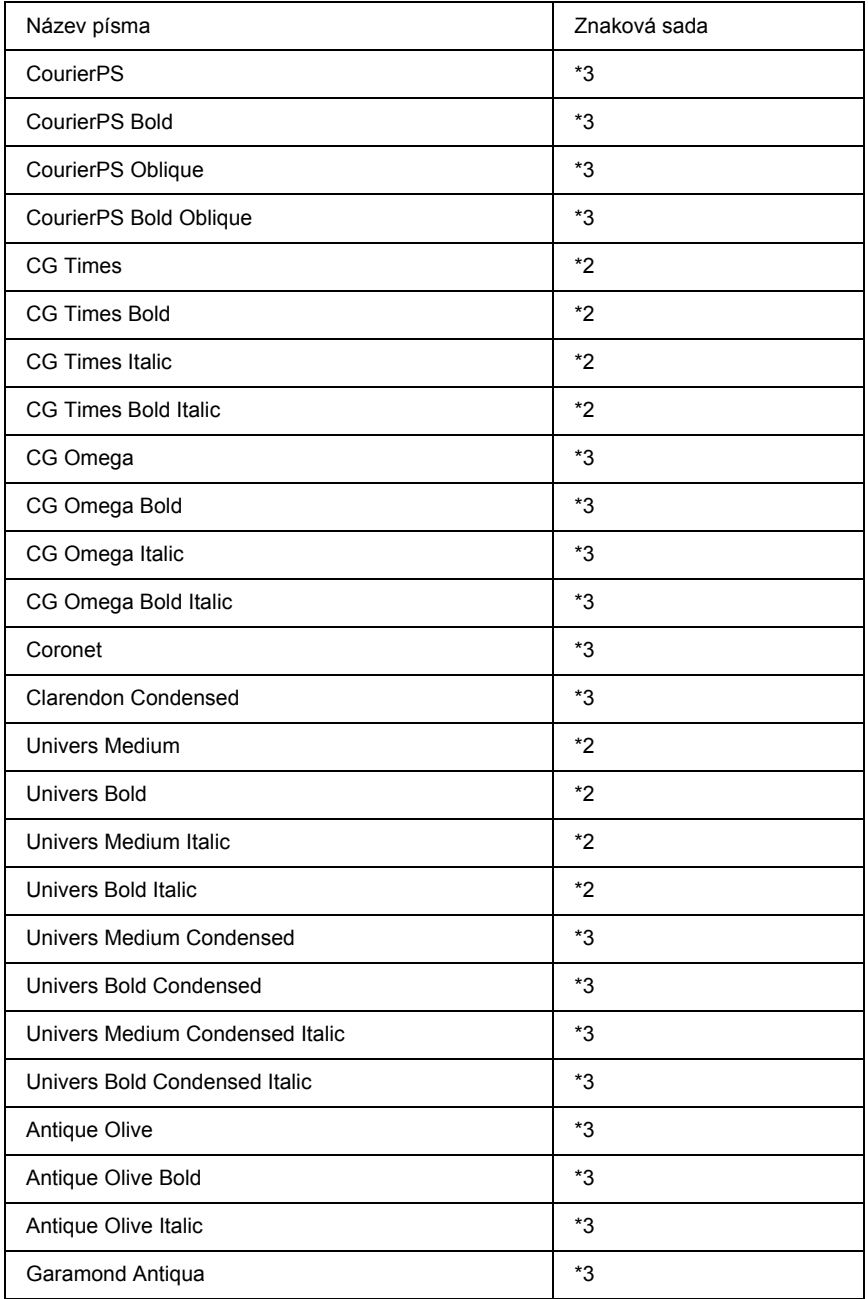

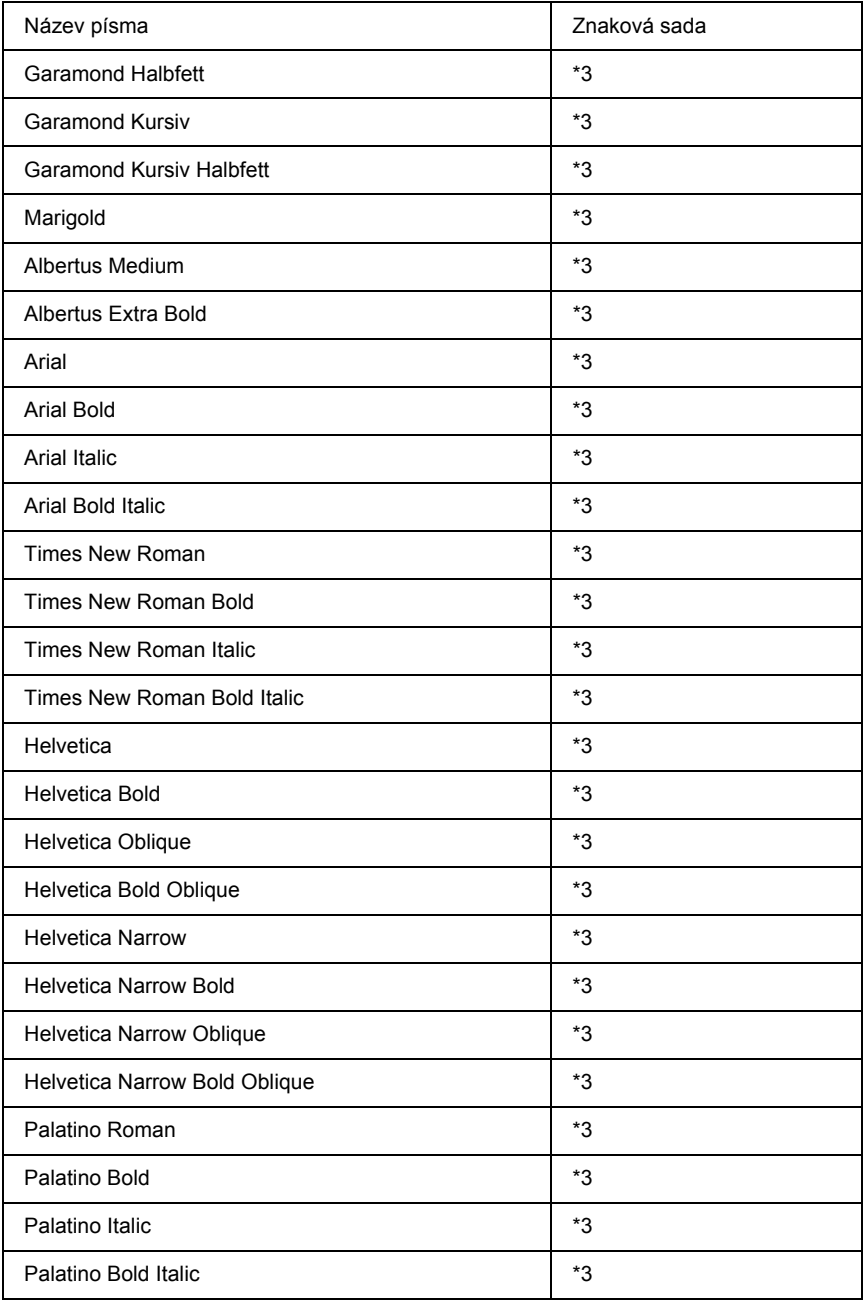

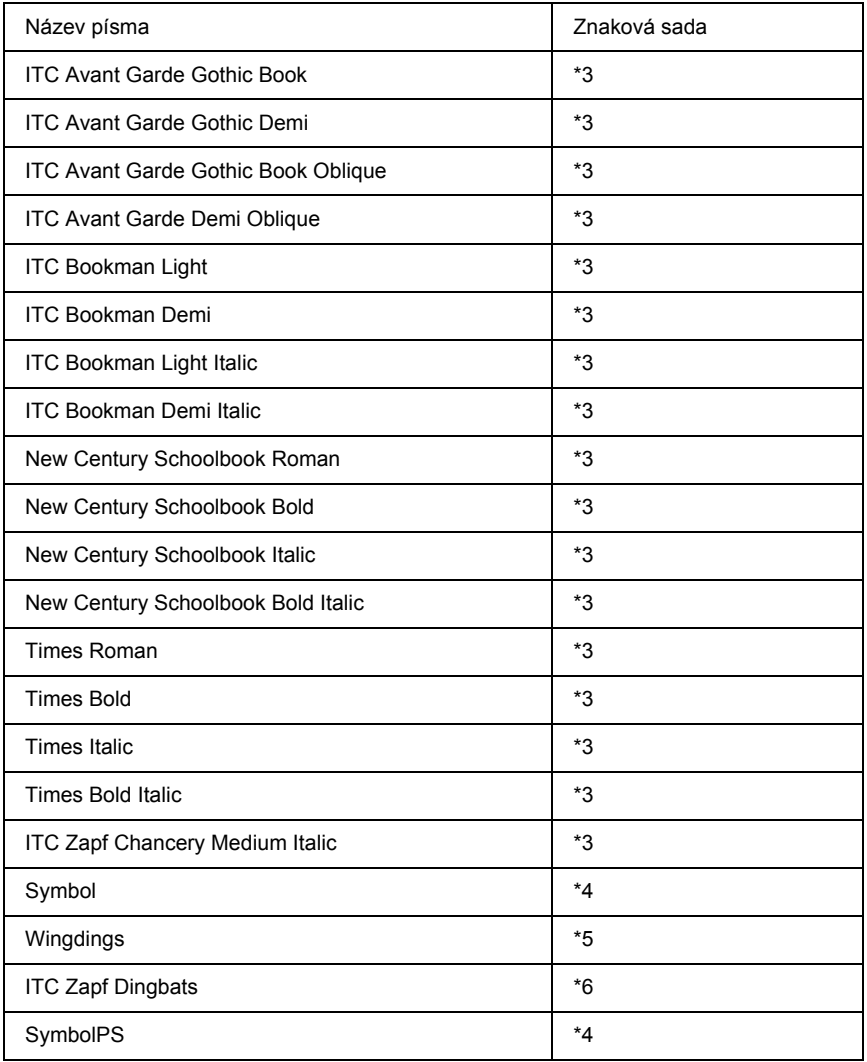
### *Hebrejské vektorové písmo*

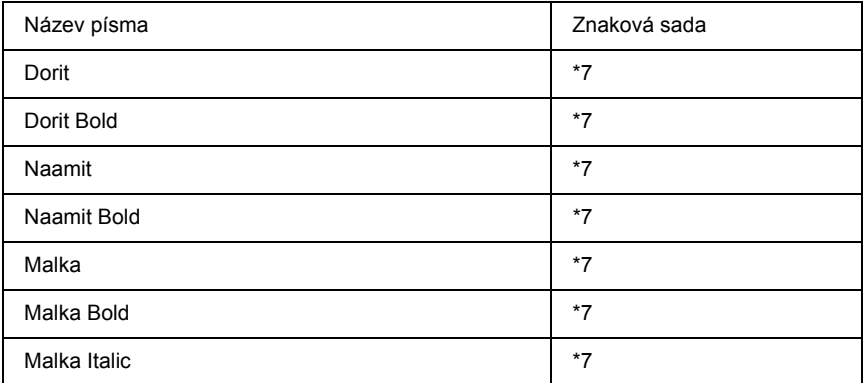

### *Arabské vektorové písmo*

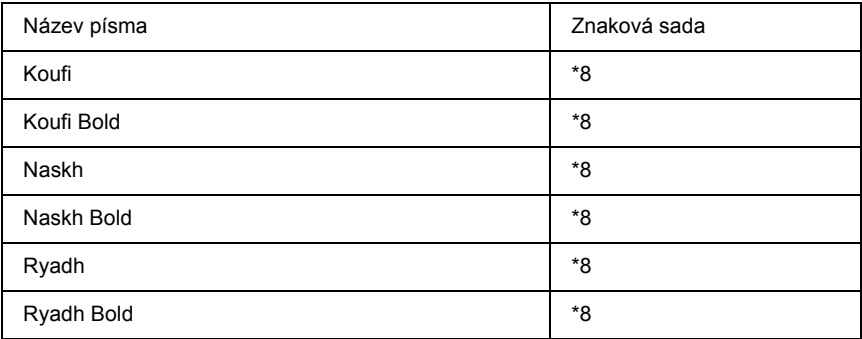

#### *Rastrové písmo*

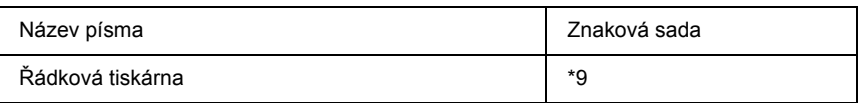

#### *Rastrové písmo čárových kódů/OCR*

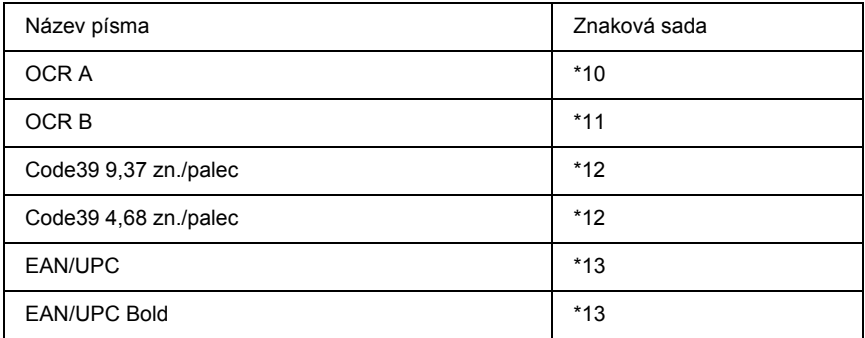

#### *Tisk vzorků písem*

<span id="page-469-0"></span>Pomocí nabídky Information (Informace) na ovládacím panelu lze vytisknout vzorky písem dostupných v jednotlivých režimech. Při tisku vzorků písma postupujte následujícím způsobem:

- 1. Zkontrolujte, zda je vložen papír.
- 2. Zkontrolujte, zda je na displeji zobrazeno Ready (Připraveno) nebo Sleep (Klidový režim), a potom stiskněte tlačítko  $\oint$  Enter.
- 3. Stisknutím tlačítka d Dolů vyberte vzorek písma pro příslušný režim.
- 4. Stisknutím tlačítka  $\binom{1}{k}$  Enter vytiskněte vzorový list s vybraným písmem.

# *Přidávání dalších písem*

<span id="page-470-0"></span>Do počítače lze přidat řadu dalších písem. Většina balíků písem obsahuje pro tento účel instalační program.

<span id="page-470-1"></span>Pokyny pro instalaci písem najdete v dokumentaci k počítači.

# *Výběr písem*

Pokud je to možné, vybírejte vždy písma přímo v aplikaci. Pokyny najdete v dokumentaci k softwaru.

Pokud odesíláte neformátovaný text na tiskárnu přímo v systému DOS nebo pokud používáte jednoduchý softwarový balík, který neumožňuje výběr písem, můžete provést výběr písem pomocí nabídek ovládacího panelu tiskárny v režimu emulace ESC/P 2, FX nebo I239X.

# *Zavedení písem*

<span id="page-470-2"></span>Písma, která se nacházejí na pevném disku počítače, lze zavést nebo přenést do tiskárny, aby mohla být použita při tisku. Zavedená písma, nazývaná také softwarová (soft) písma, zůstávají v paměti tiskárny, dokud tiskárnu nevypnete nebo jinak neresetujete. Chcete-li stáhnout větší množství písem, zkontrolujte, zda je v tiskárně dostatek paměti.

Většina balíků s písmy obsahuje vlastní instalační program, který usnadňuje správu písem. Instalační program poskytuje možnost automatického zavedení písem při každém zapnutí počítače nebo možnost zavedení písem pouze tehdy, když potřebujete vytisknout určité písmo.

# *EPSON Font Manager (Správce písma EPSON, pouze Windows)*

<span id="page-471-2"></span><span id="page-471-0"></span>EPSON Font Manager poskytuje 131 softwarových písem.

### *Požadavky na systém*

Aby bylo možné používat nástroj EPSON Font Manager, musí počítačový systém splňovat následující požadavky:

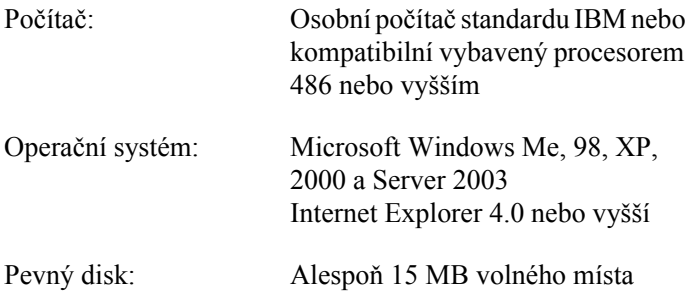

### *Instalace programu EPSON Font Manager*

<span id="page-471-1"></span>Při instalaci programu EPSON Font Manager postupujte podle následujících kroků.

- 1. Tiskárna musí být vypnutá a v počítači musí být nainstalován operační systém Windows.
- 2. Vložte CD-ROM se softwarem tiskárny do jednotky CD-ROM.

#### *Poznámka:*

- R *Pokud se zobrazí okno pro výběr jazyka, vyberte příslušnou zemi.*
- R *Pokud se instalační program Epson nespustí automaticky, poklepejte na ikonu My Computer (Tento počítač), pravým tlačítkem klepněte na ikonu jednotky CD-ROM a v zobrazené nabídce klepněte na příkaz* OPEN *(Otevřít). Potom poklepejte na soubor* Epsetup.exe*.*
- 3. Klepněte na tlačítko Continue (Pokračovat). Jakmile se zobrazí licenční smlouva, přečtěte si ji a klepněte na tlačítko Agree (Souhlasím).
- 4. V zobrazeném dialogovém okně klepněte na přepínač Local (Místní).

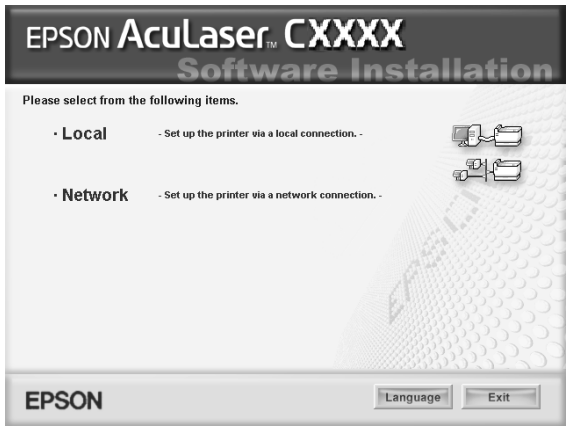

5. Klepněte na položku Custom (Vlastní).

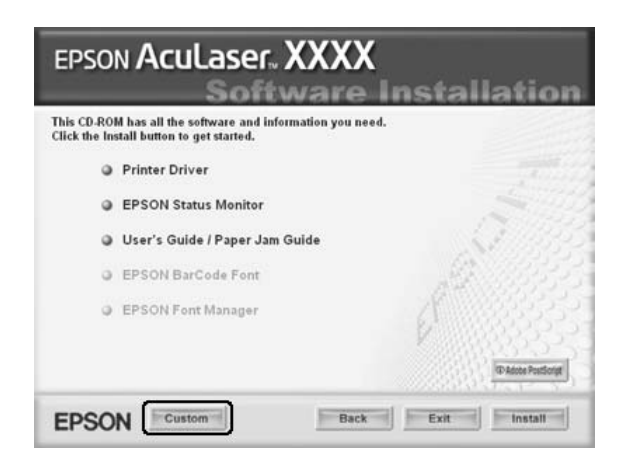

6. Zaškrtněte políčko EPSON Font Manager a klepněte na tlačítko Install (Nainstalovat). Poté postupujte podle zobrazených pokynů.

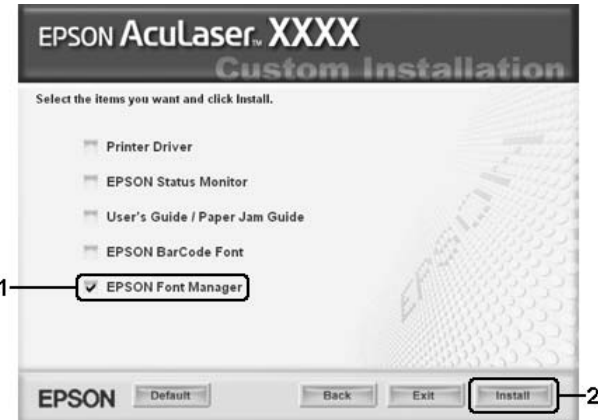

7. Po dokončení instalace klepněte na tlačítko OK.

Správce písem EPSON je nyní nainstalovaný v počítači.

# *Znakové sady*

# *Znakové sady – úvod*

<span id="page-474-2"></span>Tiskárna má k dispozici řadu znakových sad. Mnohé z těchto znakových sad se liší pouze v mezinárodních znacích, které jsou pro jednotlivé jazyky specifické.

#### *Poznámka:*

*Protože většina aplikací zpracovává písma a znaky automaticky, nebudete zřejmě muset nastavení tiskárny nikdy upravovat. Pokud si však vytváříte vlastní ovládací programy tiskárny nebo používáte starší software, který neumožňuje správu písem, v následujících částech naleznete podrobnosti o znakových sadách.*

<span id="page-474-1"></span>Když budete uvažovat o tom, které písmo použít, zvažte také, kterou znakovou sadu budete s písmem kombinovat. Dostupné znakové sady se liší podle toho, který režim emulace používáte a které písmo vyberete.

# <span id="page-474-0"></span>*V režimu ESC/P 2 nebo FX*

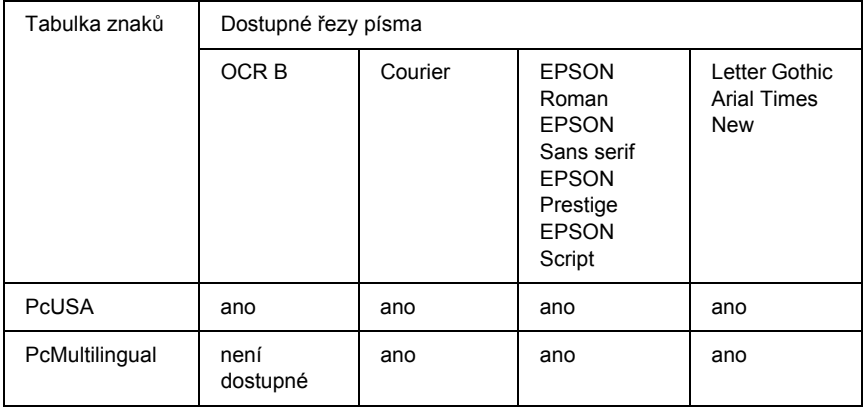

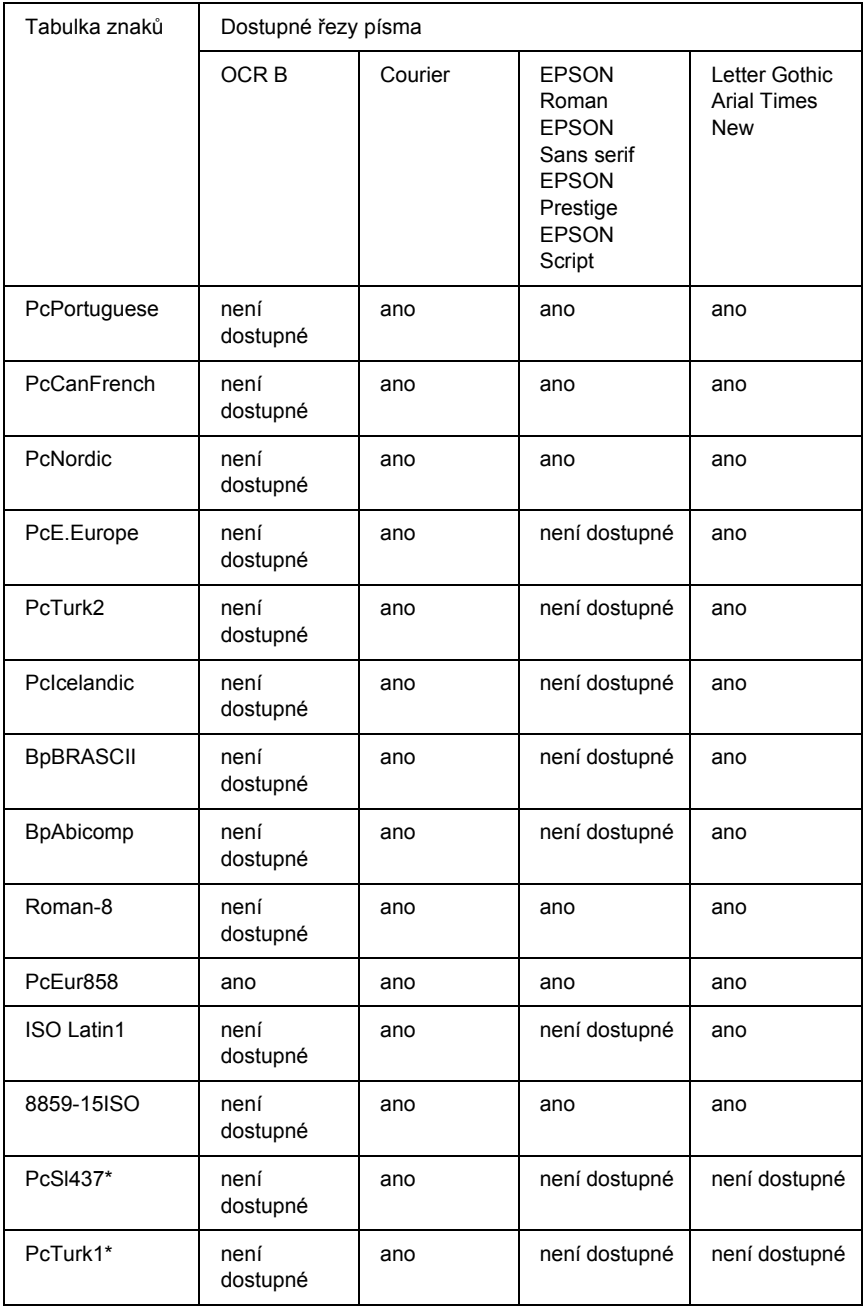

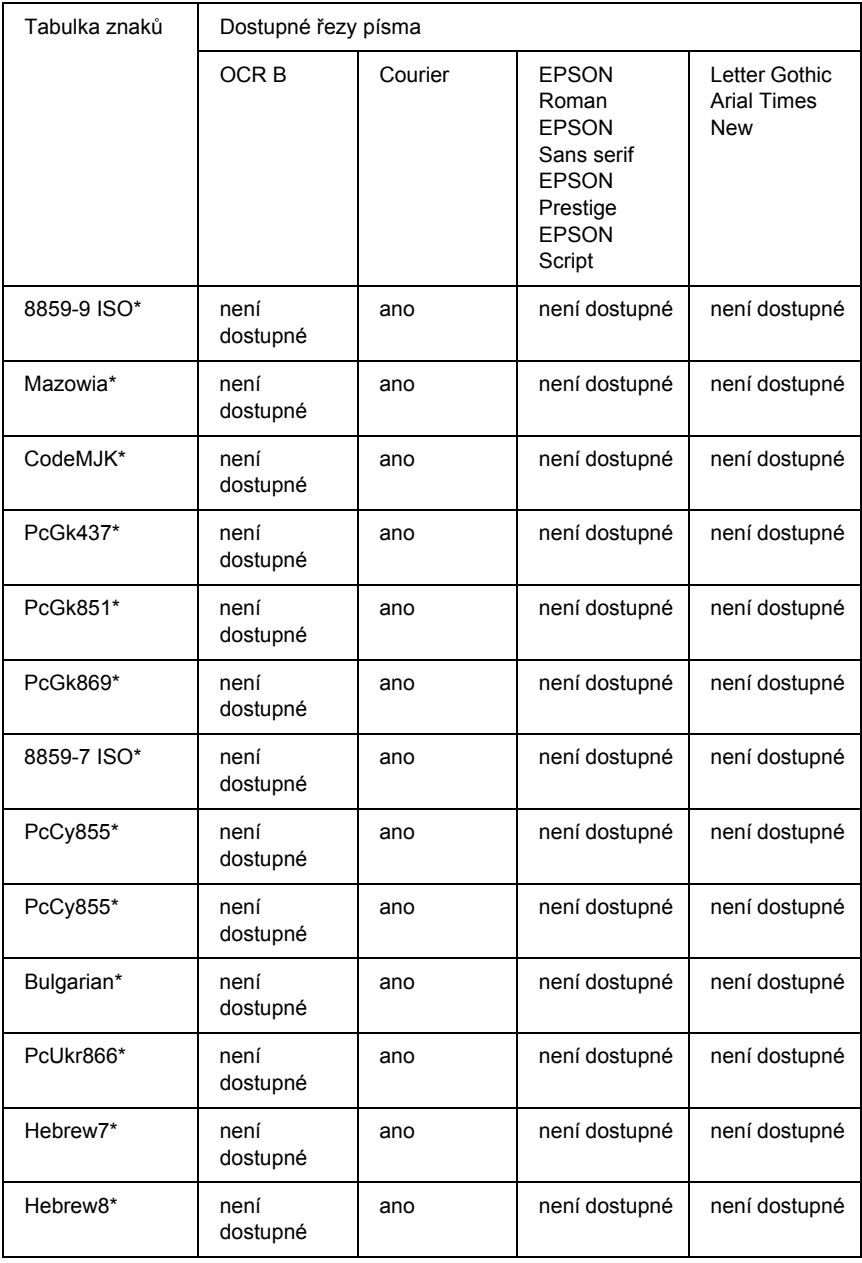

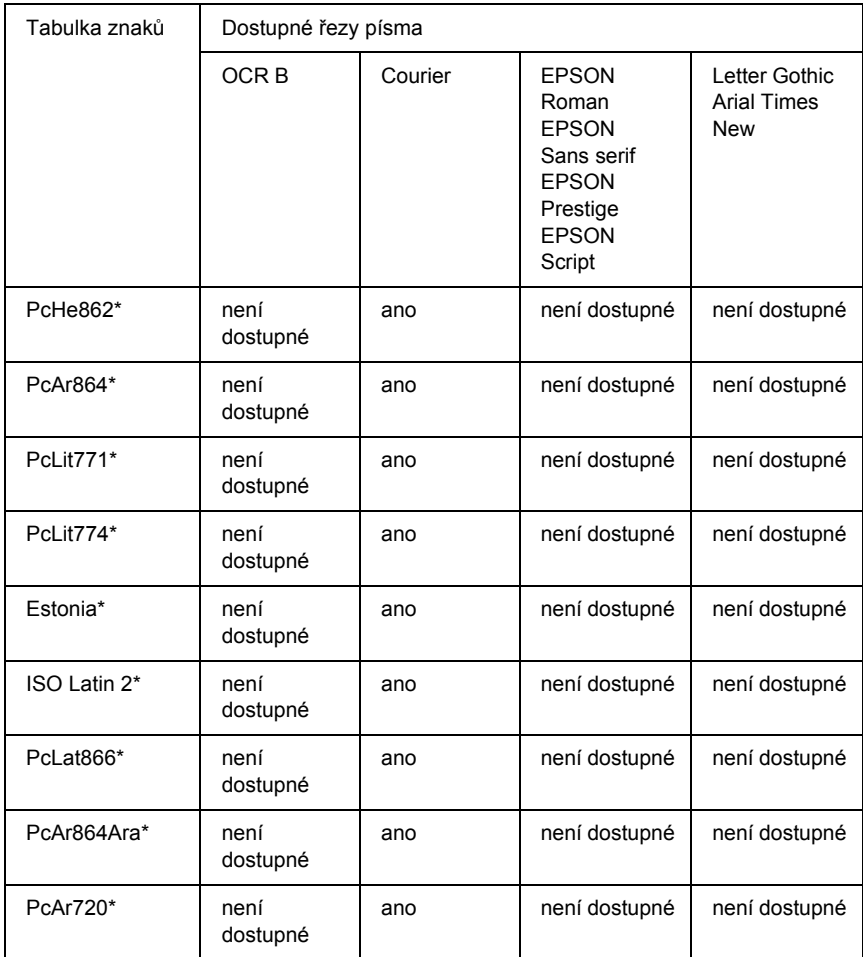

\* Dostupné pouze v režimu ESC/P2.

Times New je řez písma kompatibilní s RomanT.

Letter Gothic je řez písma kompatibilní s OratorS.

Arial je řez písma kompatibilní se SansH.

### *Mezinárodní znakové sady*

<span id="page-478-0"></span>Pomocí příkazu ESC R můžete vybrat jednu z následujících mezinárodních znakových sad:

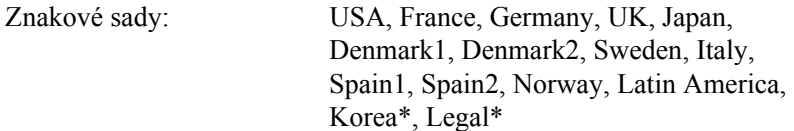

\* Dostupné pouze pro emulaci ESC/P 2

### *Znaky dostupné pomocí příkazu ESC (^*

Znaky uvedené v následující tabulce lze vytisknout pomocí příkazu ESC (^.

<span id="page-478-1"></span>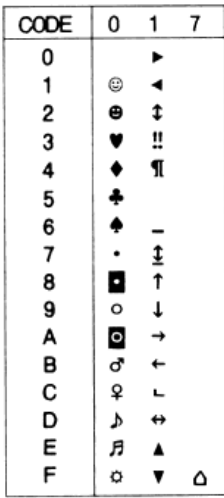

# *V režimu emulace I239X*

<span id="page-479-0"></span>V režimu I239X je dostupná znaková sada PcUSA, PcMultilingual, PcEur858, PcPortuguese, PcCanFrench a PcNordic. Viz část "V režimu [ESC/P 2 nebo FX" na stran](#page-474-0)ě 475.

<span id="page-479-1"></span>Dostupná písma jsou EPSON Sans Serif, Courier, EPSON Prestige, EPSON Gothic, EPSON Presentor, EPSON Orator a EPSON Script.

# *V režimu P5C*

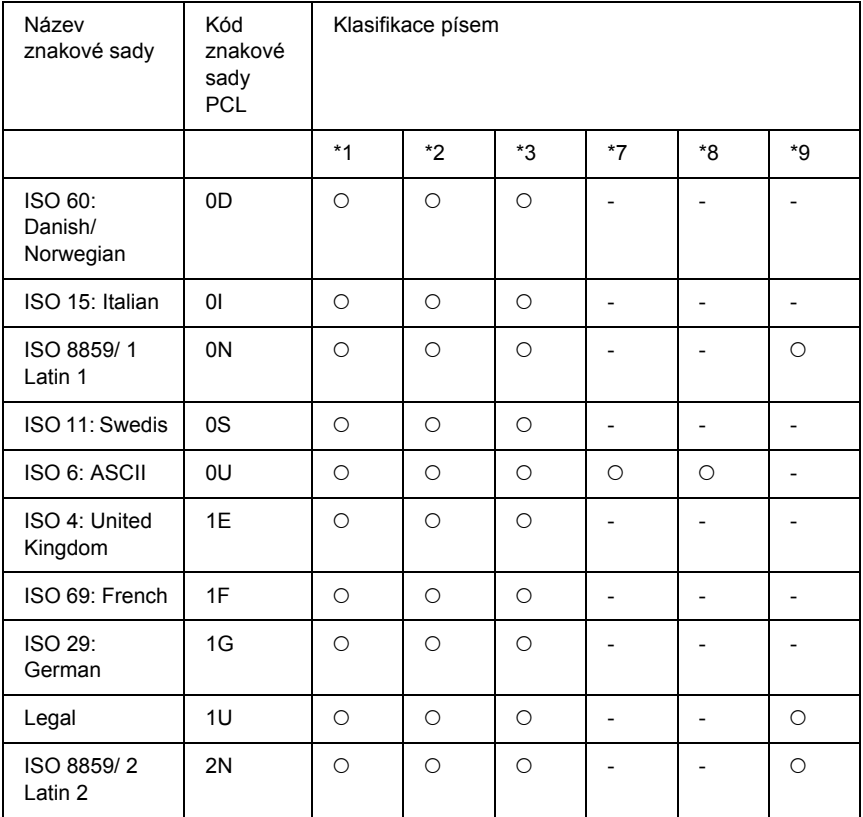

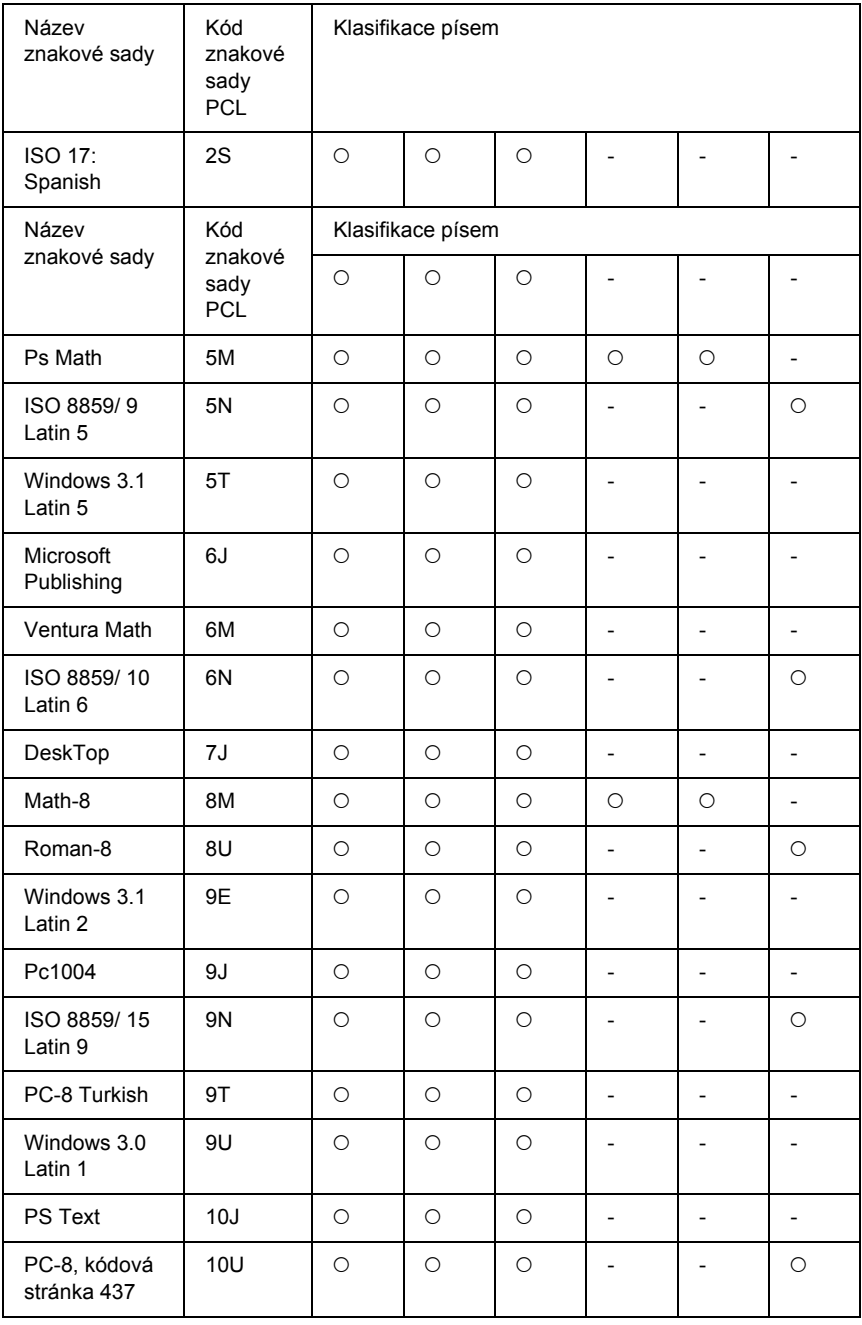

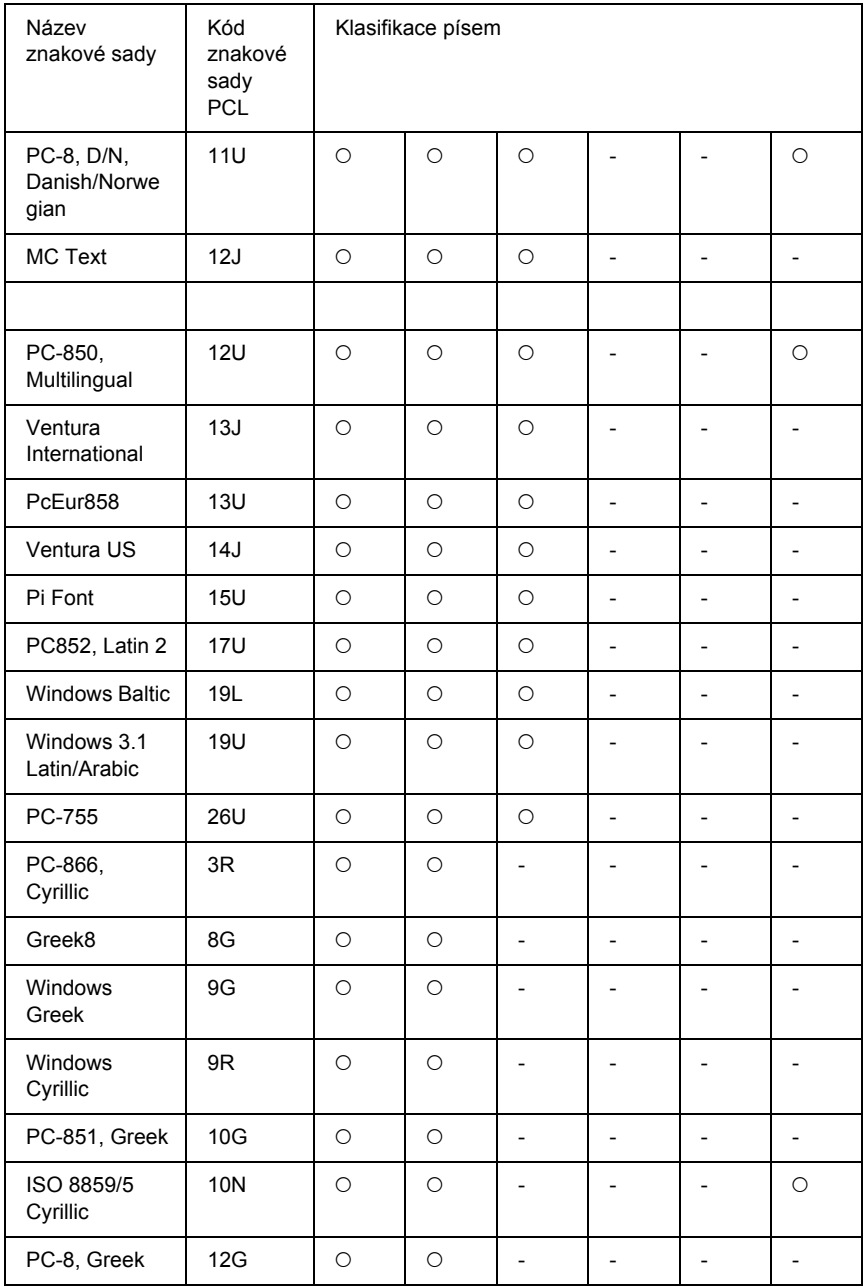

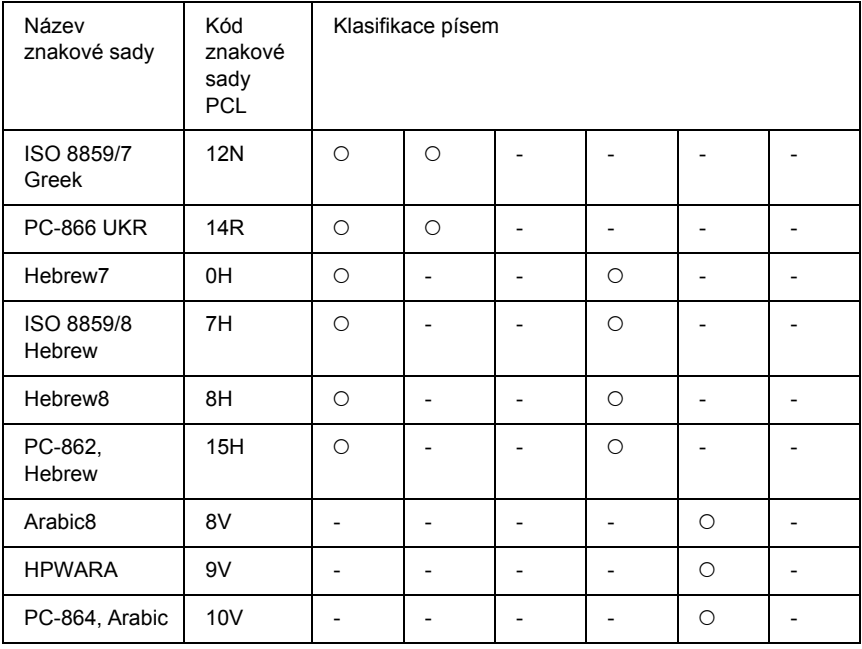

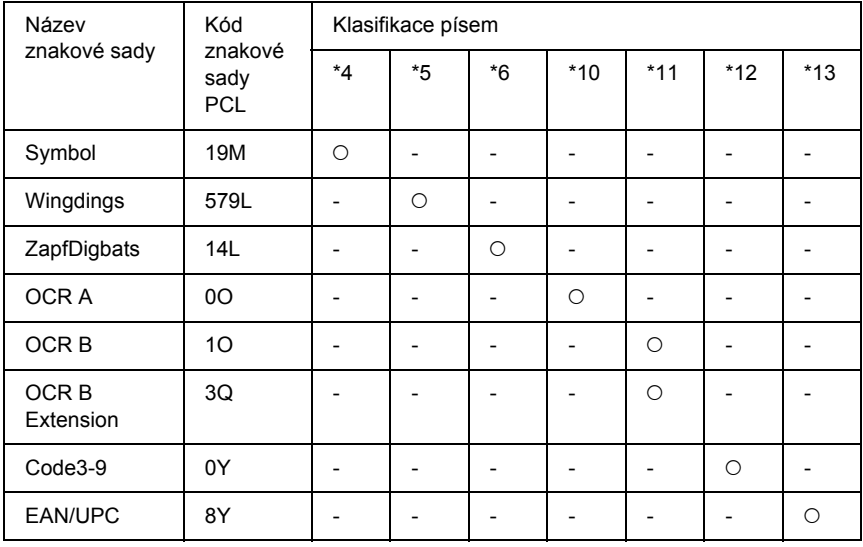

# *Rejstřík*

# *Čísla*

[1239X, režim emulace, 480](#page-479-0)

# *A*

[AUX, nabídka, 251](#page-250-0)

### *C*

[Color Regist \(Soutisk barev\), nabídka, 245](#page-244-0) Confidential Job (Důvě[rná úloha\), nabídka, 245,](#page-244-1) [283](#page-282-0)

### *D*

doplňky [technické údaje \(jednotka pevného disku\), 440](#page-439-0) [technické údaje \(pam](#page-439-1)ět'ový modul), 440 [technické údaje \(volitelná jednotka s kazetou na papír\), 439](#page-438-0) [dostupný papír, 431](#page-430-0)

### *E*

[Emulation \(nabídka Emulace\), 236](#page-235-0) Epson Color Laser Paper, papír [nastavení tiskárny, 55](#page-54-0) Epson Color Laser Transparencies, fólie [nastavení tiskárny, 56](#page-55-0) EPSON Font Manager, nástroj [informace, 472](#page-471-0) [instalace, 472](#page-471-1) [systémové požadavky, 472](#page-471-2) EPSON Status Monitor [Consumables Information \(Informace o spot](#page-191-0)řebním materiálu, Macintosh), karta, 192 informace o spotř[ebním materiálu \(Windows\), 119](#page-118-0) [instalace aplikace EPSON Status Monitor \(Windows\), 110](#page-109-0) [Job Information \(Informace o úloze, Macintosh\), 193](#page-192-0) [Job Information \(Informace o úloze, Windows\), 121](#page-120-0) [monitorování tiskárny pomocí aplikace EPSON Status Monitor \(Macintosh\), 188](#page-187-0) [monitorování tiskárny pomocí aplikace EPSON Status Monitor \(Windows\), 110](#page-109-1) [nastavení ikony na panelu, 128](#page-127-0) [Notice Settings \(Nastavení oznamování, Windows\), 125](#page-124-0)

[o aplikaci EPSON Status Monitor \(Windows\), 116](#page-115-0) [Order Online \(Objednat online\), 127](#page-126-0) spuště[ní aplikace EPSON Status Monitor \(Macintosh\), 188](#page-187-1) spuště[ní aplikace EPSON Status Monitor \(Windows\), 114](#page-113-0) [Status \(Stav, Macintosh\), karta, 191](#page-190-0) zjiště[ní základních informací o stavu tiskárny \(Windows\), 117](#page-116-0) [zobrazení podrobností o stavu tiskárny \(Windows\), 118](#page-117-0) [ESC/P 2 a FX, režimy, 475](#page-474-1) [ESC/P2 a FX, režimy, 464](#page-463-0) [ESCP2, nabídka, 256](#page-255-0) [ethernet, 438](#page-437-0)

### *F*

fixační jednotka [technické údaje, 441](#page-440-0) fólie [nastavení tiskárny, 56](#page-55-0) formulář [jiné nastavení tiskárny \(Windows\), 91](#page-90-0) př[ístup \(Windows\), 85](#page-84-0) [tisk \(Windows\), 90](#page-89-0) vytvoř[ení \(Windows\), 85](#page-84-1) formulář na pevném disku odstraně[ní \(Windows\), 96](#page-95-0) př[ístup \(Windows\), 91](#page-90-1) [registrace \(Windows\), 92](#page-91-0) [tisk \(Windows\), 94](#page-93-0) fotovodivá jednotka [technické údaje, 441](#page-440-1) funkce [Adobe PostScript 3, modul, 33](#page-32-0) př[eddefinované nastavení barev v ovlada](#page-31-0)či tiskárny, 32 [RiTech a Enhanced MicroGray, 32](#page-31-1) [sada emulace P5C, 33](#page-32-1) [Toner Save \(Úspora toneru\), režim, 32](#page-31-2) velký výbě[r písem, 32](#page-31-3) [vysoce kvalitní tisk, 31](#page-30-0) [vysokorychlostní tiskový tandemový systém, 31](#page-30-1) [FX, nabídka, 259](#page-258-0)

#### *I*

[I239X, nabídka, 262](#page-261-0) [I239X, režim, 464](#page-463-1) [Information \(nabídka Informace\), 231](#page-230-0) instalace doplňků [instalace jednotky pevného disku, 313](#page-312-0) [instalace karty rozhraní, 320](#page-319-0) [instalace kazetové jednotky na papír, 291](#page-290-0) [instalace modulu P5CROM, 323](#page-322-0) [instalace modulu ROM, 323](#page-322-0) instalace pamě[t'ového modulu, 307](#page-306-0) [instalace sady emulace P5C, 323](#page-322-1) [jednotka pevného disku, 313](#page-312-1) [karty rozhraní, 320](#page-319-1) [kazetová jednotka na papír, 289](#page-288-0) [odebrání jednotky pevného disku, 319](#page-318-0) [odebrání kazetové jednotky na papír, 307](#page-306-1) [odebrání modulu ROM P5C, 328](#page-327-0) odebrání pamě[t'ového modulu, 313](#page-312-2) pamě[t'ový modul, 307](#page-306-2) [ROM, modul, 323](#page-322-0) [sada emulace P5C, 323](#page-322-1) [vyjmutí karty rozhraní, 322](#page-321-0) Instalace postskriptového ovladač[e tiskárny pro paralelní rozhraní \(Windows\), 209](#page-208-0) instalace postskriptového ovladač[e tiskárny pro rozhraní USB \(Windows\), 211](#page-210-0) instalace postskriptového ovladač[e tiskárny pro sít'ové rozhraní \(Windows\), 213](#page-212-0)

#### *J*

jednotka pevného disku [instalace, 313](#page-312-0) [odebrání, 319](#page-318-0) [technické údaje, 440](#page-439-0)

#### *K*

karty rozhraní [instalace, 320](#page-319-0) [odebrání, 322](#page-321-0) kontakt na společ[nost EPSON, 429](#page-428-0)

#### *M*

[mezinárodní znakové sady, 479](#page-478-0)

#### *N*

nabídky na ovládacím panelu [1239X, 262](#page-261-0) [AUX, 251](#page-250-0) důvě[rná úloha, 245,](#page-244-1) [283](#page-282-0) [emulace, 236](#page-235-0) [ESCP2, 256](#page-255-0) [FX, 259](#page-258-0) [informace, 229,](#page-228-0) [231](#page-230-0) [nastavení, 240](#page-239-0) [nastavení na panelu, 229](#page-228-1) [paralelní, 248](#page-247-0) [PS3, 254](#page-253-0) [Reserve Job List \(Seznam uchovaných úloh\), 282](#page-281-0) [reset, 247](#page-246-0) [rychlý tisk, 245,](#page-244-2) [282](#page-281-1) [sít', 251](#page-250-1) [soutisk barev, 245](#page-244-0) [tisk, 237](#page-236-0) [USB, 249](#page-248-0) [zásobník, 235](#page-234-0) způ[sob otev](#page-229-0)ření, 230 nastavení kvality tisku [nastavení kvality tisku \(Macintosh\), 156](#page-155-0) [nastavení kvality tisku \(Windows\), 66](#page-65-0) Nastavení ovladače tiskárny [nastavení tisku \(po](#page-157-0)čítače Macintosh), 158 Verify Job (Ověř[it úlohu, Macintosh\), 182](#page-181-0) vytvoř[ení nového vodoznaku \(Macintosh\), 170](#page-169-0) nastavení ovladače tiskárny [automatická úprava velikosti výtisk](#page-77-0)ů (systém Windows), 78 Confidential Job (Důvě[rná úloha, Macintosh\), 186](#page-185-0) Confidential Job (Důvě[rná úloha, Windows\), 109](#page-108-0) [duplexní tisk \(systém Windows\), 73](#page-72-0) formulář [s jiným nastavením tiskárny \(Windows\), 91](#page-90-0) kvalita tisku (počítač[e Macintosh\), 156](#page-155-0) [kvalita tisku \(systém Windows\), 66](#page-65-0) nastavení př[ipojení USB \(Macintosh\), 196](#page-195-0) nastavení př[ipojení USB \(Windows\), 129](#page-128-0) [nastavení tisku \(Windows\), 68](#page-67-0) [oboustranný tisk \(po](#page-173-0)čítače Macintosh), 174 odstranění dat formulář[e z pevného disku \(Windows\), 96](#page-95-0) použití formulář[e \(Windows\), 85](#page-84-0) použití formulář[e na pevném disku \(Windows\), 91](#page-90-1)

[použití vodoznaku \(Macintosh\), 168](#page-167-0) [použití vodoznaku \(Windows\), 82](#page-81-0) registrace dat formulář[e na pevném disku \(Windows\), 92](#page-91-0) [Re-Print Job \(Vytisknout znovu, Macintosh\), 180](#page-179-0) [Re-Print Job \(Vytisknout znovu; systém Windows\), 104](#page-103-0) [Reserve Job \(Uchovat úlohy; po](#page-177-0)čítače Macintosh), 178 [Reserve Job \(Uchovat úlohy; systém Windows\), 102](#page-101-0) rozšíř[ená nastavení \(Windows\), 98](#page-97-0) rozšířené nastavení (počítač[e Macintosh\), 176](#page-175-0) [rozvržení tisku \(po](#page-164-0)čítače Macintosh), 165 [rozvržení tisku \(systém Windows\), 80](#page-79-0) [Stored Job \(Uložená úloha, Macintosh\), 184](#page-183-0) [Stored job \(Uložená úloha, Windows\), 107](#page-106-0) [tisk pomocí jednotky oboustranného tisku \(Windows\), 74](#page-73-0) tisk s formulář[em \(Windows\), 90](#page-89-0) tisk s formulář[em na pevném disku \(Windows\), 94](#page-93-0) [tisk s jednotkou oboustranného tisku \(Macintosh\), 174](#page-173-1) [uložení \(Macintosh\), 163](#page-162-0) [uložení \(Windows\), 72](#page-71-0) [úprava nastavení tisku \(Macintosh\), 161](#page-160-0) [úprava nastavení tisku \(Windows\), 71](#page-70-0) [úprava velikosti výtisk](#page-163-0)ů (počítače Macintosh), 164 úprava velikosti výtisků [\(systém Windows\), 79](#page-78-0) Verify Job (Ověř[it úlohu, Windows\), 106](#page-105-0) [volitelné nastavení \(Windows\), 101](#page-100-0) vytvoření formulář[e \(Windows\), 85](#page-84-1) vytvoř[ení nového vodoznaku \(Windows\), 84](#page-83-0) [zrušení tisku \(Macintosh\), 199](#page-198-0) [zrušení tisku \(Windows\), 131](#page-130-0) nastavení postskriptového ovladače tiskárny [použití funkce Reserve Job \(Uchovat úlohy, Windows\), 216](#page-215-0) [použití protokolu AppleTalk v systému Windows 2000, 218](#page-217-0) provádění změ[n v nastavení postskriptové tiskárny \(Macintosh\), 226](#page-225-0) provádění změ[n v nastavení postskriptové tiskárny \(Windows\), 216](#page-215-1) [nedostupný papír, 432](#page-431-0) [Network \(Sít'\), nabídka, 251](#page-250-1)

### *O*

obálky [nastavení tiskárny, 57](#page-56-0) ř[ešení potíží, 265,](#page-264-0) [284,](#page-283-0) [374,](#page-373-0) [396,](#page-395-0) [421](#page-420-0) doplň[ky, 411](#page-410-0) [PostScript 3, režim, 421](#page-420-1) potíže př[i manipulaci s papírem, 410](#page-409-0)

[potíže s kvalitou tisku, 402](#page-401-0) [potíže s pam](#page-408-0)ětí, 409 [potíže s rozhraním USB, 413](#page-412-0) [problémy s barevným tiskem, 401](#page-400-0) [provozní potíže, 397](#page-396-0) [ovládací panel, 287](#page-286-0) př[ehled, 28](#page-27-0) ovladač tiskárny [informace o softwaru tiskárny \(Macintosh\), 154](#page-153-0) [informace o softwaru tiskárny \(Windows\), 64](#page-63-0) odinstalování ovladač[e tiskárny \(Windows\), 132](#page-131-0) odinstalování ovladače zař[ízení USB \(Windows\), 135](#page-134-0) [odinstalování softwaru tiskárny \(Macintosh\), 200](#page-199-0) přístup k ovladač[i tiskárny \(Macintosh\), 155](#page-154-0) spuštění ovladač[e tiskárny \(Windows\), 64](#page-63-1)

#### *P*

[P5C, režim, 480](#page-479-1) P5C ROM, modul [odebrání, 328](#page-327-0) P5CROM, modul [instalace, 323](#page-322-0) pamět'ový modul [instalace, 307](#page-306-0) [odebrání, 313](#page-312-2) [technické údaje, 440](#page-439-1) papír [dostupný papír, 431](#page-430-0) [Epson Color Laser Paper, papír, 55](#page-54-0) [fólie, 56](#page-55-0) [nedostupný papír, 432](#page-431-0) [obálky, 57](#page-56-0) [Oblast tisku, 433](#page-432-0) [silný papír nebo velmi silný papír, 61](#page-60-0) [uživatelská velikost, 62](#page-61-0) papír vlastní velikosti [nastavení tiskárny, 62](#page-61-0) papsír [sštítky, 59](#page-58-0) [paralelní, 438](#page-437-1) [Parallel \(Paralelní\), nabídka, 248](#page-247-0) písma [dostupná písma, 463](#page-462-0) [EPSON Font Manager \(instalace\), 472](#page-471-1)

[EPSON Font Manager \(o aplikaci\), 472](#page-471-0) [EPSON Font Manager \(požadavky na systém\), 472](#page-471-2) [ESC/P2 a FX, režimy, 464](#page-463-0) [I239X, režim, 464](#page-463-1) [písma EPSON BarCode \(informace\), 443](#page-442-0) [písma EPSON BarCode \(instalace\), 446](#page-445-0) [písma EPSON BarCode \(systémové požadavky\), 445](#page-444-0) [písma EPSON BarCode \(technické údaje\), 453](#page-452-0) [písma EPSON BarCode \(tisk\), 448](#page-447-0) př[idávání písem, 471](#page-470-0) [PS 3, režim, 465](#page-464-0) [tisk vzork](#page-469-0)ů, 470 výbě[r písem, 471](#page-470-1) [zavedení písem, 471](#page-470-2) písma EPSON BarCode [informace, 443](#page-442-0) [instalace, 446](#page-445-0) [systémové požadavky, 445](#page-444-0) [technické údaje, 453](#page-452-0) [tisk, 448](#page-447-0) [podpora zákazník](#page-428-0)ů, 429 Předvolby tisku použití př[eddefinovaných nastavení \(Macintosh\), 158](#page-157-0) předvolby tisku použití př[eddefinovaných nastavení \(Windows\), 68](#page-67-0) přemístě[ní tiskárny, 370](#page-369-0) přenášecí jednotka [technické údaje, 442](#page-441-0) př[eprava tiskárny \(na dlouhou vzdálenost\), 372](#page-371-0) př[eprava tiskárny \(na krátkou vzdálenost\), 372](#page-371-1) příručky [Instala](#page-23-0)ční příručka, 24 nápově[da, 24](#page-23-1) Příruč[ka pro sít', 24](#page-23-2) Průvodce odstraně[ním uvíznutého papíru, 24](#page-23-3) [Uživatelská p](#page-23-4)říručka, 24 postskriptový ovladač tiskárny instalace postskriptového ovladač[e tiskárny v systému Mac OS 9, 220](#page-219-0) instalace postskriptového ovladač[e tiskárny v systému Mac OS X, 219](#page-218-0) o postskriptovém ovladač[i tiskárny PostScript 3, 205](#page-204-0) [požadavky na hardware, 206](#page-205-0) př[ístup k postskriptovému ovlada](#page-224-0)či tiskárny (Macintosh), 225 spuštění postskriptového ovladač[e tiskárny \(Windows\), 215](#page-214-0) [systémové požadavky \(Macintosh\), 207](#page-206-0) [systémové požadavky \(Windows\), 206](#page-205-1)

[volba tiskárny v systému Mac OS 9, je-li tiskárna p](#page-220-0)řipojena přes rozhraní USB, 221 [volba tiskárny v systému Mac OS 9 v sít'ovém prost](#page-224-1)ředí, 225 [volba tiskárny v systému Mac OS X v sít'ovém prost](#page-221-0)ředí, 222 [Print \(nabídka Tisk\), 237](#page-236-0) [PS3, nabídka, 254](#page-253-0) [PS 3, režim, 465](#page-464-0)

### *Q*

[Quick Print Job \(nabídka Rychlý tisk\), 245,](#page-244-2) [282](#page-281-1)

#### *R*

[Reserve Job List \(Seznam uchovaných úloh\), 282](#page-281-0) [Reset, nabídka, 247](#page-246-0) ROM, modul [instalace, 323](#page-322-0) rozhraní [ethernet, 438](#page-437-0) [paralelní, 438](#page-437-1) [USB, 438](#page-437-2) rozvržení tisku [úprava rozvržení tisku \(Macintosh\), 165](#page-164-0) [úprava rozvržení tisku \(Windows\), 80](#page-79-0)

### *S*

s štítky [nastavení tiskárny, 59](#page-58-0) sada emulace P5C [instalace, 323](#page-322-1) Sdílení tiskárny instalace ovladač[e tiskárny z disku CD-ROM \(Windows\), 152](#page-151-0) sdílení tiskárny nastavení klientů [\(Windows\), 146](#page-145-0) [nastavení tiskárny jako sdílené tiskárny \(Windows\), 138](#page-137-0) [použití dalšího ovlada](#page-139-0)če (Windows), 140 [sdílení tiskárny \(Macintosh\), 201](#page-200-0) [sdílení tiskárny \(Windows\), 137](#page-136-0) [systém Mac OS 9, 202](#page-201-0) [systém Mac OS X, 201](#page-200-1) [Setup \(nabídka Instalace\), 240](#page-239-0) silný a velmi silný papír [nastavení tiskárny, 61](#page-60-0) [soutisk barev, 285,](#page-284-0) [372](#page-371-2)

spotřební materiál [technické údaje \(fixa](#page-440-0)ční jednotka), 441 [technické údaje \(fotovodivá jednotka\), 441](#page-440-1) technické údaje (př[enášecí jednotka\), 442](#page-441-0) [technické údaje \(toner\), 440](#page-439-2) výměna fixač[ní jednotky, 343](#page-342-0) výmě[na fotovodivé jednotky, 337](#page-336-0) výměna př[enášecí jednotky, 349](#page-348-0) výmě[na toneru, 330](#page-329-0) [zprávy o vým](#page-328-0)ěně, 329 standardní dolní kazeta [dostupný papír, 41](#page-40-0) stavová stránka [tisk, 284,](#page-283-0) [396](#page-395-0) [stavové a chybové zprávy, 265](#page-264-0)

# *T*

[technická podpora, 429](#page-428-0) tiskárna doplň[kové produkty, 29](#page-28-0) čiště[ní, 355](#page-354-0) čiště[ní \(podávací válec\), 362](#page-361-0) čistění (vnitř[ku tiskárny\), 356](#page-355-0) [elektrotechnická](#page-435-0) část, 436 [kontrola soutisku barev, 285,](#page-284-0) [372](#page-371-2) [normy a schválení, 436](#page-435-1) [obecné, 433](#page-432-1) př[eprava, 370](#page-369-0) př[eprava \(na dlouhou vzdálenost\), 372](#page-371-0) př[eprava \(na krátkou vzdálenost\), 372](#page-371-1) prostř[edí, 435](#page-434-0) rozmě[ry a hmotnost, 435](#page-434-1) součásti (č[elní pohled\), 25](#page-24-0) souč[ásti \(uvnit](#page-26-0)ř), 27 souč[ásti \(zadní pohled\), 26](#page-25-0) spotř[ební materiál, 30](#page-29-0) toner [technické údaje, 440](#page-439-2) [tonerová kazeta, 330](#page-329-0) [Tray \(nabídka Zásobník\), 235](#page-234-0)

### *U*

údržba spotř[ební materiál, 329,](#page-328-0) [330,](#page-329-0) [337,](#page-336-0) [343,](#page-342-0) [349](#page-348-0) [tiskárna, 355](#page-354-0) [tiskárna \(podávací válec\), 362](#page-361-0) [tiskárna \(vnit](#page-355-0)řek), 356 uložení přizpůsobeného nastavení [uložení nastavení \(Macintosh\), 163](#page-162-0) [uložení nastavení \(Windows\), 72](#page-71-0) úprava velikosti stránky automatická změ[na velikosti na formát výstupního papíru \(Windows\), 78](#page-77-0) procentuální změ[na velikosti stránek \(Windows\), 79](#page-78-0) [úprava velikosti výtisk](#page-163-0)ů (Macintosh), 164 [USB, 438](#page-437-2) [USB, nabídka, 249](#page-248-0) uvíznutí papíru [odstran](#page-373-0)ění, 374

#### *V*

[výstupní zásobník, 54](#page-53-0) víceúčelový zásobník [dostupný papír, 40](#page-39-0) [vložení papíru, 46](#page-45-0) vkládání papíru víceúč[elový zásobník, 46](#page-45-0) Vodoznak (Macintosh) způ[sob vytvo](#page-169-0)ření, 170 vodoznak (Macintosh) způ[sob použití, 168](#page-167-0) vodoznak (Windows) způ[sob použití, 82](#page-81-0) způ[sob vytvo](#page-83-0)ření, 84 volitelná jednotka s kazetou na papír [instalace, 291](#page-290-0) [odebrání, 307](#page-306-1) [technické údaje, 439](#page-438-0)

# *Z*

zdroje papíru [standardní dolní kazeta, 41](#page-40-0) víceúč[elový zásobník, 40](#page-39-0) [volba zdroje papíru \(automaticky\), 43](#page-42-0) [volba zdroje papíru \(ru](#page-41-0)čně), 42 Znakové sady [Znaky dostupné pomocí p](#page-478-1)říkazu ESC (^, 479 znakové sady [1239X, režim emulace, 480](#page-479-0) [ESC/P 2 a FX, režimy, 475](#page-474-1) [mezinárodní znakové sady, 479](#page-478-0) [P5C, režim, 480](#page-479-1) [úvod, 475](#page-474-2) [Znaky dostupné pomocí p](#page-478-1)říkazu ESC (^, 479 [zrušení tisku, 287,](#page-286-0) [421](#page-420-0) ovladač [tiskárny \(Windows\), 131](#page-130-0) pomocí ovladač[e tiskárny \(Macintosh\), 199](#page-198-0)